## **МІНІСТЕРСТВО ОСВІТИ І НАУКИ УКРАЇНИ ЗАПОРІЗЬКИЙ НАЦІОНАЛЬНИЙ УНІВЕРСИТЕТ ІНЖЕНЕРНИЙ НАВЧАЛЬНО-НАУКОВИЙ ІНСТИТУТ ім. Ю.М. ПОТЕБНІ**

Кафедра інформаційної економіки, підприємництва та фінансів (повна назва кафедри )

# Конспект лекцій **Тренінг-курс з системи автоматизованого інжинірингу**

Запоріжжя, 2021

# **ЗМІСТ**

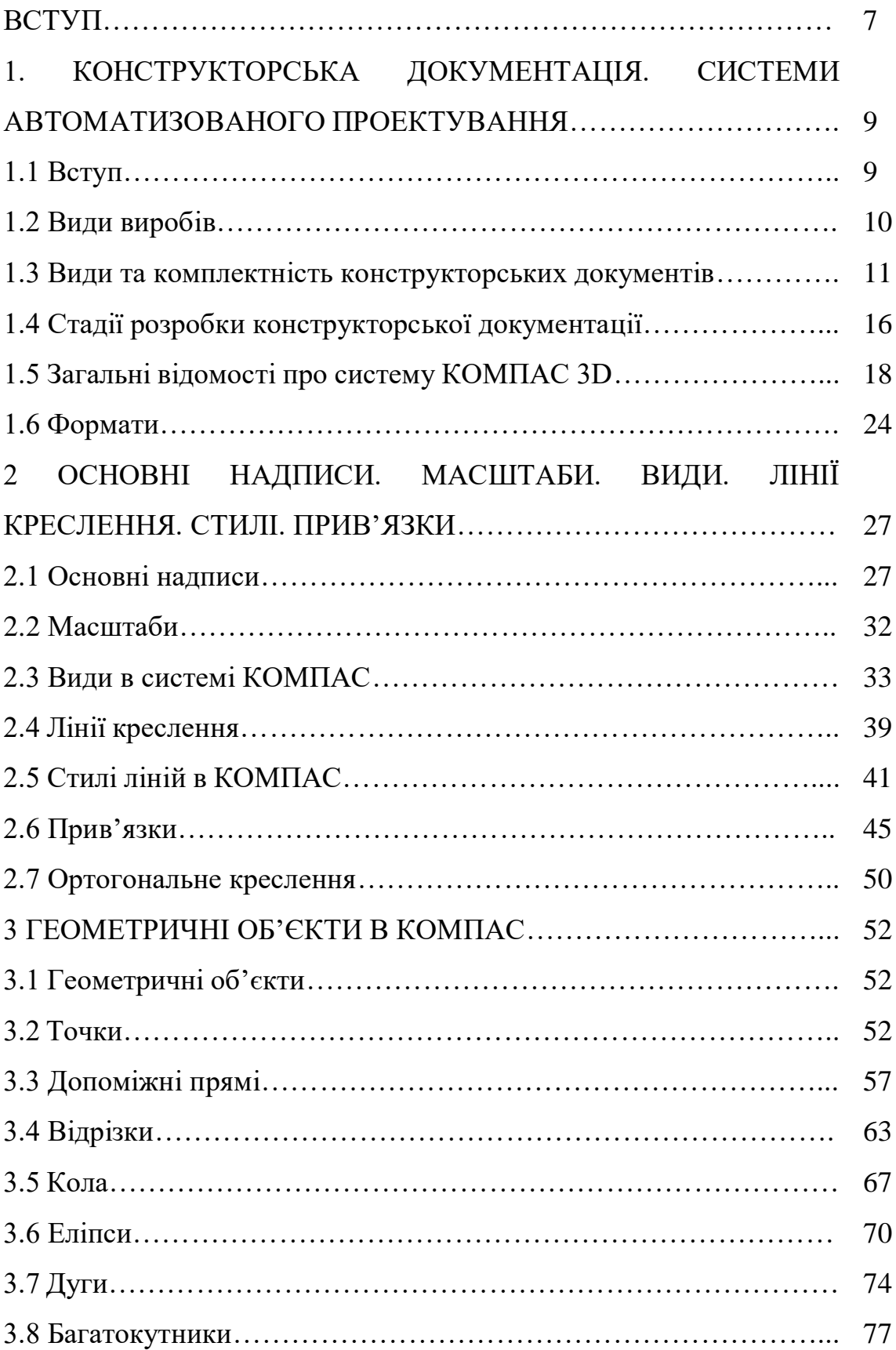

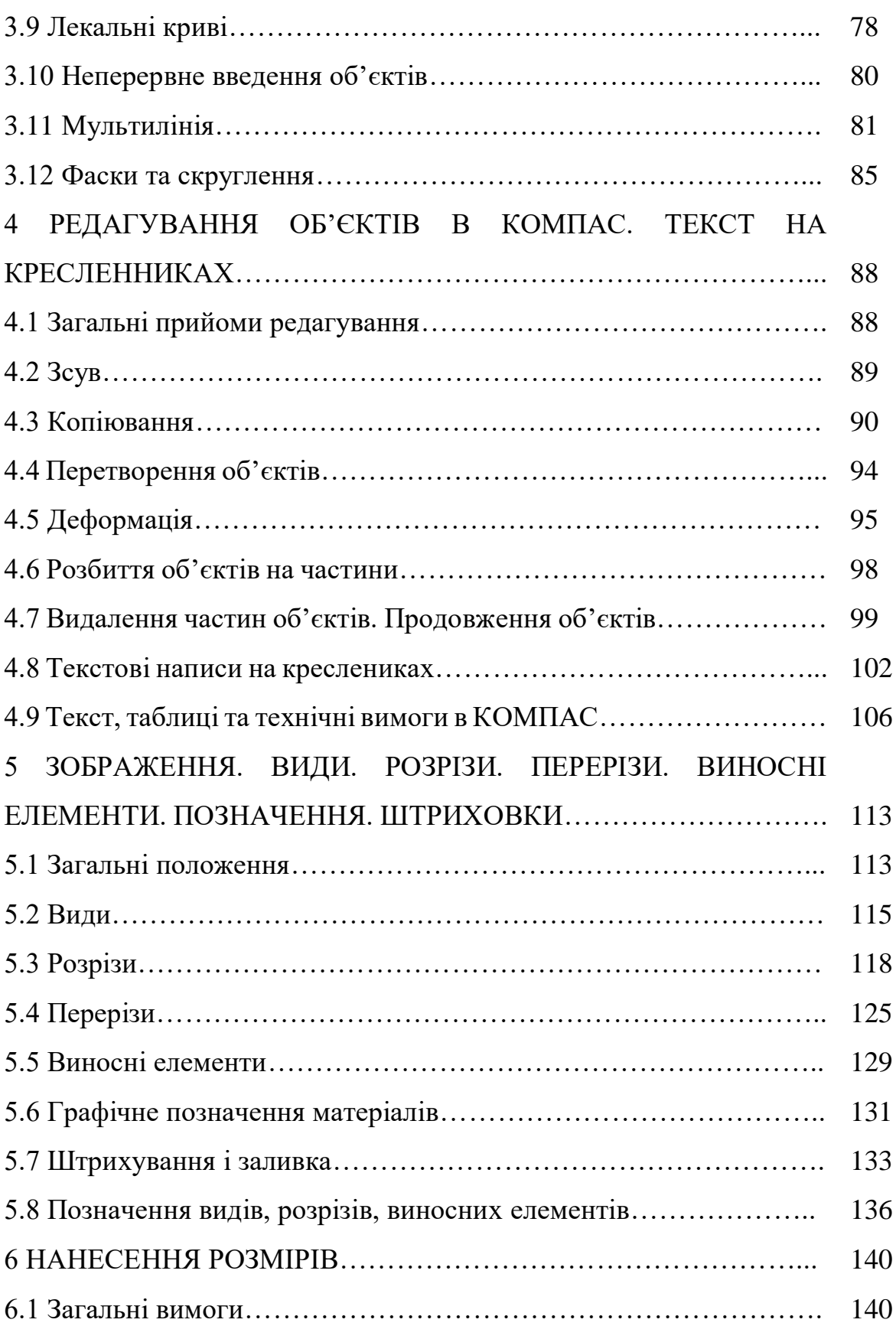

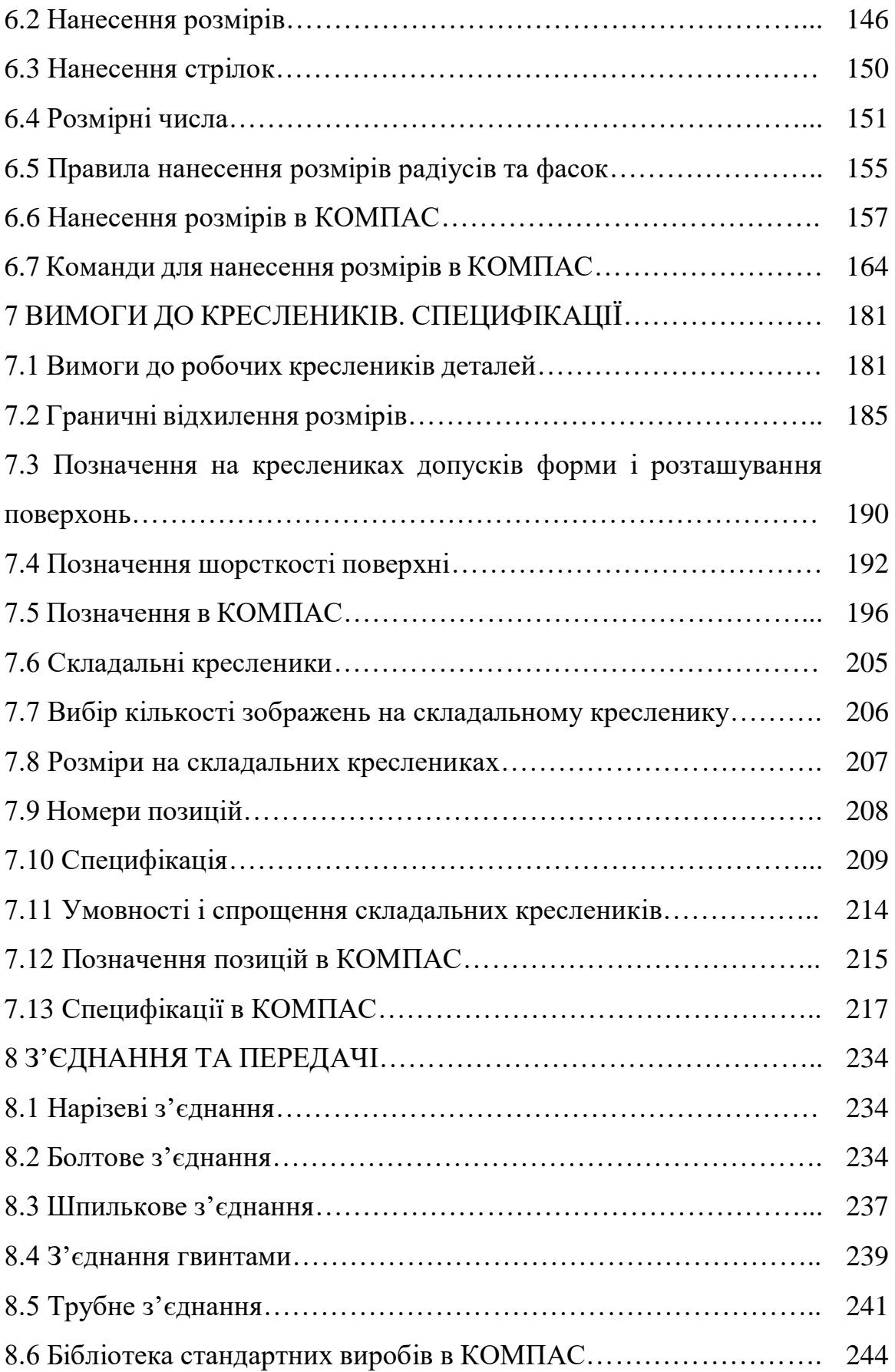

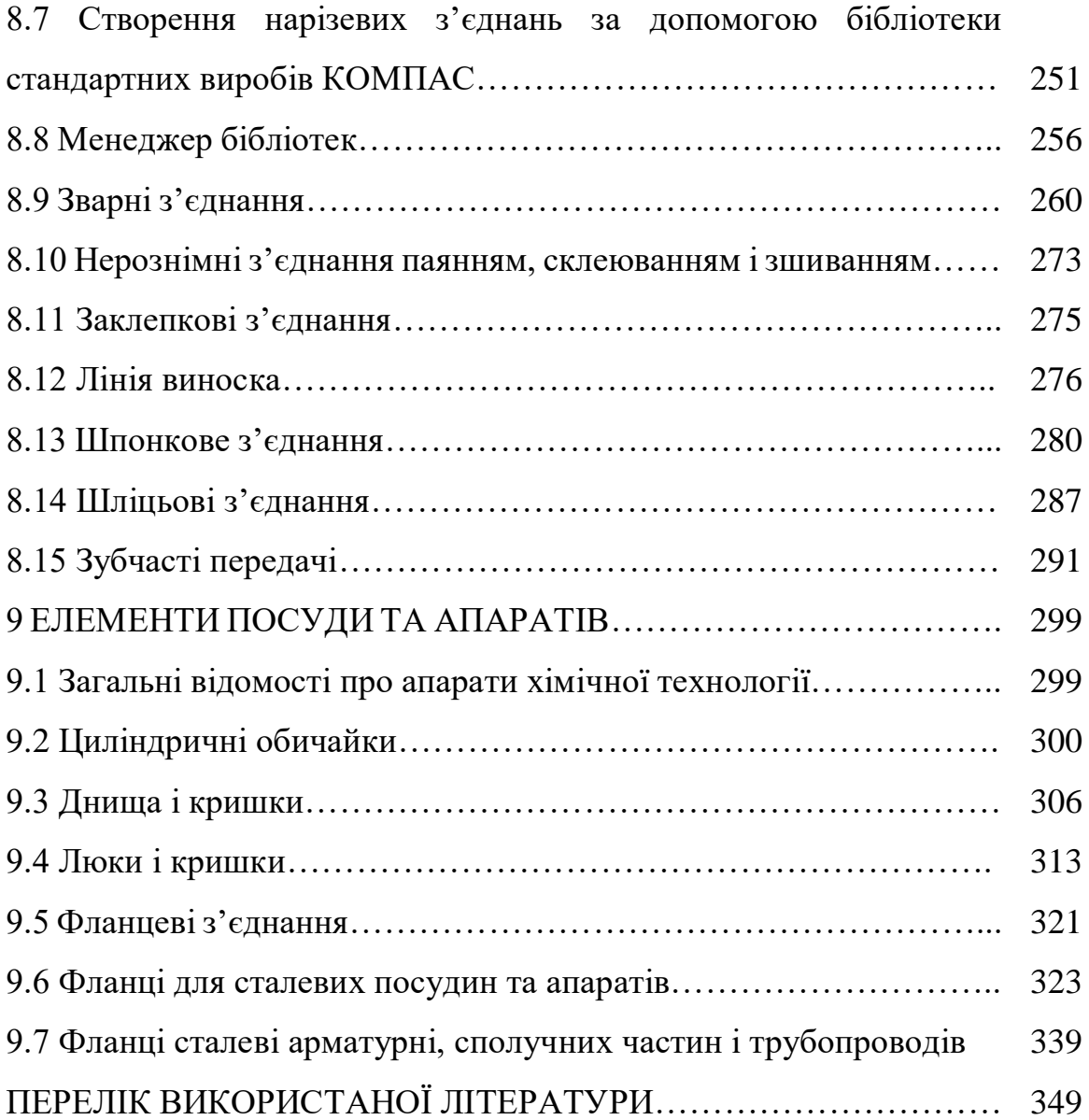

#### **ВСТУП**

Хімічна промисловість є однією з найважливіших галузей промисловості, яка випускає надзвичайно широкий асортимент продуктів, які використовуються як для подальшої переробки, так і для безпосереднього використання. Для забезпечення необхідна велика кількість обладнання ,яке в багатьох випадках має достатньо складну конструкцію. Одним з найважливіших завдань фахівців згідно освітньої програми «Комп'ютерноінтегровані технології проектування обладнання хімічної інженерії» саме проектування, конструювання та дизайн такого обладнання.

Кредитний модуль «Системи автоматизованого інжинірингу» ґрунтується на базі компетенцій, які студенти отримують при вивченні дисциплін «Інженерна та комп'ютерна графіка», «Інформатика», «Математика», «Технологія конструкційних матеріалів», «Теоретична механіка», та поглиблюють знання та уміння з комп'ютерного проектування та підготовки конструкторської документації.

До таких компетенцій належать:

- здатність виконувати розробку проектно-технічної документації з використанням систем автоматизованого проектування (CAD/CAE систем);

- та здатність використовувати системи автоматизованого проектування (CAD/CAE систем) при розробці тепломасообмінного обладнання.

Знання, які поглиблюються при вивченні кредитного модуля включають:

- вимог до проектно-конструкторської документації;

- можливостей CAD/CAE систем при розробці проектноконструкторської документації;

- особливостей конструкторської документації для тепломасообмінного обладнання.

Відповідні уміння:

-розробляти кресленики, специфікації та текстові документи з використанням CAD/CAE систем;

-розробляти проектно-конструкторську документацію для розробки тепломасообмінного обладнання.

Вивчення даного кредитного модуля буде корисним для набуття компетенцій, які засвоюються майбутніми фахівцями при вивченні дисциплін «Процеси та обладнання хімічних технології», «Розрахунок і конструювання типового обладнання», «Розрахунок та проектування холодильного обладнання», «Основи тривимірного проектування». Також отримані в даному кредитному модулі знання можуть бути корисними при дипломному та курсовому проектуванні.

Основна увага в посібнику приділяється проектуванню з використанням CAD-системи КОМПАС 3D. Порядок викладення матеріалу в посібнику ґрунтувався на таких принципах. Спершу наводилася інформація щодо вимог до конструкторської документації, її елементів, а також конструктивних особливостей з'єднань, механізмів та елементів посудин та апаратів. Після опису зазначених вимог наводилася інформація про можливості системи КОМПАС 3D, які дозволяють розробити необхідну проектно-конструкторську документацію.

Інформація щодо вимог до конструкторської документації викладена за матеріалами наведеними в [1–12], щодо можливостей системи КОМПАС 3D – за [12–21], щодо загальних елементів обладнання – за [22–25], щодо деталей та вузів посудин та апаратів хімічної інженерії – за [26–30].

## **1. КОНСТРУКТОРСЬКА ДОКУМЕНТАЦІЯ. СИСТЕМИ АВТОМАТИЗОВАНОГО ПРОЕКТУВАННЯ**

### **1.1 Вступ**

Основним результатом роботи інженера є проектно-конструкторська документація, зокрема кресленики, специфікації, текстові документи тощо. Рівень її виконання значною мірою впливає на скорочення термінів створення та освоєння виробів, зниження трудомісткості їх виготовлення, підвищення надійності та якості. Вимоги до конструкторської документації регламентуються стандартами різних рівнів (міжнародними, державними, галузевими тощо).

В Україні діє система конструкторської документації (СКД), яка розроблена на базі єдиної системи конструкторської документації (ЄСКД) колишнього СРСР, а також інші нормативні документи. Ця система встановлює взаємопов'язані єдині правила і положення щодо порядку розроблення, оформлення і застосування конструкторської документації. Подібні стандарти існують в інших держав (наприклад німецька система стандартів DIN), а також існує міжнародна система стандартів ISO.

Більшість систем стандартів були розроблені в часи, коли єдиними носіями інформації були матеріальні (переважно паперові) носії. З розвитком комп'ютерних технологій з'явилися можливості щодо створення проектноконструкторської документації з використанням спеціалізованих програм, а також вирішення інших інженерних задач (наприклад пов'язаних з міцністю, рухом рідин та газів, зміною температури тощо). В загальному випадку такі програми набули назву **систем автоматизованого проектування (САПР)**. Залежно від того, які задачі вирішує комп'ютерна система, вона може бути віднесена до одного з класів.

**CAD** (computer-aided design) – системи, що слугують для розробки графічної конструкторської документації. Вони дозволяють виконувати як плоскі (двовимірні) креслення, так і об'ємні (двовимірні) геометричні моделі.

**CAM** (Computer-aided manufacturing) – системи, що слугують для керування технологічними процесами, наприклад обробкою деталей на станках з числовим програмним керуванням, 3D-принтерами, тощо.

**CAD/CAM** – системи забезпечують одночасне вирішення задач конструкторського та технологічного проектування. В них наявні комплексні засоби як для побудови та випуску креслеників, так і для автоматизовано керування виробництвом.

**САЕ** (computer-aided engineering) – системи для вирішення задач інженерного аналізу, до яких належать розрахунки на міцність, теплові розрахунки, аналіз ливарних процесів тощо.

Всі розслідувані програмні продукти адаптовані до певної системи стандартів. До систем СКД та ЄСКД найбільш пристосованою є система **КОМПАС 3D**, яка буде розглядатися в даному курсі. Перед тим, як перейти до розгляду цієї системи розглянемо базові положення СКД та ЄСКД щодо виробів та конструкторської документації.

### **1.2 Види виробів**

Система СКД встановлює види виробів всіх галузей промисловості при виконанні конструкторської документації.

Під **виробом** слід розуміти предмет або сукупність предметів, які підлягають виготовленню на підприємстві. Залежно від їх призначення, вироби поділяють на вироби основного виробництва та вироби допоміжного виробництва.

**Виріб основного виробництва** – це виріб, призначений для поставки підприємством-виробником замовнику.

**Виріб допоміжного виробництва** – виріб, призначений лише для власних потреб підприємства, що їх виготовляє.

В СКД встановлені чотири види виробів:

**Деталь** – виріб, виготовлений із однорідного за найменуванням і маркою матеріалу без використання складальних операцій.

**Складальна одиниця** – виріб, складові частини якого підлягають з'єднанню між собою складальними операціями (згвинчуванням, заклепуванням, зварюванням ,паянням, опресуванням, розвальцюванням, склеюванням, зшиванням, укладанням тощо).

**Комплекс** – два і більше специфікованих виробів взаємопов'язаного призначення, які не з'єднані складальними операціями, але призначені для виконання взаємопов'язаних експлуатаційних функцій. Кожне з цих виробів слугує для виконання однієї або декількох основних функцій, встановлених для всього комплексу.

**Комплект** – два або більше виробів, не з'єднаних складальними операціями, які представляють собою набір виробів, що мають спільне експлуатаційне призначення допоміжного характеру.

## **1.3 Види та комплектність конструкторських документів**

До конструкторських документів відносять графічні і текстові документи, які окремо або в сукупності визначають склад і будову виробу, містять необхідні дані для його розробки або виготовлення, контролю, приймання, експлуатації та ремонту.

До графічних документів належать кресленники та схеми, до текстових – специфікації, карти технічного рівня, відомості, тощо. Крім того існують і електронні документи, такі як електронна модель деталі чи складальної одиниці.

Документи залежно від стадії розробки поділяють на проектні (технічна пропозиція, ескізний проект, технічний проект) і робочі (робоча документація).

Номенклатура документів, що встановлюється ГОСТ 2.102-68 наведена в таблиці 1.1.

| Найменування            | Код                 | Номер                | Визначення                                                                               |
|-------------------------|---------------------|----------------------|------------------------------------------------------------------------------------------|
| документа               | документа           | стандарту            |                                                                                          |
| Електронна              |                     | ГОСТ 2.052-2006      | містить<br>Документ,<br>ЩО<br>електронну                                                 |
| модель деталі           |                     |                      | геометричну модель деталі та вимоги до її                                                |
|                         |                     |                      | виготовлення                                                                             |
| Кресленник<br>деталі    |                     | 2.109-73             | Документ, що містить зображення деталі та<br>інші дані, необхідні для її виготовлення та |
|                         |                     |                      | контролю.                                                                                |
| Електронна              | ЭСБ                 |                      | містить<br>Документ,<br>електронну<br>ЩО                                                 |
| модель                  |                     |                      | геометричну модель складальної одиниці та                                                |
| складальної             |                     |                      | інші данні, необхідні для її складання                                                   |
| одиниці                 |                     |                      | (виготовлення) та контролю                                                               |
| Складальний             | CB                  | 2.109-73             | Документ,<br>містить<br>зображення<br>ЩО                                                 |
| кресленник              |                     |                      | складальної одиниці та інші данні, необхідні                                             |
|                         |                     |                      | для її складання (виготовлення) та контролю.                                             |
| Кресленник              | <b>BO</b>           | 2.119-73             | Документ, що визначає конструкцію виробу,<br>взаємодію основних його складових частин і  |
| загального<br>ВИГЛЯДУ   |                     |                      | пояснює принцип роботи виробу.                                                           |
| Теоретичний             | ТЧ                  | $2.102 - 68$         | Документ, що визначає геометричну форму                                                  |
| кресленник              |                     |                      | (контури)<br>виробу<br>$_{\rm{Ta}}$<br>координати                                        |
|                         |                     |                      | розташування складових частин.                                                           |
| Габаритний              | HЧ                  | 2.109-73             | Документ, що містить контурне (спрощене)                                                 |
| кресленник              |                     |                      | габаритними,<br>зображення<br>виробу<br>$\overline{3}$                                   |
|                         |                     |                      | установочними<br>приєднувальними<br>та                                                   |
|                         |                     |                      | розмірами.                                                                               |
| Електро-                | МЭ                  | 2.413-72             | Документ, що містить дані для виконання                                                  |
| монтажний<br>кресленник |                     |                      | електричного монтажу виробу.                                                             |
| Монтажний               | MЧ                  | 2.109                | Документ, що містить контурне (спрощене)                                                 |
| кресленник              |                     |                      | зображення, а також дані, необхідні для його                                             |
|                         |                     |                      | встановлення<br>(монтажу)<br>місці<br>на                                                 |
|                         |                     |                      | застосування. До монтажних креслень також                                                |
|                         |                     |                      | відносять креслення фундаментів, спеціально                                              |
|                         |                     |                      | розроблених для встановлення виробів.                                                    |
| Пакувальний             | уч                  | 2.418-77             | Документ, що містить дані, необхідні для                                                 |
| кресленник              |                     |                      | виконання пакування виробу.                                                              |
| Схеми                   | За ГОСТ<br>2.701-84 | 2.701-84<br>2.702-75 | Документ, на якому показані у вигляді<br>умовних зображень або позначень складові        |
|                         |                     | 2.703-68             | частини виробів та зв'язки між ними.                                                     |
|                         |                     | 2.704-76             |                                                                                          |

**Таблиця 1.1 – Номенклатура документів за ГОСТ 2.102-68**

# **Продовження таблиці 1.1**

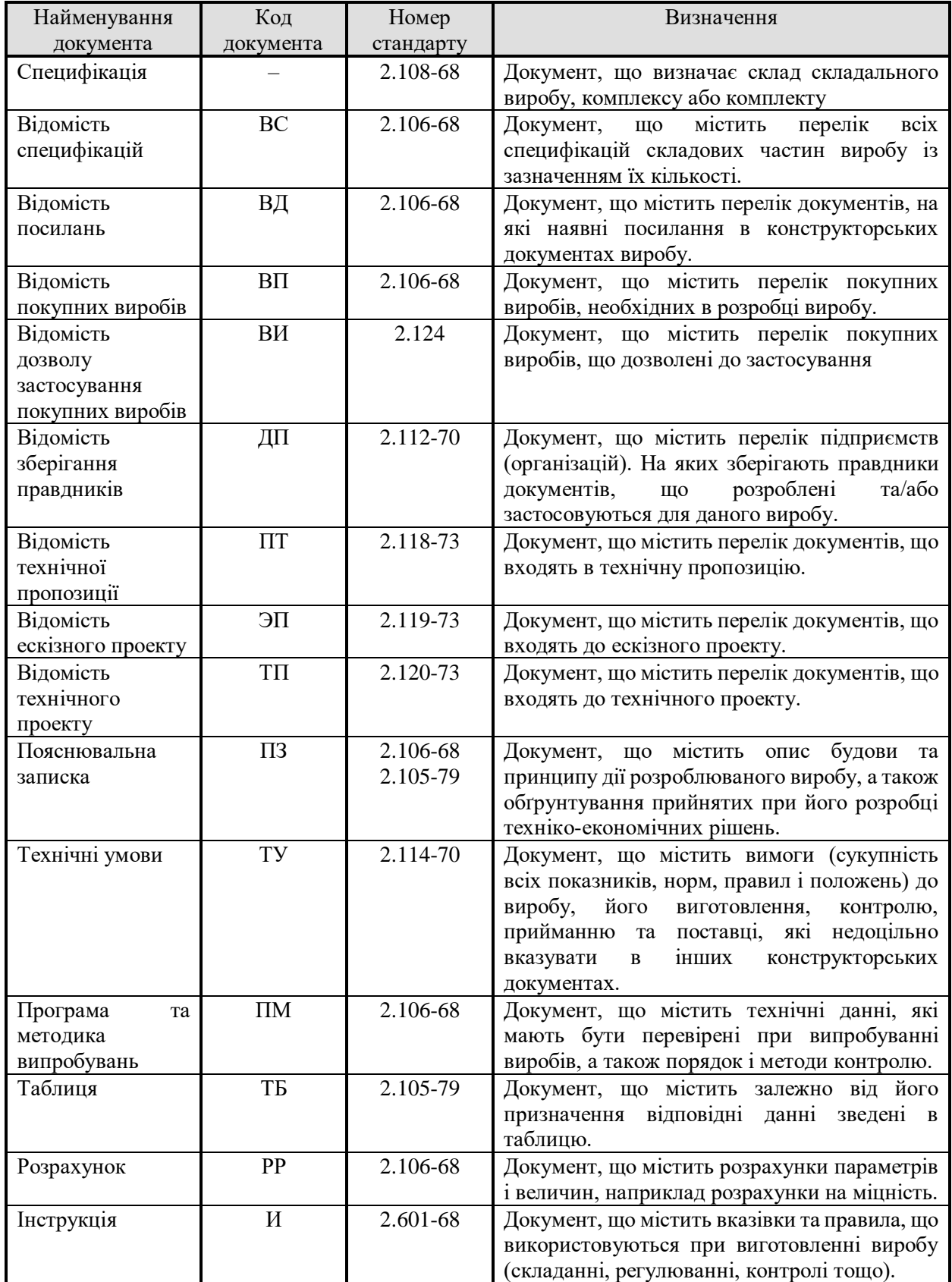

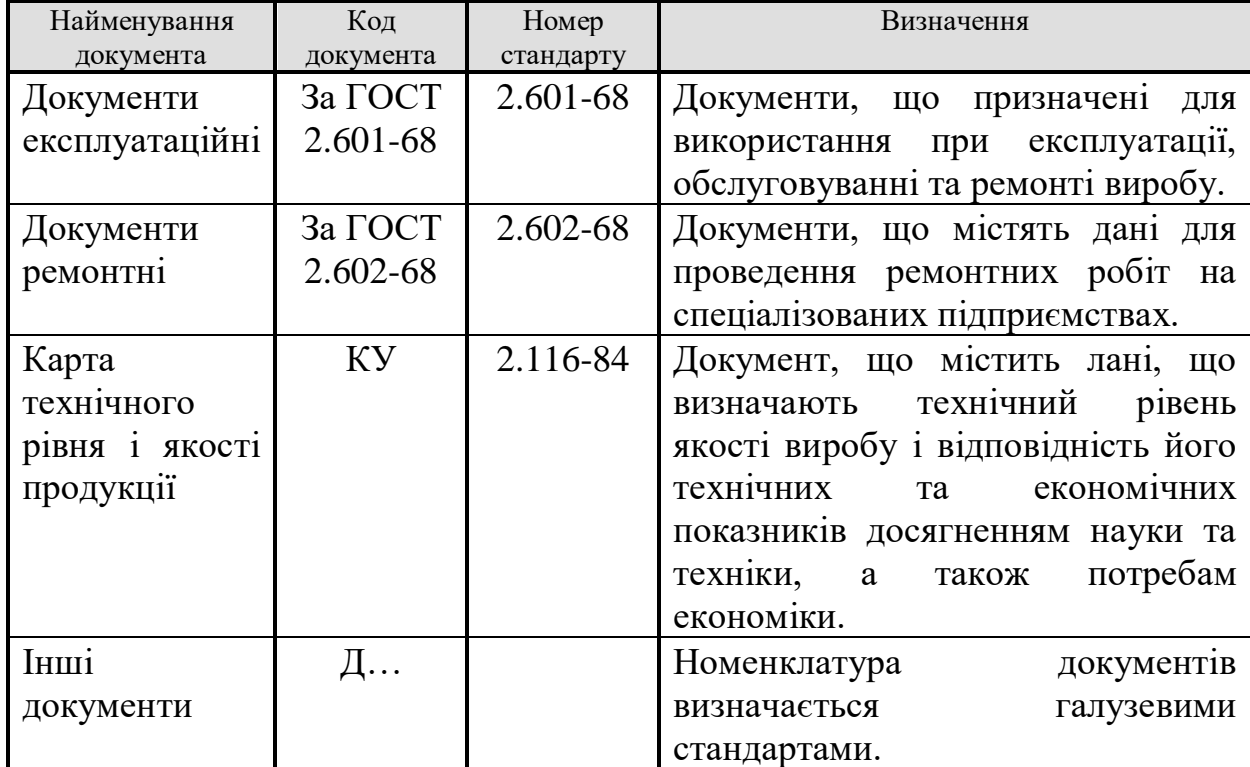

## **Продовження таблиці 1.1**

Залежно від характеру виконання і використання документи поділяють на оригінали, правдники (рос. подлинники), дублікати та копії.

**Оригінал** – документ, виготовлений на будь-якому матеріалі і призначений для виготовлення по ньому правдників.

**Правдник** (рос. Подлинник) – документ оформлений дійсними встановленими підписами і виконаний на будь-якому матеріалі, що дозволяє багатократне відтворення з нього копій.

**Дублікат** – копія правдника, що забезпечує ідентичність відтворення правдника, виконаний на будь-якому матеріалі, що дозволяє знімати з нього копії.

**Копія** – документ, виконаний способом, що забезпечує його ідентичність з правдником (дублікатом), і призначений для безпосереднього використання при розробці у виробництві, експлуатації та ремонті виробів.

Документи призначені для разового використання у виробництві (документи макетів, стендів для лабораторних робіт тощо), допускається клонувати у вигляді ескізних конструкторських документів.

Правила виконання ескізних проектів не повинні відрізнятися від правил виконання конструкторських документів за виключеннями:

1) документи можуть існувати лише в оригіналах;

2) документи можуть бути позначені за схемою, що відрізняється від позначення робочих конструкторських документів;

3) в документах за необхідності можуть наводитися різного роду технологічні пояснення;

4) в документах допускається не вказувати масу виробів і його складових частин;

5) в документах не вказується літерність;

6) в документи вносять зміни будь-яким способом.

Ескізні конструкторські документи відрізняються від ескізів. Ескізи – начерки, як правило, на папері якого-небудь виробу або процесу з поясненнями до нього. Ескізи не являються конструкторськими документами, однак при їх виконанні необхідно дотримуватися правил оформлення конструкторських документів. Правила оформлення ескізів можуть регламентуватися галузевими стандартами або стандартами підприємства.

При визначенні комплектності конструкторських документів на виріб розрізняють: основний конструкторський документ, основний комплект документів, повний комплект документів.

Основними конструкторськими документами є: креслення деталі – для деталей; специфікація – для складальних одиниць, комплексів і комплектів.

До основного комплекту документів відносяться документи, складені або застосовані на весь даний виріб в цілому, за виключенням відомості експлуатаційних документів.

Повний комплект конструкторських документів виробу складається з таких документів: основного комплекту конструкторських документів на даний виріб; основних комплектів конструкторських документів на всі складові частини даного виробу, застосовані за своїми основними конструкторськими документами.

Система автоматизованого проектування **КОМПАС 3D** забезпечує можливість створення всіх типів вказаних документів.

## **1.4 Стадії розробки конструкторської документації**

Для конструкторської документації всіх галузей промисловості ГОСТ 2.103–68 встановлює стадії розробки та етапи виконання робіт (таблиця 1.2).

**Таблиця 1.2 – Стадії розробки конструкторської документації на вироби всіх галузей промисловості та етапи виконання робіт, встановлені ГОСТ 2.103–68**

| Стадії розробки   | Етапи виконання робіт                                                                                                 |
|-------------------|----------------------------------------------------------------------------------------------------|
| Технічна          | Підбір матеріалів                                                                                                    |
| пропозиція        | Розробка технічної пропозиції з присвоєнням документам                                                                |
|                   | літери «П»                                                                                                    |
|                   | Розгляд та затвердження технічної пропозиції                                                                          |
| Ескізний проект   | Розробка ескізного проекту з присвоєнням документам літери                                                            |
|                   | $\langle \langle \mathcal{E} \rangle \rangle$                                                                         |
|                   | Виготовлення та випробування макетів (при необхідності)                                                               |
|                   | Розгляд та затвердження ескізного проекту                                                                             |
| Технічний проект  | Розробка технічного проекту з присвоєнням документам                                                                  |
|                   | літери «Т»                                                                                                    |
|                   | Виготовлення та випробування макетів (при необхідності)                                                               |
|                   | Розгляд та затвердження технічного проекту                                                                            |
| Робоча            | Розробка конструкторської документації, призначеної для                                                               |
| конструкторська   | виготовлення та випробування дослідного зразка (дослідної                                                             |
| документація      | партії), без присвоєння літери                                                                                        |
| Дослідного<br>1)  | Виготовлення та попереднє випробування дослідного зразка                                                              |
| зразка (дослідної | Коректування конструкторської документації за результатами                                                            |
| партії)           | виготовлення та попередніх випробувань дослідного зразка з                                                            |
|                   | присвоєнням документам літери «О». Приймальні випробування                                                            |
|                   | дослідного зразка дослідної партії)                                                                                   |
|                   | Коректування конструкторської документації за результатами<br>приймальних випробувань дослідного зразка з присвоєнням |
|                   | документів літери «О1»                                                                                                |
| Серійного<br>(2)  | випробування установочної<br>Виготовлення<br>cepii<br>та                                                              |
| (масового)        | документації з літерою «О <sub>1</sub> » (або «О <sub>2</sub> »)                                                      |
| виробництва       | Коректування конструкторської документації за результатами                                                            |
|                   | виготовлення та випробування установочної серії, а також                                                              |
|                   | оснащення технологічного процесу виготовлення виробу з                                                                |
|                   | присвоєнням конструкторським документам літери «А»                                                                    |

Обов'язковість виконання стадій та етапів розробки конструкторської документації встановлюється технічним завданням на розробку.

Технічна пропозиція – сукупність конструкторських документів, які повинні містити технічне та техніко-економічне обґрунтування доцільності розробки документації виробу на основі аналізу технічного завдання замовника і різних варіантів можливих рішень, порівняльної оцінки рішення з урахуванням конструктивних чи експлуатаційних особливостей розроблюваних та існуючих виробів та патентне дослідження.

Технічна пропозиція після узгодження і затвердження у встановленому порядку являється підставою для розробки ескізного (технічного) проекту.

Правила виконання технічного проекту регламентуються ГОСТ 2.118-73.

Ескізний проект – сукупність конструкторських документів, які повинні містити принципові конструкторські рішення, що дають загальне уявлення про будові і принципі роботи виробу, а також данні, що визначають призначення, основні параметри та габаритні розміри виробу, що розробляється.

Ескізний проект після узгодження та затвердження служить підставою для розробки технічного проекту або робочої конструкторської документації.

Правила виконання ескізного проекту регламентуються ГОСТ 2.119–73.

Технічний проект – сукупність конструкторських документів, які повинні містити остаточне технічне рішення, що дає повне уявлення про будову виробу, що розробляється, і вихідні дані для розробки робочої документації.

Технічний проект після узгодження і затвердження у встановленому порядку служить підставою для розробки конструкторської документації.

Правила виконання технічного проекту регламентуються ГОСТ 2.120–73.

Різні розроблені конструкторські документи застосовують при розробці нових або модернізації виробів, що виготовляються, в таких випадках:

1) в проектній документації (технічній пропозиції, ескізному та технічному проектах) і робочій документації дослідного зразка (дослідної партії) – незалежно від літерності документів, що застосвуються;

2) в робочій документації з літерами «О<sub>1</sub>» («О<sub>2</sub>»), «А» та «Б», якщо літерність документа, що застосовується, така ж сама або вища.

Літерність повного комплекту документів визначається нижчою з літер, вказаній в документах, що входять в комплект, окрім документів покупних виробів.

Робочим конструкторським документам виробам одиничного виробництва, призначеним для разового виготовлення присвоюють літеру «И».

## **1.5 Загальні відомості про систему КОМПАС 3D**

#### **1.5.1 Інтерфейс системи**

КОМПАС 3D – це стандартний додаток Windows. Тому робочий екран, який з'являється після запуску системи практично не відрізняється за своїм зовнішнім виглядом від інших додатків. При чому версія 16 і більш старші мають інтерфейс, схожий на Microsoft Office 2003 (рисунок 1.1), тоді як починаючи з версії 17 інтерфейс наближено до сучасних офісних та CAD програм (рисунок 1.2).

Відкрите вікно включає заголовок, головне меню, інструментальні панелі, компактну панель, вікно змінних, менеджер бібліотек, панель властивостей, стрічка стану та дерево документа.

Заголовок і головне меню системи постійно присутні на екрані. Відображення інших елементів інтерфейсу визначається користувачем.

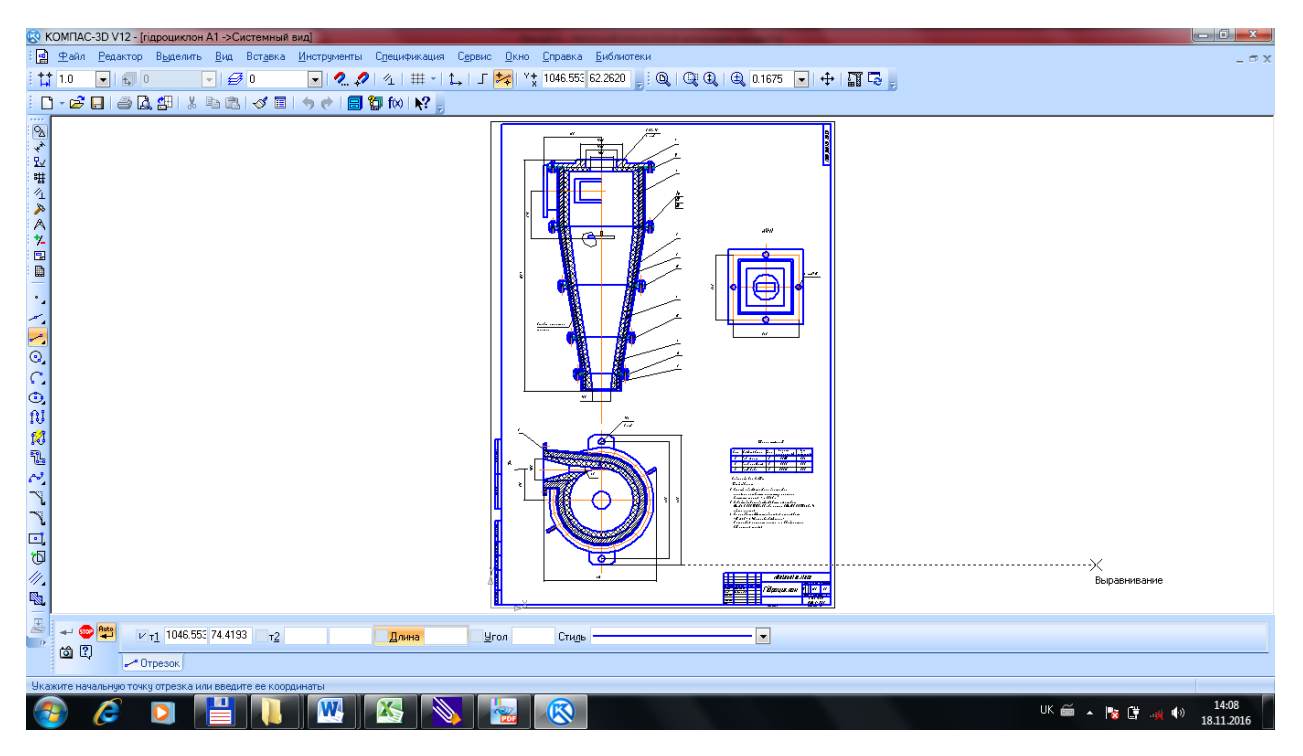

**Рисунок 1.1 – Інтерфейс програми КОМПАС 3D V12**

|                                    | [5] Файл Правка Выделить Вид Вставка Черчение Ограничения Оформление Диагностика Управление Настройка Приложения Окно Справка |                                       |                       |                                            |                                                                                                    |                           |                                                         |                                                                                                    |                   |                                                            | • О Поиск по командам (Alt+/)  |                     | $ \Box$ x |
|------------------------------------|----------------------------------------------------------------------------------------------------|---------------------------------------|-----------------------|--------------------------------------------|----------------------------------------------------------------------------------------------------|---------------------------|---------------------------------------------------------|----------------------------------------------------------------------------------------------------|-------------------|------------------------------------------------------------|--------------------------------|---------------------|-----------|
| + 9 Патент(Фиг 1 и 2).cdw          | 图 A3O-BMnp.cdw                                                                                                    |                                       |                       |                                            |                                                                                                    |                           |                                                         |                                                                                                    |                   |                                                            |                                |                     |           |
| <b>ED</b> Черчение<br>• Управление | n e<br><b>FET</b> Автолиния<br><b>□ ◎ ■ □ Прямоугольник</b> © Дуга                                                            | <b>©</b> Окружность                   | У Фаска<br>Скругление | - Усечь кривую<br>«Переместить по<br>Ronus | NATURAL ACAUSE ACTION AND A DISCOVER AND A DISCOVER AND A DISCOVER OF THE BOOM OF THE BOOM OF THE BOOM OF THE BOOM OF THE BOOM OF THE BOOM OF THE BOOM OF THE BOOM OF THE BOOM OF THE BOOM OF THE BOOM OF THE BOOM OF THE BOO<br>△ Повернуть | ≥ Зеркально<br>2 отразить |                                                         | $\Box$ $\land$ $\land$ $\land$ $\land$ $\Box$ $\land$ $\land$ $\land$ $\lor$ $\land$ $\lor$ $\Box$ $\Box$ $\Box$ $\Box$ $\Box$                      |                   |                                                            | $\bigoplus$ $\bigotimes$<br>பி | 一回<br>$^{\circ}$    |           |
| Стандартные                        | $\sim$ Отрезок<br>$A \nG$<br>Системная !!                                                                                     | Вспомогатель.<br>Дпрямая<br>Геометрия | <b>Ву Штриховка</b>   | Педуказанием                               | Macura6иров                                                                                                    |                           |                                                         | 2 AepopMauMa     D   T 圖 <i>f</i> A   V = A ②   2 b   白 i   固 尸<br>▼ Е Ра ▼ Е Обозначения ▼ Е Ограничения ▼ Е Ди ▼ Е Ви ▼ Е Вст ▼ Е Р Е Инстр Е Э Е |                   |                                                            | ⊉                              | $\sigma$            |           |
| Параметры                          | Дерево чертежа<br>₩                                                                                                    |                                       |                       | ♪                                          | Правка<br>$\mathcal{L}$<br>$\tilde{c}$                                                                                                    | ₩ і ско<br>$\mathbf{v}$ F | $\frac{1}{2}$ $\frac{1}{2}$ $\frac{1}{2}$ $\frac{1}{2}$ |                                                                                                    |                   | $\bullet$ Q $\bullet$ Q 0.19 $\bullet$ X 3529.4 Y 2143.8 J |                                |                     |           |
| 哿<br>ロト<br>$\overline{a}$          | 【【】                                                                                                    |                                       |                       |                                            |                                                                                                    |                           |                                                         |                                                                                                    |                   |                                                            |                                |                     |           |
| 2 Вид 2 (1:4)                      | О Системный слой                                                                                                    |                                       |                       |                                            |                                                                                                    |                           |                                                         | FA3                                                                                                    |                   |                                                            |                                |                     |           |
| ▼ ○                                |                                                                                                    |                                       |                       |                                            |                                                                                                    |                           |                                                         |                                                                                                    |                   |                                                            |                                |                     |           |
|                                    | TO ЛН71мп.066136.001 СБ                                                                                                    |                                       |                       |                                            |                                                                                                    |                           |                                                         | $\frac{1}{\sqrt{2}}$                                                                                                    |                   |                                                            |                                |                     |           |
|                                    | • <b>В</b> Листы                                                                                                    |                                       |                       |                                            |                                                                                                    |                           |                                                         | Α-Α μνοδιο μοιχριμαο / ι //                                                                                                    |                   |                                                            |                                |                     |           |
| $\bullet$ $\bullet$                | • • Системный вид (1:1)                                                                                                    |                                       |                       |                                            |                                                                                                    |                           |                                                         |                                                                                                    |                   |                                                            |                                |                     |           |
| $\bullet$ $\bullet$                | $\triangleright$ $\Box$ Вид 1 (1:2)                                                                                           |                                       |                       |                                            |                                                                                                    |                           |                                                         |                                                                                                    |                   |                                                            |                                |                     |           |
| $\circ$ $\circ$                    | $\triangleright$ $\boxed{\mathsf{L}}$ $\bullet$ [d Bug 2 (1:4)                                                                |                                       |                       |                                            |                                                                                                    |                           |                                                         |                                                                                                    |                   |                                                            |                                |                     |           |
| $\circ$ $\circ$                    | $\triangleright$ Е. Вид 1 (1:1)                                                                                               |                                       |                       |                                            |                                                                                                    |                           |                                                         |                                                                                                    |                   |                                                            |                                |                     |           |
| ъ<br>$\bullet$                     | $\triangleright$ B <sub>MA</sub> 4 (1:1)                                                                                      |                                       |                       |                                            |                                                                                                    |                           |                                                         |                                                                                                    |                   |                                                            |                                |                     |           |
| $\mathbf{h}$<br>$\bullet$          | • • Пвыносной элемент                                                                                                    |                                       |                       |                                            |                                                                                                    |                           |                                                         |                                                                                                    |                   |                                                            |                                |                     |           |
| $\odot$                            | • <i>• Пвыносной элемент</i>                                                                                                  |                                       |                       |                                            |                                                                                                    |                           |                                                         |                                                                                                    |                   |                                                            |                                |                     |           |
| $\bullet$ $\bullet$                | • • • Выносной элемент                                                                                                    |                                       |                       |                                            |                                                                                                    |                           |                                                         |                                                                                                    |                   |                                                            |                                |                     |           |
|                                    |                                                                                                    |                                       |                       |                                            |                                                                                                    |                           |                                                         |                                                                                                    |                   |                                                            |                                |                     |           |
|                                    |                                                                                                    |                                       |                       |                                            |                                                                                                    |                           |                                                         |                                                                                                    | $+4.46$           |                                                            |                                |                     |           |
|                                    |                                                                                                    |                                       |                       |                                            |                                                                                                    |                           |                                                         |                                                                                                    |                   |                                                            |                                |                     |           |
|                                    |                                                                                                    |                                       |                       |                                            |                                                                                                    |                           |                                                         |                                                                                                    |                   |                                                            |                                |                     |           |
|                                    |                                                                                                    |                                       |                       |                                            |                                                                                                    |                           |                                                         |                                                                                                    |                   |                                                            |                                |                     |           |
|                                    |                                                                                                    |                                       |                       |                                            |                                                                                                    |                           |                                                         |                                                                                                    |                   |                                                            |                                |                     |           |
|                                    |                                                                                                    |                                       |                       |                                            |                                                                                                    |                           |                                                         |                                                                                                    |                   |                                                            |                                |                     |           |
|                                    |                                                                                                    |                                       |                       |                                            |                                                                                                    |                           |                                                         |                                                                                                    |                   |                                                            |                                |                     |           |
|                                    |                                                                                                    |                                       |                       |                                            |                                                                                                    |                           |                                                         |                                                                                                    |                   |                                                            |                                |                     |           |
|                                    |                                                                                                    |                                       |                       |                                            |                                                                                                    |                           |                                                         |                                                                                                    |                   |                                                            |                                |                     |           |
|                                    |                                                                                                    |                                       |                       |                                            |                                                                                                    |                           |                                                         | <b>EN ESC DE</b>                                                                                                    | ATMASSMANTS       |                                                            |                                |                     |           |
|                                    |                                                                                                    |                                       |                       |                                            |                                                                                                    |                           |                                                         |                                                                                                    | <b>Call Color</b> |                                                            |                                |                     |           |
| Ħ<br>Q                             | ₩<br>e<br>$\bullet$                                                                                                    | Ĥ<br>$\blacksquare$                   | $0 - 9$               | $\bullet$<br>$\blacksquare$<br>W           | 圆                                                                                                    |                           |                                                         |                                                                                                    |                   |                                                            | $\wedge$ 90 $\approx$ 9KP      | 13:55<br>13.02.2019 | 5ł        |

**Рисунок 1.2 – Інтерфейс програми КОМПАС 3D V17**

Створення нового документу не відрізняється від інших програм в ОС Windows. Для цього в головному меню необхідно вибрати **Файл – Создать**, або скористатися комбінацією клавіш **Ctrl+N**. В результаті буде відкрито діалогову вікно, показане на рисунку 1.3.

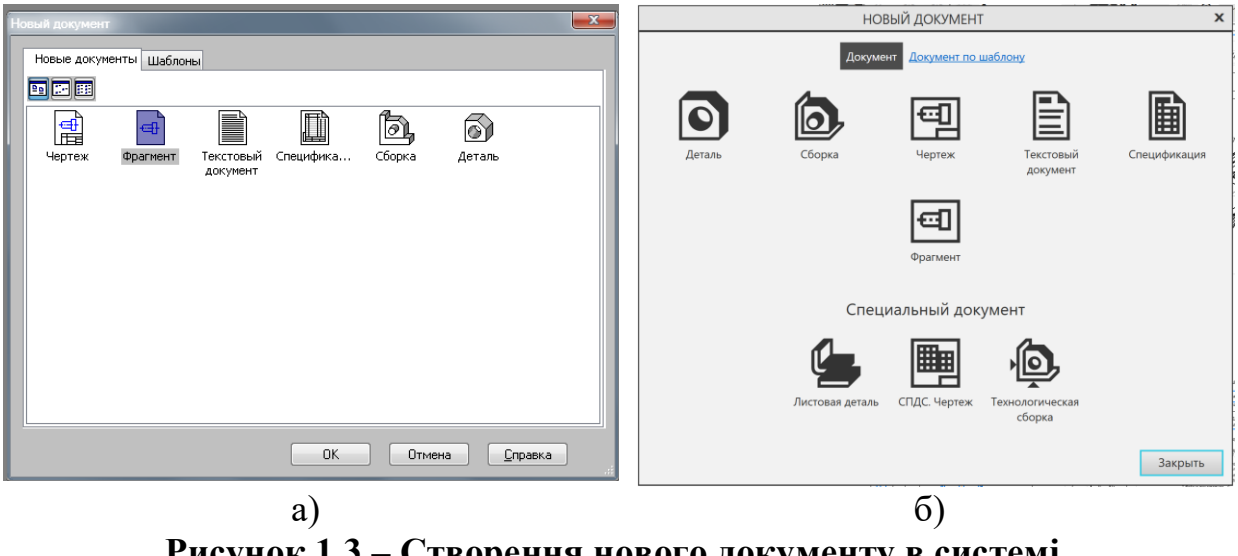

**Рисунок 1.3 – Створення нового документу в системі КОМПАС 3D V12 (а) та 3D V17 (б)**

Розглянемо види документів в системі Компас.

## **1.5.2 Типи документів**

Тип документа, що створюється в системі КОМПАС, залежить від роду інформації, що зберігається в цьому документі. Кожному типу документів відповідає розширення імені файлу і піктограма. Опис типу документів наведений в таблиці 1.3.

В даному курсі буде розглядатися лише двовимірне проектування, тому основна робота буде вестися з кресленниками, фрагментами та специфікаціями. Також не будуть розглядатися спеціальні документи з КОМПАС 3D V17. Необхідно зазначити, що більш раціональним є первинне створення зображення виробу в фрагменті в натуральну величину, з подальшим копіюванням в креслення з вибором масштабу. При цьому розміри проставляти необхідно після остаточного вибору масштабу креслення.

Приклади оформлення різних варіантів конструкторської документації продемонструємо на прикладі текстових документів. При створенні текстового документи, інтерфейс системи КОМПАС 3D V12 набуває вигляду, представленого на рисунку 1.4.

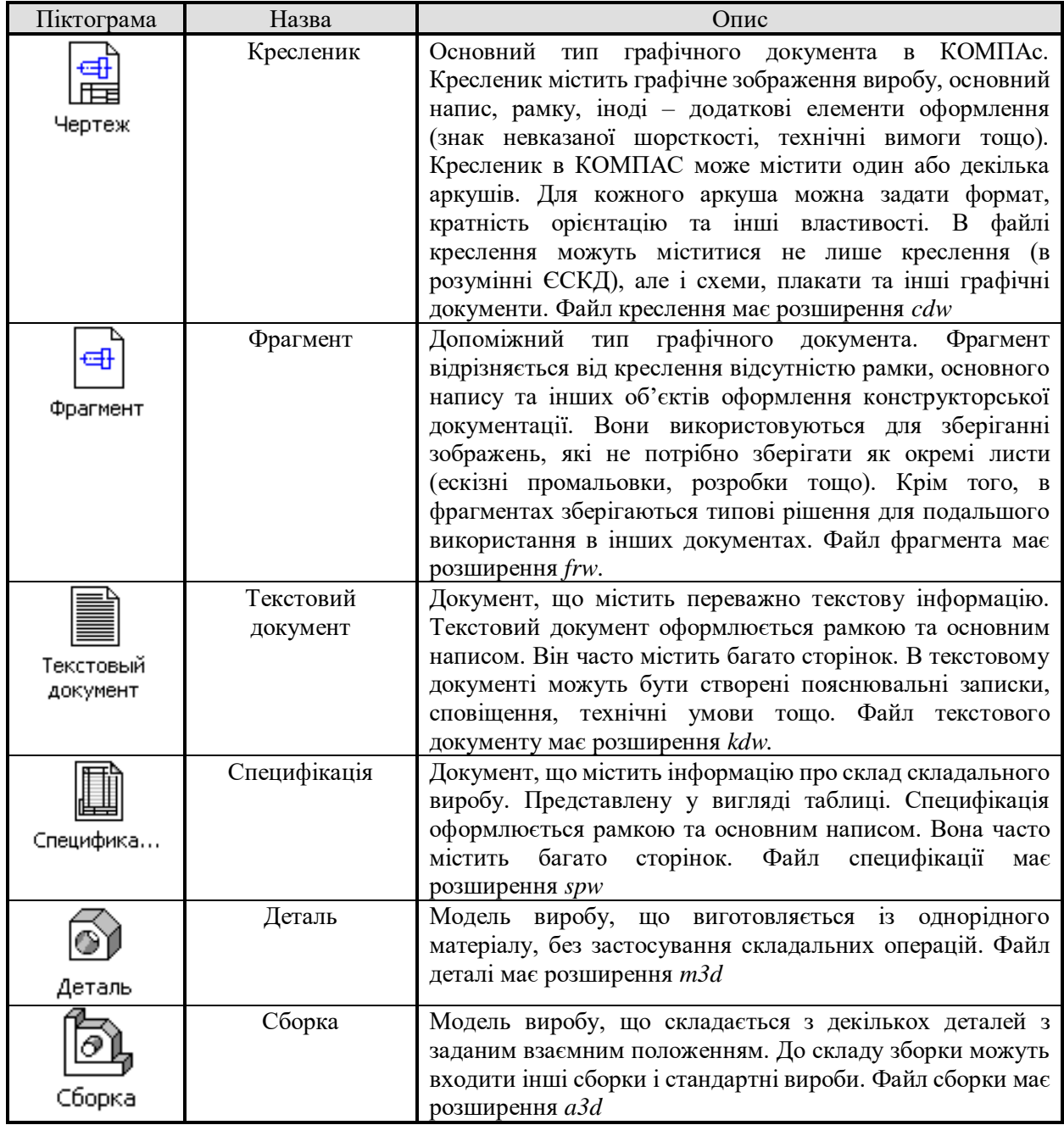

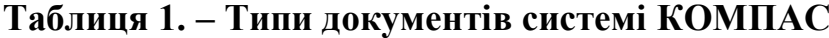

Такий режим відображення має назву звичайного. Крім того, можливе відображення в режимі розмітки сторінок (рисунок 1.5). Перехід від одного типу відображення здійснюється за допомогою клавіш  $\equiv$   $\equiv$   $\equiv$   $\parallel$  на головній панелі або в контекстному меню. В системі КОМПАС передбачена можливість зміни оформлення документа. Для цього необхідно викликати контекстне меню і вибрати «Параметри» (рисунок 1.6).

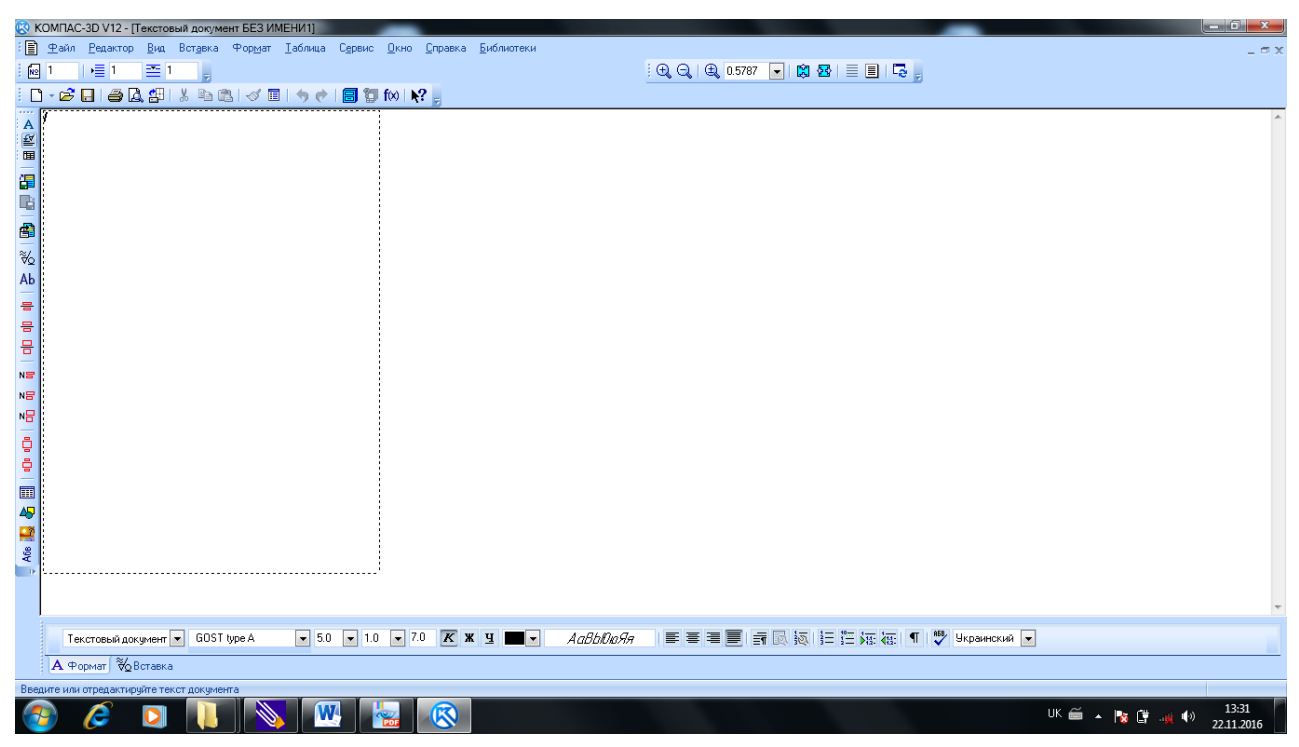

**Рисунок 1.4 – Текстовий документ в системі КОМПАС**

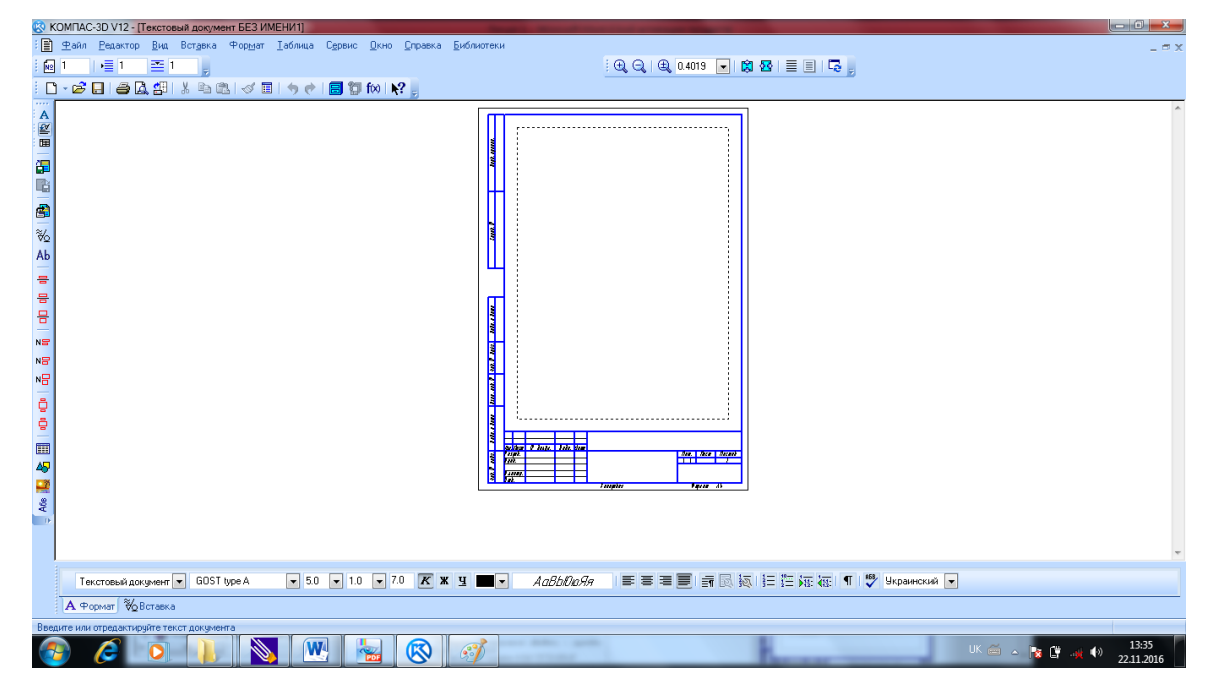

**Рисунок 1.5 – Відображення документа в режимі розмітки сторінок**

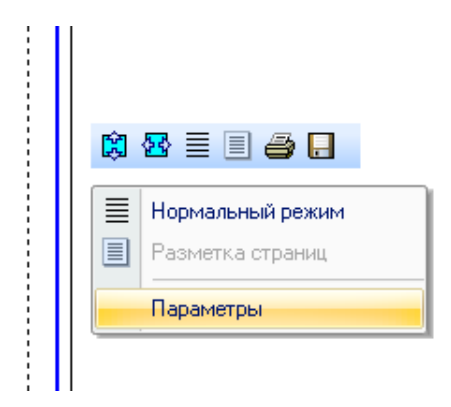

**Рисунок 1.6 – Контекстне меню**

При цьому на екран буде виведене діалогове вікно, показане, на рисунку 1.7.

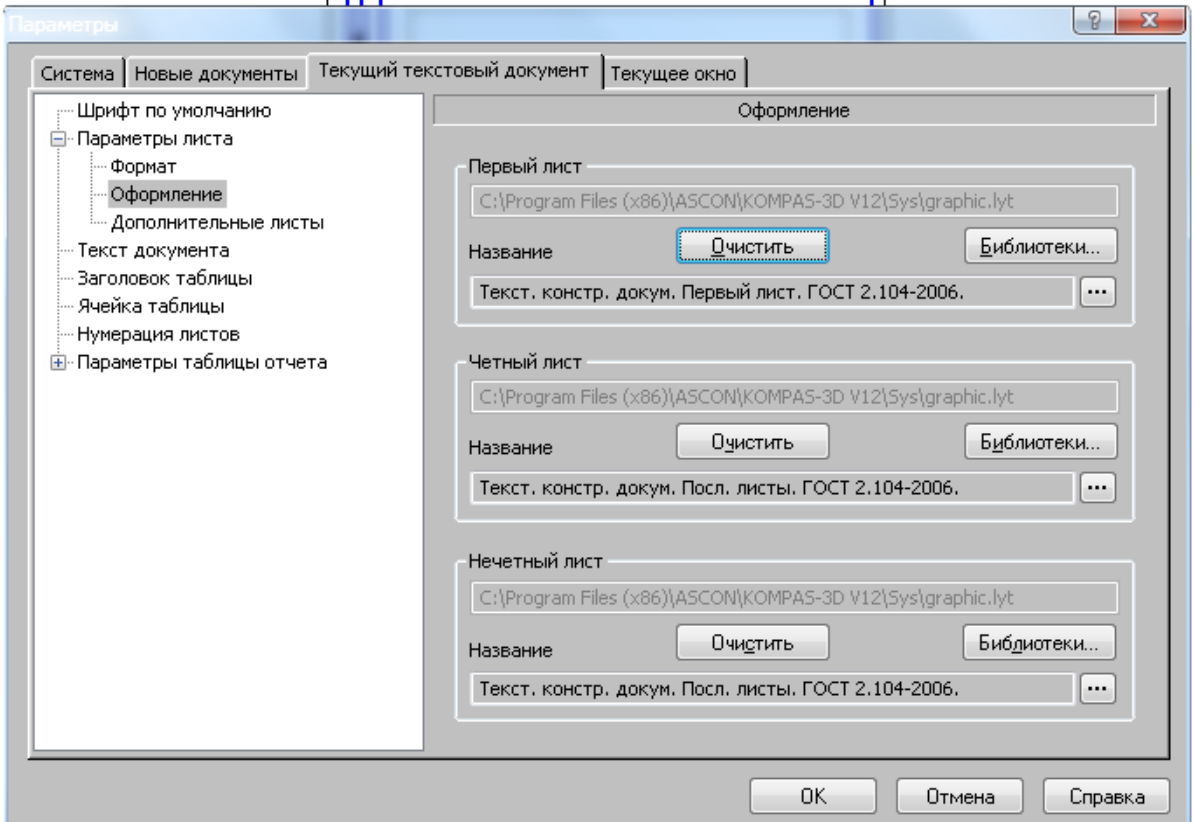

**Рисунок 1.7 – Параметри текстового документа**

Існує можливість вибору формати, та оформлення документів. Зокрема, текстові документи можуть бути оформлені, згідно діалогового вікна, показаного на рисунку 1.8.

| Система   Новые               | берите стиль оформления                                         | $\mathbf{x}$   |          |
|-------------------------------|-----------------------------------------------------------------|----------------|----------|
| - Шрифт по ум <mark>и</mark>  | Имя стиля                                                       | Homep          |          |
| ⊟-Параметры л <br>- Формат    | Без внутренней рамки                                            | 13             |          |
| Оформлен                      | Без основной надписи.                                           | 14             |          |
| ≔ Дополнит                    | Без оформления                                                  | 12             | kt       |
| - Текст докуме                | Извещен, об изменен, Первый лист, ГОСТ 2,503-90 Ф1,             | 47             | юлиотеки |
| - Заголовок та <mark>н</mark> | Извещен, об изменен, Посл, листы, ГОСТ 2,503-90 Ф1а,            | 48             |          |
| — Ячейка табли                | Лист регистр, измен, (вертик,) Первый лист, ГОСТ 2,503-90 ФЗ,   | 43             | $\cdots$ |
| — Нумерация ли <b>в</b>       | Лист регистр, измен, (вертик,) Посл, листы, ГОСТ 2,503-90 ФЗ,   | 44             |          |
| <b>E</b> -Параметры т.        | Лист регистр, измен, (горизонт,) Первый лист, ГОСТ 2,503-90 ФЗ, | 45             |          |
|                               | Лист регистр, измен, (горизонт.) Посл, листы, ГОСТ 2.503-90 ФЗ, | 46             | lvt      |
|                               | Текст, констр. докум. Нечетные стр. ГОСТ 2.104-2006.            | 15             |          |
|                               | Текст, констр. докум. Первый лист. ГОСТ 2.104-2006.             | 3.             | юлиотеки |
|                               | Текст, констр. докум. Посл. листы. ГОСТ 2.104-2006.             | $\overline{4}$ | $\cdots$ |
|                               | Текст, констр. докум. Четные стр. ГОСТ 2.104-2006.              | 16             |          |
|                               | Текст, строит, докум. Первый лист, ГОСТ 21.101-97 Ф5.           | 8              |          |
|                               | Текст, строит, докум. Посл. листы, ГОСТ 21.101-97 Ф6.           | 9              |          |
|                               | Титульный лист. ГОСТ 2.105-95.                                  | 42             | lvt      |
|                               |                                                                 |                | блиотеки |
|                               |                                                                 |                |          |
|                               |                                                                 |                | $\cdots$ |
|                               |                                                                 |                |          |
|                               | OK<br>Отмена                                                    | Справка        |          |

**Рисунок 1.8 – Вибір оформлення текстового документа**

Принципової відмінності у виборі форматів та оформлення в КОМПАС 3D V17

Аналогічні можливості передбачені і для графічних документів.

## **1.6 Формати**

Форматом називається розмір аркуша креслення або іншого конструкторського документа.

Формат визначається розмірами зовнішньої рамки (виконаної тонкою лінією) оригіналів документів. Формат з розмірами сторін 1189×841, площа якого дорівнює  $1\text{m}^2$ , та інші формати, отримані шляхом послідовного ділення його на дві рівні частини паралельно меншій стороні відповідного формату, приймається за основні. Допускається застосування додаткових форматів, що утворюються збільшенням коротких сторін основних форматів на величину, кратну його розміром.

Для вибору формату кресленика в системі КОМПАС необхідно викликати контекстне меню і вибрати **«Параметры текущего чертежа»** (рисунок 1.9). після цього в закладці **«Текущий чертеж»** необхідно вибрати **«Параметры первого листа»** – «Формат» (рисунок 1.10).

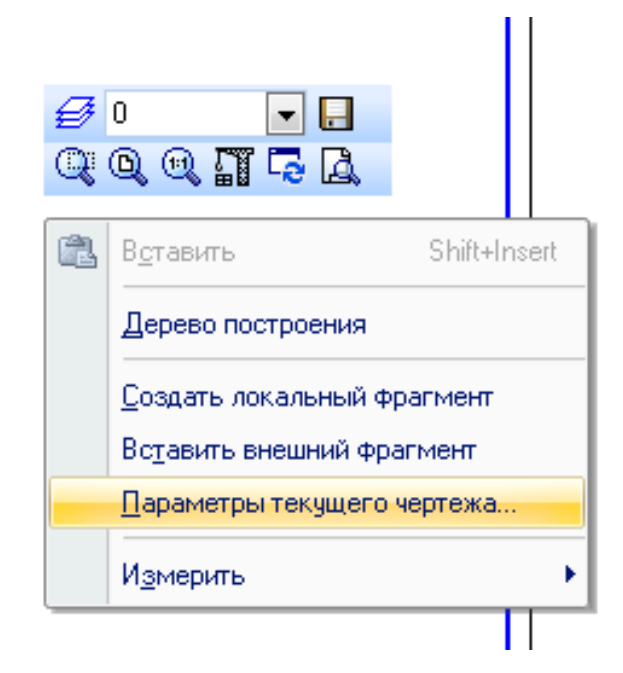

**Рисунок 1.9 – Вибір параметрів кресленика**

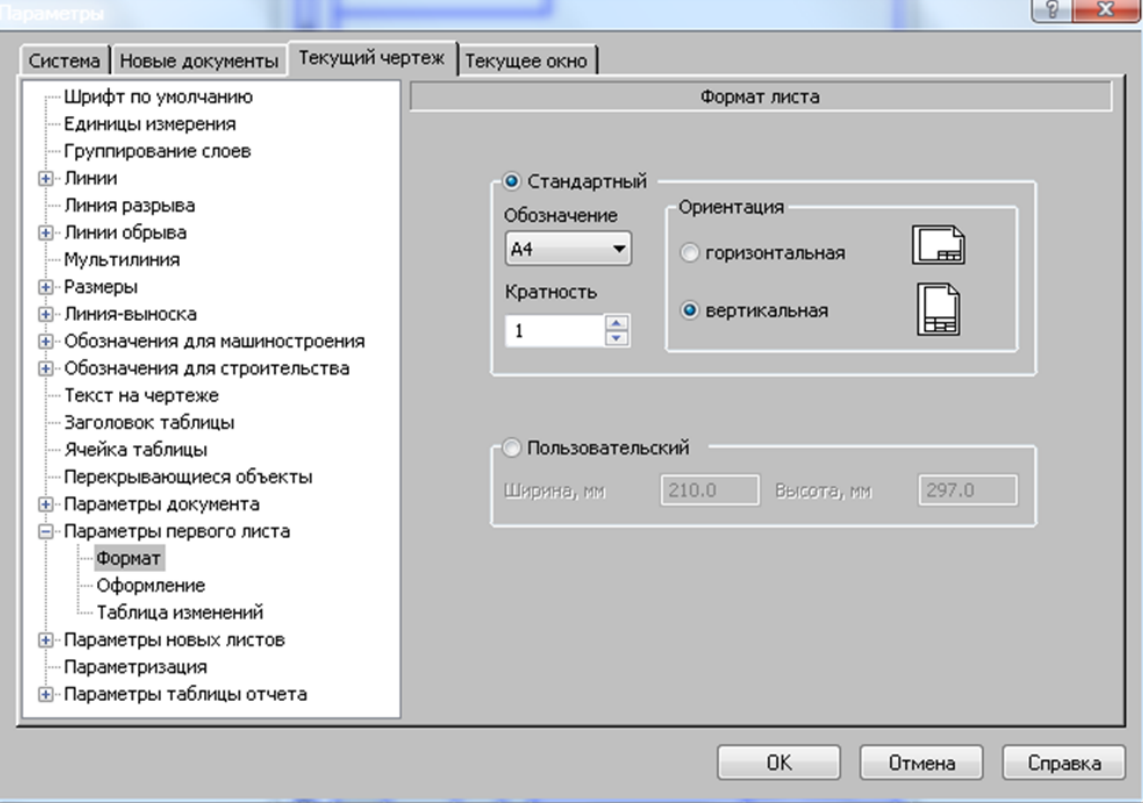

**Рисунок 1.10 – Вибір формату кресленика**

У відкритому діалоговому вікні можна вибрати необхідний формат та розташування аркуша. Слід відзначити можливість вибору кратності формату, що корисне при розробці креслень високих або довгих виробів, які неоднорідні по довжині або висоті.

# **2 ОСНОВНІ НАДПИСИ. МАСШТАБИ. ВИДИ. ЛІНІЇ КРЕСЛЕННЯ. СТИЛІ. ПРИВ'ЯЗКИ**

## **2.1 Основні надписи**

Конструкторський документ повинен мати основний надпис, форма і розміри якого встановлюється ГОСТ 2.104–68. Для креслень та схем установлена форма 1, для специфікацій та інших текстових конструкторських документів – форма 2, для наступних листів текстових конструкторських документів – форма 2а (рисунки 2.1–2.3).

В графах основного напису необхідно вказувати:

1 – найменування виробу (відповідно до вимог ГОСТ 2.109–73), а також найменування документа, у випадку присвоєння йому коду. Найменування повинно бути коротким і записуватися в називному відмінку однини. В найменуванні, що складається з декількох слів, на першому місці має стояти іменник, наприклад «Теплообмінник кожухотрубний». В кінці найменування виробу і документа крапку не ставлять. Переніс слів в найменуванні виробу і документу небажаний.

2 – позначення документа з додаванням його коду за ГОСТ 2.102-68. Позначення документа має вигляд (скорочено): XXXX.YYYYYY.ZZZ.UU, де XXXX – код організації розробника, YYYYYY – код класифікаційної характеристики за класифікатором ЕСКД, ZZZ – порядковий реєстраційний номер, UU – код документа.

3 – позначення матеріалу деталі відповідно з ГОСТ 2.109-73 (графа заповнюється лише в кресленниках деталей).

4 – літеру, присвоєну документу за ГОСТ 2.103-68 (графа заповнюється послідовно, починаючи з лівої клітинки).

5 – розрахункову масу виробу, зображеного на кресленні. Масу записують в кілограмах без вказування одиниць вимірювання. Допускається записувати в інших одиницях вимірювання, але з їх вказуванням, наприклад

 $(26)$  $(27)$  $70$  $14$ 55 20 Б 787 185 70 23  $\overline{\omega}$  $(2)$  $(16)$ (17)  $11x5 - 55$ 13ow. "Askut **Tornid**  $(1)$ **CTTOLIC** 711  $(12)(33)$  $(3)$ 20  $\left( g\right)$ Konupočan (31) Формат (32

0,25 т, 150 г. Якщо необхідно пояснити граничні відхилення маси виробів, їх вказують в технічних вимогах креслення.

**Рисунок 2.1 – Форма для заповнення основного напису перших аркушів креслень та схем (форма 1, ГОСТ 2.104–68)**

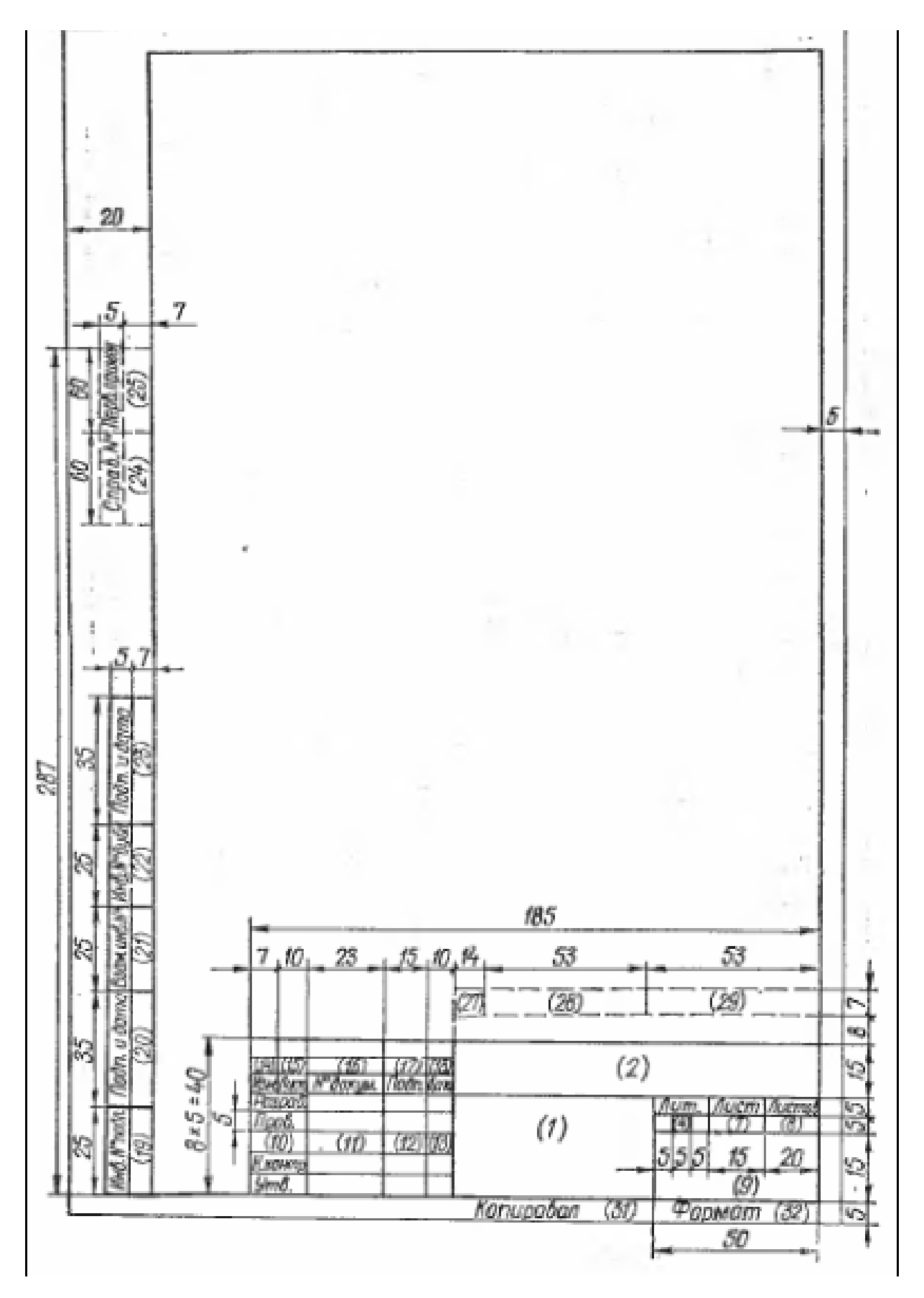

**Рисунок 2.2 – Форма для заповнення основного напису перших аркушів текстових документів (форма 2, ГОСТ 2.104–68)**

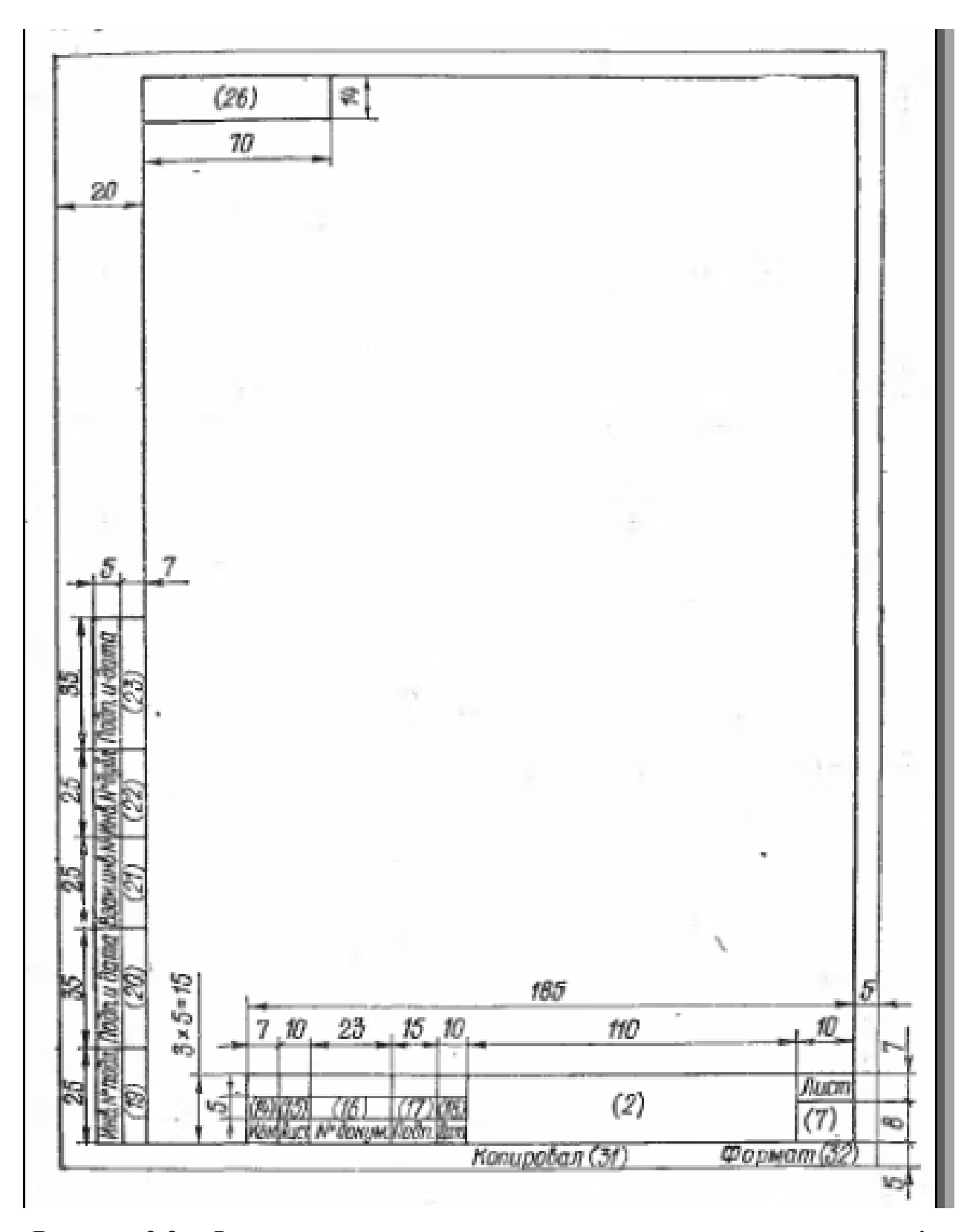

**Рисунок 2.3 – Форма для заповнення основного напису перших аркушів конструкторських документів (форма 2, ГОСТ 2.104–68)**

6 – масштаб зображення, відповідно до ГОСТ 2.302–68.

30

7 – порядковий номер аркуша документа. На документах, що складається з одного аркуша, графу не заповнюють.

8 – загальна кількість аркушів документа. Графу заповнюють лише на першому аркуші.

9 – найменування або індекс підприємства, що випускає документ.

10 – характер роботи, що виконується особою, що підписує документ, відповідно до форм 1 та 2. Вільну стрічку заповнюють на розгляд розробника, наприклад «Розрахував».

11 – прізвища осіб, що підписали документ.

12 – підписи осіб, що вказані в графі 11. Підпис осіб, що розробили даний документ та відповідають за нормо контроль, являються обов'язковими.

13 – дату підписання документа. Відповідно до вимог ГОСТ 6.38–72, наприклад 25.11.16; 17.12.16. В навчальних роботах допускається проставляти лише місяць і рік, наприклад 11.16, однак в реальному проектуванні дату необхідно проставляти повністю, а в окремих випадах наноситься і час (години і хвилини) підписання документа.

14-18 – зміни в документ відповідно до ГОСТ 2.503–74.

Необхідно зазначити, що в системі КОМПАС заповнення граф спрощено. При подвійному кліці на відповідній графі з'являється контекстне меню, де можна вибрати необхідну інформацію або створити текстовий шаблон. На рисунку 2.4 показано приклад заповнення дати.

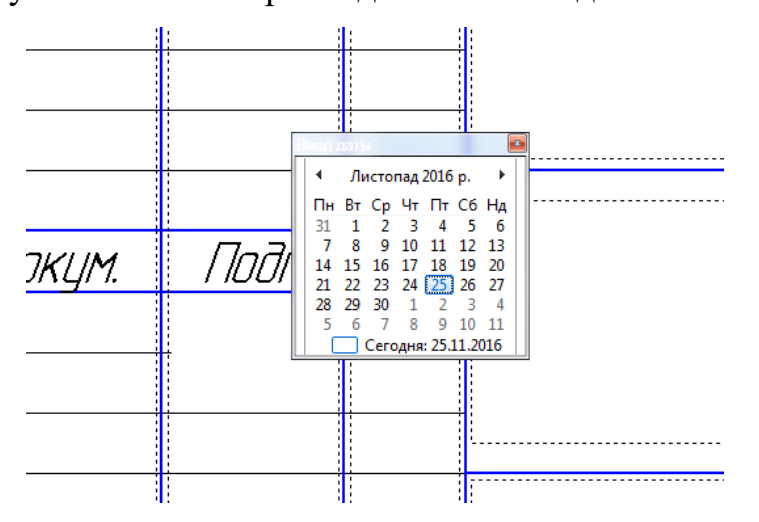

**Рисунок 2.4 – Проставлення дати підпису документа в системі КОМПАС**

Аналогічно можна заповнювати і деякі інші розділи основних надписів.

## **2.2 Масштаби**

В більшості випадків неможливо накреслити виріб в натуральну величину, об'єкти, більші за формат кресленника необхідно збільшувати, а дрібні збільшувати.

ГОСТ 2.302-68 встановлює масштаби зображень та їх позначення на їх позначення на кресленнях всіх галузей промисловості та будівництва. Стандарт не поширюється на кресленники, отримані фотографуванням, а також на ілюстрації в друкованих виданнях.

Під масштабом креслення слід розуміти відношення чисел, яке показує у скільки разів зображення предмета на кресленнику збільшено або зменшено відносно до своїх дійсних розмірів.

Залежно від складності та величини зображення масштаби на кресленнях мають вибиратися з такого ряду:

Масштаби зменшення – 1:2; 1:25; 1:4; 1:5; 1:10; 1:15; 1:20; 1:25; 1:40; 1:50; 1:75; 1:100; 1:200; 1:400; 1:500; 1:800; 1:1000.

Натуральна величина – 1:1.

Масштаби збільшення – 2:1; 2,5:1; 4:1; 5:1; 10:1; 20:1; 40:1; 50:1; 100:1.

При проектуванні генеральних планів крупних об'єктів допускається застосовувати масштаби: 1:2000; 1:5000; 1:10 000; 1:20 000; 1:25 000; 1:50 000. В необхідних випадках допускається застосовувати масштаби збільшення (100*n*):1, де *n* – ціле число.

Якщо на форматі всі основні зображення виконані в одному масштабі, його значення проставляють у відповідній графі основного напису за зразком: 1:1; 1:2; 2:1; 4:1 і т.і.

Масштаб зображень на кресленику, що відрізняється від вказаного в основному написі відмічають в дужках після позначення самого зображення наприклад А-А (1:1): Б(2:1).

### **2.3 Види в системі КОМПАС**

При роботі в системі КОМПАС з креслениками для виконання зображень в масштабі доцільно користуватися видами. В фрагментах можлива лише побудова в натуральну величину.

Види являються основними частинами кресленика, що слугують для зберігання зображення. В середині виду графічні об'єкти можуть розташовуватися на одному або декількох шарах. Існування зображення за межами виду і шару неможливе. В даному курсі шари не розглядатимуться і всі зображення створюватимуться в системному шарі.

Основними характеристиками виду є масштаб та положення. Зміна масштабу та положення виду призводить до масштабування та переміщення всіх об'єктів, що розташовані в цьому виді.

Кресленики, що створюються в системі КОМПАС, можуть включати до 2 147 483 647 видів.

Вид кресленика не обов'язково повинен містити яку-небудь проекцію виробу в строго геометричному трактуванні. Так само не обов'язково розбивати кресленик на види. Всі зображення на кресленику, якщо це зручно, можуть розташовуватися в одному виді.

При створенні нового кресленика система автоматично формує в ньому спеціальний системний вид з нульовим номером, а в виді – системний шар з нульовим номером.

Якщо користувач не створював ніяких інших видів та/або шарів, то всі створені об'єкти будуть розміщуватися в системному виді на системному шарі.

Вид як частина КОМПАС-креслення – це контейнер для об'єктів, а також самі об'єкти, що знаходяться в цьому контейнері. Об'єкти, що містяться у виді можуть формувати як одне зображення (вид, розріз, переріз або виносний елемент), так і одразу декілька. В принципі, кресленик може складатися з одного виду, який міститиме всі необхідні зображення. Однак при роботі в системі КОМПАС наполегливо рекомендується розбивати всю графічну інформацію в кресленику на види, розміщуючи всі зображення в окремому виді. Такий підхід дає такі переваги:

- отримання зображення в різноманітних масштабах без ручного перерахунку розмірів – він проводиться автоматично;

зручність компонування зображень на кресленику: кожен вид можна масштабувати, переміщувати і повертати цілком, як один об'єкт;

- можливість формувати асоціативні зв'язки між позначеннями стрілок вигляду, лінії розрізу/перерізу, виносних елементів і позначення відповідних зображень. Завдяки цим зв'язкам такі дані, як буква, номер аркуша тощо, автоматично передаються між позначеннями.

Ці можливості помітно прискорюють створення складальних креслеників, креслеників крупних об'єктів, насичених креслеників. Крім того, в будь-який момент роботи над креслеником можна дозволити/заборонити редагування будь-яких видів (роблячи їх активними, або фоновими), а також вмикати/вимикати відображення видів (роблячи їх видимими чи погашеними). В будь-якому виді, окрім системного, можна створити один або декілька розривів зображення.

Створюючи кресленики в КОМПАС, користувач може задавати натуральні розміри геометричних об'єктів, що формують контур виробу, а для масштабування зображень використовувати види. Наприклад, для розміщення кресленик конструкції з загальною довжиною 1500 мм на кресленику формату А1 необхідно використати масштаб 1:2,5. При традиційному кресленні для отримання такого зображення довелось би вручну ділити параметри кожного геометричного елемента на 2,5, а при нанесенні розмірів – також вручну вписувати дійсні значення в розмірні надписи. В КОМПАС можна одразу (тобто до початку формування зображення) створити в кресленику вид з масштабом 1:25 і креслити в ньому, вводячи натуральні геометричні розміри. Масштабування зображення (зменшення в 2,5 разів) буде проводитися системою автоматично. При постановці розмірів їх дійсні значення також будуть визначатися автоматично. Якщо в подальшому виявиться, що масштаб необхідно змінити, зображення не потрібно буде креслити знову, перераховуючи розміри. Необхідно буде лише змінити масштаб виду, в якому це зображення розташоване.

При створенні нового кресленика в ньому автоматично формується системний вид з масштабом 1:1. Параметри системного виду змінювати неможливо. Тому, якщо на кресленику необхідно створити зображення в масштабі, що відрізняється від натуральної величини, необхідно спочатку створити новий вид з потрібним масштабом.

Серед всіх видів один і лише один має статус поточний. Саме в поточний вид записуються створені об'єкти. Поточним можна зробити будь-який вид, він автоматично стає видимим та активним. Об'єкти такого виду відображаються на екрані реальними стилями ліній, точок, штриховок, котрі назначені в діалогах налаштування системи.

Щоб створити новий вид, необхідно викликати команду **Вставка – Вид** (Рисунок 2.5). Форма курсору зміниться – він перетвориться в зображення координатних осей.

Налаштування параметрів виду проводиться за допомогою елементів на вкладці **Параметры** панелі властивостей (Рисунок 2.6). Ці елементи представлені в таблиці 2.1.

Надпис виду (рисунок 2.7) – текстовий об'єкт, що входить до складу виду. Надпис виду використовується для автоматичного форматування і оновлення тексту, що супроводжує:

- розріз;

- переріз;

- виносний елемент;
- вид по стрілці;
- позначення вузла;
- позначення вузла в перерізі.

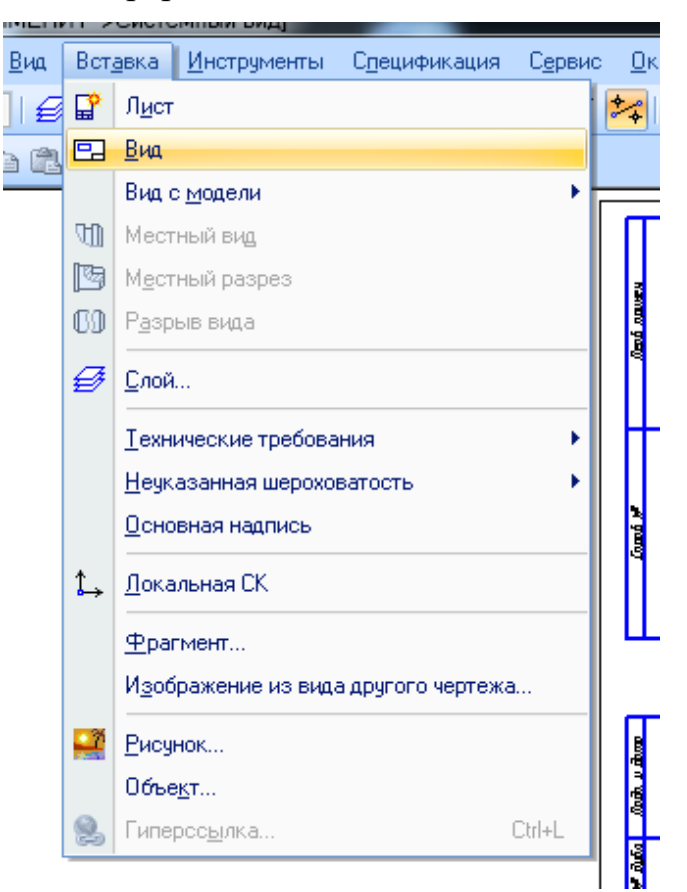

**Рисунок 2.5 – Створення видів**

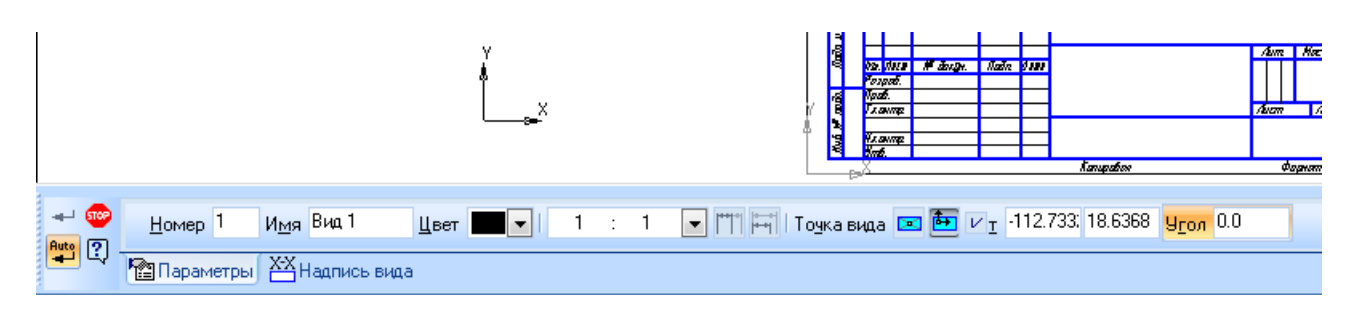

**Рисунок 2.6 – Панель властивостей** 

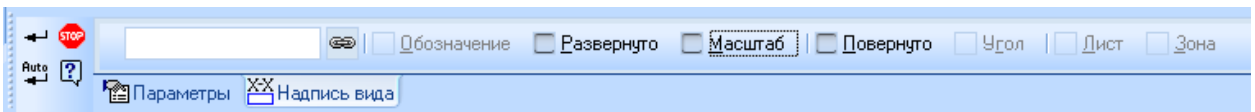

**Рисунок 2.7 – Надпис виду**

**Таблиця 2.1 – Елементи керування параметрами виду кресленика**

| Номер            | Поле, що містить порядковий номер виду. За вмовчуванням<br>виду присвоюється перший вільний номер. Користувач<br>може ввести в дане поле будь-яке число, що відрізняється<br>від номерів вже наявних видів.                                |
|------------------|----------------------------------------------------------------------------------------------------|
| $\mathbb{R}^n$ М | Поле містить ім'я виду - його назва, що відображається в<br>дереві побудови і в полі Поточний вид на панелі поточний<br>стан. Користувач може ввести в дане поле в будь-який набір<br>символів.                                            |
| Колір            | Список, що дозволяє вибрати колір виду в активному стані.                                                                                                    |
| Масштаб          | Список, що дозволяє вибрати масштаб виду. Користувач<br>також може ввести числа, що визначає масштаб, з<br>клавіатури.                                                                                                    |
| Точка виду       | Група перемикачів, що дозволяє вибрати положення базової<br>точки виду.                                                                                                    |
| Точка прив'язки  | Поля координат точки прив'язки (точки, якою повинна<br>співпадати базова точка цього виду) в абсолютній системі<br>координат (початок абсолютною системи координат<br>креслення співпадає з лівим нижнім кутком його габаритної<br>рамки). |
| <b>KyT</b>       | Поле кута повороту виду навколо його базової точки. Щоб<br>повернути вид навколо другої точки, слід використати<br>командою Поворот.                                                                                                    |

Для того, щоб використання видів було максимально зручним, КОМПАС надає можливості користувачу різноманітні прийоми роботи з видами. Практично для кожного прийому передбачено декілька способів виконання.

Користувач може зробити потрібний вид поточним, а також налаштувати стан інших видів за допомогою менеджера документа або за допомогою панелі стану (рисунок 2.8).

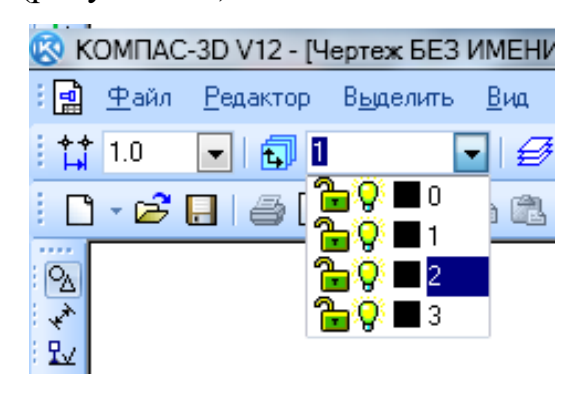

**Рисунок 2.8 – Зміна виду**
Для того щоб змінити стан виду, необхідно скористатися менеджером документа (рисунок 2.9 та рисунок 2.10).

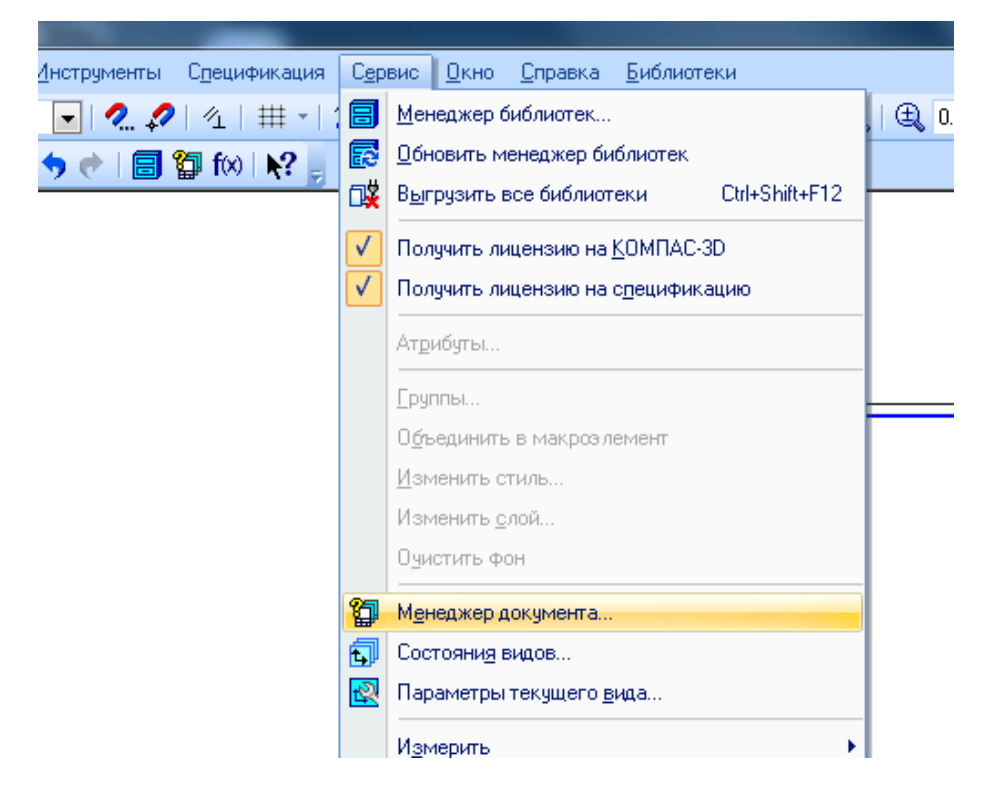

**Рисунок 2.9 – Виклик менеджера документа**

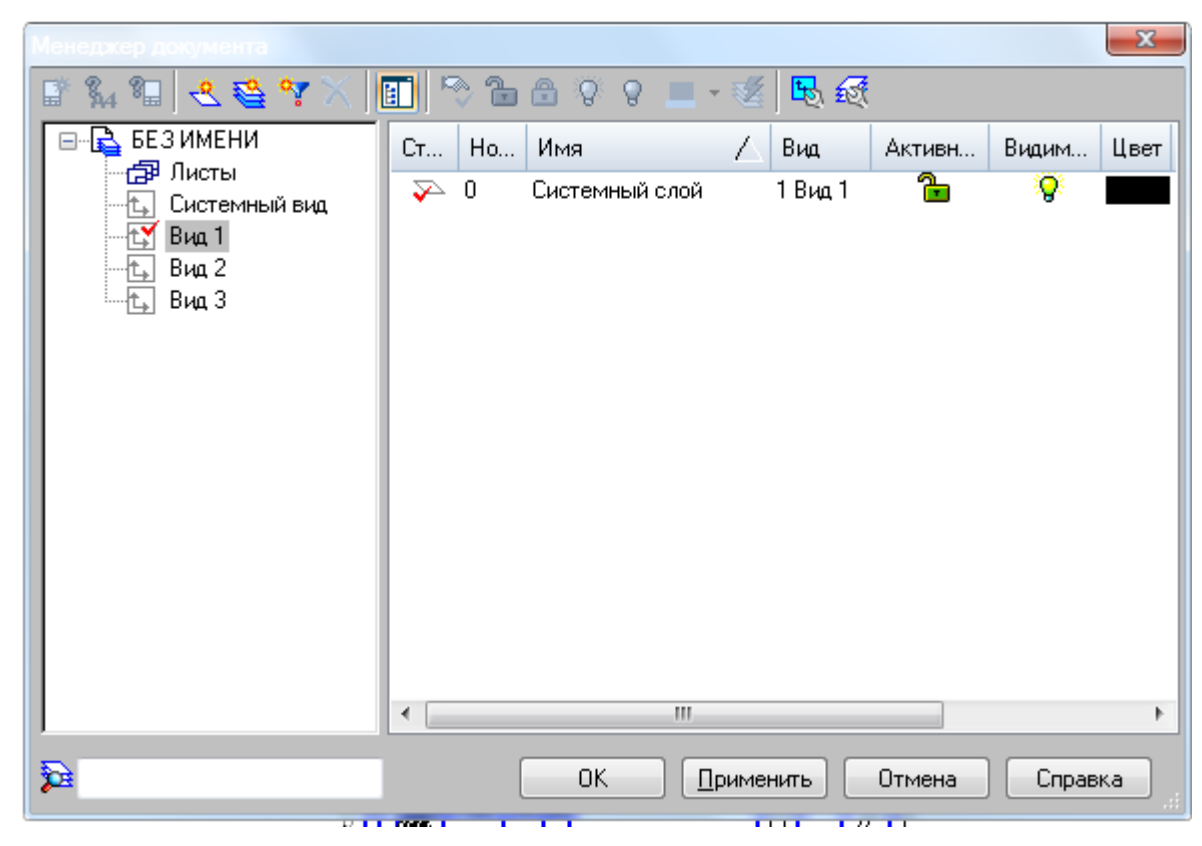

**Рисунок 2.10 – Менеджер документа**

При цьому вид можна зробити поточним, активним, фоновим, видимими та погашеним.

Передбачена можливість виділення виду, та копіювання його в буфер обміну.

# **2.4 Лінії креслення**

ГОСТ 2.303-68 встановлює вид та основні призначення ліній на креслениках всіх галузей промисловості та будівництва. Спеціальні призначення ліній (зображення нарізі, шліців, границі зон з різною шорсткістю тощо) визначені у відповідних стандартах СКД.

В таблиці 2.2 представлені дев'ять типів ліній, а на рисунку 2.11 показані приклади їх застосування.

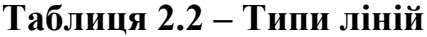

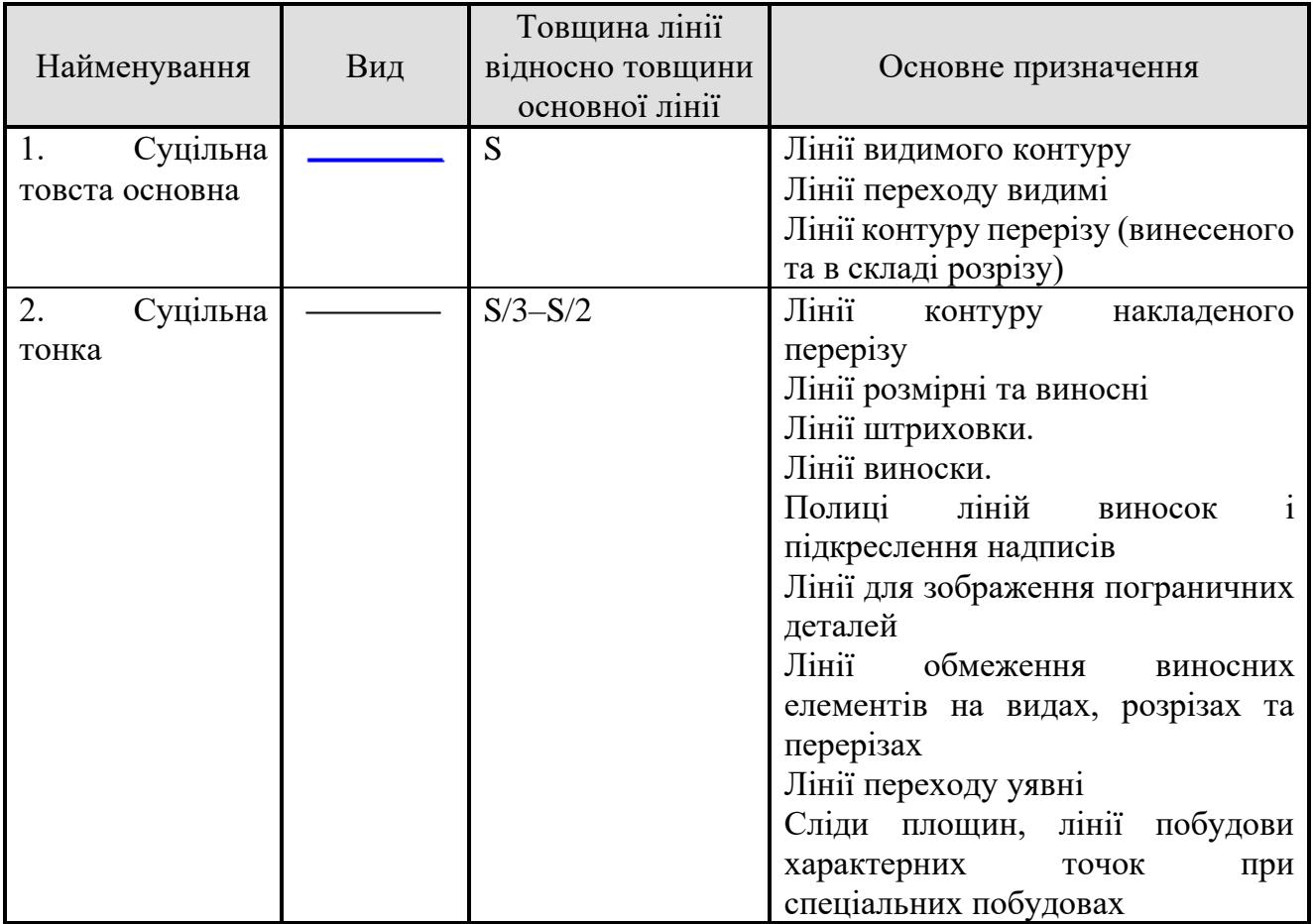

# **Продовження таблиці 2.2**

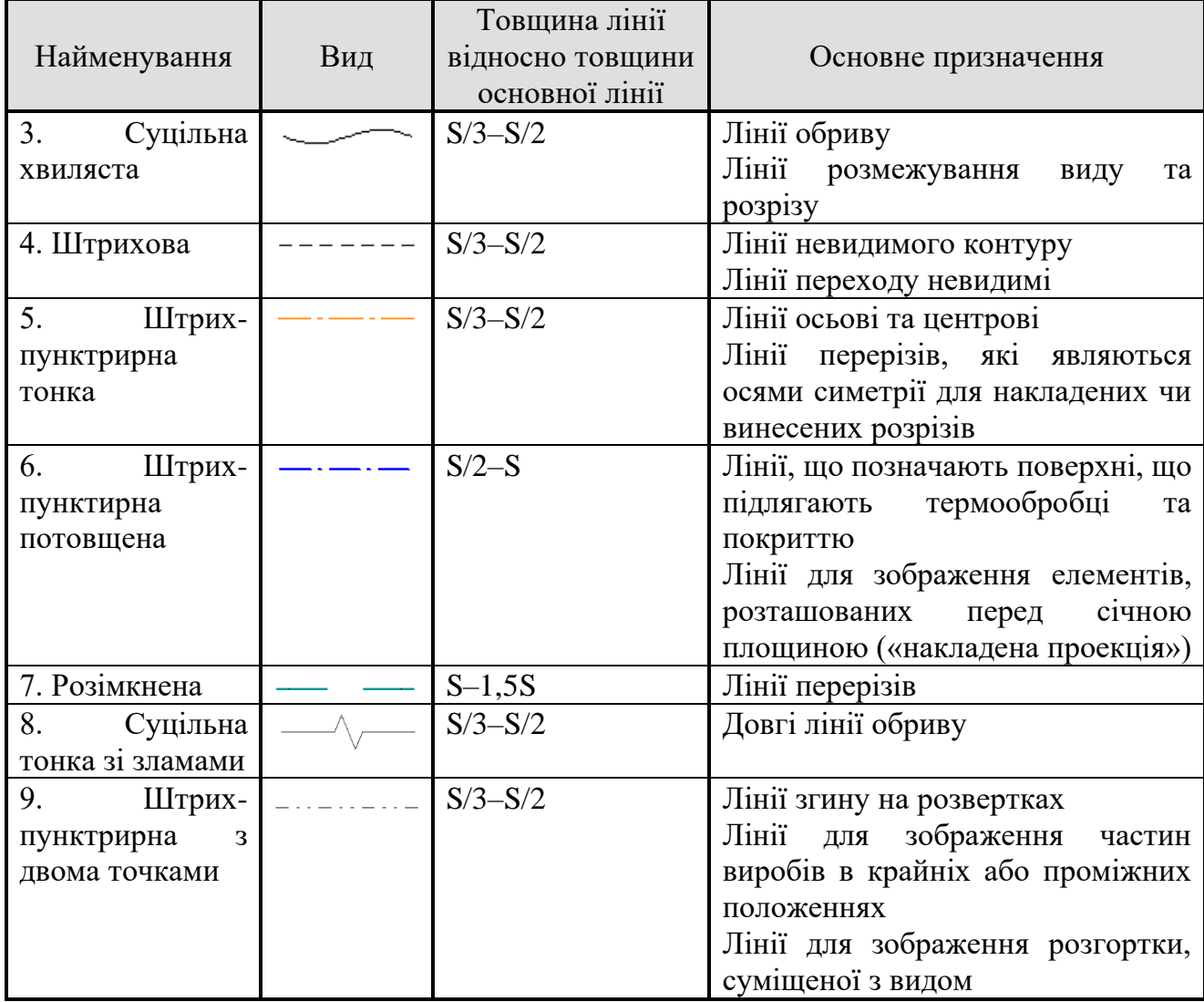

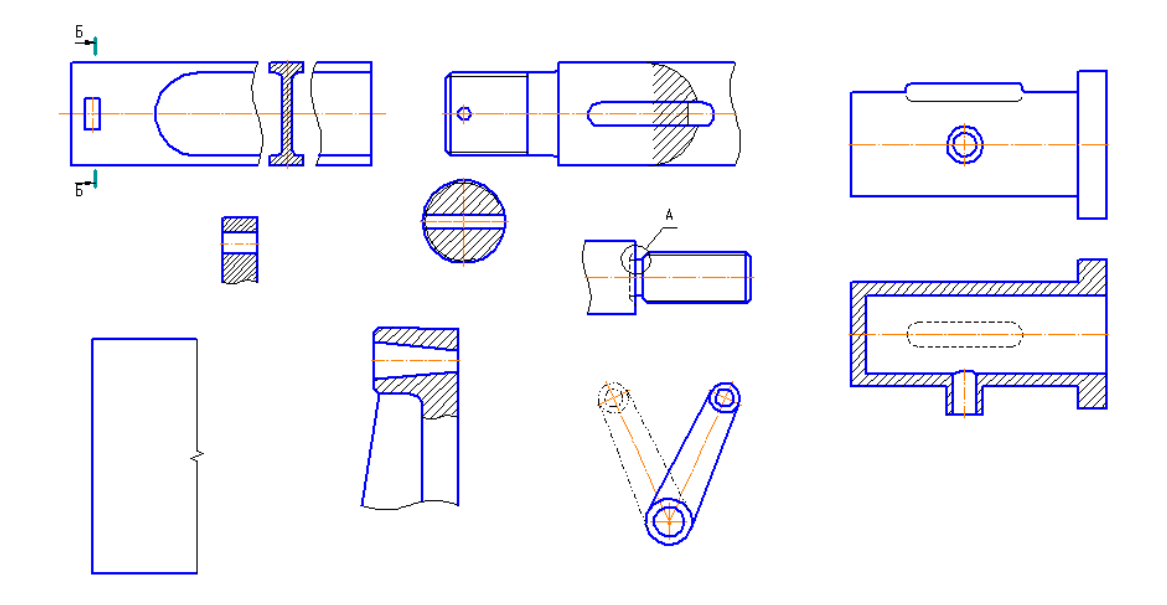

**Рисунок 2.11 – Приклади застосування ліній**

Товщина суцільної основної лінії повинна бути в межах 0,5-1,4 мм залежно від величини та складності зображення, а також від формату кресленика. Товщина лінії повинна бути однаковою для всіх зображень на даному кресленику, які креслять в одному масштабі. Найменша товщина лінії і найменша відстань між ними залежно від формату кресленика.

У випадках, коли штрихові лінії (лінії невидимого контуру) доходять до лінії контурах ображення, вони повинні впиратися в лінію контуру без проміжку. При перетині ліній невидимого контуру штихи повинні перетинатися. -

Довжина штрихів в розімкнених лініях вибирається в межах 8-20 мм, залежно від величини зображення.

Для складних розрізів і перерізів допускається кінці розімкненої лінії з'єднувати штрих пунктирною тонкою лінією. Довжина штрихів в штрих пунктирних тонких лініях повинна бути від 5 до 30 мм, відстань між штрихами 3-5 мм (посередині точка). Штрихпунктирні лінії слід закінчувати штрихами, а не точками.

Довжина штрихів і проміжків в певній штриховій або штрих пунктирній лінії на всій довжині повинна бути однаковою. Центри кіл у всіх випадках виконують (визначають) перетином штрихів, а не точкою.

Штрихпунктирні лінії, що застосовуються в якості центрових чи осьових, слід замінити суцільними тонкими лініями, якщо діаметри кіл або розміри інших геометричних фігур на зображенні менше 12 мм. Кінці центрових і осьових ліній повинні виступати за лінію кола або за межі зображення на 3-5 мм, а в тих випадках, коли ці лінії переходять у виносні, їх виводять за розмірні лінії.

#### **2.5 Стилі ліній в КОМПАС**

Зовнішній вигляд геометричних об'єктів визначається його стилем. В системі КОМПАС вбудовані системні стилі точок, ліній та штриховок.

Системні стилі ліній та штриховок відповідають стандартам СКД. Можливе створення стилів ліній та штриховок користувачем.

Одним з системних стилів точок та кривих є **Допоміжний** стиль. Він призначений для об'єктів, які виконують допоміжні функції – точок та ліній, що створюються при розмітці, при попередніх побудовах тощо. Після того, як вони стають непотрібними, їх видаляють.

Якщо допоміжні об'єкти мають однаковий стиль, то всі їх можна видалити, скористувавшись командою **Редактор – Удалить – Вспомогательные кривые и точки** (рисунок 2.12). Тому, якщо об'єкт відноситься до допоміжних, при його побудові рекомендується використовувати відповідний стиль.

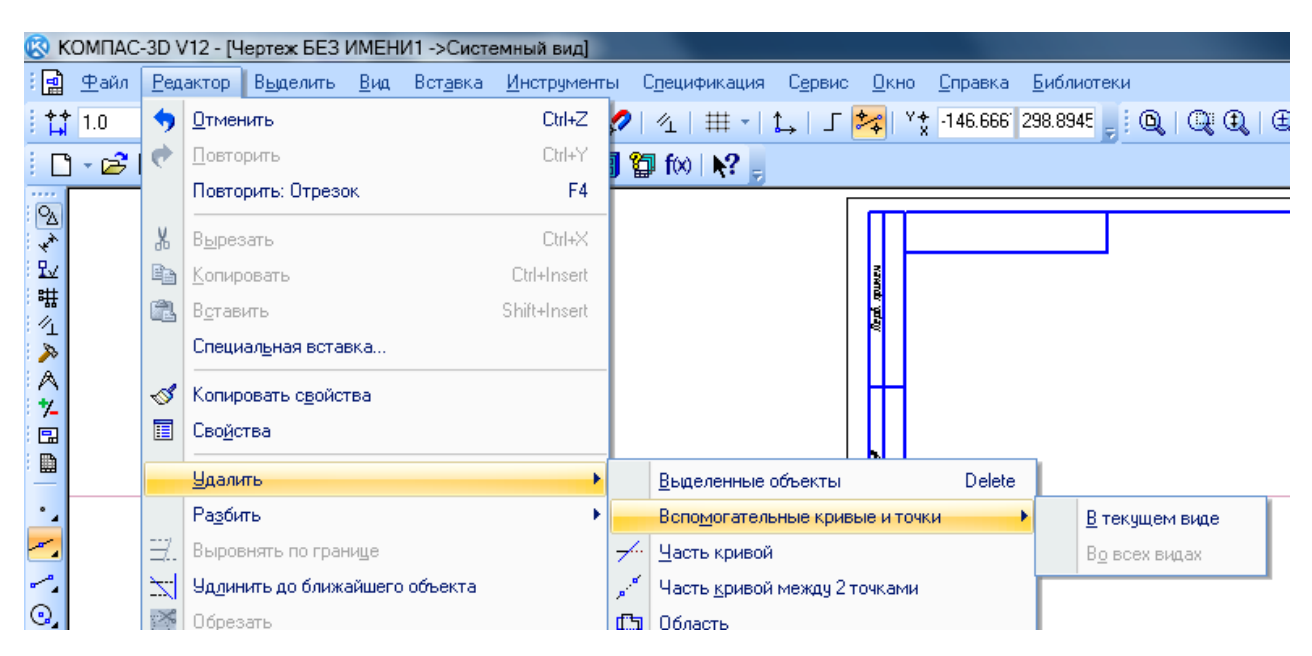

**Рисунок 2.12 – Видалення допоміжних об'єктів** 

При створенні геометричного об'єкта, поточний стиль відображається на відповідному полі панелі властивостей. Для того, щоб змінити стиль, необхідно розгорнути список Стиль та вибрати в ньому потрібну стрічку (рисунок 2.13).

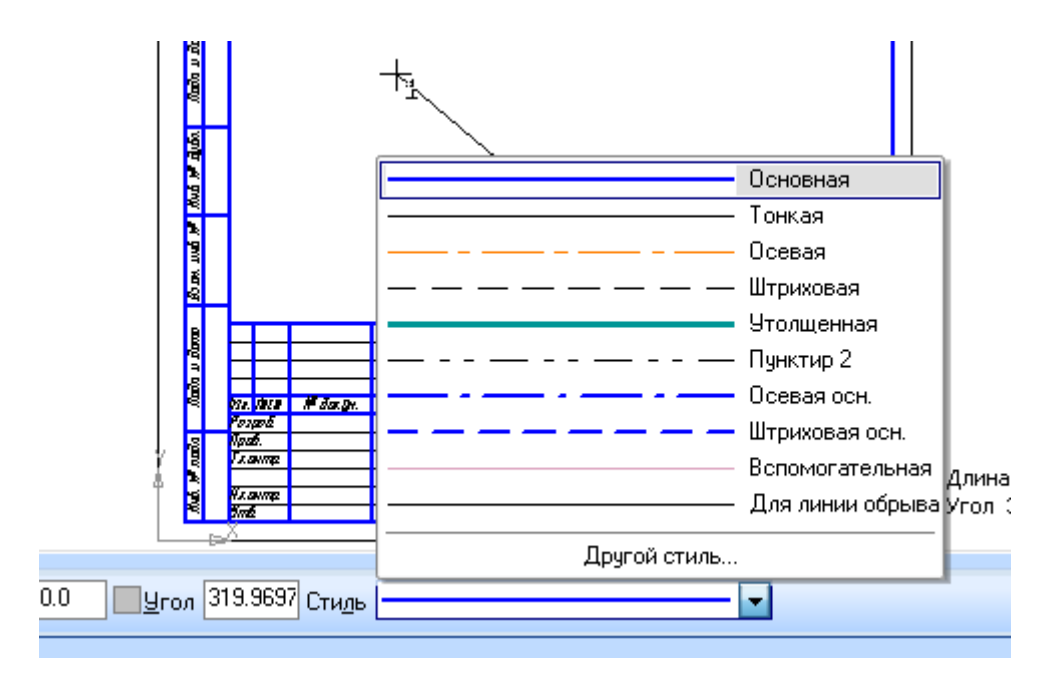

**Рисунок 2.13 – Вибір стилів геометричних об'єктів**

За умовчанням в даному меню наявні такі стилі, що відповідають типам лінії відповідно до СКД, що наведені в таблиці 2.2. Основна відмінність полягає в наявності допоміжного стилю, описаного вище, та двох зовні однакових ліній – **Тонкая** та **Для линии обрыва**. Відмінність їх полягає в тому, що виконанні штриховок та заливок **Тонкая** лінія не сприймається системою як обмеження контуру штриховки (так само як і осьова лінія). У разі необхідності обмеження контуру штриховки тонкою лінією необхідно користуватися стилем **Для линии обрыва** (рисунок 2.14).

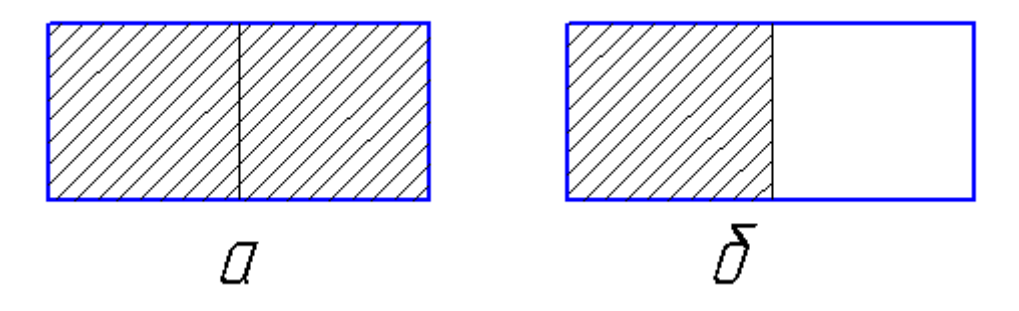

**Рисунок 2.14 – Різниці між тонкою лінією (а) та лінією обриву (б)**

У разі необхідності використання інших типів лінії необхідно вибрати **Другой стиль** (рисунок 2.15). В запропонованому вікні можливо вибрати ряд додаткових стилів, які відповідають стандартам ISO (рисунок 2.16). Крім того, за допомогою менеджера стилів, можна створити стиль користувача (рисунок 2.17).

| Системные<br>Библиотечные<br>Внедренные             |        |
|-----------------------------------------------------|--------|
| Имя стиля                                           | Ho /   |
| Основная                                            | 0      |
| Тонкая                                              | 1      |
| Осевая                                              | 2      |
| Штриховая                                           | 3      |
| Утолщенная                                          | 4      |
| Пунктир 2                                           | 5      |
| Осевая осн.                                         | 6      |
| Штриховая осн.                                      | 7      |
| Вспомогательная                                     | 8      |
| Для линии обрыва                                    | 9<br>Ξ |
| ISO 02 штриховая линия                              | 10     |
| ISO 03 штриховая линия (дл. пробел)                 | 11     |
| ISO 04 штрихпунктирная линия (дл. штрих).           | 12     |
| ISO 05 штрихпунктирная линия (дл. штрих 2 пунктира) | 13     |
| ISO 06 штрихпунктирная линия (дл. штрих 3 пунктира) | 14     |
| ISO 07 пунктирная линия                             | 15     |
| ISO 08 штрихпунктирная линия (дл. и кор. штрихи)    | 16     |
| ISO 09 штрихпунктирная линия (дл. и 2 кор. штриха)  | 17     |
| ISO 10 штрихпунктирная линия                        | 18     |
| ISO 11 штрихпунктирная линия (2 штриха)             | 19     |
| ISO 12 штрихпунктирная линия (2 пунктира)           | 20     |
|                                                     | 21     |

**Рисунок 2.15 – Додаткові можливості вибору стилів**

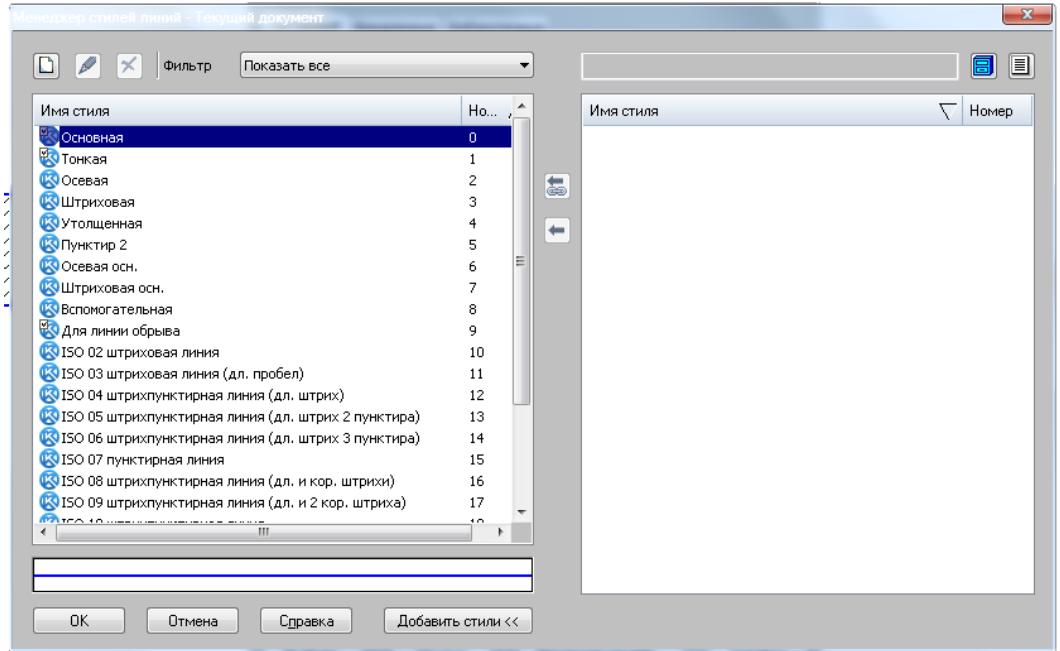

**Рисунок 2.16 – Менеджер стилів**

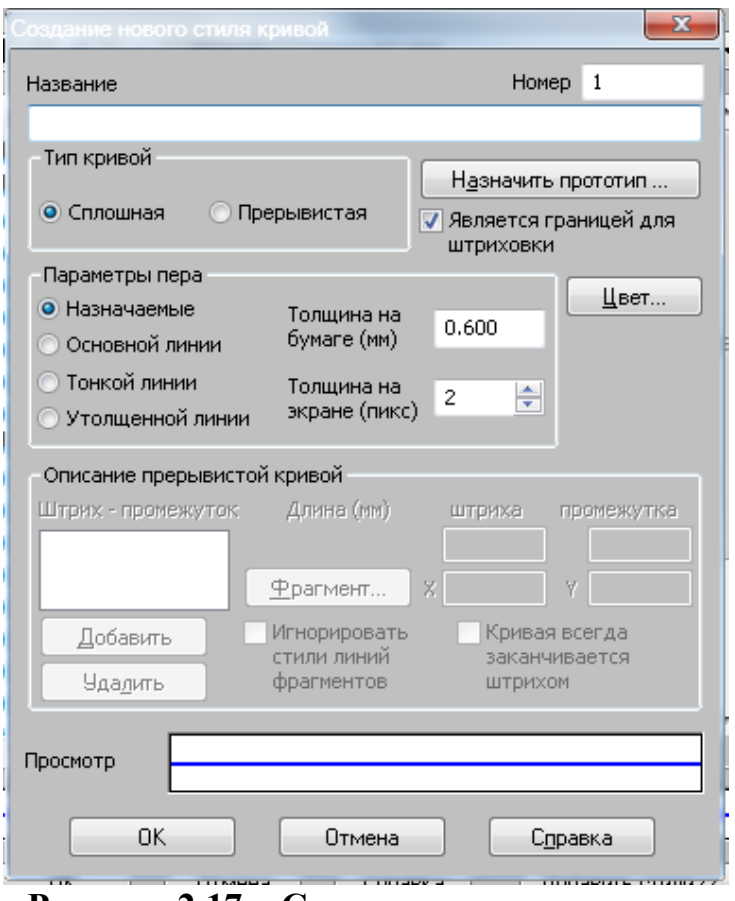

**Рисунок 2.17 – Створення нового стилю**

Варто звернути увагу на можливість створення ліній різного кольору.

#### **2.6 Прив'язки**

В процесі роботи з графічними документами постійно виникає необхідність точно встановити курсор деяку точку (початок координат, центр кола, кінець відрізка тощо), іншими словами, виконати прив'язку до уже існуючих точок чи об'єктів. Без таких прив'язок неможливо створити точний кресленик.

КОМПАС надає можливість прив'язок до характерних точок (перетину, граничні точки, центр) та об'єктів (по нормалі, за напрямком до осей координат) всі варіанти прив'язок об'єднані в меню, яке можна викликати при створенні, редагуванні чи виділенні об'єкта, натисканням правої кнопки мишки (рисунок 2.18).

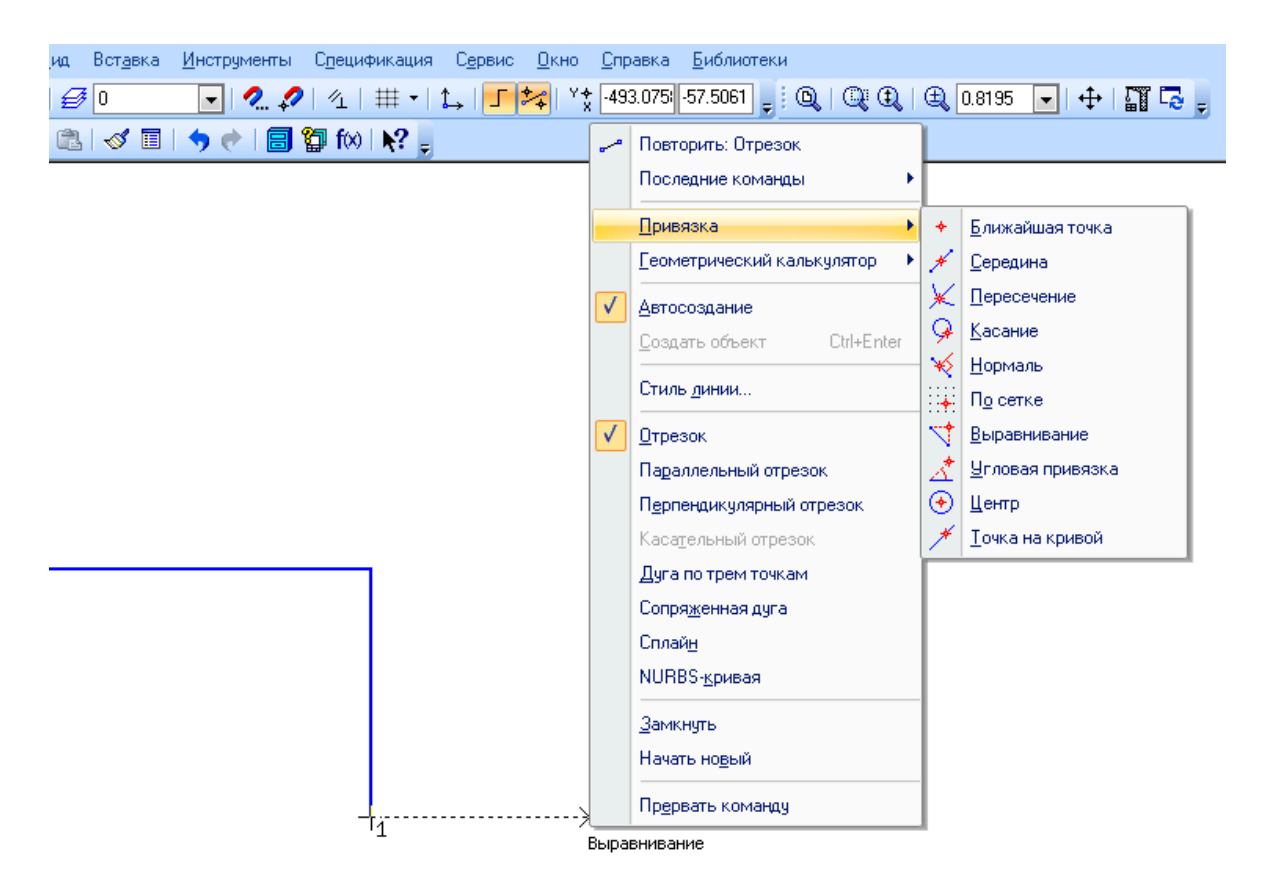

**Рисунок 2.18 – Прив'язки в контекстному меню**

Передбачені дві різновидності прив'язки – **глобальна** (діє за умовчанням) та **локальна** (однократна).

Глобальна прив'язка (якщо вона встановлена) постійно діє при введенні і редагуванні об'єктів. Наприклад, якщо включена глобальне прив'язка до перетинів, то при введенні кожної точки система автоматично буде виконувати пошук найближчого перетину в межах пастки курсору.

Локальну прив'язку необхідно кожного разу викликати заново. Після того, як був використаний один з варіантів прив'язки, система не запам'ятовує, якою саме була ця прив'язка. Однак локальна прив'язка є більш пріоритетною, ніж глобальна.

Для керування глобальними прив'язками використовується панель **Глобальные привязки** (рисунок 2.19) Щоб увімкнути або вимкнути потрібну прив'язку необхідно натиснути відповідну кнопку.

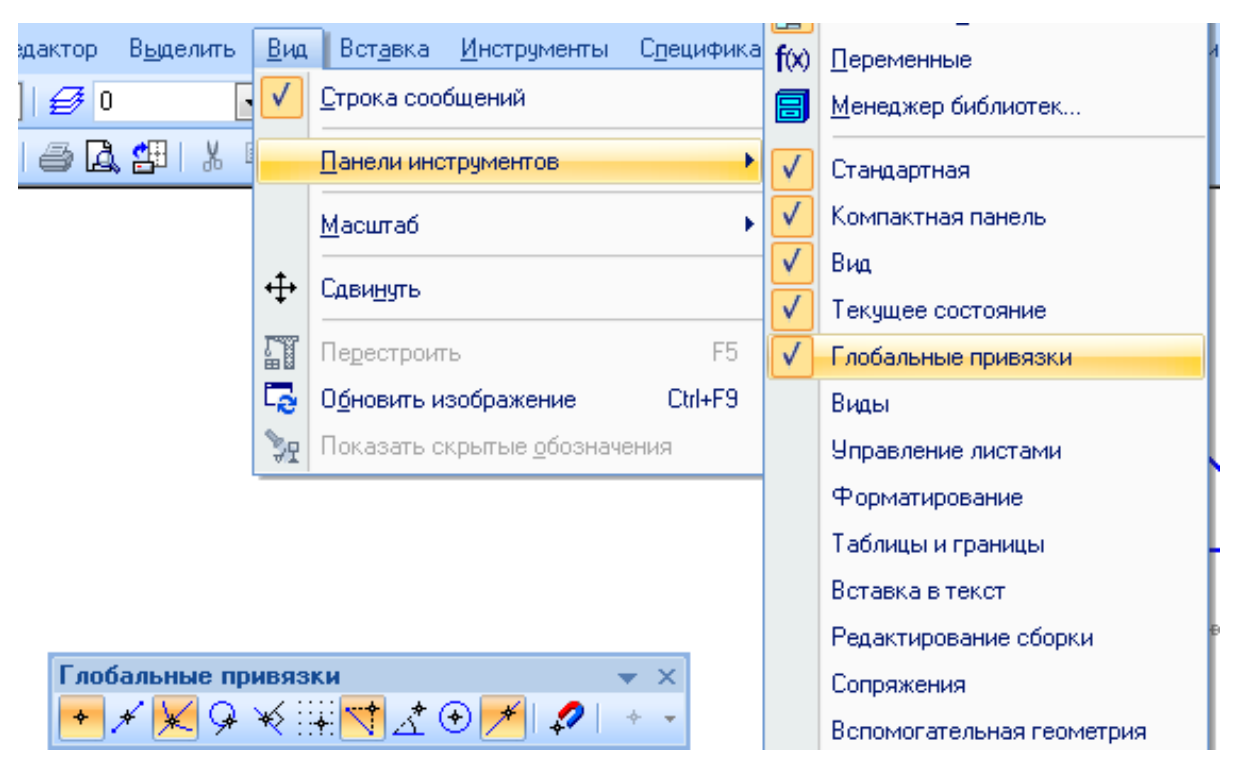

**Рисунок 2.19 – Панель глобальних прив'язок** 

Можна включати декілька прив'язок одночасно і всі вони будуть працювати одночасно. При цьому розрахунок прив'язки буде виконуватися «на лету», а на екрані буде відображатися фантом, що відповідає цій точці. Якщо при поточному положенні курсору можливе виконання одразу декількох прив'язок, то спрацьовує більш пріоритетна з них.

Користувач можу відключити дію всіх глобальних прив'язок, а потім увімкнути їх знову, щоб скористатися кнопкою **Запретить/разрешить действия глобальных прив'язок**. Вмикання і вимикання глобальних прив'язок також можна зробити за допомогою діалогу глобальних прив'язок. Для цього на панелі поточного стану передбачена кнопка **Установка глобальных прив'язок** (рисунок 2.20).

Крім того, за допомогою цього діалогу можливо змінити пріоритетність прив'язок, керувати динамічним розрахунком прив'язок, відображення тексту при виборі прив'язки, а також вимкнення прив'язок та додаткових опцій.

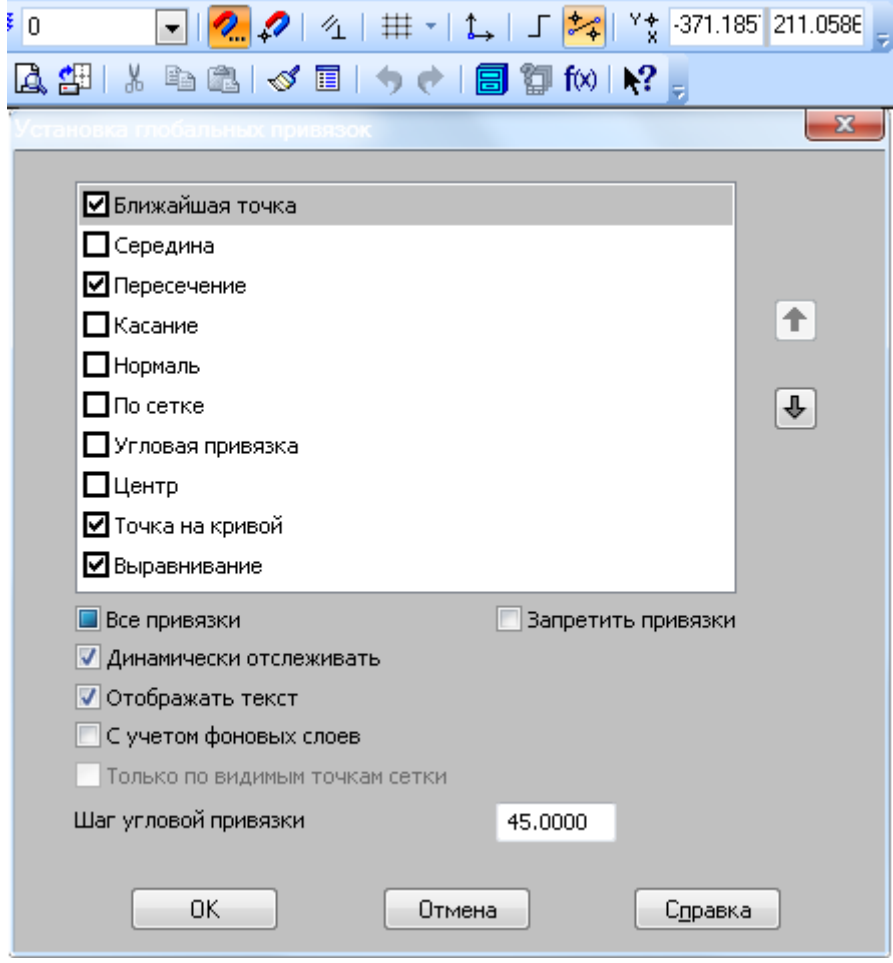

**Рисунок 2.20 – Діалог глобальних прив'язок** 

Перелік прив'язок наведений в таблиці 2.3.

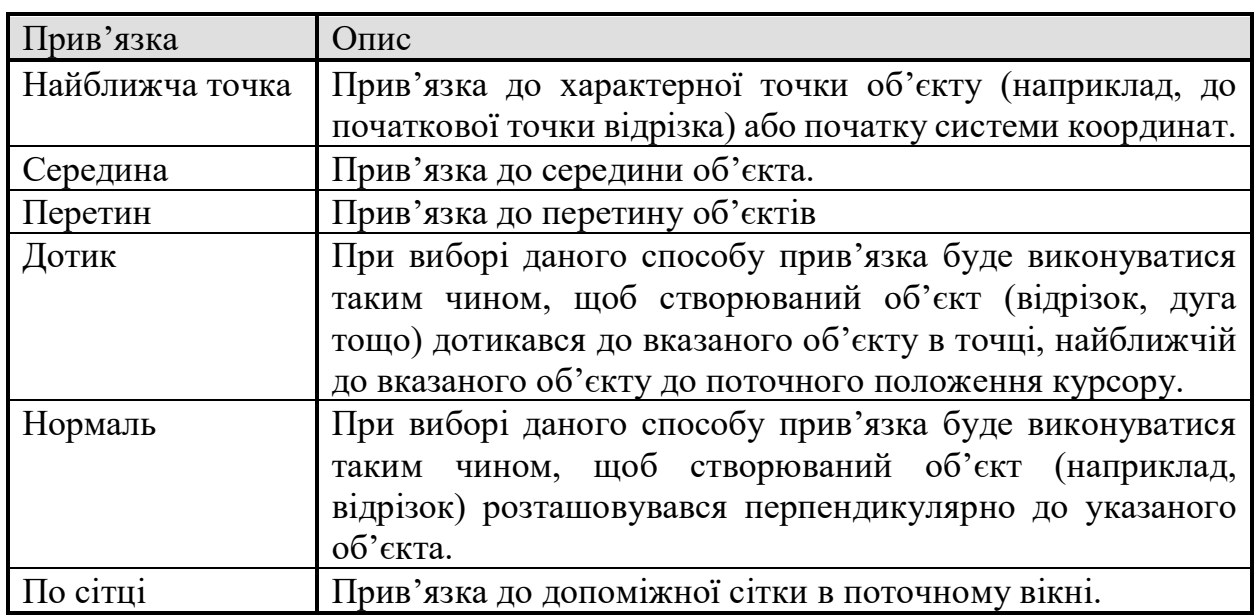

# **Таблиця 2.3 – Команди прив'язок**

# **Продовження таблиці 2.3**

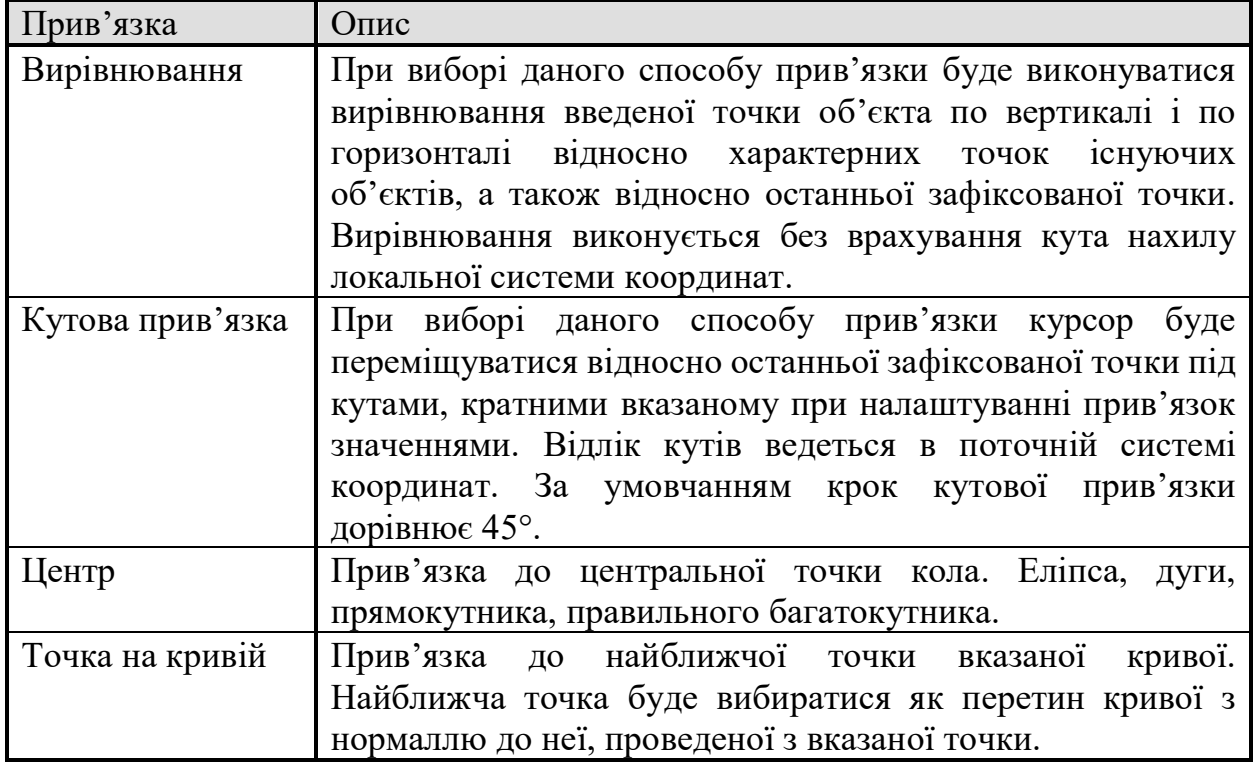

Деякі варіанти прив'язок можна виконувати за допомогою клавіатури. Натискаючи для цього відповідні комбінації клавіш. Ці комбінації представлені в таблиці 2.4. Клавіші цифр необхідно натискати на додатковій клавіатурі при ввімкненому цифровому режимі роботи.

| Комбінація         | Опис                                                  |  |  |  |  |  |
|--------------------|-------------------------------------------------------|--|--|--|--|--|
| $Ctrl + 0$         | Перемістити курсор в точку (0,0) поточної системи     |  |  |  |  |  |
|                    | координат                                             |  |  |  |  |  |
| $Ctrl + 5$         | Встановити курсор в найближчу до нього характерну     |  |  |  |  |  |
|                    | точку без врахування фонових видів і шарів            |  |  |  |  |  |
| $Ctrl + Shift + 5$ | Встановити курсор в найближчу до нього характерну     |  |  |  |  |  |
|                    | точку з врахуванням фонових видів і шарів             |  |  |  |  |  |
| $Ctrl+$ .          | Встановити курсор по нормалі в найближчу точку        |  |  |  |  |  |
|                    | найближчого елемента                                  |  |  |  |  |  |
| $Alt+5$            | Встановити курсор в найближчу до нього точку перетину |  |  |  |  |  |
|                    | двох примітивів                                       |  |  |  |  |  |
| $Shift+5$          | Встановити курсор в найближчу до нього середину       |  |  |  |  |  |
|                    | примітиву                                             |  |  |  |  |  |

**Таблиця 2.4 – Команди прив'язок**

## **Продовження таблиці 2.4**

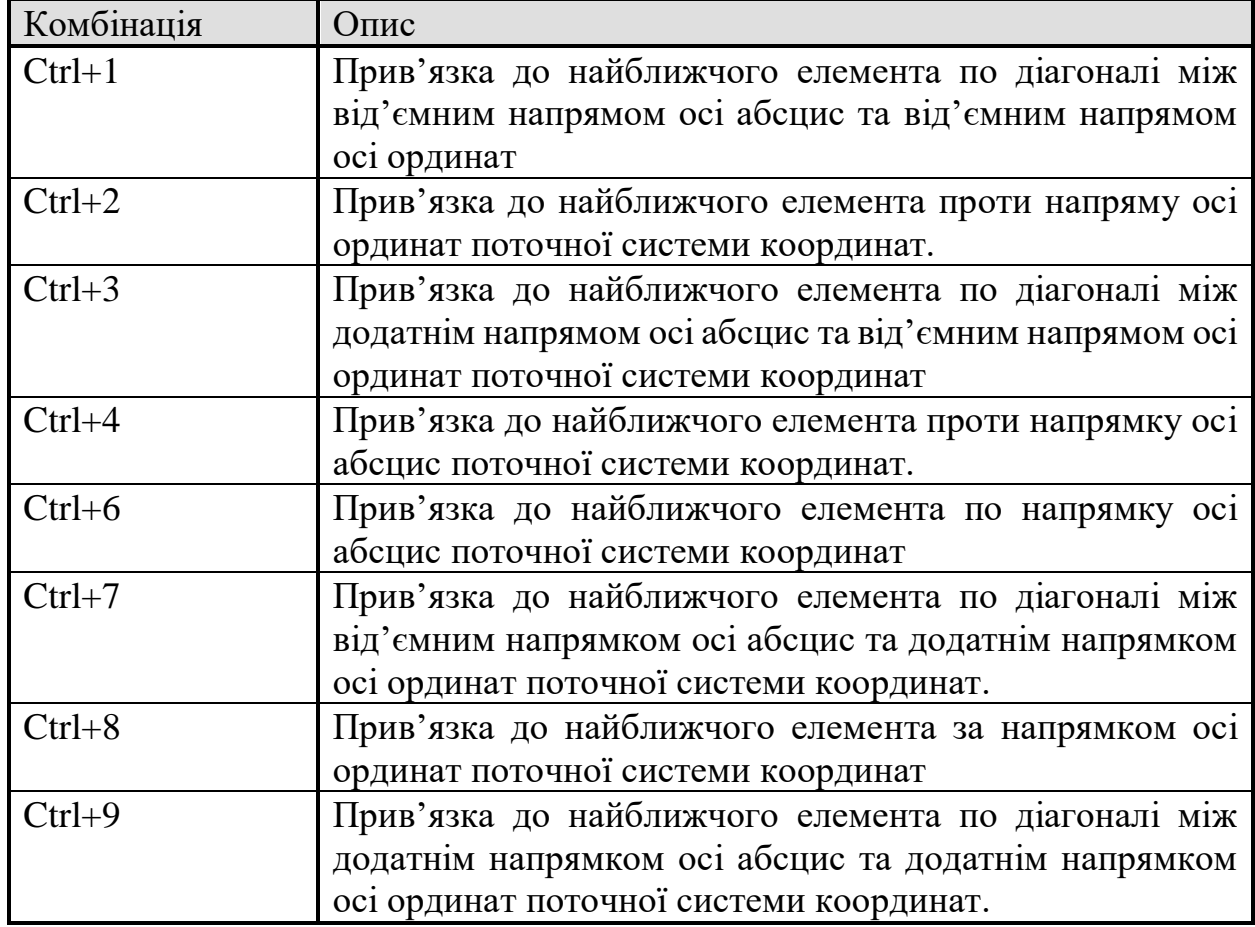

Керування курсором за допомогою клавіатурної прив'язки, на відміну від локальної, можливе в будь-який час, а не лише при виконанні якоїсь прив'язки.

# **2.7 Ортогональне креслення**

Режим ортогонального креслення служить для швидкого створення об'єктів або їх частин. Ортогональних до осей поточної системи координат.

Вмикання чи викання цього режиму проводиться за допомогою кнопки **Ортогональное черчение** на панелі **Текущее состояние** (рисунок 2.21)

Інший спосіб керування ортогональним режимом натискання клавіші F8.

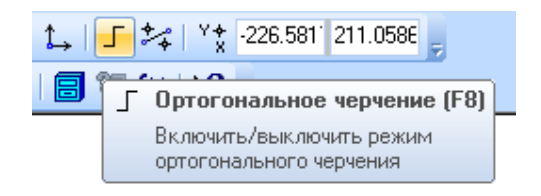

#### **Рисунок 2.21 – Кнопка ввімкнення режиму ортогонального креслення**

Вказана кнопка також служить індикатором режиму ортогонального креслення: натиснута кнопка означає, що режим увімкнений, а відтиснута – вимкнено.

Якщо в процесі побудови необхідно тимчасово вимкнути (або увімкнути) цей режим, необхідно натиснути і утримувати клавішу Shift.

Ортогональний режим використовується при викреслюванні горизонтальних і вертикальних відрізків, позначенні ступінчастих розрізів, перпендикулярних один одному ділянок відгалужена допуску та форми та в інших випадках.

# **3 ГЕОМЕТРИЧНІ ОБ'ЄКТИ В КОМПАС**

#### **3.1 Геометричні об'єкти**

До геометричних об'єктів в системі КОМПАС відносяться:

- Точки;
- Прямі;
- Відрізки;
- Кола;
- Еліпси;
- Дуги;
- Багатокутники;
- Ломані;
- Криві Без'є;
- NURBS;
- Мультилінії;
- Штриховки та заливки;
- Еквідистанти;
- Контури.

В КОМПАС 3D V12 команди цих об'єктів згруповані в меню **Інструменти – Геометрія**, а кнопки для виклику команд на панелі **Геометрія** (рисунок 3.1). В КОМПАС 3D V17 відмінності не значні (рисунок 3.2).

# **3.2 Точки**

В системі КОМПАС точки виконують допоміжну роль. Існують різні способи постановки точок і декілька стилів їх оформлення.

Для побудови довільної точки необхідно викликати команду Точка та задати положення точки мишкою або заданням координат (рисунок 3.3).

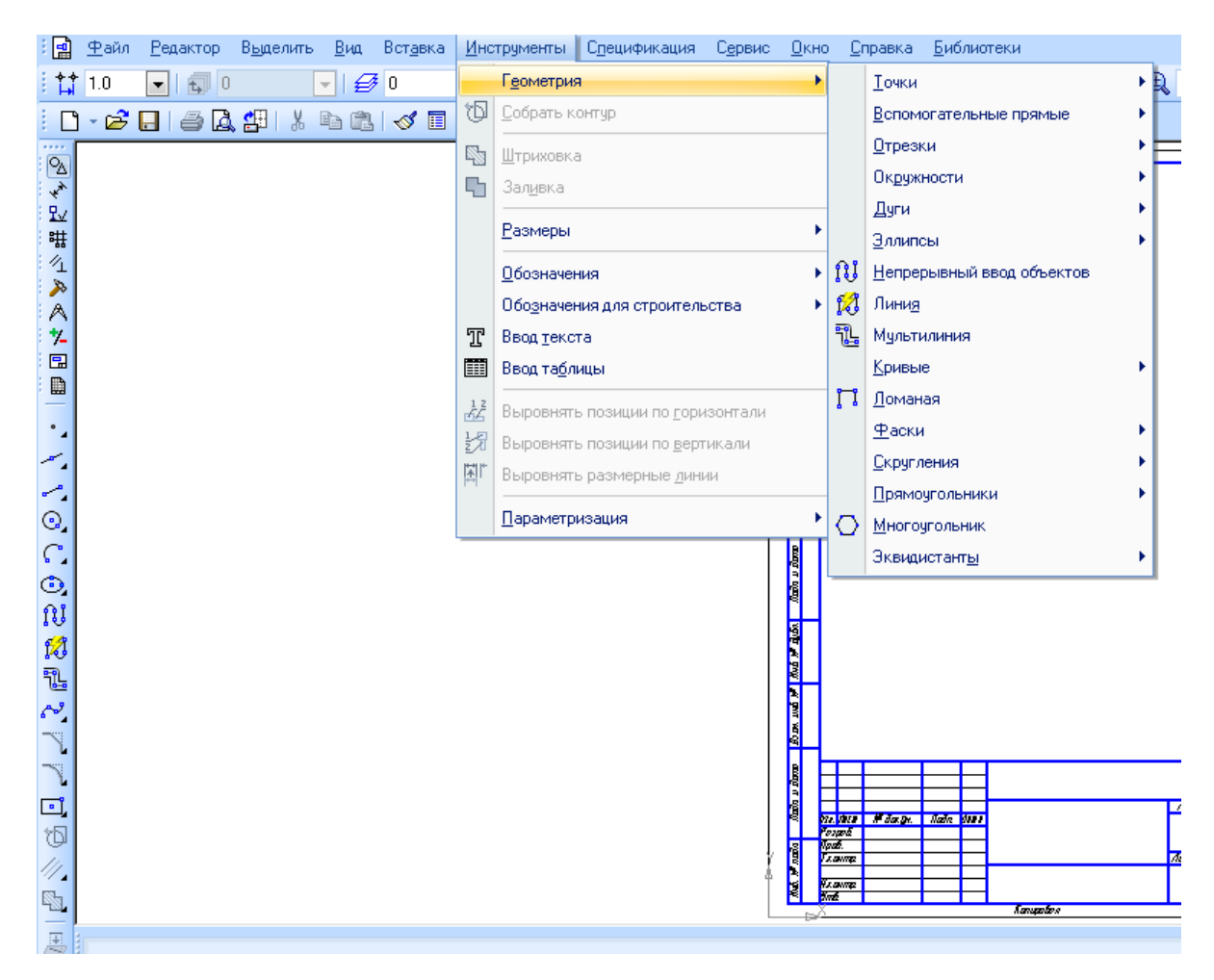

#### **Рисунок 3.1 – Меню та панель геометричних побудов в КОМПАС 3D V12**

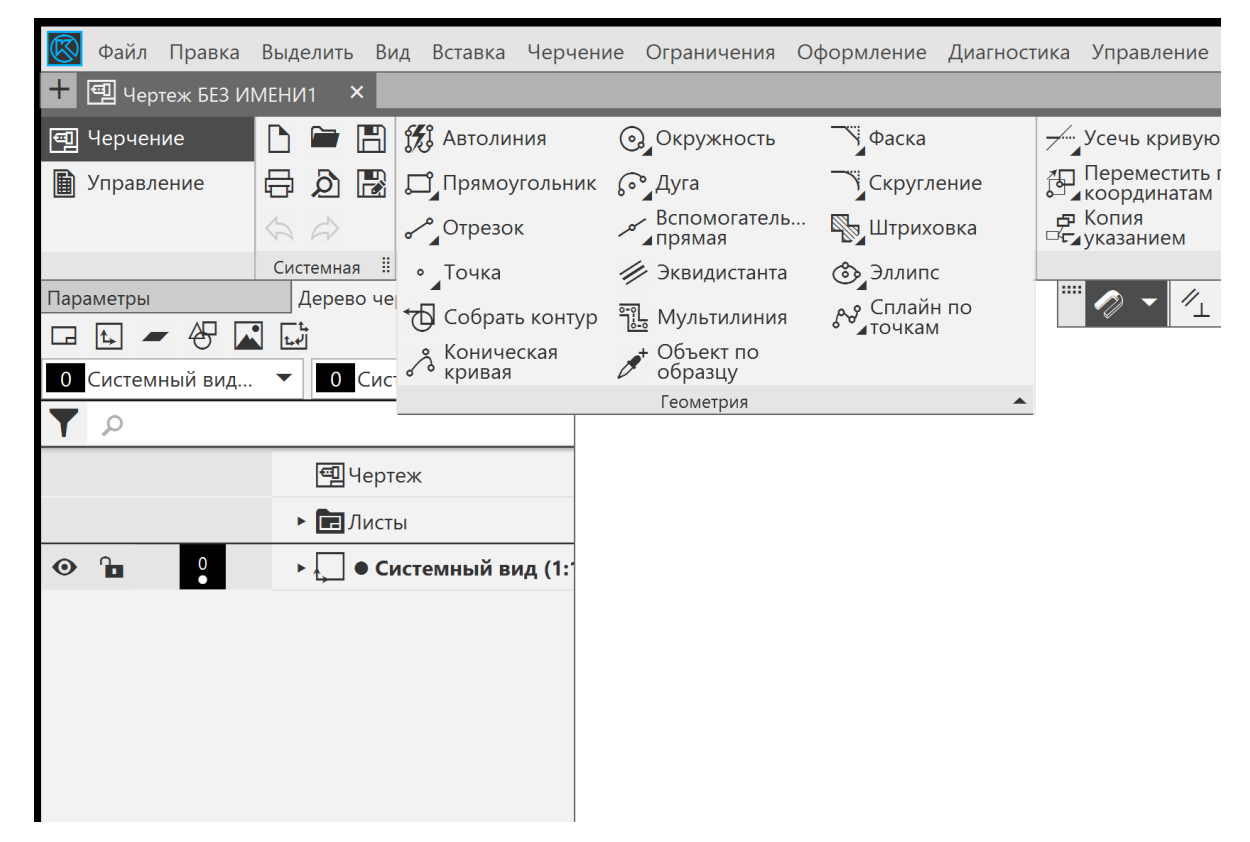

**Рисунок 3.2 – Панель геометричних побудов в КОМПАС 3D V17**

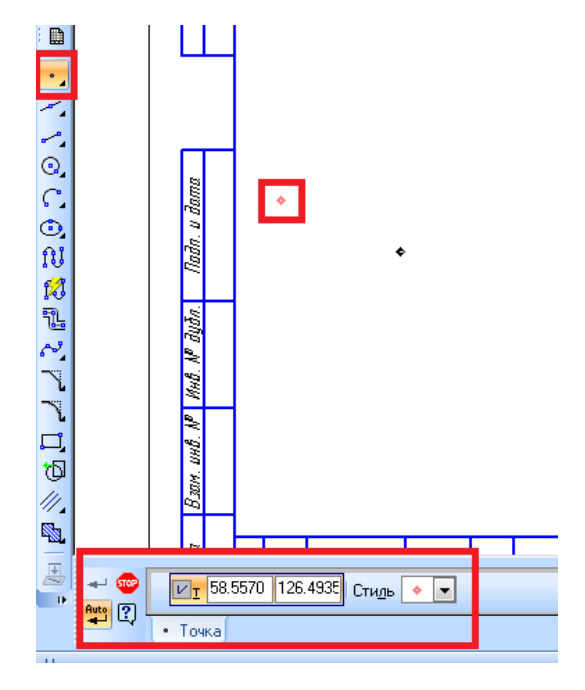

**Рисунок 3.3 – Довільна точка**

Варто відзначити, що якщо на кнопках робочих панелей системи КОМПАС в нижній правій частині наявні чорні трикутники, то при наведенні на неї курсору мишки та утримання правої клавіші, з'являються додаткові кнопки (рисунок 3.4). В КОМПАС 3D V17 такий вибір можна зробити за допомогою панелі властивостей (рисунок 3.5).

| ▦ |                         |   |        |  |
|---|-------------------------|---|--------|--|
|   | $\overline{\mathsf{N}}$ | ≢ | $\sim$ |  |
|   |                         |   |        |  |

**Рисунок 3.4 – Виклик додаткових кнопок КОМПАС 3D V12**

|                                          |                                     |         |    |                         | Файл Правка Выделить Вид Вставка Черчение Ограничения Оформление Диагность |      |
|------------------------------------------|-------------------------------------|---------|----|-------------------------|----------------------------------------------------------------------------|------|
| ٠.<br>$\Box$ Чертеж БЕЗ ИМЕНИ1           | $\pmb{\times}$                      |         |    |                         |                                                                            |      |
| 回 Черчение                               | $\Box$ $\blacksquare$ (%) Автолиния |         |    | <b>©</b> Окружность     | 9 Фаска                                                                    |      |
| <b>TED</b> Управление                    | 日 ◎ ■ ロ Прямоугольник               |         |    | $\int_0^\infty$ Дуга    | Кругление                                                                  |      |
|                                          | $\Leftrightarrow$ $\Leftrightarrow$ | Отрезок |    | Вспомогатель<br>⊿прямая | <b>У Штриховка</b>                                                         |      |
|                                          | H<br>Системная                      |         |    | Геометрия               |                                                                            | ▾ ≣∣ |
| Параметры                                | Дерево чертежа                      |         | ≎  |                         |                                                                            |      |
| Точка                                    |                                     |         | ដៃ |                         |                                                                            |      |
| $\frac{1}{\sqrt{2}}$                     | $\tilde{T}$                         |         | X  |                         |                                                                            |      |
| Положение -<br><b>ТОЧКИ</b><br>$\bullet$ | $-109.826617$<br>Y<br>252.471867    |         |    |                         | ٠                                                                          |      |
| Стиль:<br>∞                              | Вспомогательная точка               |         |    |                         |                                                                            |      |

**Рисунок 3.4 – Виклик додаткових кнопок в КОМПАС 3D V17**

У випадку точки, є три додаткові кнопки.

Для побудови декількох точок, що розбивають яку-небудь криву на рівні ділянки, слід скористатися командою **Точки по кривой**. В панелі властивостей необхідно ввести кількість ділянок, у відповідному полі панелі властивостей, вказати криву для постановки точок. Якщо крива не замкнута, точки будуть побудовані одразу після її задання. Перша точка буде співпадати з початковою точкою кривої, а остання з кінцевою. Якщо крива замкнена, то після її вибору необхідно задати положення першої точки на ній (рисунок 3.5).

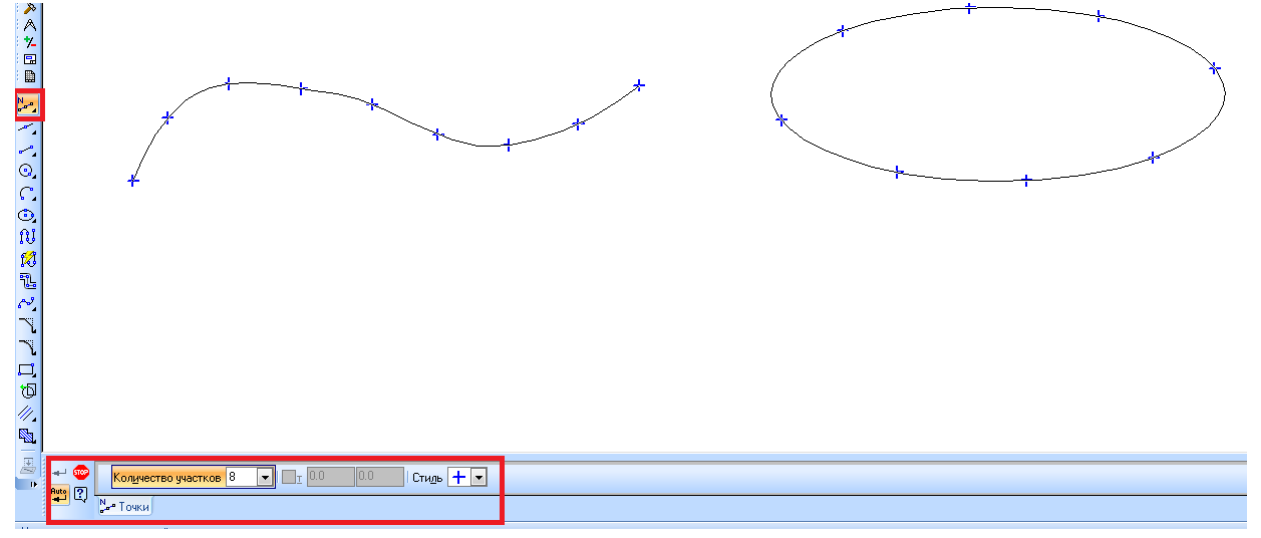

**Рисунок 3.5 – Простановка точок по кривій**

Для побудови точок в місцях перетину кривих, необхідно викликати команду **Точки перечечения двух кривих**. Необхідно вказати криву для пошуку перетину, після цього послідовно вказати криві, що перетинаються з нею (рисунок 3.6).

Для побудови всіх точок перетину заданої кривої з іншими кривими необхідно викликати команду **Все точки пересечения кривой**. Сдід вказати криву для пошуку перетинів, після цього автоматично будуть створені точки її пертину з іншими кривими, що розташовані в поточних і активних видах та шарах (рисунок 3.7).

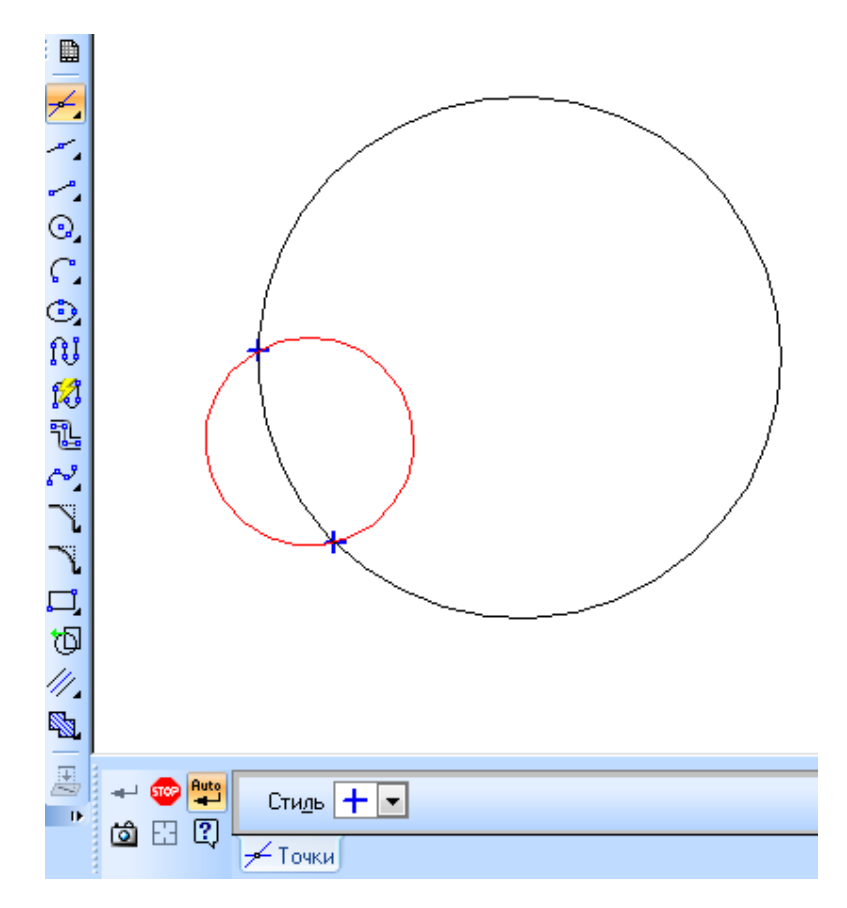

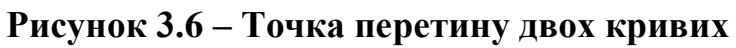

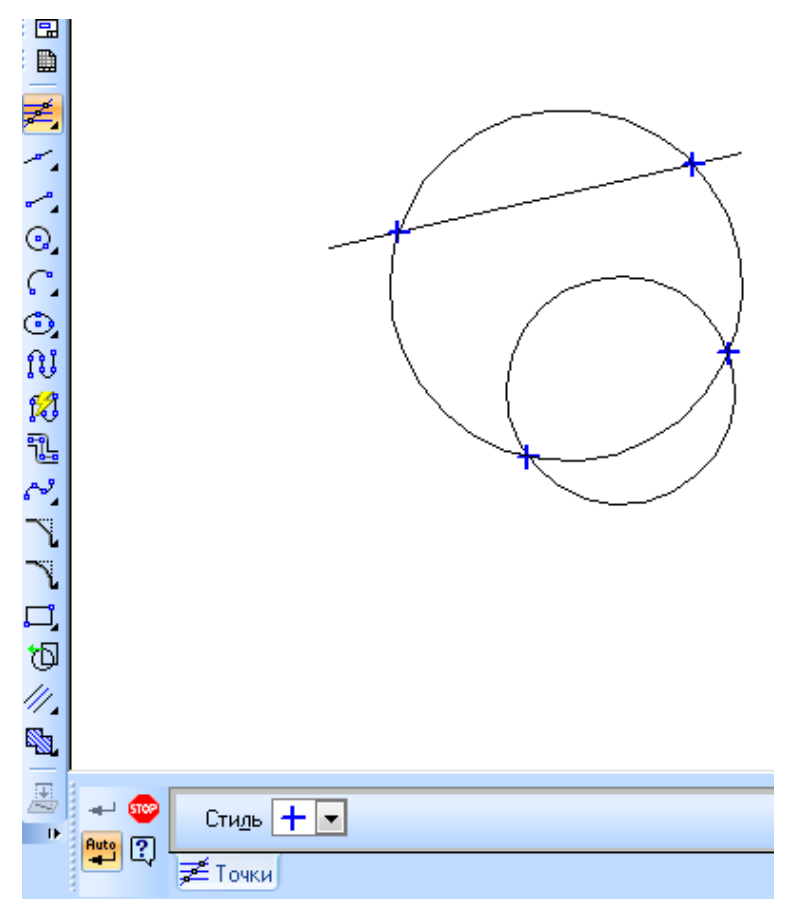

**Рисунок 3.7 – Всі точки перетину кривої**

Для побудови точки на кривій, що знаходяться на заданій відстані від вибраної точки на цій кривій (базовій точці) і одна від одної, слід викликати команду **Точка на заданом растоянии**. Далі, потрібно ввести кількість точок, що необхідно створити, у відповідному полі на панелі властивостей, і вказати криву для постановки точок. В поле **Растояние** на панелі властивостей необхідно ввести відстань між базовою точкою і першою створеною точкою. Якщо створюється декілька точок, то вказане значення буде також визначати відстань між ними (рисунок 3.8).

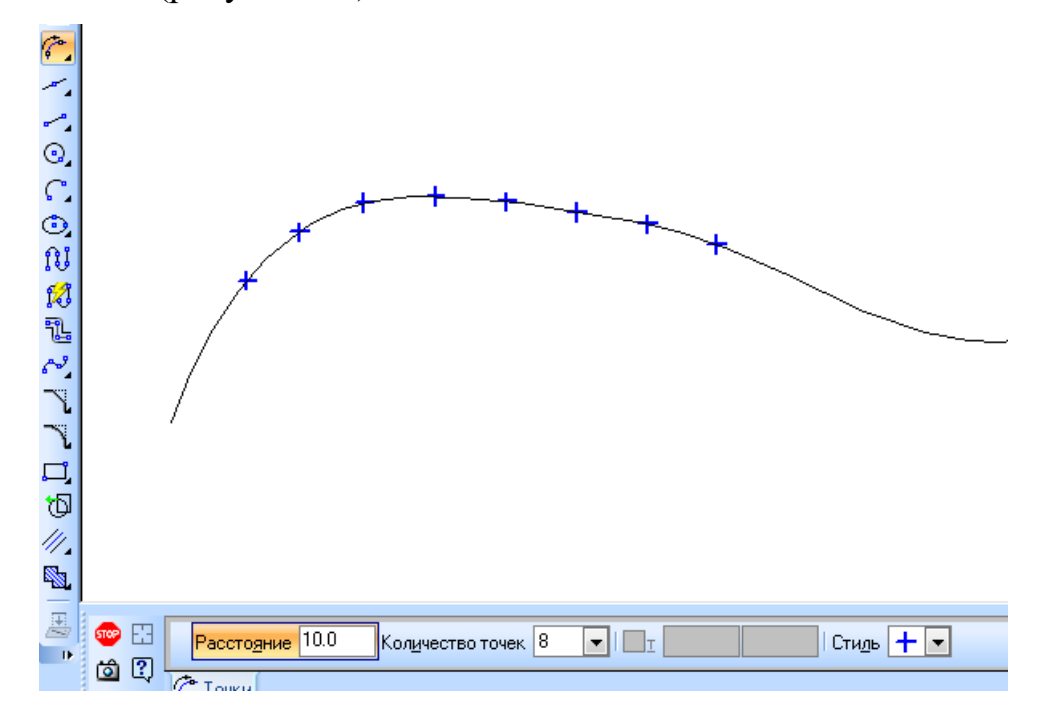

**Рисунок 3.8 – Побудова точки на заданій відстані**

#### **3.3 Допоміжні прямі**

Прямі є аналогом тонких ліній, які конструктор використовує при кресленні на кульмані. Вони потрібні для попередніх побудов, за якими потім формується остаточний контур деталі, а іноді для задання проекційного зв'язку між видами.

Прямі мають стиль **Вспомагательная**, його змінити не можливо. Допоміжні прямі (а також інші криві, зі стилем допоміжні не виводяться на папір при друці документів.

Для побудови довільно розташованої прямої необхідно викликати команду **Вспомагательная прямая**. Потім потрібно задати точку, через точку проходить пряма, далі – другу точку або кут нахилу (рисунок 3.9).

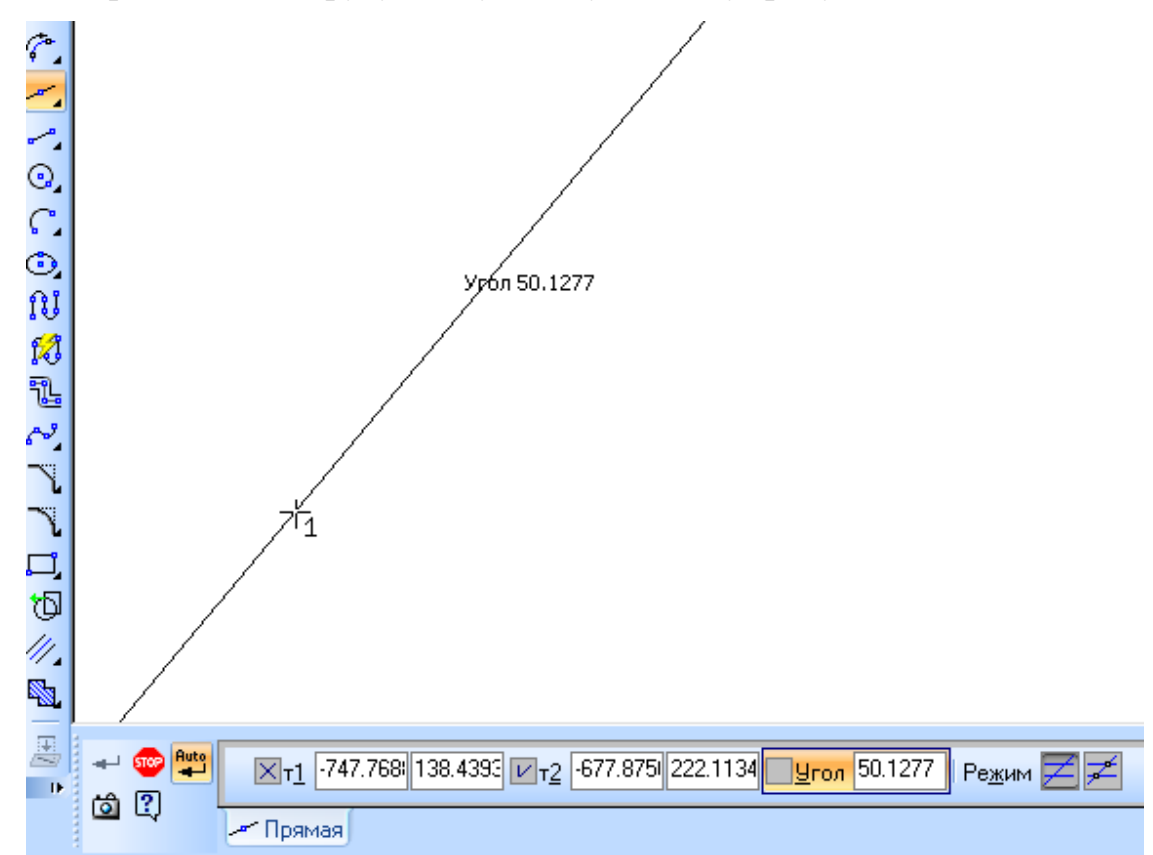

**Рисунок 3.9 – Допоміжна пряма**

При виконанні допоміжних побудов може виникати потреба відмітити точки перетину прямих одна з одною та іншими об'єктами. За умовчанням постановка постановка цих точок відключена і в група **Режим** активний перемикач **Не ставить точки пересечения**. Щоб увімкнути формування точок, необхідно активувати перемикач **Ставить точки пересечения**. Якщо режим постановки точок увімкнений, то при створенні нової допоміжної кривої система буде автоматично проставляти точки перетину цієї прямої з усіма графічними об'єктами, що лежать в активних шарах цього виду (рисунок 3.10).

Для побудови горизонтальної прямої, необхідно викликати команду **Горизонтальная прямая** і вказати точку, через котру повинна пройти пряма. Аналогічно будується **вертикальна пряма**. Горизонтальними або вертикальними лініями вважаються лінії, паралельні осям поточної системи координат. Тому, якщо осі системи координат повернуті відносно абсолютної системи координат, то ці прямі не будуть паралельні сторонам аркуша.

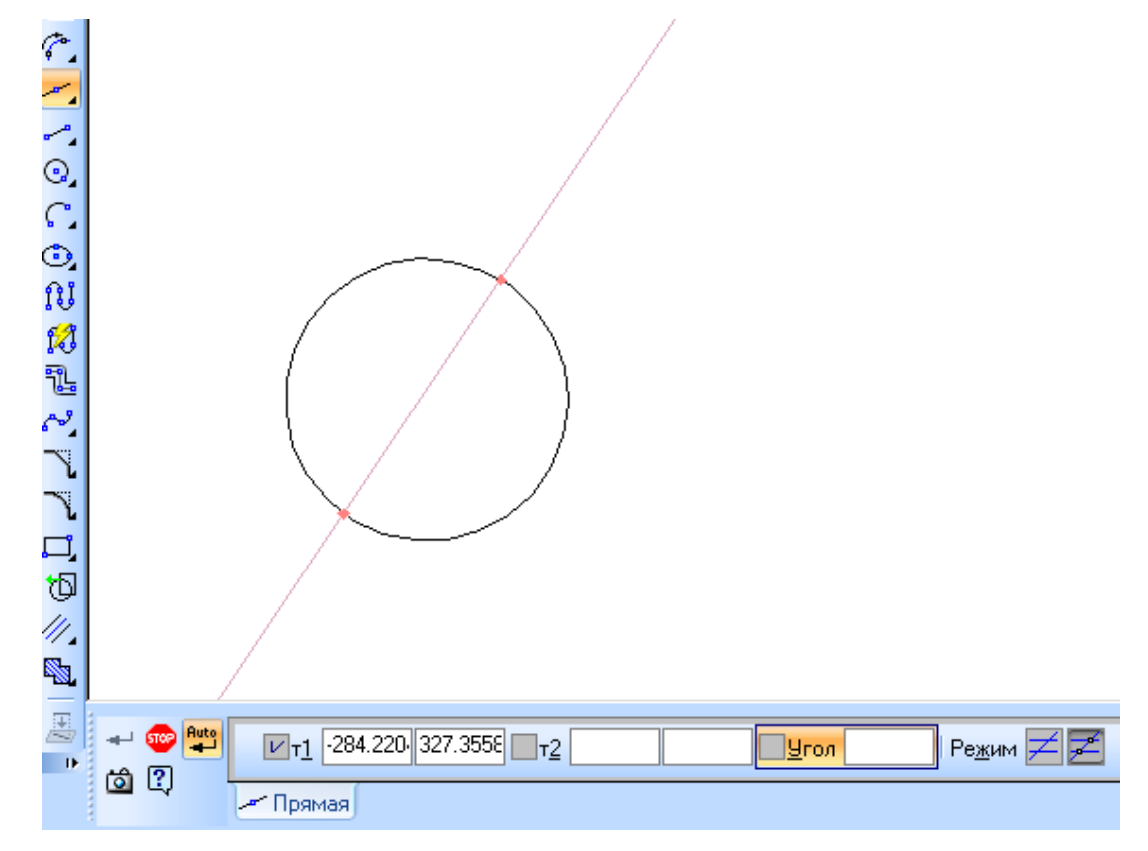

**Рисунок 3.10 – Точки перетину допоміжних прямих з об'єктами** 

Щоб побудувати пряму, паралельну прямолінійному об'єкту, необхідно викликати команду **Паралельная прямая**. Необхідно вказати базовий об'єкт, паралельно якому повинна проходити пряма та задати відстань від базового об'єкта до паралельної прямої. Це можна зробити введенням відстані або мишкою (рисунок 3.11).

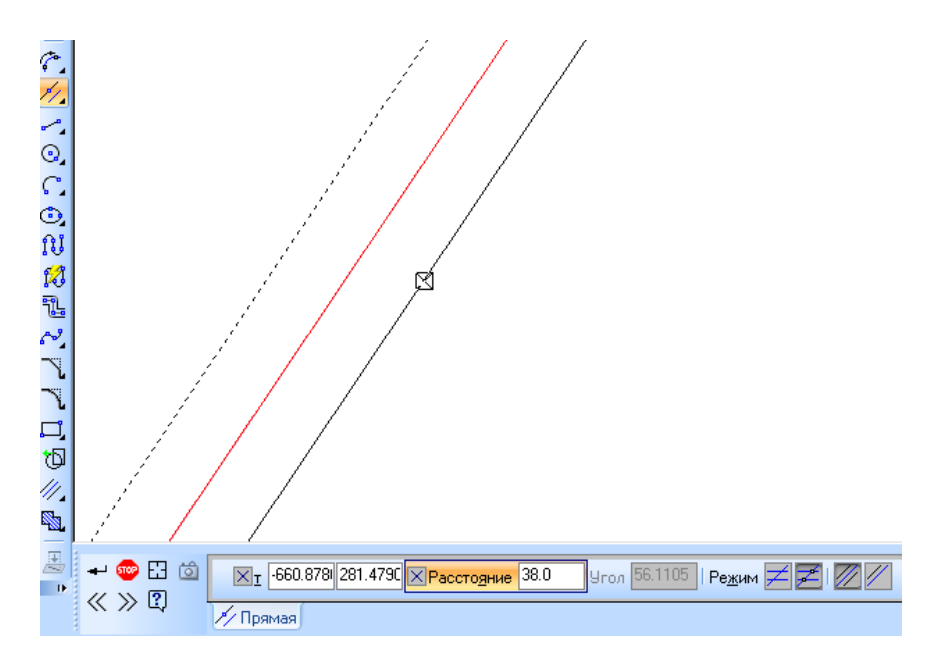

**Рисунок 3.11 – Побудова паралельної прямої**

Щоб побудувати пряму, перпендикулярну до іншого об'єкта, необхідно викликати команду **Перпендикулярная прямая**. Далі вказується необхідний об'єкт, а також точка, через яку має пройти пряма. На екрані з'являться фантоми всіх варіантів прямих, перпендикулярних до вибраного об'єкту, що проходять крізь цю точку (рисунок 3.12).

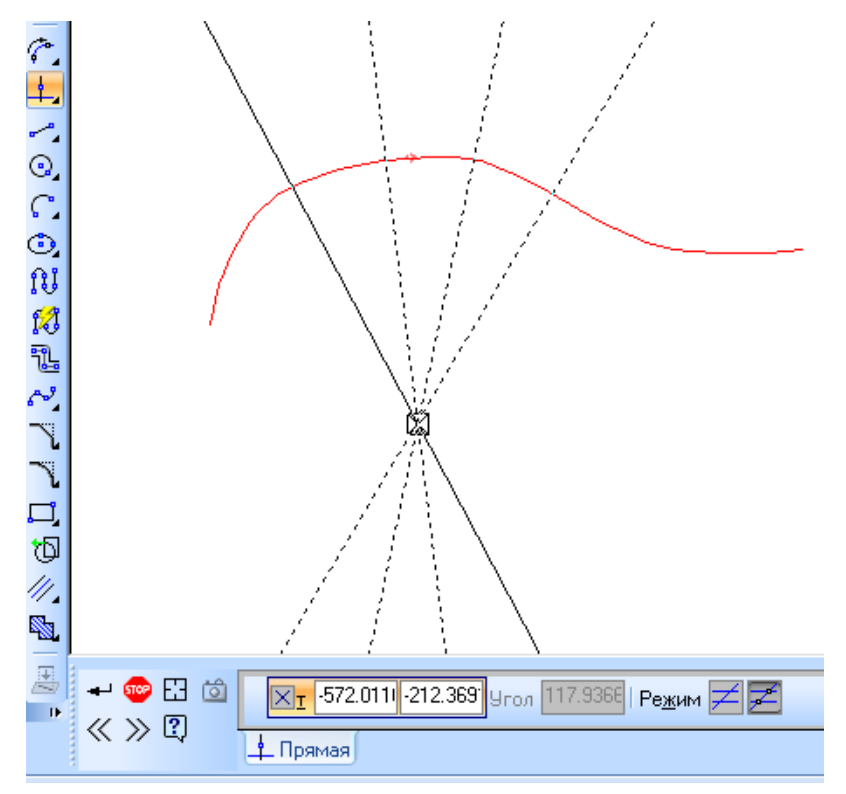

**Рисунок 3.12 – Побудова перпендикулярної прямої**

Для побудови прямої, дотичної до об'єкта, що проходить через зовнішню точку, необхідно викликати команду **Касательная прямая через внешнюю точку**. Далі вказується об'єкт, до якого має пройти дотична, і точку, яка належить прямій. На екрані з'являться фантоми всіх варіантів прямих, дотичних до об'єкта, що проходять через задану точку (рисунок 3.13).

Для побудови точки, що дотикається до об'єкта в заданій на ньому точці існує команда **Касательная прямая через точку кривой**. Для побудови такої лінії необхідно вказати об'єкт, до якого має пройти дотична, на екрані з'явиться фантом дотичної. Після цього треба вказати точку (рисунок 3.14).

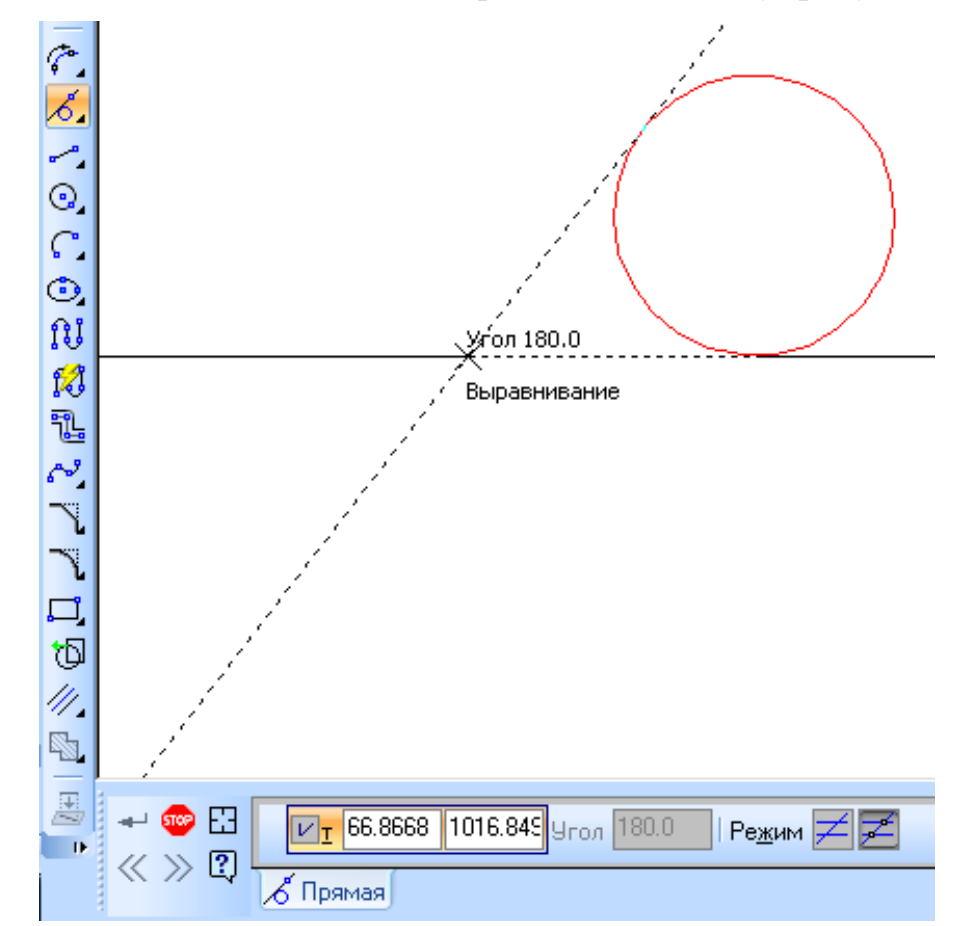

**Рисунок 3.13 – Побудова дотичної через зовнішню точку об'єкта** 

Для побудови прямої, дотичної до двох об'єктів, необхідно викликати команду, **Прямая, касательаня к двум кривым.** Необхідно вказати перший і другий об'єкти дотику, після чого на екрані з'являться фантоми всіх можливих варіантів дотичної (рисунок 3.15).

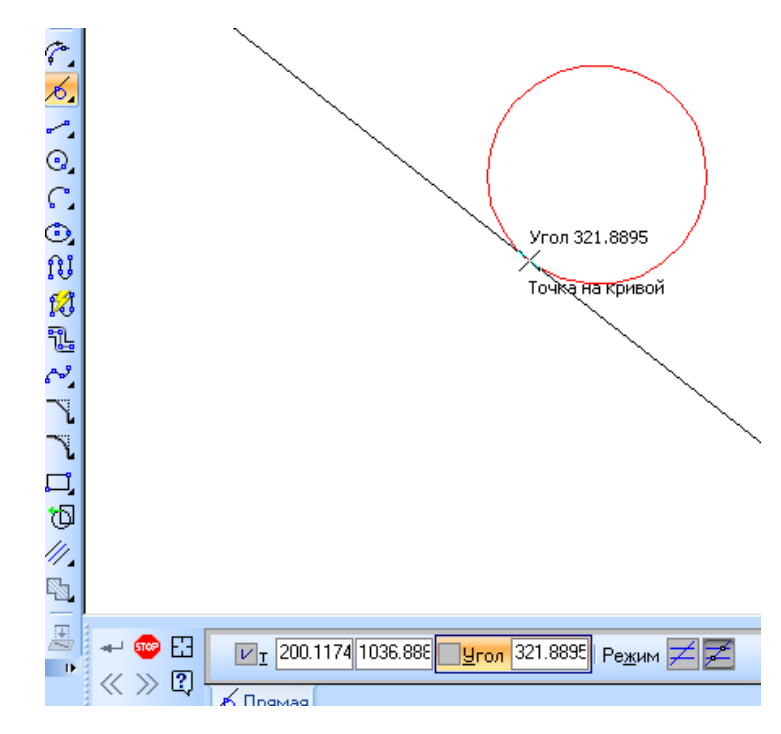

**Рисунок 3.14 – Побудова дотичної в точці кривої**

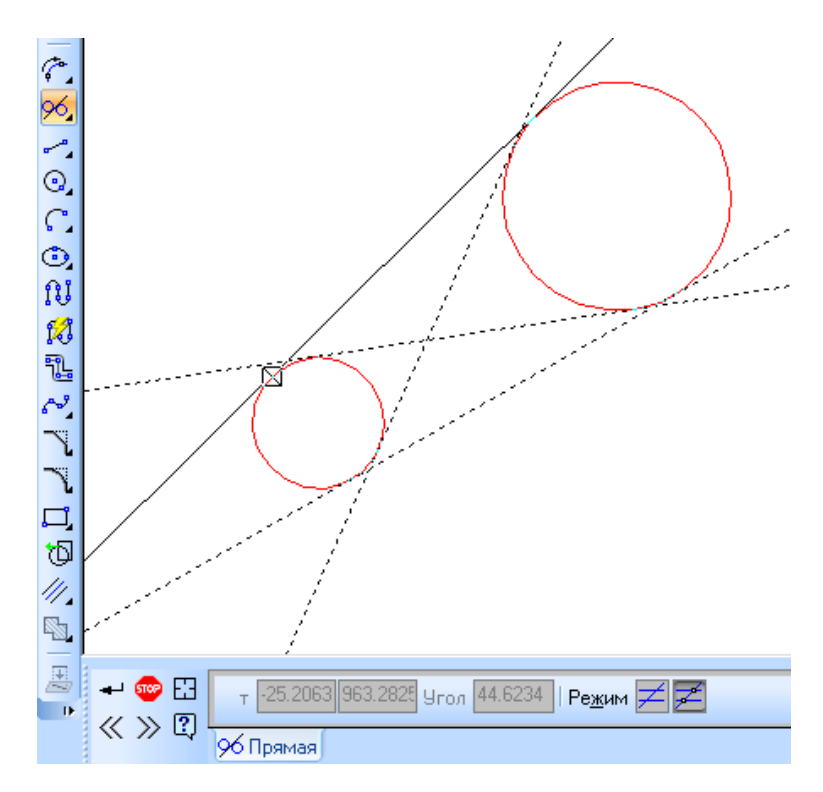

**Рисунок 3.15 – Побудова дотичної до двох об'єктів**

Для побудови бісектриси кута, що утворений двома прямолінійними об'єктами передбачена команда **Бисектриса**. Необхідно послідовно вказати два прямолінійних об'єкта, і на екрані з'являться фантоми бісектрис кутів (рисунок 3.16).

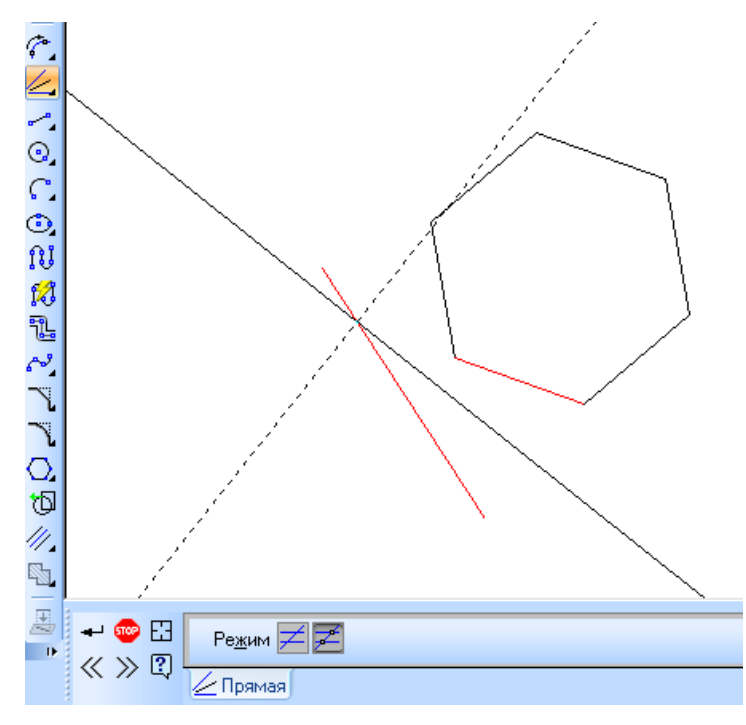

**Рисунок 3.16 – Побудова бісектриси** 

## **3.4 Відрізки**

Для того, щоб побудувати довільний відрізок, необхідно викликати команду **Отрезок** та задати початкову точку. Кінцеву точку можна визначити мишкою або задаючи довжину та кут нахилу відрізка (рисунок 3.17).

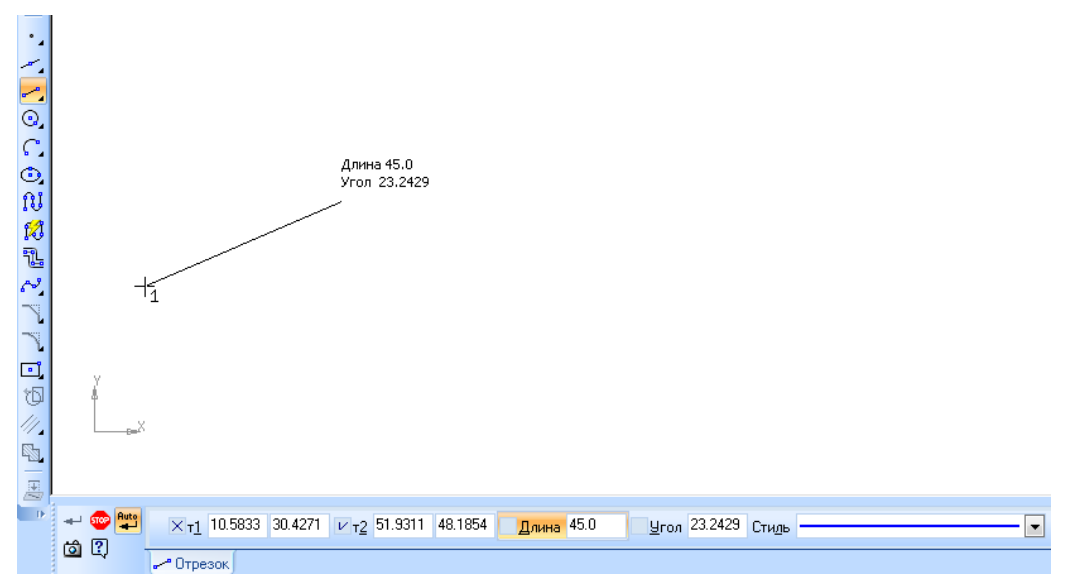

**Рисунок 3.17 – Побудова довільного відрізка**

Для побудови відрізка, паралельного прямолінійному об'єкту передбачено команду **Паралельный отрезок**. При побудові необхідно вказати об'єкт, паралельно до якого має проходити відрізок та задати початкову точку. Кінцеву точку можна задати мишкою або шляхом введення довжини (рисунок 3.18).

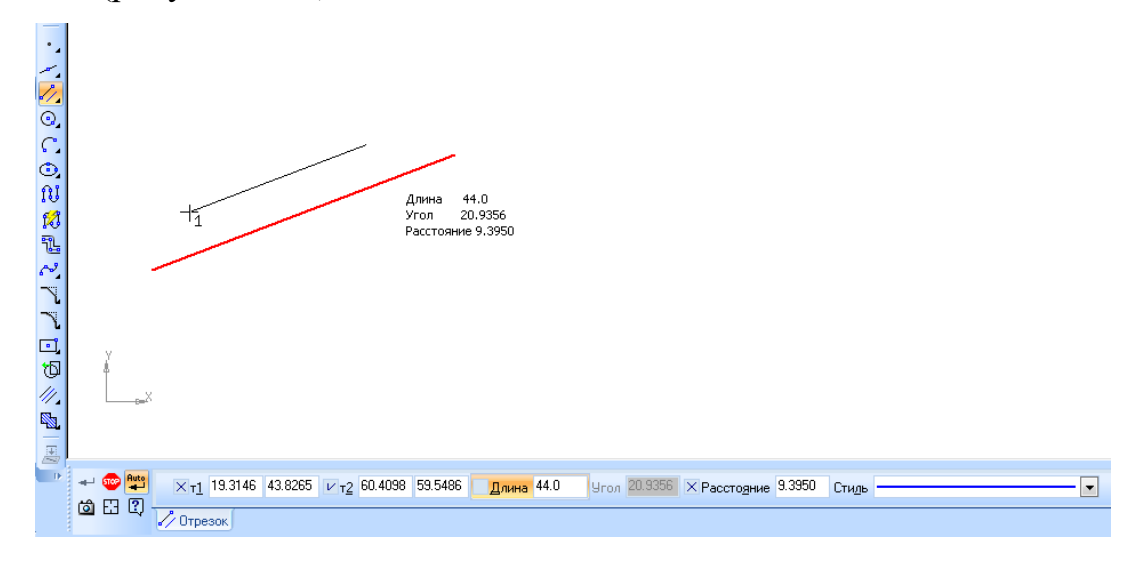

**Рисунок 3.18 – Побудова паралельного відрізка** 

Для побудови відрізка, перпендикулярного до прямолінійного об'єкта необхідно скористатися командою **Перпендикуляный отрезок**. Подальша побудова аналогічна до побудови паралельного відрізка (рисунок 3.19).

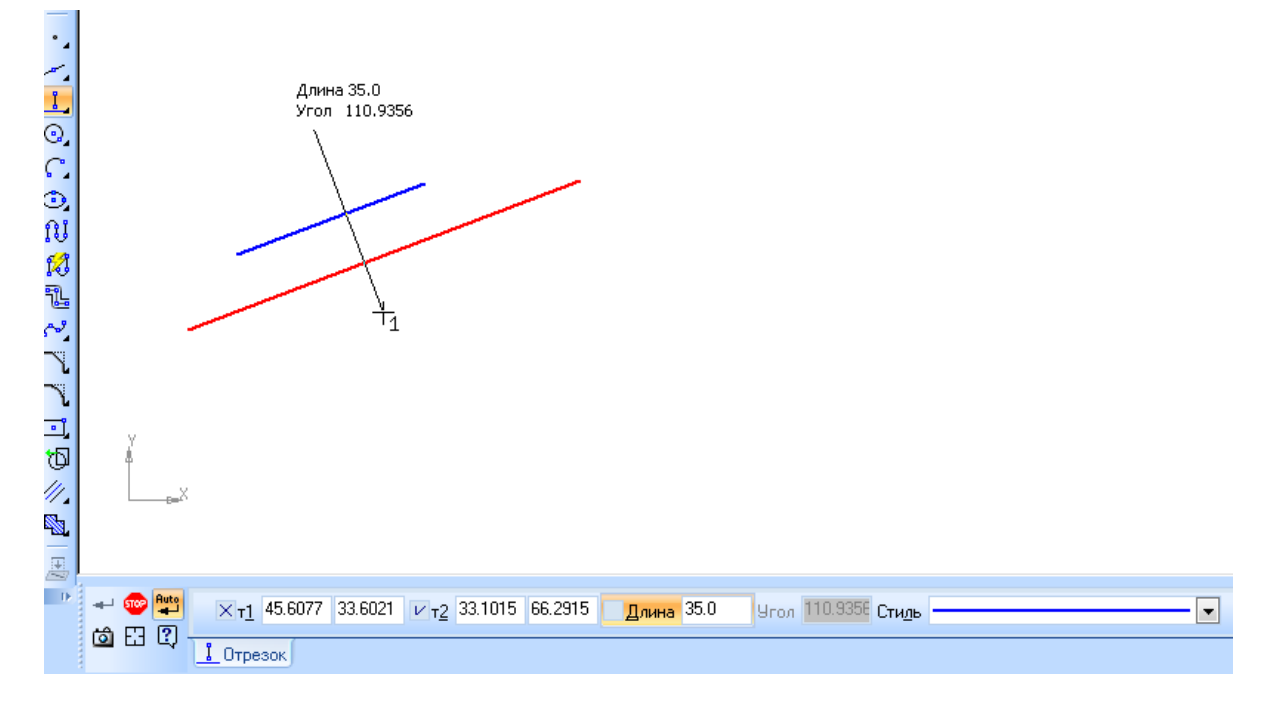

**Рисунок 3.19 – Побудова перпендикулярного відрізка** 

Для побудови відрізка, дотичного до криволінійного об'єкта, необхідно викликати команду **Касательный отрезок из внешней точки.** Необхідно вказати криву, до якої має дотикатися відрізок, та вказати кінцеву точку поза кривою. На екрані з'являться фантоми всіх варіантів дотичних до вибраного об'єкта (рисунок 3.20). За умовчанням, кінцева точка відрізка знаходиться в точці дотику. Однак довжину відрізка можна змінити вказавши потрібне значення у відповідному полі панелі властивостей.

Для побудови відрізка, через точку кривої, що дотикається до цієї кривої, передбачена команда **Касательный отрезок через точку кривой.** Необхідно вказати точку на кривій та кінцеву точку відрізка або його довжину (рисунок 3.21).

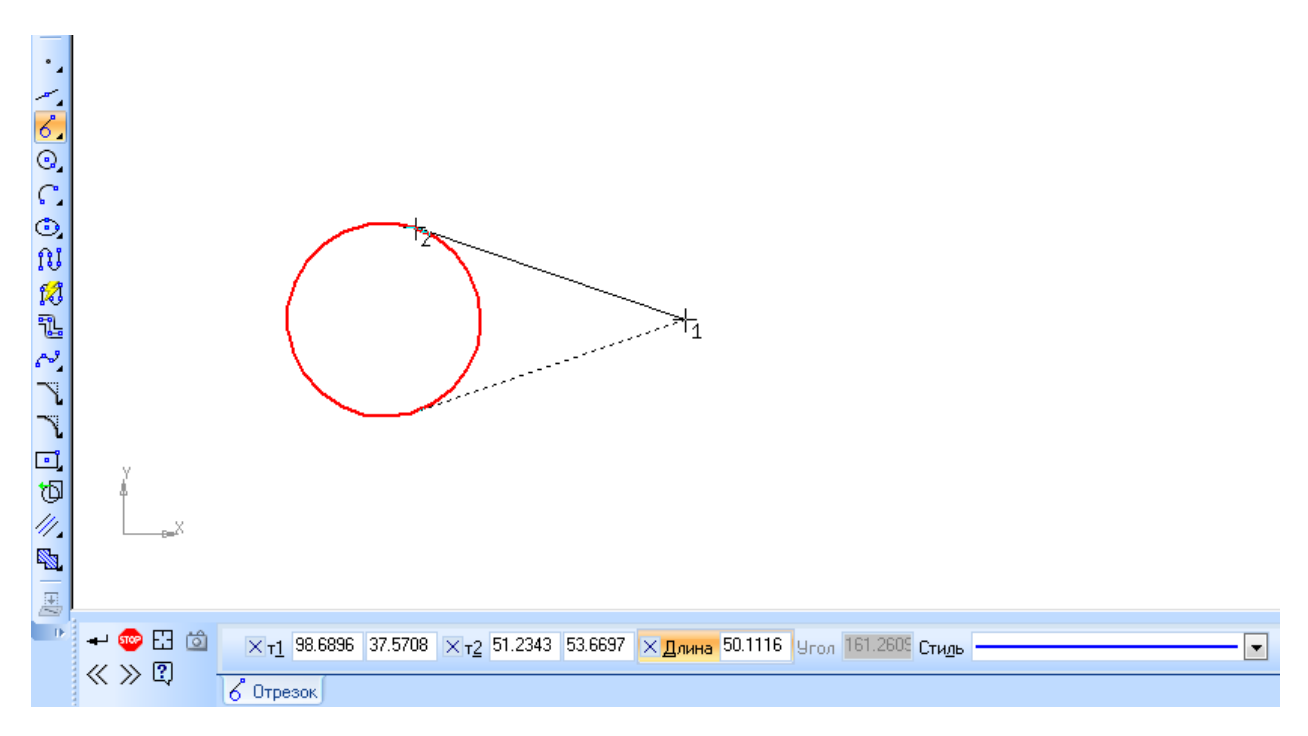

**Рисунок 3.20 – Побудова дотичного відрізка**

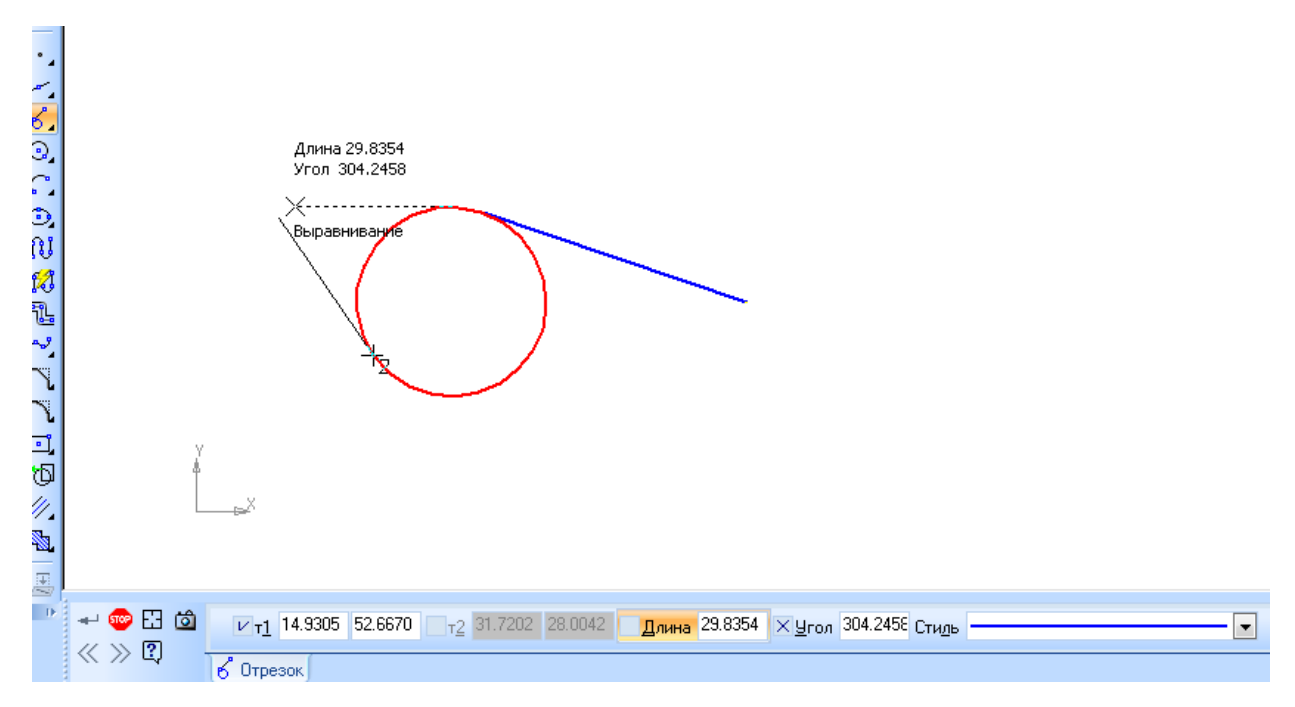

**Рисунок 3.21 – Побудова дотичного відрізка через точку кривої**

Для побудови відрізка, дотичного до двох кривих, необхідно викликати команду **Отрезок, касательный к двум кривым**. Необхідно вказати дві криві після чого на екрані з'являться фантоми всіх варіантів відрізків (рисунок 3.22). За вмовчанням кінцями відрізків є точки дотику, а при необхідності можна задати довжину відрізків на панелі властивостей.

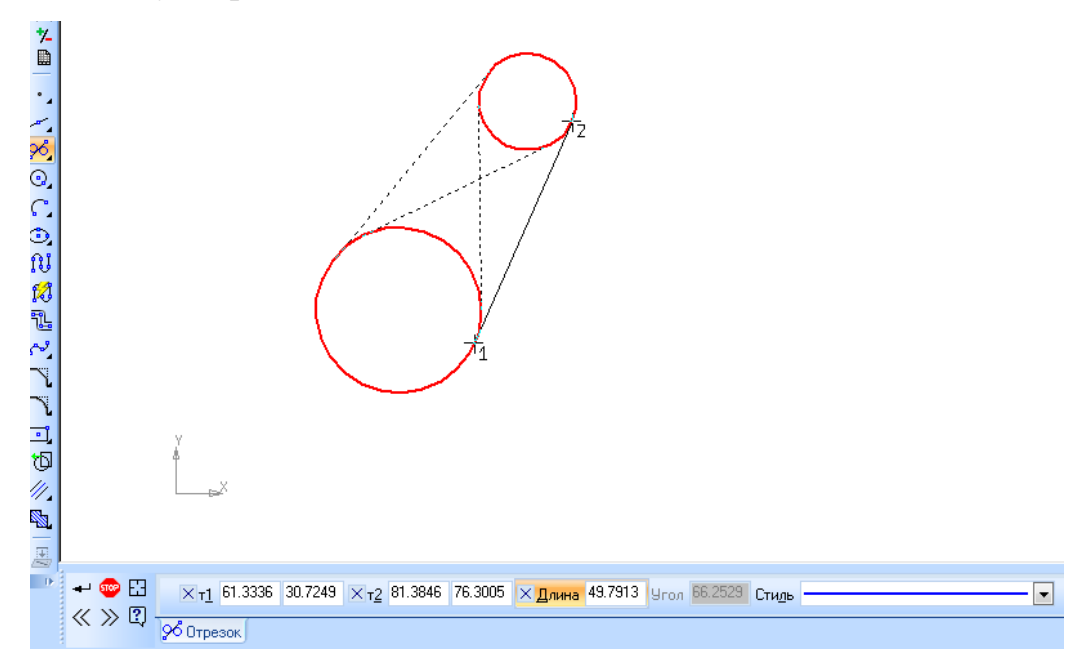

**Рисунок 3.22 – Побудова відрізка, дотичного до двох кривих**

#### **3.5 Кола**

Для побудови кола необхідно викликати команду **Окружность** і вказати центр кола. Діаметр кола може бути визначений мишкою або заданням значення діаметра або радіуса, попередньо вказавши потрібний перемикач на панелі властивостей (рисунок 3.23). За вмовчанням кола будуються без осьових ліній, при необхідності осьові лінії можна побудувати активізацією відповідного перемикача на панелі властивостей.

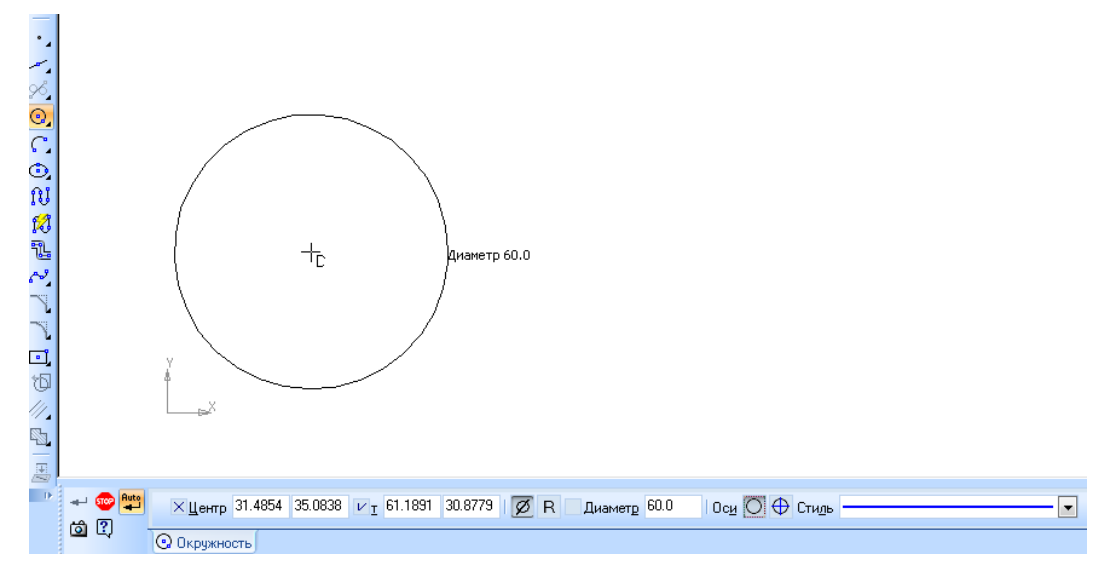

**Рисунок 3.23 – Побудова кола**

Для побудови кола, що проходить через три задані токи існує команда **Окружность по трем точкам**. Необхідно задати три точки, координати центра будуть визначені автоматично (рисунок 3.24).

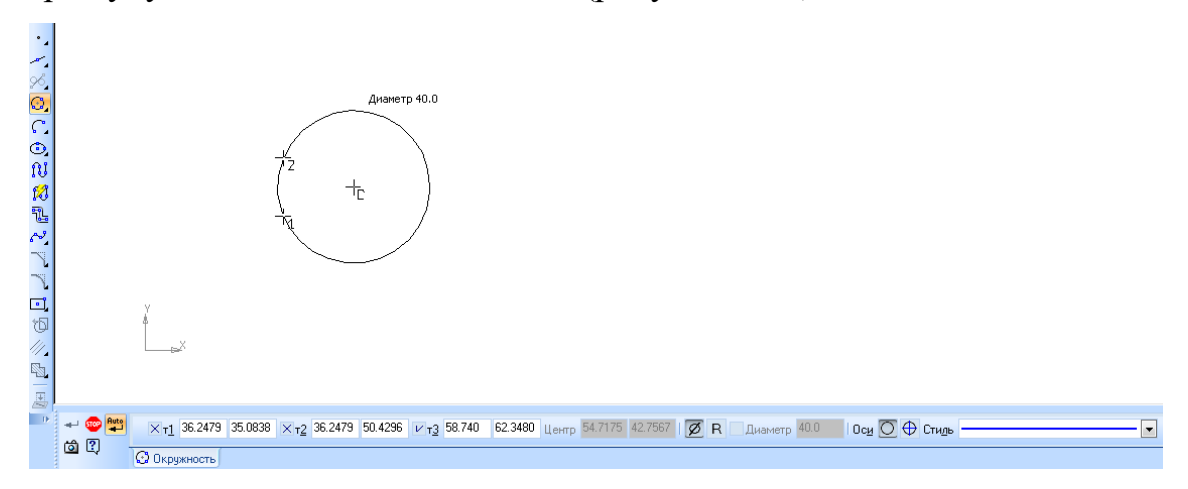

**Рисунок 3.24 – Побудова кола за трьома точками**

Щоб побудувати коло з центром на вказаній кривій, передбачено команду **Окружность с центром на объекте**. Необхідно вказати об'єкт, на якому має лежати центр кола, та першу точку, через яку проходить коло. Другу точку можна вказати мишкою, або задавши радіус або діаметр. Після цього на екрані з'являться фантоми кіл (рисунок 3.25).

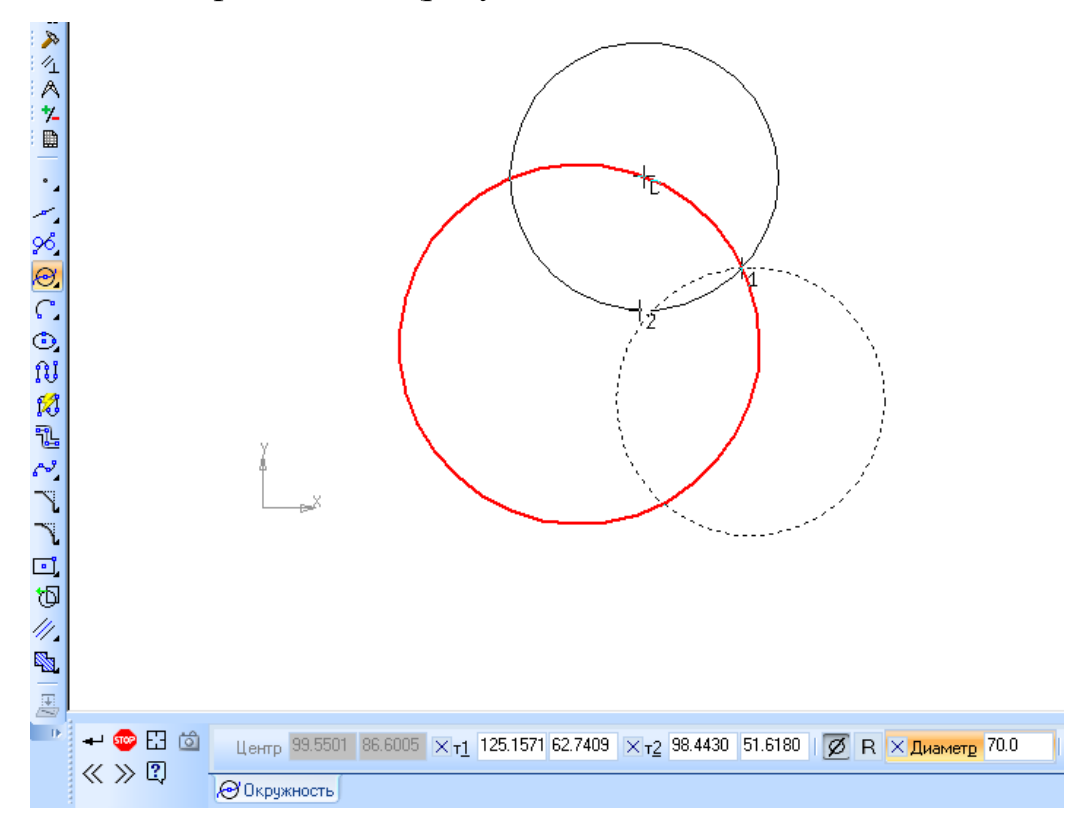

**Рисунок 3.25 – Побудова кола з центром на об'єкті** 

Для побудови кола, дотичного до кривої, слід скористатися командою **Окружность, касательная к кривой.** Необхідно вказати об'єкт, до якого дотикається коло, а також дві точки на колі та центр кола (рисунок 3.26). Можна також вводити значення радіуса або діаметра, але побудова кола можлива не при всіх комбінаціях точок.

Аналогічно будуються кола дотичні до двох та трьох кривих (рисунок 3.27 та рисунок 3.28).

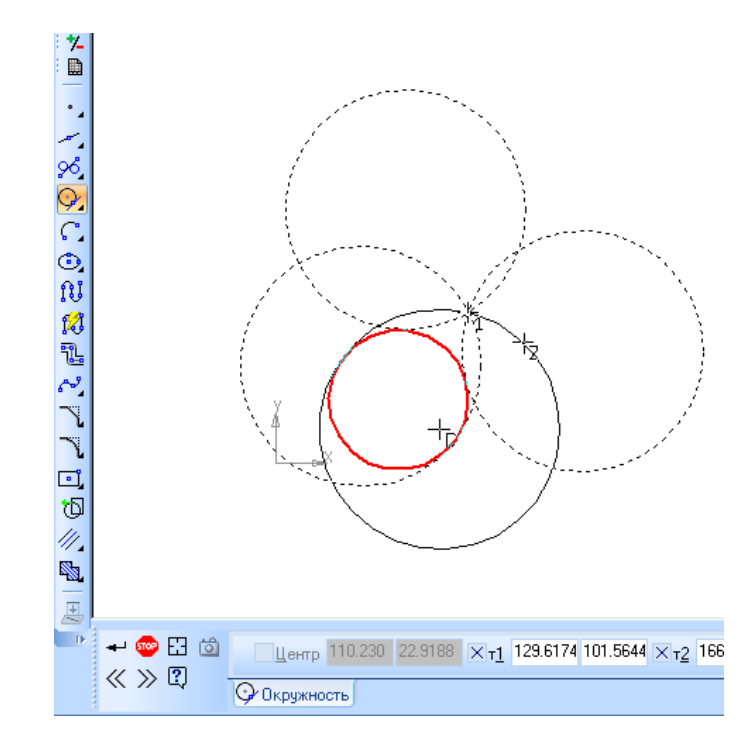

**Рисунок 3.26 – Побудова кола, дотичного до кривої**

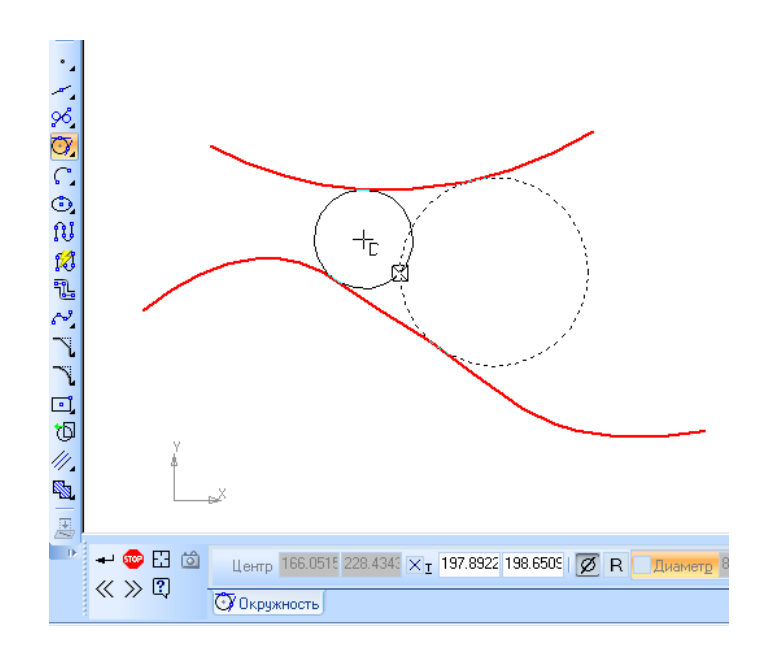

**Рисунок 3.27 – Побудова кола дотичного до двох кривих**

Також коло може бути побудована за двома точками. Для цього слід скористатися командою **Окружность по двум точкам**. Необхідно задати дві точки та радіус або діаметр (рисунок 3.26).

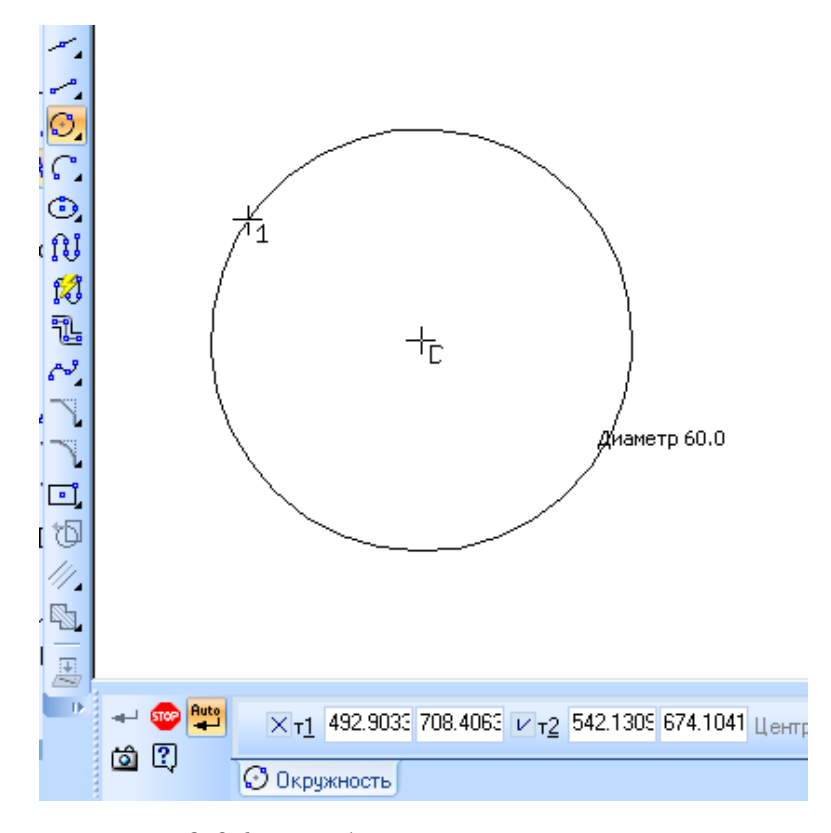

**Рисунок 3.26 – Побудова кола по двом точкам** 

## **3.6 Еліпси**

Для побудови довільного еліпса, необхідно викликати команду **Эллипс**. Потрібно вказати центральну точку еліпса та величини півосей еліпса, а також їх кут з координатними осями, що можна зробити мишкою або введенням даних у відповідні поля панелі властивостей (рисунок 3.27).

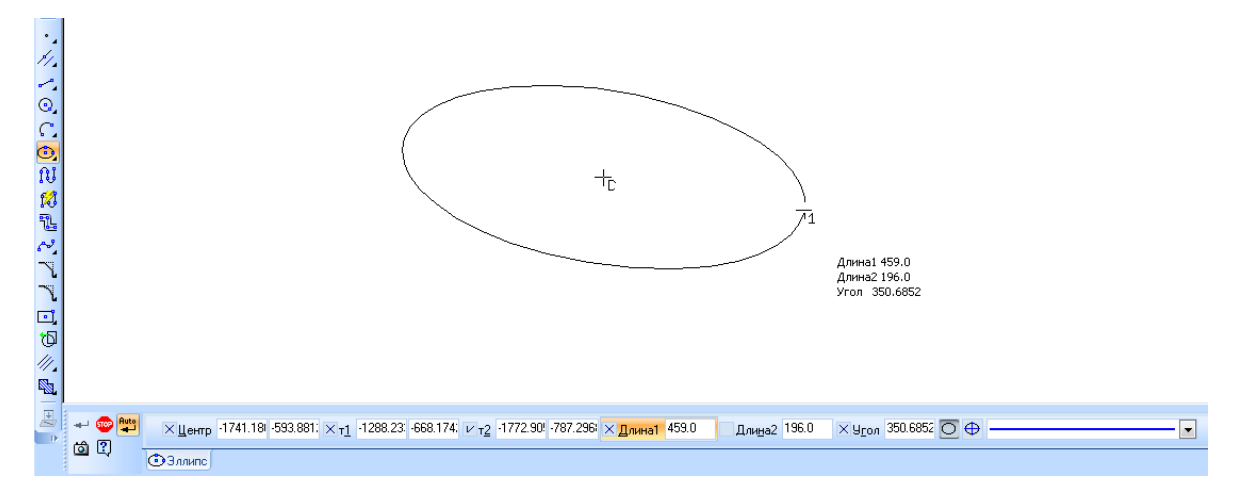

**Рисунок 3.27 – Побудова еліпса**

Для побудови еліпса, вписаного в прямокутник з заданою діагоналлю передбачено команда **Эллипс по диагонали прямоугольника**. Необхідно ввести кут нахилу першої півосі до осі абсцис (за умовчанням вона дорівнює 0). Потім потрібно задати кінцеву і початкову точку діагоналі прямокутника, описаного навколо еліпса. Довжини півосей будуть розраховані автоматично (рисунок 3.28).

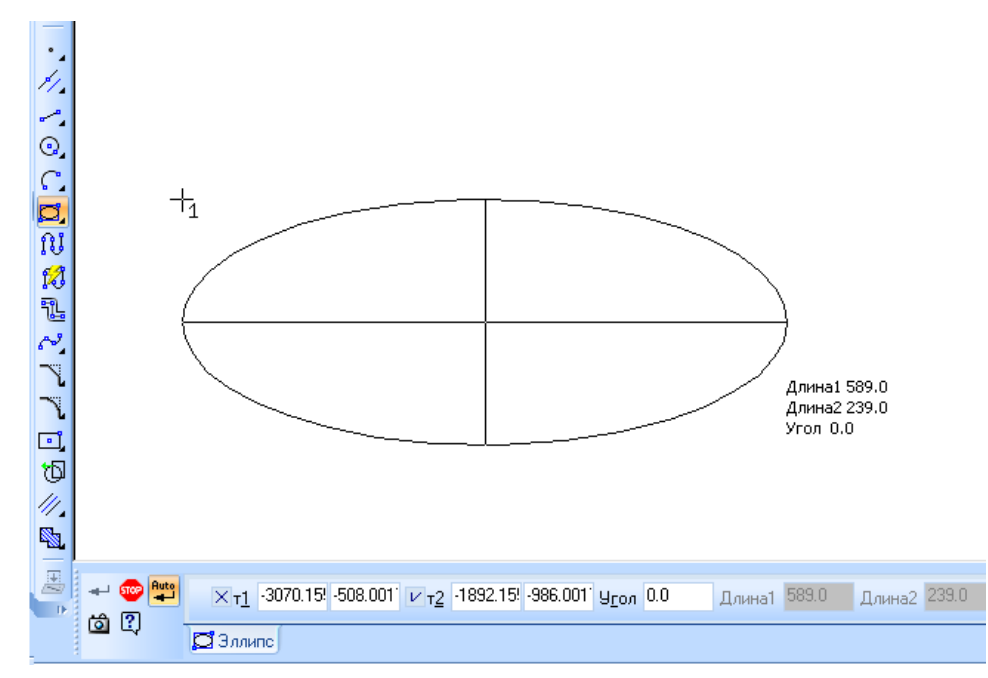

**Рисунок 3.28 – Побудова еліпса по діагоналі прямокутника**

Для побудови еліпса. Вписаного в прямокутник з заданим центром і вершиною передбачена команда **Эллипс по центру и вершине прямоугольника**. Необхідно ввести у відповідне поле панелі властивостей кута нахилу осі еліпса, а потім задати центральну точку і вершини прямокутника. Довжини півосей еліпса будуть розраховані автоматично (рисунок 3.29).

Щоб побудувати еліпс, вписаний в паралелограм з заданим центром, серединою сторони та вершиною слід скористатися командою **Эллипс по центру, средине стороны и вершине параллелограмма**. Необхідно послідовно задати точки центру сторони та вершину паралелограма,

описаного навколо еліпса. Довжини півосей і кут нахилу будуть створюватися автоматично (рисунок 3.30).

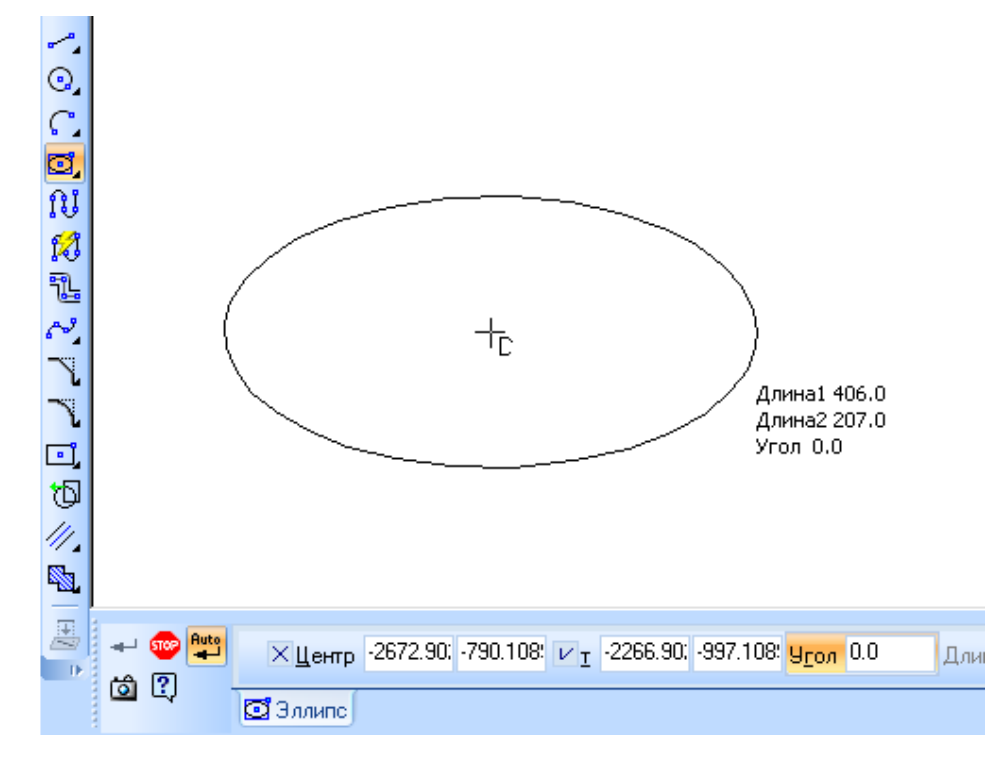

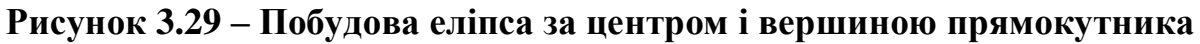

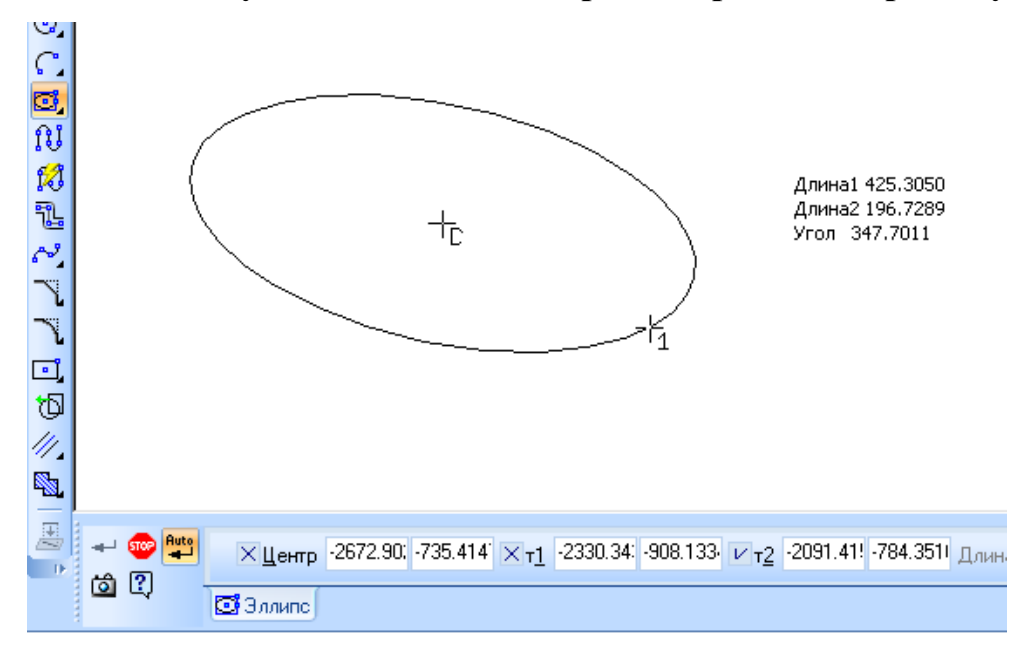

**Рисунок 3.30 – Побудова еліпса, вписаного в паралелограм**

Для побудови еліпса, вписаного в паралелограм з трьома заданими вершинами передбачена команда **Эллипс по 3 вершинам параллелограмма**. Далі необхідно задати три точки паралелограма, описаного навколо

створеного еліпса. Довжини півосей і кут нахилу будуть створюватися автоматично (рисунок 3.31).

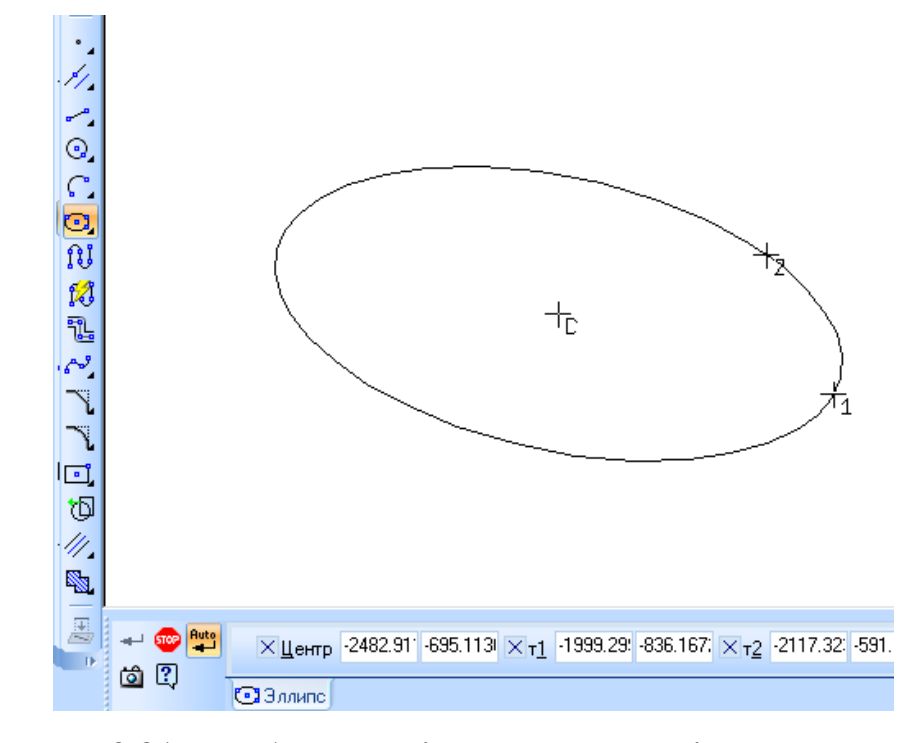

**Рисунок 3.31 – Побудова еліпса за центром і трьома точками**

Для побудови еліпса, дотичного до двох заданих об'єктів, викличте команду **Эллипс, касательный к двум кривым**. Слід вказати два об'єкти в точках їх дотику з еліпсом і та точку, через яку повинен проходити еліпс (рисунок 3.32).

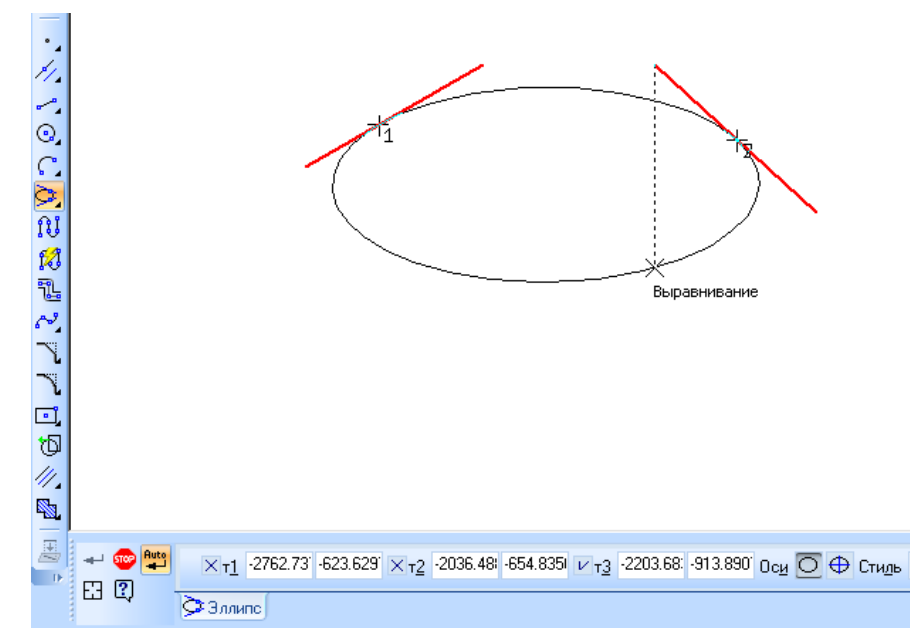

**Рисунок 3.32 – Побудова еліпса, дотичного до двох об'єктів**
В систем компас передбачена можливість побудови дуг кола, і сам термін «дуга» означає саме дуга кола.

Для побудови довільної дуги передбачена команда **Дуга**. Для її побудови необхідно вказати центр кола та дві точки дуги. Також можливо задати дугу вказавши радіус та кути розкриття (рисунок 3.33). також передбачена можливість вибору напрямку дуги

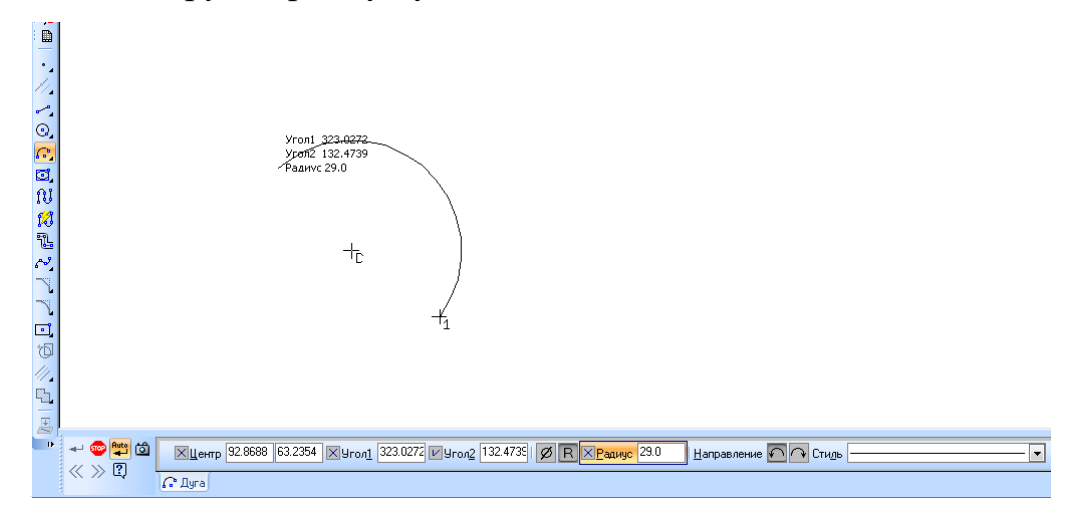

**Рисунок 3.33 – Побудова довільної дуги**

Для побудови дуги з заданими кінцевими точками і точкою, що лежить на дузі передбачена команда **Дуга по тем точкам**. Щоб задати дугу достатньо проставити три точки, через які вона проходить (рисунок 3.34).

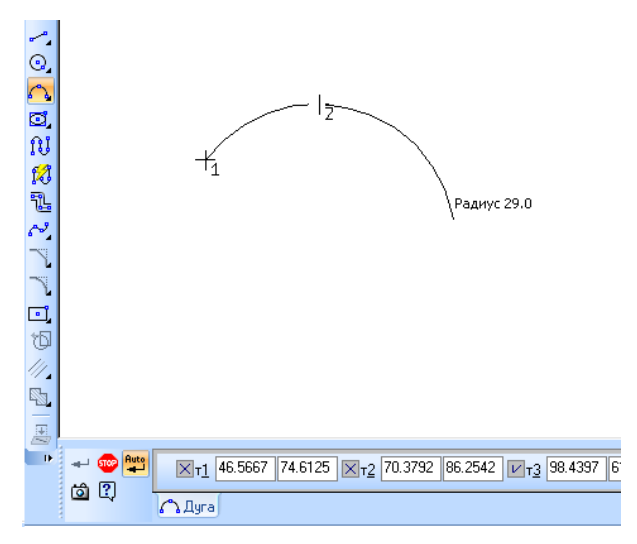

**Рисунок 3.34 – Побудова дуги за трьома точками**

Для побудови дуги, що дотикається до заданого об'єкту існує команда **Дуга, касательная к кривой**. Для її побудови необхідно вказати об'єкт, до якого дотикається дуга, вибрати на ньому точку дотику, та вказати точку. Через яку має пройти дуга. Після цього на екрані з'являться фантоми всіх можливих дуг (рисунок 3.35).

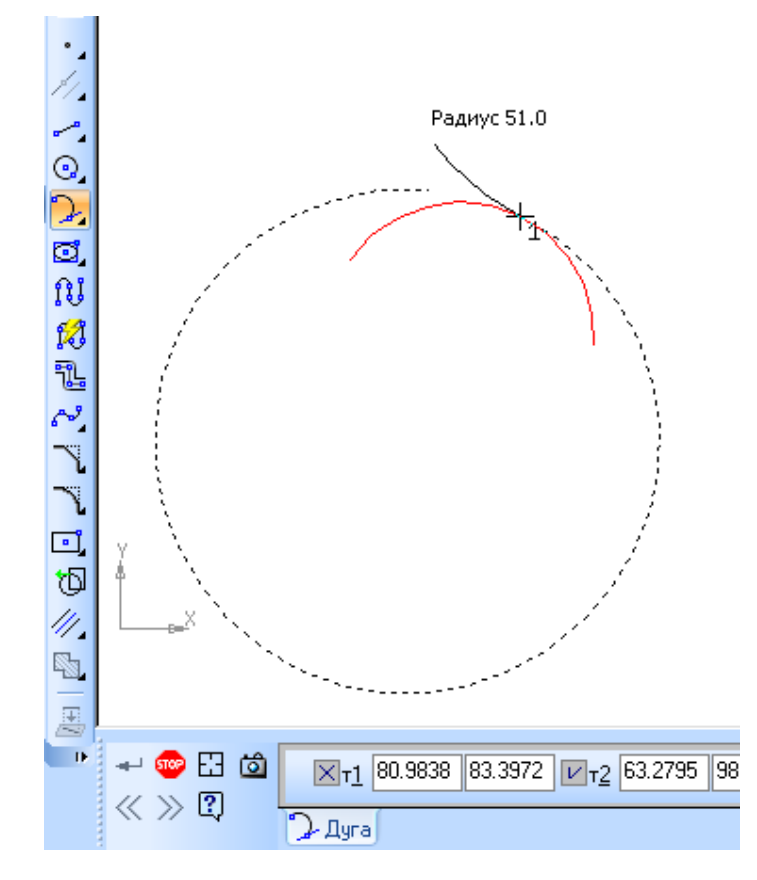

**Рисунок 3.35 – Побудова дуги, дотичної до об'єкту** 

Для побудови дуги за двома точками, передбачена команда **Дуга по 2 точкам**. Для цього треба задати радіус або діаметр дуги і вказати точку. При побудові дуги за діаметрально протилежними точками радіус/діаметр вказувати не обов'язково (рисунок 3.36).

Якщо відома кінцева і початкова точка дуги та кут розкриття. Доцільно скористатися командою **Дуга по 2 точкам и углу раствора**. Для цього необхідно ввести величину кута розкриття (за умовчанням 90°) та вказати початкову і кінцеву точку (рисунок 3.37).

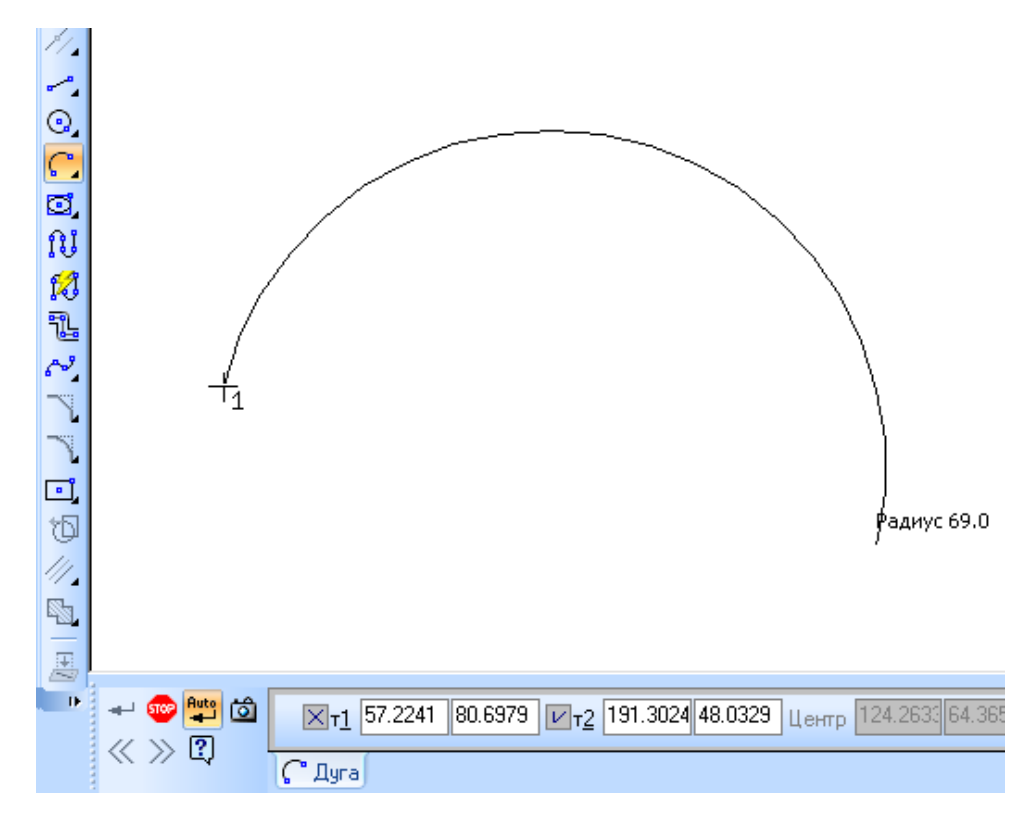

**Рисунок 3.36 – Побудова дуги кола по двом точкам**

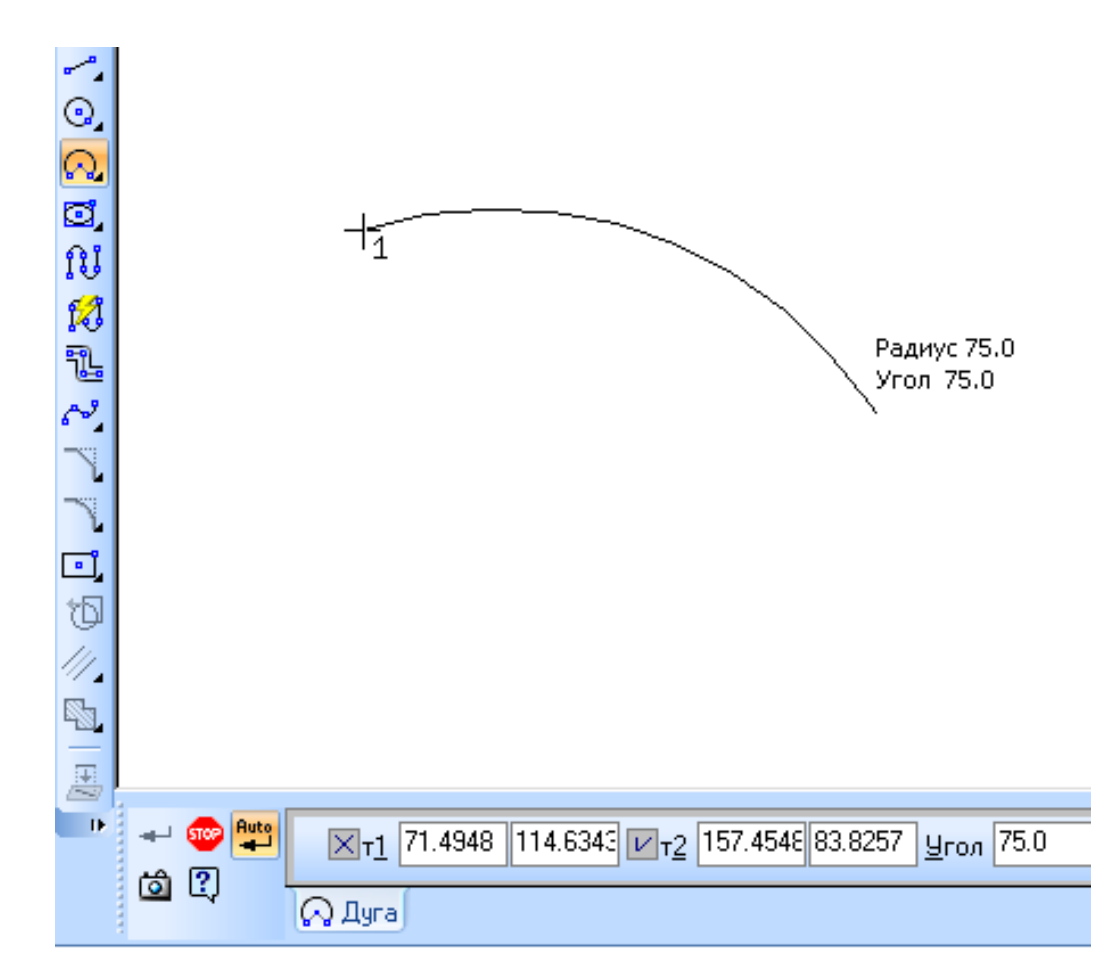

**Рисунок 3.37 – Побудова дуги за двома точками і кутом розкриття**

# **3.8 Багатокутники**

Для побудови довільного прямокутника, необхідно викликати команду **Прямоугольник**. Далі необхідно вказати положення двох вершин прямокутника (рисунок 3.38).

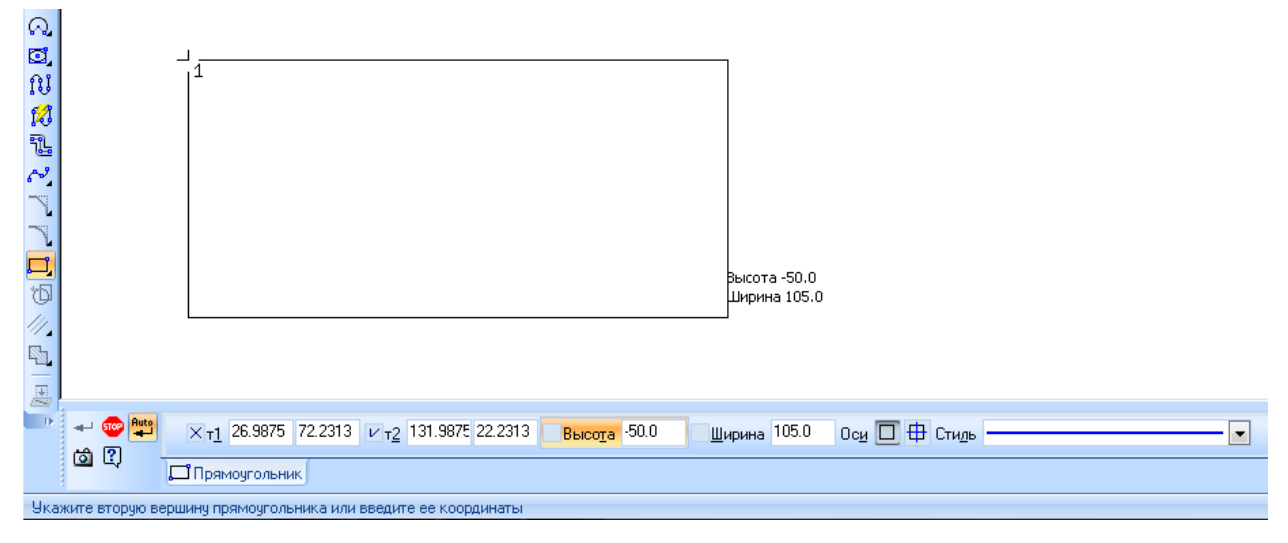

**Рисунок 3.38 – Побудова довільного прямокутника**

Для побудови прямокутника з заданим центром, передбачена команда **Прямоугольник по центру и вершине**. При цьому необхідно задати центра прямокутника та вказати вершину або ввести довжину і ширину прямокутника (рисунок 3.39).

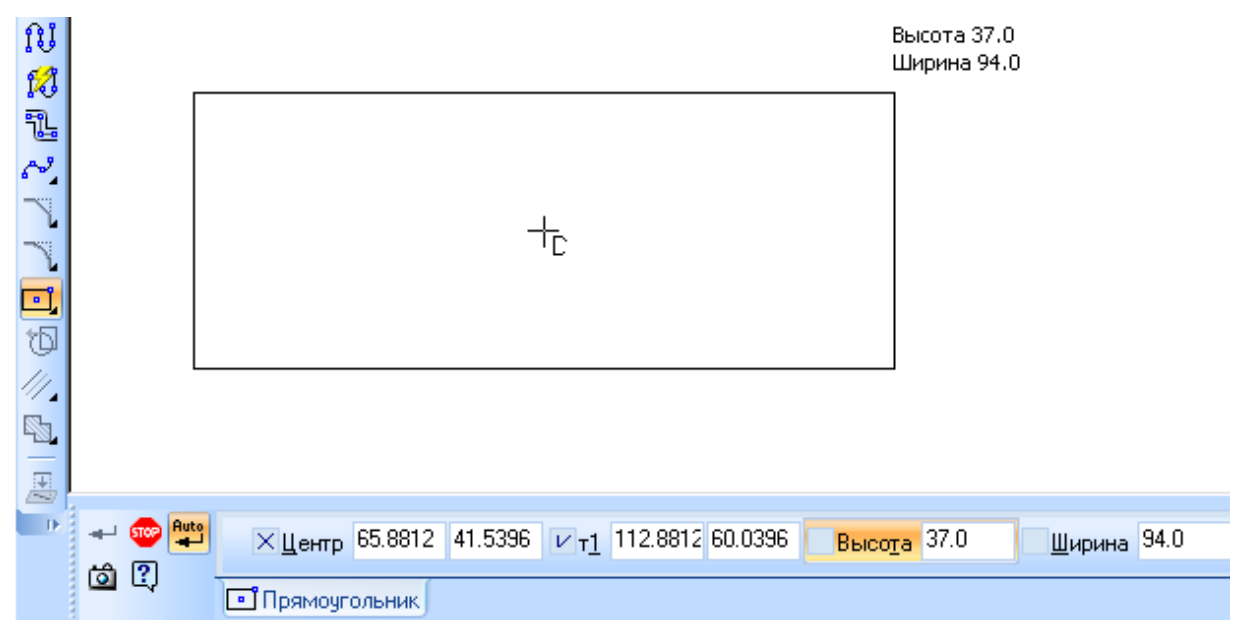

**Рисунок 3.39 – Побудова прямокутника з заданим центром**

Для побудови правильного багатокутника, передбачена команда **Многоугольник**. За умовчанням багатокутник будується за вписаним колом, при цьому активним є відповідний перемикач. Для побудови багатокутника необхідно активізувати перемикач **По описаной окружности**. При побудові багатокутника слід задати точку центра багатокутника і казати точку однієї з вершин або радіус/діаметр вписаного/описаного кола (рисунок 3.40).

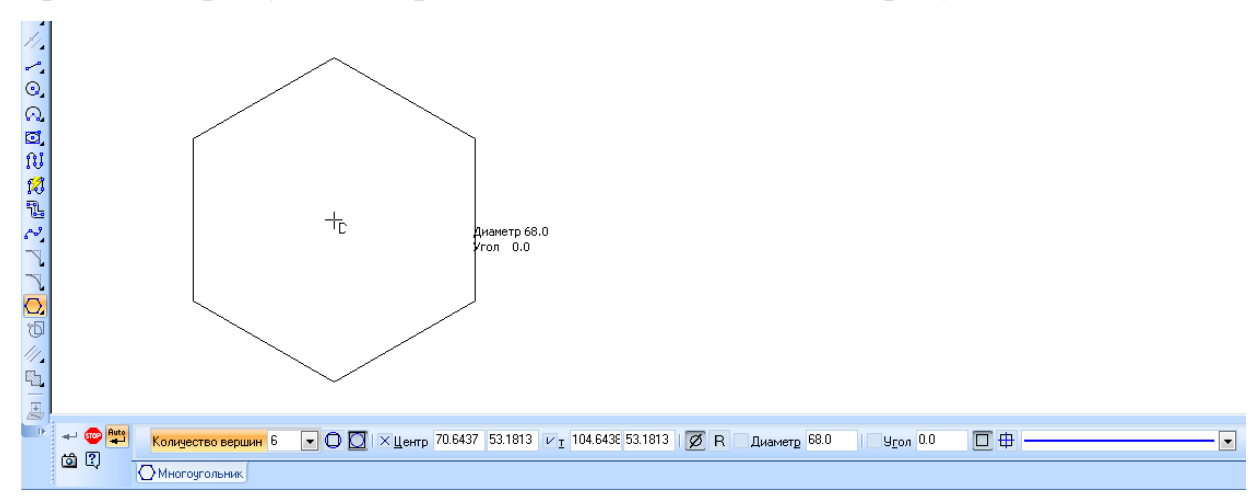

**Рисунок 3.40 – Побудова правильного багатокутника**

#### **3.9 Лекальні криві**

Для побудови ломаної лінії, що складається з відрізків прямих передбачена команда **Ломаная**. При її побудові необхідно послідовно вказувати вершини ломаної, а по закінченню побудови необхідно натиснути на клавішу **Создать объект**, або комбінацію клавіш Ctrl+Enter. Побудована ломана лінія є єдиним об'єктом і редагується та видаляється повністю. Варто відзначити, що передбачається побудова як замкнутої так і розімкненої кривої, а також можливість редагування положень точок (рисунок 3.41).

Для побудови сплайнів передбачено команду **NURBS** (Non-uniform rational B-Spline). Сплайн будується шляхом послідовного введенням точок. В результаті побудови створюється крива, яка проходить найближче до введених точок. На панелі властивостей можна змінювати порядок кривої (рисунок 3.42). По закінченню побудови потрібно натиснути клавішу **Создать** 

**объект**. Так само як і у випадку ломаної лінії сплайн можу бути замкнений або розімкнений.

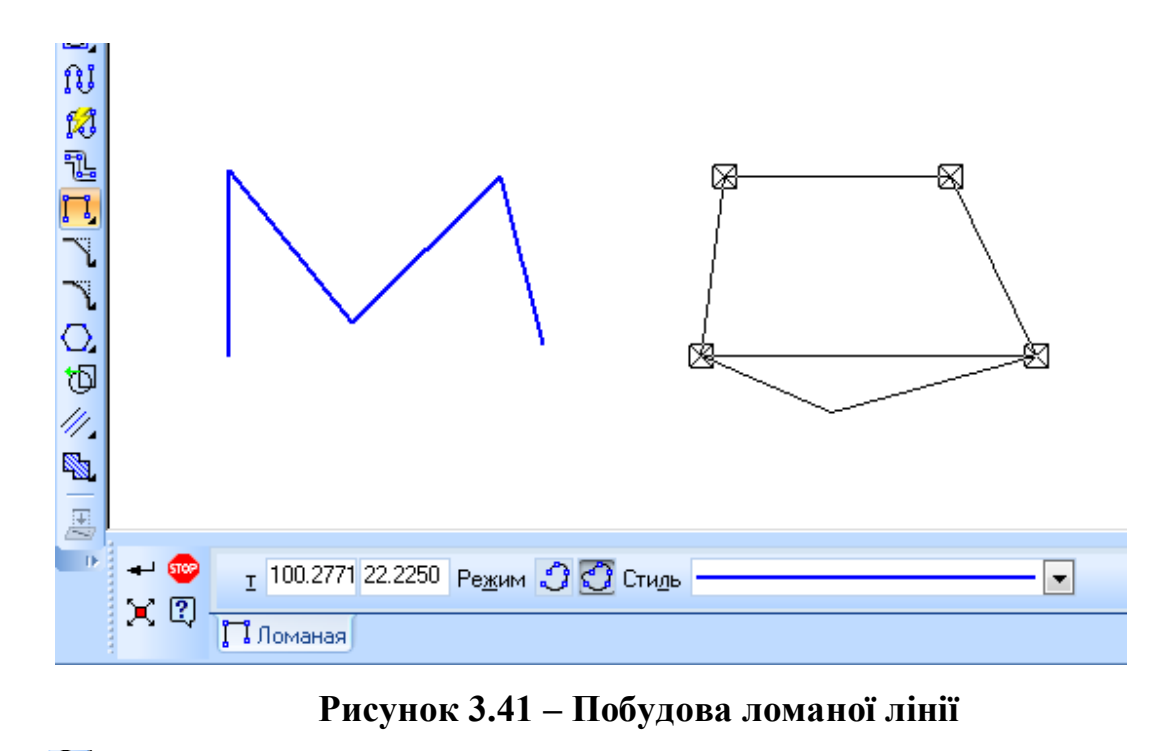

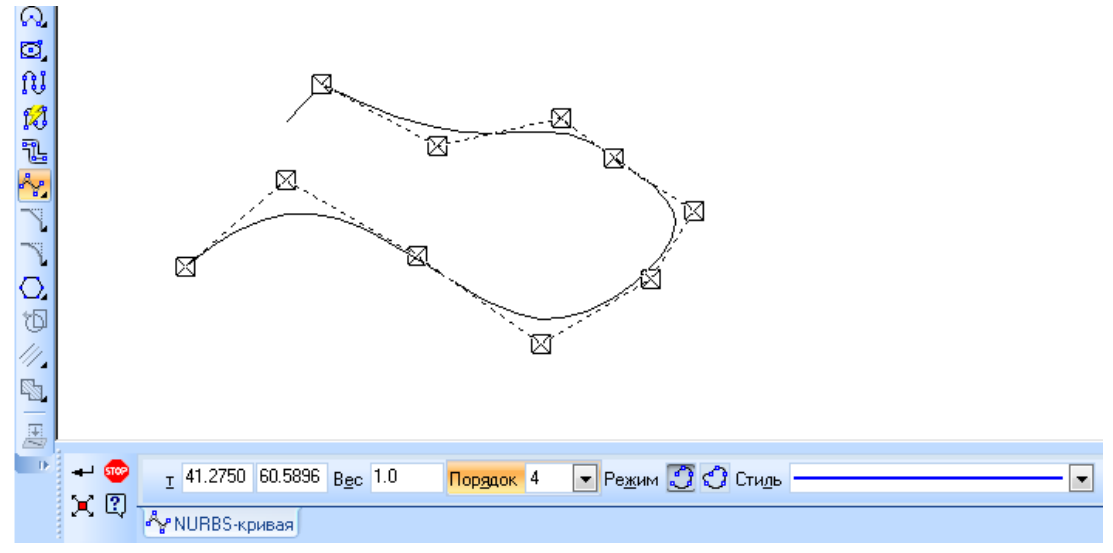

**Рисунок 3.42 – Побудова сплайнів NURBS**

Для побудови сплайнів, які проходять через всі задані точки передбачена **команда Кривая Безье**. Її побудова аналогічна до побудови NURBS (рисунок 3.43).

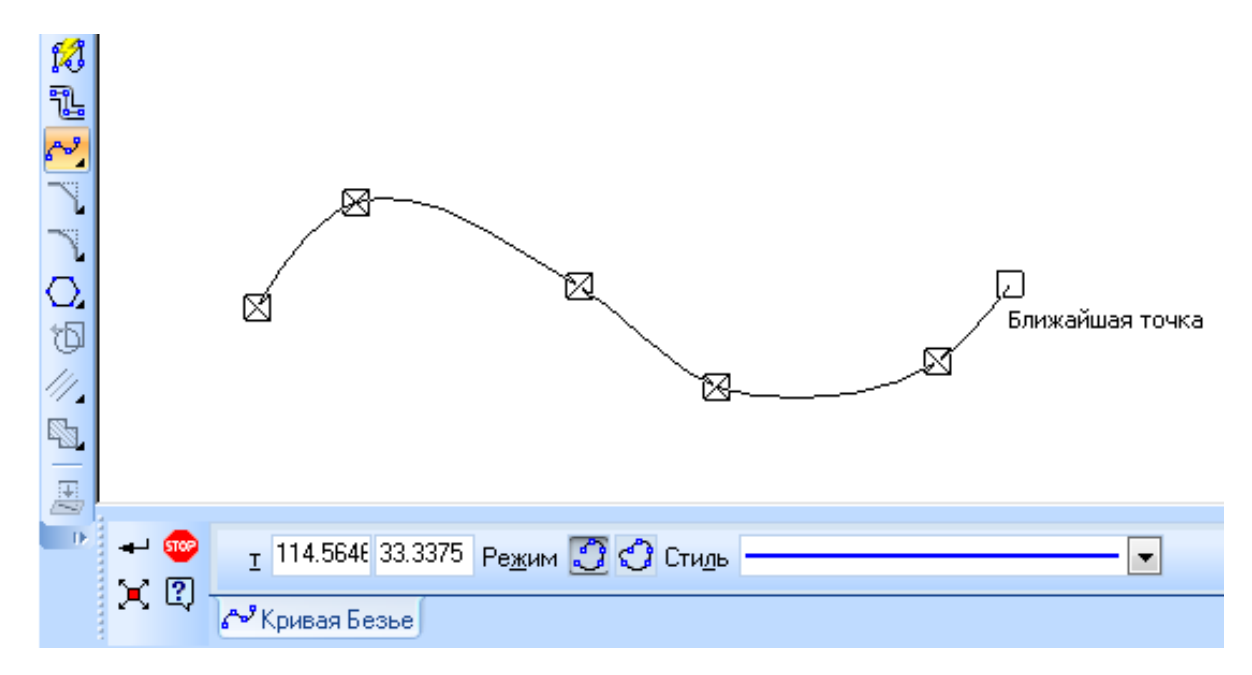

**Рисунок 3.43 – Побудова кривої Без'є**

#### **3.10 Неперервне введення об'єктів**

Для побудови послідовності відрізків, дуг та сплайнів, необхідно скористатися командою **Непрервый ввод объектов**. При введенні послідовності кінцева точка створеного об'єкту автоматично стає початковою точкою наступного об'єкта. Використовувати цю команду зручно при побудові контуру деталі, що складається з об'єктів різного типу (рисунок 3.44).

При неперервному введенні об'єктів передбачено можливість побудови довільного відрізка, паралельного відрізка, перпендикулярного відрізка, дотичного відрізка, дуги кола по трьом точкам, спряженої дуги кола, обидва типe сплайнів. Крім того передбачені команди для створення нового введення з нової точки та створення замкненого контуру.

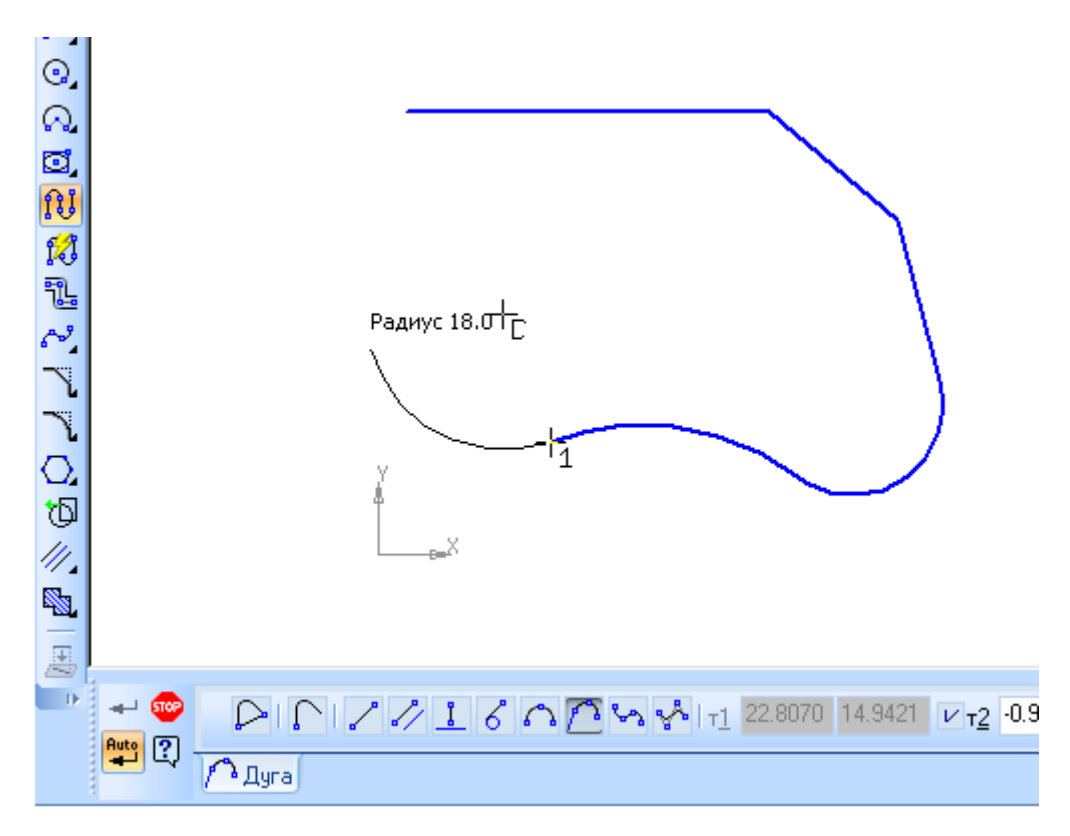

**Рисунок 3.44 – Неперервне введення об'єктів**

При виконанні цієї команди кожен об'єкт створюється окремо і може редагуватися та видалятися незалежно від інших об'єктів.

Подібні властивості має команда **Линия**.

# **3.11 Мультилінія**

Мультилінія, це геометричний об'єкт, що складається з однієї або декількох ліній, побудованих еквідистантно до базової лінії. Мультиліню доцільно використовувати для зображення трубопроводів, стін, перегородок, огороджень та інших протяжних об'єктів з контуром з декількох ліній.

Лінії в мультилінії можуть мати різні стилі. Максимальна кількість ліній в мультилінії – 64. Всі лінії мультилінії розташовуються в одному шарі. Можливо зміни конфігурації базової лінії.

**Основні визначення** (рисунок 3.45):

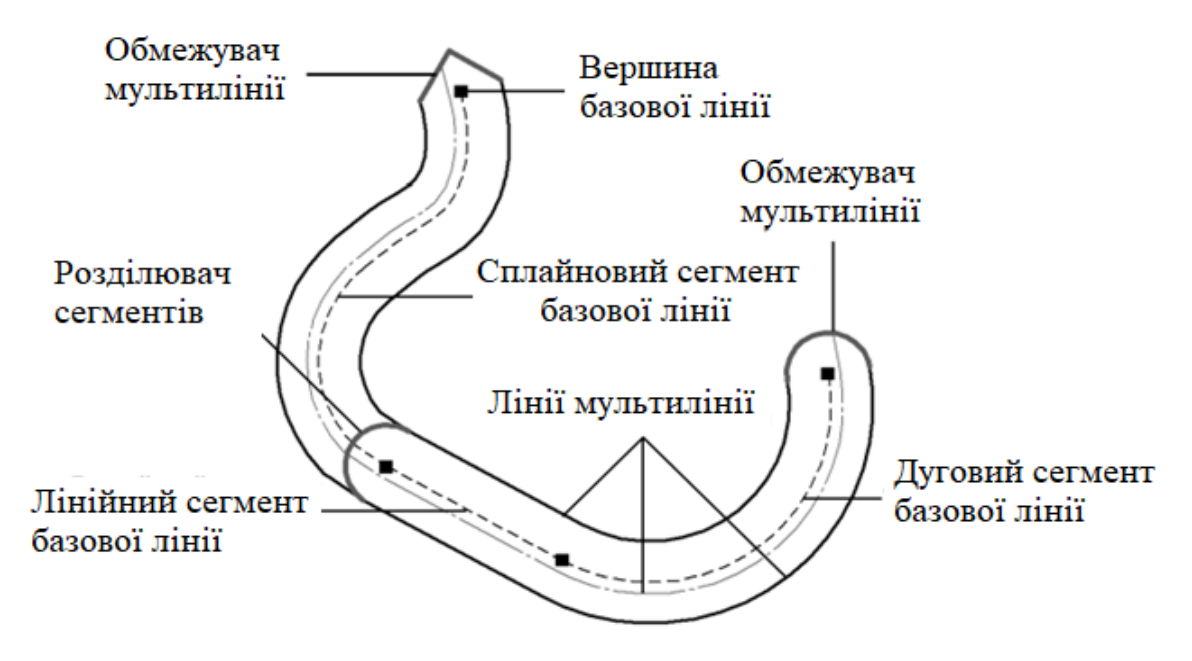

**Рисунок 3.45 – Основні елементи мультилінії**

**Базова лінія мультилінії** – невидима лінія мультилінії, вершини якої задаються при створенні мультлінії і від якої еквідистантно будуються всі інші елементи.

**Сегмент базової лінії мультилінії** – частина базової лінії між сусідніми вершинами.

**Лінії мультилінії** – складний геометричний об'єкт, що складається з послідовно з'єднаних лінійних, сплайнових сегментів, дуг кіл та еліпсів.

**Сегмент мультилінії** – частина мультилінії, побудована по одному сегменту базової лінії.

**Обмежувач мультилінії** – лінія, що з'єднує певним чином кінцеві точки крайніх ліній кінцевого сегмента мільтилінії.

**Розділювач сегментів мультилінії** – лінія, що з'єднує певним чином крайні лінії мультилінії на місці стикання сегментів.

**Ширина мультилнії** – відстань між крайніми лініями мультилінії, при чому, базова лінія не вважається крайньою лінією. Ширина мультилінії, що складається з однієї лінії дорівнює 0.

**Тип мультилінії** – сукупність таких параметрів мультилінії:

- Кількість лінії та їх параметри – зміщення від базової лінії та стиль.

- Вид обмежувачів мультилінії та їх параметри – висота та стиль лінії.

**Однотипні мультилінії** – мультилінії, що мають один тип. Однак розташування вершин базової лінії, їх кількість і розділювачи сегментів в однотипних лініях можуть бути різними.

Для створення мультилінії необхідно викликати команду **Мультилиния**. На панелі властивостей з'являться елементи побудови мультилінії (рисунок 3.46)

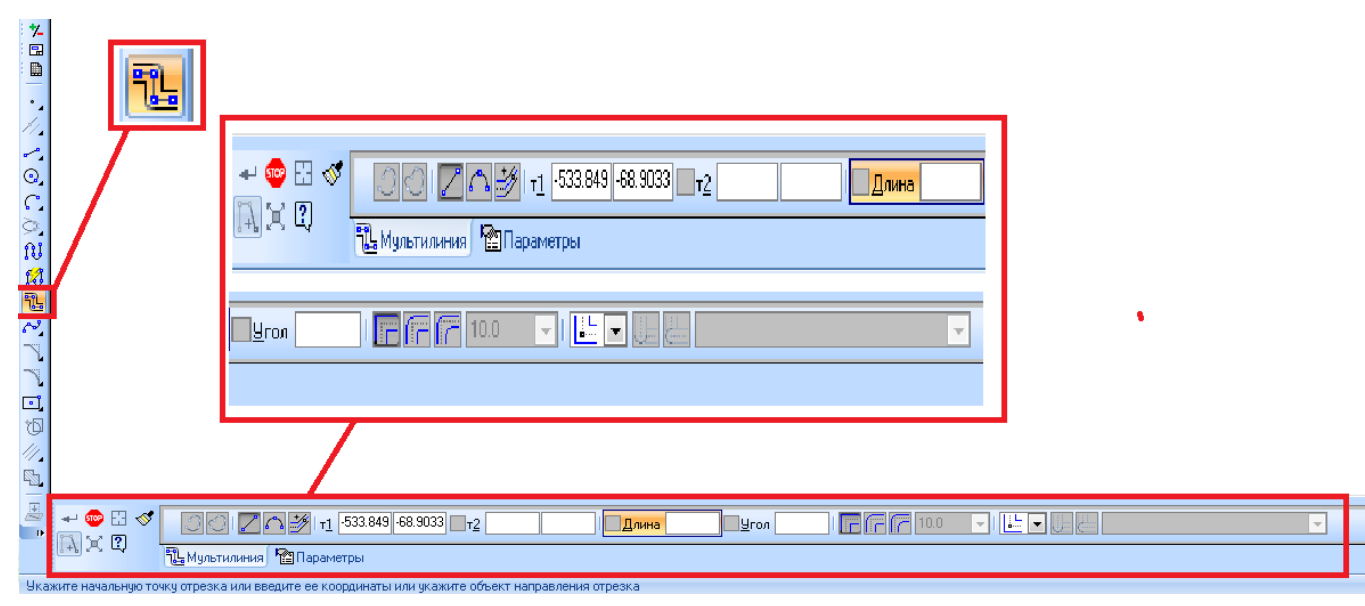

**Рисунок 3.46 – Побудова мультилінії**

За умовчанням включений режим додавання сегментів в мультилінію – натиснута кнопка **Добавить сегменты**. Також передбачена можливість побудови замкненої або не замкненої мультилінії, за допомогою групи перемикачів **Режим построения**.

Для вибору ліній, що входять до мультилінії, необхідно на панелі властивостей перейти до вкладки **Параметри** (рисунок 3.47).

В списку відображаються стилі ліній та їх зміщення відноно базової лінії. Лінії в списку розташовуються в порядку зростання їх зміщення. Межі зміщення від – 50000000 до 50000000. В списку за допомогою відповідних кнопок можна створювати нову лінію, нову лінію симетрично виділеній, а також видаляти лінії.

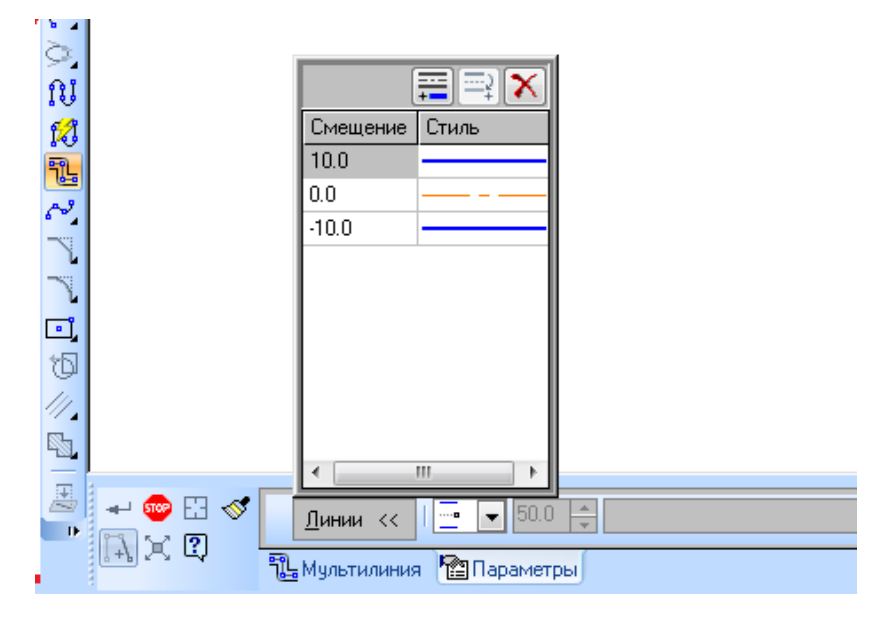

**Рисунок 3.47 – Параметри мультилінії** 

Базова лінія складається з сегментів. Які модуть бути прямолінійними, дуговими або по об'єкту. В останньому випадку в базову лінію можна додати незамкнутий геометричний об'єкт, попередньо заданий в графічному документі.

Спосіб обходу кута по вершині – це спосіб з'єднання ліній мультилінії на місці стику сегментів. Можливі три способи обходу: обхід стиком, обхід округленням та обхід округленням з однаковим радіусом (рисунок 3.48).

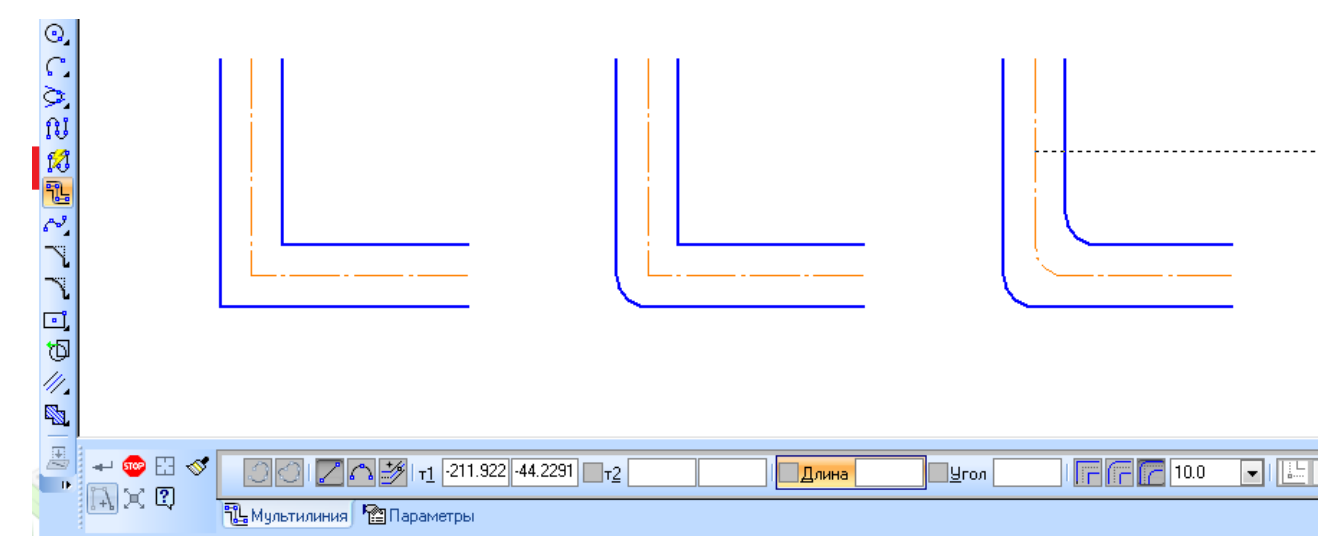

**Рисунок 3.48 – Способи з'єднання ліній мультилінії**

На вкладці **Параметри** панелі властивостей можна вибрати тип обмежувача, які можна задавати з обох кінців мультилінії. Передбачено такі варіанти обмежувачів: без обмежувачів, прямолінійний, дуговий та ломаний (рисунок 3.49).

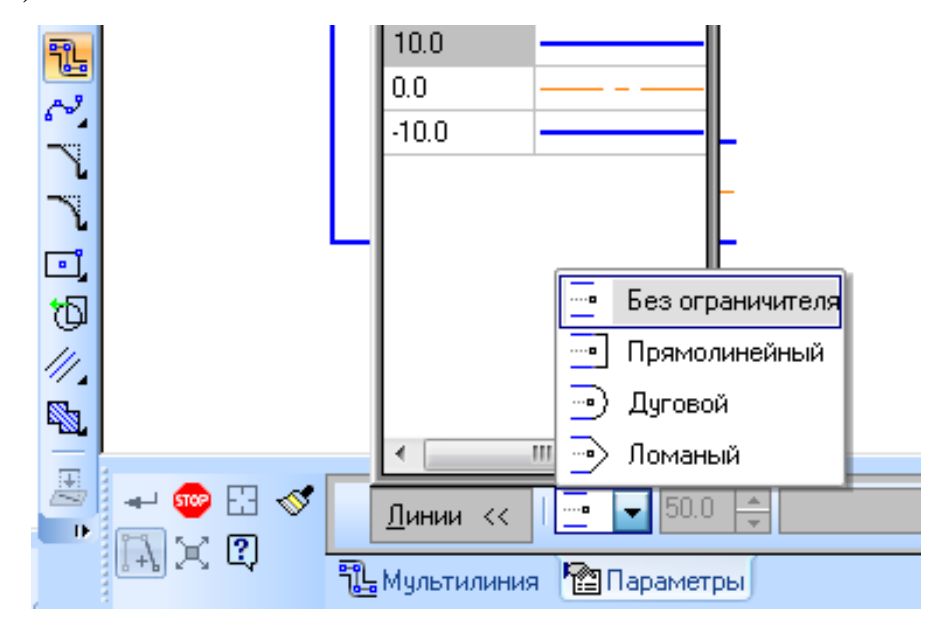

**Рисунок 3.49 – Вибір обмежувача мультилінії**

# **3.12 Фаски та скруглення**

За умовчанням, для довільної фаски та округлення використовується той стиль лінії, який має перший з вказаних об'єктів. Фаска та округлення на кутах об'єктів мають той же стиль, що й сам об'єкт.

Для побудови **фаски** на двох кривих, що перетинаються, передбачена відповідна команда. При цьому можлива побудова фаски по двом довжинам та по довжині та куту, для чого передбачені відповідні перемикачі на панелі властивостей (рисунок 3.50). При побудові фаски необхідно ввести її параметри, після чого вибрати об'єкти, між якими потрібно поставити фаску. При цьому передбачено можливість збереження або відсічення кривих на обох об'єктах.

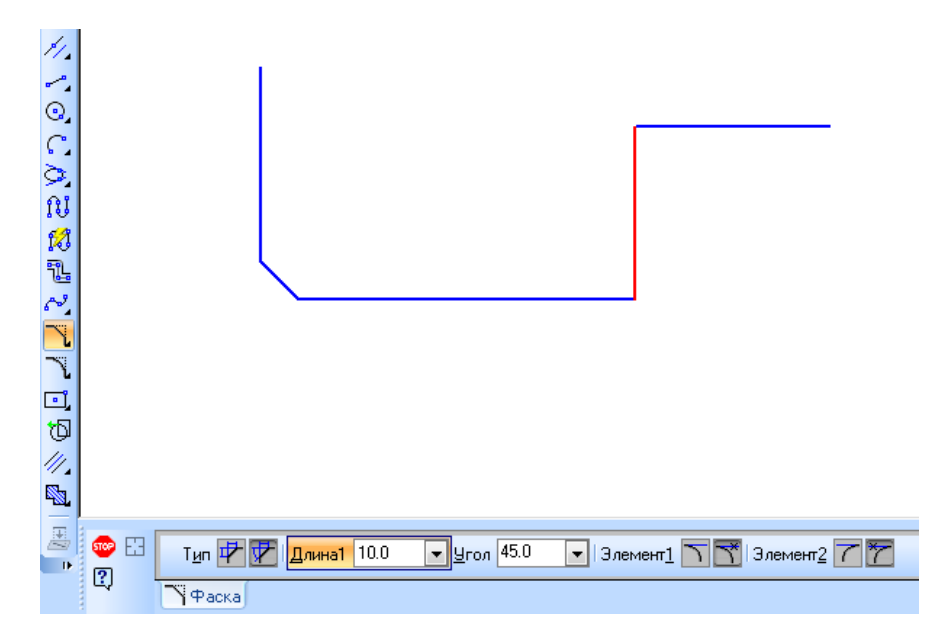

**Рисунок 3.50 – Побудова фаски**

Для побудови фаски на контурах, ломаних чи багатокутниках передбачена команда **Фаска на углах объекта**. Після вибору типу фаски та введення параметрів у відповідні поля на панелі властивостей, необхідно вказати курсором кут контуру, на якому необхідно побудувати фаску. Першим об'єктом для побудови фаски буде вважатися найближча до вказаної точки ланка. За вмовчанням фаска будується лише на вказаному куті контуру, для побудови фаски з заданими параметрами на всіх кутах вибраного контуру необхідно активізувати перемикач **На всех углах контура** (рисунок 3.52).

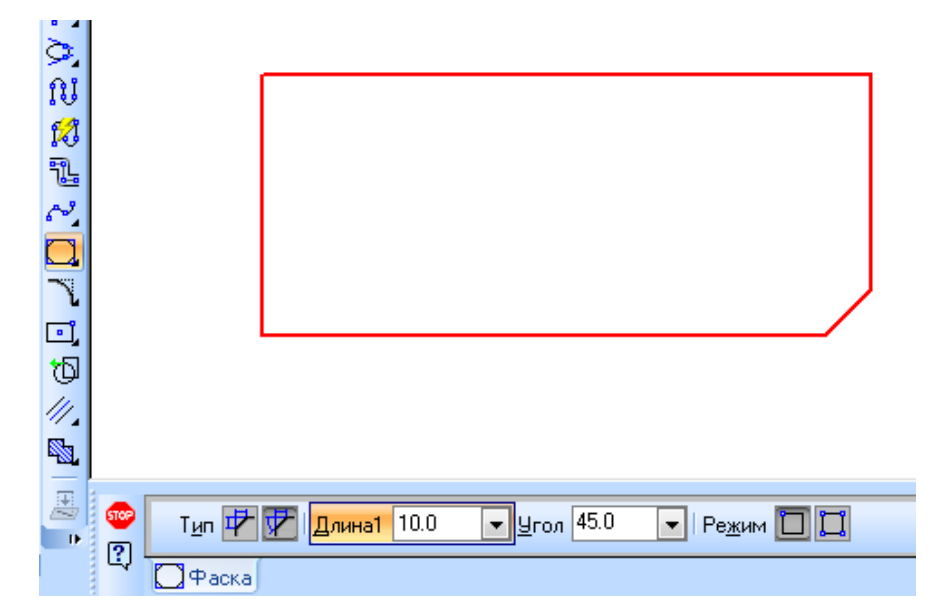

**Рисунок 3.52 – Побудова фаски по контуру**

Побудова скруглень аналогічна побудові фасок. Єдина відмінність на панелі властивостей полягає в тому, що на панелі властивостей необхідно вводити радіус скруглення (рисунок 3.53 та рисунок 3.54).

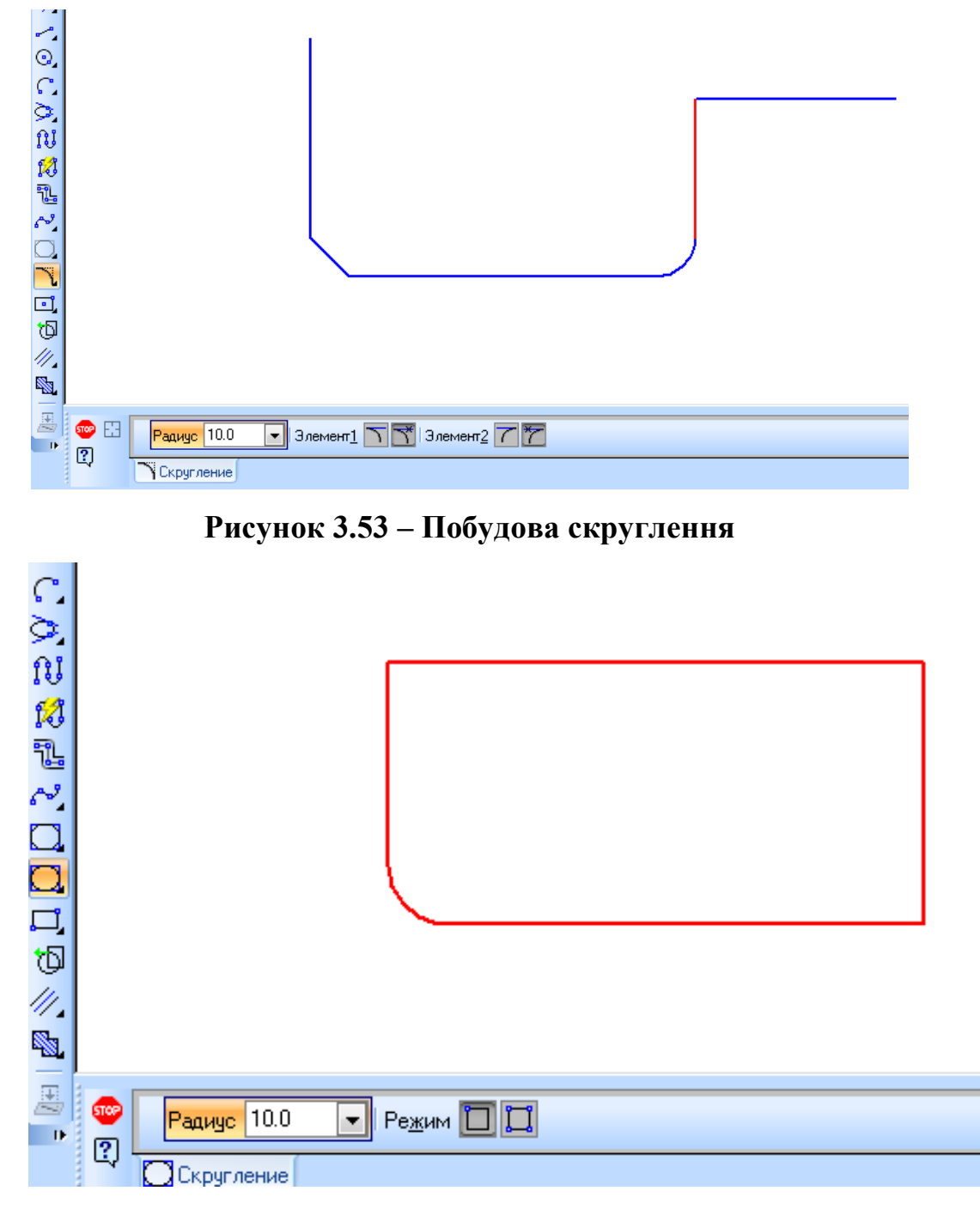

**Рисунок 3.54 – Побудова скруглення по контуру**

Також панель **Геметрия** дозволяю виконувати штрихування, що буде розглянуто окремо.

# **4 РЕДАГУВАННЯ ОБ'ЄКТІВ В КОМПАС. ТЕКСТ НА КРЕСЛЕННИКАХ**

## **4.1 Загальні прийоми редагування**

КОМПАС надає користувачу різноманітні можливості редагування об'єктів. Найбільш пості і часто використовувані прийоми можна виконувати за допомогою мишки. Для реалізації спеціальних можливостей редагування необхідно викликати відповідні команди

Команди редагування геометричних об'єктів згруповані в меню **Редактор**, а кнопки для виклику команд на панелі **Редактирование** (рисунок 4.1).

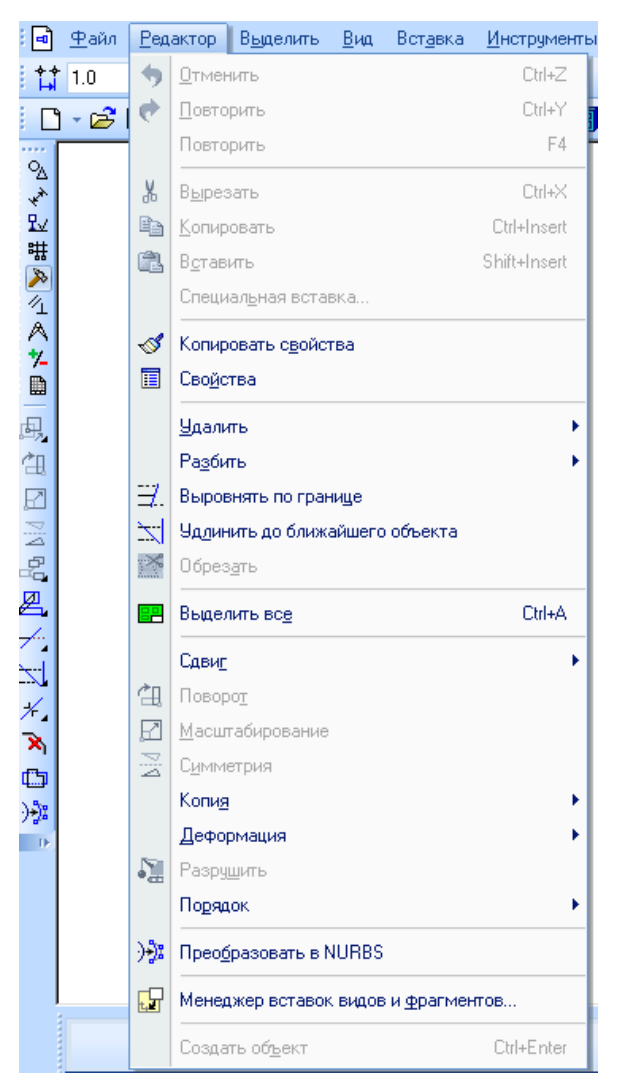

**Рисунок 4.1 – Засоби редагування**

Перед викликом команди зсуву, повороту, масштабування, перетворення симетрії та копіювання необхідно виділити об'єкти, які мають бути відредаговані.

За допомогою миші можна зсувати та копіювати геометричні об'єкти та види на кресленні, а також редагувати характерні точки геометричних об'єктів.

Крім того, подвійний клацанням мишки по об'єкту запускається процес редагування параметрів цього об'єкта. На панелі властивостей з'являється той же набір елементів керування, що і при створенні об'єктів.

#### **4.2 Зсув**

Для виконання довільного зсуву виділених об'єктів передбачена команда **Сдвиг.** Для цього потрібно вибрати базову точку об'єкта, а потім задати нове положення цієї точки. При цьому разом з точкою переміститься весь об'єкт (рисунок 4.2). Існує два режими зсуву – з видаленням вихідного об'єкта та зі збереженням вихідного об'єкта, для чого передбачені відповідні перимкачі на панелі властивостей.

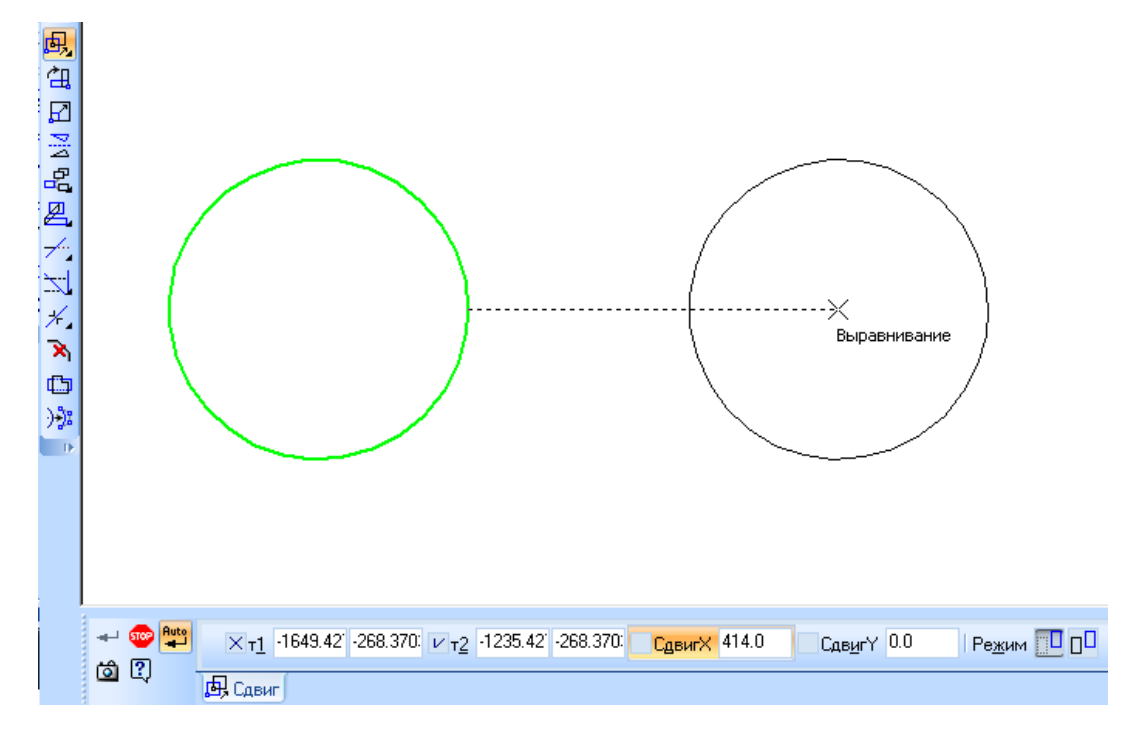

**Рисунок 4.2 – Довільний зсув**

Для переміщення виділених об'єктів на певну відстань в заданому напрямку, необхідно скористатися командою **Сдвиг по углу и растоянию**. Для цього необхідно вибрати базову точку та ввести на панелі властивості відстань зсуву та кут між напрямком зсуву та віссю абсцис поточної системи координат. На екрані з'явиться фантом об'єкту, який необхідно зафіксувати (рисунок 4.3).

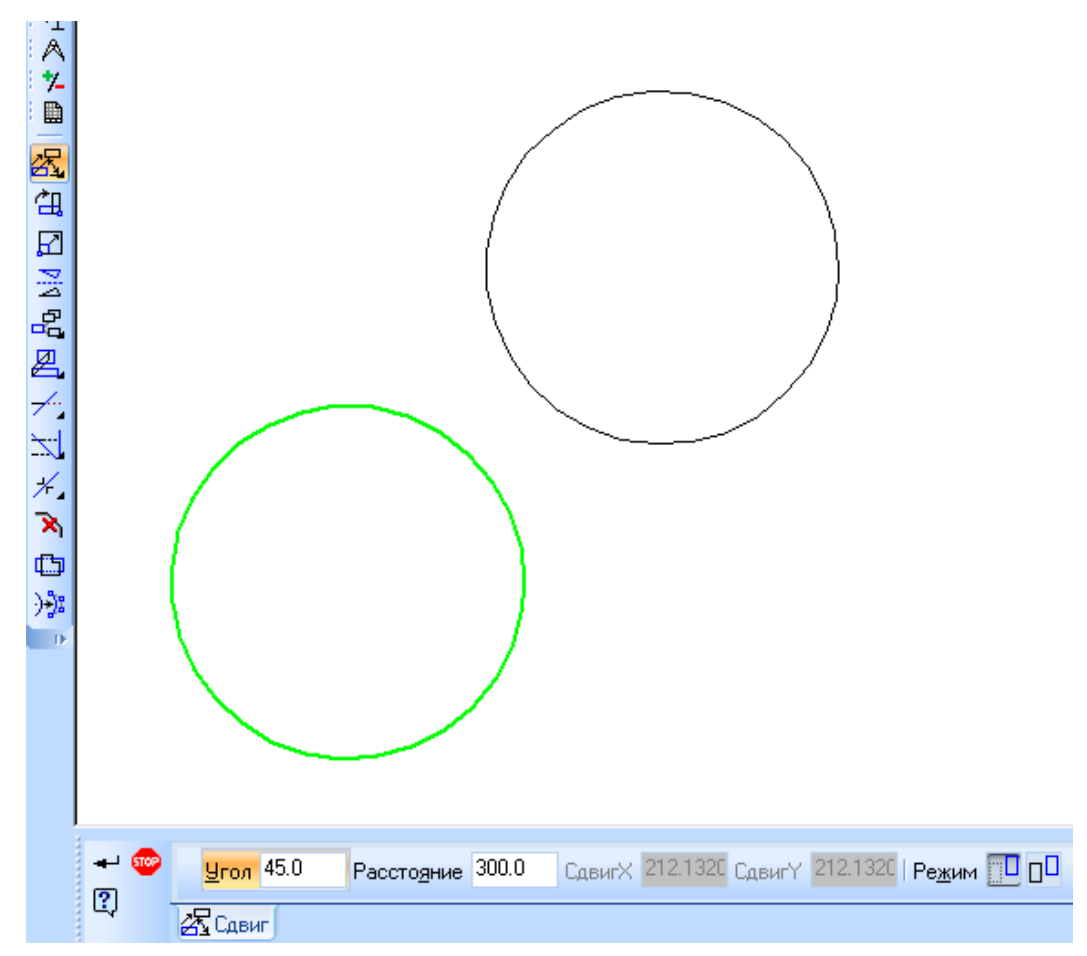

**Рисунок 5.3 – Зсув по куту і напрямку**

## **4.3 Копіювання**

Для побудови довільної копії передбачена команда **Копирование указанием**. Для цього потрібно задати базову точку, після чого визначити нове положення об'єкта. Після фіксації нового положення точки система копіює виділені елементи в задане місце і очікує визначення наступного місця для копіювання (рисунок 4.4).

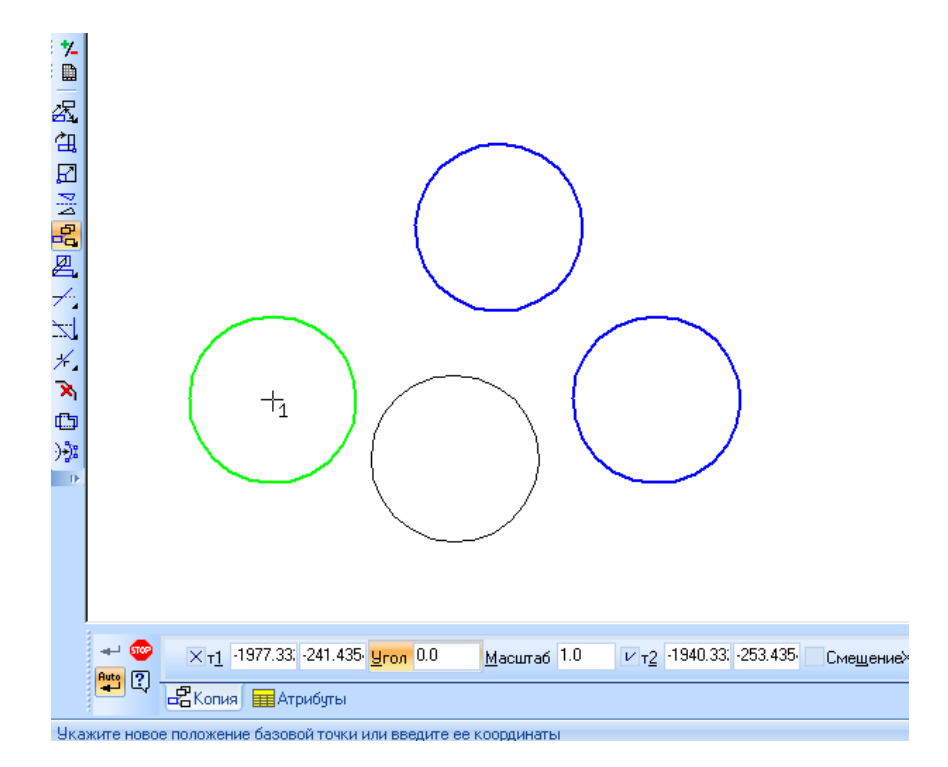

**Рисунок 4.4 – Побудова довільних копій об'єкта** 

Для побудови масиву копій виділених об'єктів. Розташувавши їх вздовж вказаної кривої передбачена команда **Копия по кривой**. Необхідно вказати базову точку, криву, вздовж якої повинні копіюватися об'єкти та ввести кількість копій та їх крок у відповідні поля на панелі властивостей. Після цього слід вказати початкову точку на кривій, яка буде співпадати з базовою точкою першого екземпляра масиву (рисунок 4.5).

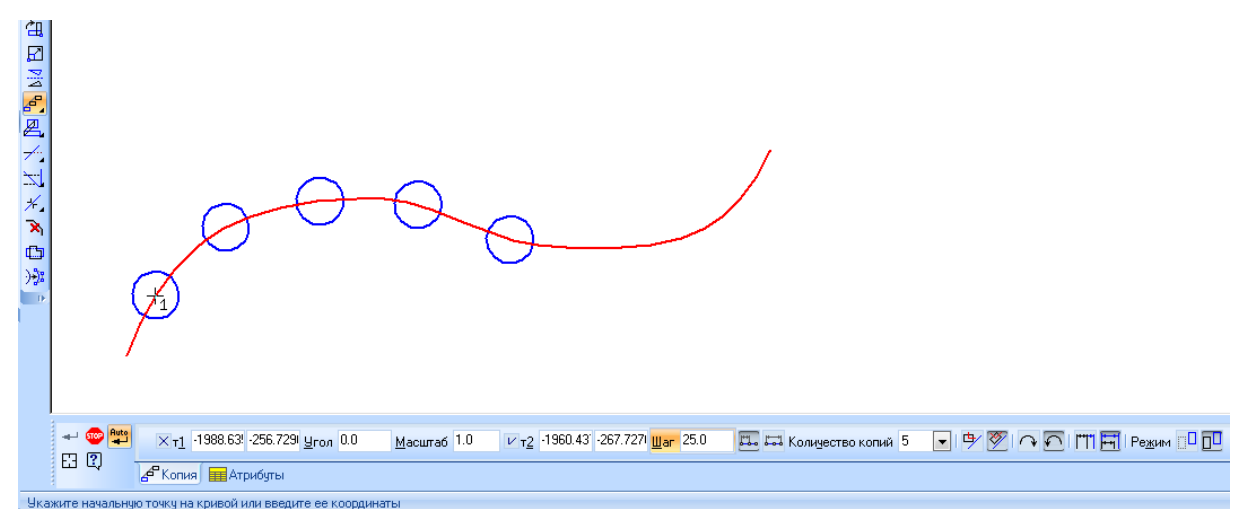

**Рисунок 4.5 – Копіювання по кривій**

Для створення масиву копій виділеного об'єкту, розмістивши його в вузлах сітки з заданими параметрами, передбачена команда **Копия по сетке**. Необхідно задати базову точку об'єктів. При формуванні масиву копії будуть розміщені так, що їх базові точки будуть співпадати з вузлами сітки. На екрані з'явиться фантом масиву. Щоб налаштувати сітку необхідним чином необхідно відкрити вкладку **Параметри** на панелі властивостей (рисунок 4.6). Щоб зафіксувати масив копій необхідно вказати точку початку масиву.

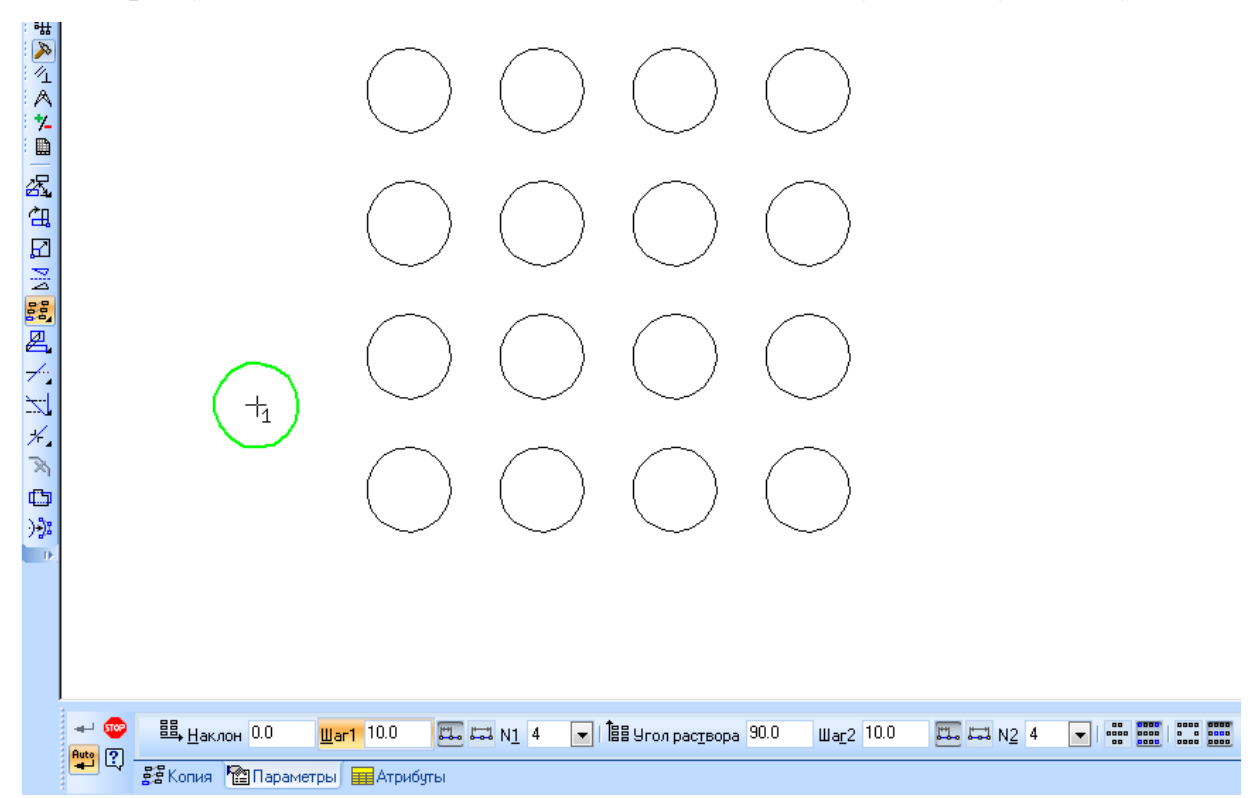

**Рисунок 4.6 – Побудова масиву по вузлах сітки**

Для створення масиву виділених об'єктів, розмістивши їх у вузлах концентричної сітки, необхідно скористатися командою **Копия по концентрической сетке**. Далі вказується базова точка об'єктів, що копіюються. При формуванні масиву копії будуть розміщені так, щоб їх базові точки співпадали з вузлами сітки. На екрані з'явиться фантом масиву. Параметри можна налаштувати за допомогою відповідної вкладки на панелі властивостей (рисунок 4.7).

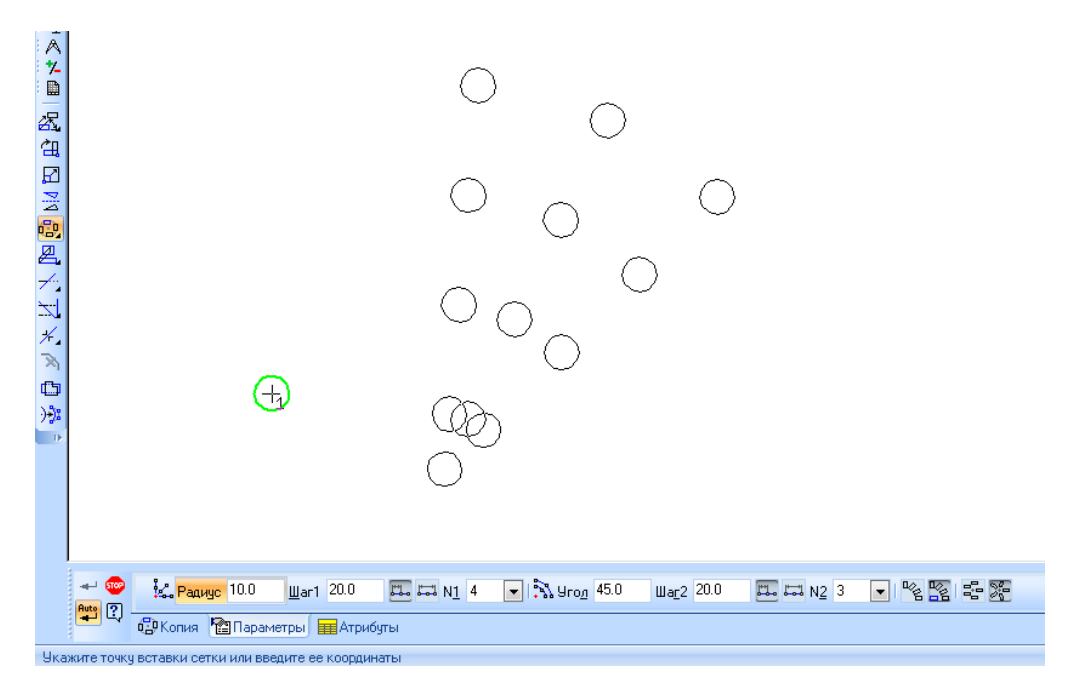

**Рисунок 4.7 – Копіювання по вузлах концентричної сітки**

Для створення масиву копій виділених об'єктів з розміщенням їх по колу з указанням центру передбачена команда **Копия по окружности**. При цьому необхідно задати центр копіювання та ввести параметри у відповідні поля на панелі властивостей. Щоб зафіксувати масив необхідно натиснути кнопку створити об'єкт (рисунок 4.8).

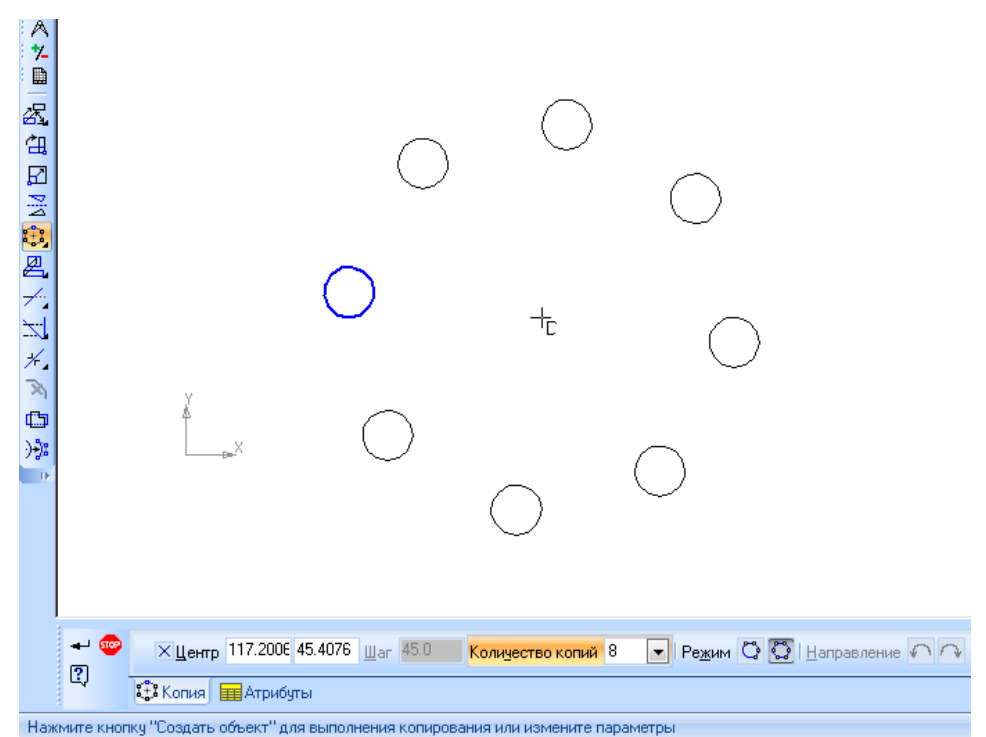

**Рисунок 4.8 – Копіювання об'єктів по колу**

#### **4.4 Перетворення об'єктів**

Щоб повернути виділені об'єкти, необхідно скористатися командою **Поворот**. Далі задається точка повороту і або вказується кут, на який необхідно повернути об'єкт, або вибирається точка об'єкта і задається його положення (рисунок 4.9).

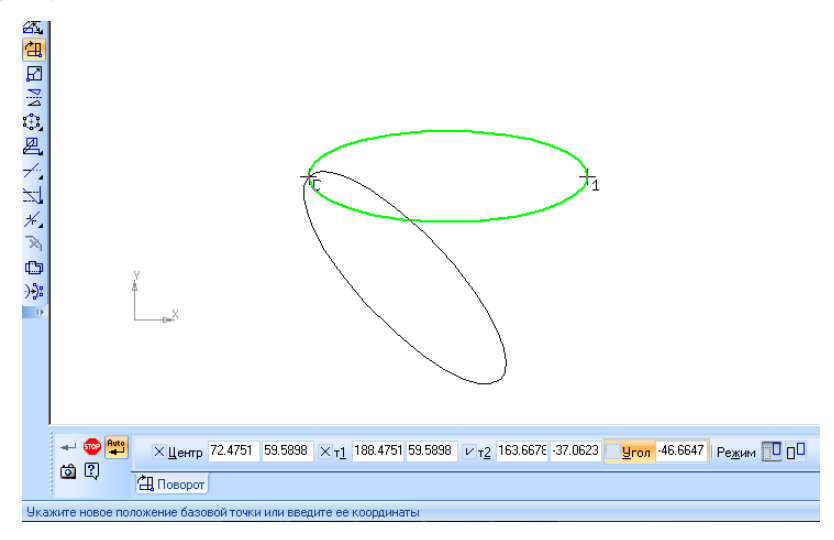

**Рисунок 4.9 – Поворот**

Щоб масштабувати виділені об'єкти передбачена команда **Масштибирование**. Необхідно задати коефіцієнти масштабування (в більшості випадків можна задати різні значення масштабних коефіцієнтів по осях). Далі вказується точка на об'єкті (рисунок 4.10).

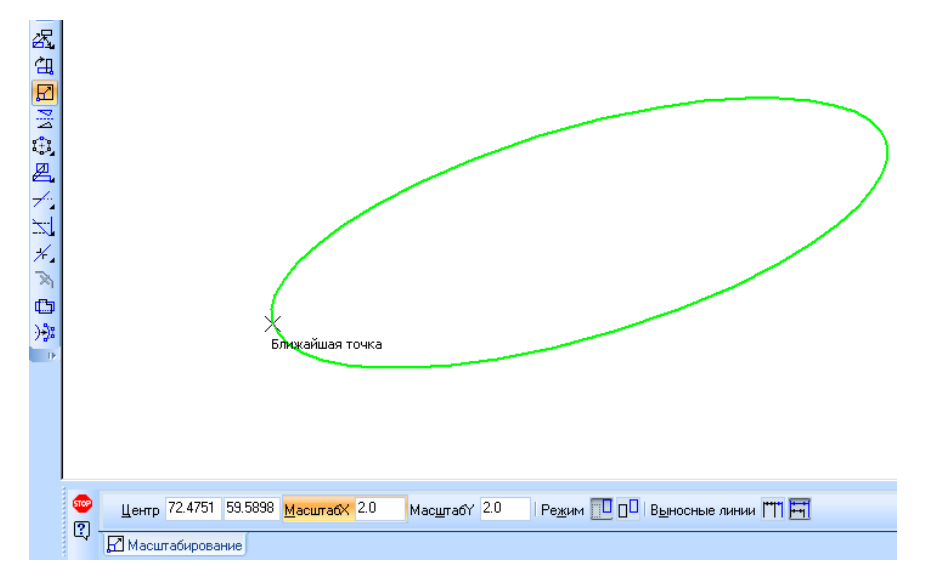

**Рисунок 4.10 – Масштабування об'єктів**

Для виконання перетворення симетрії відносно прямої для виділених об'єктів необхідно виділити команду **Симетрия**. Вісь симетрії задається за двома точками або за допомогою кнопки вибору базового об'єкта (рисунок 4.11).

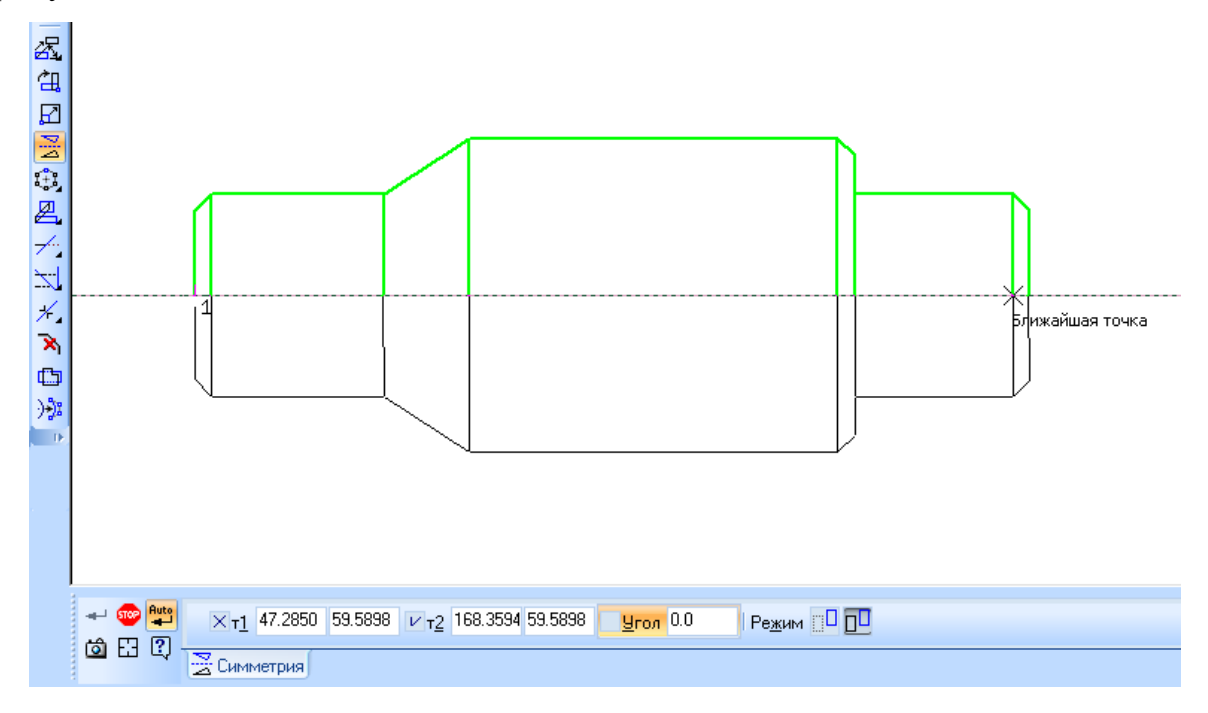

**Рисунок 4.11 – Побудова симетричного об'єкту** 

Також до команд перетворення належить команда перетворення в NURBS будь-якого геометричного об'єкту або тексту.

#### **4.5 Деформація**

Команди деформації використовуються у випадках, коли необхідно зсунути, повернути або промасштабувати частину зображення таким чином, щоб об'єкти, положення характерних точок яких змінилося, не втратили зв'язок з нерухомими об'єктами. Тобто команди деформації дозволяють редагувати елементи, не розриваючи зображення.

Після виклику команди деформації система очікує указання об'єктів ,які мають бути перетворені (тобто виділяти об'єкти заздалегідь не потрібно).

Після того, як об'єкти вибрані, вмикається режим виконання команди деформації. При цьому змінюється набір інструментів на панелі властивостей.

Вибір об'єктів для деформації проводиться за допомогою прямокутної рамки. Необхідно вказати протилежні вершини рамки і «захоплені» об'єкти будуть виділені. Система перейде в режим деформації. Набір виділених об'єктів можна змінити за допомогою кнопок на панелі спеціального керування виділити новою рамкою та виключити об'єкт.

Для виконання деформації зсувом передбачена команда **Деформация сдвигом**. Необхідно вказати об'єкти для деформації, потім вибрати базову точку і задати її нове положення. Також на панелі властивостей можна ввести значення зсуву по координатним осям. При цьому елементи, що повністю попали в рамку виділення будуть просто зсунуті на задану відстань. Елементи, що частково попали в рамку виділення будуть відредаговані таким чином, щоб їх характерні точки, які потрапили в рамку виділення перемістилися на задану відстань, а характерні точки, що не попали в рамку виділення, залишилися на своєму місці. Елементи, що не попали в рамку не редагуються (рисунок 4.12).

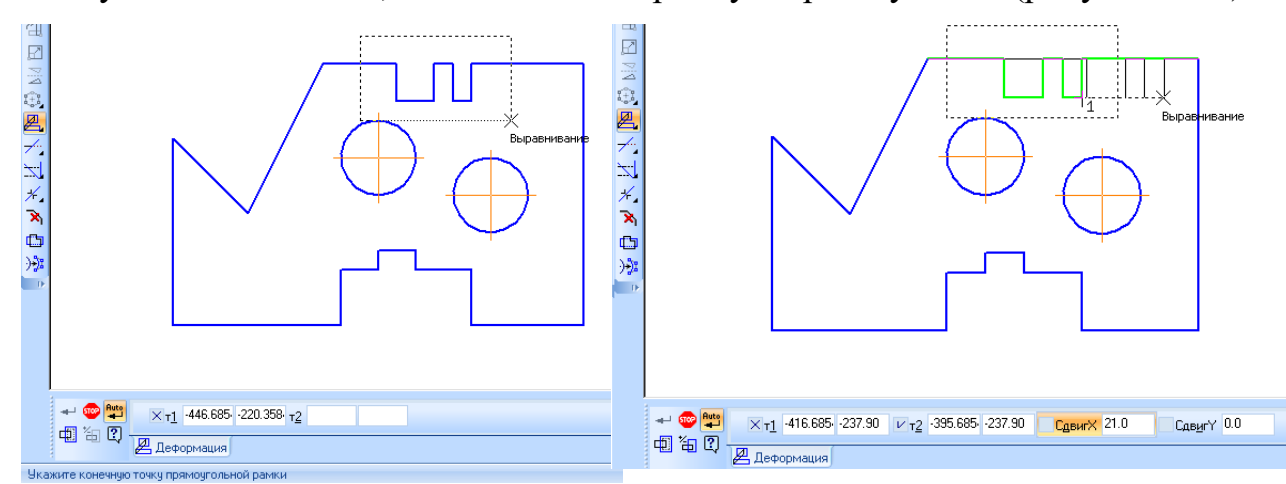

**Рисунок 4.12 – Деформація зсувом**

Для виконання деформації об'єктів поворотом, необхідно викликати команду **Деформация поворотом**. Необхідно вказати об'єкти повороту та точку центру повороту. Нове положення може бути встановлене як вибором нового положення базової точки, так і виказанням кута повороту на панелі

властивостей (рисунок 4.13). Правила перебудови об'єктів в цілому аналогічні випадку масштабуванню зсувом.

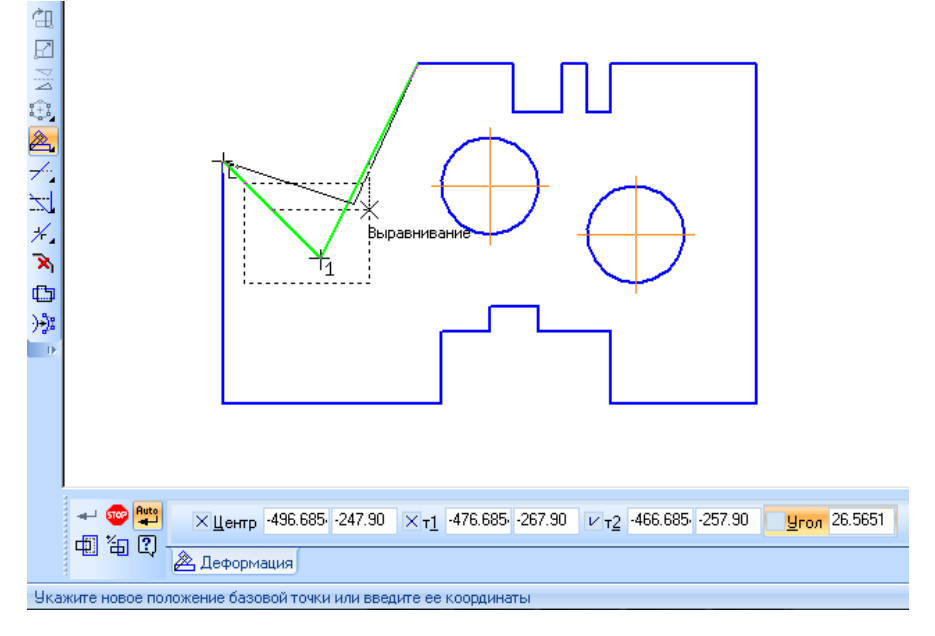

**Рисунок 4.13 – Деформація поворотом**

Для виконання деформації об'єктів та їх масштабування передбачена команда **Деформация масштабированием**. Необхідно вказати об'єкти для деформації, ввести у відповідні поля значення коефіцієнтів масштабування в напрямку осей координат і задати точку центру масштабування. Після цього буде виконано перебудову об'єктів (рисунок 4.14). Правила перебудови в цілому аналогічні попереднім випадкам.

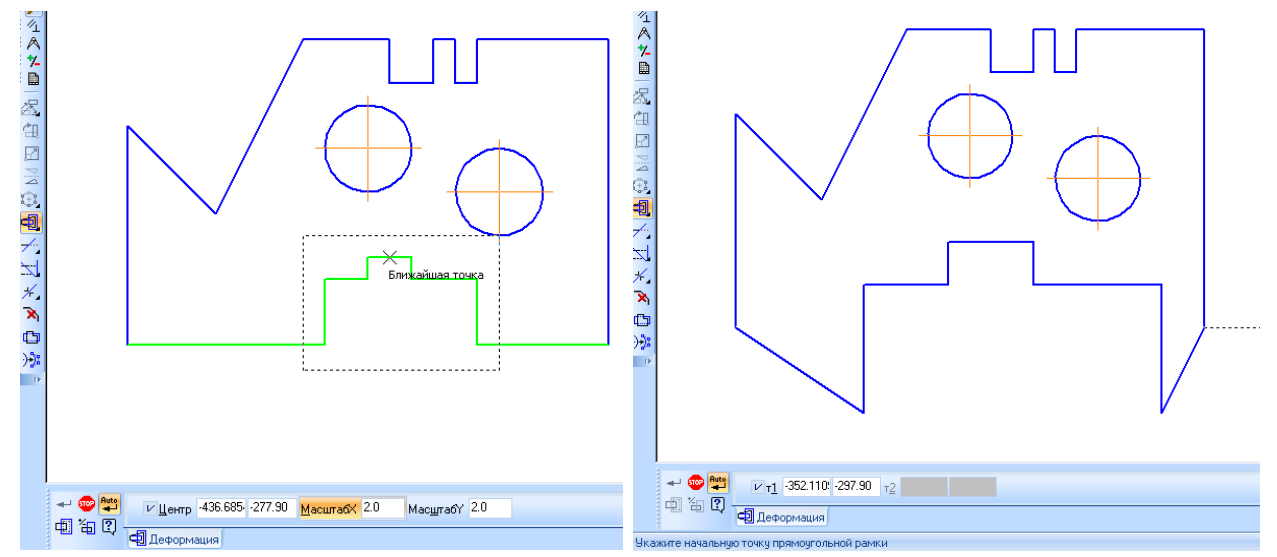

**Рисунок 4.14 – Деформація масштабуванням**

# **4.6 Розбиття об'єктів на частини**

Команди розбиття можуть бути застосовані до будь-яких кривих, окрім еквідистант та допоміжних прямих.

Щоб розбити об'єкт в будь-якій точці на дві частини необхідно викликати команду **Разбить кривую**. Необхідно вказати криву. Якщо крива не замкнена, то для розбиття її на частини необхідно задати лише одну її частину. Якщо крива замкнена терас задати дві точки (рисунок 4.15).

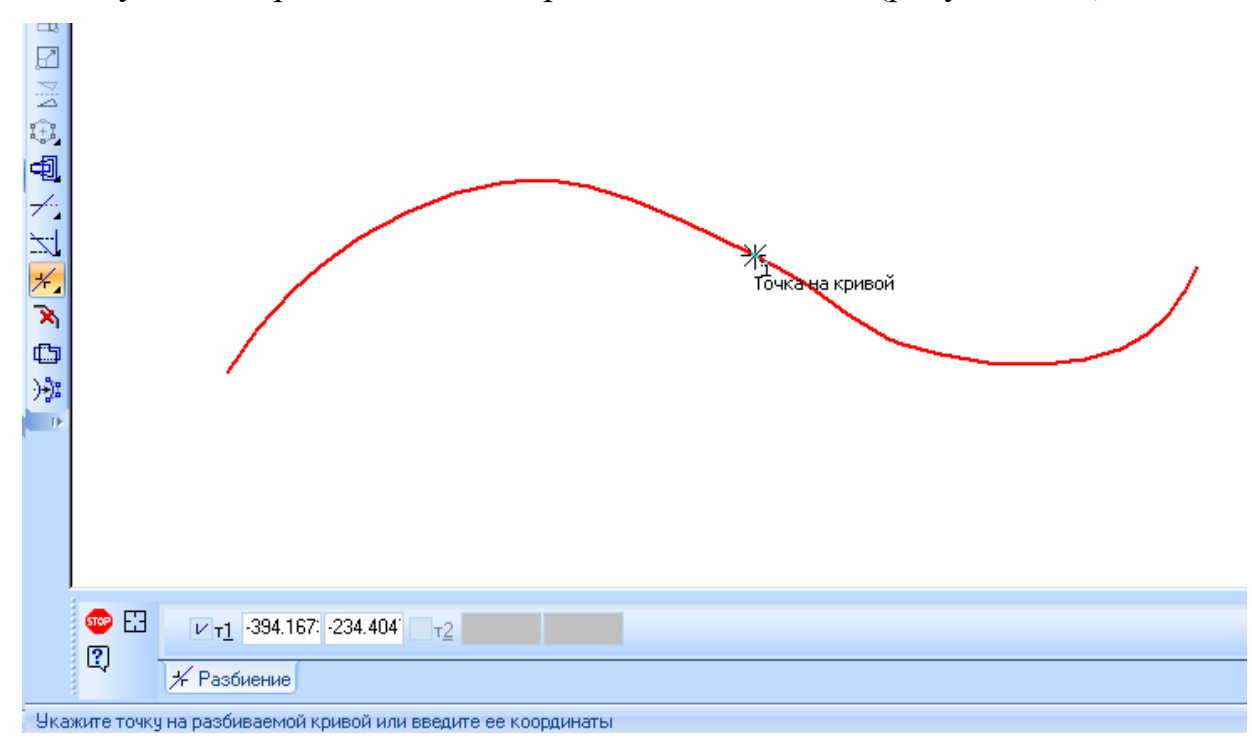

**Рисунок 4.15 – Розбивання кривої на дві частини**

Щоб розбити криву на декілька рівних частин, передбачена команда **Разбить кривую на N частей**. Необхідно ввести кількість ділянок, на які треба розбити криву, у відповідне поле на панелі властивостей. Після цього вказується крива для розбивання. Якщо крива замкнена, необхідно задати початкову точку розбивання (рисунок 4.16).

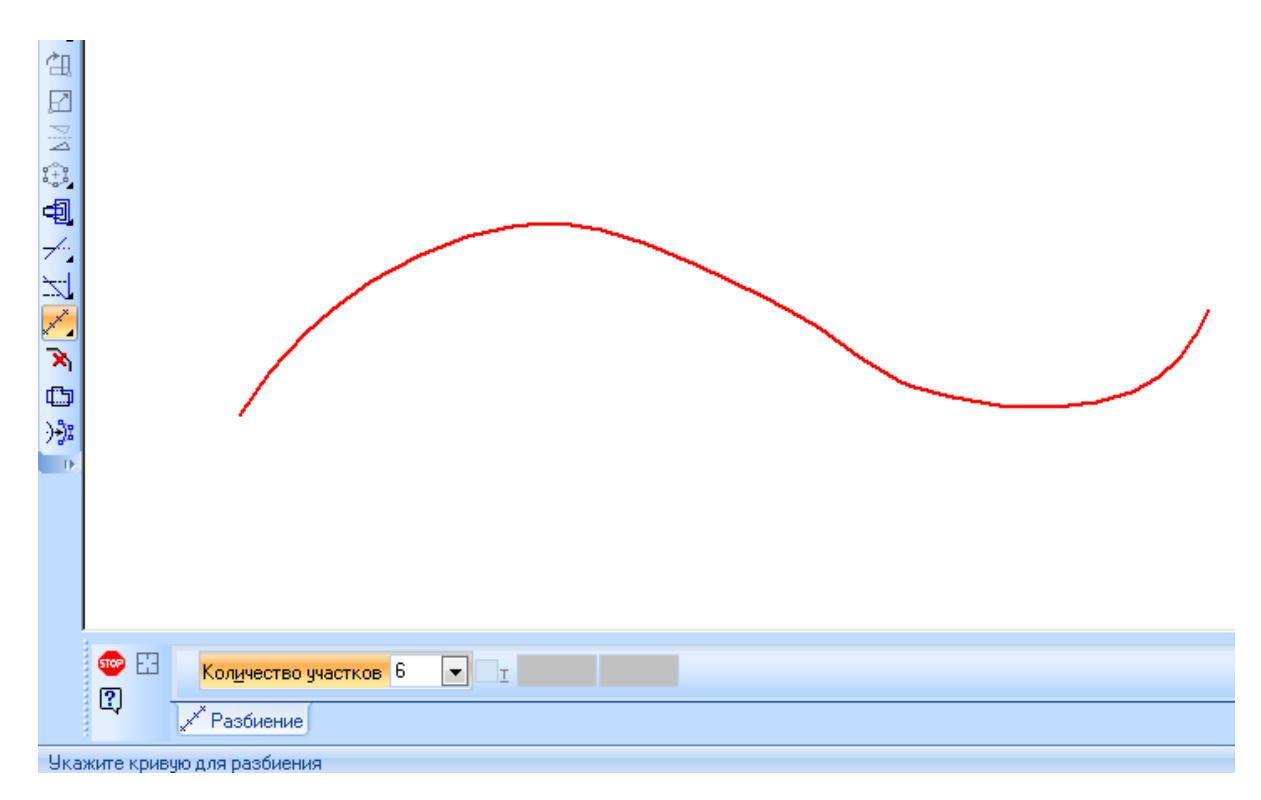

**Рисунок 4.16 – Розбиття кривої на декілька рівних відрізків**

## **4.7 Видалення частин об'єктів. Продовження об'єктів**

Іноді при редагуванні креслення необхідно видалити не весь елемент, а лише якусь його частину або, навпаки, добудувати відсутню частину елемента. В таких випадках зручно застосовувати спеціальні команди усічення об'єктів, а також команди видалення області, фаски/округлення, команди вирівнювання по границі та видовження об'єктів.

Для того, щоб видалити частину об'єкта. обмеженого точками перетину його з іншими областями передбачена команду **Усечь кривую**. (рисунок 4.17) Усікати можна будь-які геометричні об'єкти за виключенням еквідистант і допоміжних прямих. За умовчанням видаляється та ділянка кривої, на яку вказує курсор. При цьому в групі **Режим** на панелі властивостей активним перемикач **Удалять указаный участок**. Якщо треба видалити зовнішні відносно кривої ділянки, необхідно активізувати перемикач **Оставлять указаный участок**.

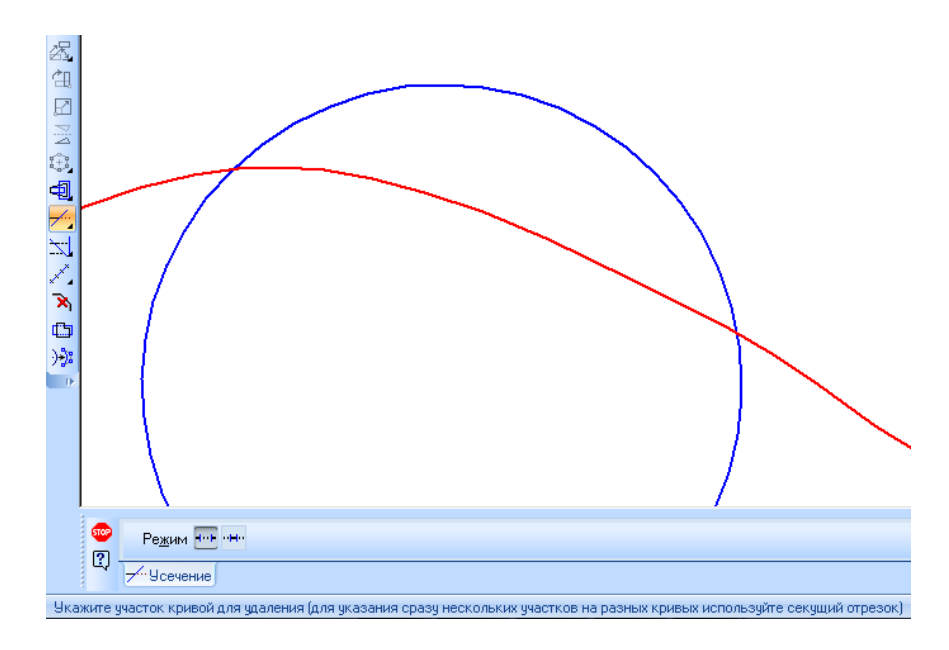

**Рисунок 4.17 – Усікання кривої** 

Якщо необхідно видалити декілька ділянок, то при виконанні цієї команди достатньо затиснути ліву кнопку миші і провести по об'єктах, які підлягають видаленню.

Для видалення частини об'єкта, обмеженого двома довільними точками передбачена команда **Усечь кривую по двум точкам**. Необхідно встановити потрібний режим усікання, вказати курсором геометричний об'єкт та дві точки, що обмежують ділянку, яку необхідно видалити (рисунок 4.18). Якщо крива замкнена, то необхідно казати точку в середині ділянки, що видаляється.

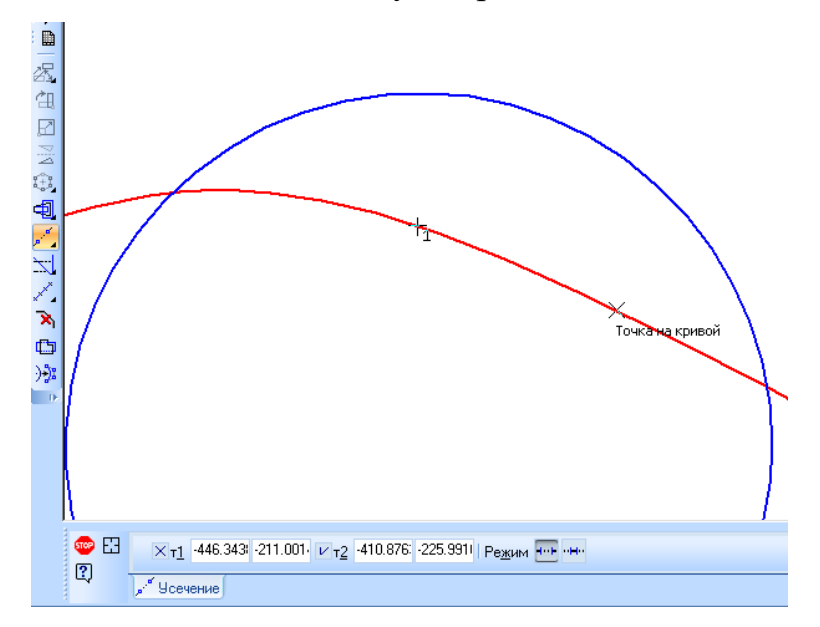

**Рисунок 4.18 – Усікання кривої за двома точками** 

Вирівнювання об'єктів по границі – це продовження об'єктів до границі вирівнювання або усічення її. Для цього передбачена команда **Выровнять по границе**. Необхідно вказати границю вирівнювання та об'єкти, що мають бути вирівняні (рисунок 4.19).

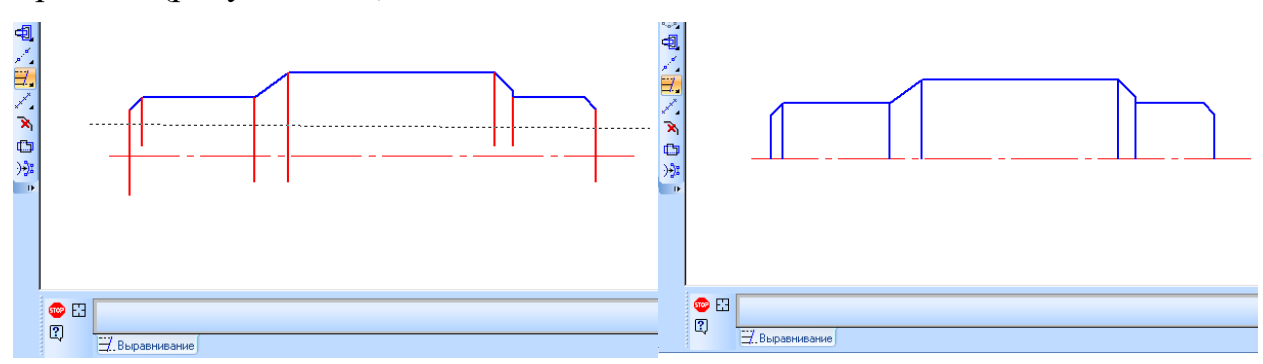

**Рисунок 4.19 – Вирівнювання об'єктів по границі** 

Щоб продовжити об'єкт до найближчої точки його перетину або дотику з іншим об'єктом передбачена команда **Удлинить до ближайшего объекта**. Необхідно вказати об'єкт, до якого мають бути подовжені елементи і далі вказати, які елементи мають бути подовжені (рисунок 4.20).

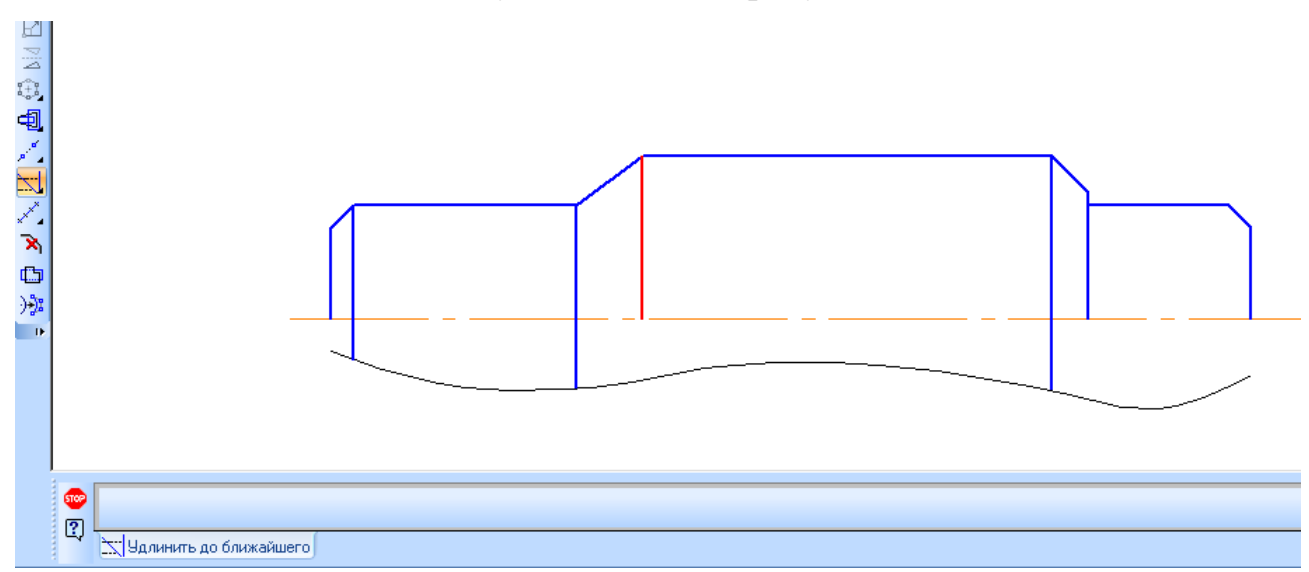

**Рисунок 4.20 – Продовження елементів до найближчого об'єкта** 

Для видалення відрізка чи дуги, що з'єднує кінці двох інших об'єктів, та продовжити ці об'єкти існує команда **Удалить фаску/скругление**. Необхідно вказати фаску або округлення, що підлягає видаленню (рисунок 4.21).

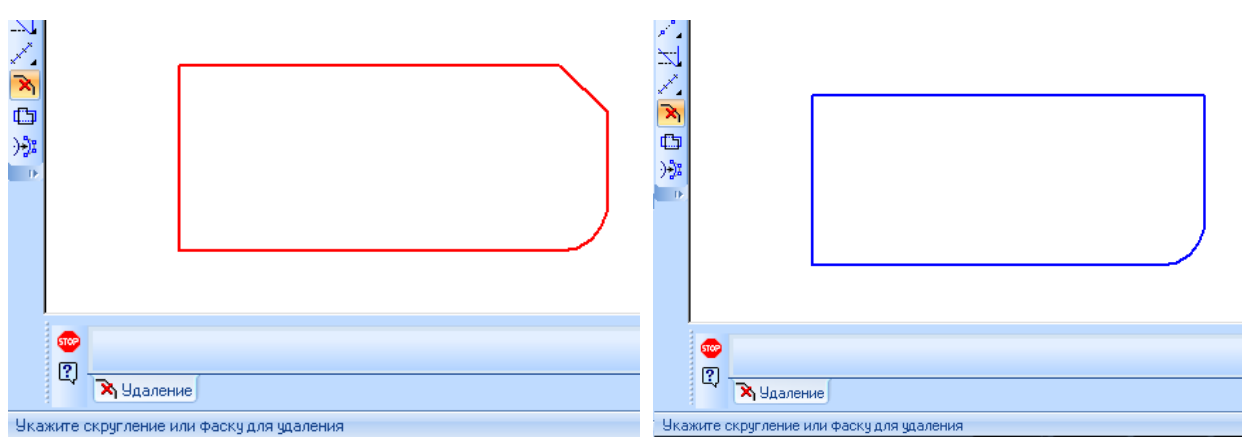

**Рисунок 4.21 – Видалення фасок та скруглень**

Якщо об'єкти, які з'єднує вказаний відрізок або дуга, можна перебудувати, продовживши їх до точки перетину, то фаска або округлення будуть видалені

## **4.8 Текстові написи на креслениках**

Крім зображення виробу з розмірами і граничними відхиленнями кресленик може містити таке:

а) текстову частину, що складається з технічних вимог і технічної характеристики;

б) написи і позначення з зображень;

в) таблиці з різними параметрами.

Розміщують написи і таблиці паралельно основному напису. Зміст усіх написів має бути коротким і точним. Скорочення слів допускається лише загально прийняті.

ГОСТ 2.316-68 встановлює правила нанесення текстової частини технічних характеристик, технічних вимог, надписів і таблиць) на креслениках всіх виробів всіх галузей промисловості.

Текстова частина включається в кресленик в тих випадках, коли наявні в ній дані, вказівки та роз'яснення неможливо або недоцільно виражати графічно чи умовними позначеннями.

**Написи**. Безпосередньо біля зображень можуть бути написи з позначеннями, що відносяться до окремих елементів, а також пояснюючі написи. Написи, як правило, розташовують паралельно основному напису креслення на полицях ліній виносок. Вони можуть містити не більше двох стрічок, що розташовані над полице лінії виноски і під нею.

**Технічні вимоги.** Технічні вимоги містять вимоги до виробу, які мають бути виконані або проконтрольовані за даним креслеником. Їх викладають, групуючи разом однорідні і близькі за своїм характером в такій послідовності:

На креслениках деталей:

1) вимоги, що висуваються до матеріалу, заготовці, термічній обробці і до властивостей матеріалу готової деталі (електричні, магнітні, діелектричні, твердість, вологість, гігроскопічність тощо), вказування матеріалів – замінників;

2) розміри, граничні відхилення розмірів, форми, розташування поверхні, маси тощо;

3) вимоги до якості поверхні, вказівки про їх обробку, покриття;

4) умови і методи випробувань;

5) вказівки до маркування і клеймування;

6) правила транспортування і зберігання;

7) особливі умови експлуатації;

8) посилання на інші документи, що містять технічні вимоги, що поширюється на даний виріб, але не наведені на кресленику;

На складальних і креслениках загальних видів:

1) розміри, граничні відхилення розмірів, форми розташування поверхонь, маси тощо;

2) якість поверхонь, вказівки до обробки покриттю;

3) зазори, розташування окремих елементів конструкції;

4) налаштування та регулювання виробу;

5) інші вимоги до якості виробу, наприклад: безшумність, вібростійкість, самогальмування тощо;

6) умови і методи випробувань;

7) вказівки про маркування і клеймування;

8) правила транспортування і зберігання;

9) особливі умови експлуатації;

10) посилання на інші документи, що містять технічні вимоги, що поширюються на даний виріб, але не наведені на кресленику.

Текст технічних вимог повинен складатися з пунктів, що мають наскрізну нумерацію, кожен пункт записується з абзацу.

Технічні вимоги розташовують над основним написом або таблицею складових частин колонкою, ширина якої не повинна перевищувати 185 мм.

Допускається розташування тексту в дві та більше колонок, відстань між якими повинна бути 3 мм.

Між текстом і основним написом не допускається розміщувати зображення, таблиці тощо.

При виконанні кресленика на двох і більше аркушах технічні вимоги розміщують лише на першому аркуші незалежно від того, на яких аркушах знаходяться зображення, до яких відносяться вказівки, наведені в технічних вимогах.

Заголовок «Технічні вимоги» не пишуть. Його розміщують лише за наявності на кресленні технічної характеристики, але не підкреслюють.

В технічних вимогах дозволяється давати посилання на державні, галузеві стандарти і технічні вимоги, якщо вони повністю та однозначно визначають відповідні вимоги.

Не рекомендується давати посилання на окремі пункти стандартів, технічних умов і технологічних інструкцій. За необхідності дають посилання на весь документ або на окремий його розділ.

Допускається давати посилання на документи, що визначають форму і розмір конструктивних елементів виробів (фаски, канавки тощо), якщо в них є умовні позначення цих елементів.

Якщо у відповідних стандартах немає умовних позначень цих елементів, давати посилання на них не допускається. Всі дані для їх виготовлення мають бути розміщені на кресленику.

Дозволяється давати посилання на технологічні інструкції, коли вимоги встановлюються цими інструкціями, є єдиними, що гарантують необхідну якість виробу.

Технологічні вказівки в технічних вимогах не допускаються.

На креслениках деталей у винятковому порядку дозволяється:

1) вказувати способи виготовлення і контролю, якщо вони являються єдиними, що гарантують необхідну якість виробу, наприклад: сумісна обробка, сумісне гнуття;

2) давати вказівки з вибору технологічної заготівки (відливки, поковки тощо);

3) вказувати певний технологічний прийом, що гарантує забезпечення окремих технічних вимог до виробу, котрі неможливо виразити об'єктивними показниками або величинами, наприклад: процес старіння, вакуумне просочування та інші;

на складальних креслениках: вказувати певний технологічний прийом, наприклад: технологія склеювання, контроль спряження плунжерної пари тощо.

На кресезниках деталей допоміжного виробництва допускається давати посилання на стандарти підприємств.

**Технічна характеристика**. На кресленику за необхідності наносять технічну характеристику виробу (потужність, число обертів, продуктивність, витрати електроенергії і палива, коефіцієнт корисної дії та інші параметри).

Технічну характеристику розміщують над технічними вимогами. Її оформлюють у вигляді таблиці або записують текстом. Текст повинен складатися з пунктів, зо містять наскрізну нумерацію, окрему від пунктів технічних вимог. Над текстом пишуть «Технічна характеристика» і не підкреслюють.

Між технічною характеристикою і технічними вимогами не допускається розміщувати зображення, таблиці тощо.

Ширина колонки тексту або таблиці не повинна бути більше 185 мм.

При виконанні кресленика на двох і більше аркушах технічну характеристику розміщують лише на першому аркуші, незалежно від того, на яких аркушах знаходяться зображення, до яких відносяться дані, наведені в технічній характеристиці.

**Таблиці**. Для зручності читання креслеників, розміри, параметри, технічна характеристика, контрольні комплекси, умовні позначення тощо розміщують в таблиці. Таблиці розміщують на вільному місці поля креслення справа від зображення або нижче його і виконують за правилами встановленими ГОСТ 2.105-79.

Таблиці, на які є посилання в технічних вимогах, якщо їх більше однієї, нумерують. В цьому випадку над таблицею справа пишуть слово таблиця з порядковим номером, наприклад Таблиця 2 і не підкреслюють.

Якщо на кресленику лише одна таблиця або на наявні таблиці немає посилань в технічних вимогах, їх не нумерують і слово таблиця не пишуть.

## **4.9 Текст, таблиці та технічні вимоги в КОМПАС**

Команда **Текст** дозволяє створювати текстовий напис в кресленику або фрагменті. Кожен напис може складатися з довільно кількості стрічок.

Для виклику команди необхідно натиснути кнопку **Текст** на інструментальній панелі **Обозначения**. Після виклику команди КОМПАС перемикається в режим роботи з текстом. При цьому змінюються кількість та назви команд головного меню та склад компактної панелі (рисунок 4.22).

За допомогою групи перемикачів **Размещение** необхідно вибрати розташування тексту відносно точки прив'язки. В полі **Угол** можна ввести кут нахилу стрічок тексту до осі Х системи координат поточного виду. Далі вказується потрібна кількість стрічок тексту, набір кожної закінчується натисканням клавіші Enter.

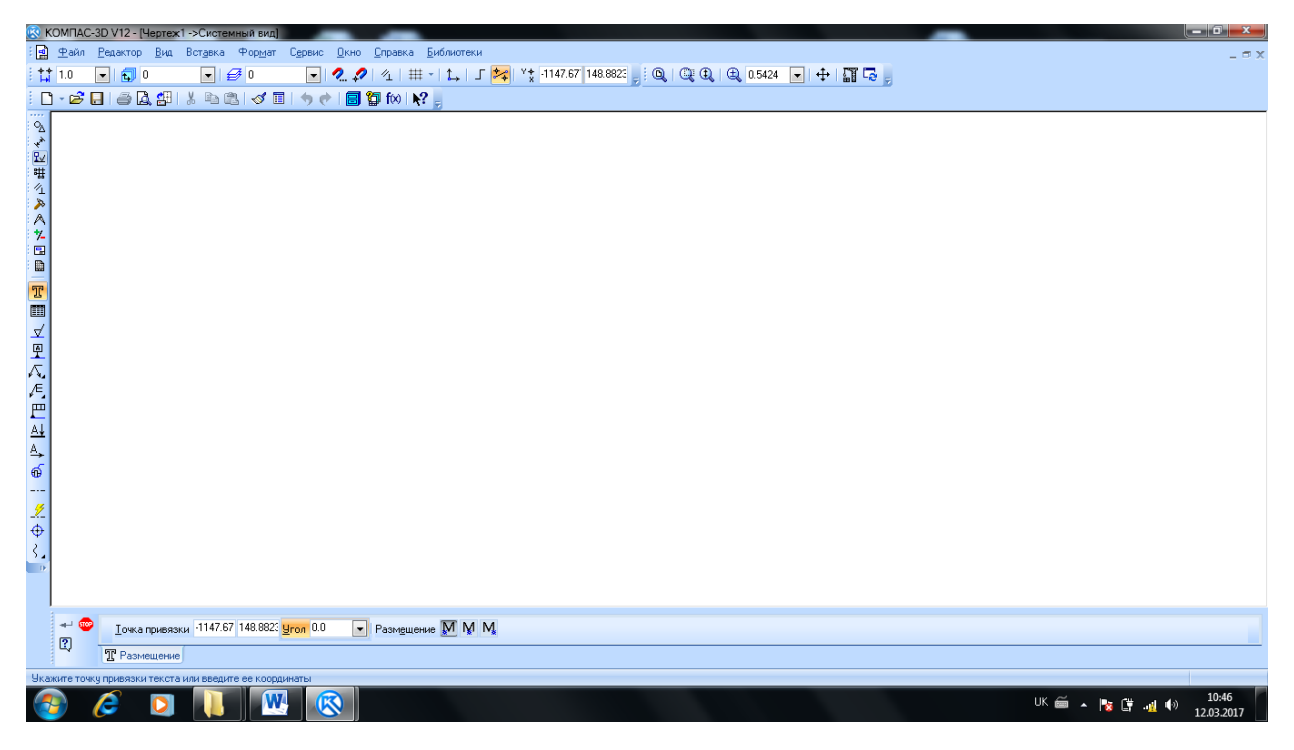

**Рисунок 4.22 – Режим роботи з текстом**

Користувач може змінити встановлені за вмовчанням параметри тексту за допомогою елементів керування, що розташовані на вкладці **Форматирование** панелі властивостей (рисунок 4.23).

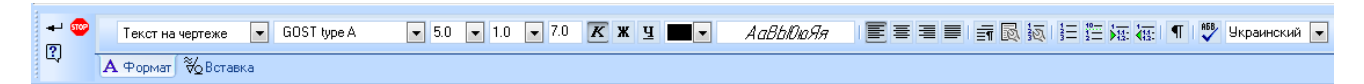

**Рисунок 4.23 – Засоби форматування тексту**

За допомогою закладки **Вставка** на панелі властивостей передбачена можливість введення дробів, індексів, символів, надстрічних та підстрічних текстів, блоків (тексту з зовнішніх файлів формату txt) (рисунок 4.24).

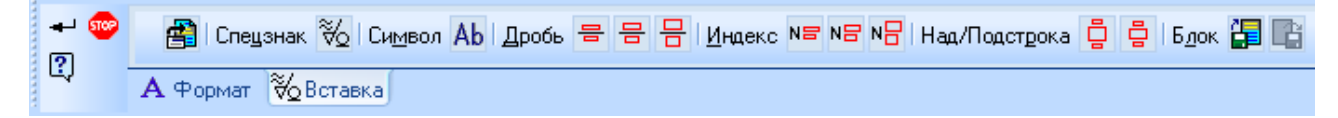

**Рисунок 4.24 – Закладка Вставка.**

Особливістю системи КОМПАС є можливість введення позначень на кресленику за допомогою команди **Спецзнак** (рисунок 4.25).

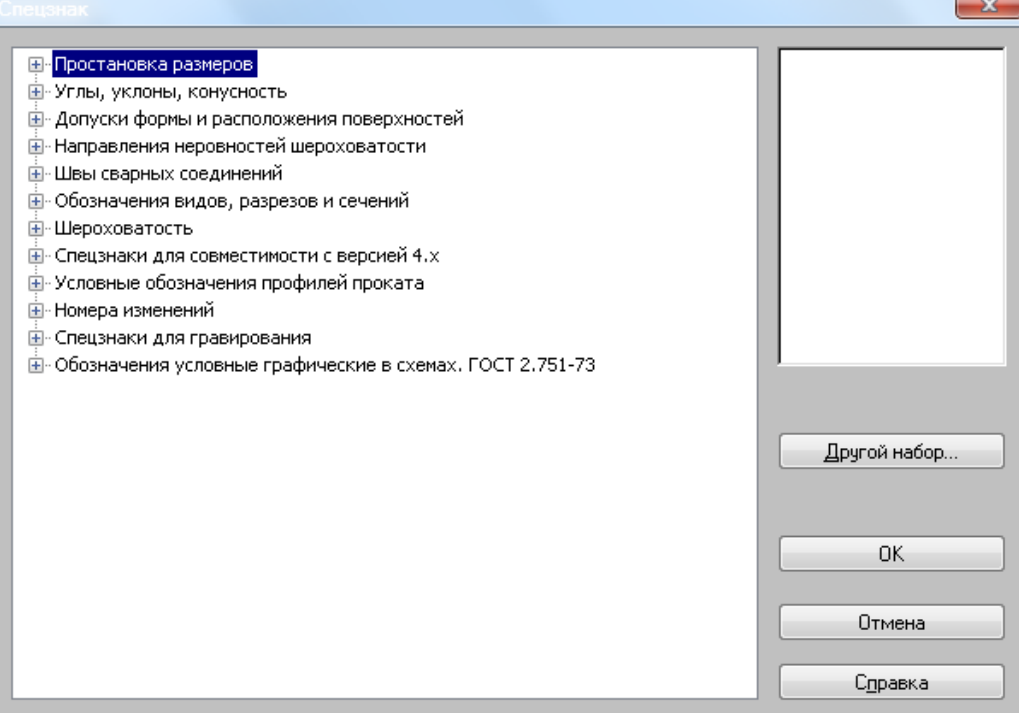

**Рисунок 4.25 – Вставка спец знаку**

Для створення таблиці на кресленику чи фрагменті передбачена команда **Ввод таблицы** на інструментальній панелі **Обозначения**. Після виклику команди КОМПАС перемикається в режим роботи з текстом. Після того, як вказується точка прив'язки таблиці, на екрані з'являється діалог створення таблиці (рисунок 4.26), в якому можна налаштувати параметри створюваної таблиці або вибрати існуючу таблицю в якості прототипу.

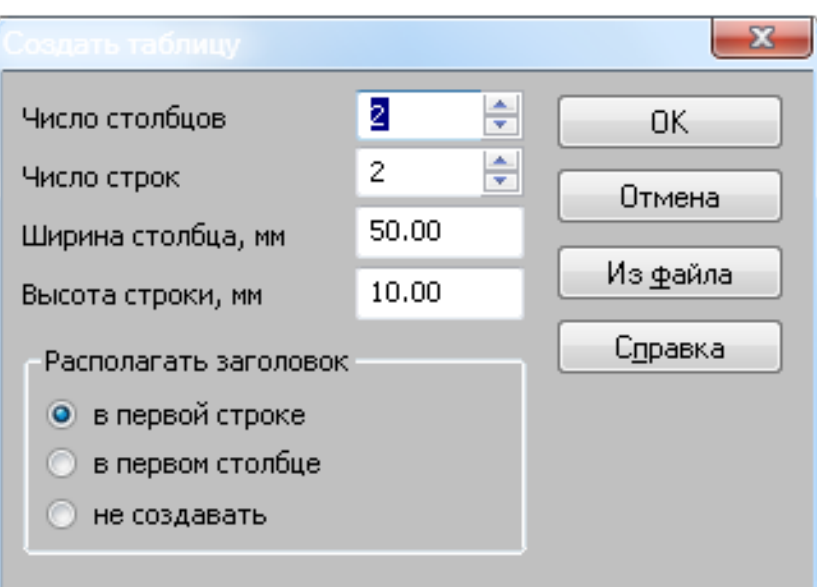

**Рисунок 4.26 – Діалог створення таблиці** 

Після закриття діалогу за допомогою кнопки ОК в документі з'явиться таблиця з заданими параметрами. Далі вводиться текст в комірки таблиці. При цьому користувач може використовувати всі засоби роботи з текстом, а також користуватися засобами редагування таблиці за допомогою закладки **Таблица** на панелі властивостей (рисунок 4.27).

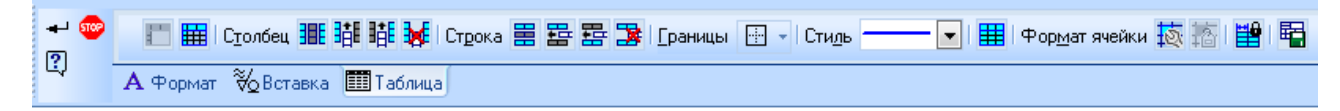

**Рисунок 4.27 – Засоби роботи з таблицями**

Крім роботи з текстом і таблицями, в КОМПАС передбачена можливість введення технічних вимог. Для введення технічних вимог необхідно в головному меню вибрати **Вставка – Технические требования – Ввод** (рисунок 4.28)
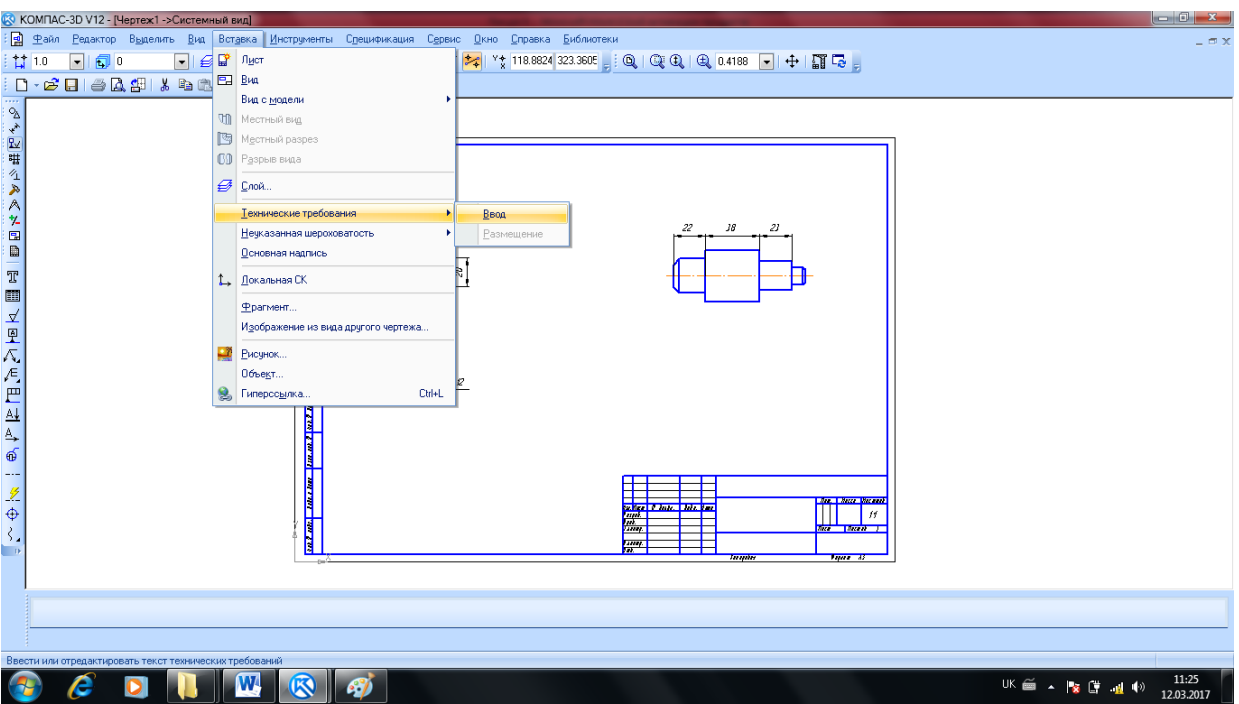

**Рисунок 4.28 – Вставка технічних вимог**

Після цього система перейде в режим текс того документа де технічні вимоги водяться в формі списку (рисунок 4.29).

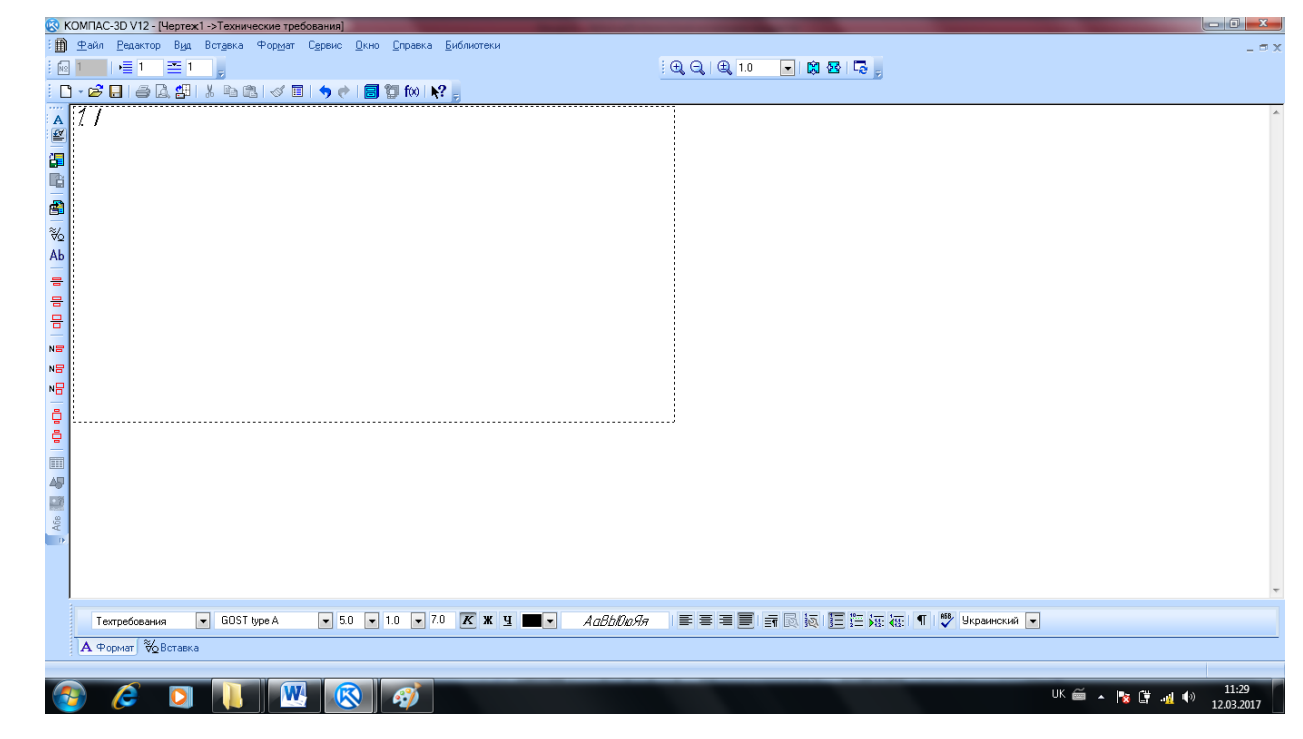

**Рисунок 4.29 – Введення технічних вимог**

Після того, як потрібний текст був введений, достатньо натиснути кнопку закриття документу в межах програми КОМПАС і зберегти зміни (рисунок 4.30).

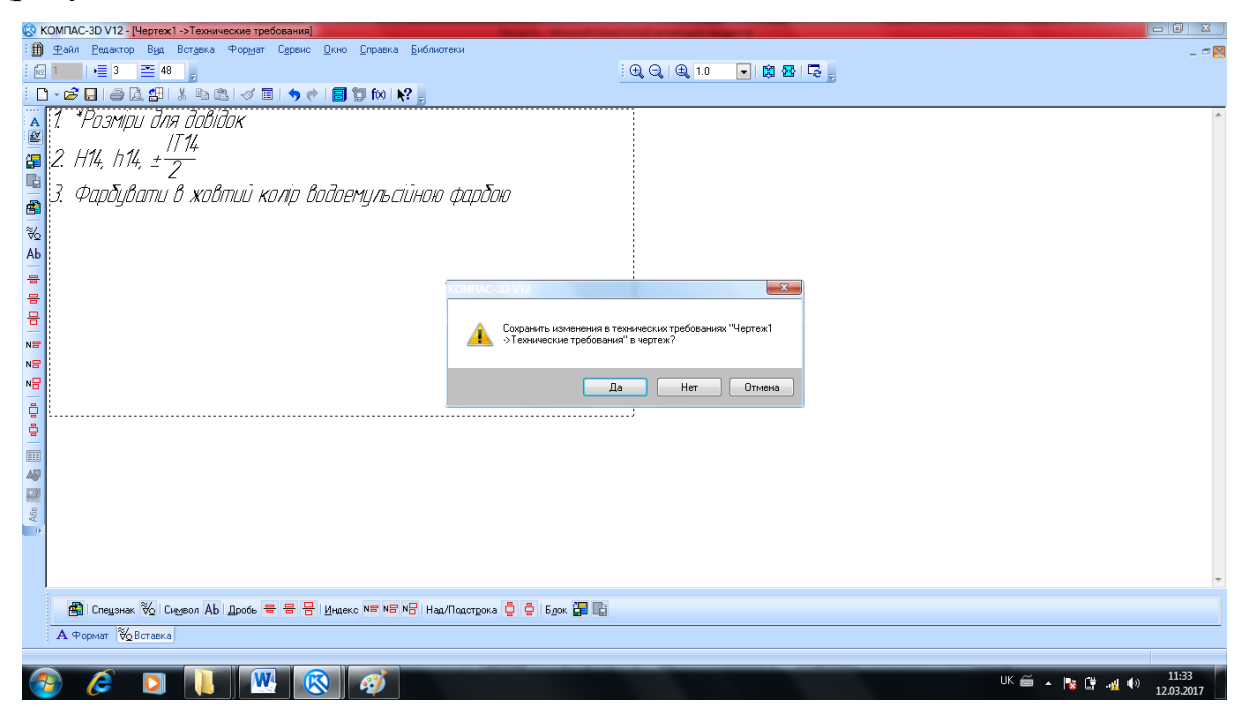

**Рисунок 4.30 – Збереження технічних вимог**

В системі КОМПАС технічні вимоги автоматично розміщують в вільному полі креслення відповідно до вимог ЄСКД. Однак можливе ручне редагування розміщення технічних вимог за допомогою команди головного меню **Вставка – Технические требования – Размещение** (рисунок 4.31).

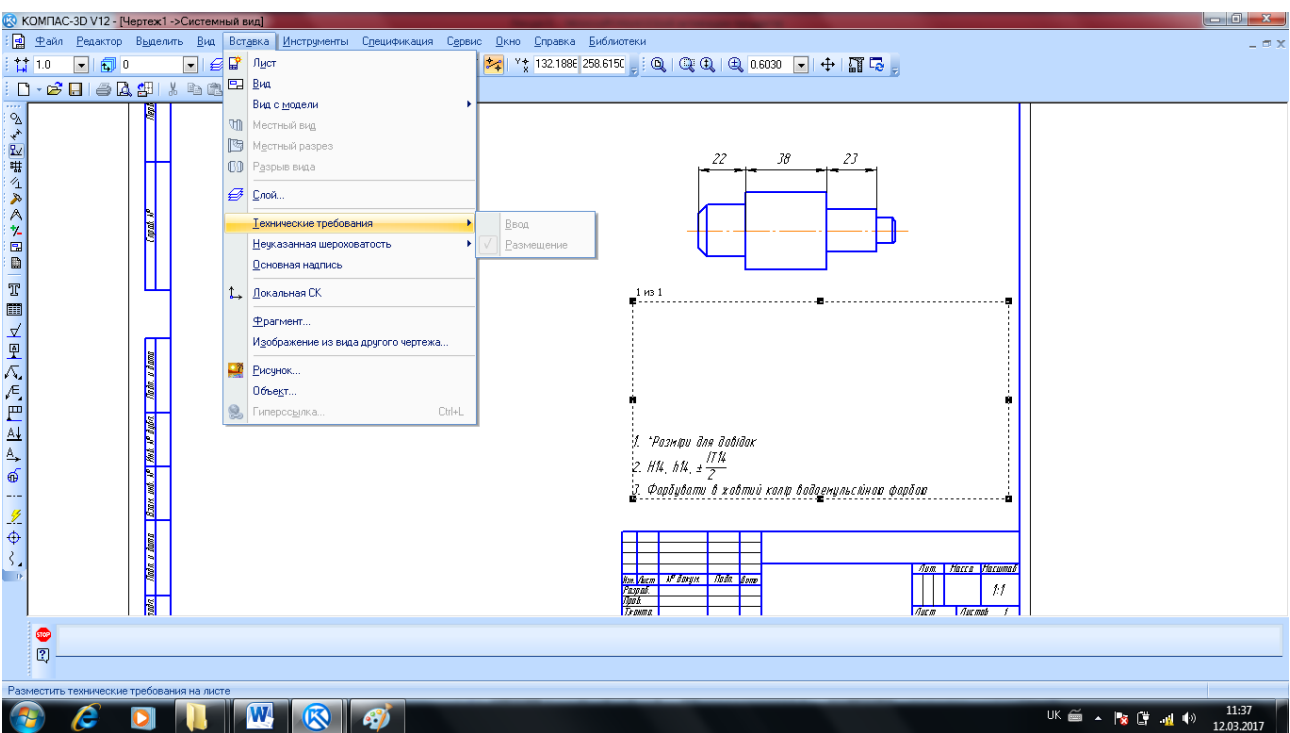

**Рисунок 4.31 – Ручне розміщення технічних вимог**

У разі відсутності місця на кресленику, технічні вимоги будуть розміщені за межами рамки формату.

# **5 ЗОБРАЖЕННЯ. ВИДИ. РОЗРІЗИ. ПЕРЕРІЗИ. ВИНОСНІ ЕЛЕМЕНТИ. ПОЗНАЧЕННЯ. ШТРИХОВКИ**

# **5.1 Загальні положення**

Кресленик виробу повинен з вичерпною повнотою передавати його форму, розміри і містити дані для його виготовлення та контролю.

Для побудови технічних креслеників користуються способом прямокутного проектування. Основними площинами проекцій вважають шість граней порожнистого куба, в середині якого уявно розміщають предмет і проекцюють його на внутрішні грані куба (рисунок 5.1 та рисунок 5.2).

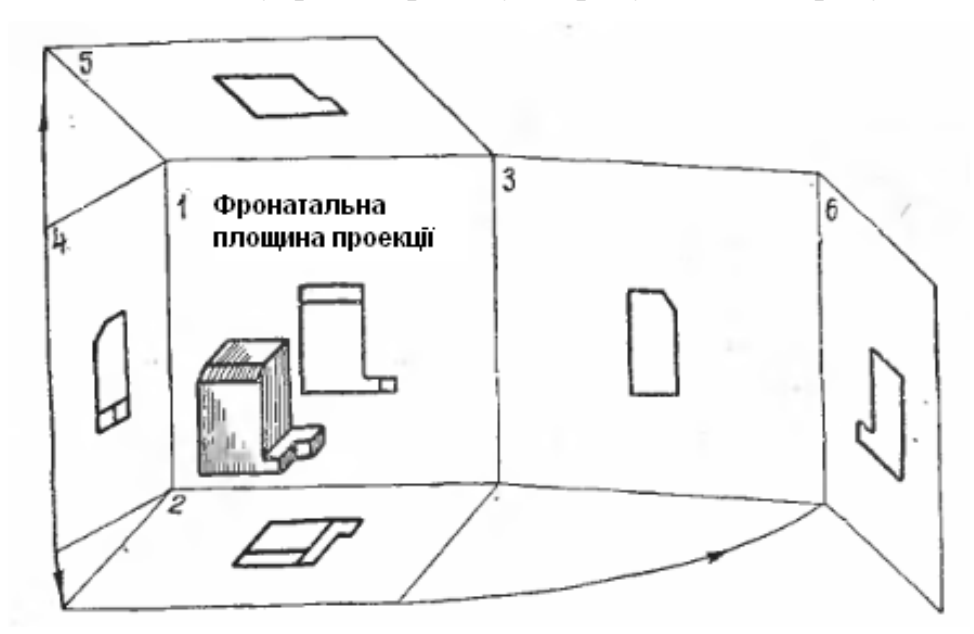

**Рисунок 5.1 – Розташування виробу відносно основних площин проекцій**

Отже, існує шість основних площин проекцій: дві фронтальні(1 і 6), дві горизонтальні (2 і 5) і дві профільні (3 і 4). З цих площин найчастіше застосовують фронтальну 1, горизонтальну 2 і профільну 3.

Спроектувавши предмет, умовно розрізають куб по ребрах і розгортають його так, щоб усі грані сумістилися з фронтальною площиною, як показано на рисунку 6.2. Внаслідок цього утворюються плоский кресленик.

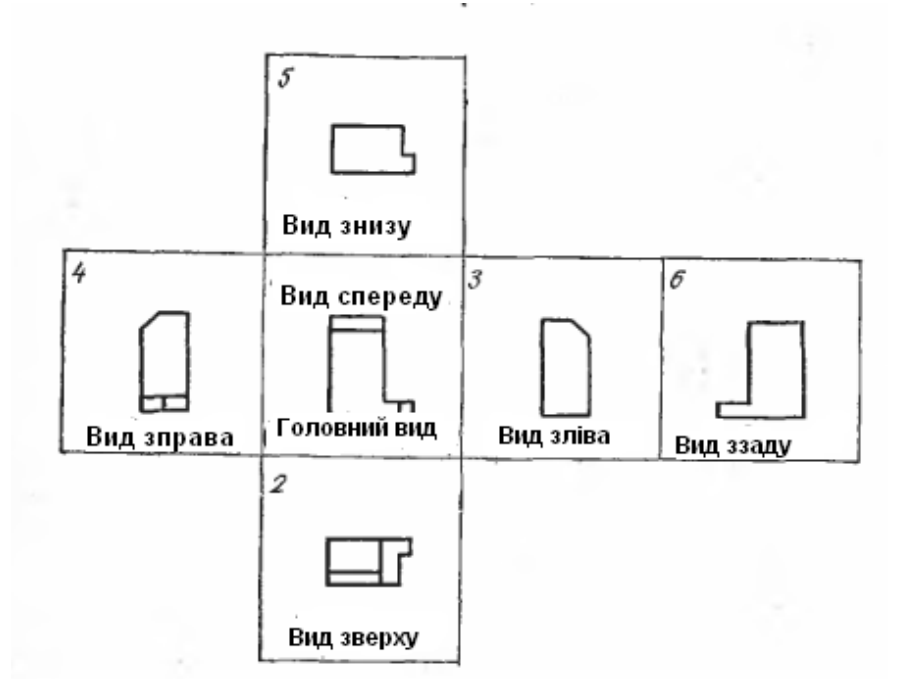

**Рисунок 6.2 – Розташування основних видів в проекційному зв'язку**

Зображення на фронтальній площині вважають головним. Предмет треба розміщувати відносно фронтальної площини проекцій так, щоб при вдалому використанні поля кресленика якнайповніше розкрити форму і розміри предмета. Правильний вибір головного зображення зумовлює і мінімальну кількість потрібних зображень. На вибір головного зображення впливає ряд конструктивних і технологічних факторів.

Залежно від вмісту зображення поділяють на види, розрізи і перерізи. Кількість їх повинна бути найменшою, але водночас і достатньою для створення повного уявлення про зображуваний предмет. При цьому слід використовувати умовні позначення, знаки ,написи, встановлені відповідними стандартами.

#### **5.2 Види**

*Видами називають зображення повернутої до спостерігача видимої поверхні предмета* (рисунок 5.3).

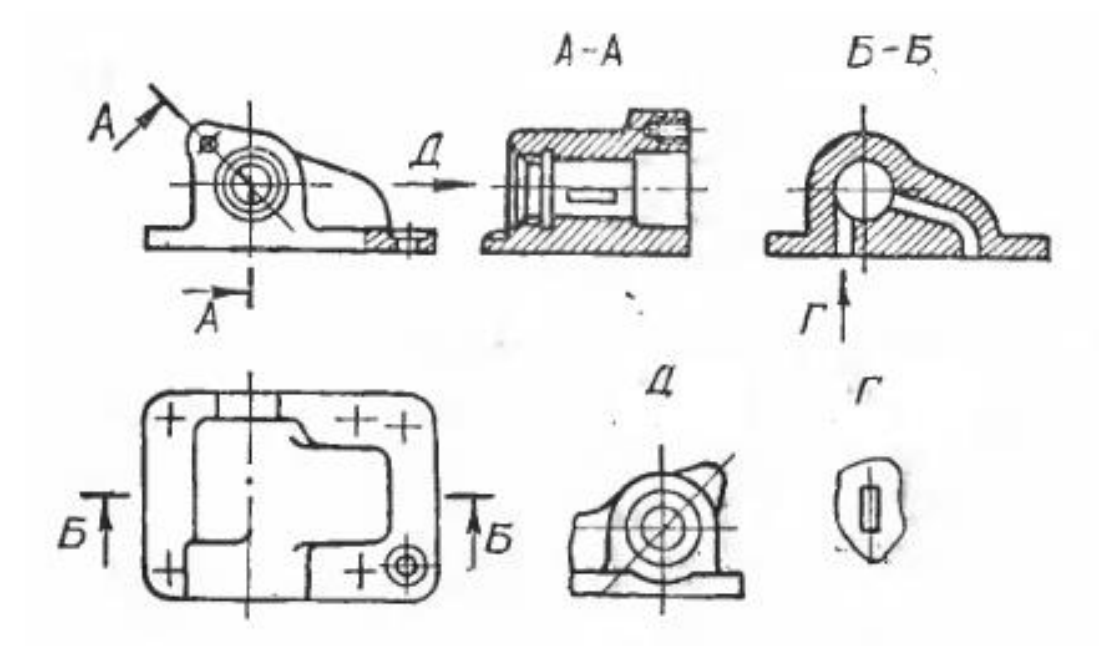

**Рисунок 5.3 – Позначення видів на креслениках**

Якщо треба пояснити внутрішню будову виробу, то на виді штриховими лініями показують невидимі контури предмета. Це дає змогу зменшити кількість зображень.

Види поділяють на основні, додаткові та місцеві.

*Основними називають види, утворені проектуванням на шість основних площин проекцій*. Кожен з них має назву (рисунок 5.2), залежно від того, на яку з площин спроектовано предмет.

За основу побудови завжди беруть вид спереду – головний вид предмета. Кожен з інших видів має відносно головного своє місце: вигляд зверху розміщують під головним, вигляд зліва – над головним (рисунок 5.2).

Якщо види виконано на одному аркуші і основні вигляді розміщено у взаємному проекційному зв'язку, то їх не позначають. Винятками з цього правила можуть бути:

а) зміщення вигляду відносно головного зображення з міркувань кращого використання поля кресленика, зменшення формату тощо.

б) розміщення іншого зображення між головним і заданим видом;

в) розміщення виду не на одному аркуші з головним видом.

У всіх інших випадках напрям супроводжують написом типу «А» і вказують напрям погляду стрілкою.

*Додатковими називають види, утворені внаслідок проекцювання на довільну площину, не паралельну основним площинам проекцій.* Використовують ці види тоді, коли частина предмета нахилена до основних площин проекцій і зображується на них у спотвореному вигляді (рисунок 5.4).

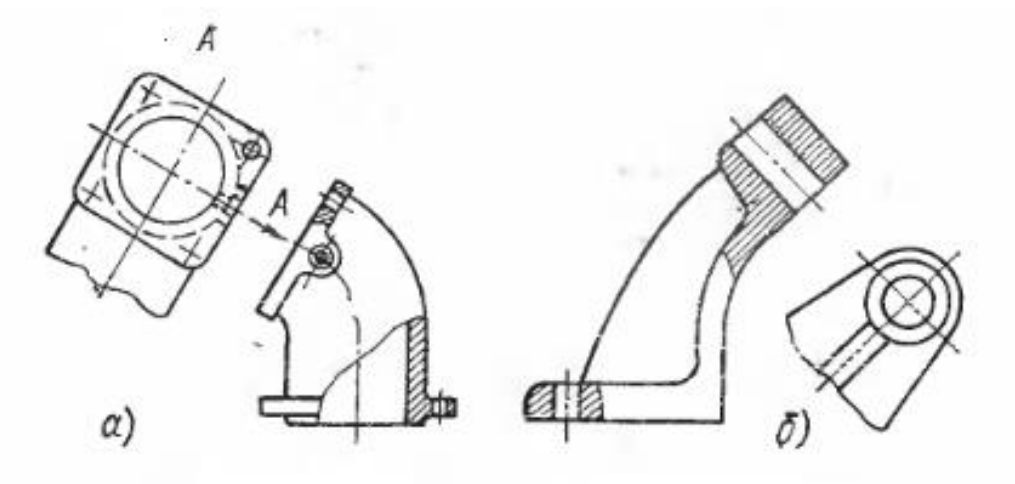

**Рисунок 5.4 – Зображення додаткових видів**

Додаткову площину розміщують паралельно нахиленому елементу деталі і проекцюють його на площину в натуральну величину без спотворень.

Додаткові види підписують «А», «Б», а напрям погляду позначають стрілкою з тією самою великою буквою (рисунок 5.4 а). Якщо додатковий вид розміщено у безпосередньому проекційному зв'язку з відповідним зображенням, то стрілку допускається не показувати і напис не ставити (рисунок 5.4 б). Як правило, розміщення додаткового вигляду має відповідати показаному стрілкою напрямку, розміщають його поблизу зображуваної частини предмета. Додатковий вид можна повертати, але при цьому слід зберігати положення, яке предмет має на головному виді. До напису в такому випадку має додаватися спец знак «повернуто».

*Місцевим видом називають зображення окремої, обмеженої частини поверхні предмета*. Місцеві види роблять для того, щоб виявити форму і розміри якогось невеликого елемента деталі, наприклад отвору, фланця, приливу тощо. Місцевий вид утворюють проекцюванням цього елемента на одну з основних площин проекцій (рисунок 5.5)

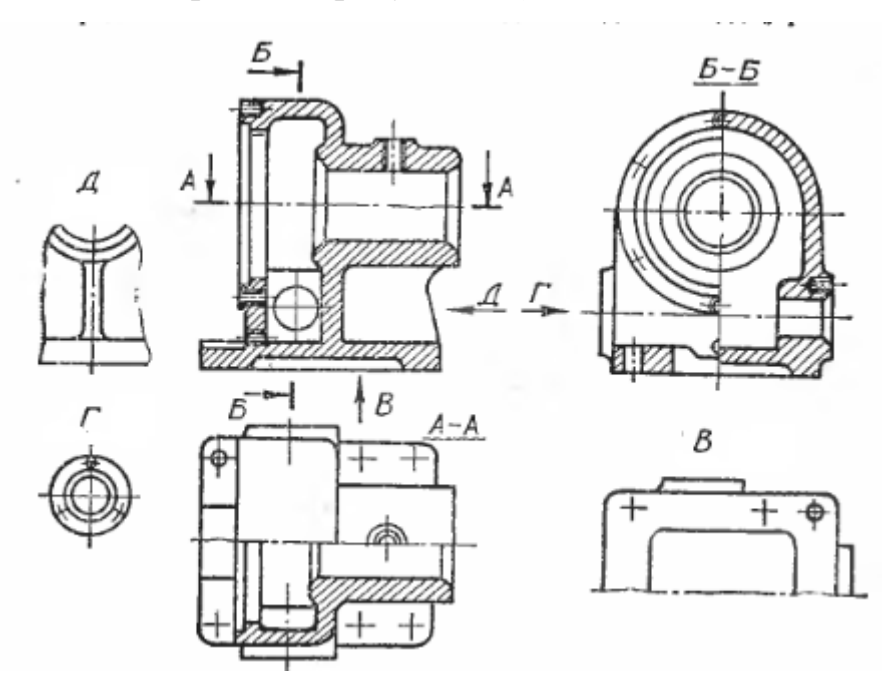

**Рисунок 5.5 – Зображення місцевих видів**

Розміщають місцеві види довільно на полі креслення, без проекційного зв'язку з основним зображенням, але так, щоб вони були ближче до місця розташування і відповідали положенню елемента на основному зображенні. Місцеві види обмежуються хвилястою лінією обриву, а в деяких випадках це робити не обов'язково. Позначають місцеві види так само як і додаткові.

У випадку, коли види розташовуються на різних аркушах, то до позначення в дужках додається номер аркуша. Наприклад, якщо місцевий вид «А» зображений на аркуші під номером 2, а основне зображення на аркуші 1, то на аркуші 1 біля стрілки погляду має бути позначено «А(2)», а на аркуші 2 вид має бути підписаний «А(1)».

### **5.3 Розрізи**

Кресленик повинен давати повне уявлення про зовнішню і внутрішню форму виробу. Як відомо внутрішню форму предмета можна показати на виді штриховими лініями. Проте, коли вона складна, на виді буває багато штрихових ліній, які, перекриваючи одна одну, затемнюють кресленик і ускладнюють його читання. Щоб розкрити внутрішню будову об'єкта, в кресленні користуються способом розрізів. Суть його в тому, що зображуваний предмет умовно розсікають однією або кількома площинами, частину предмета, ближчу до спостерігача, умовно відкидають, а ту, що залишилася, проектують на відповідну проекцію (рисунок 5.6).

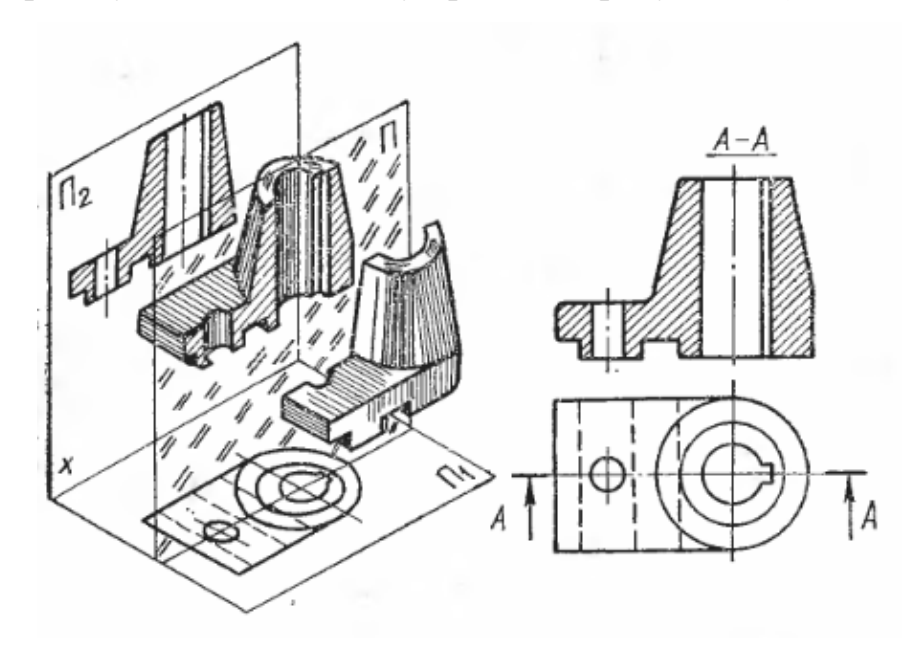

**Рисунок 5.6 – Побудова розрізу**

*Розрізом називається зображення предмета, умовно розіпненого однією або кількома площинами.* 

На розрізі вказують те, що розміщено в січній площині і за нею. Внутрішні обриси деталі на розрізі показують суцільними основними лініями, як і видимий контур предмета. Те, що попало в січну площину, називають перерізом і виділяють штриховкою. Місця, де січна площина проходить через порожнини, не заштриховують.

Необхідно чітко розрізняти переріз і розріз. *Переріз – це плоска фігура, яка зображує лише те, що міститься в самій січній площині*. Переріз входить до складу кожного розрізу, хоча може бути і самостійним зображенням.

Отже, щоб подати розріз, треба:

а) у потрібному місці предмета провести січну площину;

б) частину предмета, розміщену між спострегігачем і січною площиною, умовно відкинути;

в) частину, що залишилася, сроектувати на відповідну площину проекцій і зобразити на місці одного з основних виглядів або на вільному полі кресленика;

г) оформити розріз , якщо потрібно, відповідним написом.

Слід пам'ятати, що розріз є уявним зображенням, бо при виконанні розрізу тільки уявно проводять січну площину і уявно відкидають частину предмета, розміщену між спостерігачем і січною площиною. Умовне розсічення стосується тільки зображуваного розрізу і не змінює інших зображень предмета.

## **5.3.1 Класифікація розрізів**

Розрізи поділяють за таким ознаками:

1. Залежно від положення січної площини відносно горизонтальної площини проекцій розрізи поділяють на вертикальні, горизонтальні і похилі.

Горизонтальним називається розріз, утворений площиною, паралельною горизонтальній площині проекцій. Найчастіше цей розріз розміщають на вигляді зверху або знизу (рисунок 5.7)

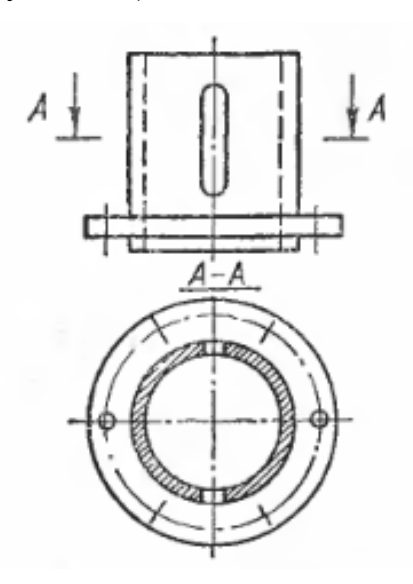

**Рисунок 5.7 – Горизонтальний розріз**

*Вертикальним називається розріз, утворений січною площиною, перпендикулярною до горизонтальної площини проекцій*. Якщо січна площина паралельна фронтальній площині проекцій, то вертикальний розріз називають *фронтальним*; якщо паралельна профільній площині – *профільним*. Як правило, ці розміри розташовують на місці основних видів (рисунок 5.8).

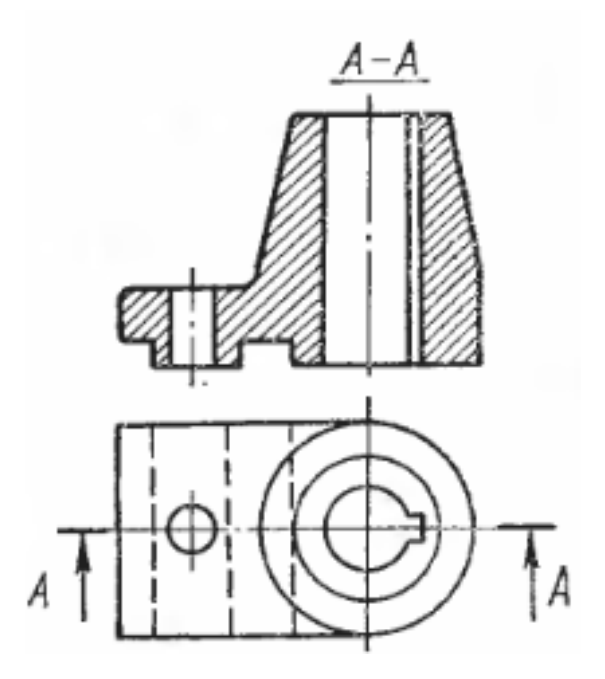

**Рисунок 5.8 – Вертикальний розріз**

Похили називають розріз січною площиною, яка з горизонтальною площиною утворює кут, відмінний від прямого. Ці розрізи використовують у випадках, коли предмет має похило розташовані елементи (рисунок 5.9).

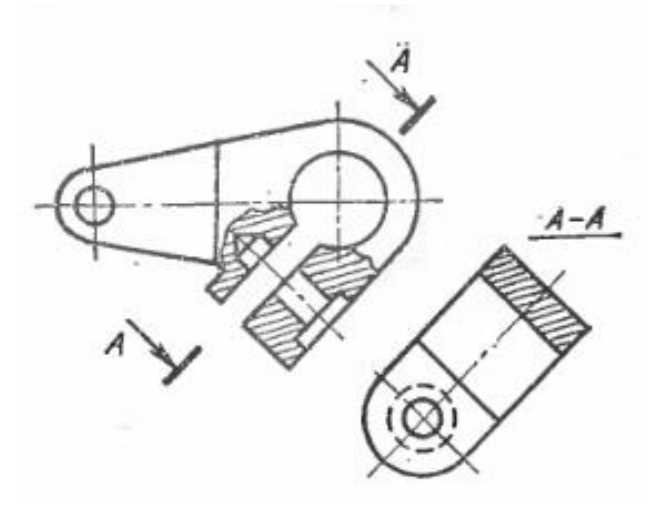

**Рисунок 5.9 – Похилий розріз** 

2. Залежно від положення січної площини відносно основних вимірів предмета розрізи поділяють на повздовжні і поперечні.

Розріз називається *повздовжнім*, якщо січна площина направлена вздовж довжини або висоти предмету (рисунок 5.8) і *поперечним*, якщо січна площина направлена перпендикулярно до довжини або висоти предмета (рисунок 5.7).

3. Залежно від кількості січних площин, розрізи поділяють на прості і складні.

*Простий називають розріз утворений однією січною площиною*. Усі вищенаведені розрізи є простими.

*Складними називаються розрізи. Утворені двома або більшою кількістю січних площин*. Ці розрізи поділяються на східчасті і ламані (рисунок 5.10).

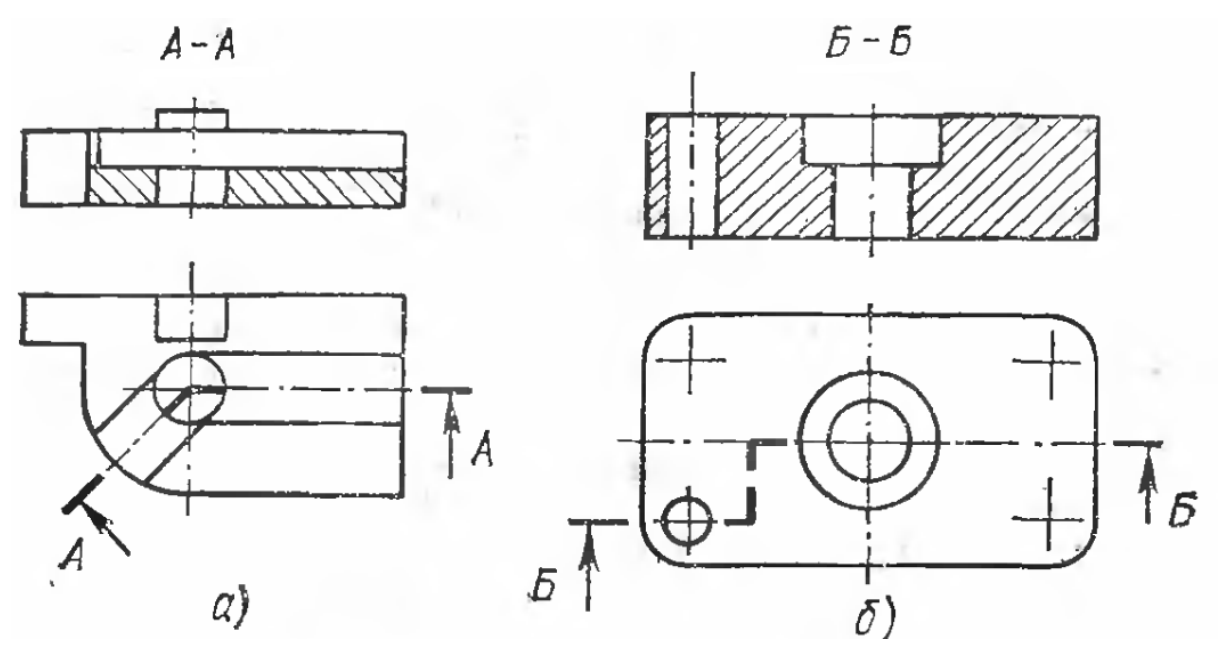

**Рисунок 5.10 – Складні розрізи: а) ламаний; б) східчастий**

У випадку східчастих розрізів січні площини паралельні (розріз Б-Б на рисунку 6.10), а у випадку ламаних – січні площини перетинаються (розріз А-А на рисунку 6.10).

При ламаних розрізах січні площини умовно повертають до суміщення в одну площину, при цьому напрямок повороту може не співпадати з напрямком погляду.

При повороті січної площини елементи предмета, що розташовані за нею викреслюються так, як вони проекцюються на відповідну площину, до якої проводиться суміщення (рисунок 5.11).

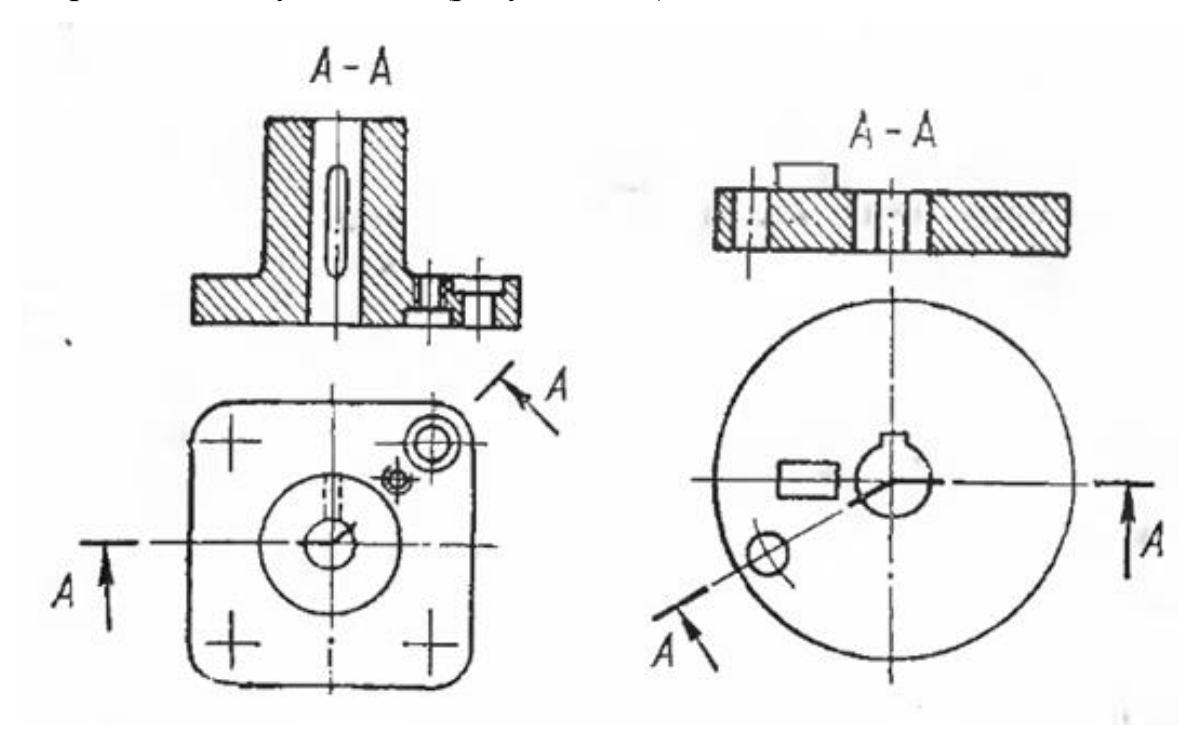

**Рисунок 5.11 – Ломані розрізи**

4. Залежно від повноти виконання розрізи поділяють на повні і місцеві. *Повним* розрізом називається зображення, що розкриває внутрішню будову предмета по всьому перерізу, тобто. Коли січна площина наскрізь перетинає предмет.

Місцевим розрізом називають зображення, що виявляє внутрішню будову деталі лише в окремому, обмеженому місці. Місцеві розрізи відокремлюють від нерозрізаної частини деталі суцільною хвилястою лінією. Хвиляста лінія не повинна зливатися з контурною чи осьовою або іншою лінією зображення (рисунок 5.12)

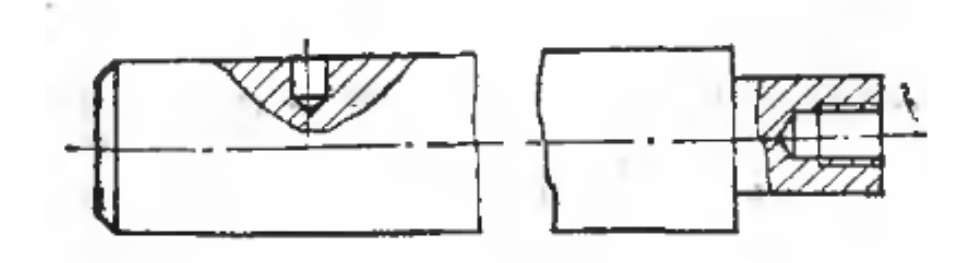

**Рисунок 5.12 – Місцеві розрізи**

#### **5.3.2 Позначення розрізів**

Фронтальні і профільні прості розрізи найчастіше розміщають на місцях відповідних основних видів. Якщо січна площина збігається з площиною симетрії всього предмета і відповідні розрізи розміщені на одному аркуші в проекційному зв'язку і не розділені якимось іншим зображенням, то для горизонтальних, фронтальних і профільних розрізів положення січної площини не позначають і сам розріз не супроводжують написом. Але якщо січна площина не збігається з площиною симетрії. То положення січної площини показують лінією перетину – слідом цієї площини на кресленику.

Лінія перетину – це розімкнена лінія з початковими і кінцевими штрихами, на яких нанесені стрілки, що показують напрям проекцювання. Штрихи не повинні перетинати контур відповідного зображення. На початку і в кінці лінії перетину ставляться однакові літери кирилиці.

Прості похилі розрізи позначають завжди. Букви, які ставлять біля штрихів не повинні мати нахилу до напрямку самих штрихів. Напис типу «А-А» пишуть горизонтально. При повертанні похилого розрізу до напису додають спецзнак.

Складні розрізи також позначають завжди. Крім початкового і кінцевого штрихів, у місцях переходу однієї січної площини проставляють кутики без букв, однак допускається проставляти букви біля кутиків, якщо на зображенні наявні декілька складних розрізів (рисунок 5.13 а).

Місцеві розрізи як правило не позначають і не надписують.

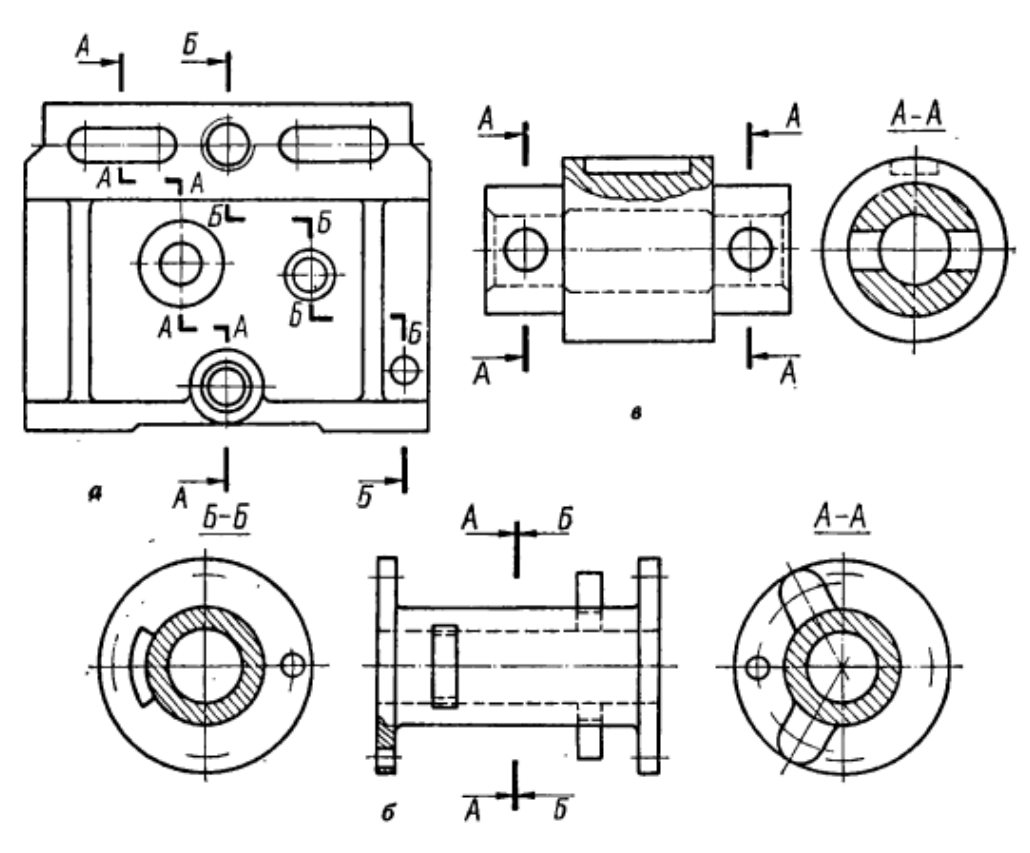

**Рисунок 5.13 – Позначення розрізів** 

При виконанні розрізів, утворених однією січною площиною, але мають протилежний напрям проекцювання, дозволяється виконувати лише одну лінію перетину (рисунок 5.13 б). Коли на одному розрізі треба показати два або більше розрізів, позначення їх роблять так, як показано на рисунку 5.13 в

#### **5.3.3 Поєднання частини вигляду з частинами розрізу**

Щоб зменшити обсяг графічної роботи і зекономити площу кресленика, застосовують таку умовність: коли деталь проектується у вигляді симетричної фігури, можна поєднати в одному зображенні половину виду з половиною відповідного розрізу. Лінією їх розділення є вісь симетрії фігури. На рисунку 5.14 показано приклад такого поєднання.

Якщо контурна лінія креслення збігається з віссю симетрії, то межу між видом і розрізом роблять за допомогою хвилястої лінії.

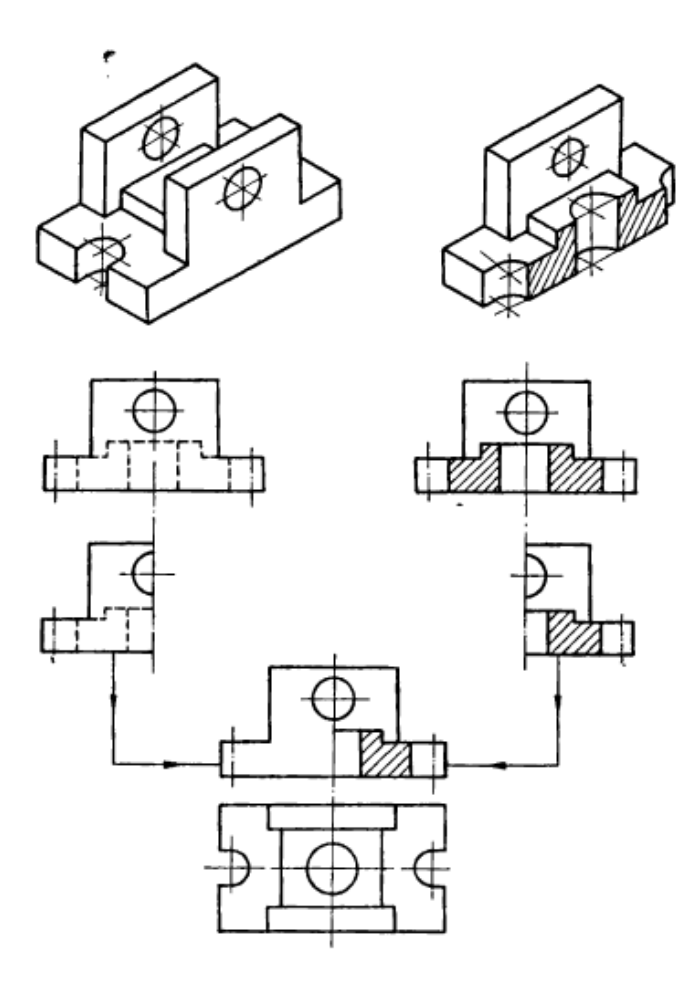

**Рисунок 5.14 – Поєднання виду та розрізу**

# **5.4 Перерізи**

Крім виглядів і розрізів на робочих кресленнях достатньо часто застосовують перерізи. За їх допомогою у тому чи іншому місці виявляють поперечну форму деталі. Суть цього способу показана на рисунку 5.15.

*Перерізом називають зображення фігури, яке утворюється при умовному пересіченні деталі однією або декількома площинами. В перерізі показують лише те, що є в січній площині.* 

Для утворення перерізу необхідно:

а) в належному місці кресленика провести січну площину;

б) фігуру, утворену в перерізі, повернути в положення, паралельне площині проекцій;

в) на вільному місці поля кресленика побудувати переріз і в разі необхідності оформити його написом.

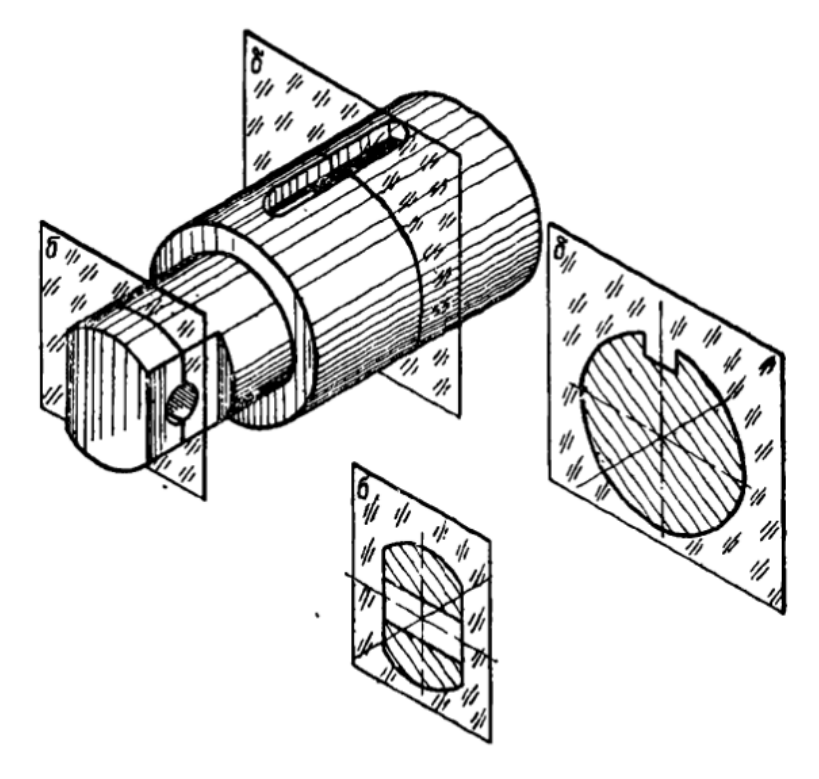

**Рисунок 5.15 – Перерізи**

Переріз як і розріз, є зображенням умовним. Умовність полягає поперше, в тому, що січна площину проводять уявно, а по друге, в тому, що утворена фігура окремо від предмета не існує, але умовно відривається і зображується на полі кресленика.

Перерізи поділяють на такі, що входять до складу розрізу, і такі, що існують самостійно. Останні в свою чергу поділяються на винесені і накладені. *Перерізи називаються винесеними, якщо вони виконані окремо від відповідного зображення*. Правила виконання і позначення лінії перетину такі ж самі, як і у випадку розрізів.

Розглянемо деякі випадки виконання винесених перерізів:

1. Переріз являє собою симетричну фігуру, розміщену на продовженні сліду січної площини. У цьому випадку, лінію перетину, що збігається з віссю симетрії самого перерізу, показують тонкою осьовою лінією без позначень буквами і стрілками (рисунок 5.16 а, б). так само виконуються симетричні перерізи, розміщені в розриві, між частинами того ж самого зображення (рисунок 5.16 г).

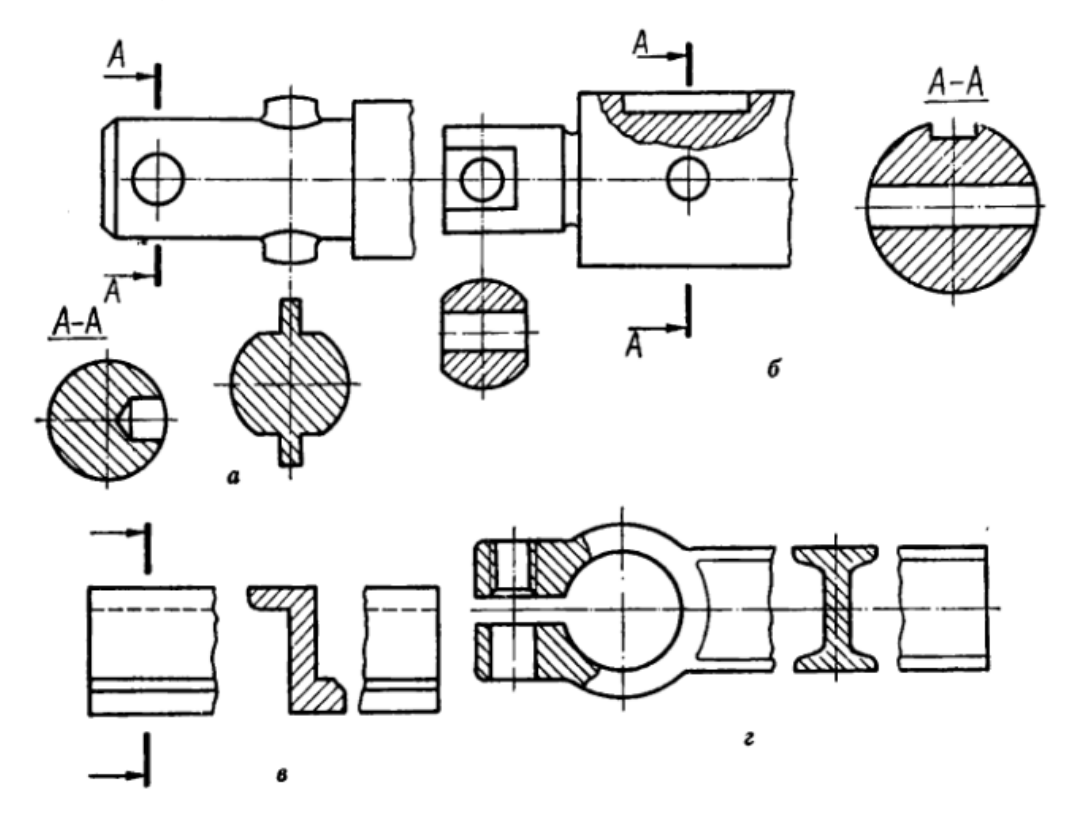

**Рисунок 5.16 – Винесені перерізи**

*Перерізи називаються накладеними, якщо вони розміщені на самому зображенні предмета*. Буквених позначень на накладені перерізах не проставляють, а лінію перетину проводять лише тоді, коли форма цих перетинів несиметрична (рисунок 5.17 а, б).

Винесені перерізи за своєю будовою і розташуванням повинні відповідати напрямку показаному стрілками (рисунок 5.16 а. б). Дозволяється розташування перерізи на будь-якому місці з повертанням зображення (при цьому має додаватися спецзнак «повернуто» – рисунок 5.17 г).

Для кількох однакових перерізів, які належать одному предмету, лінії перетину позначають однією буквою і креслять лише один переріз (рисунок 5.17 в–д). Якщо при цьому січні площини повернуті під різними кутами, знак повернуто не ставлять. Коли розташування однакових предметів точно визначено зображенням і розмірами предмета, то дозволяється проводити лише одну лінію перетину, а в написі показувати кількість однакових перерізів, наприклад: «А–А два перерізи».

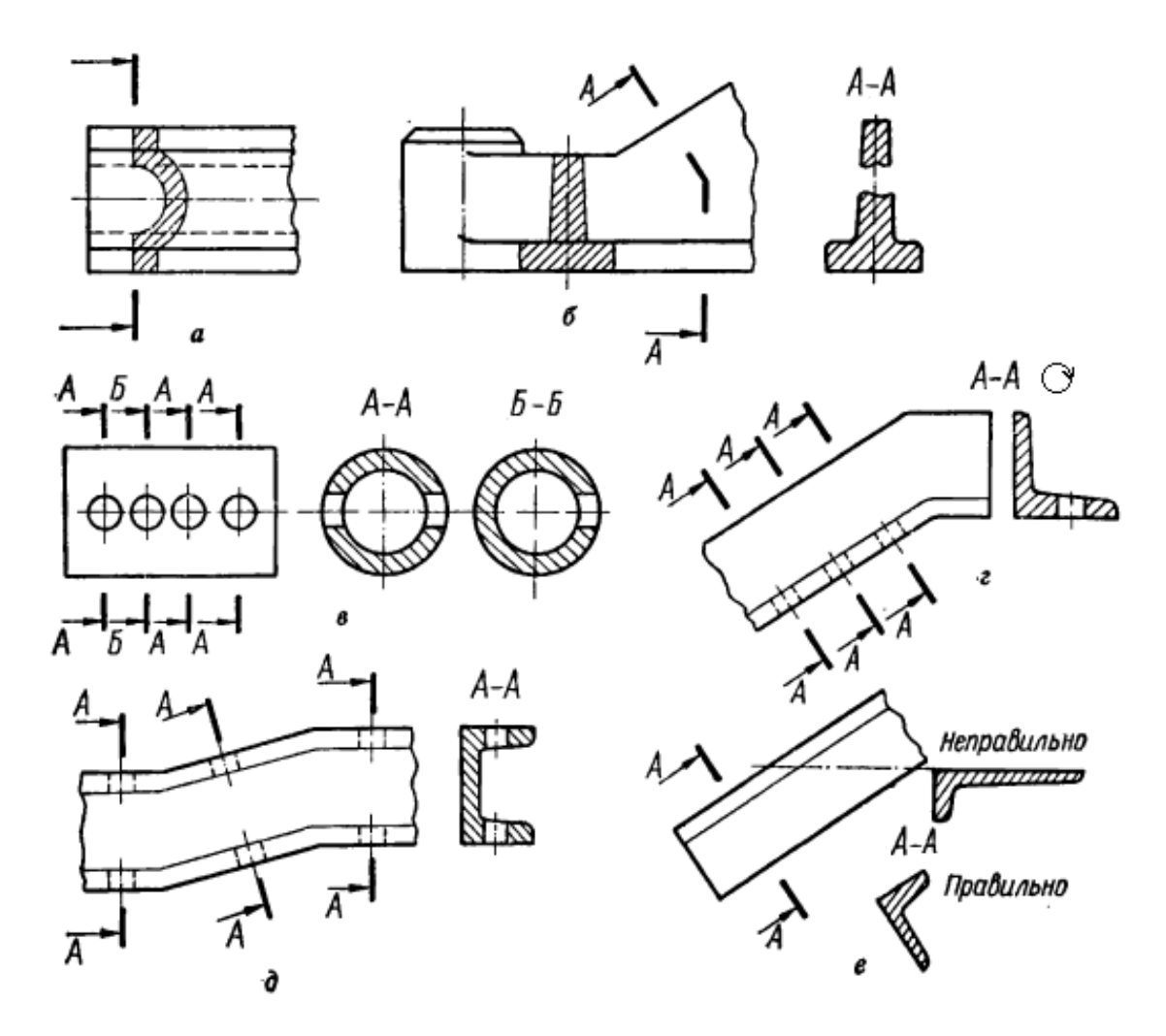

**Рисунок 5.17 – Накладені та винесені перерізи**

Напрям січної площини повинен бути таким, щоб утворювалися лише нормальні поперечні перерізи (рисунок 5.17 е). Якщо в зв'язку з цим переріз виконують двома січними площинами. То його роблять не суцільним, а складеним з окремих частин.

Коли січна площина проводить через вісь поверхні обертання, яка обмежує круглі отвори або заглибини (циліндричні, конічні, кутові), то контур такої заглибини або отвору показують повністю, тобто, переріз виконують як розріз, бо зображують лінії, яких немає в січній площині (рисунок 5.18).

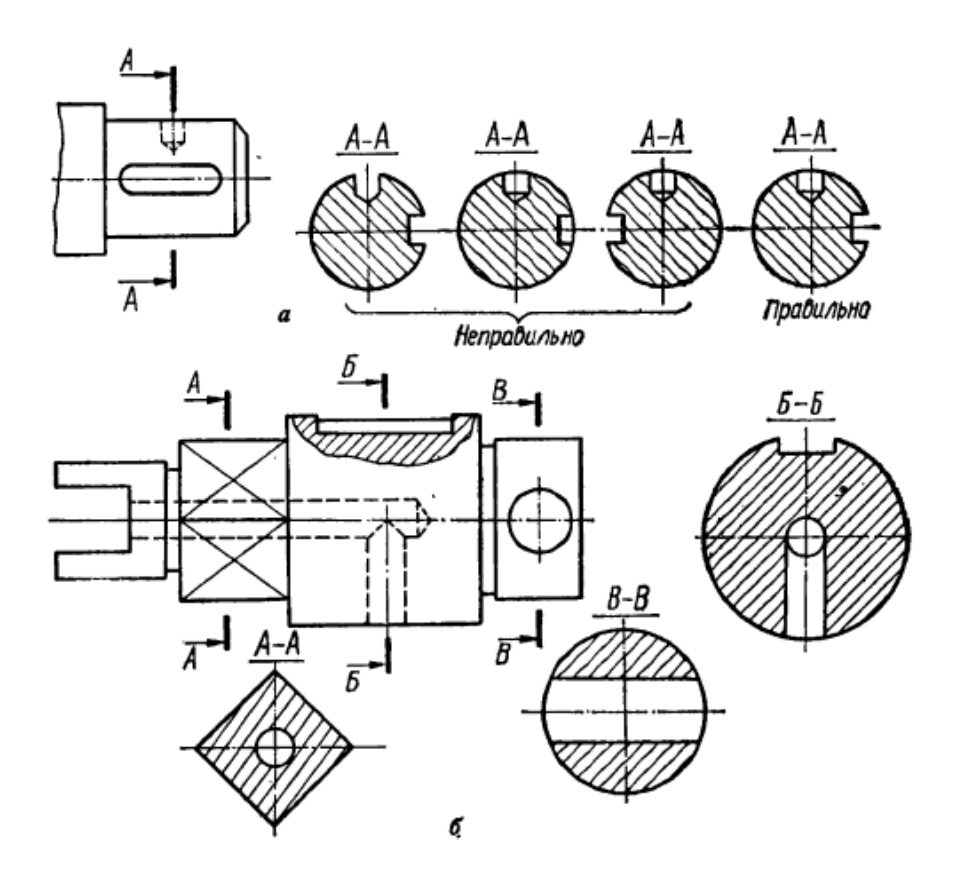

**Рисунок 5.18 – Правила виконання перерізів**

Якщо січна площина проходить через некруглий отвір і переріз утворюється складеним з окремих не зв'язаних між собою частин, то рекомендується виконувати не перерізи, а розрізи.

#### **5.5 Виносні елементи**

*Виносним елементом називається додаткове зображення частини предмета, яке виконують у більшому масштабі, ніж основне зображення*.

У вигляді виносних елементів показують ті частини предмета або конструкції, які потребують додаткового пояснення щодо форми, розмірів та інших даних, бо їх важко прочитати на основному кресленику. Виносні елементи рекомендують виконувати на складні контури деталей, проточки, галтелі, розточки, профілі спеціальних нарізей, зварювання, паяння, тощо.

Частину предмета, яку треба показати у вигляді виносного елемента, виділяють на основному зображенні і замкненою тонкою суцільною лінією у вигляді кола рисунок 5.19). Від цієї лінії проводять лінію виноску, на поличці якої проставляють буквене позначення виносного елемента. На виносному елементів цю частину предмета зображують з усіма деталями і надписують за типом А (2:1). Розташовувати виносний елемент слід якомога ближче до тієї частини предмета, яку він пояснює. Слід також звернути увагу, що виносні елементи можуть відрізнятися від основного зображення. Так, зображення може бути видом, а виносний елемент – розрізом, або навпаки (рисунок 5.19).

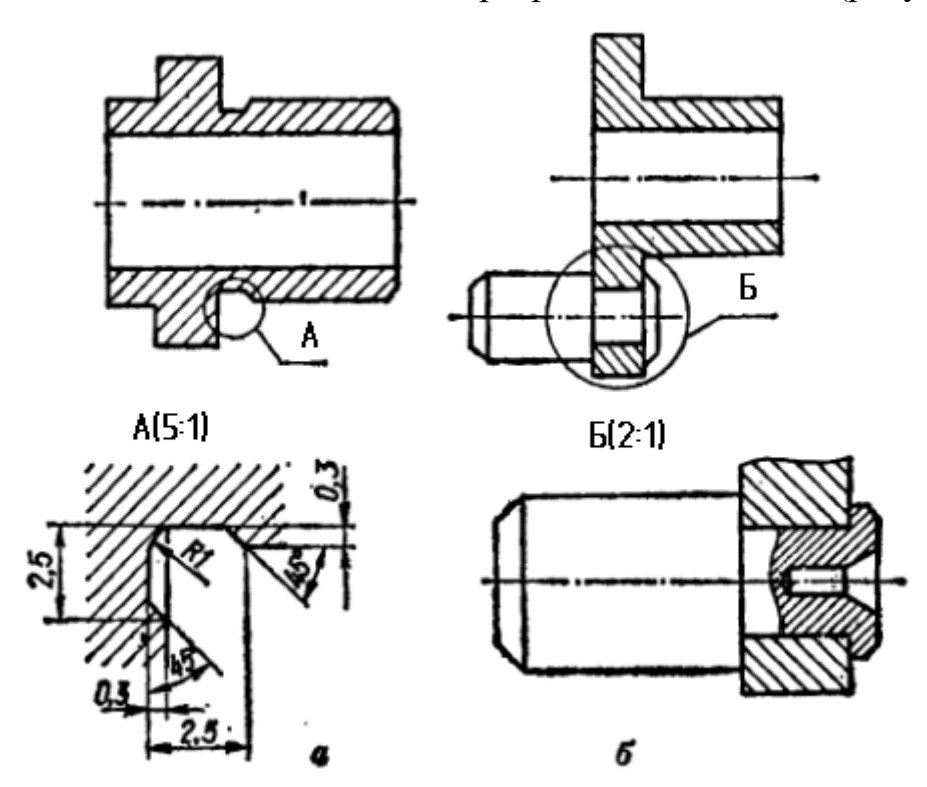

**Рисунок 5.19 – Виносні елементи** 

### **5.6 Графічне позначення матеріалів**

Графічне позначення матеріалів у перерізах повинно сприяти легкому розрізненню деталей, а також показувати вид матеріалу деталі, не ускладнюючи читання кресленика.

Правила графічного позначення й нанесення матеріалів в перерізах для креслень всіх галузей промисловості і будівництва встановлює ГОСТ 2.306- 68. Відповідно до цього стандарту, графічне зображення матеріалу може не залежати або залежати від виду матеріалу (таблиці 5.1). Допускається застосовувати додаткові графічні позначення матеріалів, пояснюючи їх на креслениках.

| Матеріал                                                                                                 | Графічне                        |  |
|----------------------------------------------------------------------------------------------------|---------------------------------|--|
|                                                                                                    | зображення                      |  |
| 1. Метали та тверді сплави                                                                               |                                 |  |
| 2. Нематалеві матеріали. У тому числі волокнисті,<br>монолітні й пресовані, за винятком зазначених нижче |                                 |  |
| 3. Дерево                                                                                                |                                 |  |
| 4. Камінь природний                                                                                      |                                 |  |
| 5. Кераміка і силікатні матеріали для кладки                                                             |                                 |  |
| 6. Бетон                                                                                                 |                                 |  |
| 7. Скло та інші світлопрозорі матеріали                                                                  | the the the the<br>Particularly |  |
| 8. Рідини                                                                                                |                                 |  |
| 9. Ґрунт природній                                                                                       |                                 |  |
| 10. Засипання будь-якого матеріалу                                                                       |                                 |  |
| 11. Сітка                                                                                                |                                 |  |

**Таблиця 5.1 – Графічне позначення різних матеріалів**

Примітки:

- 1. Композиційні матеріали, що містять метали і неметалеві матеріали, позначають як метали.
- 2. Графічне позначення п.3 варто застосовувати, коли немає необхідності вказувати напрямок волокон.
- 3. Графічне позначення п. 5 варто застосовувати для позначення цегляних виробів (обпалених і необпалених), вогнетривів, будівельної кераміки, електротехнічної порцеляни, шлакобетонних блоків тощо.

Штрихування виконують суцільними тонкими лініями. Похилі лінії штрихування повинні проводитися під кутом 45° або по лінії рамки креслення, або до лінії контуру зображення, або до його осі. Якщо лінії штрихування проведені під кутом 45° до ліній рамки креслення, виявляються паралельними лініям контуру або осьових ліній, треба замість кута 45° вибирати кут 30° або  $60^\circ$ .

Лінії штрихування можна наносити як з нахилом як в праву, так і в ліву сторону, але як правило, у ту ж саму сторону на всіх перетинах однієї і тої ж деталі, незалежно від кількості аркушів креслення, на яких ці перерізи виконані.

Частота нанесення ліній штрихування повинна бути однакова для всіх перерізів даної деталі, виконаної в одному масштабі. Відстань між штрихами приймають від 1 до 10 мм. залежно від площі штрихуванні і необхідності урізноманітнити штрихування суміжних областей.

У суміжних перерізах варто застосовувати зустрічне штрихування або зміщати лінії штрихування в одному перерізі відносно іншого, коли нахил штрихування перерізів однаковий.

## **5.7 Штрихування і заливка**

Штрихування і заливка кольором областей графічного документа в системі КОМПАС схожі за способом їх побудови.

Для створення штрихування чи заливки необхідно задати її границі та параметри. Способи задавання границь однакові як для штрихування, так і для заливки.

#### **5.7.1 Задавання границь**

Кількість і вкладеність областей, що задаються одночасно, не обмежені. Об'єкти, що обмежують штрихування, можуть бути виділені перед викликом команди. В цьому випадку після виклику команди з'явиться запит на використання виділених об'єктів в якості границі штриховки. При підтвердженні запиту система одразу побудує штрихування (заливку), якщо це можливо (рисунок 5.20).

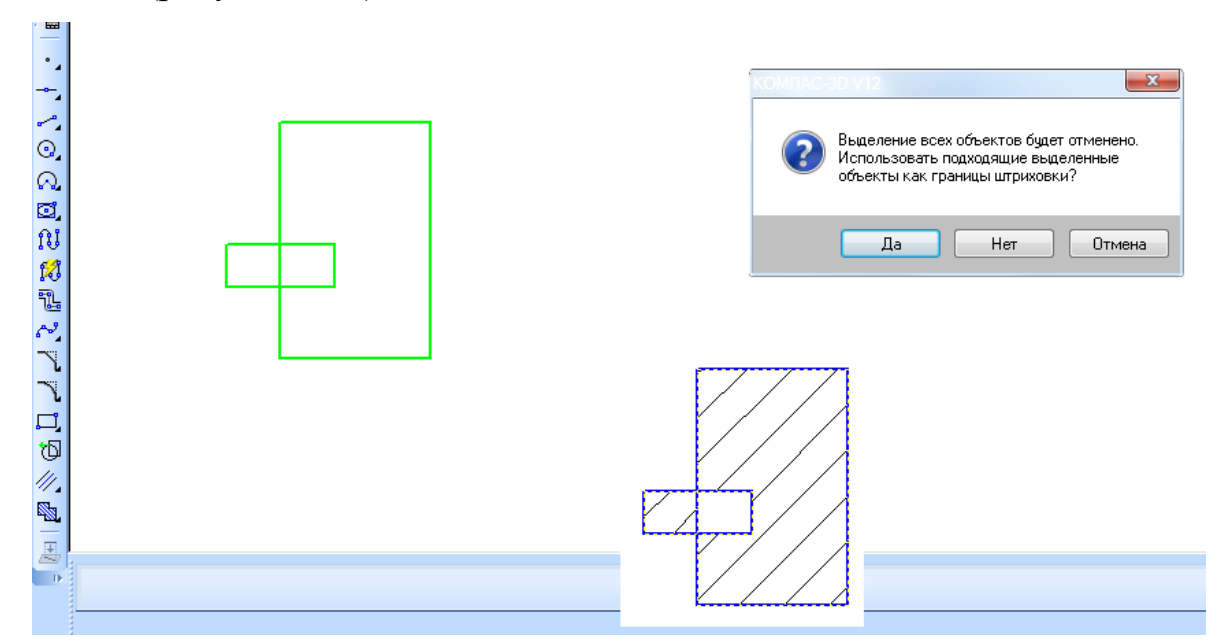

**Рисунок 5.20 – Штрихування та заливка виділених об'єктів** 

Якщо об'єкти не були виділені або користувач від них відмовився, то необхідно вказати точку в середині області, яку потрібно заштрихувати (залити). Система визначить найближчі границі, в середині яких вказана точка, і побудує фантом штриховки. Область обов'язкова має бути замкнена.

Передбачена можливість задавання границь вручну. Намальовані таким чином границі будуть відображатися на екрані лише до закінчення команди (рисунок 5.21).

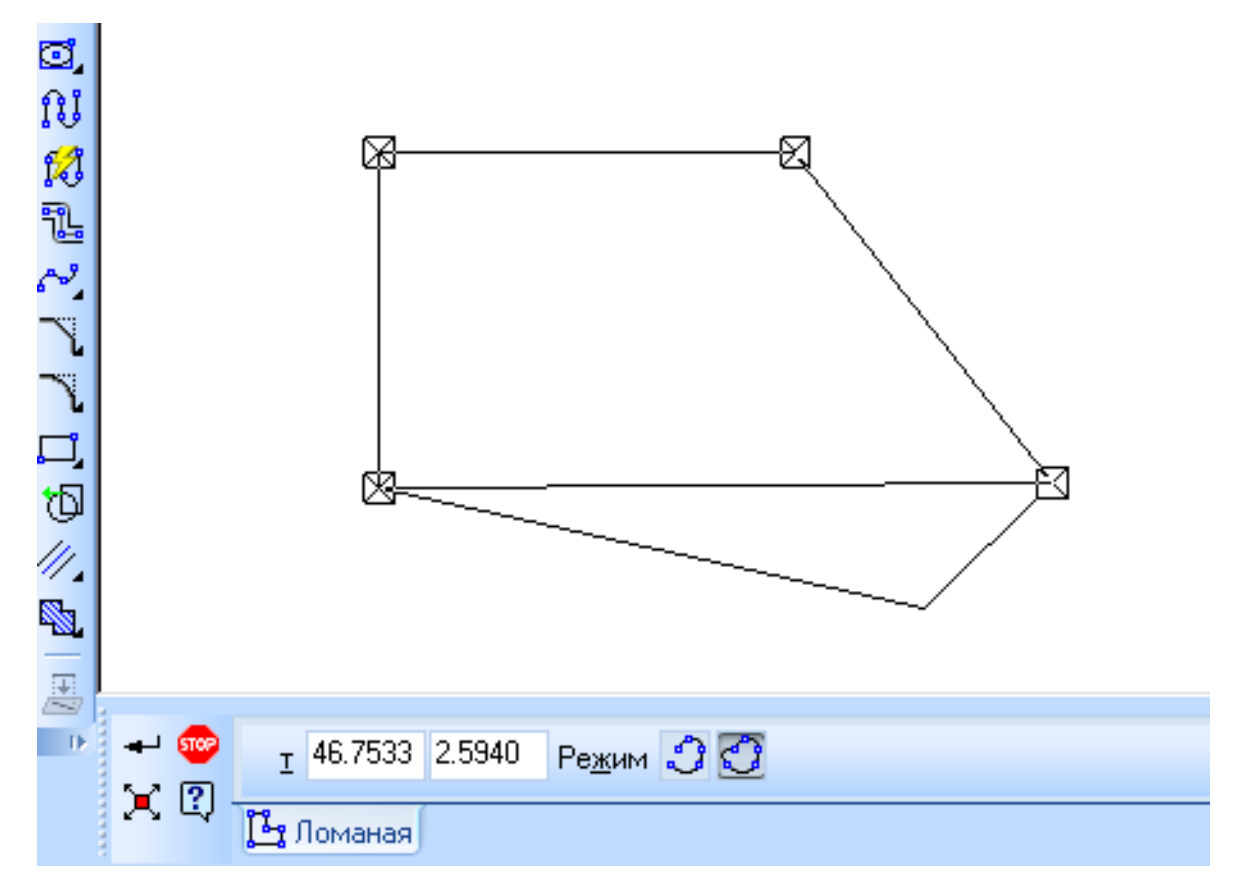

**Рисунок 5.21 – Ручне малювання границь**

Також передбачена можливість обходу контуру по стрілці

#### **5.7.2 Штрихування**

Для побудови штрихування необхідно викликати команду **Штриховка**, вказати границі і параметри штрихування, після чого на екрані з'явиться фантом штрихування, що дозволяє контролювати правильність задавання областей та параметрів штрихування. Коли всі потрібні області будуть заштриховані необхідно натиснути кнопку створити об'єкт або комбінацію клавіш Ctrl+Enter.

Для налаштування параметрів штрихування призначені елементи керування, розташовані на вкладці **Штриховка** панелі властивостей (рисунок 5.23). Вони наведені в таблиці 5.2.

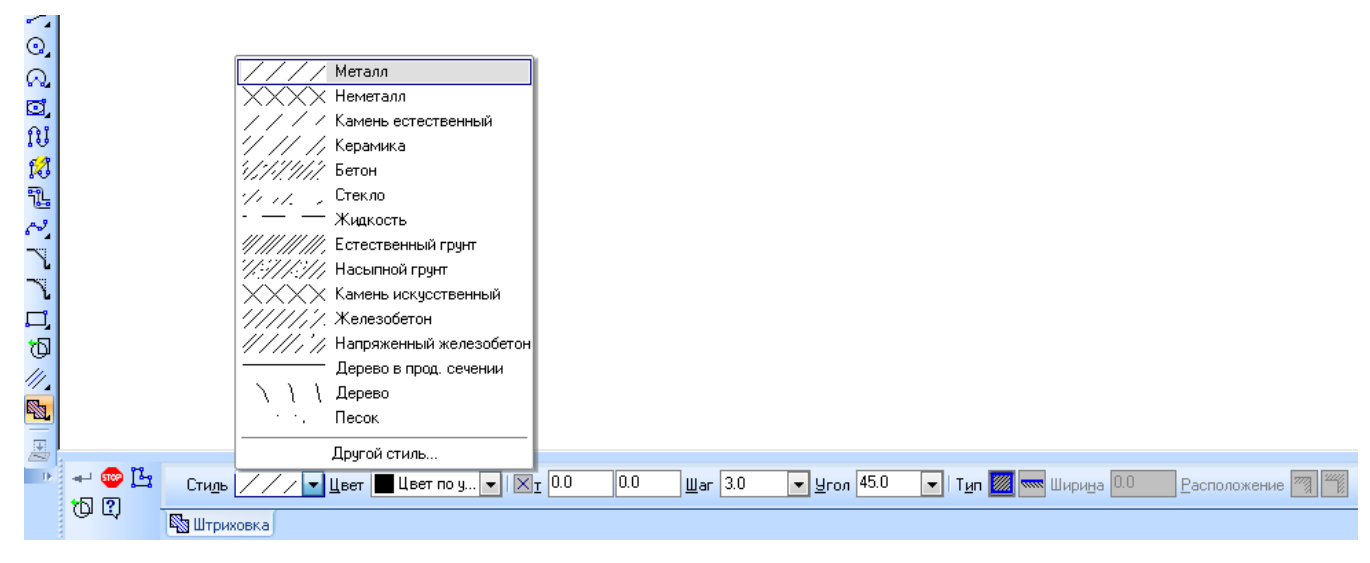

**Рисунок 5.22 – Параметри штрихування**

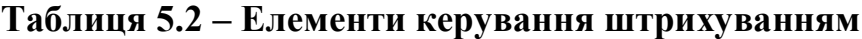

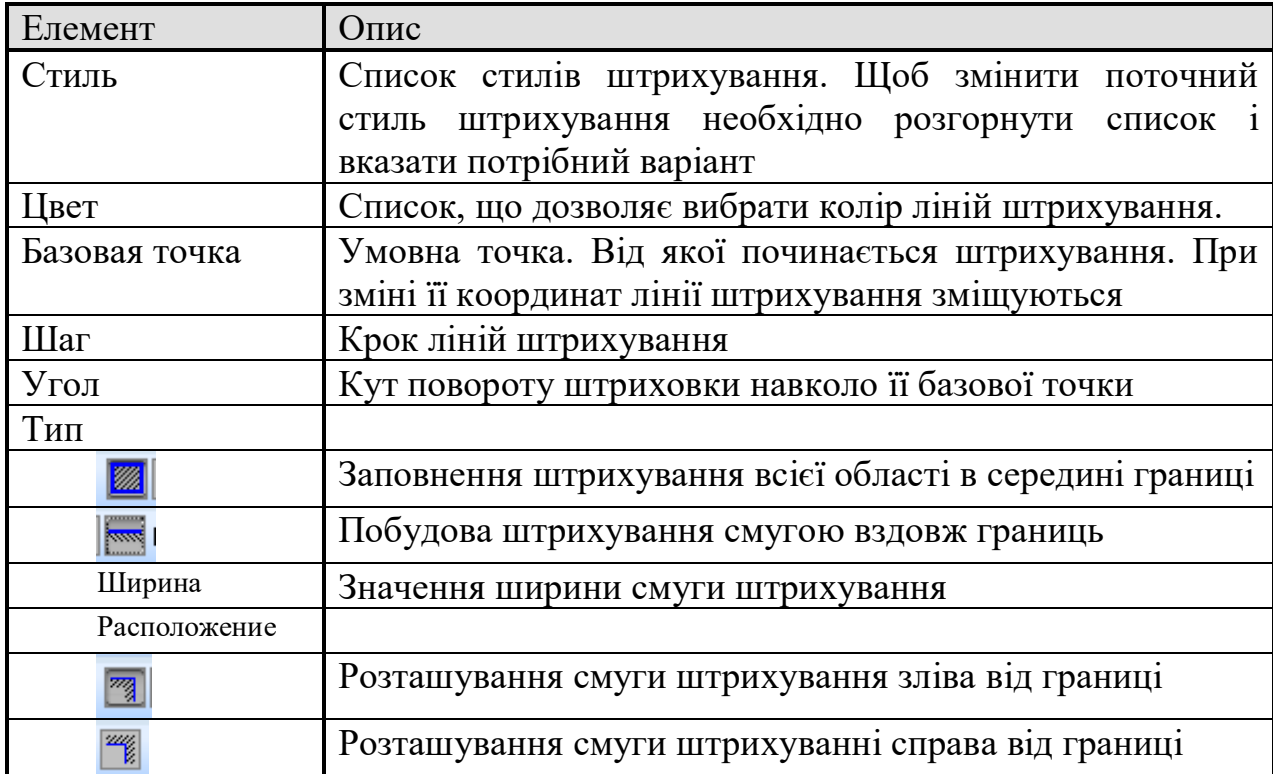

Побудова заливки в цілому аналогічна побудові штрихуванню. Крім того в системі КОМПАС передбачено можливість побудови градієнтної заливки.

## **5.8 Позначення видів, розрізів, виносних елементів**

Для постановки елементів позначень на кресленні передбачено панель інструментів **Обозначения**.

# **5.8.1 Стрілка погляду**

Для побудови стрілки, що вказує напрямок погляду, передбачена команда **Стрелка взгляда**. Необхідно задати початкову точку стрілки (розташування вершини стрілки), В полі **Текст** на панелі властивостей буде автоматично створена буква, після чого треба вказати кінцеву точку стрілки (рисунок 5.23).

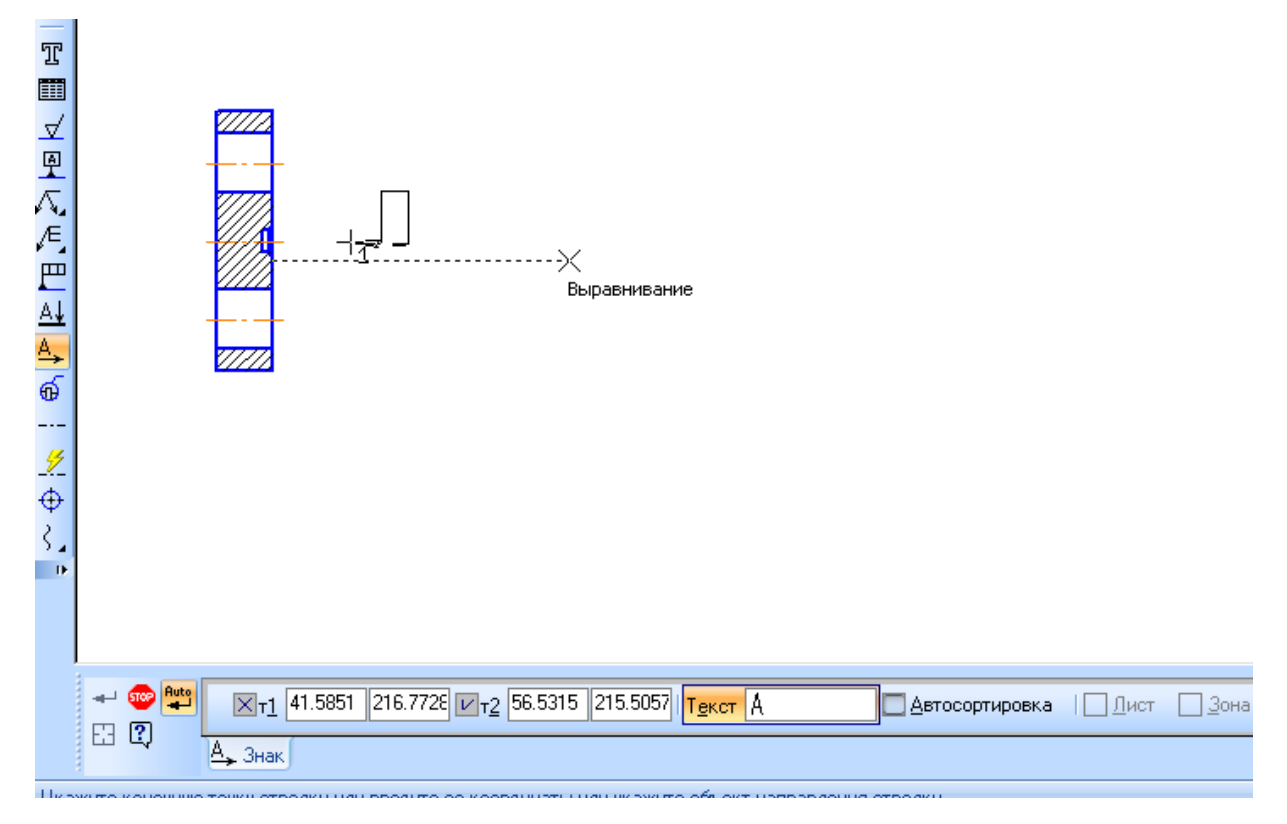

**Рисунок 5.23 – Позначення видів**

У разі необхідності зміни букви біля стрілки, потрібно зняти галочку перемикача **Автосорировка** і двічі клацнути по полю **Текст**. В цьому випадку з'явиться діалогове вікно, в якому можна вибрати необхідне позначення як введенням з клавіатури, так і за допомогою мишки (рисунок 5.24).

| 1  | А | Б      | B |                  |  |
|----|---|--------|---|------------------|--|
|    | Д | E      | Ж | И                |  |
|    | Κ | л      | М | H                |  |
| 2  | Π | P      | С |                  |  |
|    | ч | $\Phi$ | Ц | Ш                |  |
|    | Щ | Э      | Ю | Я                |  |
| 0K |   | UTMONG |   | <u>umbabiya </u> |  |

Рисунок 5.24 – Вибір позначення виду

Якщо команда виконується в документі типу **Чертеж**, то після постановки стрілки погляду система автоматично створює новий вид (рисунок 5.25).

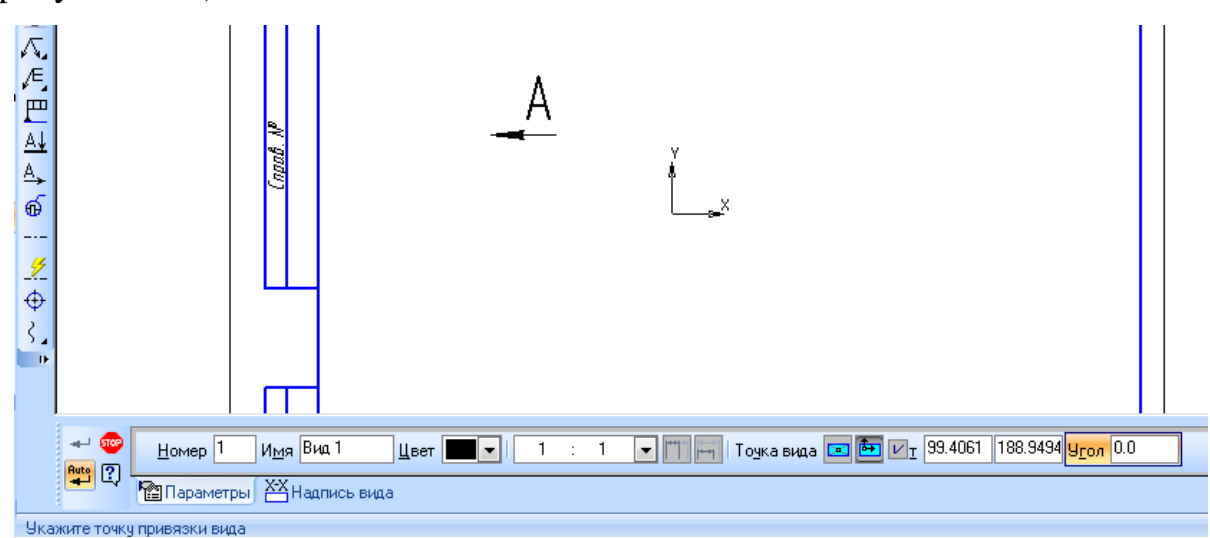

**Рисунок 5.25 – Автоматичне створення нового виду**

Така ж сама ситуація виникає при позначенні розрізів та виносних елементів.

# **5.8.2 Лінія розрізу**

Щоб вказати лінію розрізу чи перерізу передбачена команда **Линия разреза**. Необхідно вказати першу і другу точки лінії розрізу. Вказані точки вважаються початковими – розташованими ближче до контуру деталі – точками штрихів, що позначають лінію розрізу або перерізу. На екрані з'являться фантом позначення січної площини (рисунок 5.26). Текстове позначення редагується так само, як і у випадку позначення видів.

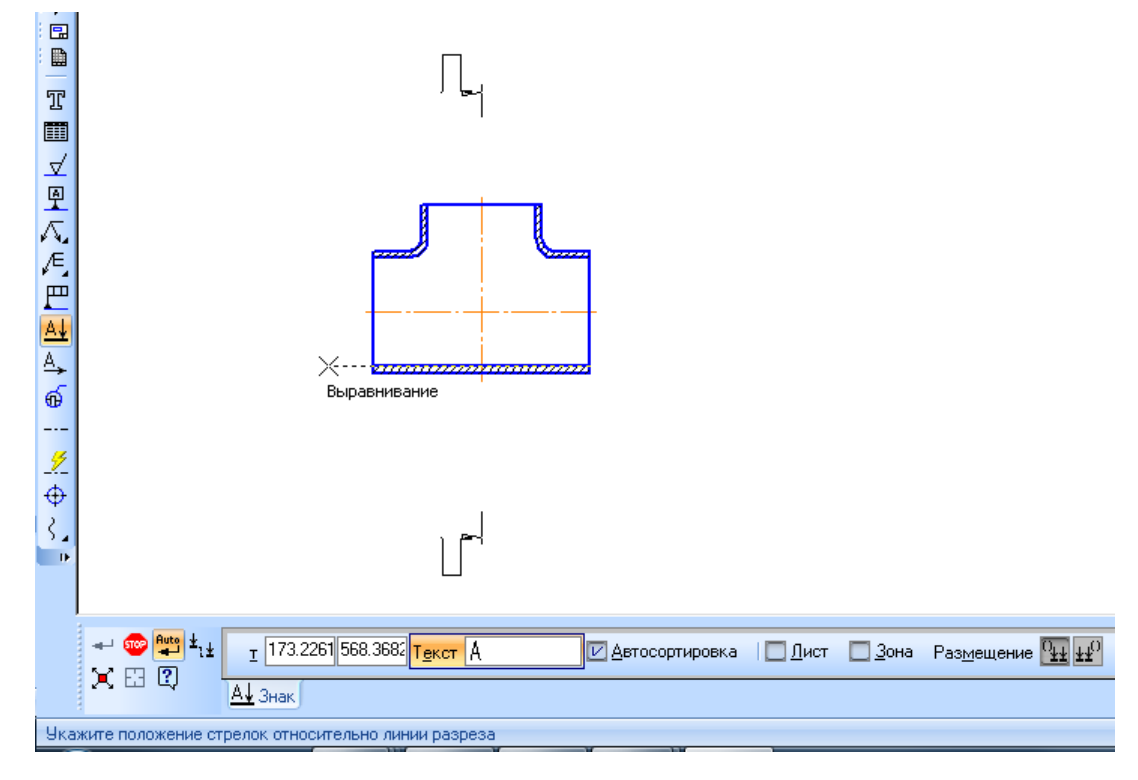

**Рисунок 5.26 – Позначення розрізу**

Для позначення складного розрізу передбачена відповідна кнопка на панелі властивостей (рисунок 5.27).

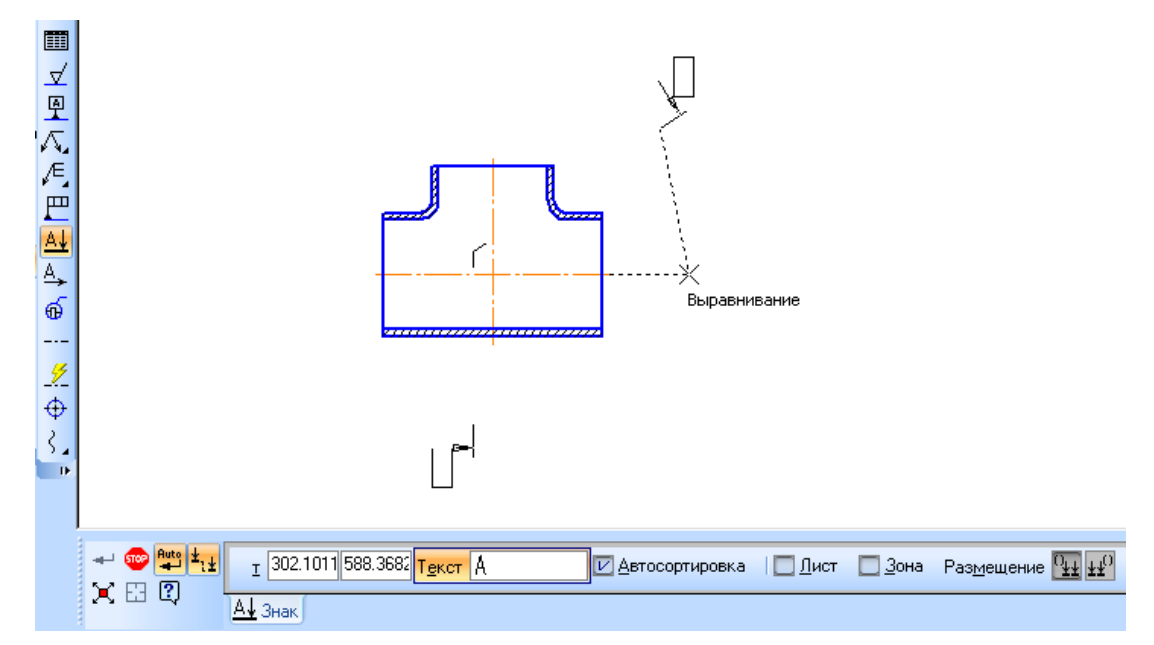

**Рисунок 5.27 – Позначення складного розрізу**

### **5.8.3 Виносні елементи**

Для того, щоб створити позначення виносного елемента передбачена команда **Выносной елемент**. Необхідно визначити точку центру контуру, що обмежує виносний елемент та задати його розміри. Вибір позначення такий самий, як і у випадку виду (рисунок 5.28).

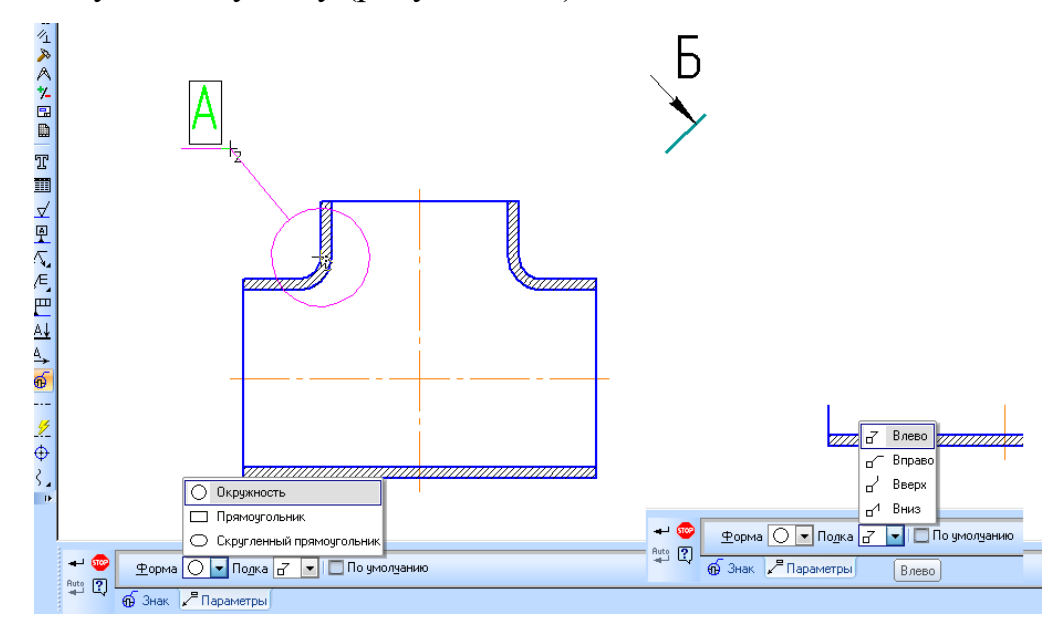

**Рисунок 5.28 – Позначення виносного елемента** 

Виділена область може бути круглою, прямокутною або овальною, залежно від конфігурації вибраного елемента на основному зображенні. Також передбачено зміну положення полички – її слід вибирати таким чином, щоб вона утворювала з лінією виноски тупий кут.

В деяких версія КОМПАС після створення нового виду, в ньому автоматично відображається вміст виділеної області (асоціативні види).

## **6 НАНЕСЕННЯ РОЗМІРІВ**

## **6.1 Загальні вимоги**

Підґрунтям для визначення величини зображуваного виробу і його елементів служать розмірні числа, нанесені на кресленику.

Числові значення величин повинні величин повинні вибиратися з ряду нормальних лінійних розмірів за ГОСТ 6636-69.

Підставою для визначення необхідної точності виробу при його виготовленні являються вказані на кресленику граничні відхилення розмірів, а також граничні відхилення форми і розташування поверхні.

Розмірні числа повинні відповідати дійсним розмірам, незалежно від того, в якому масштабі і з якою точністю виконано кресленик.

Якщо елемент зображений з відхиленням від масштабу, то розмірне число має бути підкреслене (рисунок 6.1). Загальна кількість розмірів на кресленику повинна бути мінімальною, але достатньою для виготовлення та контролю виробу.

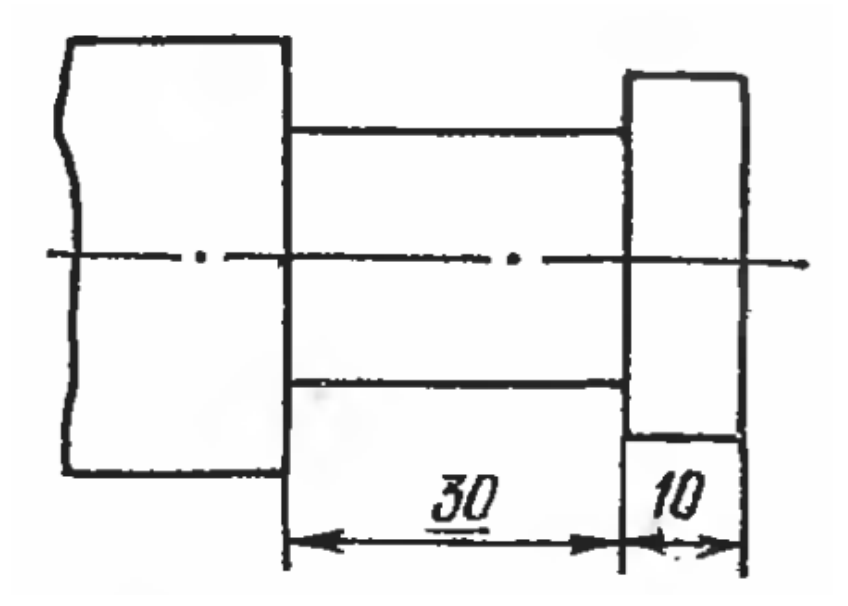

**Рисунок 6.1 – Нанесення розміру при відхиленні від масштабу кресленика**

Розміри, що віднесені до одного і того ж елемента, на кресленику указується лише один раз. Не допускається повторювати їх на різних зображеннях, в технічних вимогах, основному надпису і специфікації. Виключення становлять довідкові розміри, оговорені стандартом.

Якщо в технічних вимогах необхідно дати посилання на розмір, нанесений на зображенні, то цей розмір або відповідний елемент позначають буквою, а в технічних вимогах поміщають запис, як показано на рисунку 6.2.

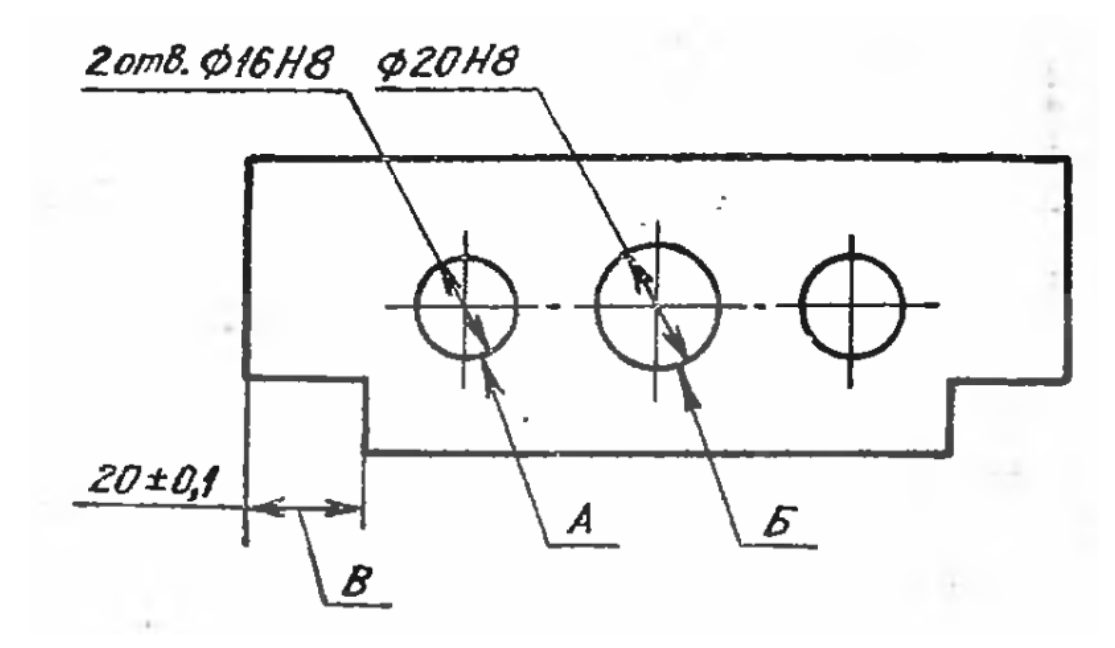

**Рисунок 6.2 – Буквене позначення розмірів**

Розміри бувають лінійними (довжина, ширина, величина радіуса, діаметра, хорди або дуги) і кутові (розміри кутів).

Лінійні розміри та їх граничні відхилення вказують на креслениках в міліметрах, без позначення одиниці вимірювання. Для розмірів і граничних відхилень, що наводяться в технічних вимогах, примітках і подібних пояснювальних надписах на полі кресленика, обов'язково вказуються одиниці вимірювання.

Якщо розміри дані в сантиметрах, метрах тощо, то розмірні числа необхідно записувати з позначенням одинці вимірювання (см, м) або вказувати їх в технічних вимогах.

Кутові розміри та їх граничні відхилення вказують в градусах, мінутах та секундах з позначенням одиниці вимірювання.

Для розмірних чисел застосовувати прості дроби не допускається, за виключенням розмірів в дюймах.

Розміри, що визначають розташування спряжених поверхонь, проставляють, як правило, від конструктивних баз з урахуванням можливостей виконання та контролю цих розмірів.

При розташуванні елементів предмета (отворів, пазів, зубців) на одній осі чи одному колі розміри, що визначають їх взаємне розташування наносять таким чином:

від загальної бази (поверхня чи вісь) (рисунок 6.3, а, б);

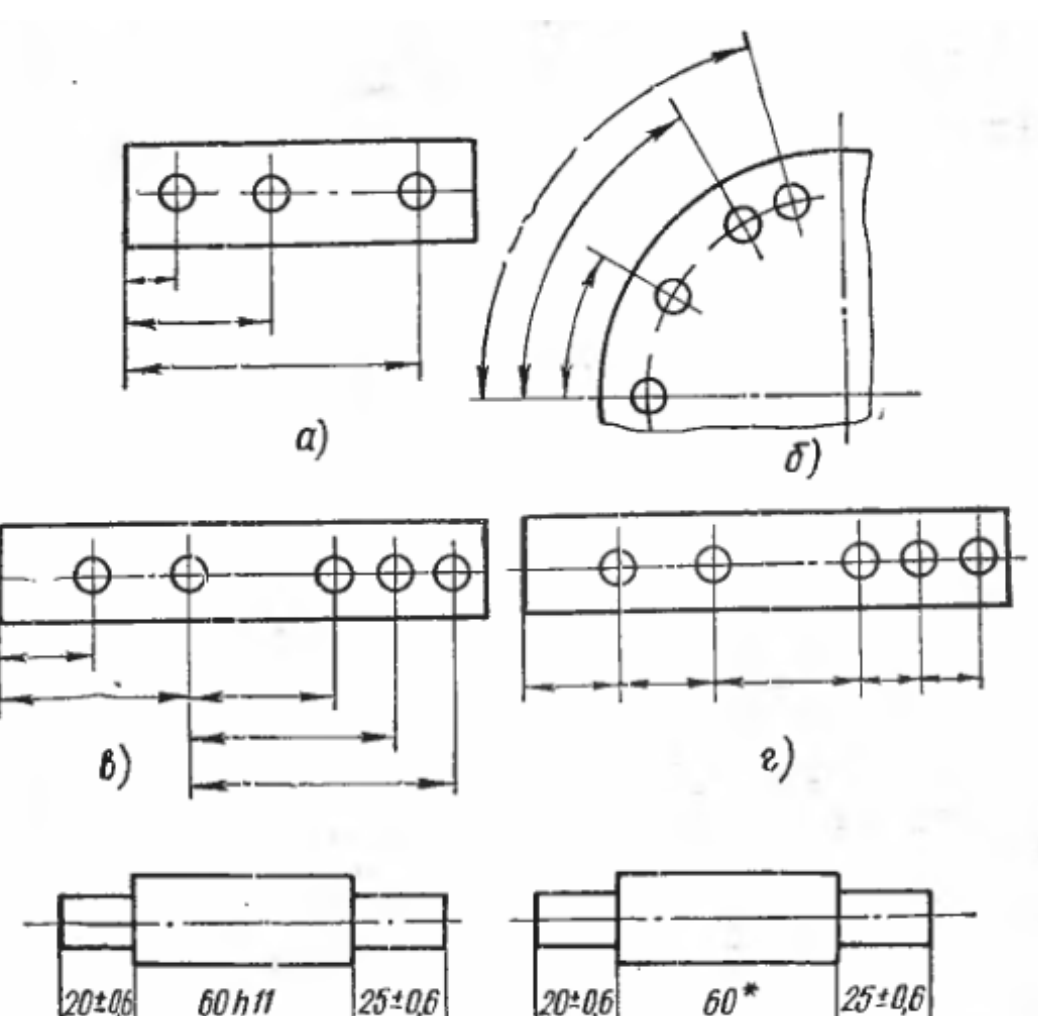

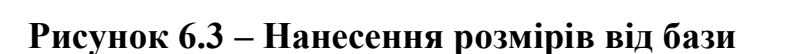

 $\partial$ )

105±1

\*Розміри для довідок

 $105*$ 

задаванням розмірів декількох груп елементів від декількох загальних баз (рисунок 6.3 в);

задаванням розмірів між суміжними елементами (ланцюжком) (рисунок 6.3, г).

Розміри на кресленнях не допускається наносити у вигляді замкнутого ланцюга, за виключенням випадків, коли один з розмірів вказаний як довідковий (рисунок 6.3 д).

Розміри, що визначають положення симетрично розташованих поверхонь у симетричних виробів, наносять як показано на рисунку 6.4 а, б (наносити розміри як показано на рисунку 6.4 б, рекомендується для креслеників виробів індивідуального виробництва).

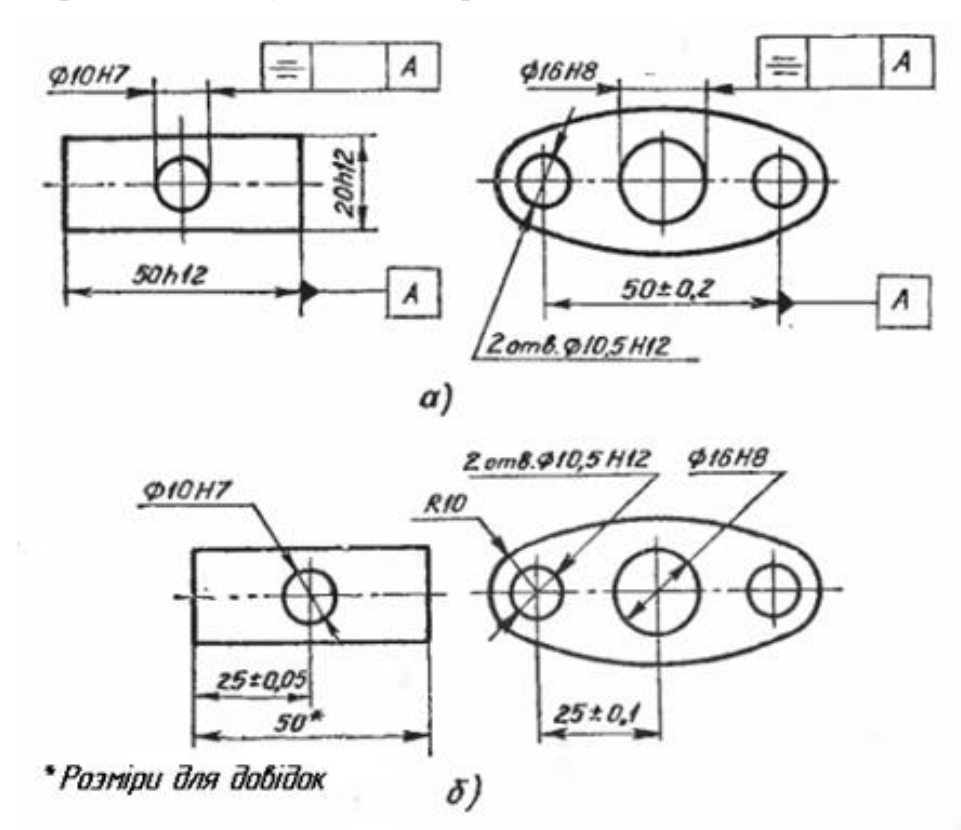

# **Рисунок 7.4 – Приклади нанесення розмірів, що визначаються положенням симетрично розташованих поверхонь у симетричних виробів**

При виконанні робочих кресоеників деталей, що виготовляються відливанням, штампуванням, куванням або прокатом з подальшою

механічною обробкою частини поверхні деталі, вказують не більше одного розміру, по кожному координатному напрямку, що пов'язує механічно оброблені поверхні з поверхнями, що не підлягають механічній обробці (рисунок 6.5 в, б).

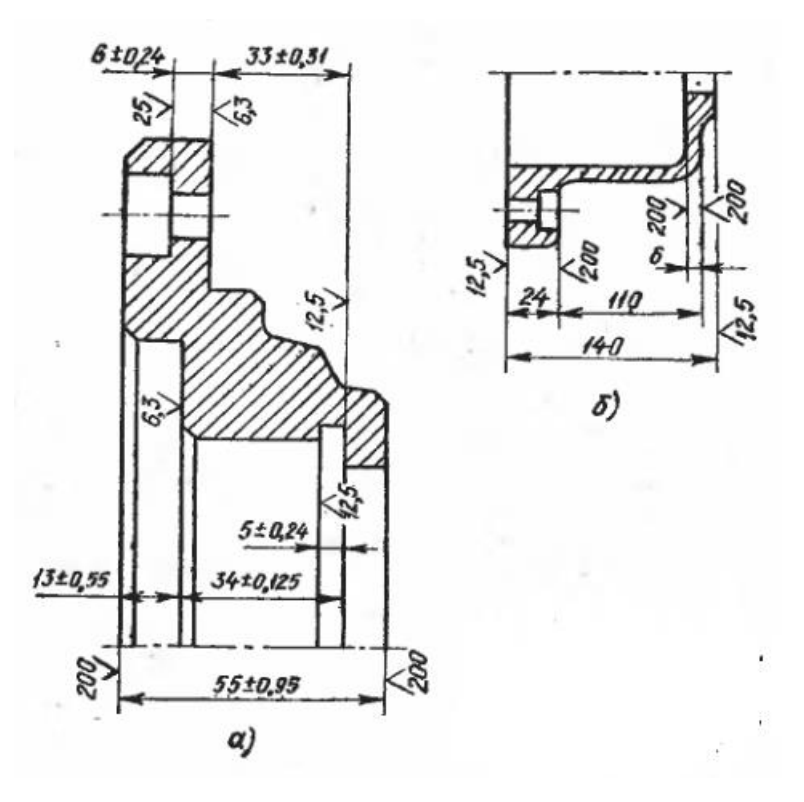

**Рисунок 6.5 – Нанесення розмірів, що зв'язують оброблену і необроблену поверхню**

Для всіх розмірів, нанесених на робочі креслення, вказують граничні відхилення.

Допускається не вказувати граничні відхилення:

для розмірів, що визначають зони різної шорсткості однієї і тої ж поверхні, зони термообробки, покриття, накатки, насічки, а також діаметри накатаних і насічених поверхнях. Цих випадках безпосередньо біля цих розмірів наносять знак ≈;

для розмірів деталей виробів індивідуального виробництва, що виготовляються з припуском на пригонку. На таких креслениках безпосередньо поряд із розмірами наносять знак \*, а в технічних вимогах

вказують «\* розміри з припуском на пригонку по деталі ….», «\*Розміри з припуском на пригонку за креслеником ….», «\* Розміри з припуском на пригонку зі спряжуваною деталлю».

На креслениках поставляють розміри для довідок.

Довідкові – розміри, що не підлягають виконанню за даним креслеником і вказуються для більшої зручності користування креслеником. Їх позначають знаком \*, а в технічних вимогах записують: «\*Розміри для довідок». Якщо всі розміри на кресленику довідкові, їх знаком не відмічають, а роблять запис «Розміри для довідок».

До довідкових розмірів належать:

1) один з розмірів замкнутого розмірного ланцюга; граничні відхилення таких розмірів на кресленику не вказують (рисунок 6.3 д);

2) розміри, перенесені з креслеників виробів-заготовок (рисунок 6.6 а).

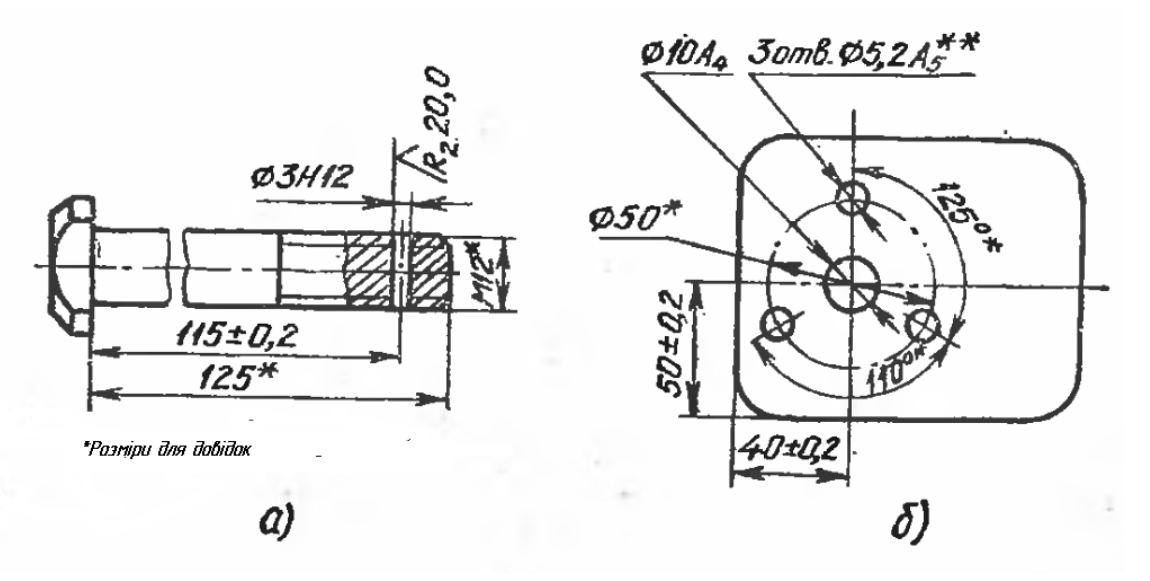

**Рисунок 6.6 – Нанесення розмірів для довідок**

3) розміри, що визначають положення елементів деталі, що підлягають обробці по іншій деталі. В такому випадку розміри отворів можуть бути відмічені різною кількістю зірочок (рисунок 7.6 б).
4) розміри на складальному кресленику, за яким визначаються граничні положення окремих елементів конструкції: наприклад, хід поршня, хід штока клапана двигуна внутрішнього згорання, тощо;

5) розміри на складальному кресленику, що перенесені з креслеників деталей і використовуються в якості установочних та приєднувальних;

6) габаритні розміри на складальних креслениках, перенесені з креслеників деталей, або ті, що являються сумою розмірів декількох деталей;

7) розміри деталей із сортового, фасонного, листового та іншого прокату, якщо вони повністю визначаються позначенням матеріалу, наведеній в графі 3 основного напису.

Довідкові розміри, що вказуються в пунктах 2–7, допускається наносити як з граничними відхиленнями, так і без них.

На креслениках деталей, що виготовляються штампуванням, вирубуванням, пресуванням тощо з матеріалів, що легко деформуються, у розмірів яких контроль яких технічно ускладнений або економічно не доцільно, наносять знак \*, а технічних вимогах розміщують запис «\*Розміри забезпечити інструментом». Цей запис означає, що виконання заданого на кресленні розміру з граничними відхиленнями повинно гарантуватися розмірами інструменту або відповідним технологічним процесом. При цьому розміри інструмента або технологічний процес періодично перевіряються в процесі виготовлення виробів. Періодичність контролю встановлюється підприємством-виробником, спільно з представниками замовника.

### **6.2 Нанесення розмірів**

Розміри на кресленнях вказуються розмірними числами і розмірними лініями.

Розмірні лінії – лінії, що вказують границі вимірювання. При нанесенні розміру прямолінійного відрізка розмірну лінію проводять паралельно цьому відрізку, а виносні лінії перпендикулярно (рисунок 6.7).

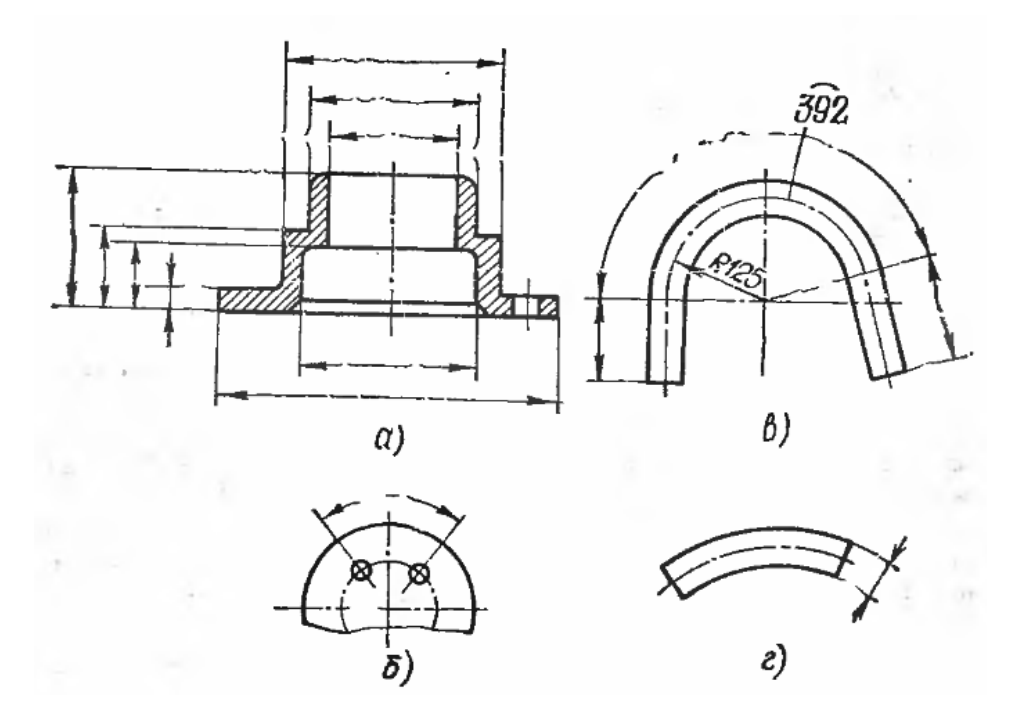

**Рисунок 6.7 – Розмірні лінії**

При нанесенні розміру кута розмірну лінію проводять у вигляді дуги з центром на його вершині, а виносні лінії радіально. При нанесенні розміру дуги кола, розмірну лінію проводять концентрично дузі, а виносні лінії – паралельно бісектрисі кута і над розмірним числом ставлять знак ͡ .

Допускається розташовувати виносні лінії розміру дуги радіально і, якщо наявні ще концентричні дуги, необхідно вказувати, до якої дуги відноситься розмір. При нанесенні розмірів на деталі, подібних до зображеної на рисунку 6.7 д, розмірні лінії слід проводити в радіусному напрямку, а виносні – по дугам кола.

Розмірну лінію з обох кінці обмежують стрілкам, що впираються у виносні лінії, окрім випадків, що перераховані нижче.

Розмірну лінію допускається проводити з обривом:

при вказуванні розміру діаметра кола, незалежно від того, зображено коло повністю чи частково, при цьому цей обрив розмірної лінії роблять далі від центру кола (рисунок 6.8 а).

якщо вид чи розмір симетричного предмета або окремих симетрично розташованих елементів зображують лише до осі симетрії або з обривом (рисунок 6.8 б), розмірні лінії в цьому випадку проводять далі осі або лінії обриву предмета.

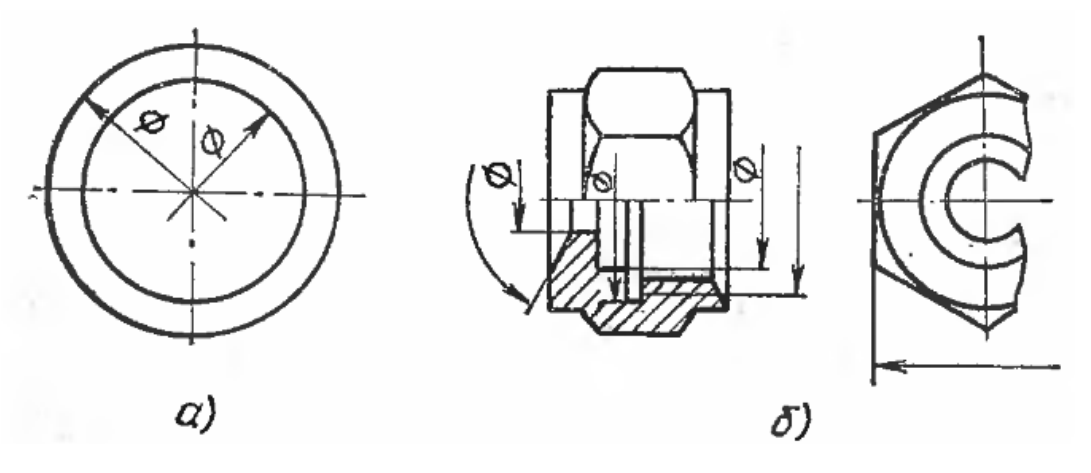

**Рисунок 6.8 – Обрив розмірних ліній**

При зображенні виробу з розривом, розмірну лінію не переривають (рисунок 6.9).

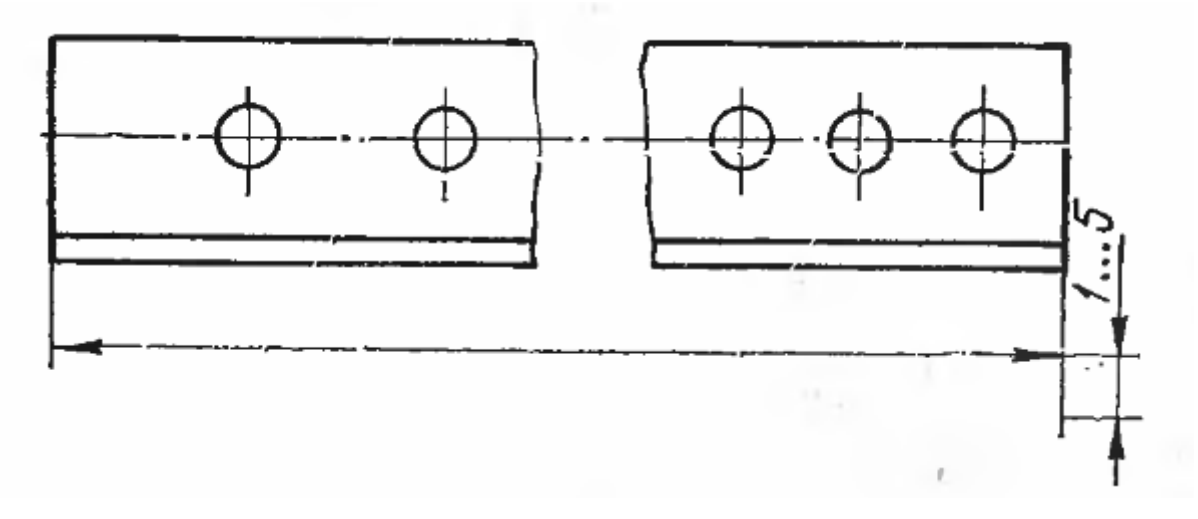

**Рисунок 6.9 – Нанесення розмірних ліній при розриві деталі**

Розмірні лінії бажано наносити поза контуром зображення.

Мінімальна відстань між розмірними лініями повинна бути 7 мм, а між розмірною лінією і лінією контуру – 10 мм і вибрані залежно від розмірів зображення і насиченості креселника.

Виносні лінії повинні виходити за кінці стрілок на 1-5 мм. необхідно уникати перетину розмірних і виносних ліній, для чого більш короткі лінії, що виходять за межі контуру зображення, розташовують ближче, до контуру а більш довгі – далі від нього. Не допускається використовувати лінії контуру, осьові, центрові і виносні лінії в якості розмірних.

Виносні лінії проводять від ліній видимого контуру, за виключенням випадків, коли при нанесенні розмірів на невидимому контурі відпадає необхідність викреслювати додаткового зображення. При нанесенні розмірів контуру криволінійного профілю допускається використовувати розмірні лінії як виносні (рисунок 6.10 а, б). В обґрунтованих випадках допускається проводити розмірні лінії безпосередньо до ліній видимого контуру, осьовим, центровим та іншим лініям (рисунок 6.11).

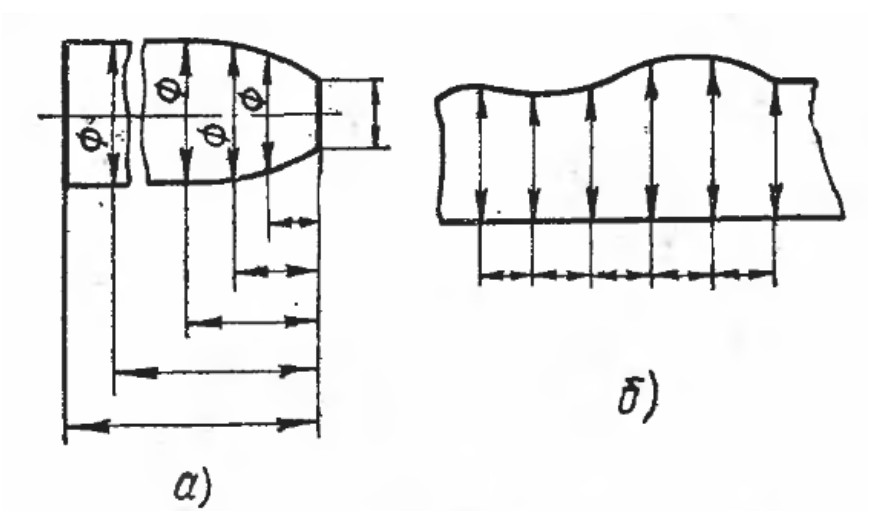

**Рисунок 6.10 – Нанесення розмірних ліній на криволінійному профілі**

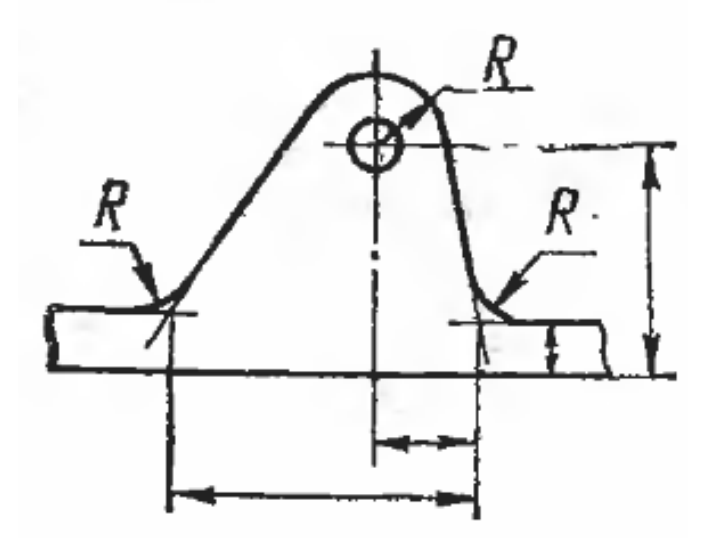

**Рисунок 6.11 – Допустиме нанесення виносних ліній**

Якщо треба показати координати вершини скруглюваного кута або центру дуги округлення, то виносні лінії проводять від точки перетину сторін округленого кута або від центру дуги округлення (рисунок 6.11).

У випадках, показаних на рисунку 6.12, розмірну і виносні лінії проводять так, щоб вони разом з вимірюваним відрізком утворювали паралелограм.

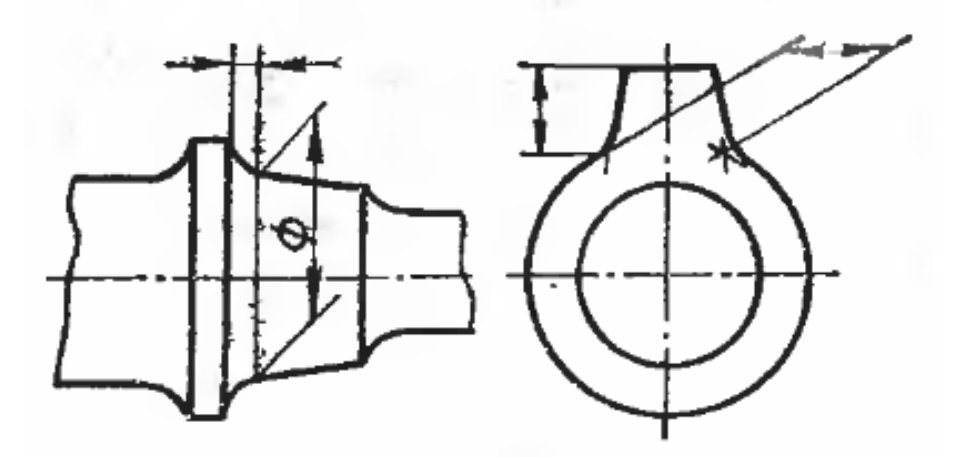

**Рисунок 6.12 – Нанесення виносних ліній на конусних поверхнях**

### **6.3 Нанесення стрілок**

Розміри стрілок передбачені стандартами, що автоматично внесено в систему КОМПАС. Якщо довжина розмірної лінії недостатня для розміщення на ній стрілок, розмірну лінію продовжують за виносні лінії (чи відповідні контурні, осьові, центрові тощо) і наносять стрілки як показано на рисунку 6.13.

При недостачі місця для стрілок на розмірних лініях, розташованих ланцюгом, стрілки допускається заміняти засічками або чіткими точками (рисунок 6.13).

При недостачі місця для стрілки через близько розташовані контурні або виносні лінії останні допускається переривати.

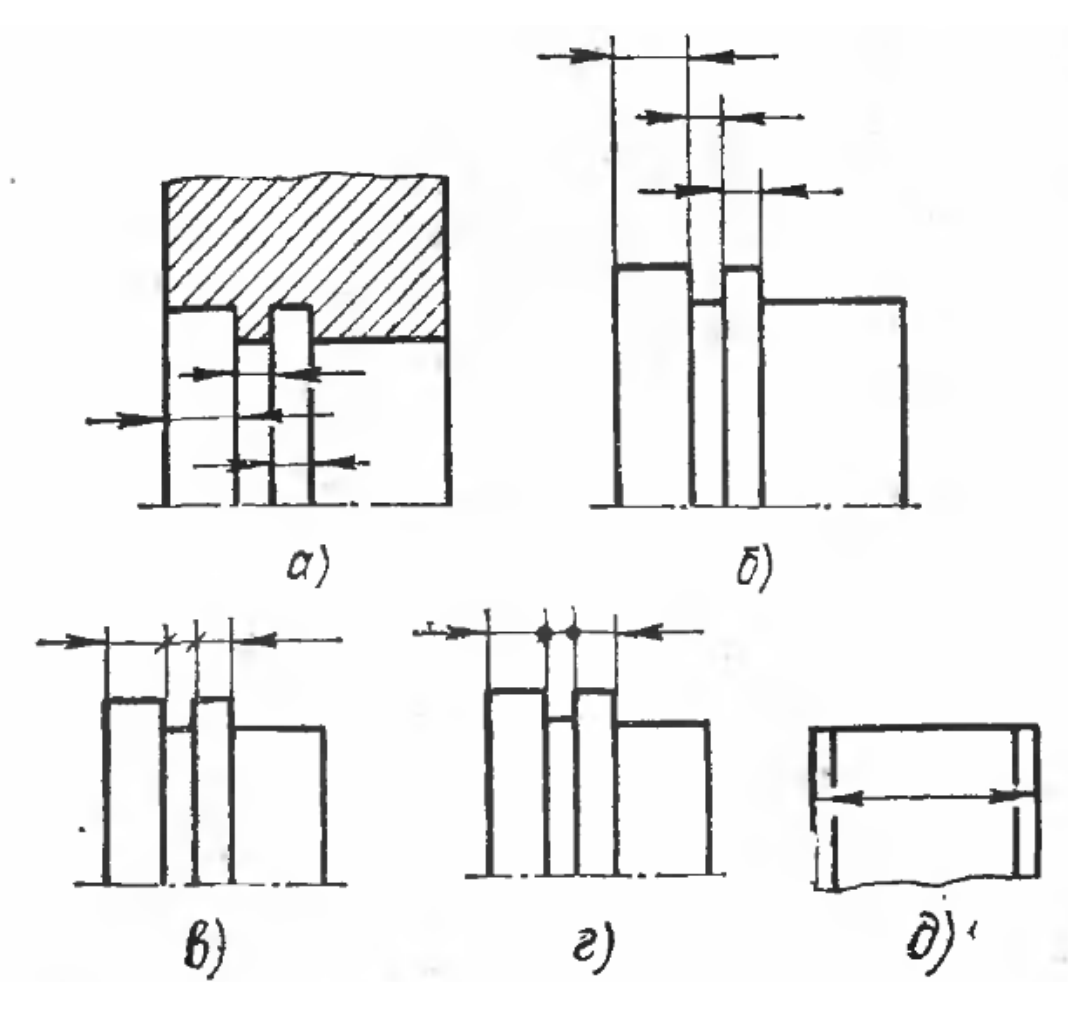

**Рисунок 6.13 – Нанесення стрілок**

### **6.4 Розмірні числа**

Спосіб нанесення розмірних чисел при різних положеннях розмірних лінії (стрілок) визначається найбільшою зручністю читання креслення. Розміні числа наносять над розмірною лінією, по можливості ближче до її середини (рисунок 6.14), для діаметра в середині кола. Не можна наносити розмірне число на місці центра кола.

При нанесенні декількох паралельних або концентричних розмірних ліній на невеликій відстані одна від одної, розмірні лінії слід розташовувати в шаховому порядку (рисунок 6.14).

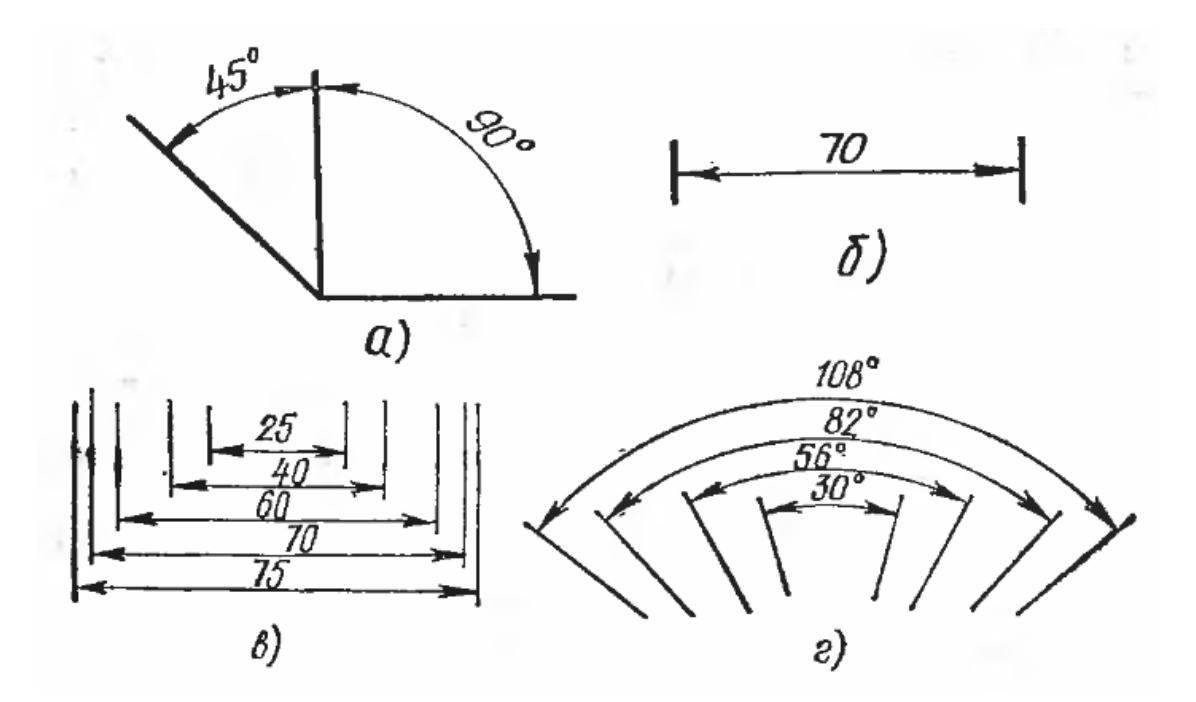

**Рисунок 6.14 – Нанесення розмірних чисел на креслениках**

Розміні числа лінійних розмірів при різних нахилах розмірних ліній розташовуються, як показано на рисунку 6.15. Якщо розмір знаходиться в заштрихованій зоні, відповідне розмірне число розміщують на поличцівиносці.

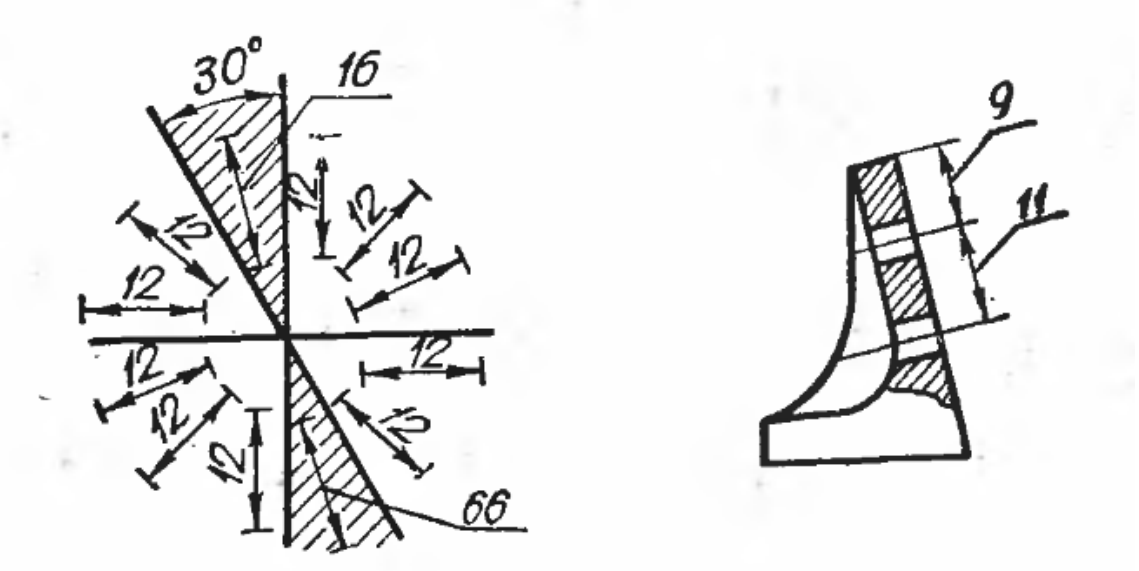

**Рисунок 6.15 – Нанесення розмірних ліній при нахилах**

Кутові розміри наносять так, як показано на рисунку 6.16.

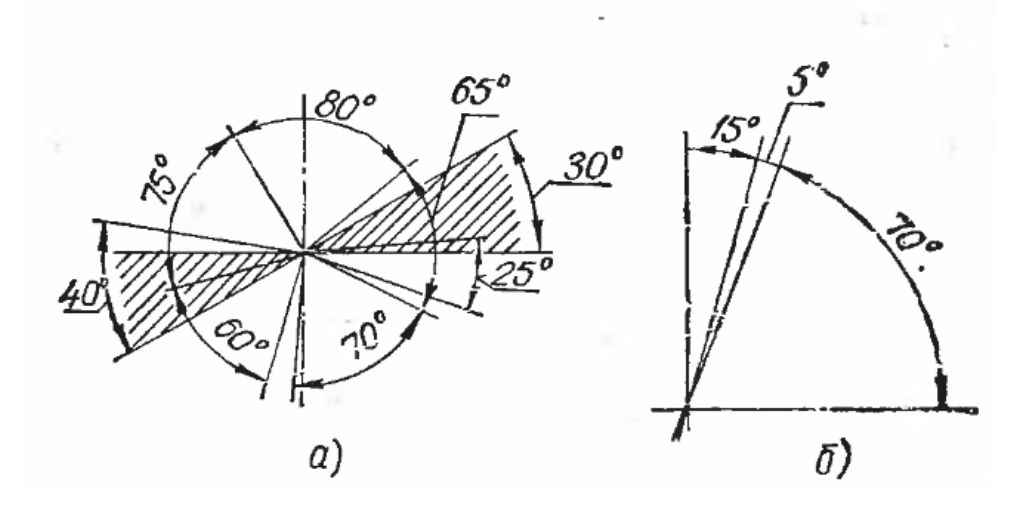

**Рисунок 6.16 – Нанесення кутових розмірів**

В зоні, розташованій вище осьової горизонтальної лінії, розмірні числа розташовують над розмірними лініями з боку їх випуклості; в зоні, що розташована, нижче горизонтальної осьової лінії, – з боку ввігнутості розмірних ліній. В заштрихованій зоні наносити розмірні числа не рекомендується. Їх вказують на горизонтально нанесених поличках.

Для кутів малих розмірів при недостачі місця розмірні числа поміщають на полицях лінії виноски в будь-якій зоні.

Якщо для написання розмірного числа недостатньо місця над розмірною лінією, розміри наносять як показано на рисунку 6.17. Якщо недостатньо місця для наненсеня стрілок, їх розташовують, як показано на рисунку 6.18.

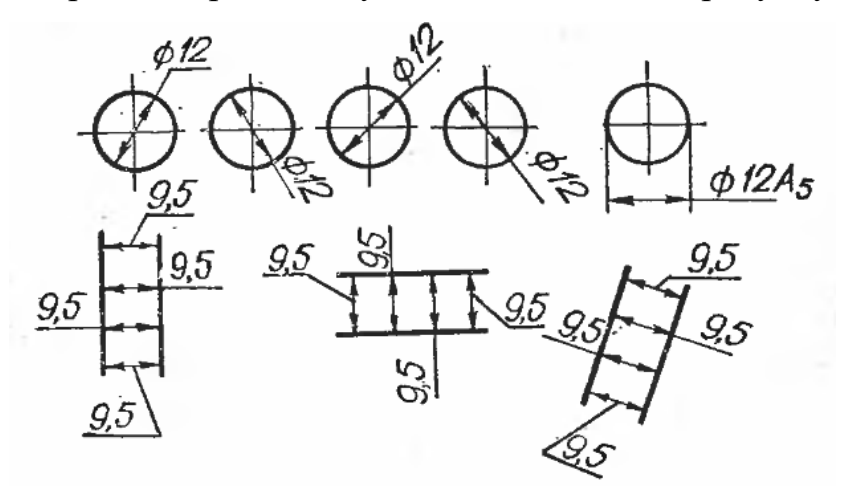

**Рисунок 6.17 – Нанесення розмірних чисел при недостачі місця під розмірними лініями**

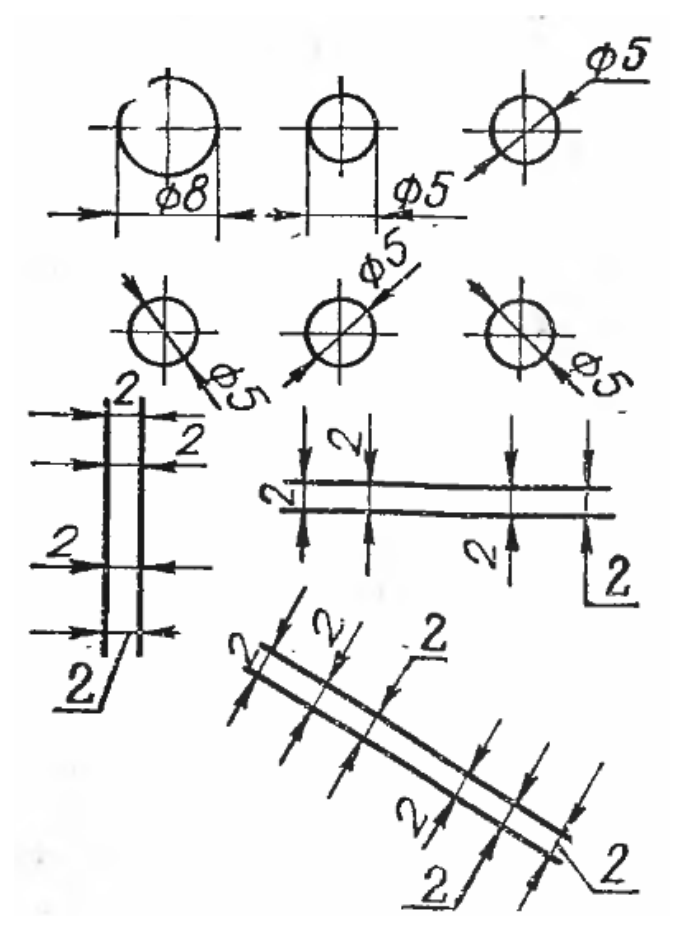

**Рисунок 6.18 – Нанесення стрілок при недостачі місця** 

Розмірні числа і граничні відхилення не допускається розділяти чи перетинати будь-якими лініями креслення. Не допускається розривати лінію контуру для нанесення розмірного числа і наносити розмірні лінії в місцях перетину осьових чи центрових ліній. В місці нанесення розмірного числа осьові, центрові лінії та лінії штрихування перериваються (рисунок 6.19).

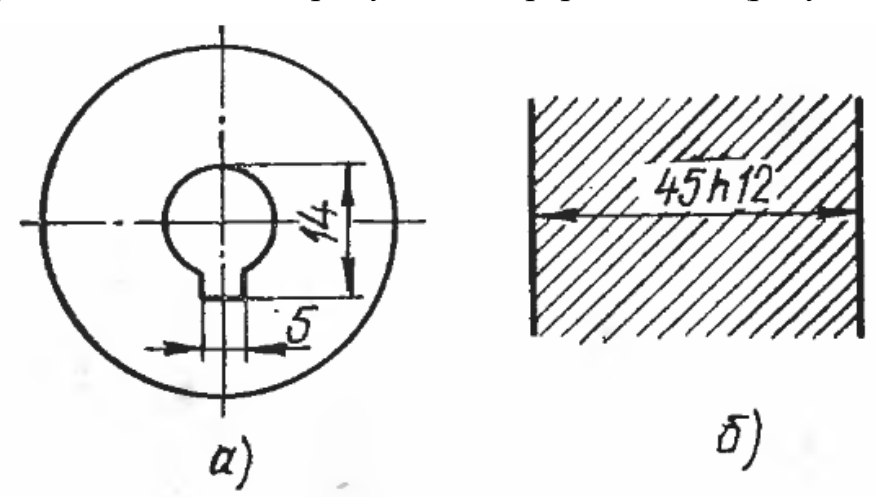

**Рисунок 6.19 – Нанесення розмірів на лініях**

Розміри, що відносяться до одного і того ж конструктивного елемента (паза, виступу, отвору), рекомендується групувати в одному місці, розташовуючи їх на тому зображенні, на якому геометрична форма даного елемента показана найбільш повно.

### **6.5 Правила нанесення розмірів радіусів та фасок**

При великій величині радіуса допускається наближати центр до дуги, в цьому випадку розмірну лінію радіуса показують зі зламом під кутом 90° (рисунок 6.20).

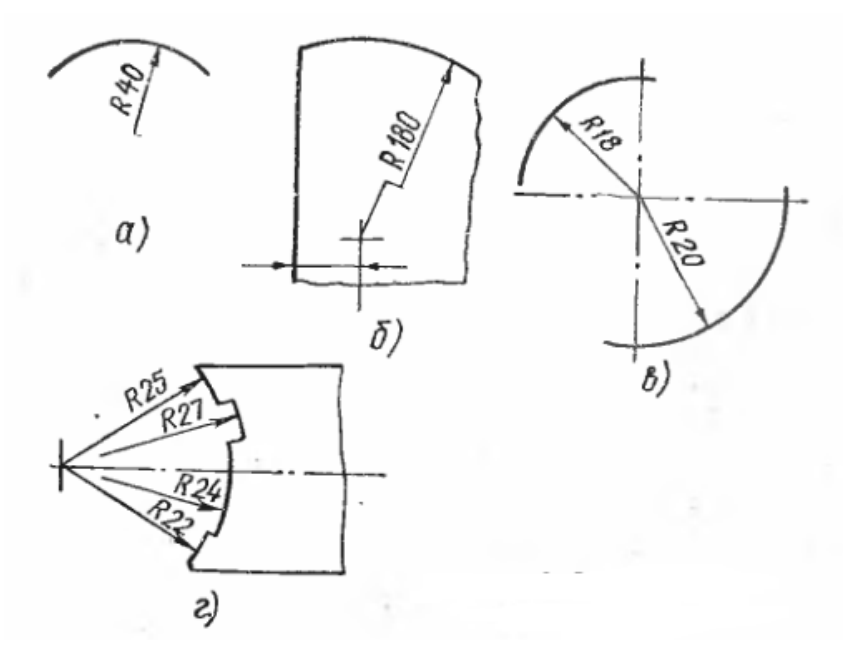

**Рисунок 6.20 – Нанесення розмірів радіусів**

Якщо при нанесенні розмірів радіуса дуги кола необхідно вказати розмір, що визначає положення її центру, то останній зображають у вигляді перетину центрових або виносних ліній. Якщо не вимагається вказувати розміри, що визначають положення центру дуги кола, розмірну лінію радіуса допускається не доводити до центра, а зміщувати її.

При проведенні декількох радіусів з одного центра, розмірні лінії будьяких двох радіусів не розташовуються на одній прямій. При співпадінні центрів декількох радіусів їх розмірні лінії допускається не доводити до центру, окрім крайніх.

Розміри радіусів зовнішніх і внутрішніх округлень, наносять як показано на рисунку 6.21. Спосіб нанесення розмірних чисел радіусів при різних положеннях розмірних ліній (стрілок) на кресленні визначається найбільшою зручністю читання.

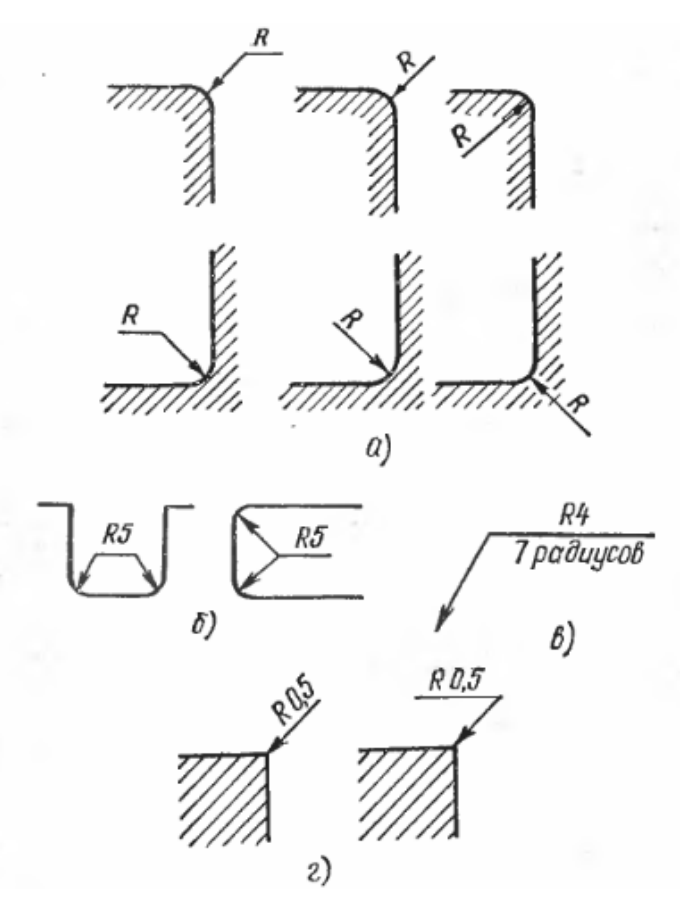

**Рисунок 6.21 – Позначення радіусів внутрішніх і зовнішніх скруглень**

Розміри однакових радіусів допускається показувати на спільній поличці.

У випадку, якщо по зображенню можна визначити розташування всіх радіусів, можна вказувати їх кількість. Якщо радіусів декілька і вони мало відрізняються один від одного за розмірами, на зображенні слід вказувати розмір кожного радіуса.

Радіуси округлень, розмір яких в масштабі кресленика 1 мм і менше, на кресленику допускається не показувати і розміри їх наносять як показано на рисунку 6.21. Якщо радіуси скруглень, згинів тощо на всьому кресленику однакові або якийсь радіус є переважаючим, то замість нанесення розмірів цих радіусів безпосередньо на зображенні рекомендується в технічних вимогах робити запис типу: «Радіуси округлень 4 мм»; «Внутрішні радіуси згинів 10 мм»; «Невказані радіуси 8 мм»

Розміри фасок під кутом 45° наносять, як показано на рисунку 6.22. Розміри фасок під іншими кутами вказують по загальним правилам – лінійними і кутовими розмірами або двома лінійними розмірами.

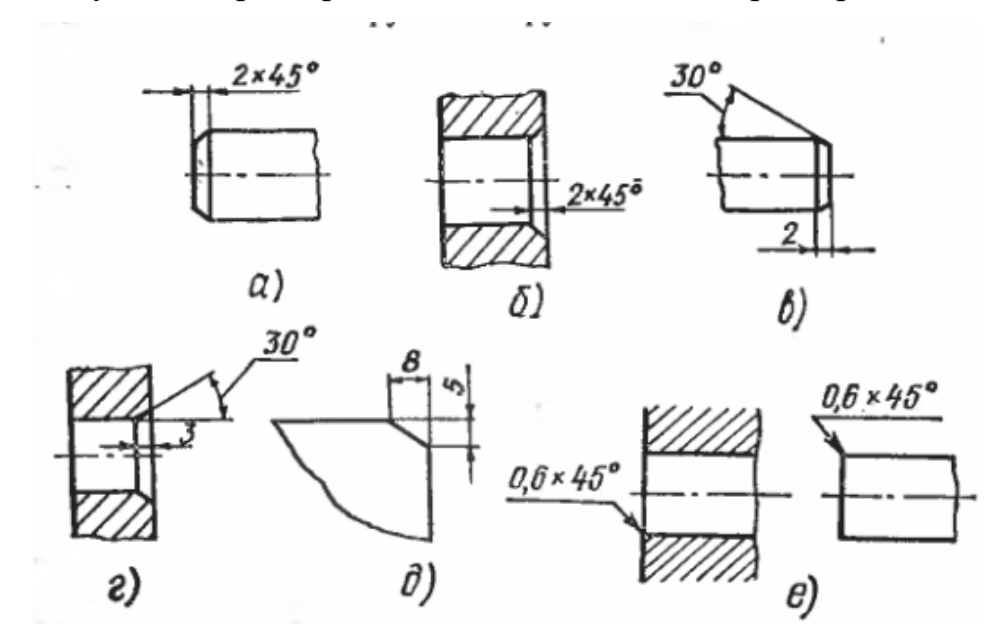

**Рисунок 6.22 – Нанесення розмірів фасок**

Фаски під кутом 45°С, розмір яких в масштабі креслення 1 мм і менше, на кресленні не зображають і розміри їх наносять на полиці лінії виноски,, проведеної від грані.

### **6.6 Нанесення розмірів в КОМПАС**

КОМПАС дозволяє створити в графічному документі будь-який з передбачених стандартом розмірів. Можливо нанести декількох типів лінійних, кутових, радіальних розмірів, діаметрального розміру, розмірів висоти та дуги. Крім того, доступний спеціальний спосіб постановки розмірів, при якому тип розміру автоматично визначається системою.

Команди нанесення розмірів згруповані в меню **Інструменты** – **Размеры**, а кнопки для виклику команд – на панелі **Размеры** (рисунок 7.23).

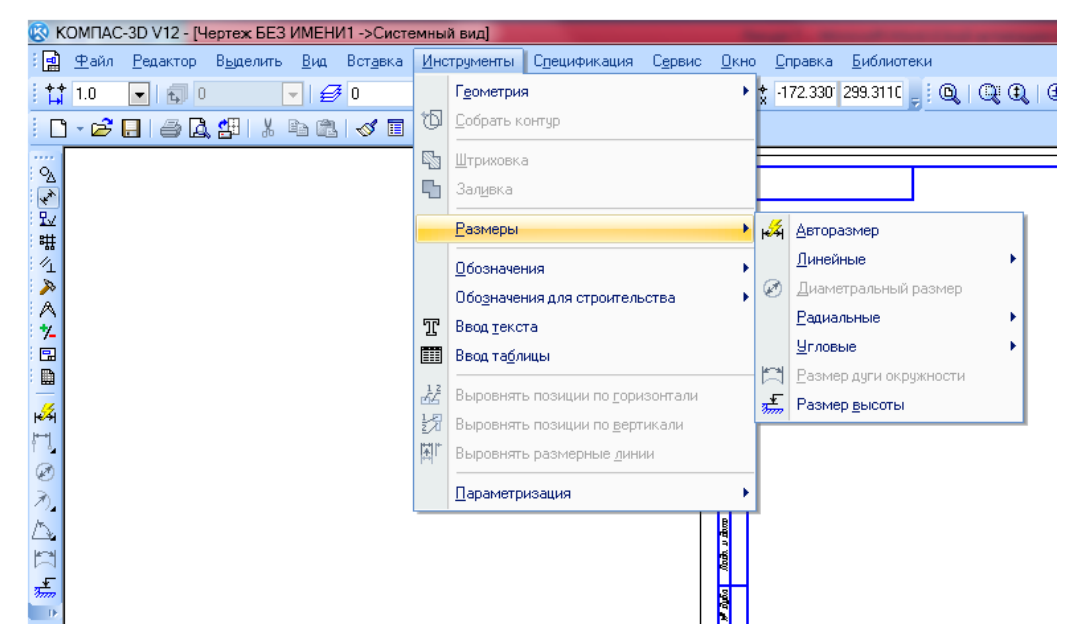

**Рисунок 6.23 – Меню та панель нанесення розмірів**

Загальна послідовність дій, при нанесенні більшості розмірів наступна:

1. Виклик команди нанесення розміру потрібного типу або команди автоматичного проставлення розмірів.

2. Указання об'єкта (об'єктів), до яких потрібно проставити розмір.

3. Налаштування розміру за допомогою вкладок панелі властивостей.

4. Редагування (за необхідності) розмірного напису і задавання її положення.

Панель властивостей на прикладі лінійного розміру показана на рисунку 6.24.

 $+$  6<sup>0</sup>  $\times$  +1 61.1512 116.4747  $\times$  +2 93.1512 116.4747  $\nu$  +3 89.6139 106.0526 Tun  $\cdot$  FM T Texct 32  $\overline{P}$   $\overline{Q}$   $\overline{P}$   $\overline{P}$   $\overline{$ 

**Рисунок 6.24 – Панель властивостей при постановці розмірів**

Елементи керування створюваними розмірами представлені в таблиці 6.1

| Елемент        | $O$ <i>THC</i>                                     |  |
|----------------|----------------------------------------------------|--|
| T1, T2, T2, T4 | Поля координат характерних точок розміру           |  |
| Тип            | Елемент, що визначає, напрямок виносних ліній.     |  |
|                | Залежно від типу створюваного розміру, цей елемент |  |
|                | може мати різний вид та склад (таблиця 6.2).       |  |
| Гекст          | Поле, що відображає текст розмірного напису і      |  |
|                | дозволяє його редагувати.                          |  |

**Таблиця 6.1 – Елементи керування розмірами**

# **Таблиця 6.2 – Елемент тип**

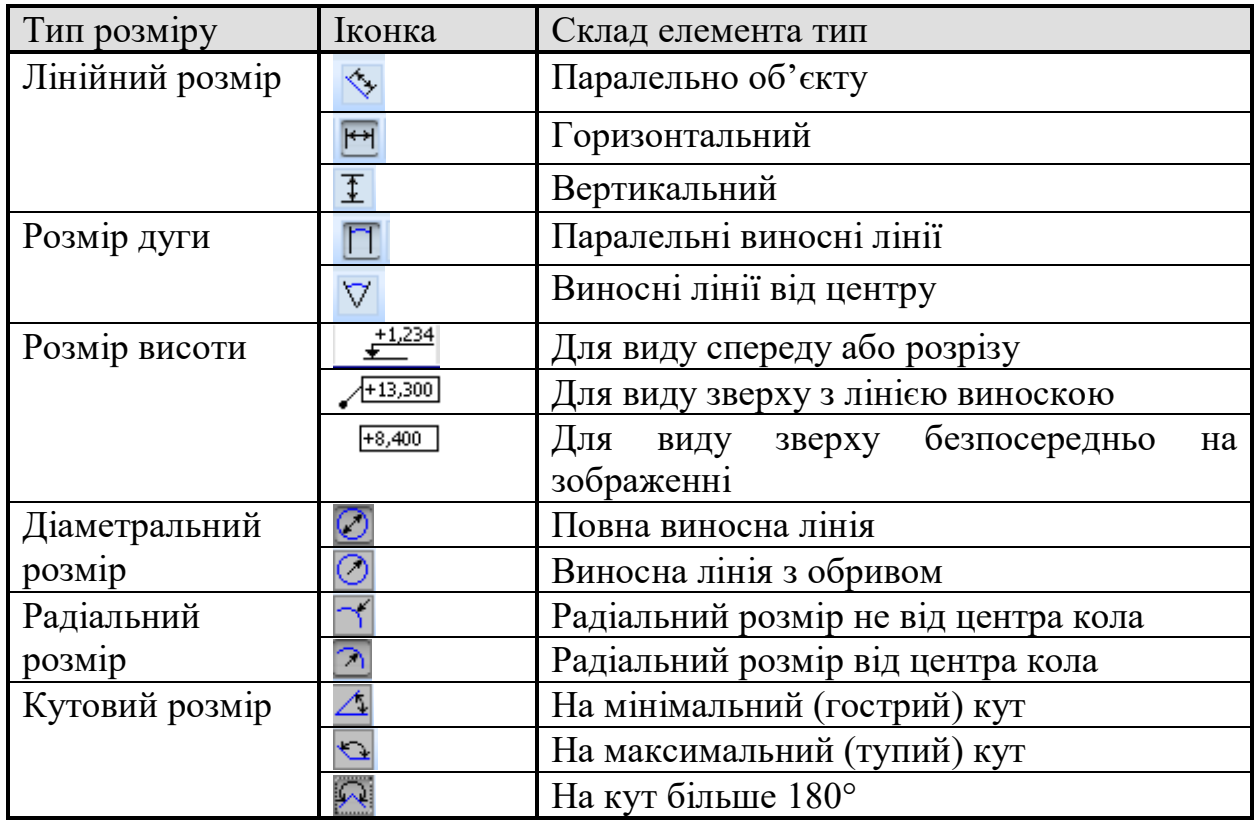

В системі КОМПАС передбачена можливість керування параметрами розміру на відповідній вкладці панелі властивостей (рисунок 6.25).

▏<sup></sup><sup>←</sup> ◎ <mark>⇔</mark> █████████████████████████████<br>/\*? ස Q ██████████████████████<br>▕▝? ස Q █

**Рисунок 6.25 – Закладка параметри**

Елементи керування параметрами створюваного розміру, що містяться на вкладці Параметри, представлені в таблиці 6.3

| Іконка                | Елемент             | Опис                                        |
|-----------------------|---------------------|---------------------------------------------|
|                       | Виносна лінія       | Перемикач,<br>буде<br>ЩО<br>визначає,<br>ЧИ |
|                       |                     | промальована виносна лінія розміру          |
|                       | Стрілка             | Список дозволяє вибрати вид стрілки         |
|                       | Положення           | дозволяє вибрати варіант<br>Список, що      |
|                       | напису              | розташування розмірного напису відносно     |
|                       |                     | розмірної лінії.                            |
| ┡প╟╇╄╟╦╣              | Розміщення          | Група перемикачів для вибору варіанта       |
|                       | стрілок             | розміщення стрілок відносно виносних        |
|                       |                     | ліній                                       |
| $\blacktriangleright$ |                     | Якщо<br>щоб<br>вимагається<br>стрілки       |
|                       |                     | розташовувалися в середині проміжку між     |
|                       |                     | розмірними лініями                          |
| Ħť                    |                     | Якщо<br>щоб<br>стрілки<br>вимагається,      |
|                       |                     | розташовувалися зовні проміжку<br>M1X       |
|                       |                     | виносними лініями                           |
| مم                    |                     | Якщо потрібно, щоб варіант розміщення       |
|                       |                     | стрілки вибирався системою автоматично      |
| 레치                    | Розміщення тексту   | Список, що дозволяє вибрати спосіб          |
|                       |                     | розміщення розмірного напису. Доступні      |
|                       |                     | варіанти: автоматичне, ручне та різні       |
|                       |                     | положення на поличці                        |
| 편                     | Зазор/довжина       | Дозволяє створювати розмірні<br>лінії<br>3  |
|                       |                     | зазором                                     |
| $I^+$                 |                     | лінії<br>Дозволяє створювати розмірні       |
|                       |                     | фіксованої довжини                          |
|                       | Вказівник<br>$B1$ Д | Опція, що керує побудовою вказівника від    |
|                       | тексту до дуги      | розмірного напису до утвореної дуги.        |
|                       |                     | Лише для розмірів дуг.                      |

**Таблиця 6.3 – Керування параметрами нанесення розмірів**

Введення та редагування тексту розмірного напису проводиться в діалозі, який викликається клацанням мишки в полі Текст на основному напису (рисунок 6.26).

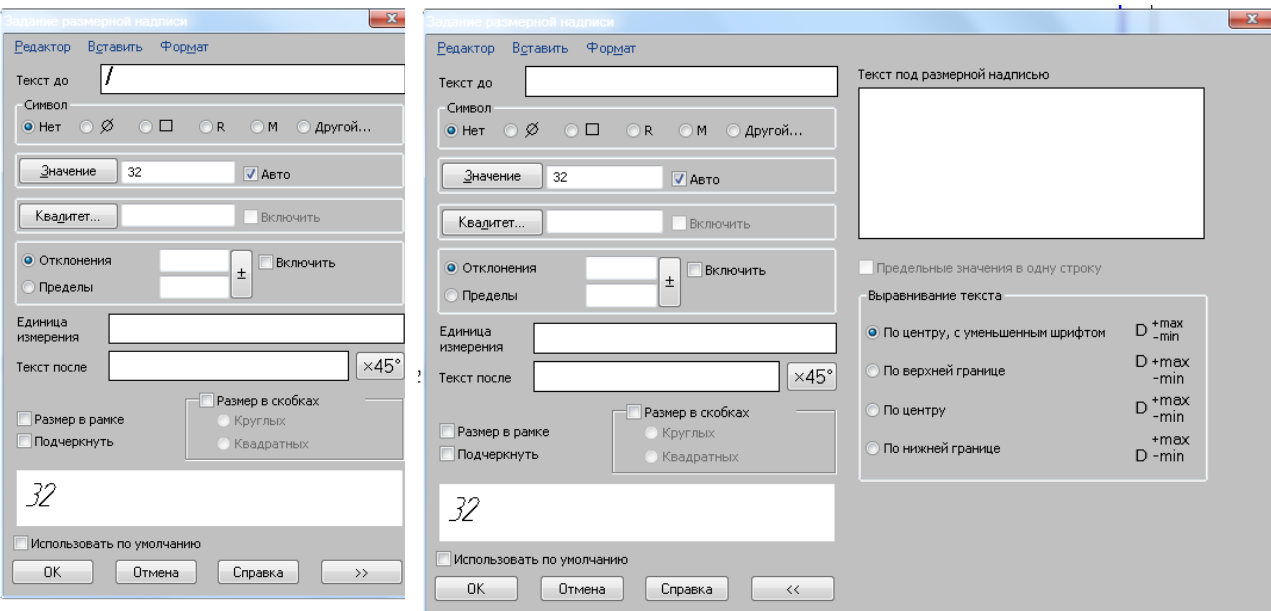

**Рисунок 6.26 – Діалог редагування розмірного напису лінійного** 

**розміру**

Елементи керування цього діалогу наведені в таблиці 6.4.

При введенні і редагуванні тексту розмірного напису необхідно враховувати такі особливості:

- якщо границі включені в розмірний напис, а квалітет – ні, то номінальне значення в розмірному напису не відображається;

- якщо відображення граничних відхилень розміру включено, а квалітет не заданий, то зміна геометрії розміру не призводить до перерахування граничних значень.

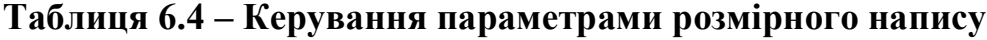

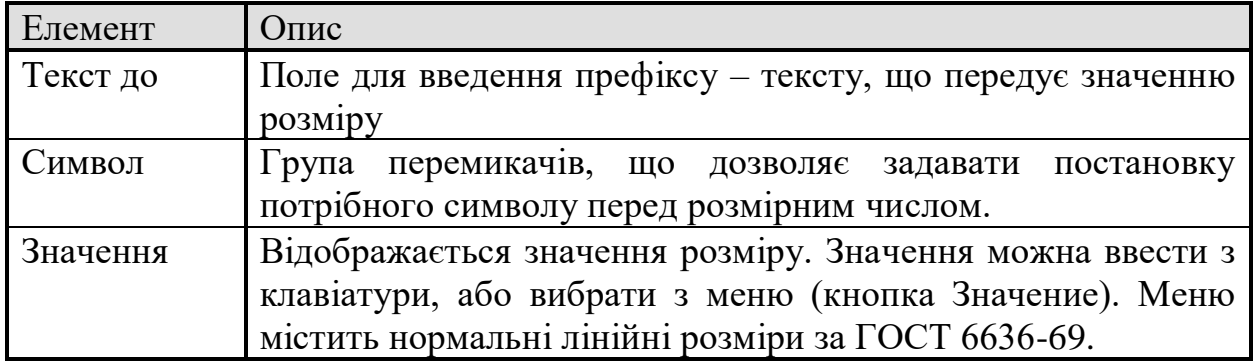

# **Продовження таблиці 6.4**

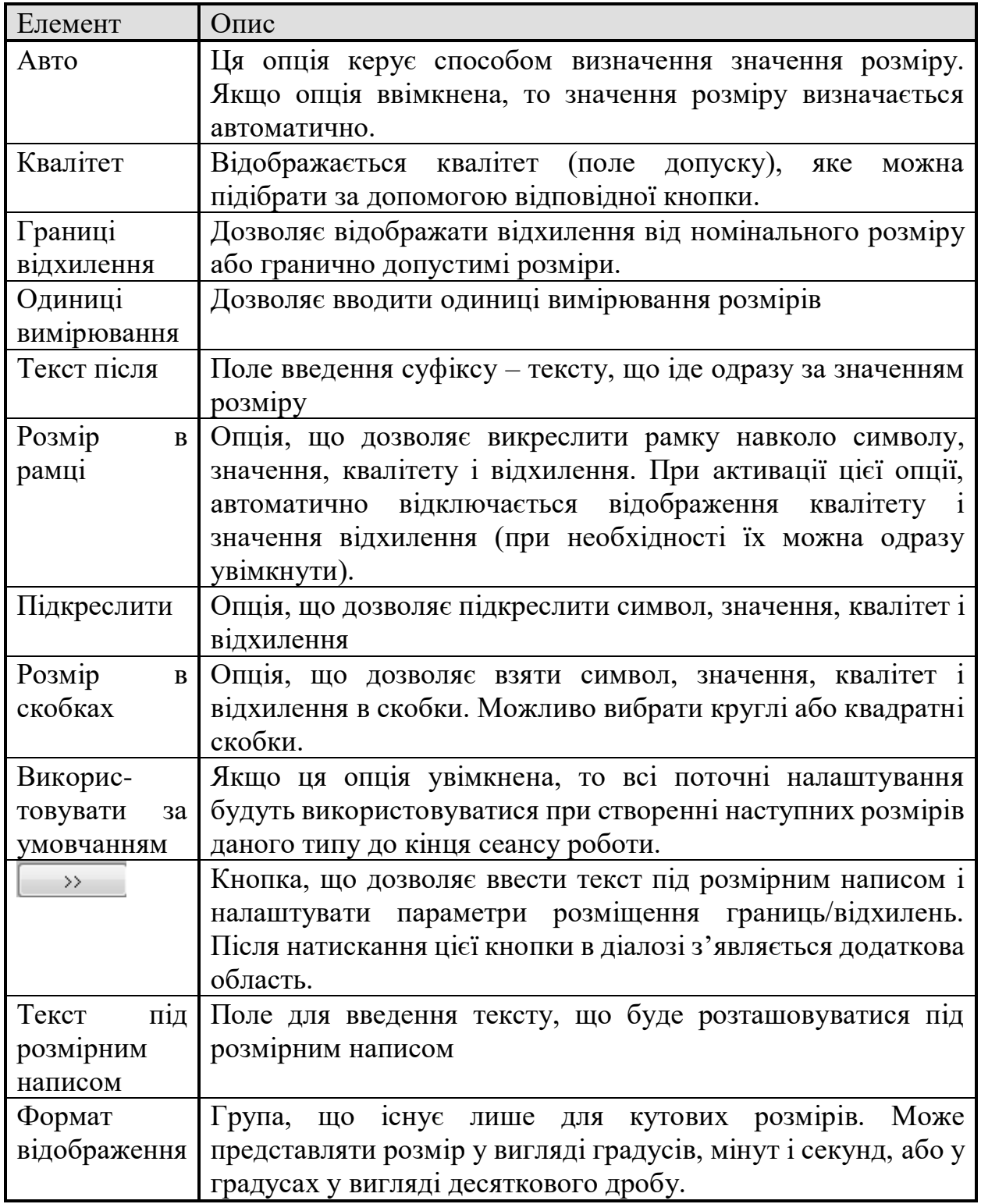

Після проставлення лінійних та кутових розмірів на кресленні можливо автоматично вирівняти їх розмірних ліній за зразковою розмірною лінією. В якості зразка вибирається один з розмірів креслення.

Після вирівнювання довжина виносних ліній змінюється таким чином, що розмірні лінії стають розташованими на одній прямій, а розмірні лінії кутових розмірів – на одному колі (або на колі з рівними радіусами).

Розміри для вирівнювання можна вказувати як після виклику команди, так і до виклику.

Існує два способи вирівнювання.

Перший полягає в такому:

1. Необхідно викликати команду **Выровнять разменные линии** з меню **Инструменты**. Команда доступна, якщо в графічному документі наявний хоча б один лінійний розмір (рисунок 6.27).

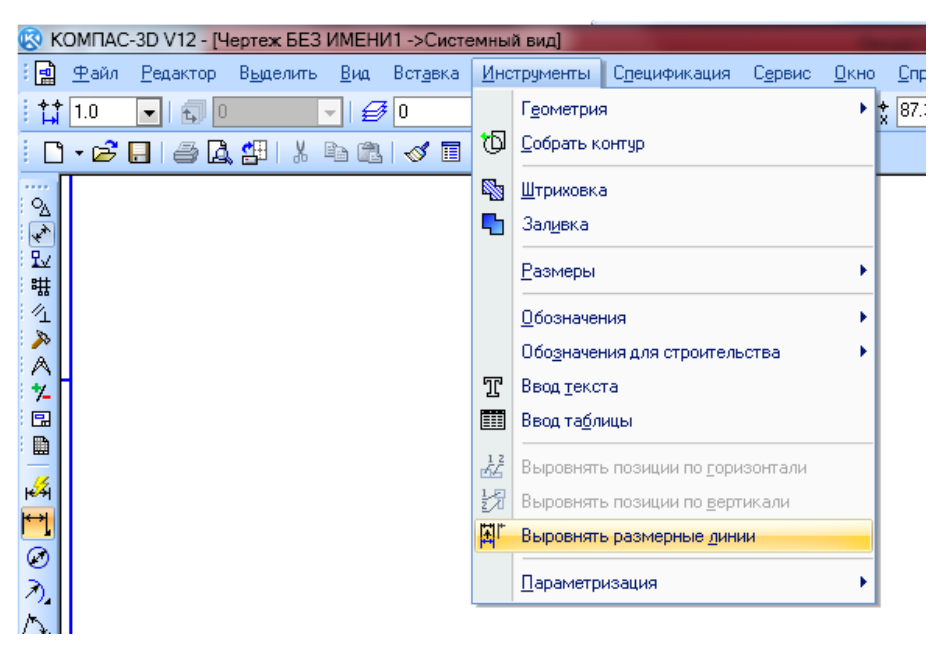

**Рисунок 6.27 – Вирівнювання розмірних ліній**

2. Підвести курсор до розміру зразка, по розмірній лінії якого необхідно провести вирівнювання, і клацнути по ньому лівою клавішею мишки. Після вказування зразок підсвітиться.

3. Вказати курсором один або декілька розмірів для вирівнювання. При підведенні курсору, якщо розмір може бути вирівняний, він підсвічується, а після його вказування його виносні і розмірні лінії перебудовуються.

Позначення розміру зразка залишається підсвіченим до кінця роботи команди.

Щоб перейти до вирівнювання другої групи позначень, необхідно натиснути кнопку **Указать заново** і повторити дії.

Другий спосіб полягає в наступному:

1. На кресленні необхідно виділити розміри, які необхідно вирівняти. Якщо у виділення потраплять інші об'єкти, це не завадить роботі команди .

2. Викликати команду **Выровнять разменные линии** і вказати розмір зразок. Ті з виділених розмірів. Які можуть бути вирівняні за даним зразком, вирівняються, інші розміри проігноруються.

### **6.7 Команди для нанесення розмірів в КОМПАС**

#### **6.7.1 Лінійні розміри**

Система дозволяє проставляти лінійні розміри різними способами. Більшість параметрів при різних способах нанесення однакові. Відмінність полягає у вказуванні характерних точок об'єктів, на які наносяться розміри.

#### **6.7.1.1 Простий лінійний розмір**

Щоб проставити лінійний розмір, необхідно викликати команду **Линейный размер**. Необхідно вказати точки початку і кінця вимірюваного елемента, при необхідності скоригувати розмірний напис та задати точку, що визначає положення розміру (рисунок 6.28). Якщо вибрано розташування розмірного напису на поличці, треба задати положення полички.

За умовчанням розмірна лінія паралельна лінії, що проходить через точки прив'язки розміру. При цьому на вкладці **Размер** панелі властивостей активний перемикач Паралельно об'єкту. В разі необхідності можна перемкнути розмір на горизонтальний чи вертикальний.

В окремих випадках буває складно вказати всі точки прив'язки розміру (наприклад, якщо поряд з цими точками розташовані інші примітиви). В цьому випадку необхідно вказати сам об'єкт для автоматичного визначення точок прив'язки розміру. Для цього необхідно натиснути кнопку **Выбор базового объекта** або викликати відповідну команду контекстного меню (рисунок 6.29).

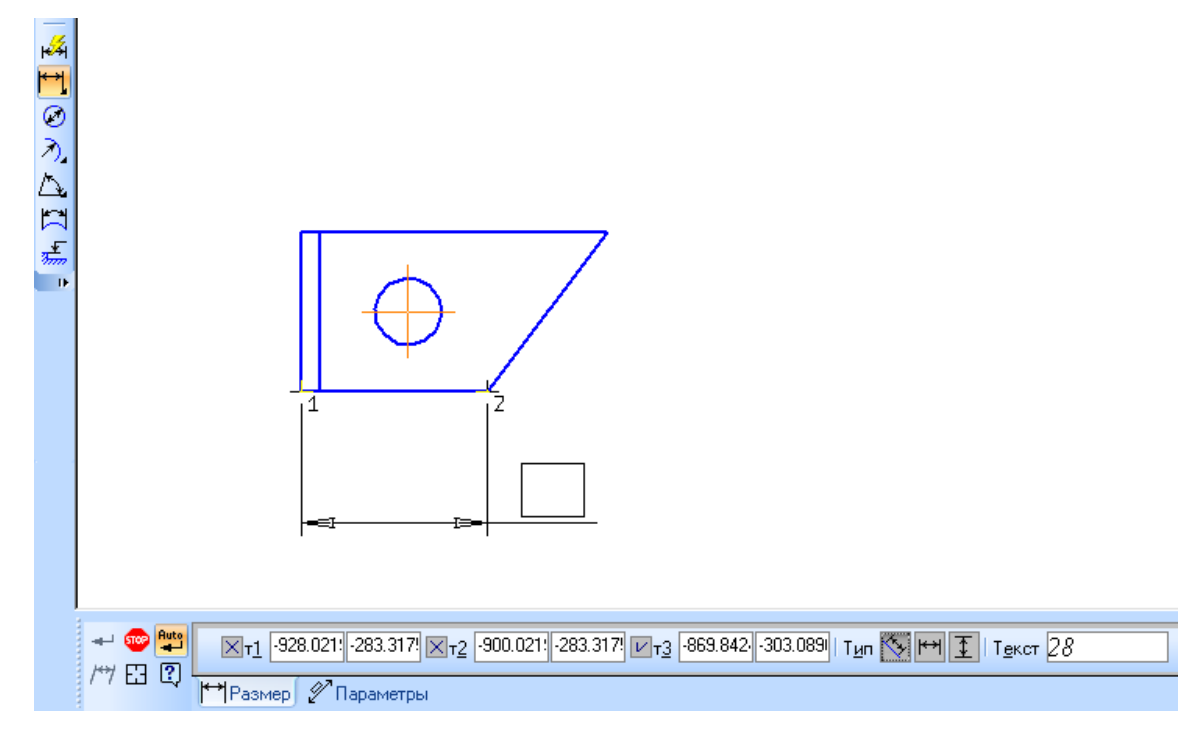

**Рисунок 6.28 – Простий лінійний розмір**

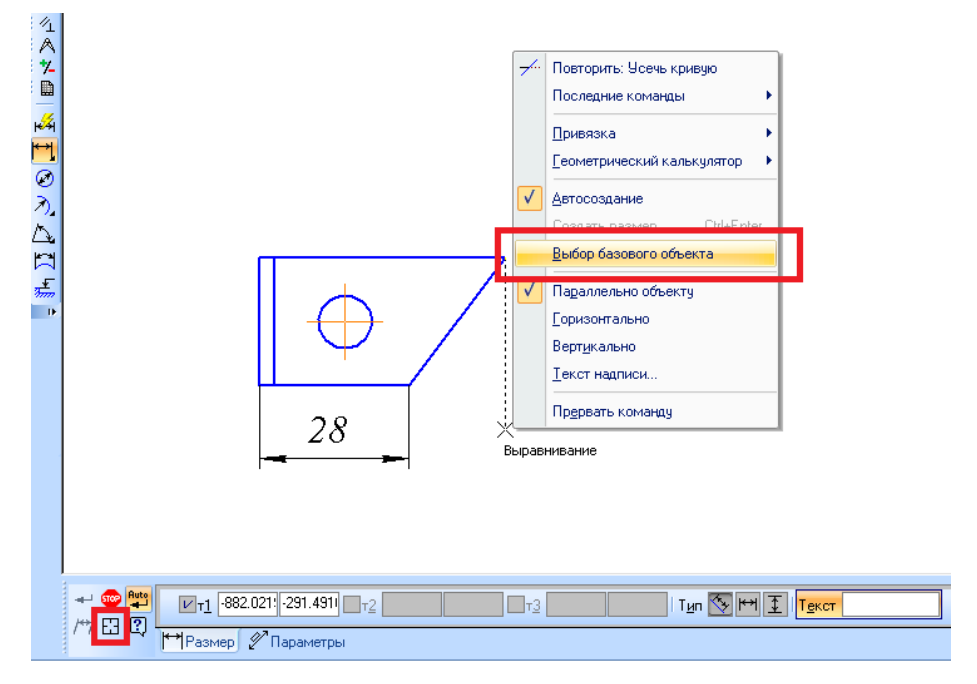

**Рисунок 6.29 – Вибір базового об'єкта**

Іноді виникає потреба нахилити виносні лінії лінійного розміру, для його передбачена відповідна кнопка на панелі спеціального керування.

#### **6.7.1.2 Лінійний розмір з обривом**

Для того, щоб проставити лінійний розмір з обривом, передбачена відповідна команда. Необхідно вказати відрізок, від якого потрібно проставити розмір з обривом, ввести текст розмірного напису та задати точки, що визначають розташування розмірної лінії та розмірного напису (рисунок 6.30). зверніть увагу, що в цьому випадку текст розміру автоматично не генерується.

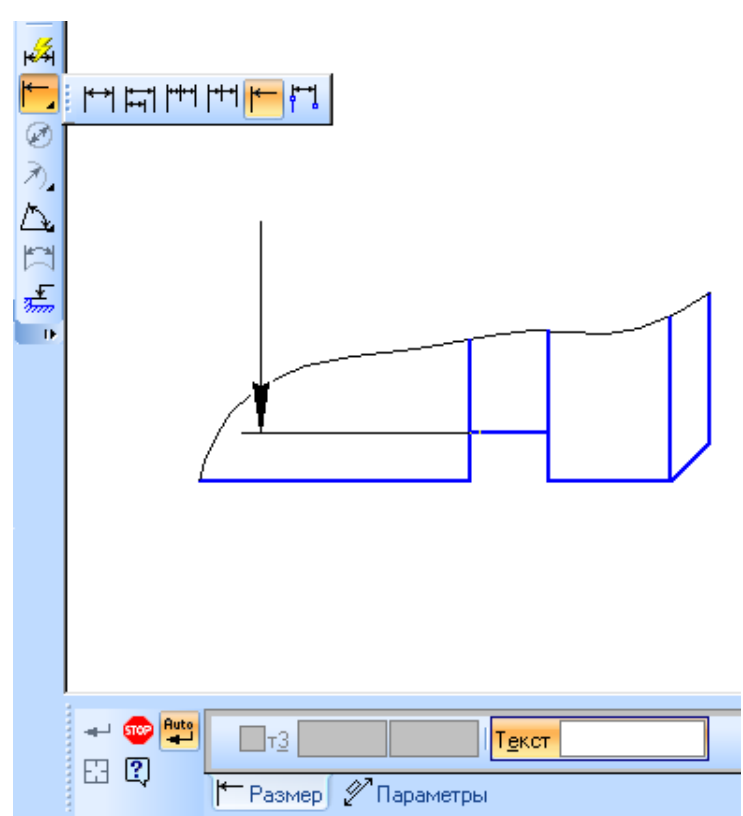

**Рисунок 6.30 – Лінійний розмір з обривом**

#### **6.7.1.3 Лінійний розмір від відрізка до точки**

Щоб побудувати лінійний розмір між двома геометричними елементами – відрізком і довільною точкою (в тому числі характерною точкою іншого графічного об'єкта), передбачена команда **Линейный размер отреза** до точки. Необхідно вказати відрізок, при чому виносні лінії будуть паралельні цьому відрізку, а один з його кінців буде першою точкою прив'язки розміру. Після цього мають бути задані точки, що визначають положення розмірної лінії і тексту (рисунок 6.31).

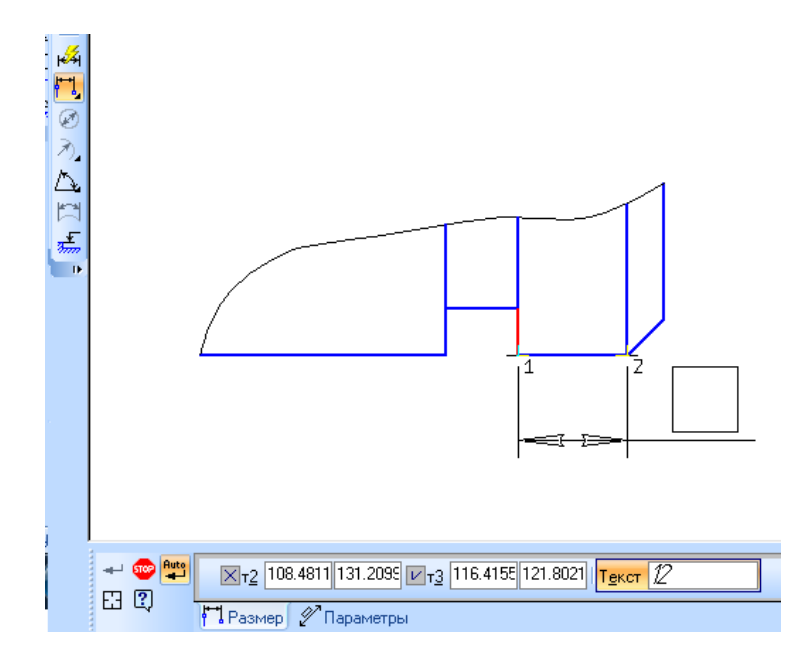

**Рисунок 6.31 – Лінійний розмір від відрізка до точки**

### **6.7.1.4 Лінійний розмір від загальної бази**

Для побудови групи лінійних розмірів з загальною базою передбачена команда **Линейные размеры от общей базы**. Необхідно задати першу точку, яка буде початковою точкою всіх розмірів, що будуть створені. Далі задається кінцева точка першого розміру, за необхідності редагується текст, і визначаються положення розмірної лінії та напису. Такі дії повторюються для кожного розміру, починаючи від задавання кінцевої точки (рисунок 6.31).

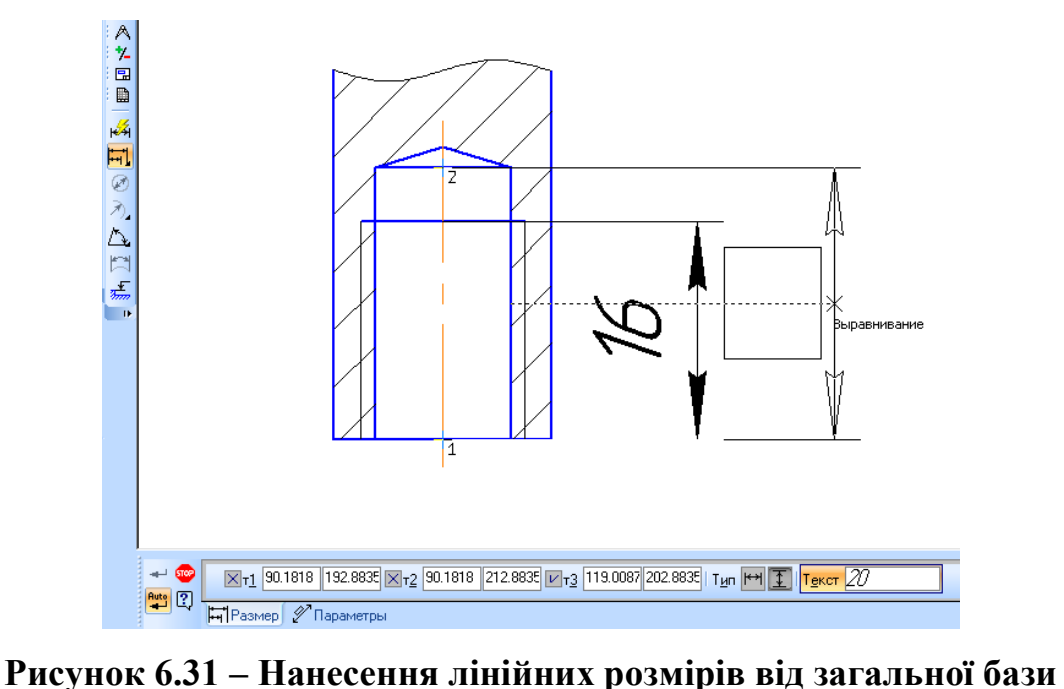

### **6.7.1.5 Ланцюговий лінійний розмір**

Щоб побудувати ланцюг лінійних розмірів, передбачена команда **Цепной линейный размер**. Необхідно задати першу і другу точку прив'язки розміру та положення розмірної лінії. Положення розмірної лінії буде однаковим для всіх розмірів створюваного ланцюга, а кінцева точка кожного розміру буде початковою для наступних (рисунок 6.32).

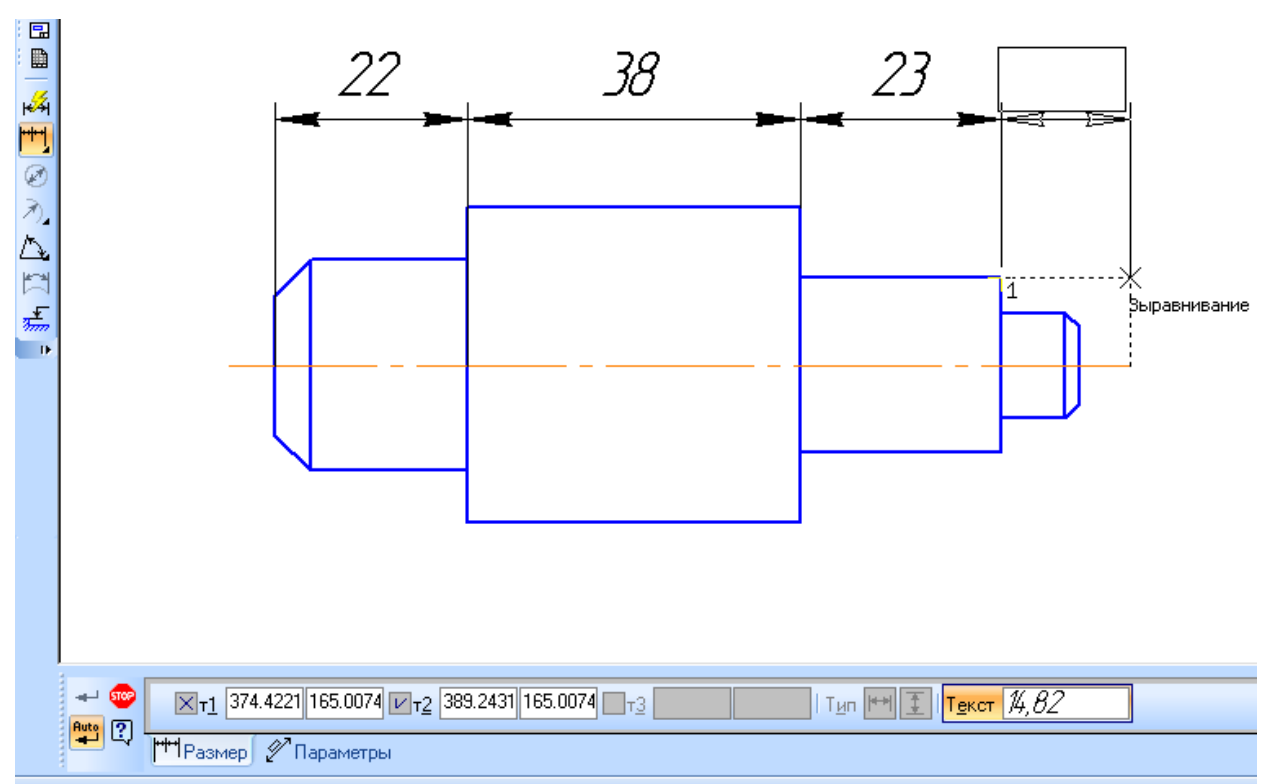

**Рисунок 6.32 – Ланцюговий лінійний розмір**

### **6.7.1.6 Лінійний розмір зі спільною розмірною лінією**

Щоб побудувати такий розмір необхідно скористатися відповідною командою. Необхідно задати першу точку групового розміру ,вибрати його орієнтацію (горизонтальну або вертикальну) і послідовно задати положення всіх точок. При цьому, початковій точці буде присвоєне значення 0, а наступним буде присвоюватися вирахуване значення (рисунок 6.33).

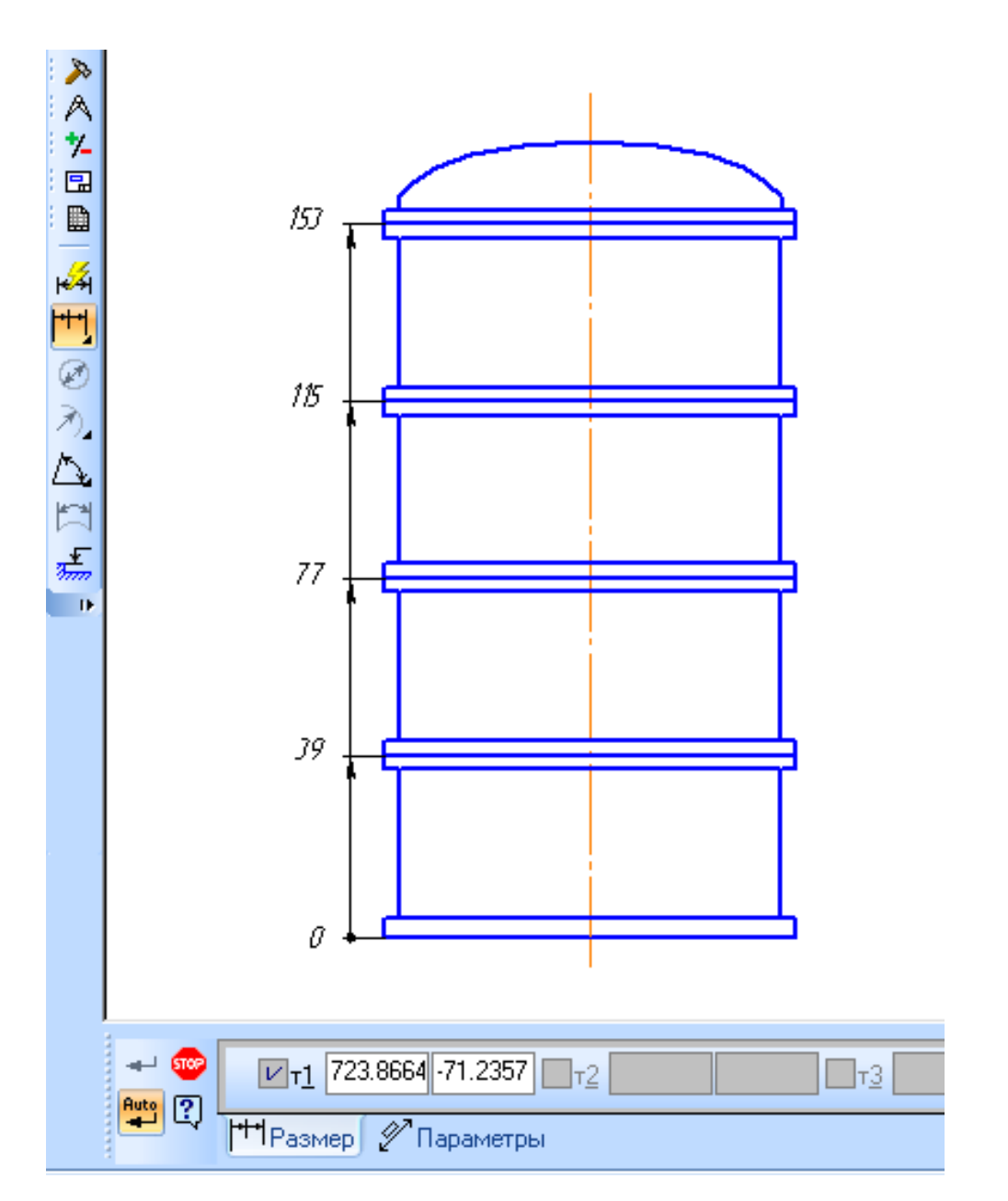

**Рисунок 6.33 – Лінійний розмір зі спільною розмірною лінією**

# **6.7.1.7 Розмір дуги**

Щоб побудувати розмір, що характеризує довжину дуги кола, необхідно скористатися командою **Размер дуги окружности**. Потрібно вибрати дугу, розмір якої необхідно задати, вибрати параметри лінії виноски та задати положення розмірної лінії (рисунок 6.34). В системі передбачені режими з паралельними виносними лініями і виносними лініями від центру.

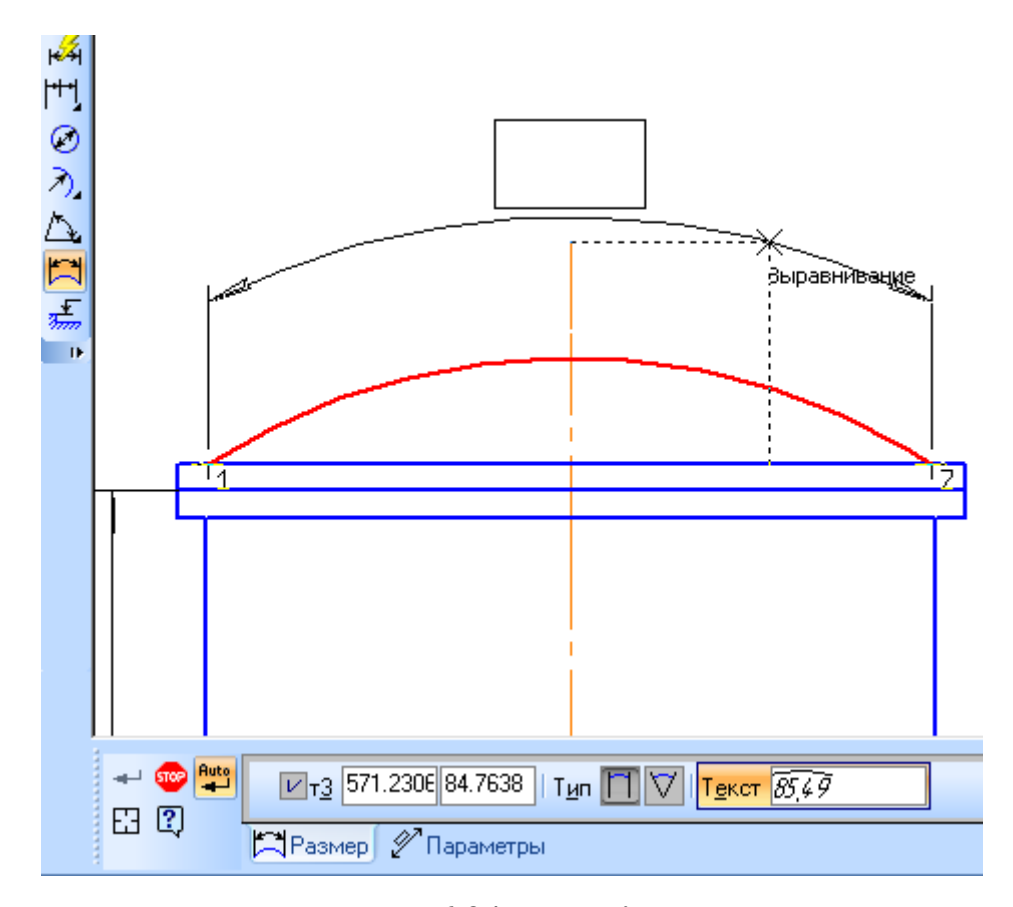

**Рисунок 6.34 – Розмір дуги**

### **6.7.2 Діаметральні і радіальні розміри**

Для побудови діаметрального розміру необхідно викликати команду **Диаметральный размер** і вказати коло, на яке потрібно нанести розмір. Розмірна лінія може бути повна або з обривом. Для вибору потрібного варіанту існує група перемикачів **Тип** на вкладці **Размер** панелі властивостей (рисунок 6.35). У випадку необхідності редагується розмірний напис.

Щоб побудувати радіальний розмір, передбачена команда **Радиальный размер**. Необхідно вказати дугу або коло, на яке треба нанести розмір та за необхідності відредагувати розмірний напис та положення розміру (рисунок 6.36). Радіальний розмір може бути проставлений від центру або не від центру кола (дуги). В обох випадках розмірна лінія буде знаходитися на прямій, що проходить через центр кола, на яке наноситься розмір. Відмінність полягає в такому. Якщо розмір проставлений від центру, то довжина його розмірної лінії не може бути менше радіуса. Якщо розмір проставлений не від центру, то довжина розмірної лінії можу бути будь-якою.

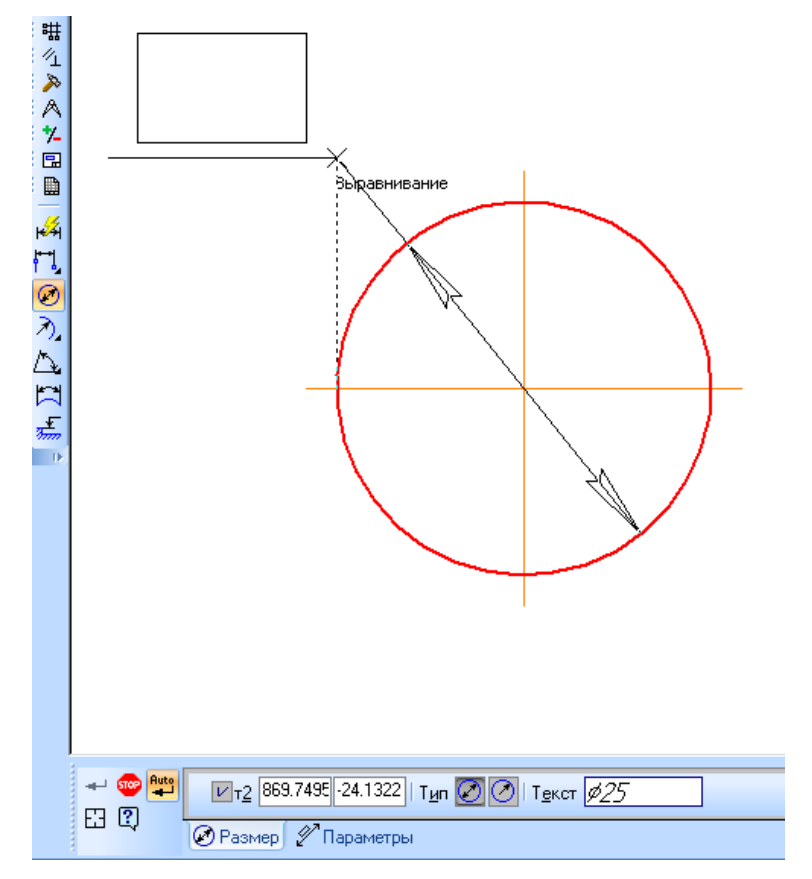

**Рисунок 6.35 – Діаметральний розмір**

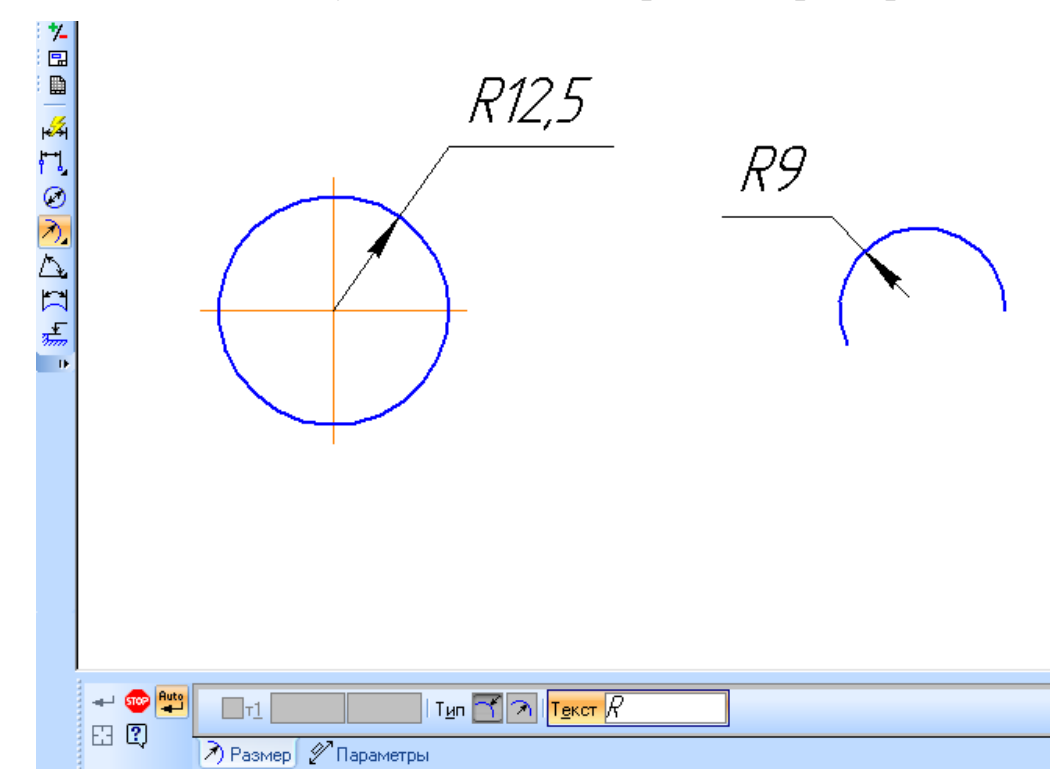

**Рисунок 6.36 – Радіальний розмір**

Для нанесення розмір на дуги з незначною кривизною доцільно використовувати радіальні розміри зі зламом. В цьому випадку розмірна лінія являє собою ломану, при чому та її ланка, котра закінчується розмірною стрілкою, співпадає з дійсним радіусом, проведеним у вибрану точку дуги. Для побудову радіального розміру зі зламом, передбачена команда **Радиальный размер**. Необхідно задати дугу чи коло, на яке треба нанести розмір, за необхідності відредагувати розмірний напис і вказати положення фіктивного центра кола, що розташований ближче до дуги, ніж фактичний центр (рисунок 6.37).

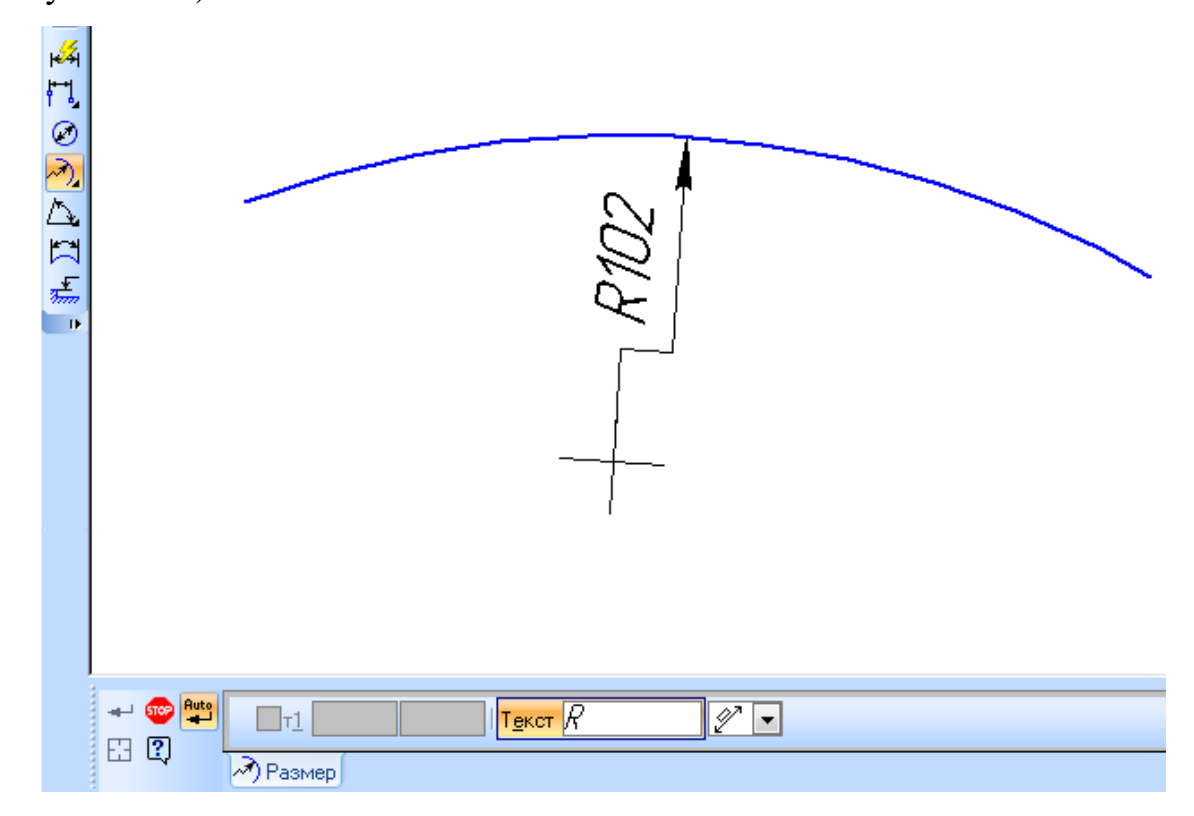

**Рисунок 6.37 – Радіальний розмір зі зламом**

### **6.7.3 Кутові розміри**

Для проставлення кутових розмірів всіх типів необхідно вказати базові прямолінійні об'єкти («базові відрізки»), котрі являються сторонами кута. В якості базового прямолінійного об'єкта можна використовувати відрізок, ланку ломаної чи сторону багатокутника.

Для того, щоб проставити кутовий розмір передбачена команда **Угловой размер**. Необхідно вказати перший базовий об'єкт, потім інший базовий об'єкт, за необхідності відредагувати розмірний напис і параметри від рисовки розміру, та задати положення розмірної лінії (рисунок 6.36). При створенні нового кутового розміру, його орієнтація визначається системою автоматично: розмір наноситься на кут, який утворений точкою на першому об'єкті, яка найближча до місця указання цього об'єкта, точкою перетину цих об'єктів або їх продовжень і точкою на другому об'єкті, найближчою до місця вказування цього об'єкта. Якщо цей кут гострий, то в групі Тип на панелі властивостей стає активним перемикач **На острый угол**, якщо тупий – **На тупой угол**. За необхідності, можна змінити запропонований системою спосіб простановки.

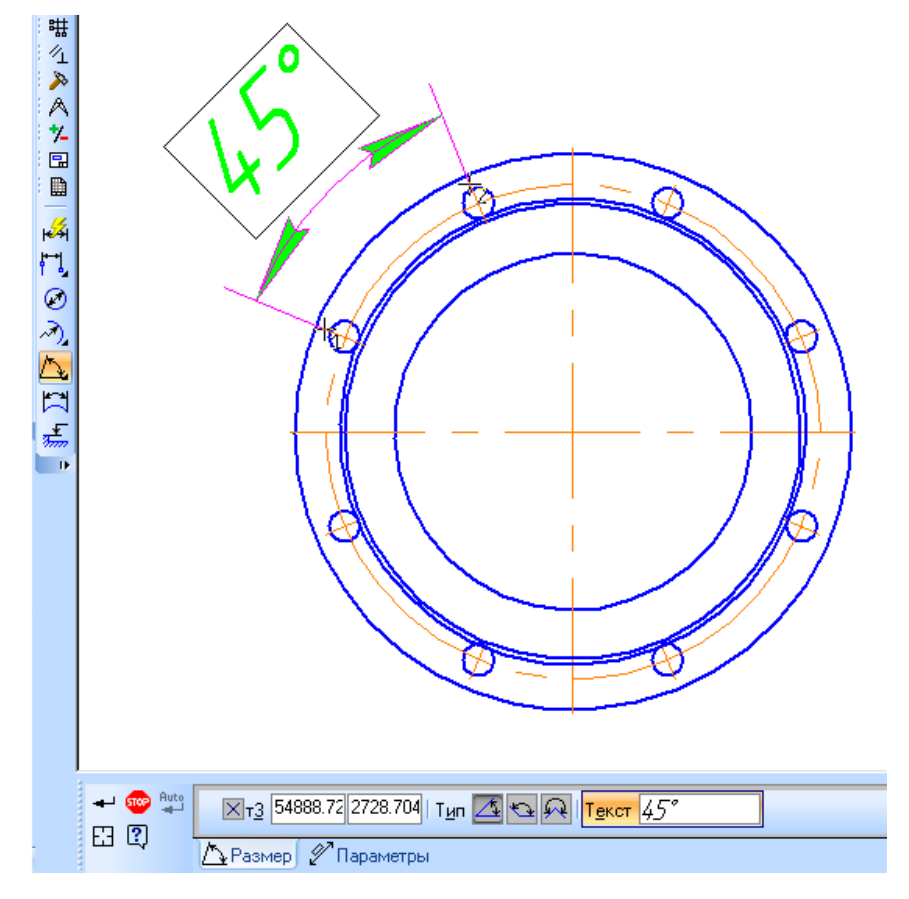

**Рисунок 6.36 – Кутовий розмір**

Для побудови групи кутових розмірів з загальною базою, необхідно викликати команду **Угловой раз мер от общей базы**. Необхідно вказати перши базовий відрізок, вказати другий базовий розмір першого розміру

групи, за необхідності відредагувати розмірний напис і вибрати параметри відображення розміру і задати положення розмірного напису. Потім всі дії послідовно повторюються для кожного розміру (рисунок 6.37).

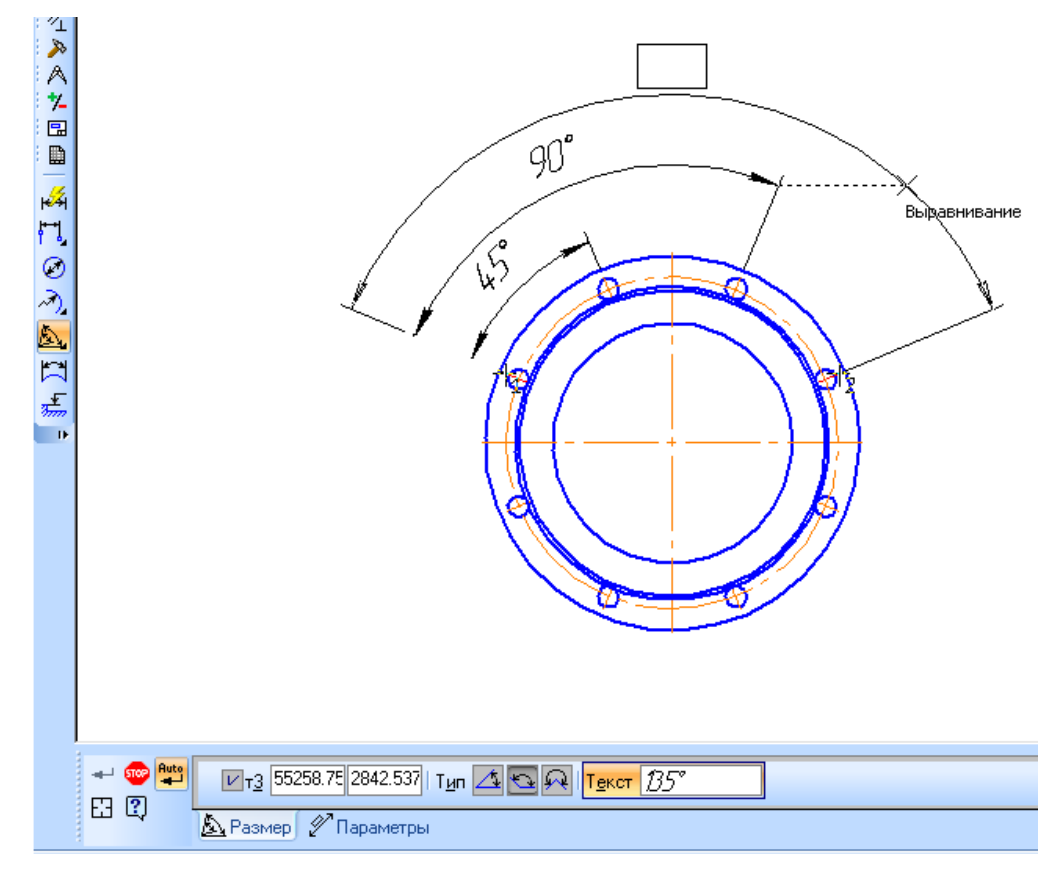

**Рисунок 6.37 – Кутовий розмір від загальної бази**

Для побудови ланцюга кутових розмірів, передбачено команду **Цепной угловой размер**. Необхідно вибрати два базових відрізка, за необхідності відредагувати розмірний напис та параметри нанесення розміру і задати положення розмірної лінії. Потім послідовно вказуються базові відрізки для наступних елементів (6.38).

Для побудови групи кутових розмірів з загальною розмірною лінією передбачена відповідна команда. Необхідно вказати перший базовий відрізок, вказати другий базовий відрізок, за необхідності відредагувати розмірний напис і параметри нанесення розміру, визначити положення розмірної лінії. Далі послідовно вказуються положення базових відрізків решти розмірів групи (рисунок 6.39).

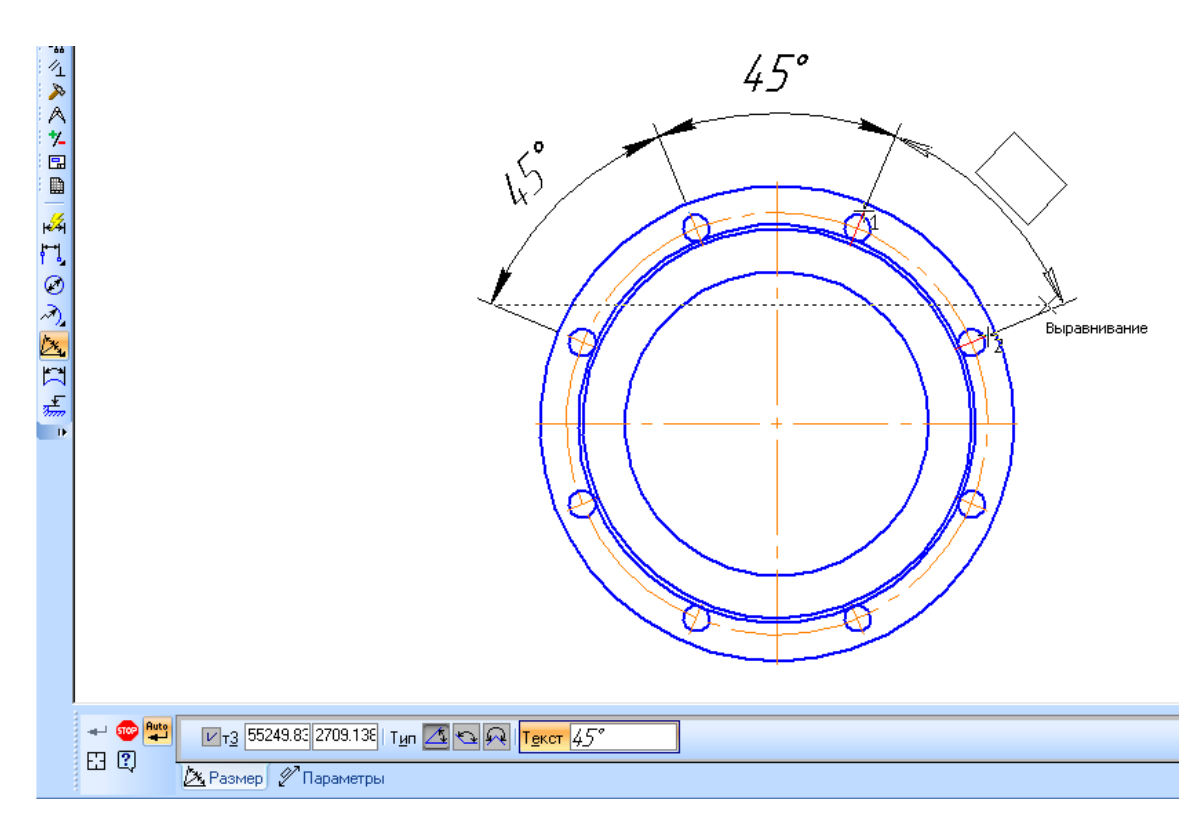

**Рисунок 6.38 – Ланцюговий кутовий розмір**

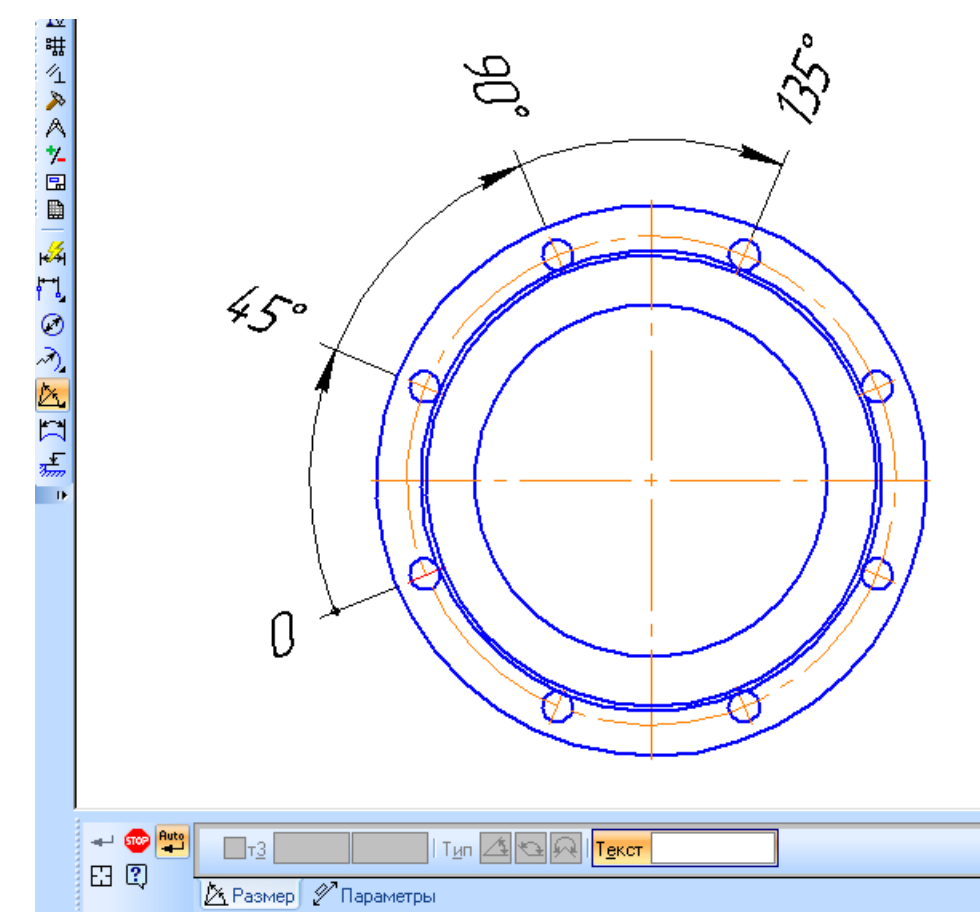

**Рисунок 6.39 – Груповий кутовий розмір з загальною розмірною лінією**

Для побудови кутового розміру з обривом передбачена відповідна команда. Необхідно вказати відрізок від якого потрібно проставити розмір, вісь симетрії розміру і положення розмірної лінії. При необхідності необхідно відредагувати розмірний напис і параметри нанесення розмірів (рисунок 6.40).

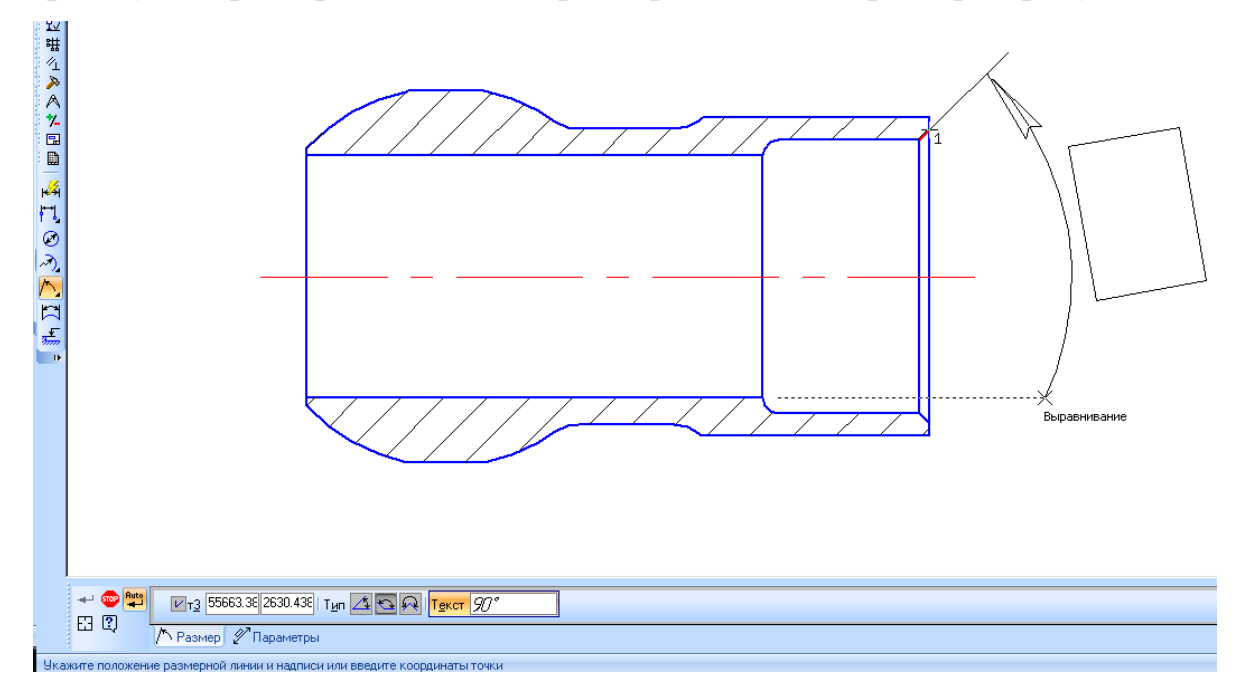

**Рисунок 6.40 – Кутовий розмір з обривом**

### **6.7.4 Атоврозміри**

Розміри типів, що часто застосовуються (прості лінійні, кутові, радіальні і деякі інші) зручно створювати за допомогою команди автоматичного проставлення розміру. Для виклику команди служить кнопка **Авторазмер** на інструментальній панелі розмірів.

Після виклику команди необхідно вказати базові об'єкти розміру: криві або точки. Залежно від того, які об'єкти вказані, система автоматично визначить тип створюваного розміру. Отже, для отримання розмірів кожного типу не потрібно викликати спеціальну команду – достатньо вказати необхідні об'єкти.

Правила вказування базових об'єктів при роботі з командою авторозмір:

Якщо при вказування об'єкта в «пастку» курсору потрапила характерна точка цього об'єкта, то вважається, що вказана точка, а не об'єкт.

Якщо при вказуванні об'єкта в «пастку» курсова не потрапила жодна характерна точка цього об'єкта, то вважається, що вказаний об'єкт, тобто крива.

- Якщо в к «пастку» потрапили декілька об'єктів, то вважається, що вказується об'єкт, ближчий до центра «пастки».

- При використанні прив'язок Найближча точка, Середина чи Перетин вказаною точкою вважається точка, а не крива, до якої вона належить.

Отже, для простав ноки лінійного розміру потрібно вказати, відрізок або дві точки, між якими потрібно проставити розмір, для простав ноки кутового розміру – два непаралельних об'єктів, тощо.

Для створення лінійного авторозміру необхідно вказати дві точки прив'язки розміру або відрізок. На екрані з'явиться фантом лінійного розміру, далі переміщуючи курсор можна вибрати орієнтацію розміру. Якщо один з вибраних об'єктів є осьовою лінією, то авторозмір буде з обривом (рисунок 6.41).

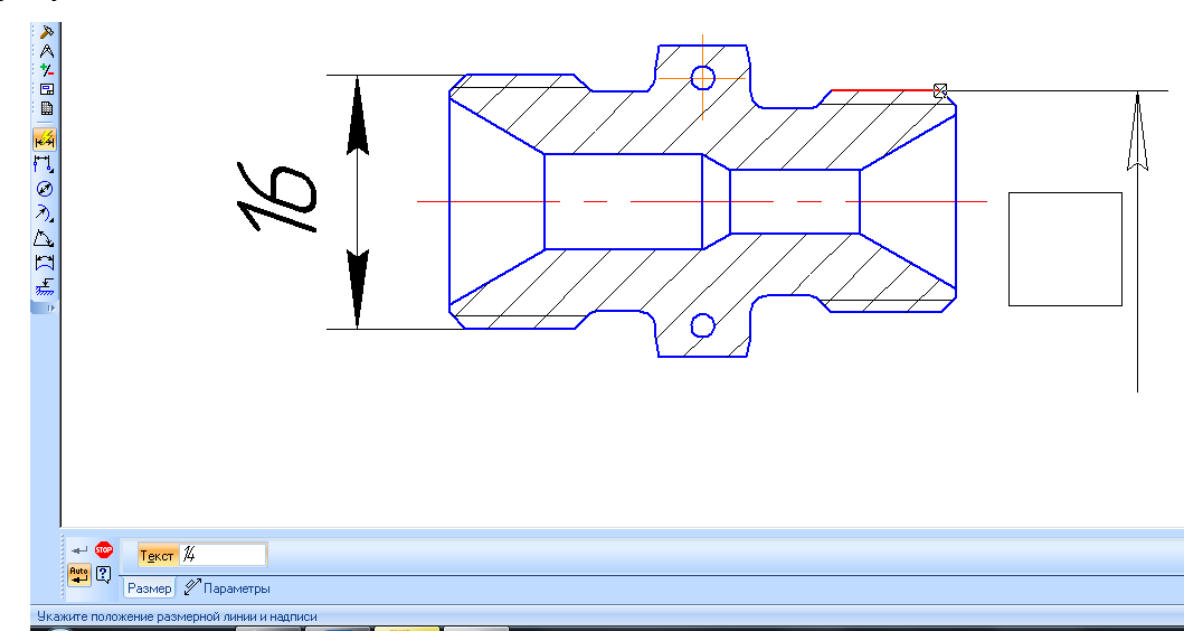

**Рисунок 6.41 – Лінійний авторозмір**

Для створення кутового авторозміру, потрібно вказати два непаралельні відрізки. На екрані з'явиться фантом розміру. Шляхом переміщення курсору можна вибрати тип розміру – на гострий кут, на тупий кут тощо. Якщо один з об'єктів є осьовою лінію, то проставляється кутовий розмір з обривом (рисунок 6.42).

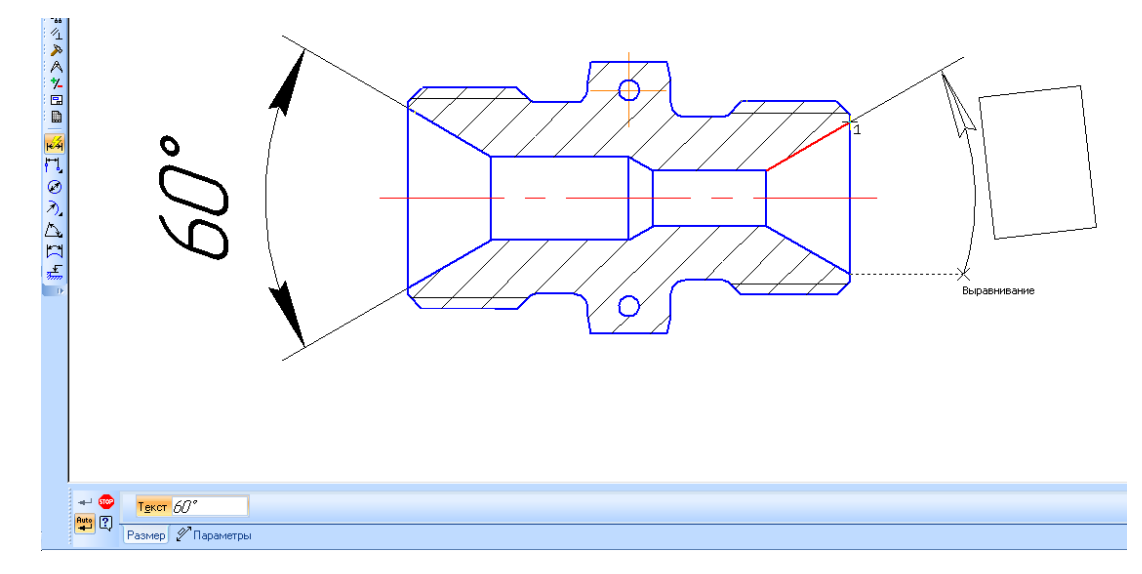

**Рисунок 6.42 – Кутовий авторозмір**

Для створення радіального авторозміру необхідно вказати дугу кола. На екрані з'явиться фантом розміру, а на панелі властивостей набори перемикачів для визначення параметрів радіального розміру (рисунок 6.43).

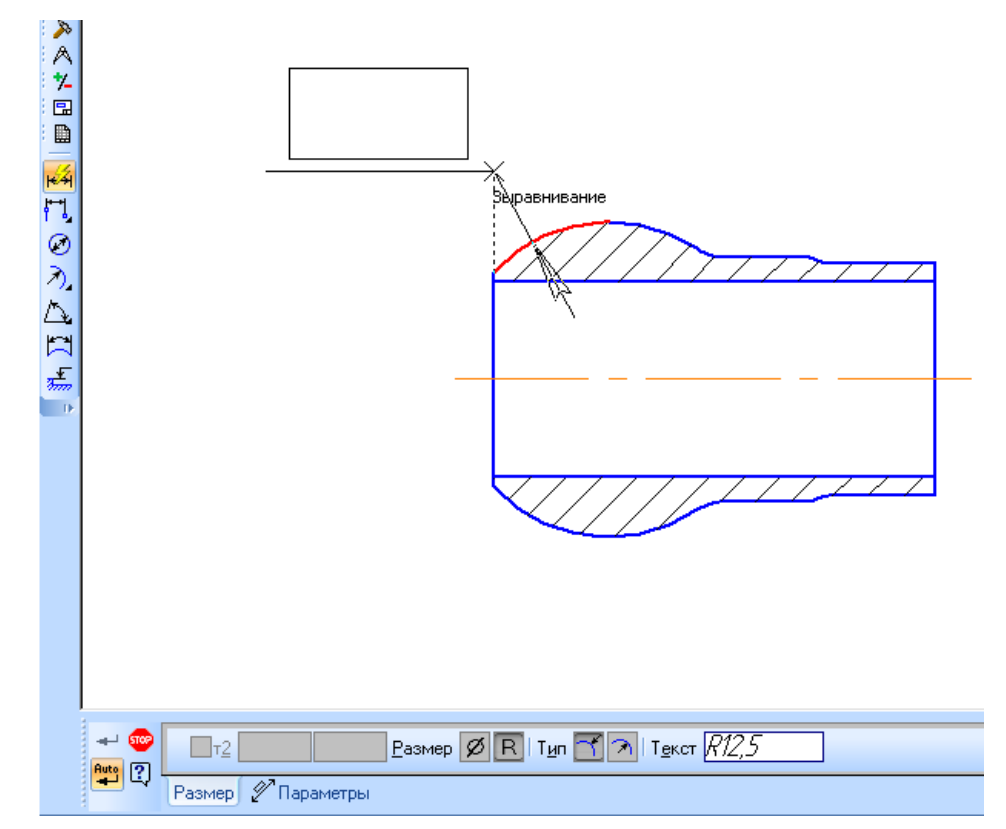

**Рисунок 6.43 – Радіальний авторозмір.**

Для створення діаметрального розміру необхідно вказати коло. На екрані з'явиться фантом діаметрального розміру, а на панелі властивостей набір перемикачів, для редагування діаметрального розміру (рисунок 6.44).

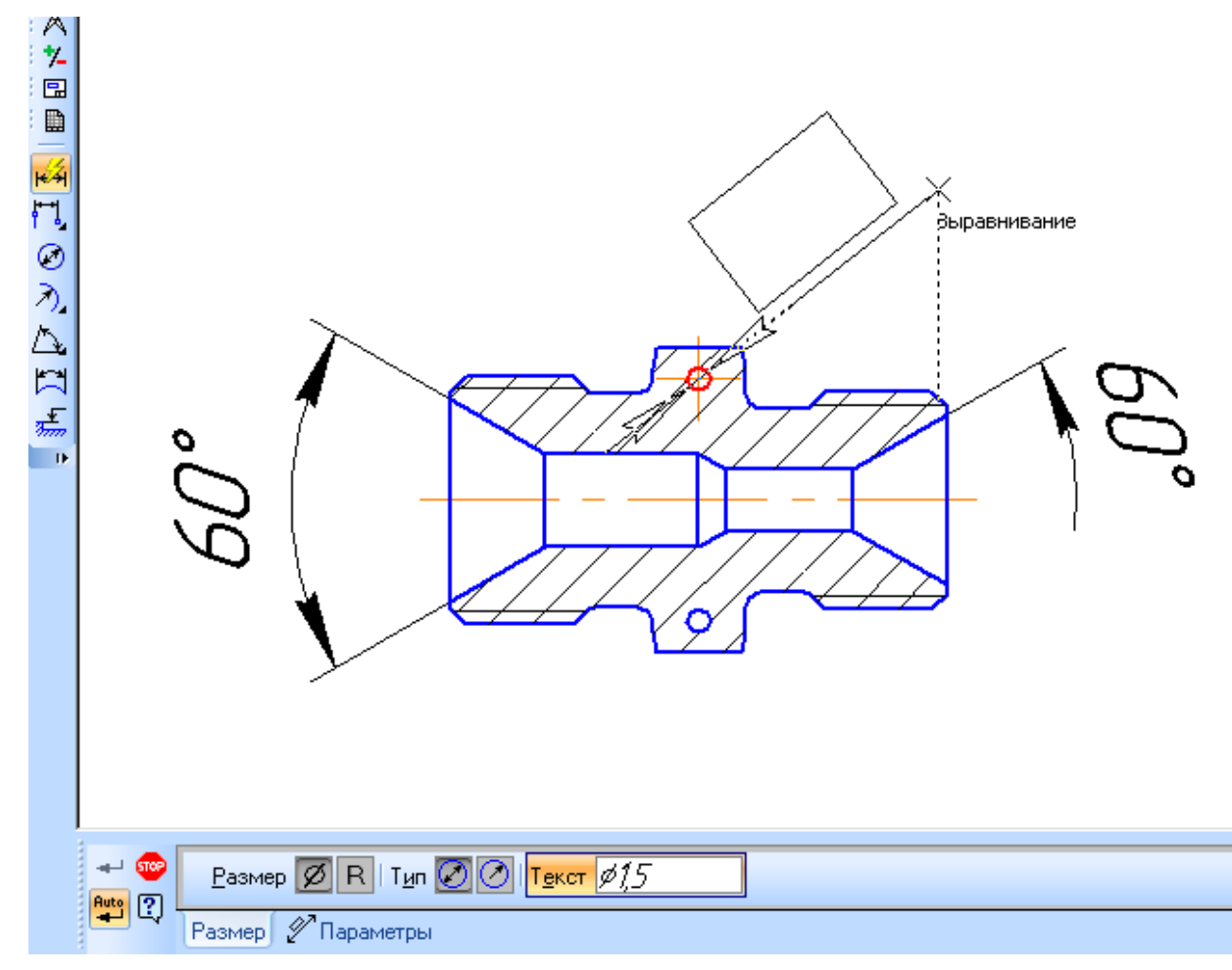

**Рисунок 6.44 – Діаметральний авторозмір**

### **6.7.5 Розмір висоти**

В системі КОМПАС передбачена команда **Размер высоты**, яка дозволяє проставляти значення висот об'єктів як на головному виді, так і на виді зверху.

Для нанесення розмірів висоти на виді спереду потрібно вказати точку нульового рівня, від якої буде відраховуватися значення висоти. Після чого вказати точку прив'язки, що визначає положення розглядуваного рівня. Система автоматично розрахує значення висоти (розрахунок проводиться в метрах з точністю до однієї десятої) (рисунок 6.45).

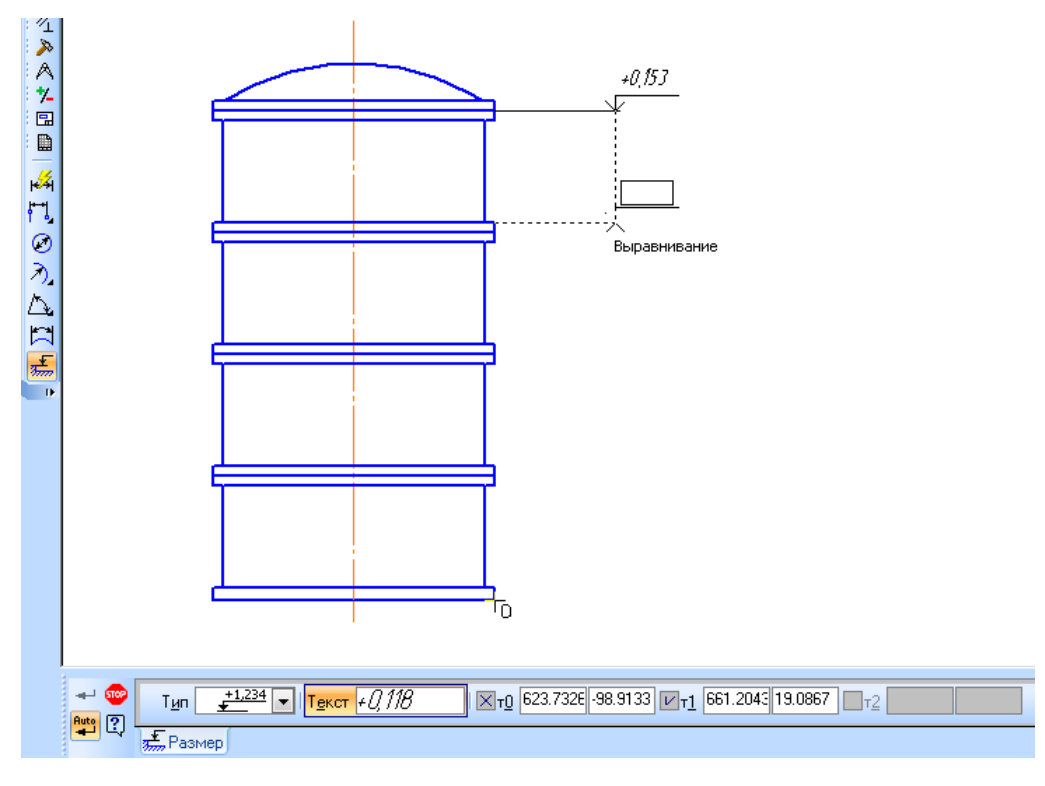

**Рисунок 6.45 – Розмір висоти**

При нанесенні висоти на виді зверху можливе лише ручне проставлення розмірів (рисунок 6.46).

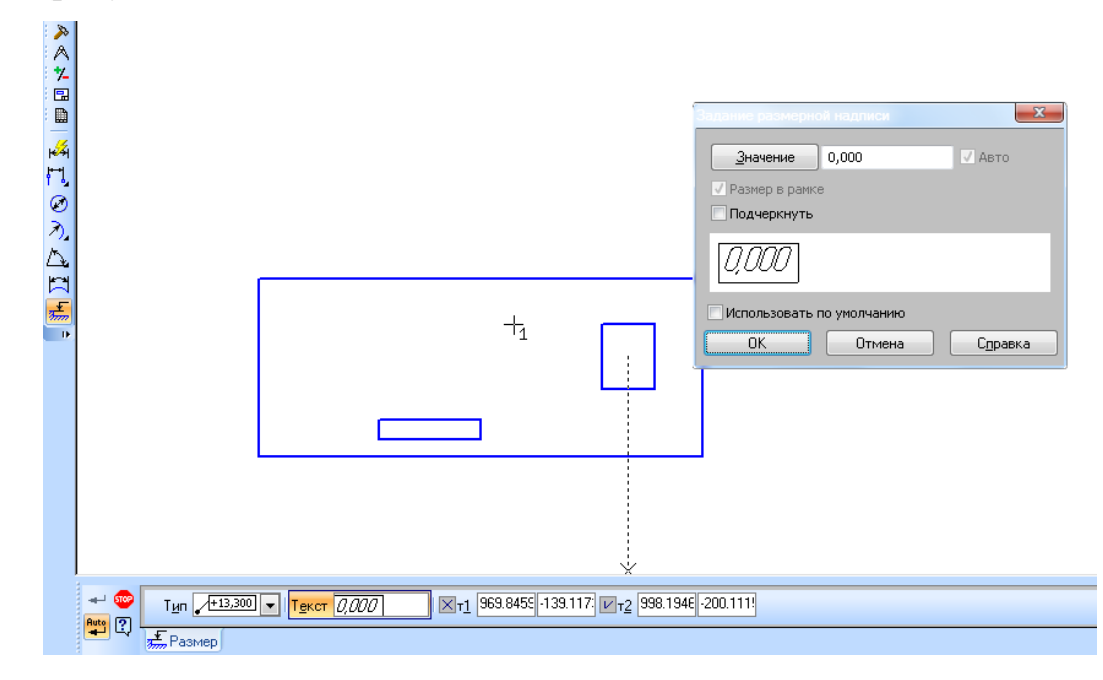

**Рисунок 6.46 – Розмір висоти на виді зверху**

Отже, система КОМПАС дозволяє проставляти розміри для всім випадків, можливих в промисловості та будівництві.

### **7 ВИМОГИ ДО КРЕСЛЕНИКІВ. СПЕЦИФІКАЦІЇ**

#### **7.1 Вимоги до робочих креслеників деталей**

Деталь – це виріб, виготовлений із однорідного за назвою і маркою матеріалу без застосування складальних операцій.

Робочий кресленик деталі – документ, що містить зображення та інші дані, потрібні для її виготовлення і контролю.

Робочий кресленик повинен мати: а) мінімальну, але достатню кількість зображень (видів, розрізів, перерізів, виносних елементів), які повністю розкривали б форму деталі; б) необхідні розміри з граничними відхиленнями; в) позначення шорсткості всіх поверхонь; г) позначення граничних відхилень форми і розташування поверхонь; д) відомості про матеріал, термічну обробку, покриття, які деталь повинна мати перед складанням; е) окремі вимоги до конструкції або технології її виготовлення.

Вимоги до робочих креслеників викладені в ГОСТ 2.109–73, основні з яких такі:

1. На кожну деталь виконують окреме креслення на аркушах форматів ГОСТ 2.301–68. Основний напис повинен відповідати вимогам ГОСТ 2.104- 2006. Назву виробу записують у називному відмінку і в однині. Якщо назва деталі складається з кількох слів то на першому місці повинен стояти іменник, наприклад «Решітка трубна».

2. В основному написі показують умовне позначення матеріалу, яке складається з назви матеріалу, його марки та номера стандарту.

3. Якщо за конструктивними або експлуатаційними вимогами деталь треба виготовити з сортового матеріалу певного профілю і розмірів (листової сталі, прокату, стрічки тощо), то такий матеріал записують в основному написі за стандартами на відповідний сортамент, наприклад:

Стрічка 5 × 50 ГОСТ 103 - 2006<br>Ст3 ГОСТ 380 - 2005
4. Якщо для виготовлення деталі можна використати замінник вибраного матеріалу, це записують у технічних вимогах. В основному написі вказують не більше одного матеріалу.

5. Масу деталі проставляють в основному написі в кілограмах, не зазначаючи одиниці вимірювання. Допускається показувати масу інших одиницях з позначенням цих одиниць.

6. Масштаб зображення на робочих креслениках вибирають за ГОСТ 2.302-68.

7. Робочі кресленики, як правило, розробляють на всі деталі, що входять до складу виробу. Допускається не виконувати окремих креслеників на такі деталі: а) виготовлені відрізанням під прямим кутом фасонного або сортового матеріалу; б) виготовлені різанням по колу або по прямокутному периметру листового матеріалу; в) індивідуального виробництва, форму і розміри яких (довжину, радіус згину, тощо) встановлюють за місцем; г) покупні, які підлягають покриттю, що не змінює характеру спряження деталей; д) нерознімних з'єднань (зварних, паяних та ін), якщо конструкція деталі проста і не потребує більше трьох-чотирьох розмірів, які проставляють на складальному кресленику. Дані потрібні для виготовлення та контролю деталей, на які не виконуються робочі кресленики, показують на складальних креслениках та в специфікації.

8. На робочих креслениках застосовують умовні позначення (знаки, лінії, буквено-цифрові позначення), встановлені відповідними стандартами. Ці позначення пишуть без будь-яких пояснень на кресленнях без посилання на номер стандарту.

9. Не допускається робити посилання на документи, які визначають розміри конструктивних елементів деталі (фасок, проточок, гнізд, тощо), якщо у відповідних стандартах немає умовного позначення цих елементів. Розміри таких елементів потрібно повністю наводити на робочому кресленні.

Слід звернути увагу на дві обставини:

1) якщо готови виріб повинен мати центрові отвори, виконані за ГОСТ 14034-74, то їх зображують спрощено з центровим написом на поличці лінії виноски умовного позначення. Якщо ж центрові отвори у готовому виробі неприпустимі, то в технічних вимогах на робочому кресленні записують; «Центрові отвори не припустимі». Центрові отвори не зображають і нічого в технічних вимогах не пишуть, коли наявність або відсутність отворів не впливає на конструкцію деталі і виробу;

2) якщо ребра або кромки деталі треба виготовити гострими або заокруглити, то на кресленику в технічних вимогах слід зробити відповідний напис, наприклад «кромки заокруглити R3 мм». Якщо ніяких вказівок на креслені немає, гострі кромки і ребра притуплюють.

10. У записах на робочому кресленику не дозволяється вміщувати технологічні вказівки, бо вони обмежують технолога у виборі процесу для виготовлення виробу й ускладнюють використання кресленика на інших підприємствах. Як виняток допускається вказувати способи виготовлення та контролю, коли вони єдині, що гарантують якість виробу; наприклад, «спільна обробка», «спільне згинання», «притирання», «розвальцювання» тощо. Відповідні написи роблять у технічних вимогах або на самому кресленику. Допускається вказівка щодо вибору технологічних заготовки деталі (виливок, поковка тощо).

11. На робочому кресленику проставляють розміри, граничні відхилення і позначення шорсткості поверхні, які деталь повинна мати перед складанням виробу. Розміри, граничні відхилення і шорсткість поверхні

12. У деяких випадках використовується ступінчастий спосіб виготовлення деталей, тобто спочатку роблять виріб заготовку, з якої за робочим креслеником виготовляють потрібну деталь. Для заготовок застосовують, як правило, один технологічний процес (штампування, кування, лиття тощо), тому шорсткості поверхні і точність розмірів зазвичай однакові для всіх елементів деталі. У цих випадках заготовки на кресленику зображають тонкими суцільними лініями а поверхні, які отримують додатковою обробкою, – суцільними основними лініями.

Дозволяється на такому кресленику показувати довідкові, габаритні і приєднувальні розміри. У графі «Матеріал» слід писати слово «Заготовка» з її відповідним позначенням.

13. Якщо деталь можна виконувати в кількох варіантах, які відрізняються технологією виготовлення, то на кожний варіант виконують окремий робочий кресленик з самостійним його позначенням. Якщо ж варіанти деталі відрізняються лише окремими конструктивними елементами (канавками, фасками, проточками, характером нарізі тощо), то відповідні вказівки заносять до технічних вимог або на кресленику показують додаткове зображення варіанта з написом над ним «Варіант».

14. Якщо деталь підлягає покриттю (цинком, хромом тощо), то на кресленику показують розміри і шорсткість поверхні до покриття. Дозволяється показувати їх до і після покриття. Дані, що стосуються елементів деталі до покриття, а ті, що будуть після покриття – від потовщеної штрихпунктирної лінії ,яка обмежує поверхню покриття.

15. Якщо деталь виготовляється з матеріалів, які мають певний напрям прокатування, основи, волокон, то в разі необхідності цей напрямок показують на стрічці.

16. Деталі з прозорих матеріалів показують як непрозорі. Якщо ж із зворотного боку на цьому матеріалі є написи, цифри, знаки, які треба бачити з лицьового боку, то на кресленику їх показують як видимі з відповідними позначенням в технічних вимогах.

17. Якщо до складання виробу деталь треба обробити разом з іншою деталлю, для цього ці вироби тимчасово з'єднують, то на кожну з них виконують окремий кресленник з усіма даними. Розмір елементів деталей, які дістають під час спільної обробки, проставляють в квадраті, а в технічних вимогах записують «обробку за розмірами в квадратних дужках виконувати спільно з …». У складних випадках для кращого пояснення розмірів, що

зв'язують різні поверхні обох деталей, поруч із зображенням однієї з них виконують тонкими суцільними лініями повне або часткове зображення іншої деталі.

18. Якщо елементи треба обробити і підігнати до іншого виробу, то розміри цих елементів позначають на кресленні знаком «\*» або буквою, а в технічних вимогах роблять відповідний запис.

19. Якщо отвори під гвинти, штифти та інші кріпильні деталі виконують у процесі складання, то на робочому кресленні деталі ці отвори не показують і вказівок в технічних умовах не пишуть а всі потрібні дані подають на складальному кресленні.

20. Якщо фасонну деталь виконують згинанням з листового матеріалу або прокату і її зображення не дає повного уявлення про форму і розміри окремих елементів, на кресленику поруч з основним зображенням виконують повну або часткову розгортку деталі. Розгортку виконують основними суцільними лініями, а лінії згину – тонкими суцільними лініями з написом на поличці «Лінія згину». Над розгорткою пишуть «Розгортка» і підкреслюють.

# **7.2 Граничні відхилення розмірів**

Для всіх розмірів, нанесених на кресленнику виробів, указують граничні відхилення за правилами ГОСТ 2.307-2011.

Граничні відхилення визначаються Єдиною системою допусків і посадок (ЄСКД), яка буде детально розглянута в курсі «Метрологія та стандартизація». В даному курсі обмежимося розглядом правил нанесення граничних відхилень та допусків форми та відхилень.

Граничні відхилення розмірів указують безпосередньо після розмірів:

1) умовним позначенням полів допусків за ГОСТ 25346-82. Наприклад: 18Н7, 12е8;

2) числовими значеннями, наприклад:  $18^{+0.018}$ ,

3) умовними позначенням полів допуску з зазначенням в дужках числових значень відповідних граничних відхилень, наприклад: 18Н7(-0,018);

Допускається числові значення граничних відхилень показувати в таблиці на загальному полі кресленика наприклад:

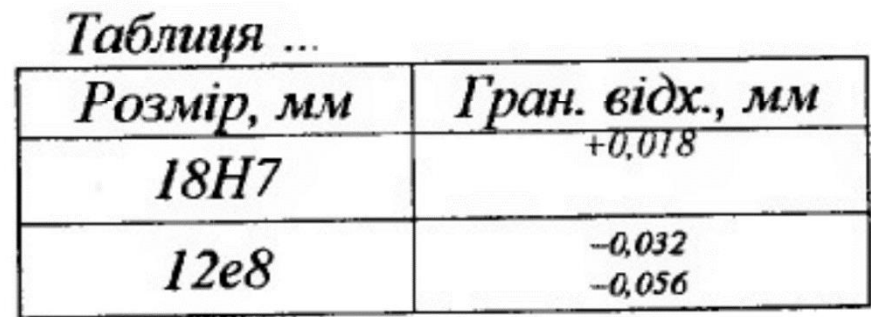

При зазначенні номінальних розмірів літерних позначення поля допусків повинні бути записані після тире, наприклад: D–H11.

Числові значення граничних відхилень варто записувати до останньої значущої цифри, вирівнюючи кількість знаків верхнього і нижнього відхилень додаванням нулів.

При вказуванні числових значень граничних відхилень для поля допуску, яке має несиметричне розташування, верхнє відхилення варто наносити безпосередньо над нижнім.

При симетричному розташуванні поля допуску абсолютну величину відхилення варто записувати один раз зі знаком «±». При цьому висота цифр запису відхилення повинна бути рівною висоті цифр запису номінального розміру, наприклад 25±0,4.

При вказуванні граничних відхилень умовними позначками обов'язково вказуються їхні числові значення у таких випадках (рисунок 7.1):

- при призначенні граничних відхилень, встановленими стандартами на допуски і посадки розмірів, які не включені у ряди нормальних лініних розмірів за ГОСТ 6636-69;

- при призначенні граничних відхилень, умовні позначки яких не передбачені за ГОСТ 25347-82, наприклад для пластмасових деталей з граничними відхиленнями за ГОСТ 25349-88.

- при призначенні граничних відхилень розмірів уступів з несиметричним полем допуску;

Граничні відхилення, що дорівнюють нулю, не показують.

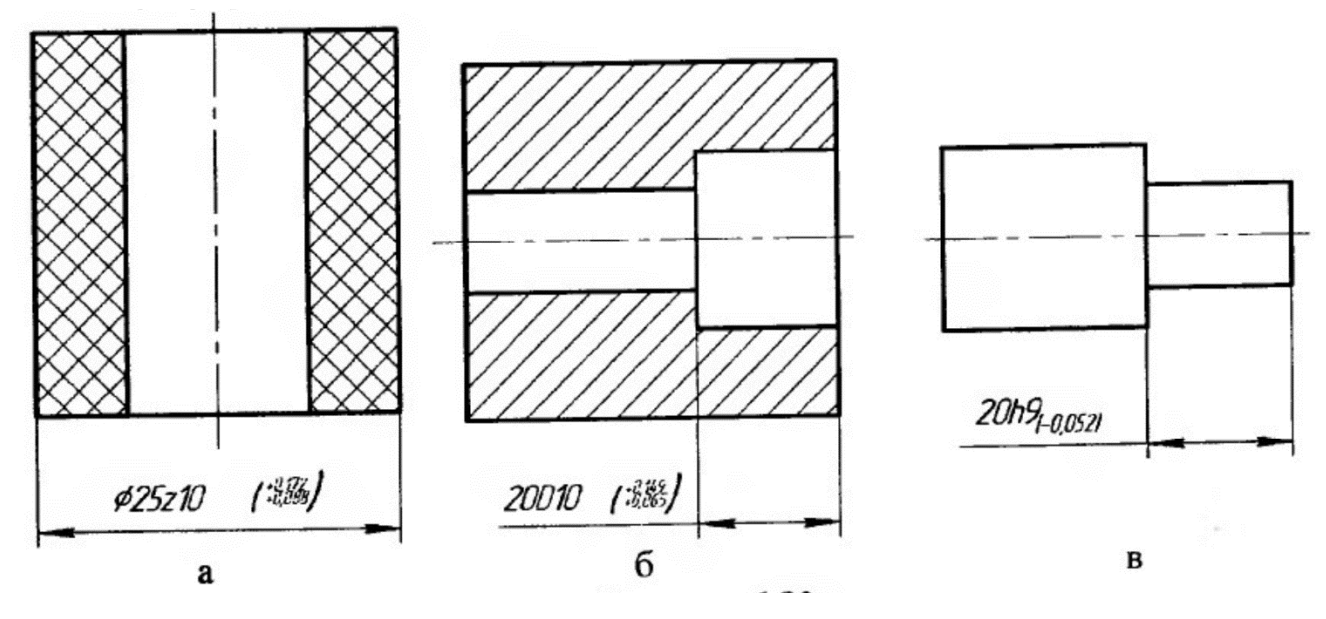

**Рисунок 7.1 – Граничні відхилення з умовними позначеннями і числовими значеннями**

Коли не обхідно вказати тільки один граничний розмір (інший обмежений в бік збільшення або зменшення якою-небудь умовою), після розмірного числа повинно бути зазначено відповідно «max» або «min» (рисунок 7.2).

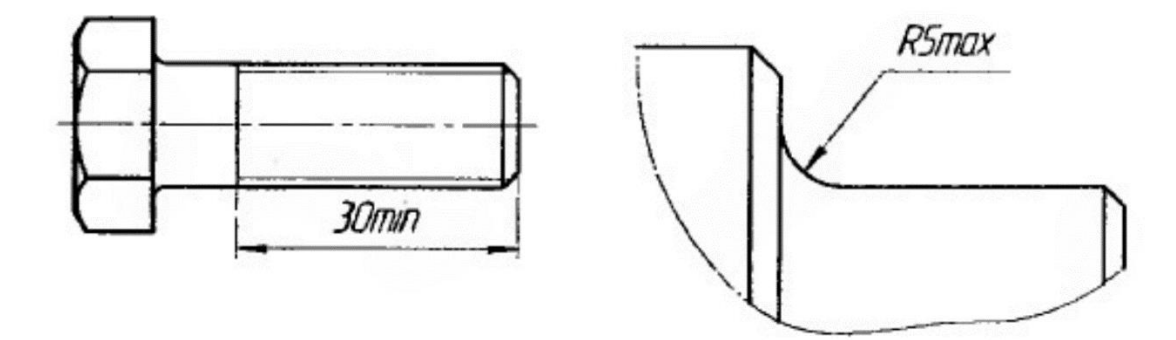

**Рисунок 7.2 – Вказування одного граничного розміру**

Якщо для ділянок поверхні з одним номінальним розміром повинні бути різні граничні відхилення, границю варто наносити суцільною тонкою лінією, а номінальний розмір з відповідними граничними відхиленнями вказувати для кожної ділянки окремо (рисунок 7.3).

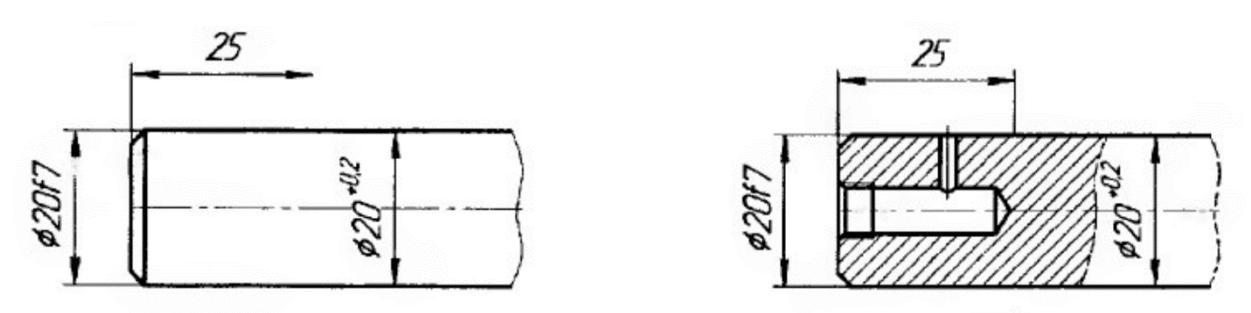

**Рисунок 7.3 – Нанесення відхилення на ділянки з однаковим номінальним розміром**

Через заштриховану частину зображення лінію границі між ділянками проводити не слід.

Граничні відхилення розмірів між елементами, які повторюються (отворами, пазами, зубами) допускається вказувати в технічних умовах згідно рисунку 7.4.

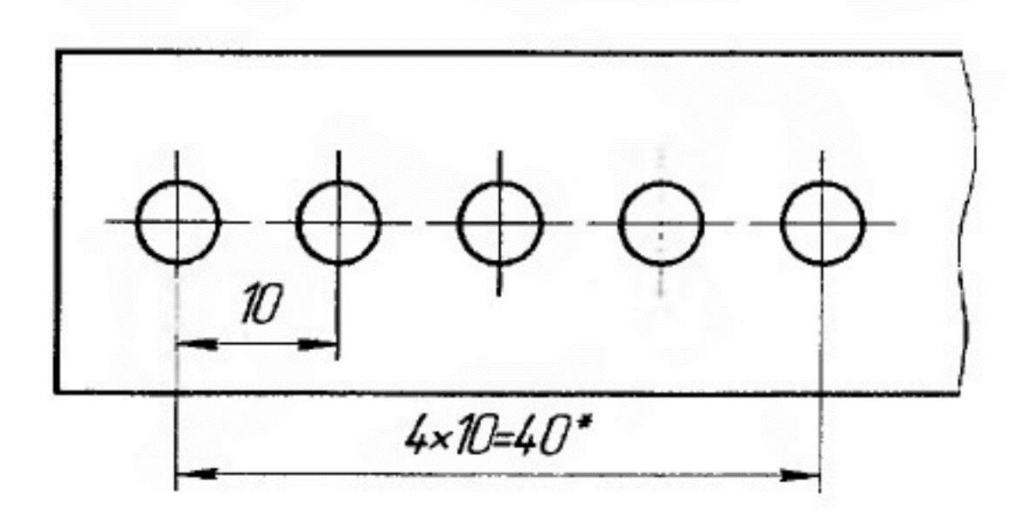

# \* Гранічні відхилення між осями двох будь-яких отворів  $\pm$  0,35 мм.

**Рисунок 7.4 – Граничні відхиленні між однаковими елементами**

Граничні відхилення кутових розмірів указують тільки числовими значеннями (рисунок 7.5).

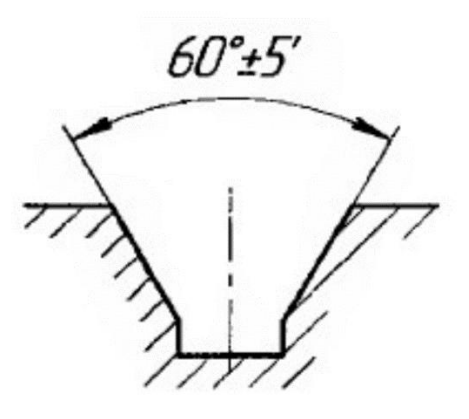

**Рисунок 7.5 – Граничні відхилення кутових розмірів**

Градуси і мінути необхідно виражати цілими числами.

Граничні відхилення розмірів складових частин виробів, зображених у зборі, варто вказувати одним з таких способів:

1) у вигляді дробу, в чисельнику якого повинна бути зазначена умовна позначка поля допуску отвору, а в знаменнику – умовна позначка поля допуску валу, як показано на рисунку 7.6.

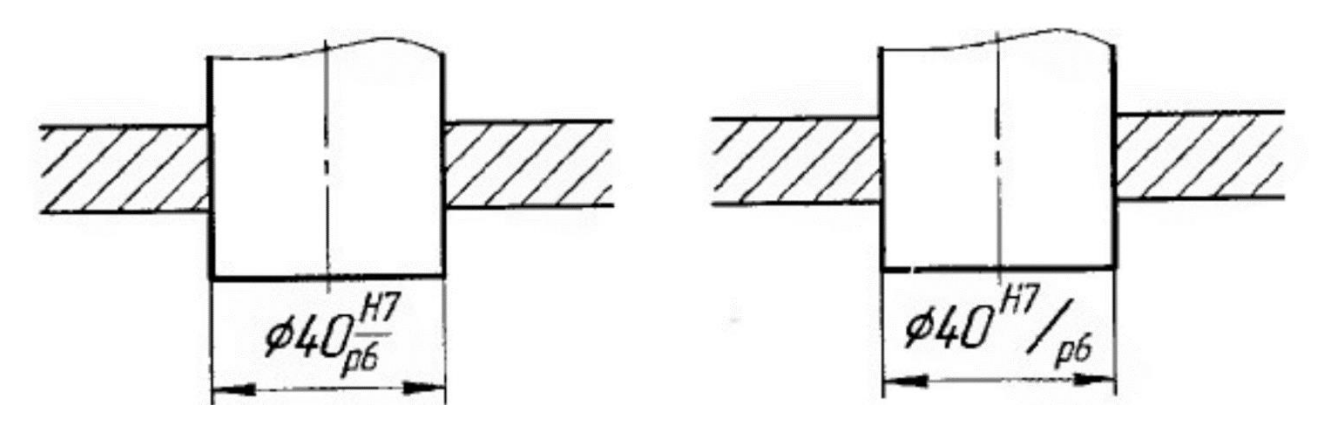

**Рисунок 7.6 – Позначення граничних відхилень у зборі**

2) у вигляді дробу, у чисельнику якого повинні бути зазначені числові значення граничних відхилень отвору, а в знаменнику – числові значення граничних відхилень валу, яка показано на рисунку 7.7.

Граничні відхилення лінійних і кутових розмірів низької точності не вказувати безпосередньо після номінальних розмірів, а позначати загальним записом у технічних вимогах креслення за умови, що цей запис однозначно визначає значення і знаки граничних відхилень.

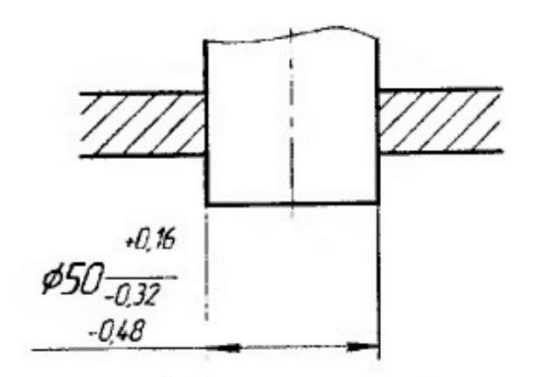

**Рисунок 7.7 – Позначення граничних відхилень у зборі**

Загальний запис про граничні відхилення розмірів з незначними допусками повинні мати умовні позначення граничних відхилень розмірів у відповідності з ГОСТ 25346-89 (для відхилень по квалітетам) або за ГОСТ 25670-83 (для відхилення по класам точності).

**7.3 Позначення на креслениках допусків форми і розташування поверхонь**

Правила позначення допусків і форми розташування поверхонь на креслениках встановлені ГОСТ 2.308-79.

Допуски форми і розташування поверхонь позначають на креслениках умовними позначеннями (графічними символами, наведеними в таблиці 7.1.

Допуск форми і розташування поверхонь можна вказати текстом у технічних вимогах, як правило, у тому випадку якщо відсутній знак вигляду допуску.

При позначенні форми і розташування поверхонь ц технічних вимогах текст повинен містити:

- вид допуску;

| Група допусків                             | Вид допуску                           | Знак |
|--------------------------------------------|---------------------------------------|------|
| Допуск форми                               | Допуск прямолінійності                |      |
|                                            | Допуск площинності                    |      |
|                                            | Допуск круглості                      |      |
|                                            | Допуск циліндричності                 |      |
|                                            | Допуск профілю повздовжнього перерізу |      |
| Допуск<br>розташування                     | Допуск паралельності                  |      |
|                                            | Допуск перпендикулярності             |      |
|                                            | Допуск нахилу                         |      |
|                                            | Допуск співвісності                   |      |
|                                            | Допуск симетричності                  |      |
|                                            | Позиційний допуск                     |      |
|                                            | Допуск перетинання осей               |      |
| Сумарні<br>допуски форми і<br>розташування | Допуск радіального биття              |      |
|                                            | Допуск торцевого биття                |      |
|                                            | Допуск биття в заданому напрямку      |      |
|                                            | Допуск повного радіального биття      |      |
|                                            | Допуск повного торцевого биття        |      |
|                                            | Допуск форми заданого профілю         |      |
|                                            | Допуск форми заданої поверхні         |      |

**Таблиця 7.1 – Позначенні форми і розташування поверхонь**

- позначенні поверхні або елемента, для якого задається допуск (для цього використовують літерне позначення або конструктивне найменування, що визначає поверхню);

- числове позначення допуску в міліметрах;

- позначення баз, відносно яких задається допуск (для допусків розташування і сумарних допусків форми і розташування);

- позначення про залежні допуски і форми розташування (у відповідних випадках).

Приклади позначення на кресленні допусків форми і розташування поверхонь наведені в таблиці 7.2.

**Таблиця 7.2 – Приклади позначення допусків форми і розташування поверхонь**

| Вид допуску               | Позначення допусків форми | Пояснення                                                                                           |
|---------------------------|---------------------------|----------------------------------------------------------------------------------------------------|
|                           |                           |                                                                                                    |
| Допуск<br>прямолінійності |                           | Допуск прямолінійності<br>твірної конуса 0,01 мм                                                    |
|                           |                           | Допуск прямолінійності<br>отвору $0,08$<br>oci<br>$\mathbf{M}\mathbf{M}$<br>(допуск, який залежить) |

#### **7.4 Позначення шорсткості поверхні**

Позначення шорсткості поверхні і нанесення їх на креслення виробів повинні виконуватися за правилами, встановленими ГОСТ 2.309-73.

Шорсткість поверхонь позначають для усіх поверхонь виробу, які виконуються по даному кресленику, незалежно від методів їхнього утворення, крім поверхонь, шорсткість яких не обумовлена вимогами конструкції.

Структуру позначення шорсткості наведено на рисунку 7.8. При застосуванні знака без вказівки параметра і способу обробки, його зображають без полиці.

В позначенні шорсткості поверхні застосовують один з таких знаків:

 $\sqrt{}$  – позначення шорсткості поверхні, вид обробки якої конструктором не встановлюється.

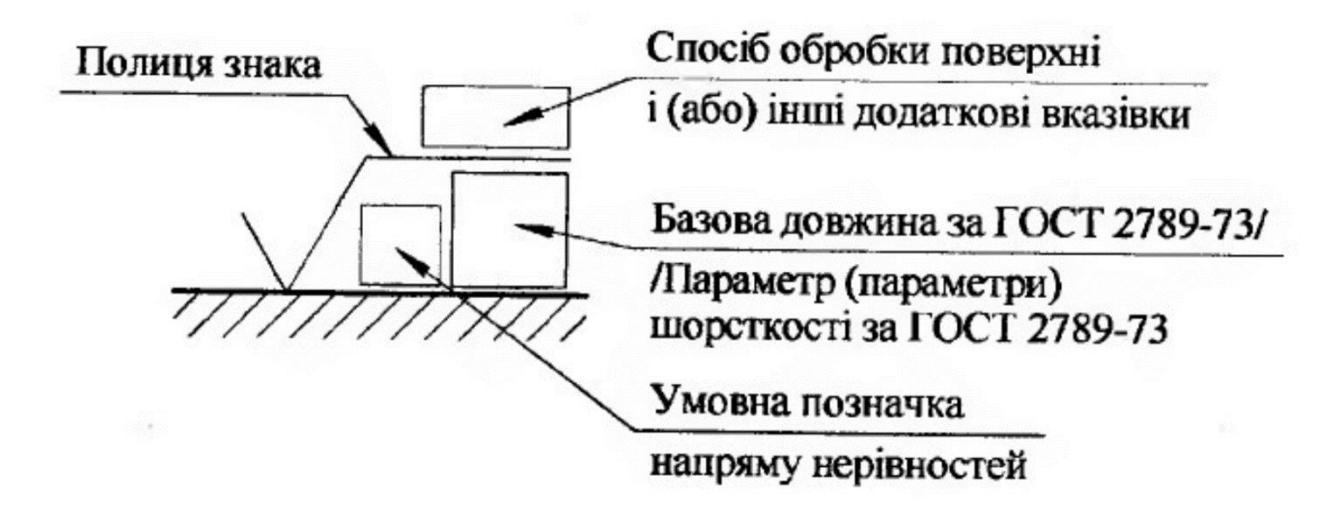

**Рисунок 7.8 – Знак шорсткості**

 $\nabla$  – позначення шорсткості поверхні, що повинна бути утворена видаленням шару матеріалу, наприклад фрезерування, свердлінням, шліфуванням, поліруванням, травленням тощо.

 $\sqrt{\Psi}$  – позначення шорсткості поверхні, що повинна бути утворена без видалення шару матеріалу, наприклад, литтям, куванням, об'ємним штампуванням, прокатом, волочінням тощо, або поверхні не виконані по даному кресленню (у стані постачання).

Значення параметра шорсткості за ГОСТ 2789-73 вказують у позначенні

шорсткості:  $\sqrt{R_0 Q_4 Q}$ ;  $\sqrt{R_2 S_0}$ 

Перевагу слід віддавати параметру Ra.

Числові значення параметрів шорсткості поверхонь вказують в мікрометрах.

В разі зазначення максимальної величини параметра в позначенні наводять параметр шорсткості без граничних відхилень, наприклад  $\sqrt{Ra0,4}$ ,  $\sqrt{Rz50}$ 

Позначення шорсткості поверхні на зображенні виробу розташовують на лініях контуру, виносних лініях або на полицях ліній виносок.

При нестачі місця допускається розташовувати позначення шорсткості на розмірних лініях або на їх продовженні, а також розривати виносну лінію (рисунок 7.9).

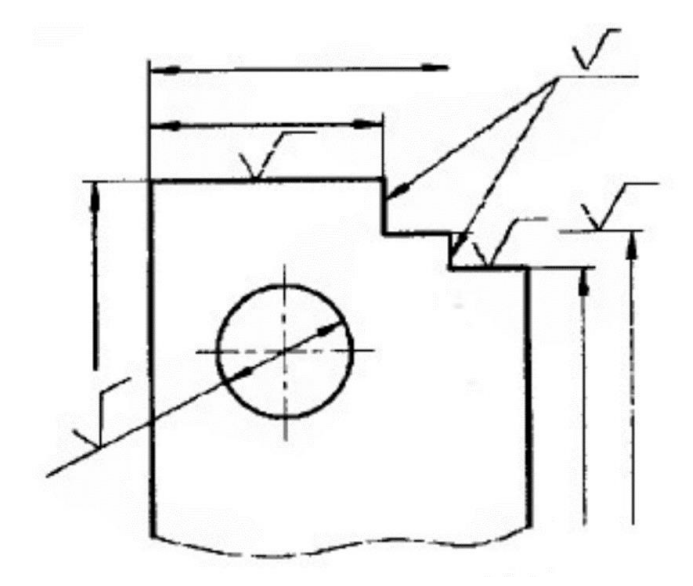

**Рисунок 7.9 – Розташування знаку шорсткості**

При позначення шорсткості, однакової для всіх поверхонь виробу, позначення шорсткості розміщують в правому верхньому куті кресленика, а на зображенні не наносять (рисунок 7.10).

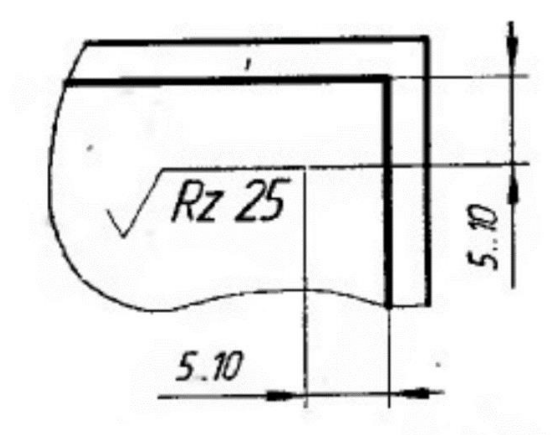

**Рисунок 7.10 – Позначення шорсткості всіх поверхонь**

При указаної однакової шорсткості для частини поверхонь виробу в правому верхньому куті розміщують позначення однакової шорсткості і умовне позначення, як показано на рисунку 7.11.

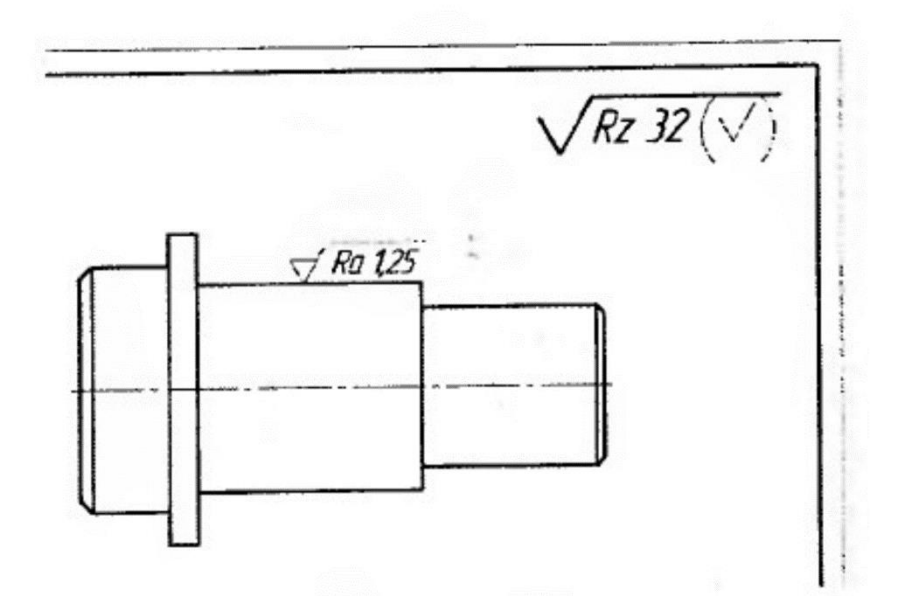

**Рисунок 7.11 – Позначення однакової шорсткості частини поверхонь** 

Коли частина поверхонь не виконується за даним креслеником, у правому верхньому куті кресленика виконують позначення як показано на рисунку 7.12.

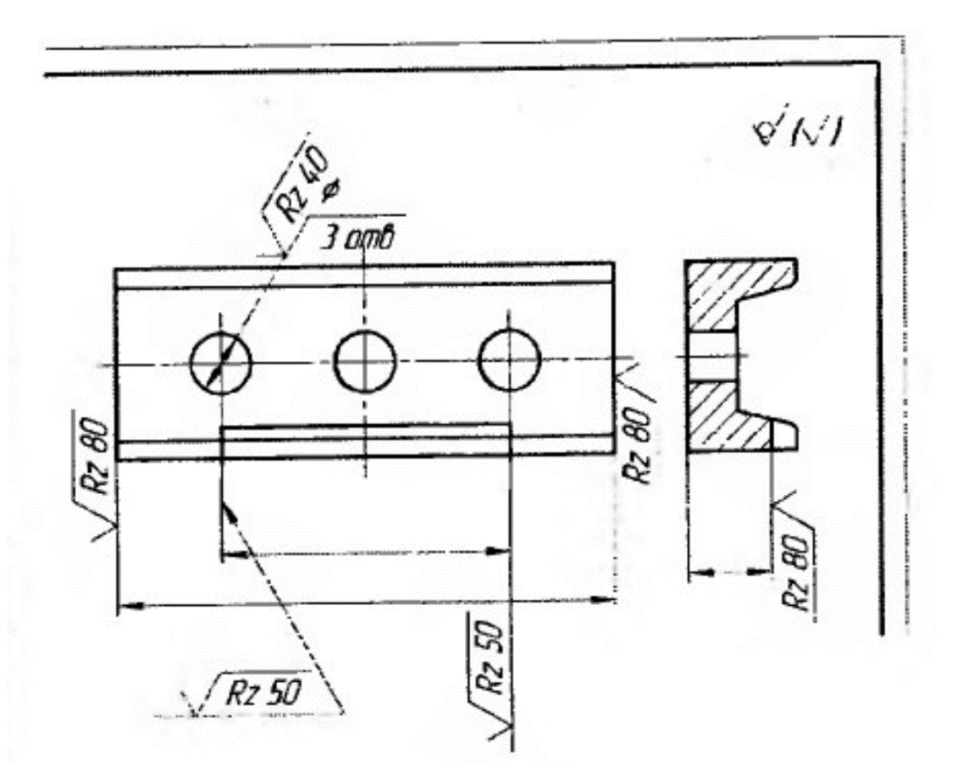

**Рисунок 7.12 – Позначення частин поверхні, що не виконуються по** 

**даному кресленику**

# **7.5 Позначення в КОМПАС**

Команди проставлення позначень для документів, що оформлюються у відповідності до машинобудівних стандартів згруповані в меню **Инструменты – Обозначения** та кнопки для виклику команд – на панелі **Обозначения**.

Крім того, при нанесенні розмірів передбачена можливість введення граничних відхилень, в тому числі можливість вибору поля допуску (рисунок 7.13), а на складальних креслениках посадки (рисунок 7.13).

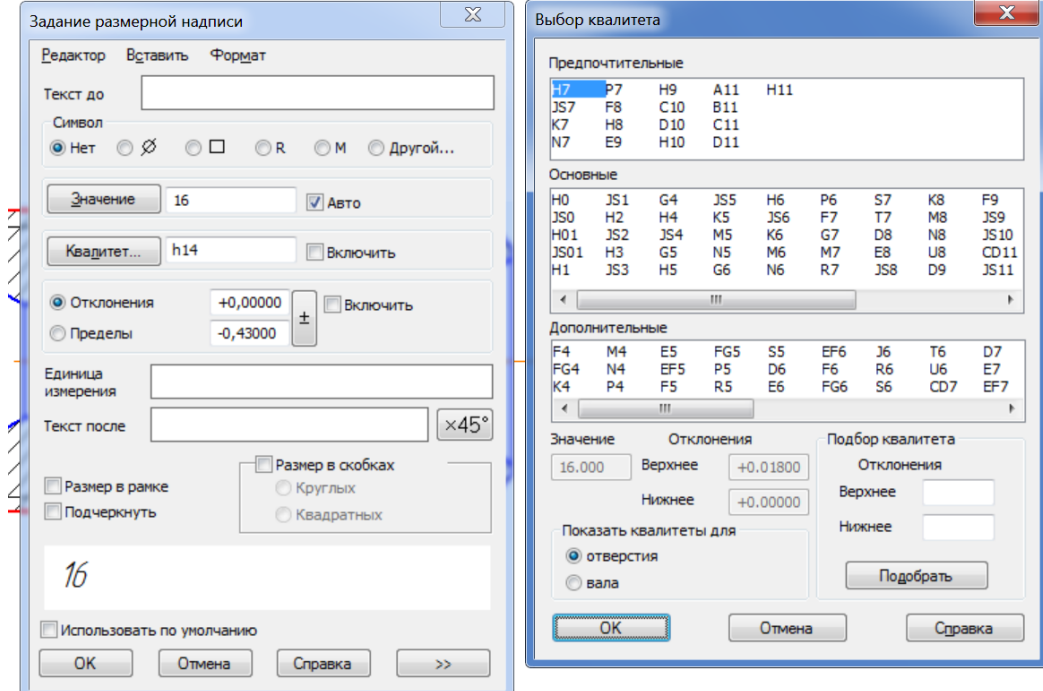

**Рисунок 7.13 – Вибір поля допуску**

#### **7.5.1 Шорсткість**

Для створення позначення шорсткості на панелі **Обозначения** передбачена команда **Шероховатость**. Необхідно вказати базовий об'єкт для позначення шорсткості (контур деталі, виносну лінію розміру, тощо). За умовчанням формується позначення шорсткості поверхні, спосіб обробки якої не визначається. За допомогою групи перемикачів знак можна вибрати інші види позначення шорсткості (рисунок 7.15).

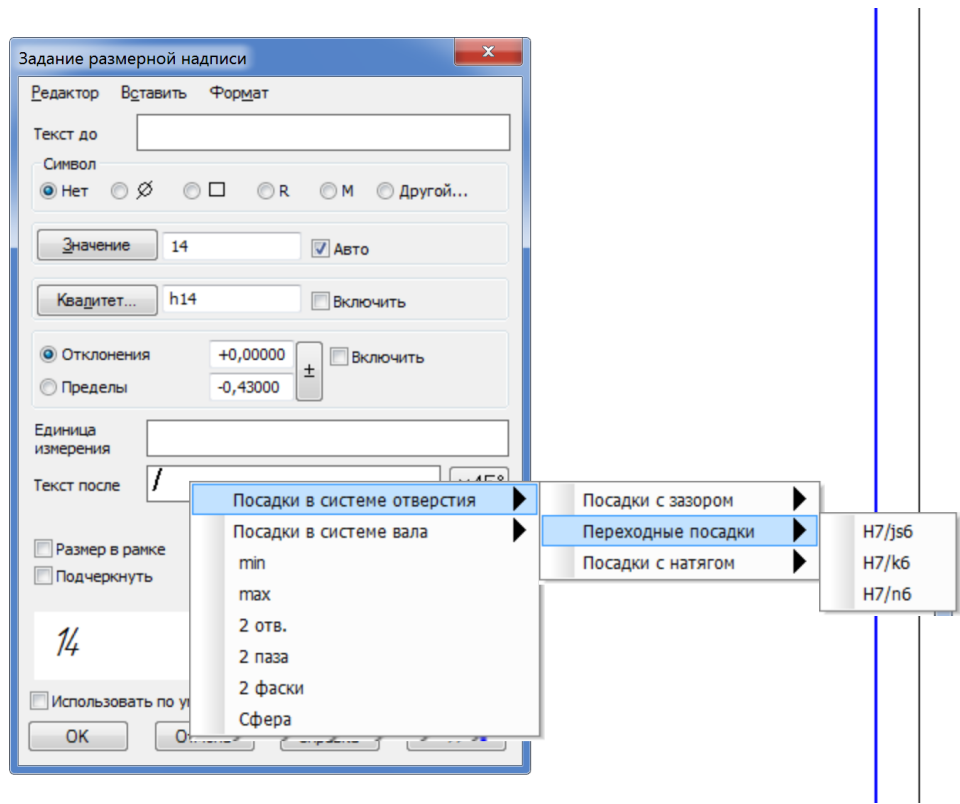

**Рисунок 7.15 – Вибір поля посадки**

Після цього потрібно ввести необхідний текст позначення і налаштувати його відображення (рисунок 7.16) та вибрати положення знаку шорсткості на кресленику (рисунок 9.17).

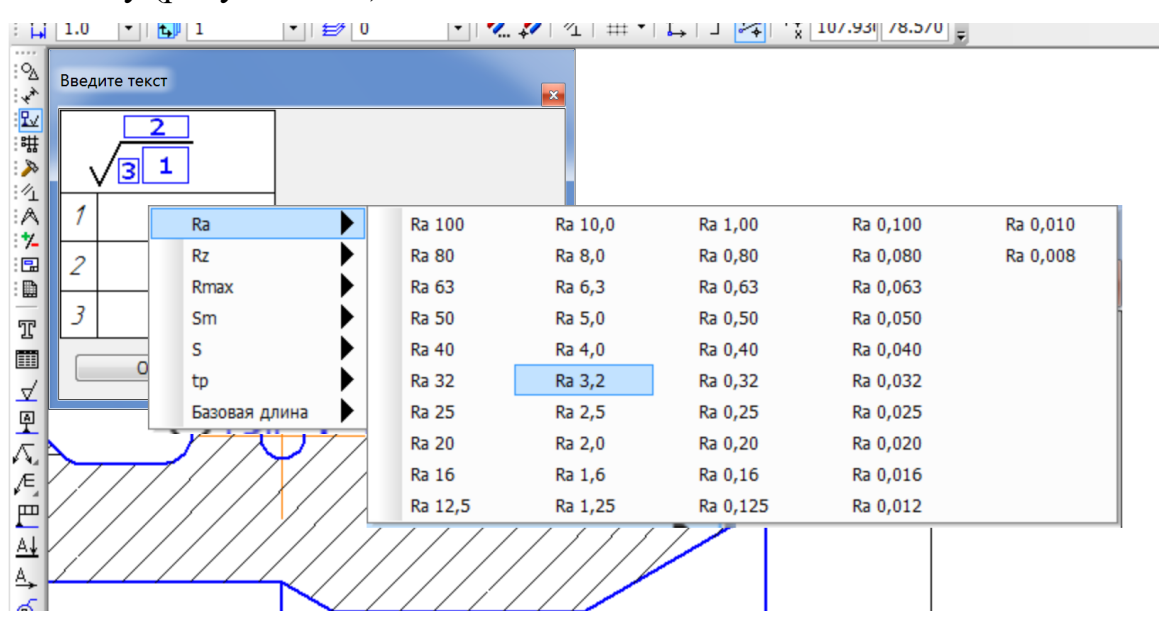

**Рисунок 7.16 – Введення тексту шорсткості**

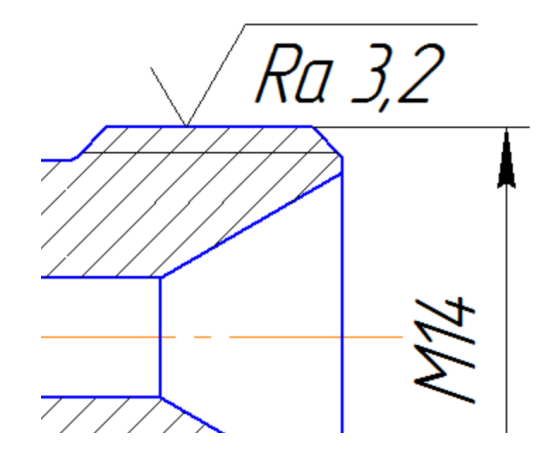

**Рисунок 7.17 – Проставлення знаку шорсткості**

Для введення невказаної шорсткості необхідно скористатися командою головного меню **Вставка – Неуказаная шероховатость – Ввод** (рисунок 7.18).

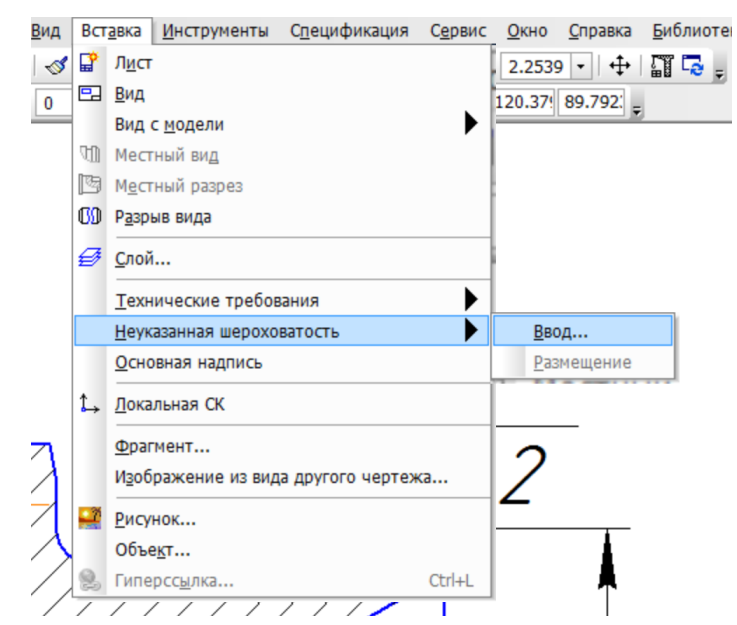

**Рисунок 7.18 – Введення невказаної шорсткості**

Далі слід вибрати необхідний вид знаку, наявність знаку в скобках та позначення шорсткості (рисунок 7.19).

Після цього буде створено знак неказаної шорсткості відповідно до вимог ЄСКД (рисунок 7.20).

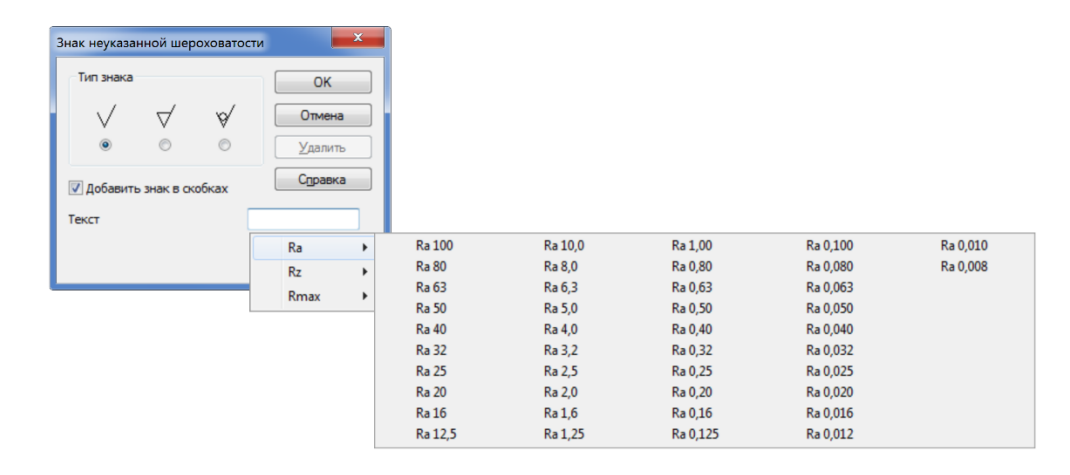

**Рисунок 7.20 – Вибір параметрів невказаної шорсткості.** 

 $\sqrt{Ra\ 6,3}/\sqrt{1}$ 

**Рисунок 7.21 – Знак невказаної шорсткості**

# **7.5.2 База**

Для нанесення деяких видів допусків форми та розташування необхідно позначити базову поверхню. Для цього передбачена команда **База**. Необхідно вказати об'єкт, що зображує базовий елемент (контур деталі, осьову лінію тощо) та задати точку основи трикутника, що позначає базу. За умовчанням формується, перпендикулярна до базового об'єкту, що можна змінити за допомогою перемикачів **Тип**. В полі текст буде відображатися запропонована системою буква для її позначення. Користувач може змінити символ. Далі вказуєтеся точка, що визначає положення рамки з написом (рисунок 7.21).

#### **7.5.3 Допуск форми і розташування**

Для створення позначення допуску форми і розташування поверхні, необхідно викликати команду **Допуск формы**. Необхідно задати точку вставки рамки допуску. За в мовчанням у вибрану точку поміщається лівий

нижній кут рамки таблиці, що можна змінити за допомогою списку **Базовая точка** на панелі властивостей (рисунок 7.23).

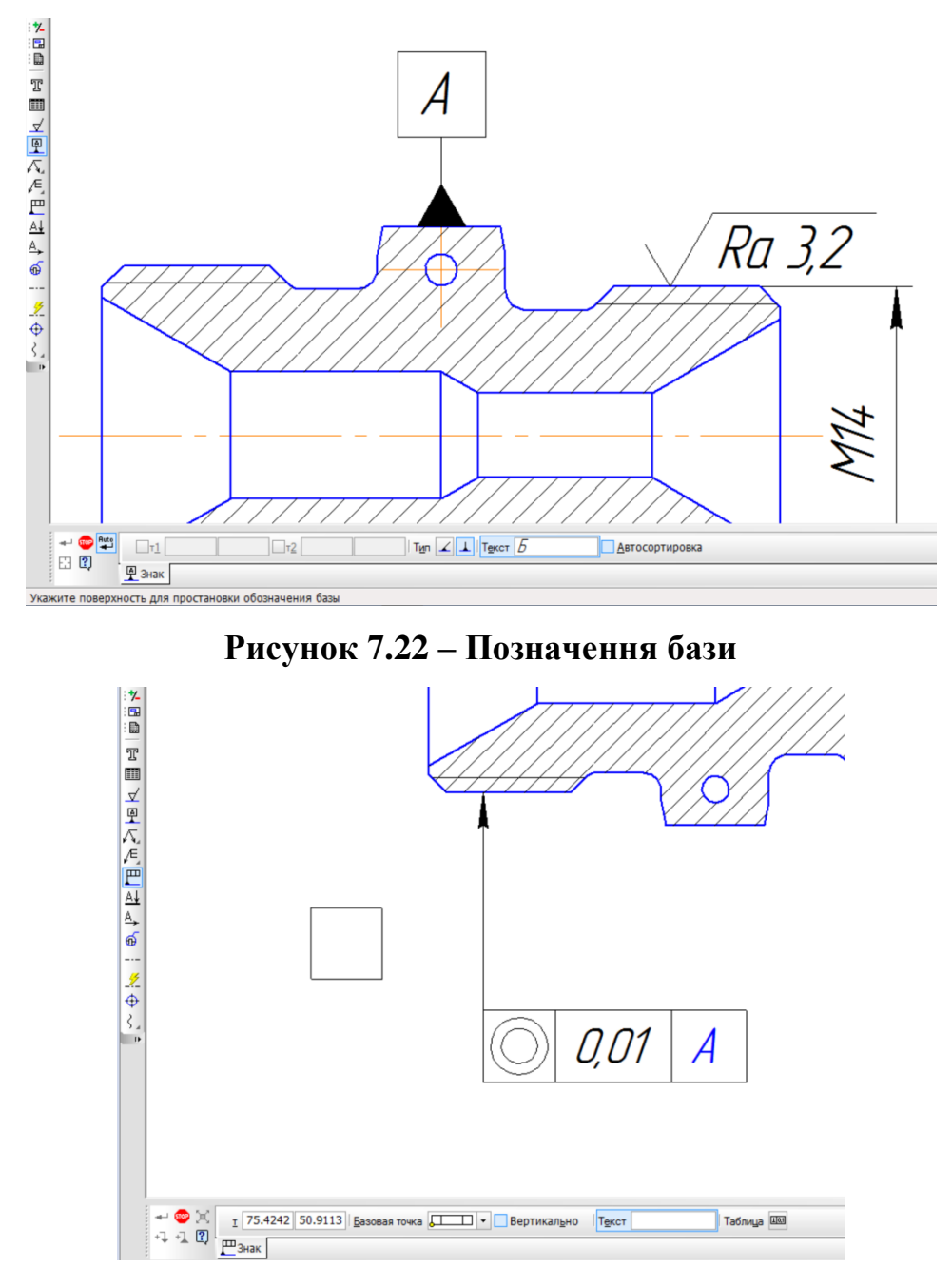

**Рисунок 7.23 – Введення позначення допуску форми**

Далі необхідно сформувати таблицю з позначенням допуску, що можна зробити за допомогою поля **Текст** або кнопки **Таблица** на панелі властивостей. В останньому випадку достатньо вибрати знак, числове значення допуску та базу (рисунок 7.24).

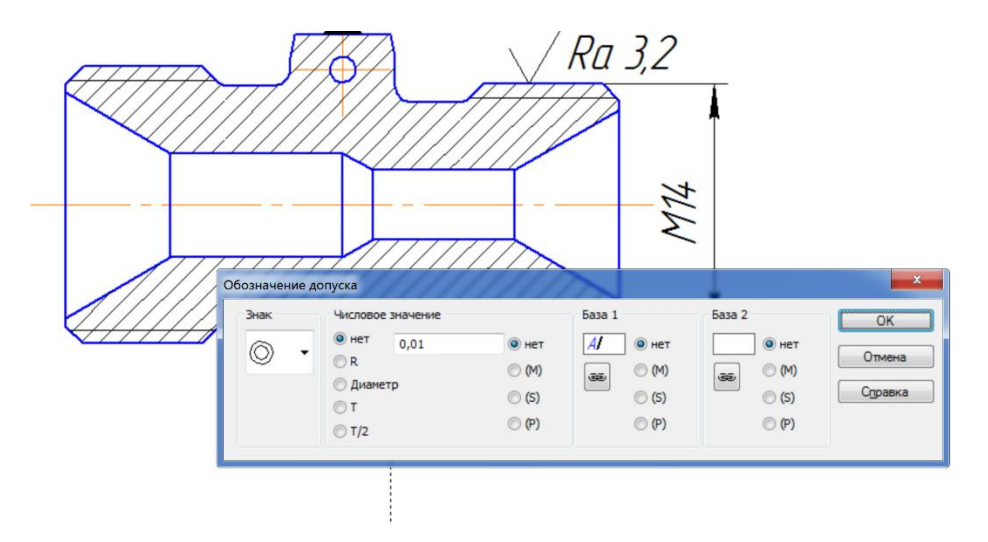

**Рисунок 7.24 – Формування таблиці допуску форми і розташування**

За допомогою кнопок на панелі властивостей можна вибрати необхідну кількість відгалужень.

# **7.5.4 Позначення центру**

Для створення позначення центру дуги передбачена команда **Обозначение центра**. Потрібно вибрати дугу. За умовчанням позначення центру формується у вигляді двох осей, що перетинаються. За допомогою перемикачів тип можна створити умовне позначення або одну вісь (рисунок 7.25).

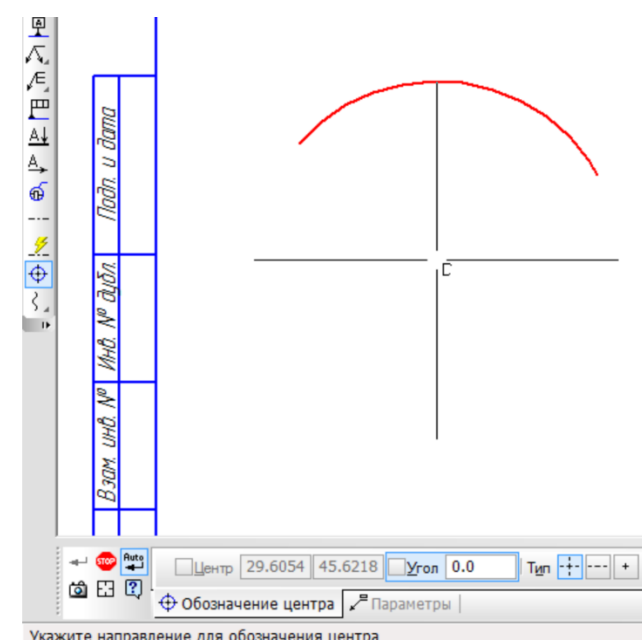

**Рисунок 7.25 – Позначення осьової**

#### **7.5.5 Осьова лінія**

Для побудови осьової лінії, необхідно скористатися командою **Осевая линия**. При цьому необхідно послідовно вказати початкову і кінцеву точку, після чого система побудує осьову лінію, що виступає за вказані точки відповідно до вимог СКД (рисунок 7.26).

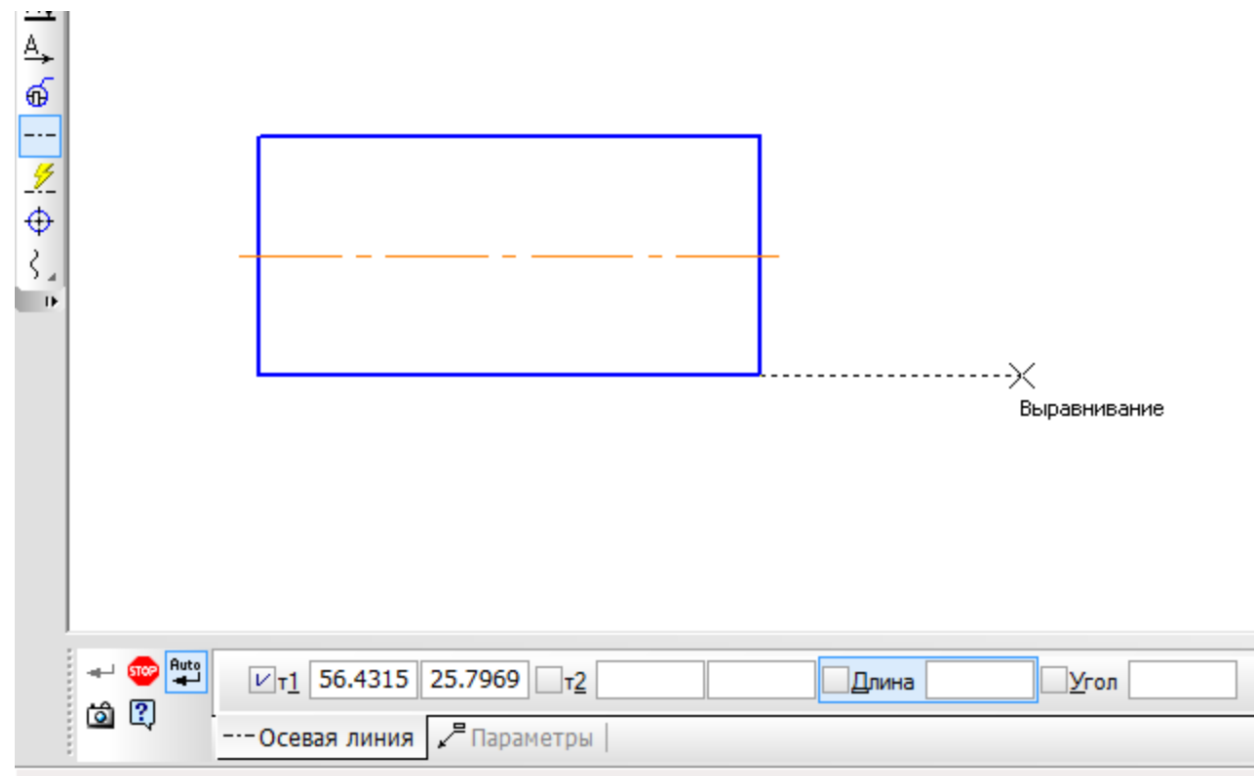

Укажите начальную точку отрезка или введите ее координаты

**Рисунок 7.26 – Осьова лінія**

Більш потужним засобом проставлення осьових ліній є команда **Автоосевая**, яка дозволяє побудувати осьову лінію, положення і довжина якої можуть бути або визначені автоматично, залежно від вказаних параметрів, або задаватися користувачем. Для її виклику необхідно натиснути на кнопку **Автосоевая** на інструментальній панелі **Обозначения**. Далі необхідно вказувати обєкти для побудови автоосоьової. Ними можуть бути відрізки, точки або осесиметричні об'єкти. Для керуванням побудови автоосьової служать перемикачі групи **Способ**. Перемикач **По объектам** дозволяє будувати осьову лінію з автоматичним визначенням довжини, а перемикач С указанием границы – осьову довільної довжини. Варіанти створення автоосьової залежать від типу вказаних об'єктів і вибраного способу побудови. Приклади побудови побудови наведені на рисунку 7.27.

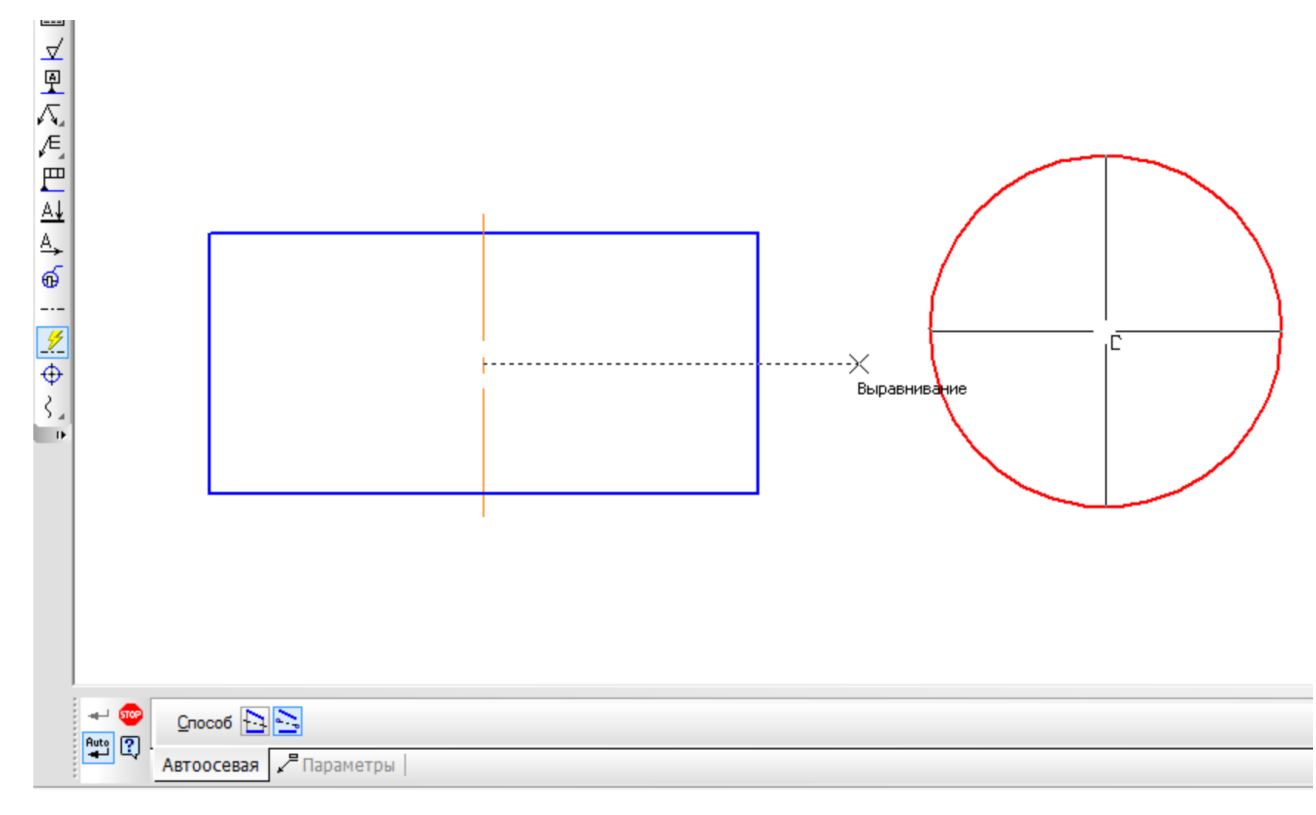

**Рисунок 7.27 – Автоосьова**

#### **7.5.6 Хвиляста лінія**

Для побудови обривів на кресленнях користуються хвилястою лінію. В принципі, побудувати лінію обриву можна за допомогою команд побудови сплайнів, однак є більш зручний спосіб.

Для цього необхідно на панелі інструментів **Обозначения** вибрати команду **Волнистая линия**. Хвиляста лінія являє собою синусоїду, що має цілу кількість півхвиль. Необхідно ввести кінцеву і початкову точку, які будуть лежати на середній висоті синусоїди (рисунок 7.28).

За допомогою команд вкладки **Параметри** на панелі властивостей можна керувати характеристиками синусоїди, такими як амплітуда, довжина хвилі, кількість хвиль та інші (рисунок 7.29).

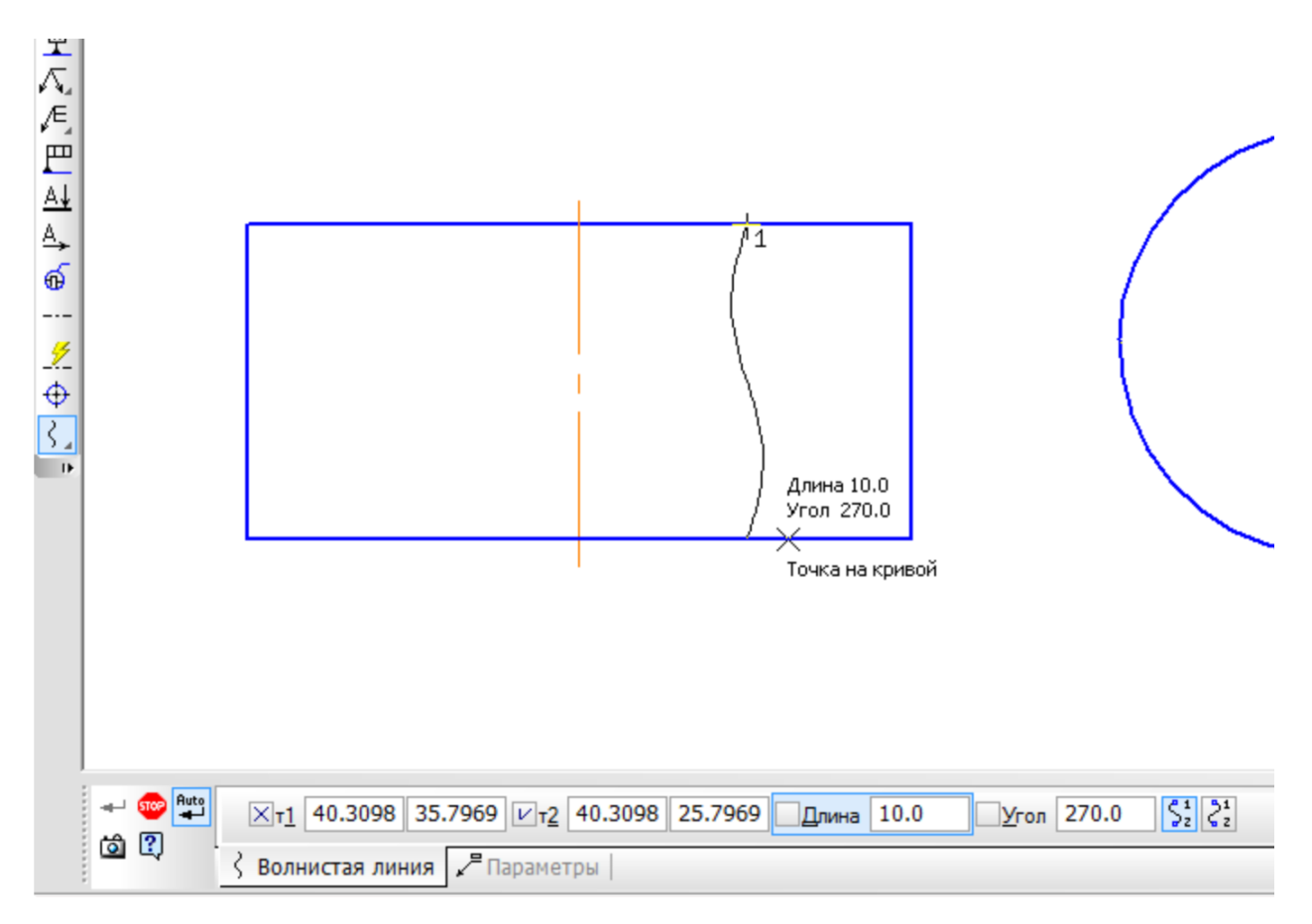

**Рисунок 7.28 – Побудова хвилястої лінії**

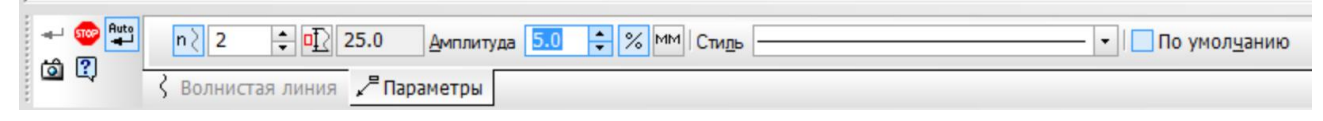

**Рисунок 7.29 – Параметри хвилястої лінії**

Для побудови довгих обривів слід використовувати лінію зі зламом. Для цього передбачена команда **Линия с изломами**. Вона являє собою відрізок, з рівномірно розташованими зламами. Зламом називається фрагмент, що має дві або три вершини. Для побудови лінії необхідно викликати відповідну команду та ввести початкову і кінцеву точку (рисунок 7.30).

Характеристиками лінії зі зламом можна керувати за допомогою закладки **Параметры**.

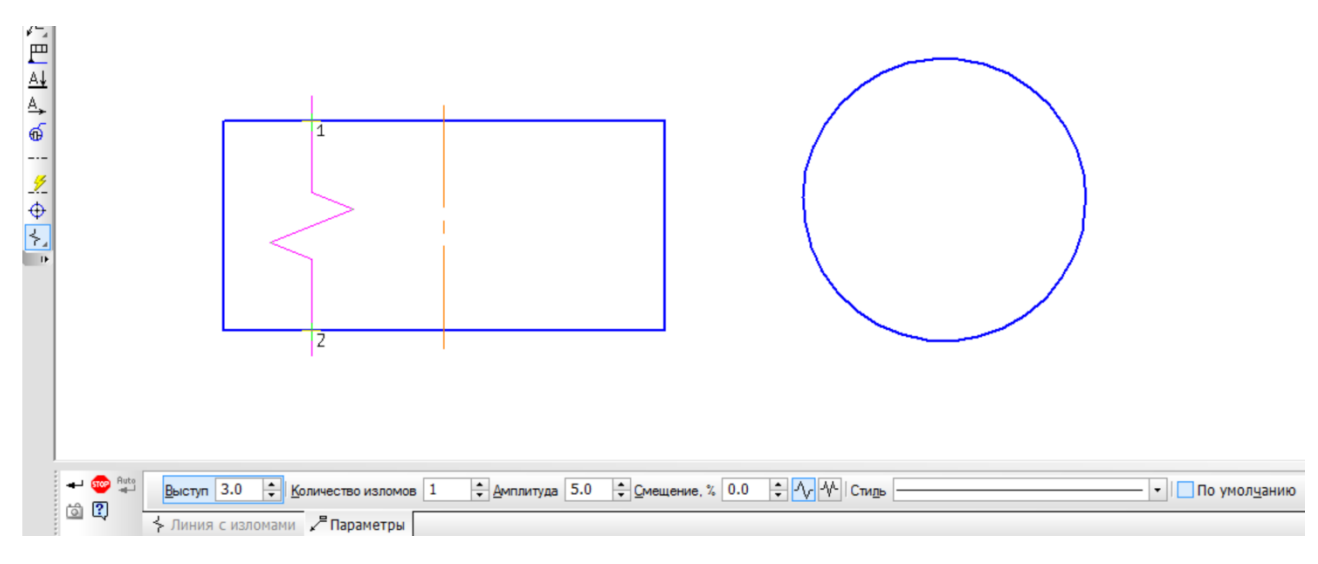

**Рисунок 7.30 – Побудова лінії зі зламом** 

### **7.6 Складальні кресленики**

Складальним називається кресленик, який містить зображення виробу та інші дані, необхідні для його складання (виготовлення) і контролю.

Складальний кресленик дає уявлення про взаємний зв'язок і способи поєднанні між собою деталей. Ці кресленики призначені для серійного і масового виробництва. В одиничному або малосерійному виробництві рекомендується користуватися креслениками загального вигляду. За цими креслениками можна уявити не лише зв'язок і способи поєднання деталей, а й конструкцію кожної деталі зокрема. Кресленики загального вигляду використовують для підготовки виробництва, розроблення технологічної документації, оснащення виробництва, для контролю і прийому виробів.

За ГОСТ 2.109-73 складальний кресленик повинен містити таке:

а) зображення складальної одиниці, яке дає уявлення про розміри та взаємний зв'язок окремих його частин. Дозволяється поміщати на складальному кресленні схему розміщення складових частин виробу;

б) розміри з граничними відхиленнями та інші параметри і вимоги, які виконують і контролюють у процесі складання виробу;

в) вказівки про характер спряження деталей і методи його виконання, якщо точність його спряження забезпечується в процесі складання виробу підбиранням, підганянням тощо; вказівки про спосіб складання з'єднання нерознімних частин виробу;

г) номери позицій складових частин виробу;

д) основні характеристики виробу;

е) габаритні, установочні, приєднувальні, а також необхідні довідкові розміри.

Кресленик загального виду повинен містити зображення виробу з необхідними видами, розрізами, перерізами, виносними елементами, мати текстову частину і написи.

#### **7.7 Вибір кількості зображень на складальному кресленику**

Кількість зображень (виглядів, розрізів, перерізів) залежить від складності конструкції і має бути мінімальною, але достатньою для уявлення про будову виробу. Найчастіше складальний кресленик виконують у двох або трьох основних зображеннях, застосовуючи місцеві і додаткові види, прості, складні і місцеві розрізи, перерізи, тощо.

Для предметів, що проекцюються у формі симетричної фігури, рекомендується поєднувати в одному зображенні половину виду і половину розрізу. Такі деталі, як гвинти, заклепки, шпонки, вали, шатуни, ручки тощо в повздовжньому перерізі показують нерозсіченими (рисунок 7.31). Як правило, показують нерозсіченими гайки і шайби. Такі елементи, як спиці маховиків і зубастих коліс, тонкі стінки, ребра жорсткості тощо розрізають, але показують на кресленику незаштрихованими, якщо січна площина направлена вздовж осі або довгої сторони елемента.

Штриховку в розрізі однієї і тієї ж деталі на всіх зображеннях виконують в один бік, витримуючи однакову відстань між лініями штриховки. Якщо в розрізі декілька деталей з одного матеріалу стикаються між собою, то різноманітність штриховки досягають зміною її напрямку або відстані між її лініями.

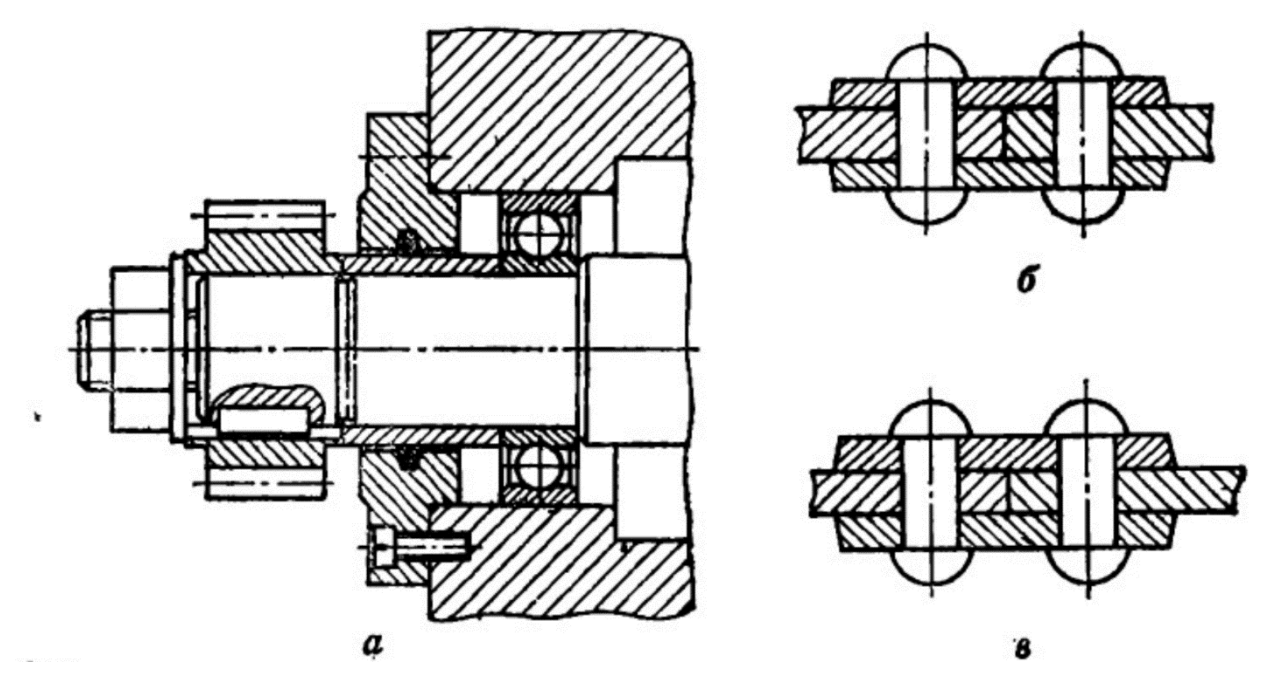

**Рисунок 7.31 – Нерозсічені елементи на повздовжніх розрізах**

#### **7.8 Розміри на складальних креслениках**

На складальних креслениках проставляють таке:

1. Габаритні розміри, які характеризують висоту, довжину і ширину виробу або його найбільший діаметр. Якщо який небудь з цих розмірів є змінним внаслідок переміщення рухомих деталей механізму, то на кресленику показують розміри граничних положень рухомих частин.

2. Монтажні розміри, які потрібні для правильного поєднання між собою деталей, розміщених в безпосередньому зв'язку. Наприклад, відстань між осями валів, розміри монтажних зазорів, розмір від осі отвору до привалкової площини тощо. Монтажні розміри наносяться з граничними відхиленнями.

3. Установлювальні розміри, що визначають величину елементів, за якими виріб установлюється на місце його монтажу або приєднують до іншого виробу. Наприклад, відстані між осями отворів у фланцях, між осями під фундаментні болти, розміри центрових кіл і діаметри отворів під болти, розміри центрових кіл і діаметри отворів під болти.

4. Експлуатаційні, або виробничі розміри, які показують деякі розрахункові і конструктивні характеристики виробів. Наприклад, діаметри отворів для рідини і газу в насосах і вентилях, розміри «під ключ», число зубів, їх модуль, призначення різьби для приєднання межових деталей тощо.

Розміри окремих деталей, або їх елементів на складальному кресленику не проставляють, бо на складання йдуть готові деталі. Розміри габаритні, установочні, приєднувальні, експлуатаційні, а також розміри, що показують граничні положення окремих елементів конструкції, відносять до довідкових і позначають знаком «\*». На складальному кресленику проставляють розміри отворів під болти, гвинти, заклепки, штифти, якщо ці отвори обробляють під час складання виробу.

#### **7.9 Номери позицій**

На складальному кресленику всі складові частини виробу нумерують відповідно до номерів позицій, зазначених у специфікації виробу, тобто за правилами ГОСТ 2.108-68 спочатку заповнюють специфікацію, а потім за нею переносять на кресленики відповідні номери позицій. Номери позицій слід проставляти на тому зображенні, на якому певна деталь проекцюється як видима, віддаючи перевагу основним видам та розмірам, розміщеним на їх місці.

Проставляють номери позицій на полицях ліній виносок, які заходять на зображення деталі і закінчуються потовщенням у вигляді точки. Розміщують номери паралельно основному напису кресленика поза контуром, групуючи їх у рядок або колонку по можливості на одній прямій.

Номер позиції проставляють на кресленику, як правило, тільки один раз. В разі потреби дозволяється повторювати номери позицій для однакових складових частин виробу. Цифри для номерів позицій повинні бути на одиндва розміри більшими за розмір шрифту, вибраному на тому самому кресленику для розмірних чисел.

Лінії-виноски і полички їх виконують тонкими суцільними лініями, при чому лінії виноски повинні не перетинатися між собою і по можливості не бути паралельними лініям штриховки розрізів і перерізів.

Дозволяється проводити спільну лінію-виноску з вертикальним розміщення номерів позицій для групи кріпильних деталей (болт, гайка, шайба тощо), що належать до однієї точки кріплення (рисунок 7.32), або для групи деталей з добре виявленим взаємозв'язком, якщо від кожної деталі провести окрему лінію виноску неможливо. В останньому випадку лінію-виноску проводять від закріплюваної складової частини.

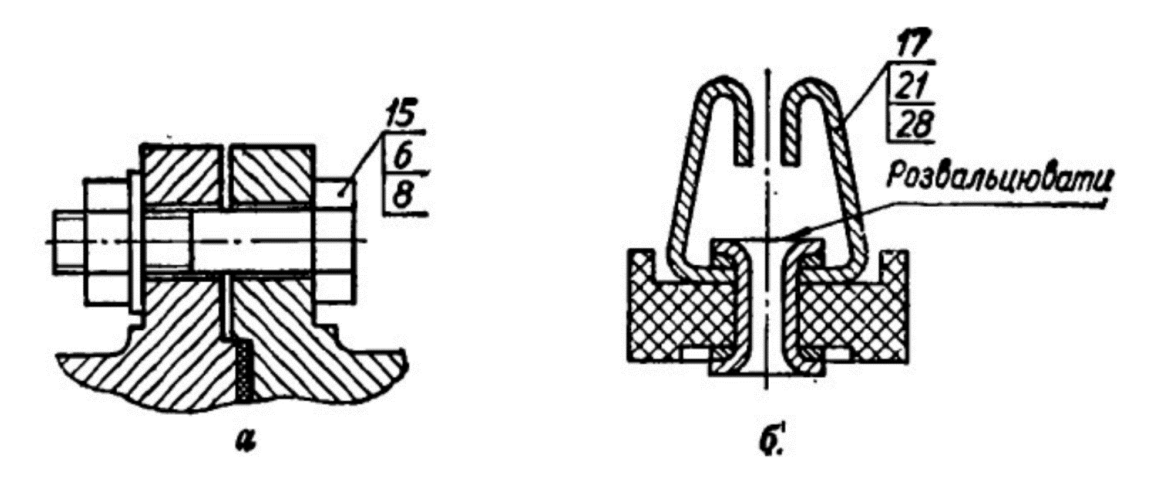

**Рисунок 7.32 – Спільна лінія-виноска**

#### **7.10 Специфікація**

Специфікація – це документ, який визначає склад складальної одиниці, комплексу або комплекту, потрібний для виготовлення конструкторських документів і для запуску у виробництво.

На кожну складальну одиницю виконують специфікацію за формою І (рисунок 7.33) або Іа (основний напис в такій формі такий самий, як і на рисунку 2.3). Якщо кресленик виконано на форматі А4, дозволяється поєднувати специфікацію з самим креслеником (рисунок 7.34).

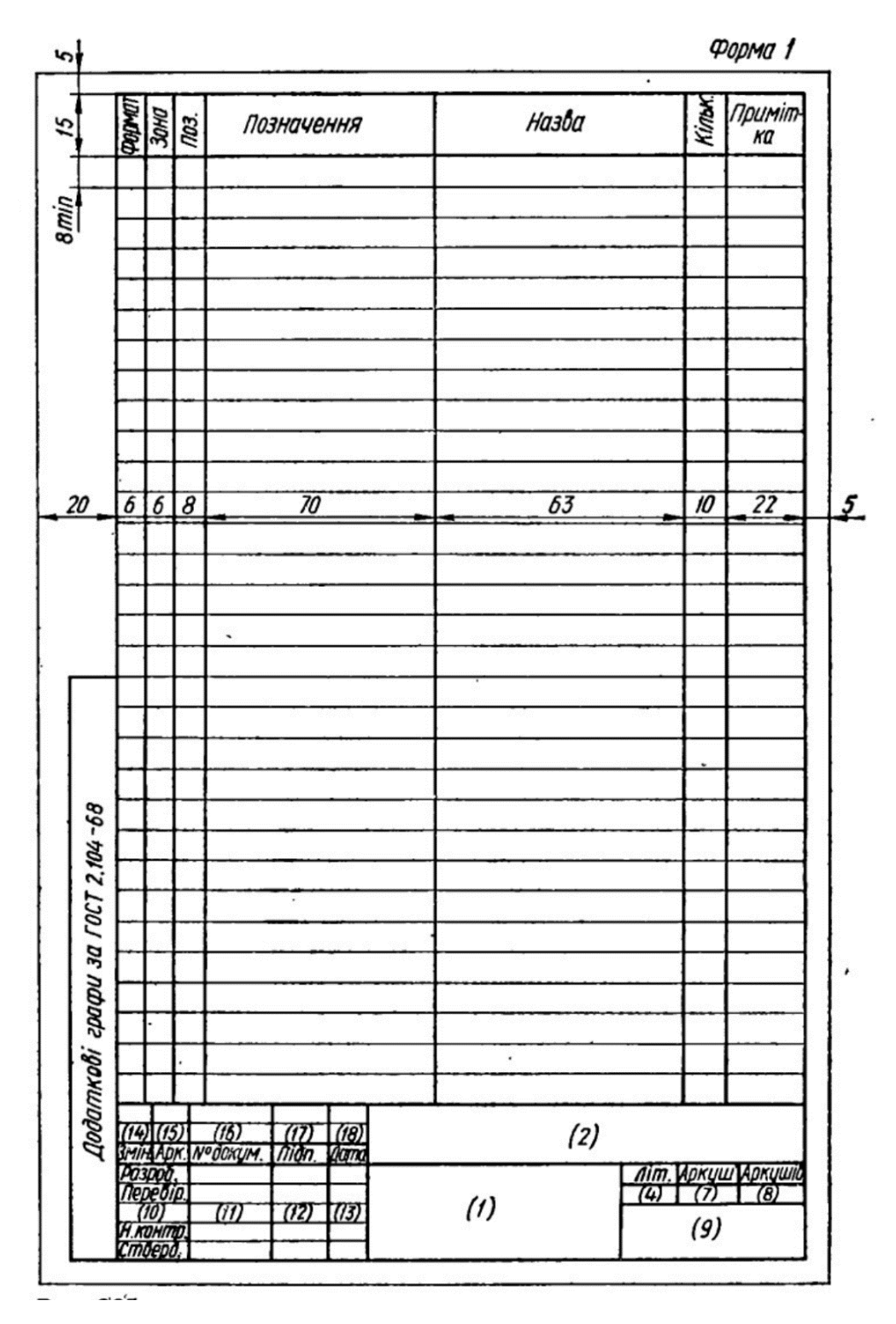

**Рисунок 7.33 – Специфікація**

У загальному вигляді специфікація складається з таких **розділів**: а) документація; б) комплекси: в) складальні одиниці; г) деталі; д) стандартні вироби; е) інші вироби; ж) матеріали; к) комплекти. Назву кожного розділу записують у специфікації у вигляді заголовка в графі «Назва» і підкреслюють. В хімічному машинобудуванні найчастіше мають справу з розділами а), в), г), д), е) і ж).

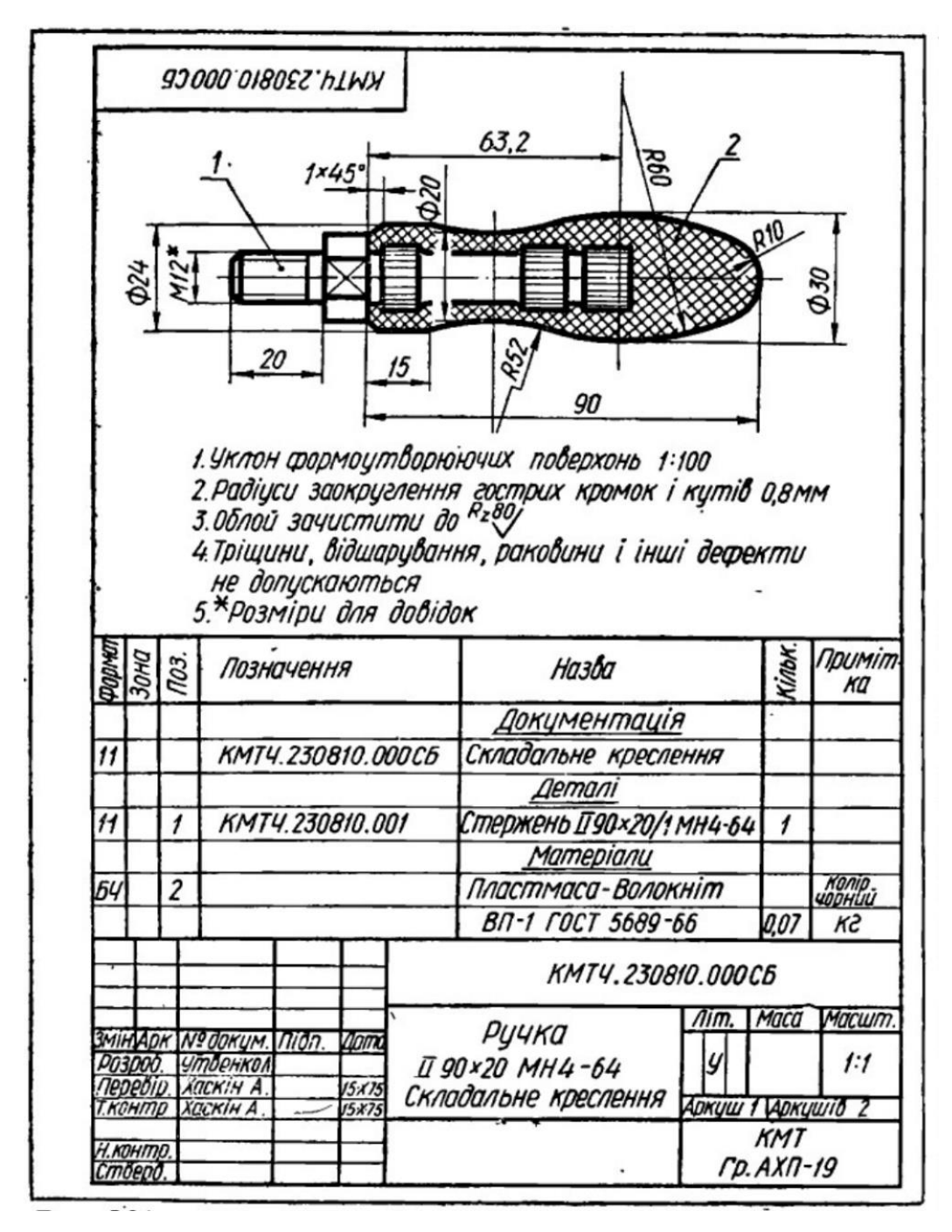

**Рисунок 7.34 – Поєднання кресленика та специфікації**

У розділ **«Документація»** заносять документи, що складають основний комплект конструкторських документів на специфікований виріб крім самої специфікації. Документи записують у послідовності, згідно ГОСТ 2.102–2013, наприклад: складальний кресленик, кресленик загального вигляду, монтажний кресленик, пояснювальна записка тощо.

У розділі **«Складальні одиниці»** записують складальні одиниці, що безпосередньо входять до специфікованого виробу. На кожну з них виконують самостійний складальний кресленик із власною специфікацію. В розділі «Складальні одиниці» посилання здійснюється саме на специфікації.

У розділі **«Деталі»** записують нестандартні деталі, що безпосередньо входять до виробу. Деталі записують в порядку зростання позначення їх робочих креслеників.

У розділі **«Стандартні вироби»** записують вироби, виготовлені за державними стандартами, галузевими стандартами, стандартами окремих виробництв тощо. У межах кожної категорії стандартів вироби записують за однорідними групами, об'єднаними їх функціональним призначенням, наприклад: підшипники, кріпильні вироби, електротехнічні вироби тощо. У межах кожної групи – в алфавітній послідовності їх назв, у межах назви за зростанням номерів стандарту і, нарешті, у межах кожного номера стандарту – в порядку зростання основних параметрів виробу.

Наприклад, групу кріпильних виробів слід записувати в специфікацію за алфавітом, а саме: болти, гайки, гвинти, шайби, шпильки. У межах нави болти, наприклад, записують у відповідності зростання номерів стандартів; якщо номер той самий – у послідовності зростання параметрів болтів, тобто зростання їх діаметрів і довжин.

У розділі **«Матеріали»** записують лише ті матеріали, які безпосередньо входять до складу виробу. Записувати їх слід у такій послідовності: а) чорні метали; б) кольорові метали; г) паперові і текстильні матеріали; д) дерев'яні матеріали; е) гумові і шкіряні матеріали. У специфікацію не записують такі матеріали як, наприклад, лаки і фарби, електроди, припій, клей, тощо, якщо кількість цих матеріалів визначає не конструктор, а технолог. Вказівку на такі матеріали роблять в технічних вимогах на кресленику.

Розглянемо, як заповнюються окремі графи специфікації.

1. У графі **«Формат»** записують позначення формату, на якому кресленик деталі, або інший конструкторський документ. Цю графу не заповнюють для розділів «Стандартні вироби», «Інші вироби» та «Матеріали». Для деталей, на які кресленики не виготовляються, у цій графі треба писати «БЧ».

2. У графі **«Зона»** проставляються позначення зони, в якій розміщені певні складові виробу. Цю графу заповнюють лише для креслеників, розділених на зони.

3. У графі **«Поз.»** наводять порядкові номери складових частин виробу, які занесені до специфікації. Для розділів «Документація» і «Комплекти» цю графу не заповнюють.

4. У графі **«Позначення»** записують позначення документів на всі документи і вироби, занесені в специфікацію. Не заповнюють цю графу для розділів «Стандартні вироби», «Інші вироби» та «Матеріали».

5. У графі **«Назва»** записують:

а) для документів, що входять в основний комплект документів специфікованого виробу – лише їх назву, наприклад: «Складальне креслення», «Схема», «Технічні умови» тощо.

б) для складальних одиниць і деталей – їх назву згідно з основним написом в основному документі цих виробів. Для деталей, на які не випущені кресленики, показують не тільки назву, а й матеріал і розміри, за якими деталь виготовлена.

в) для стандартних виробів і матеріалів – їх назву і умовне позначення за відповідними стандартами і технічними умовами.

6. У графі **«Кільк.»** Показують кількість складових частин, які входять до одного виробу, а для матеріалів – кількість матеріалів на один виріб з позначенням одиниці вимірювання.

7. У графі **«Примітка»** наводять додаткові дані, що стосуються виробів, документів і матеріалів, занесених до специфікації. Для деталей, на які немає кресленика записують масу деталей.

Після кожного розділу специфікації залишають 2-3 вільних рядків і стільки ж вільних номерів позицій.

#### **7.11 Умовності і спрощення складальних креслеників**

1. Допускається не показувати на складальних креслениках таке: а) фаски, проточки, заокруглення, заглибини, накатку, насічку, та інші дрібні елементи деталей; зазори між нарізевим стержнем і отвором; в) кожухи, кришки, перегородки, щитки та інші деталі, якщо треба показати закриті ними частини виробу. У цих випадках над зображенням слід робити напис «Кришка поз. 5 не показана»; г) видимі частини виробу, закриті сітками, або частково іншими деталями, розміщеними попереду на зображенні; д) написи на табличках, фірмових планках, шкалах тощо, зображуючи лише їх контур без відповідних написів і знаків.

2. Вироби з прозорих матеріалів показують на складальному кресленні як не прозорі. Проте в разі потреби дозволяється показувати стрілки приладів, внутрішню будову ламп, шкали тощо, які лежать за прозорими предметами.

3. Частини виробів, щ лежать за пружиною, зображеною в розрізі, показують лише зони, обмеженої осьовими лініями перетину витків пружини (рисунок 7.35).

4. Якщо на якусь частину виробу виконано окреме складальне креслення, то цю частину в розрізі можна показувати нерозсіченою або виконати її зображення спрощено (нерозсічений клапан на шпинделі на рисунку 7.35).

Якщо складальний кресленик включає зображення кількох однакових деталей, наприклад коліс, котків тощо, допускається повністю креслити лише одну таку деталь, а інші зображувати спрощено або умовно.

6. У розрізах і перерізах зварні, паяні і клеєні вироби в з'єднанні з іншими виробами заштриховують як єдиний моноліт.

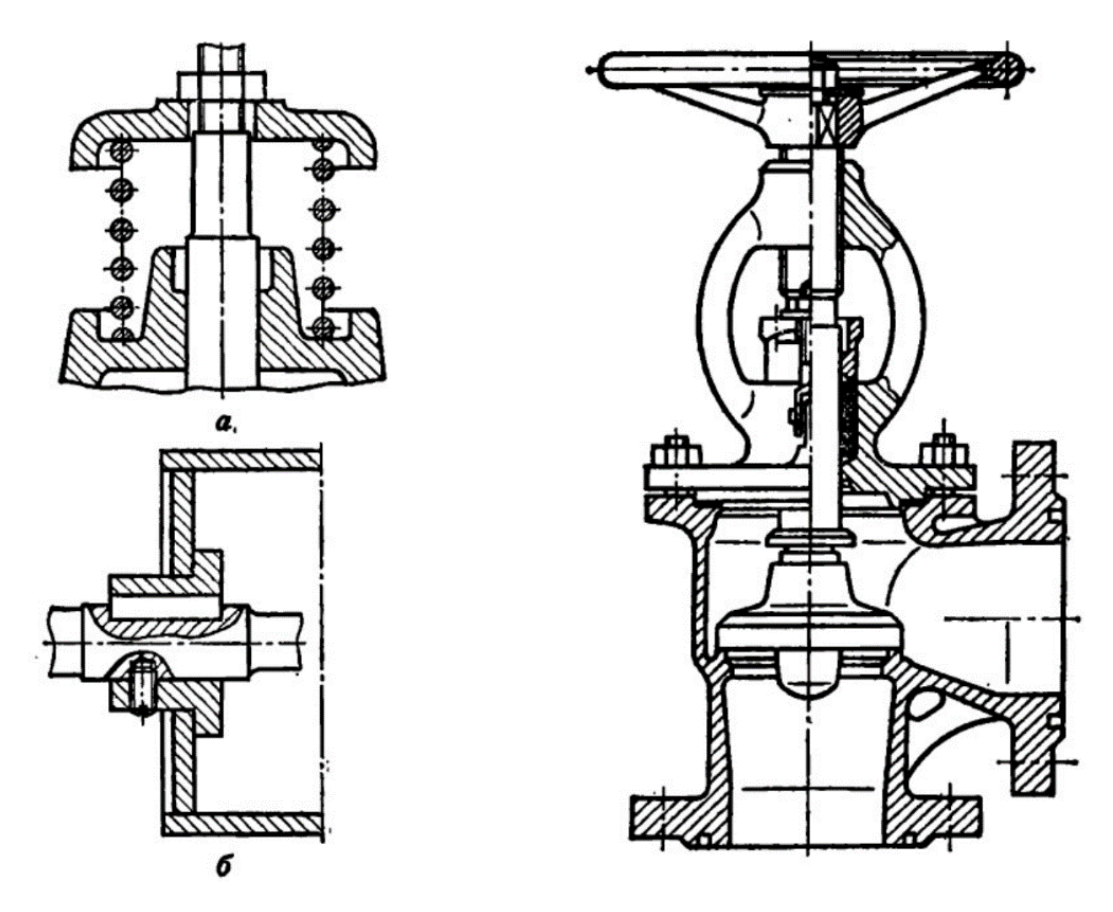

**Рисунок 7.35 – Спрощення на складальних креслениках**

# **7.12 Позначення позицій в КОМПАС**

Для створення лінії виноски для нанесення позначення позиції, необхідно викликати команду **Обозначение позиции**. Необхідно задати точку першого відгалуження (першу точку, на яку вказує позиційна лінія виноска) і точку початку полички. В разі необхідності потрібно задати точки інших відгалужень. В полі **Текст** на закладці **Знак** відображається номер позиції, який пропонується системою (рисунок 7.36). За необхідності, можна змінити номер і його вид, а також створити додаткові полички з номерами позицій, натисканням клавіші Enter (рисунок 7.37). На екрані з'явиться фантом створюваного позначення, який потрібно зафіксувати.

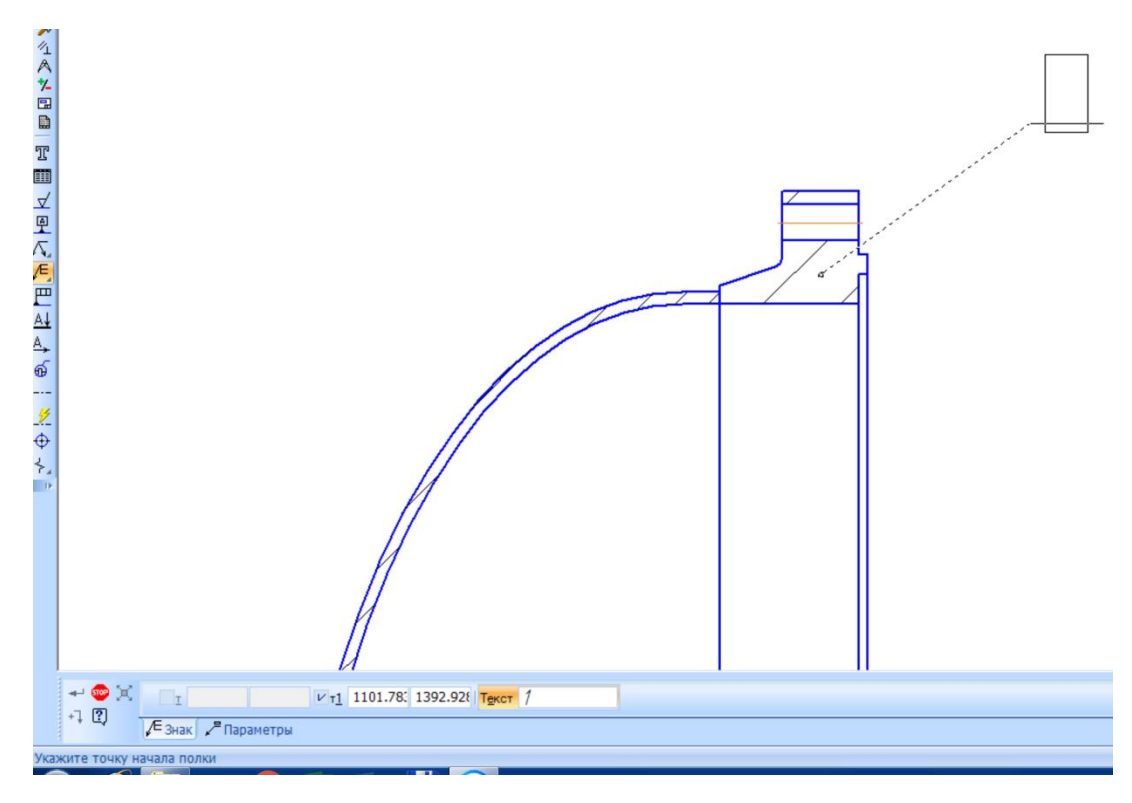

**Рисунок 7.36 – Позначення позицій**

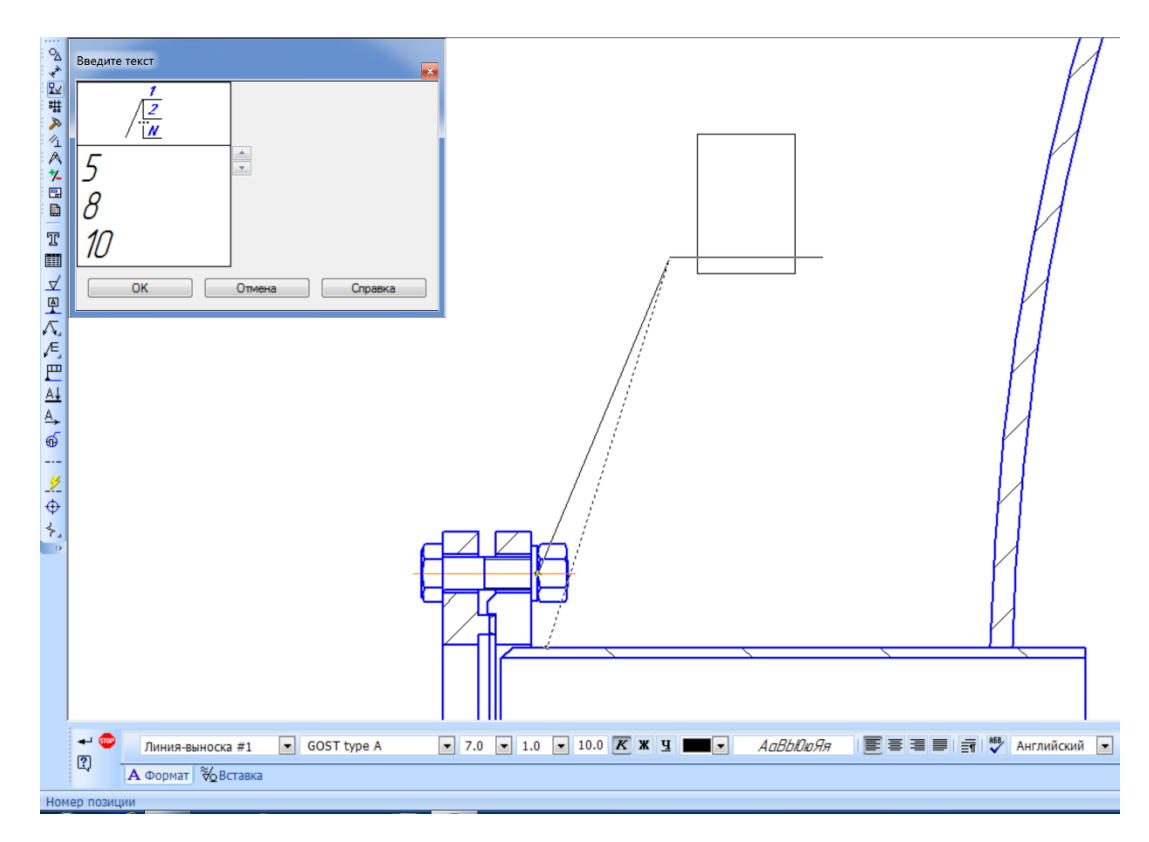

**Рисунок 7.37 – Створення додаткових поличок**

За допомогою вкладки **Параметры** можна змінити спосіб відображення лінії виноски, зокрема вибрати вид стрілки, напрям полички, форму позицій тощо (рисунок 7.38).

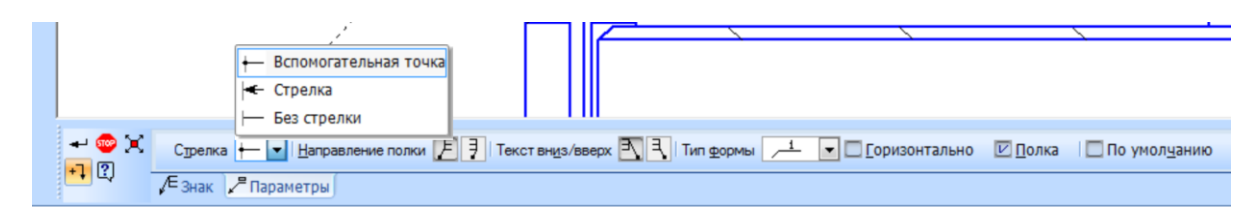

**Рисунок 7.38 – Вибір параметрів позицій**

Також в КОМПАС передбачено можливість вирівнювання позицій по вертикалі і горизонталі. Для цього необхідно виділити необхідні позиції, вибрати потрібну команду на панелі **Обозначения** і вказати точку, через відносно якої буде відбуватися вирівнювання. На рисунку 7.39 показаний приклад вирівнювання позицій но вертикалі.

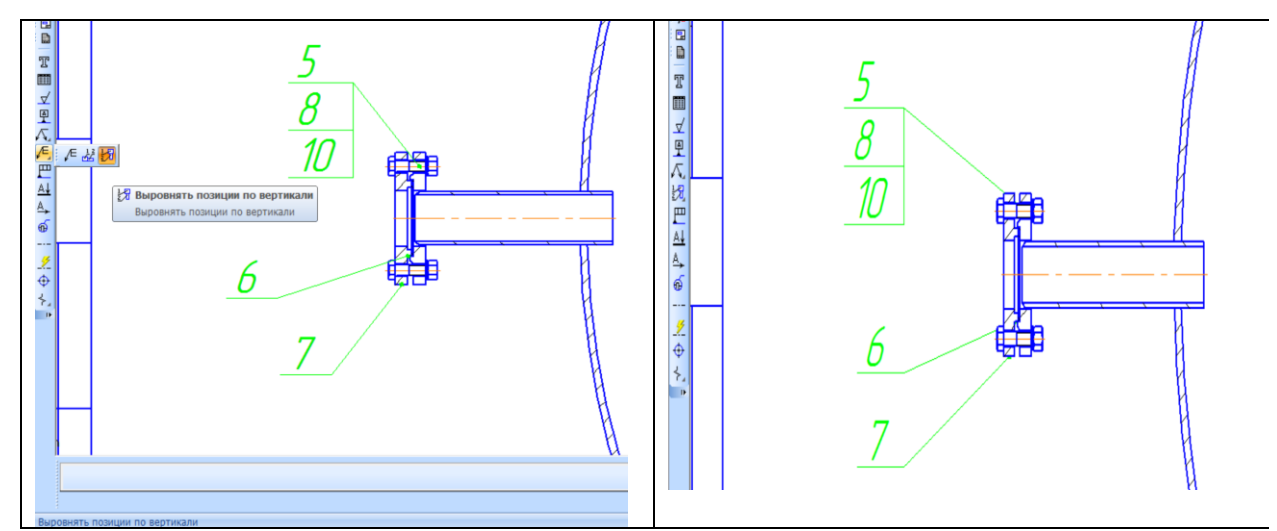

**Рисунок 7.39 – Вирівнювання позицій**

# **7.13 Специфікації в КОМПАС**

В системі КОМПАС передбачено можливість створення і редагування специфікацій відповідно до вимог СКД, Файл специфікації в КОМПАС має розширення .spw.
Як і у випадку текстового документу, специфікацію можна переглядати в двох режимах. Нормальний режим (рисунок 7.40), який призначений для роботи з розділами специфікації та режим розмітки сторінки (рисунок 7.41), який призначений для заповнення основного напису.

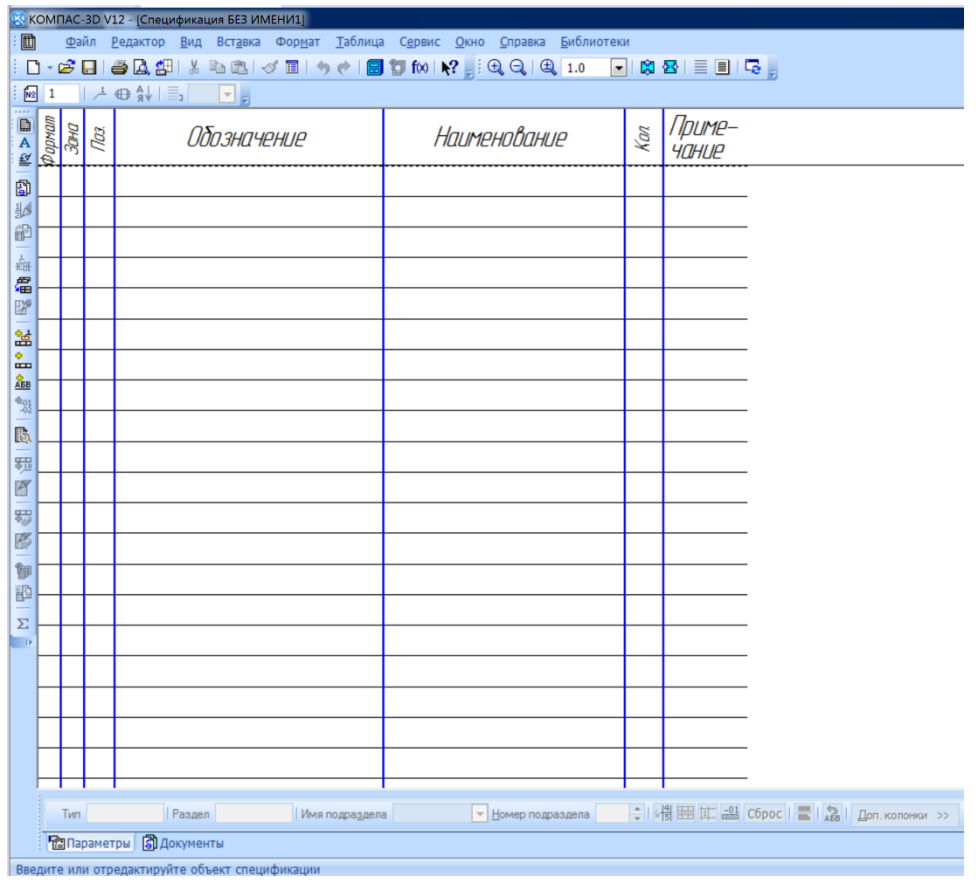

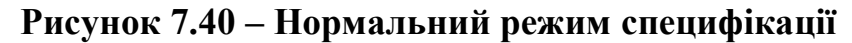

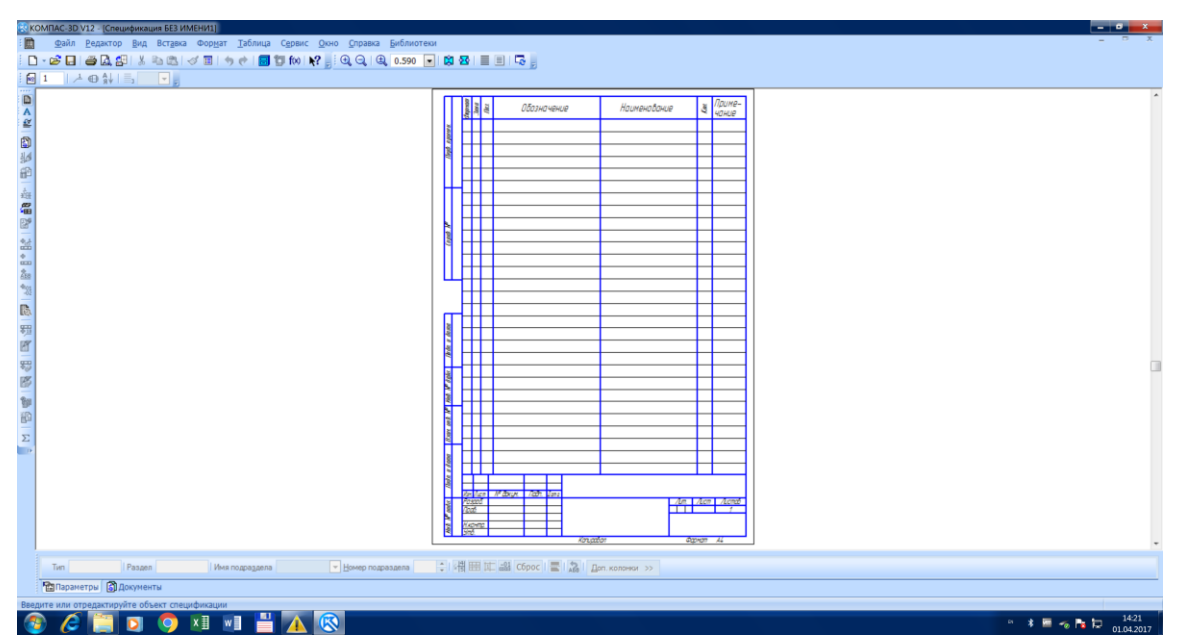

**Рисунок 7.41 – Режим розмітки сторінки**

Для базових об'єктів передбачена можливість автоматичного заповнення колонок, сортування, підключення об'єктів із складального креслення, підключення деталей із складального креслення тощо. Для допоміжного об'єкта не передбачені сервісні функції, виконання яких забезпечує специфікація.

Заповнення специфікацій в КОМПАС можливе в ручному і напівавтоматичному режимі.

## **7.13.1 Ручне заповнення специфікації**

Ручне заповнення специфікації розглянемо на прикладі кресленика кришки, представленої на рисунку 7.42.

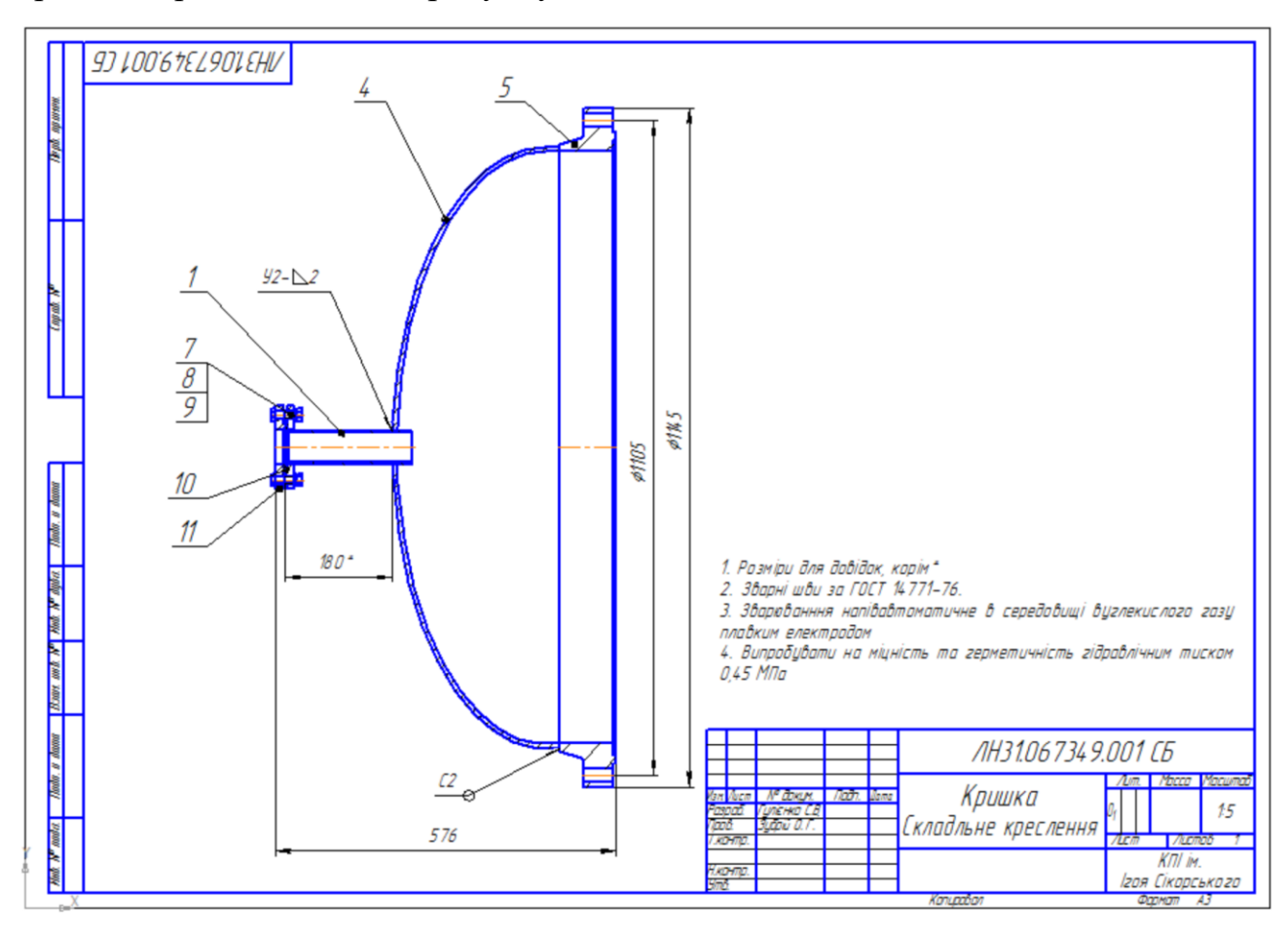

**Рисунок 7.42 – Приклад складального креслення для заповнення** 

**специфікації** 

Розглядувана складальна одиниця «Кришка» містить складальну одиницю «Штуцер», деталі «Днище» та «Фланець», стандартні вироби «Фланець», «Прокладка», «Болт», «Гайка» та «Шайба».

Варто відзначити, що безпосередньо вносити інформацію в рядки специфікації не можна. Необхідно створювати відповідні об'єкти специфікації.

Для послідовного заповнення розділів специфікації необхідно виконати такі дії.

На інструментальній панелі **Спецификация** необхідно натиснути кнопку **Добавить раздел**. На екрані з'явиться діалогове вікно, показане на рисунку 7.43.

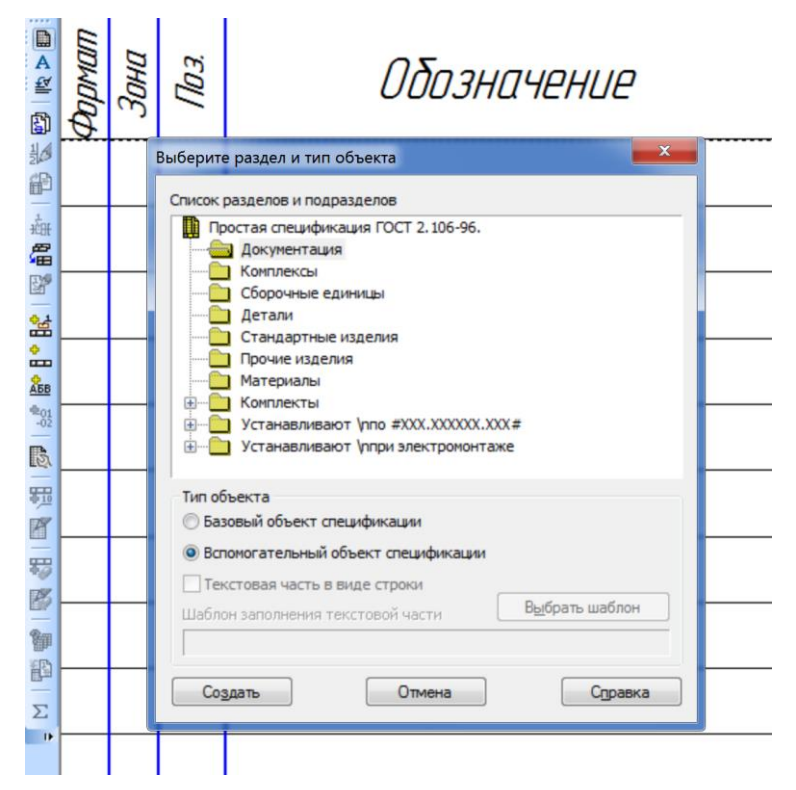

**Рисунок 7.43 – Створення розділу специфікації**

В діалоговому вікні необхідно вибрати потрібний розділ (спершу необхідно заповнити розділ документація), а також тип створеного об'єкта. При створенні базового об'єкта специфікації система автоматично присвоює номери і здійснює сортування, тому при ручному заповненні специфікації більш зручним є допоміжний об'єкт специфікації.

Після того, як вибрано потрібний розділ і потрібний тип об'єкта, необхідно натиснути на кнопку **Создать**, після чого буде створено розділ і вибраний об'єкт специфікації, як показано на рисунку 7.44.

| ® | ÌОЗ. | Обозначение | Наименование | ÝФЛ | Триме-<br>ЧАНИР |
|---|------|-------------|--------------|-----|-----------------|
|   |      |             |              |     |                 |
|   |      |             | Докцментация |     |                 |
|   |      |             |              |     |                 |
|   |      |             |              |     |                 |
|   |      |             |              |     |                 |

**Рисунок 7.44 – Створений розділ та допоміжний об'єкт специфікації** 

Розділ необхідно заповнити відповідно до позначення креслення (рисунок 7.45).

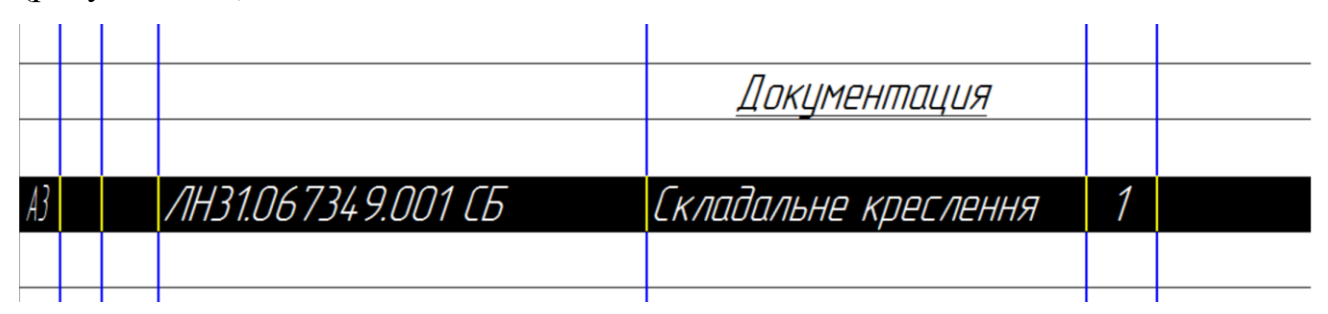

**Рисунок 7.45 – Заповнення об'єкта специфікації**

Далі, створюється розділ специфікації «Складальні одиниці», так само, як створювався розділ «Документація» і заповнюється відповідно до рисунку 7.46.

|    |  |                  | Сборочные единицы |  |
|----|--|------------------|-------------------|--|
|    |  |                  |                   |  |
| A4 |  | /IH31.067349.101 | Штуцер            |  |
|    |  |                  |                   |  |

**Рисунок 7.46 – Заповнення розділу «Складальні одиниці»**

Аналогічним чином починається заповнюватися розділ «Деталі» (рисунок 7.47).

|    |  |                 | Детали |   |  |
|----|--|-----------------|--------|---|--|
|    |  |                 |        |   |  |
| ĦJ |  | AH31.067349.301 | Днище  | 1 |  |
|    |  |                 |        |   |  |

**Рисунок 4.47 – Заповнення розділу «Деталі»**

Однак, до складу «Кришки» входять дві деталі. Для того, щоб включити деталь «Фланець» до специфікації необхідно створити ще один об'єкт за допомогою кнопок **Добавить базовый объект** або **Добавить вспомогательный объект** на інструментальній панелі **Специфікация**. На рисунку 7.48 показано включення додаткового допоміжного об'єкта.

| $\frac{1}{2}$<br>田 |                                                                                                |              |  |                          | Детали         |  |
|--------------------|------------------------------------------------------------------------------------------------|--------------|--|--------------------------|----------------|--|
| 癍<br>偪             |                                                                                                |              |  |                          |                |  |
| Y<br>蟹             |                                                                                                |              |  | <i>AH31.067349.301</i>   | Днище          |  |
|                    |                                                                                                |              |  | 5 <i>AH31.067349.302</i> | <b>Фланець</b> |  |
|                    | • Добавить вспомогательный объект<br>Добавить новый вспомогательный<br>объект в текущий раздел |              |  |                          |                |  |
| 49.10              |                                                                                                | спецификации |  |                          |                |  |

**Рисунок 7.48 – Створення додаткового допоміжного об'єкта** 

Заповнення розділу «Стандарті» вироби відбувається в такому ж порядку. Результат показаний на рисунку 7.49.

Після чого за в режимі розмітки сторінки заповнюється основний напис (рисунок 7.50).

Необхідно звернути увагу, що система автоматично визначила кількість номерів сторінок і проставила сторінки. Крім того, останній і перший рядок кожного аркуша специфікації варто залишати порожнім. Для цього слід скористатися порожніми допоміжними об'єктами.

|    | Стандартные изделия  |   |  |
|----|----------------------|---|--|
|    |                      |   |  |
|    | Болт М12×1,5–6д×45   | 8 |  |
|    | <b>FOCT 7798-70</b>  |   |  |
| 8  | Гайка M12×1,5–6Н     | 8 |  |
|    | FOCT 5615-70         |   |  |
| 9  | Шайба С 12.37        | 8 |  |
|    | <b>FOCT 10450-70</b> |   |  |
| 10 | Прокладка В-50-6,3-А | 1 |  |
|    | <b>FOCT 10450-78</b> |   |  |
| 11 | Фланець 4-50-6 Ст3сп | 1 |  |
|    | <b>FOCT 12820-80</b> |   |  |
|    |                      |   |  |

**Рисунок 7.49 – Заповнення розділу «Стандартні вироби»**

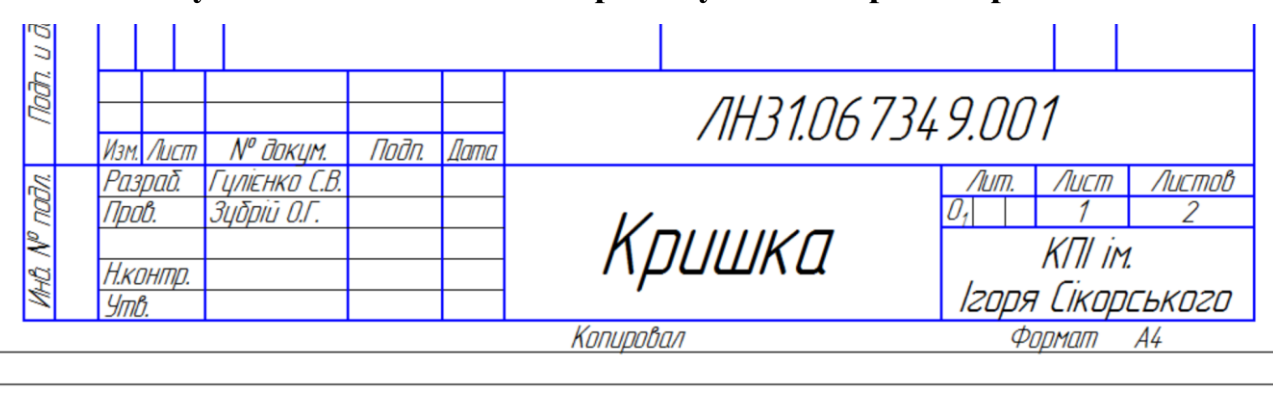

|  | Обозначение | Наименование         |  |
|--|-------------|----------------------|--|
|  |             |                      |  |
|  |             | Прокладка В–50–6,3–А |  |
|  |             | FOCT 101 FO TO       |  |

**Рисунок 7.50 – Заповнення основного напису специфікації**

# **7.13.2 Напівавтоматичне заповнення специфікації**

Напівавтоматичний режим заповнення специфікації розглянемо на прикладі того ж самого кресленика складальної одиниці «Кришка». Однак заповнення кресленика має відрізнятися (рисунок 7.51).

Варто звернути увагу на відсутність позицій та незаповнене позначення кресленика в основному написі. Позначення основному написі слід вводити за допомогою контекстного меню і команди **Вставить код и наименование** (рисунок 7.52). Після цього на екрані з'явиться діалогове вікно (рисунок7.53), в якому потрібно вибрати позначення складального кресленика СБ і ввести код. В результаті цього в основному написі автоматично з'явиться запис «Сборочный чертеж» і система сприйматиме даний документ як складальний кресленик (рисунок 7.54).

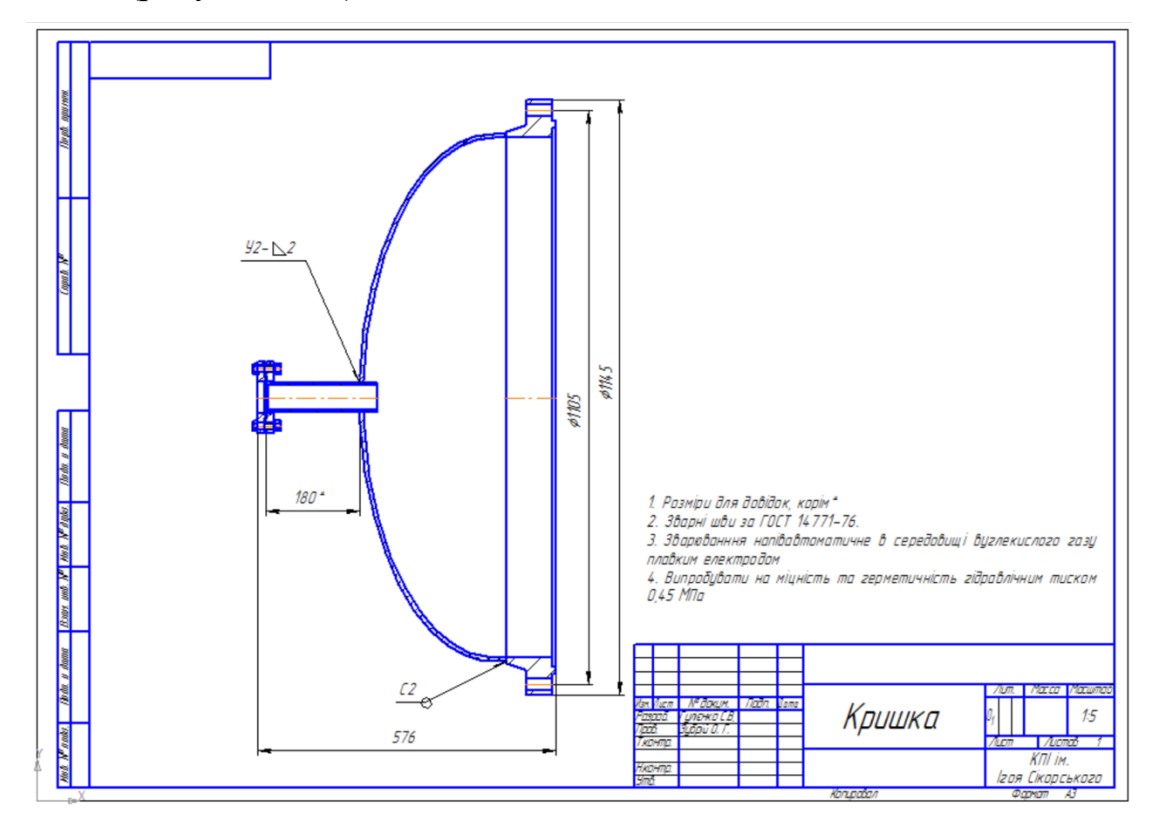

**Рисунок 7.51 – Складальне креслення для створення специфікації в** 

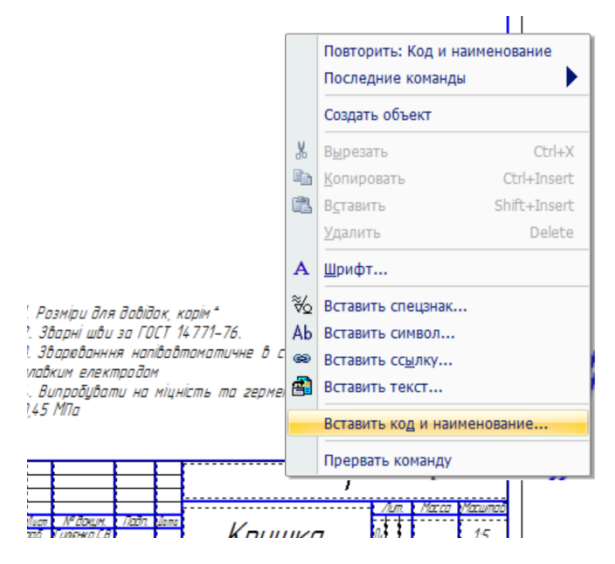

#### **напівавтоматичному режимі**

**Рисунок 7.52 – Контекстне меню** 

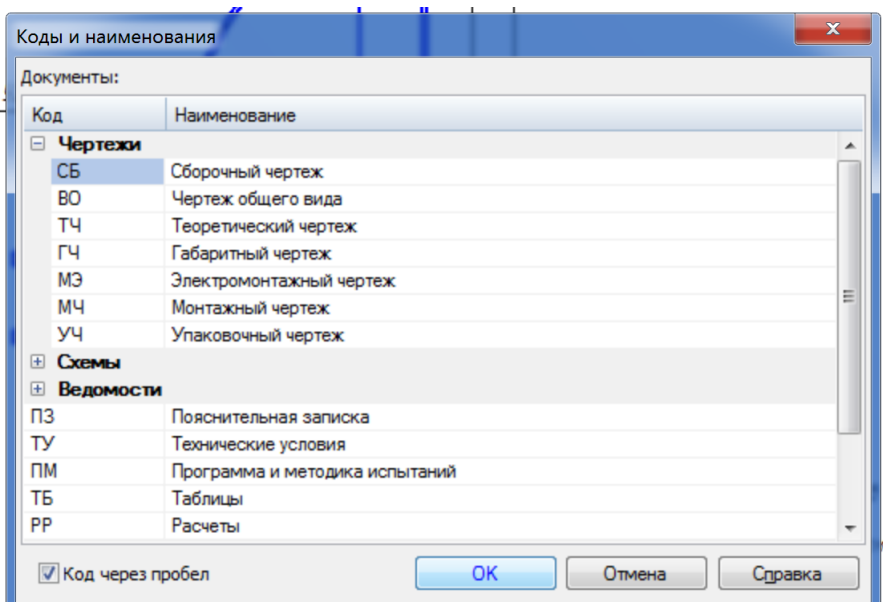

**Рисунок 7.53 – Вибір коду кресленика**

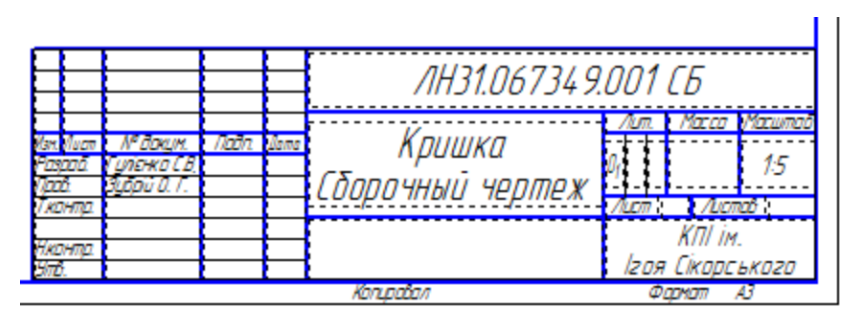

**Рисунок 7.54 – Кресленик зі вставленим кодом**

Після цього потрібно створити і зберегти специфікацію. Бажано зберігати складальний кресленик і специфікацію в одній папці.

На лівій інструментальній панелі необхідно натиснути кнопку **Управление сборкой**. На екрані з'явиться діалогове вікно (рисунок 7.55).

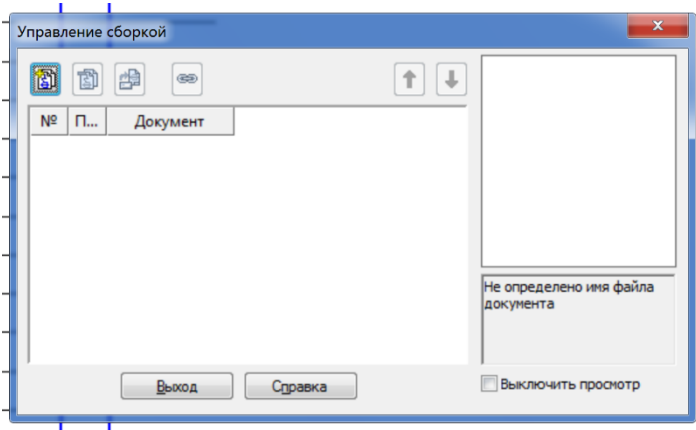

**Рисунок 7.55 – Діалог керування складальним креслеником**

В діалоговому вікні необхідно вибрати команду **Подключить документ** і вибрати у відкритому вікні потрібний кресленик (рисунок 7.56).

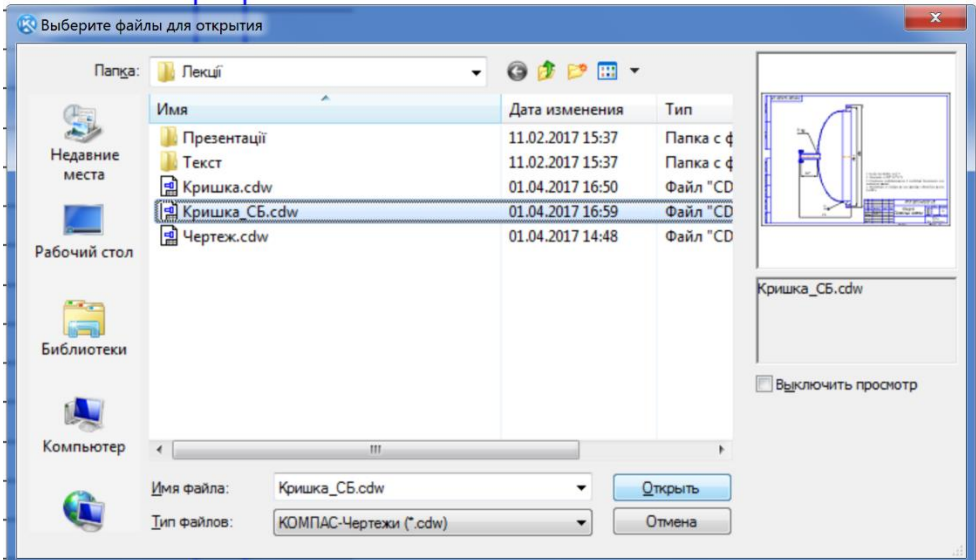

**Рисунок 7.56 – Вибір документа для підключення до специфікації**

В меню відобразить вибраний документ, в меню необхідно поставити прапорець **Передавать изменения** (рисунок 7.57).

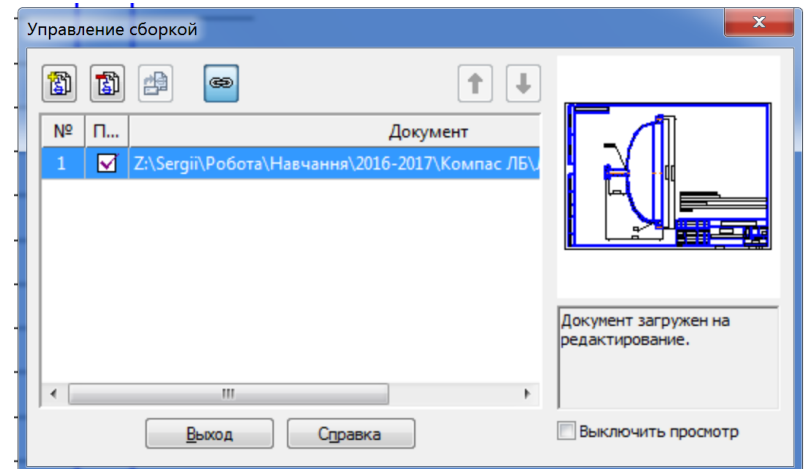

Рисунок 7.57 – Вибір відображення змін

Після цього необхідно натиснути вихід і зберегти специфікацію. В нижньому правому куті з'явиться повідомлення про зміну документа (до складального кресленика була підключена специфікація). Крім того, система автоматично заповнила основний напис специфікації (рисунок 7.58).

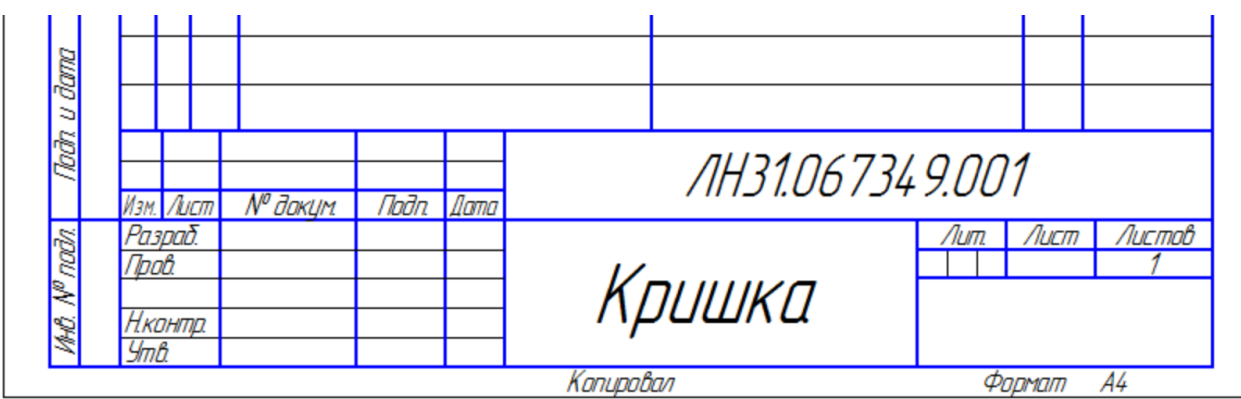

**Рисунок 7.58 – Автоматичне заповнення основного напису специфікації**

Далі слід заповнити розділ **«Документація»**. Для цього потрібно натиснути на кнопку **Создать базовый объект** на інструментальній панелі **Спецификация**. Оскільки в специфікації ще не було створено жодного розділу, на екрані з'явиться діалогове вікно створення розділу специфікації (рисунок 7.43). Потрібно вибрати розділ **«Документация»**, після чого на панелі властивостей перейти в закладку **Документы** (рисунок 7.59).

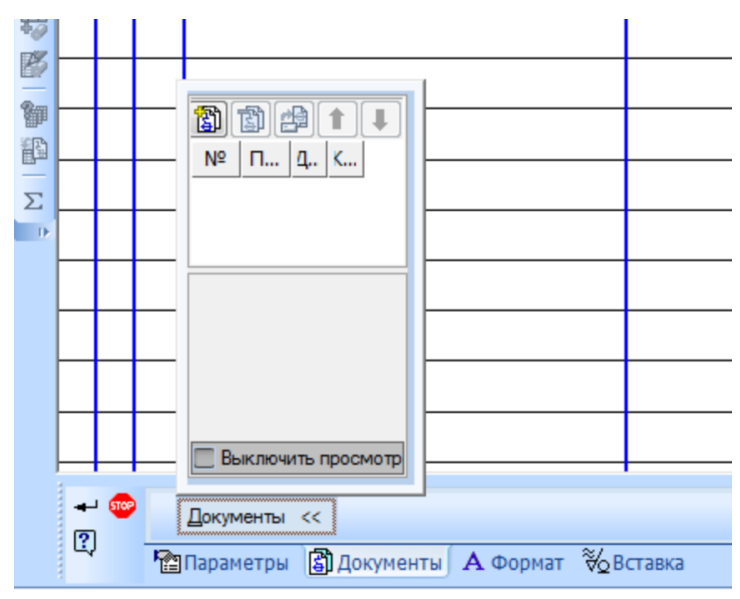

**Рисунок 7.59 – Закладка документів** 

Далі необхідно натиснути на кнопку **Добавить документ**, в вікні (рисунок 7.46) потрібно вибрати прив'язане креслення і в діалоговому вікні погодитися з використанням даних зі складального кресленик. Тоді розділ

документація буде заповнений, як показано на рисунку 7.60. Після цього потрібно зберегти специфікацію.

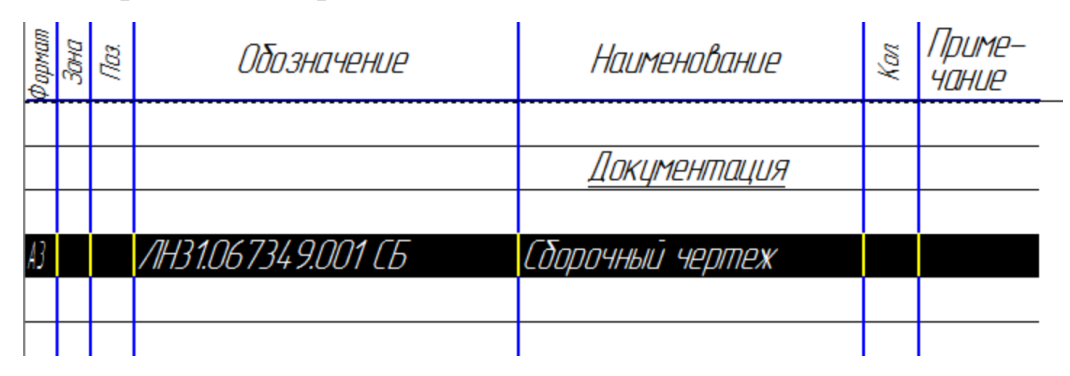

**Рисунок 7.60 – Результат автоматичного заповнення розділу «Документація»**

Наступним кроком є нанесення позицій на складальному кресленику. На кресленику потрібно вибрати потрібний елемент і проставити до нього позицію. Після чого, необхідно лівою кнопкою миші потрібно викликати контекстне меню і вибрати **Добавить объект спецификации** (рисунок 7.61).

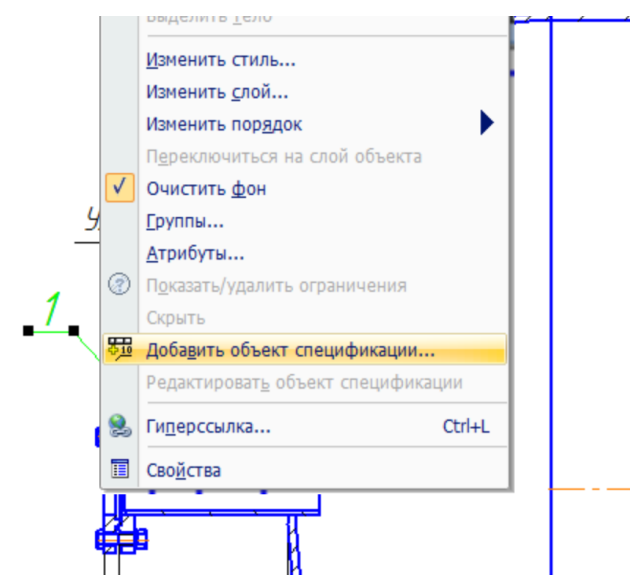

**Рисунок 7.61 – Додавання об'єкта специфікації**

На екрані з'явиться вікно вибору розділу специфікації (рисунок 7.43). Оскільки позицію поставили на «Штуцер», який є складальною одиницею, необхідно вибрати розділ **Сборочные единицы** і натиснути на кнопку **Создать**. На екрані з'явиться елемент специфікації (рисунок 7.62), який необхідно заповнити (рисунок 7.63).

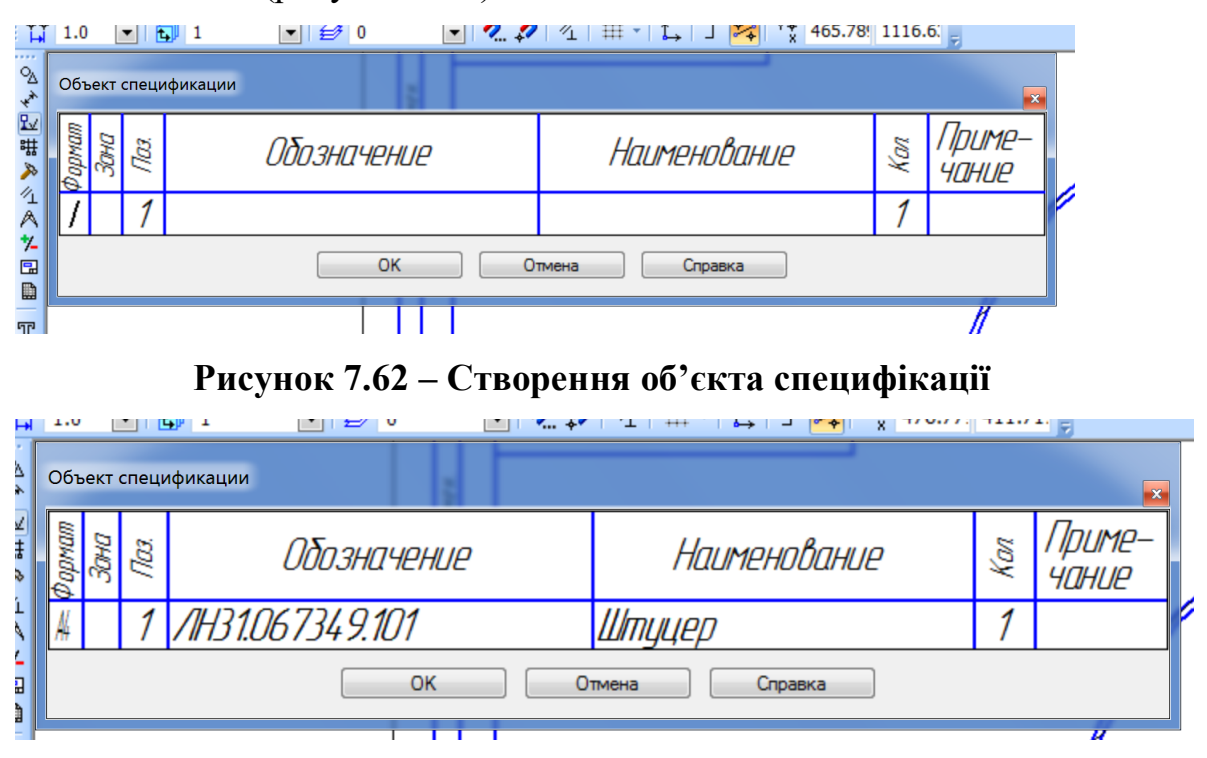

**Рисунок 7.63 – Заповнення позначення об'єкта специфікації** 

Після треба натиснути кнопку ОК та зберегти складальний кресленик. В правому нижньому кутку з'явиться повідомлення про зміну документа. При цьому в специфікації буде створений відповідний базовий об'єкт (рисунок 7.64).

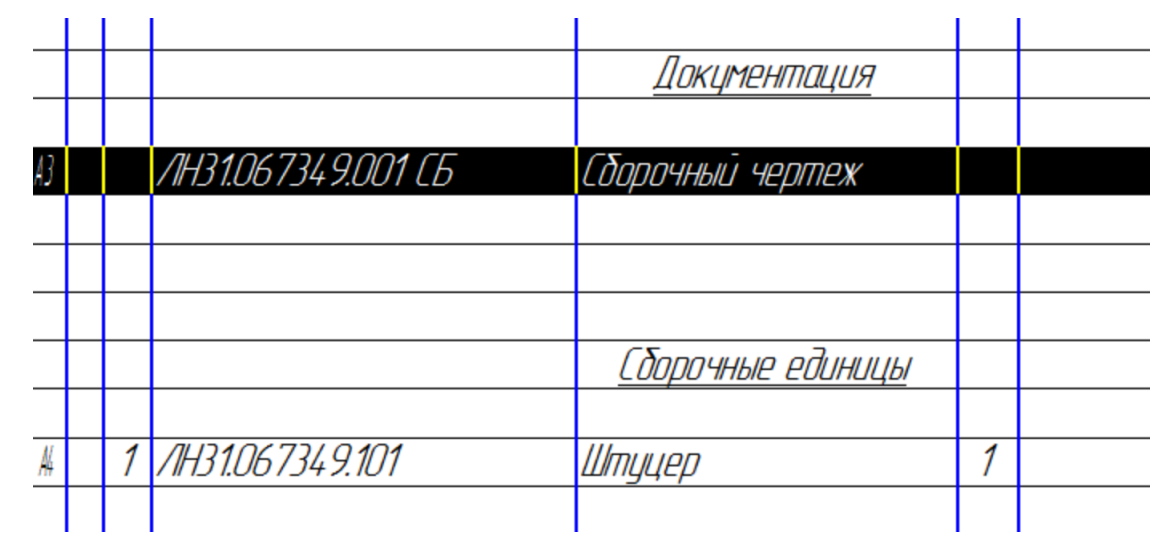

**Рисунок 7.64 – Результат створення об'єкта специфікації**

Далі аналогічним чином створюються об'єкти в розділі **Деталі**. Результат показаний на рисунку 7.65.

|    |            |                    | Сборочные единицы |  |
|----|------------|--------------------|-------------------|--|
|    |            |                    |                   |  |
| N, |            | 1 7H31.067349.101  | Штуцер            |  |
|    |            |                    |                   |  |
|    |            |                    |                   |  |
|    |            |                    |                   |  |
|    |            |                    | Детали            |  |
|    |            |                    |                   |  |
| A3 |            | 4 / H31.067349.301 | Днище             |  |
| ß  | $\sqrt{2}$ | /IH31.067349.302   | Фланець           |  |
|    |            |                    |                   |  |

**Рисунок 7.65 – Результат заповнення розділу деталі**

Варто відзначити, що система автоматично вибирає номери позицій і вносить зміни в складальне креслення. Сортування позицій здійснюється у порядку зростання позначення базового об'єкта.

Існують деякі особливості при внесенні до специфікації стандартних виробів. При в цьому випадку буде активна кнопка **Выбрать шаблон** (рисунок 7.66).

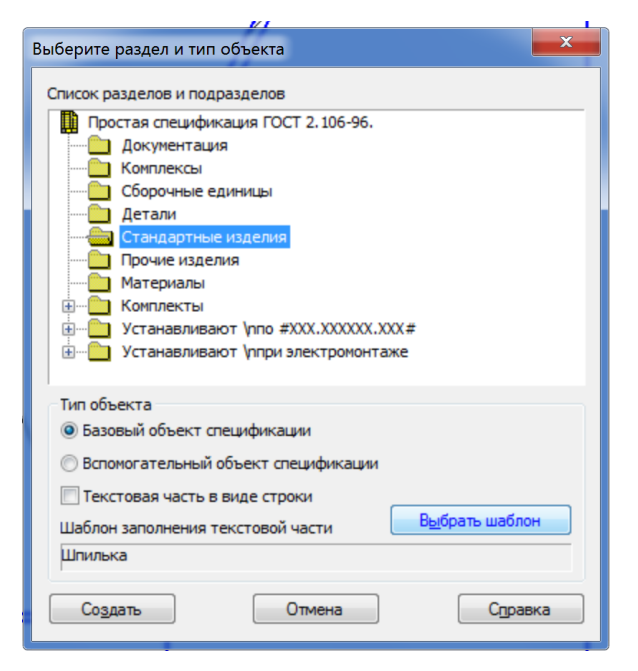

**Рисунок 7.66 – Введення розділу «Стандартні вироби»** 

Якщо натиснути на цю кнопку, з'явиться діалогове вікно показане на рисунку 7.67.

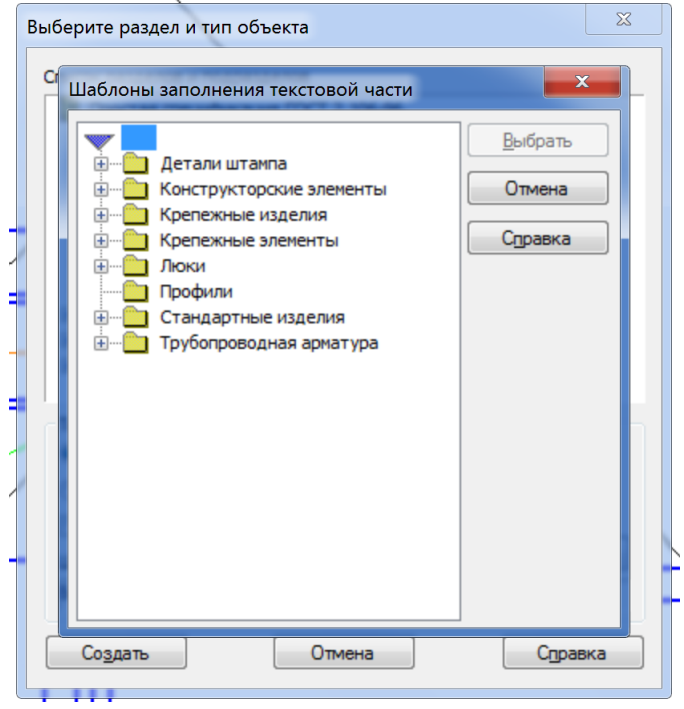

**Рисунок 7.67 – Вибір шаблону стандартних виробів**

Для прикладу покажемо вибір гайки (рисунок 7.68).

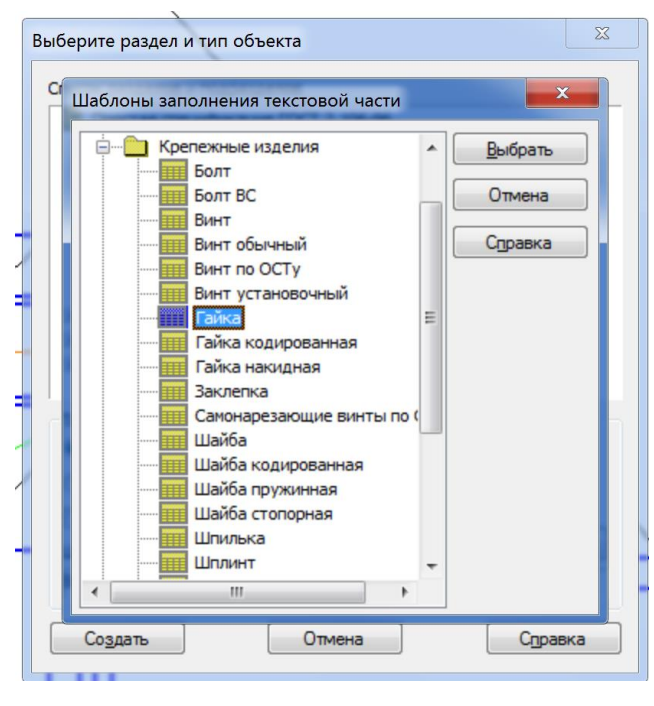

**Рисунок 7.68 – Вибір шаблону гайки**

Після цього вікно вибору розділу специфікації змінить свій вигляд (рисунок 7.69).

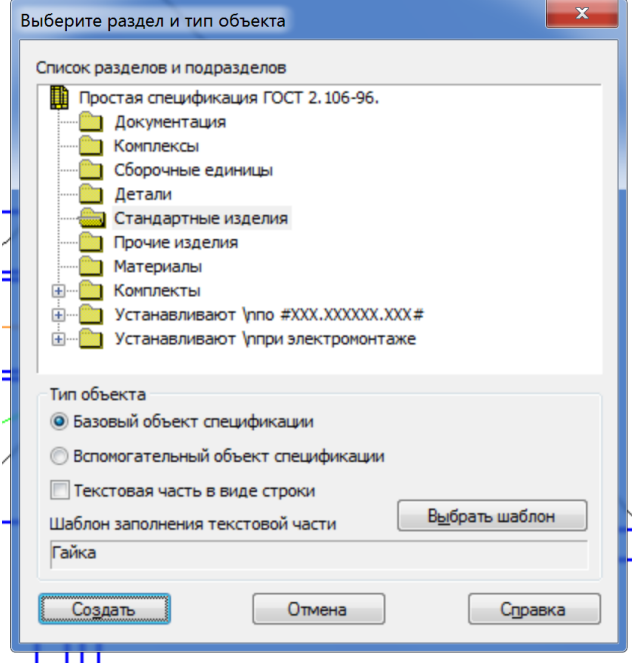

**Рисунок 7.69 – Оновлення після вибору шаблону стандартного виробу**

Після створення об'єкта специфікації на екран виведеться вікно з заповненими характеристиками об'єкта (рисунок 7.70), які за необхідності можна редагувати.

|                 |  | Объект спецификации |                                              |    | $^{67}$                  |
|-----------------|--|---------------------|----------------------------------------------|----|--------------------------|
| <b>в прусси</b> |  | Обозначение         | Наименование                                 | ķω | - <i>חווו</i> ת<br>чание |
|                 |  |                     | Гайка 1 М12 х 1,25-6Н.12.40Х.16 ГОСТ 5915-70 |    |                          |
|                 |  | OK                  | Отмена<br>Справка                            |    |                          |

**Рисунок 7.70 – Створення стандартного виробу як об'єкта специфікації** 

Після натискання кнопки ОК в даному вікні і збереження креслення зміни будуть відображені в специфікації (рисунок 7.71).

|  | Стандартные изделия                                   |  |
|--|-------------------------------------------------------|--|
|  |                                                       |  |
|  | <b>6000 1 M12 x 1,25-6q x 605835X.16 FOCT 7808-70</b> |  |
|  | Гайка 1 М12 х 125-6Н.12.40Х.16 ГОСТ 5915-70           |  |
|  |                                                       |  |

**Рисунок 7.71 – Автоматичне заповнення розділу «Стандартні** 

**вироби»**

Результат автоматизованого заповнення розділу складальні вироби показані на рисунку 7.72.

|  |  | Стандартные изделия                                           |         |  |
|--|--|---------------------------------------------------------------|---------|--|
|  |  |                                                               |         |  |
|  |  | <b><i>GOATH 1 M12 x 1,25-6g x 605835X.16 FOCT 7808-70</i></b> | $\beta$ |  |
|  |  | Гайка 1 М12 x 125−6H.12.40X.16 ГОСТ 5915-70   <i>8</i>        |         |  |
|  |  | Прокладка В-50-6,3-А ГОСТ 15180-86                            |         |  |
|  |  | Фланец 4-50-6 Ст3сп ГОСТ 12820-80                             |         |  |
|  |  | lllauða C 12,37 ΓΟCT 10450-78                                 | 8       |  |
|  |  |                                                               |         |  |

**Рисунок 7.72 – Результат заповнення розділу стандарті вироби**

Варто відзначити, що система заповнює даний розділ за алфавітом, що в даному випадку не відповідає вимогам СКД.

## **8 З'ЄДНАННЯ ТА ПЕРЕДАЧІ**

#### **8.1 Нарізеві з'єднання**

Розрізняють конструктивне, спрощене і умовне зображення кріпильних деталей (болтів, гайок, шпильок тощо) і їх з'єднань. При конструктивному зображенні всі розміри деталей беруть з відповідних стандартів і креслять без спрощень. Спрощене зображення полягає в тому, що деталі креслять за відносними розмірами залежно від їх діаметра d і кроку Р нарізі. Спрощене зображення деталей і їх з'єднань виконують за ГОСТ 2.315-68. Умовне зображення виконують лише на скандальних креслениках коли діаметр стержня менший за 2 мм.

Спрощене і умовне зображення кріпильних виробі доцільне при кресленні з використанням ручного креслення або CAD-систем, що не містять бібліотек. При роботі з КОМПАС доцільно користуватися бібліотеками, які дозволяють вставляти всі необхідні кріпильні вироби.

# **8.2 Болтове з'єднання**

Болтове з'єднання застосовують у багатьох машинах і спорудах. Воно складається з болта, шайби, гайки і деталей, що з'єднуються. У деталях 1 і 2 (рисунок 8.1 а) просвердлюють отвір діаметром (1,05-1,1)*d*, де *d* – діаметр нарізі болта. В отвір встановлюють болт 3 (рисунок 8.1 б). В отвір встановлюють болт 3, надівають на нього шайбу 5 і нагвинчують гайку 4.

На складальному кресленику деталі болтового з'єднання допускається виконувати за відносними розмірами залежно від діаметра *d* нарізі (рисунок 8.2).

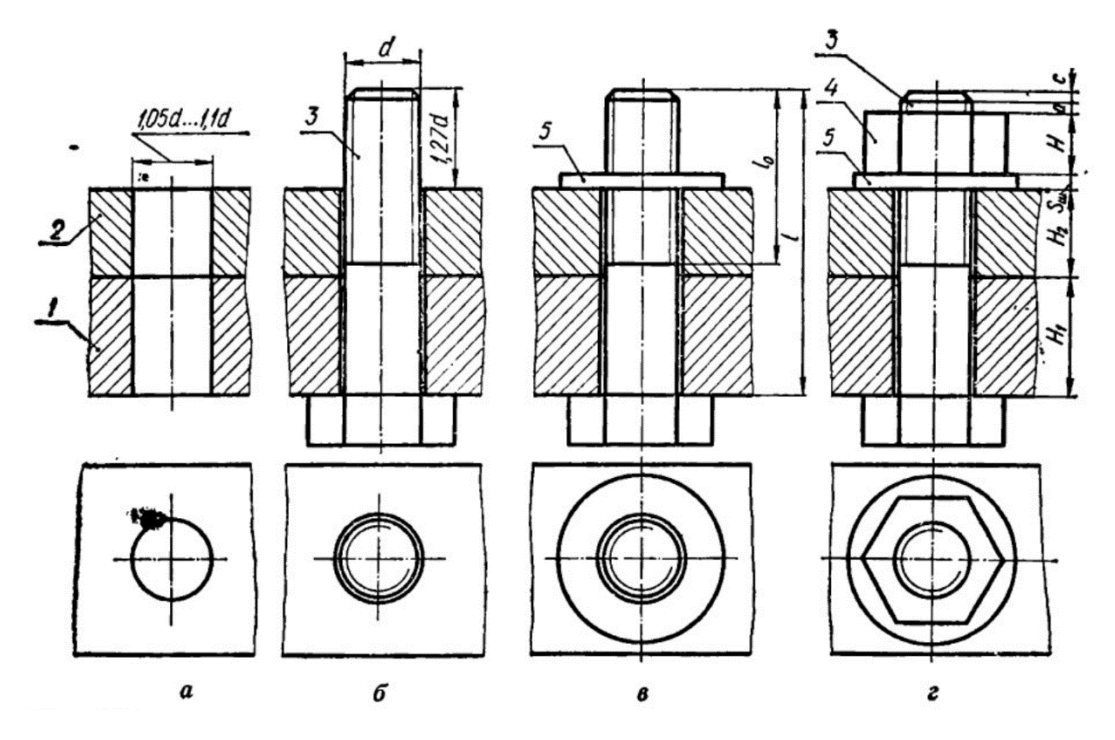

**Рисунок 8.1 – Болтове з'єднання**

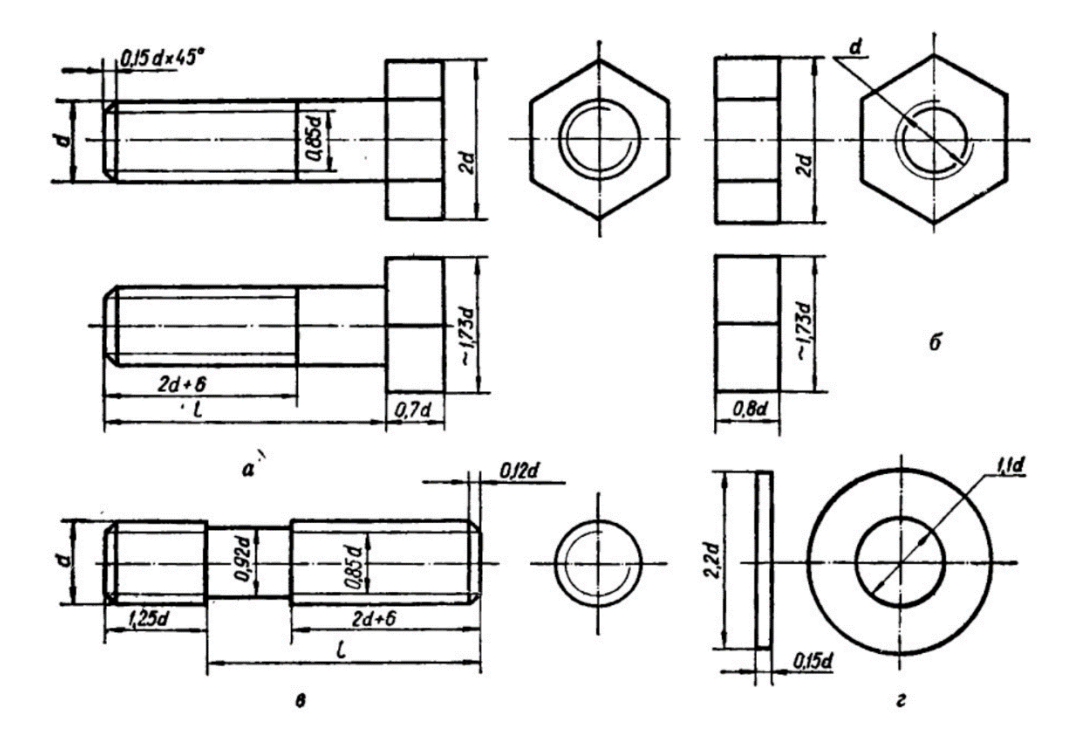

**Рисунок 8.2 – Пропорцій в елементах болтового з'єднання**

На рисунку 8.3 зображено болтове з'єднання у вигляді, який рекомендується для виконання креслеників. На місці головного виду виконано простий фронтальний розріз, а на місці вигляду зліва – профільний розріз.

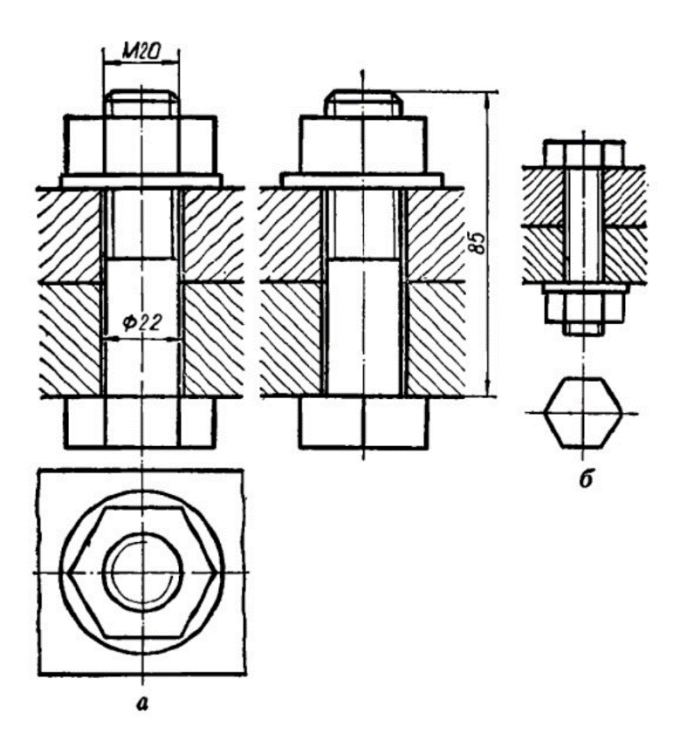

**Рисунок 8.3 – Зображення болтового з'єднання на складальних креслениках**

Довжину болта можна обчислити за формулою (у рахуванням співвідношень між розмірами елементів болтового з'єднання):

$$
l=H_1+H_2+1,3d\tag{8.1}
$$

Розрахункову довжину болтів слід округлити до найбільшого більшого значення зі стандартного ряду довжин болтів (наприклад 45, 48, 50, 55, 60, 65, 70, 75, 80, 85, 90, 95, 100, 105, 110, 115, 120 тощо).

При виконанні болтового з'єднання варто звернути увагу на такі особливості:

а) на креслениках з'єднання проставляють лише три розміри: діаметр нарізі, довжину болта і діаметр отвору в скріплюваних деталях;

б) головку болта і гайку на головному виді завжди зображують з трьома гранями;

в) за ГОСТ 2.305-2008 болти, гвинти та шпильки в повздовжньому перерізі показують нерозсіченими. Як правило, на складальних кресленнях нерозсіченими показують також гайки і шайби;

г) лінії штриховки суміжних деталей нахиляють у різні боки. Нахил штриховки для тієї самої деталі роблять в один бік на всіх зображеннях.

# **8.3 Шпилькове з'єднання**

Шпилькове з'єднання (рисунок 8.4) складається зі шпильки, гайки, шайби і скріплюваних деталей. У деталі 1 свердлиться гніздо діаметром 0,85*d* на глибину 1,25*d*+6*P*, де *P* – крок нарізі. Нарізь в гнізді нарізають на довжині 1,25*d*+2*P*.Шпильку 3 з нарізевим кінцем *l*<sup>1</sup> загвинчують у гніздо. У деталі 2 просвердлюють отвір діаметром 1,1*d* і надягають її на шпильку. Потім на шпильку надівають шайбу 5 і нагвинчують гайку 4.

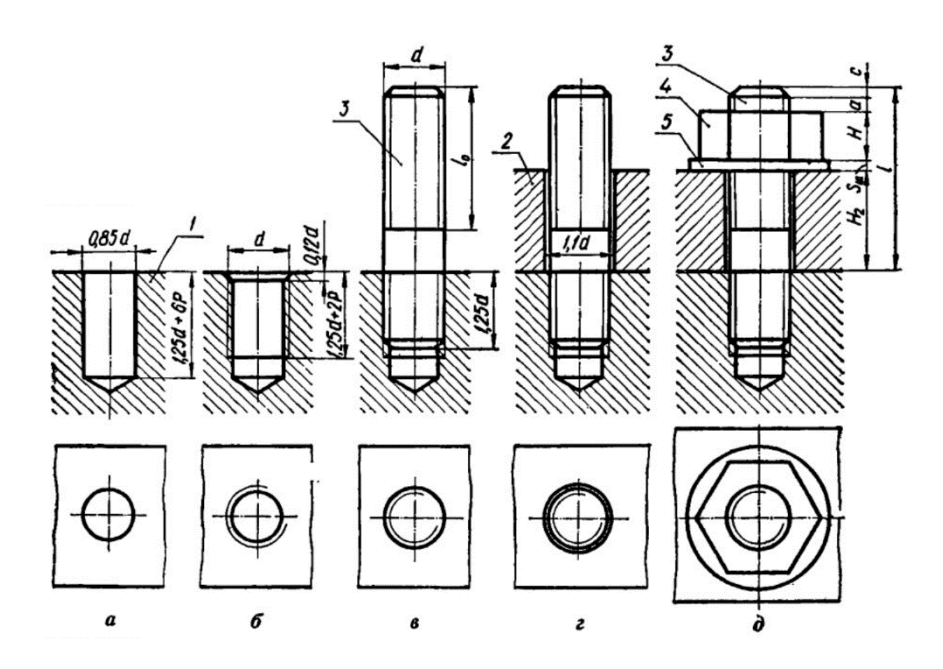

**Рисунок 8.4 – Шпилькове з'єднання**

На складальних креслениках деталі шпилькового з'єднання допускається креслити за відносними залежно від діаметра різьби розмірами. Довжина загвинчуваного нарізевого кінця *l*<sup>1</sup> дорівнює *d*, 1,25*d* або 2*d* залежно від матеріалу деталі, в яку загвинчують шпильку. Довжина нарізевого кінця  $l_0$ =2*d*+6 мм. Діаметр ненарізаної частини шпильки  $d_2$ =0,92*d* для шпильок типу  $\mathbf{b}$  *i d*<sub>2</sub>=*d* для шпильок типу А.

Довжину шпильки можна визначити за формулою:

$$
l = H_2 + 1,3d \tag{8.1}
$$

Розрахункову довжину шпильки слід звірити з рядом довжин, що є в стандартах на шпильки (35, 38, 40, 42, 45, 48, 50, 55, 60, 65, 70, 75, 75, 80, 85, 90, 95, 100, 105, 110, 115, 120 мм тощо) і взяти найближчу стандартну.

Приклад шпилькового з'єднання наведено на рисунку 8.5.

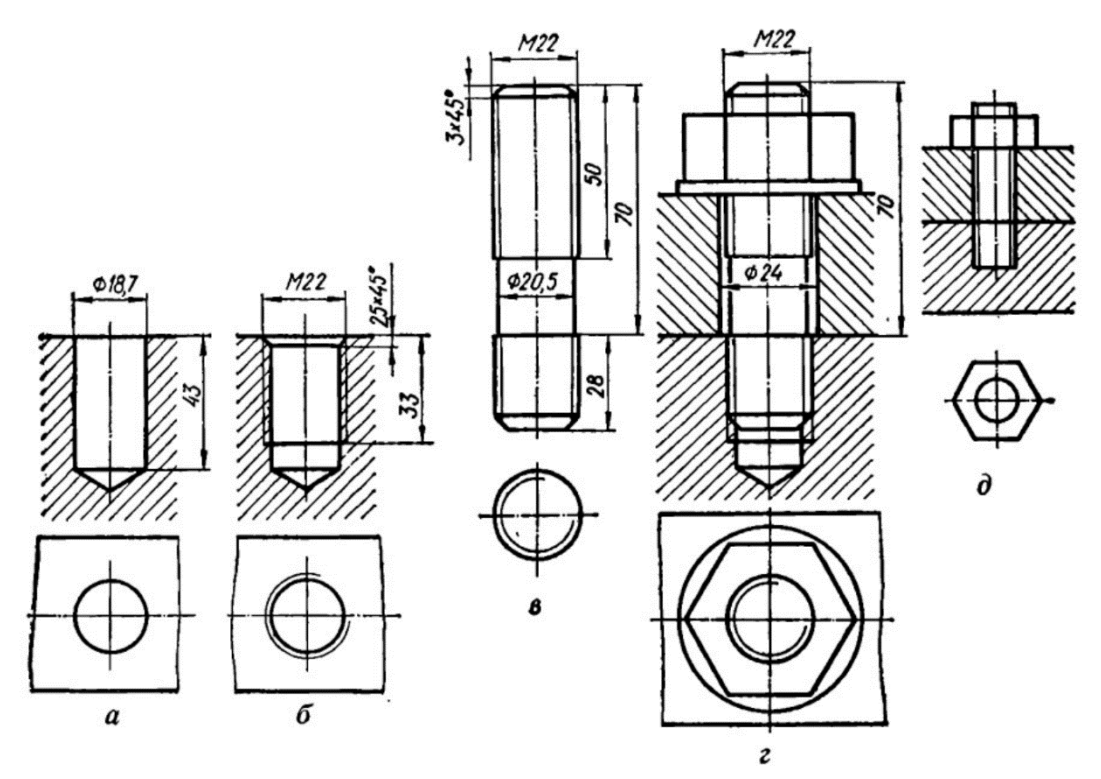

**Рисунок 8.5 – Зображення шпилькового з'єднання на складальних креслениках**

Деякі особливості шпилькового з'єднання:

а) лінія поділу скріплюваних деталей повинна збігатися з межами нарізі загвинчуваного нарізевого кінця *l*<sup>1</sup> шпильки;

б) гніздо під шпильку закінчується конусом з кутом 120°, який утворюється конічною частиною свердла, тобто має технологічний характер;

в) нарізати нарізь до кінця гнізда практично не можливо, тому крім збігу нарізі (2*Р*), залишається недовод, що дорівнює 4*Р*. На складальних креслениках умовно дозволяється показувати нарізь до кінця гнізда, але при використанні системи КОМПАС це не доцільно.

г) на креслениках шпилькового з'єднання показують лише три розміри: діаметр та довжину шпильки і діаметр отвору в скріплюваній деталі;

д) штриховку в розрізі доводять до суцільної різьби на шпильці і в гнізді.

## **8.4 З'єднання гвинтами**

Гвинт, як і інші кріпильні деталі, можна креслити за стандартними або за відносними розмірами (рисунок 11.6), визначаючи всі елементи залежно від діаметра нарізі.

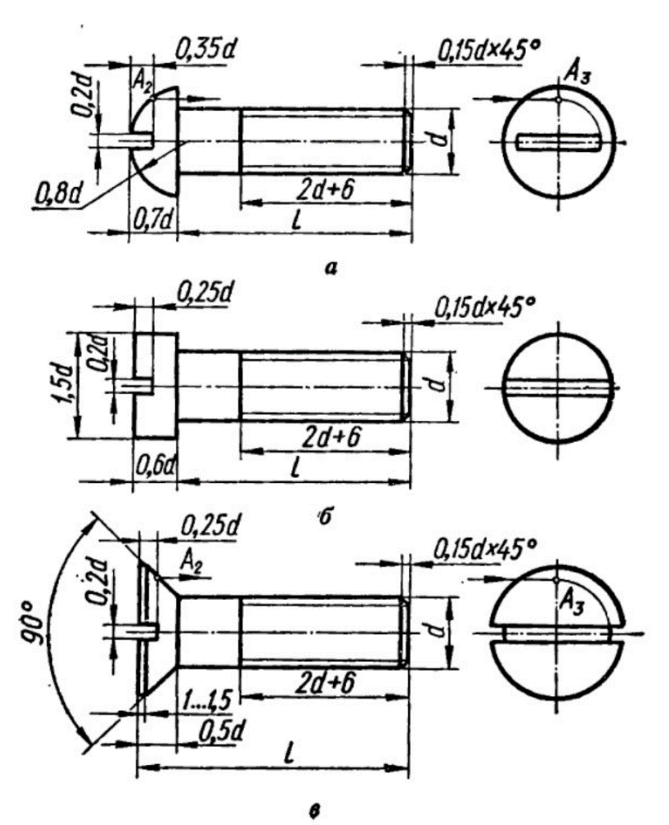

**Рисунок 8.6 – Параметри гвинтів**

Гвинтове з'єднання (рисунок 8.7) складається з гвинта 3 та деталей 1 та 2. У деталі 1 просвердлюється гніздо, в якому нарізають нарізь. У приєднуваній деталі 2 просвердлюють отвір діаметром 1,1*d*. Гвинт вільно проходить крізь отвір деталі 2 і загвинчується в деталь 1. Конічна головка

гвинта, яка називається потайною, не повинна виступати над поверхнею деталі.

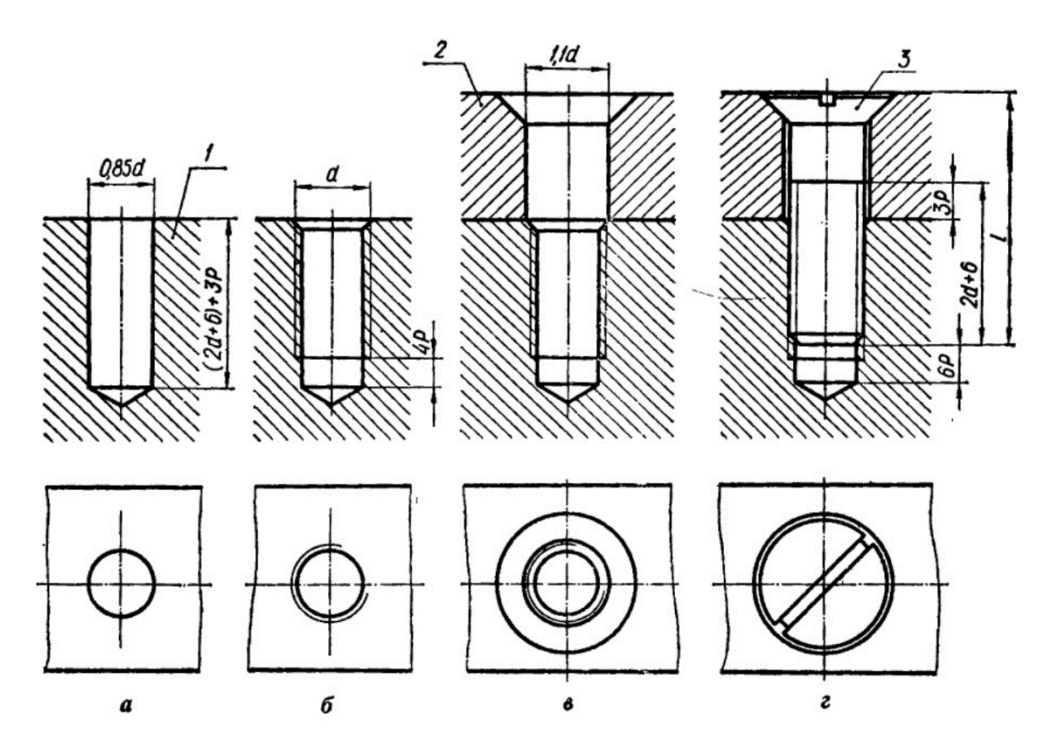

**Рисунок 8.7 – Гвинтове з'єднання**

Варто звернути увагу на такі умовності зображення гвинтового з'єднання:

а) лінія поділу з'єднуваних деталей повинна бути нижчою за межу нарізі гвинта приблизно на 3*Р*;

б) шліц для викрутки на виді спереду або зліва розміщують перпендикулярно до фронтальної або профільної площини, а на виді зверху – повернутим під кутом 45°С;

в) якщо діаметр головки гвинта на кресленні менший за 12 мм, то шліц показують однією потовщеною лінією;

г) діаметр гнізда від гвинт повинен дорівнювати 0,85*d*; його довжину розраховують за формулою (2*d*+6)+3*P* мм;

д) нарізь в гнізді можна умовно показати на всю довжину гнізда, хоча нарізати ї так не можна. На робочих креслениках межа різьби повинна бути віддалена від основи гнізда на величину 4*Р*.

е) для головки потайного гвинта роззенковують конус під кутом 90°С, висота якого дає змогу повністю утопити головку;

є) на кресленні з'єднання слід показувати лише три розміри: діаметр нарізі, довжину гвинта і діаметр отвору в з'єднуваній деталі для проходження гвинта.

# **8.5 Трубне з'єднання**

Трубні з'єднання широко застосовуються в хімічній технології, системах опалення, вентиляції, газифікації, водопостачання, у системах змащення машин тощо. З'єднання трубопроводів можуть бути рознімні і нерознімні. До числа рознімних відносять нарізеві, фланцеві, розтрубні, а до числа нерознімних – зварні і паяні. У нарізевих з'єднаннях труби з'єднують за допомогою з'єднувальних частин (муфт, кутиків, трійників тощо).

**Труби**. У системах водо- і газопостачання застосовують сталеві неоцинковані (чорні) або оцинковані труби за ГОСТ 3262–75. Залежно від товщини стінок розрізняють труби звичайні, підсилені і полегшені. На кінцях труб нарізають трубну циліндричну або конічну нарізь. Задають труби величиною умовного проходу *DN*, який наближено дорівнює внутрішньому діаметру труби. За цією виличною, користуючись довідником, визначають розміри труби і всіх з'єднувальних деталей.

В умовному позначенні труб вказують а) слово труба; б) знак покриття; и) тип різьби; г) величину умовного проходу, мм; д) номер стандарту.

**З'єднувальні частини** (рисунок 8.8) – це прямі і перехідні муфти, кутники, трійники, ковпаки, контр-гайки тощо. На рисунку 11.8 також зображено конструктивні креслення прямої короткої муфти, кутика, трійника і контр гайки. Розміри цих елементів наведені в стандартах.

З'єднувальні частини виготовляють з ковкого чавуну, ливарних сталей або сплавів на основі міді.

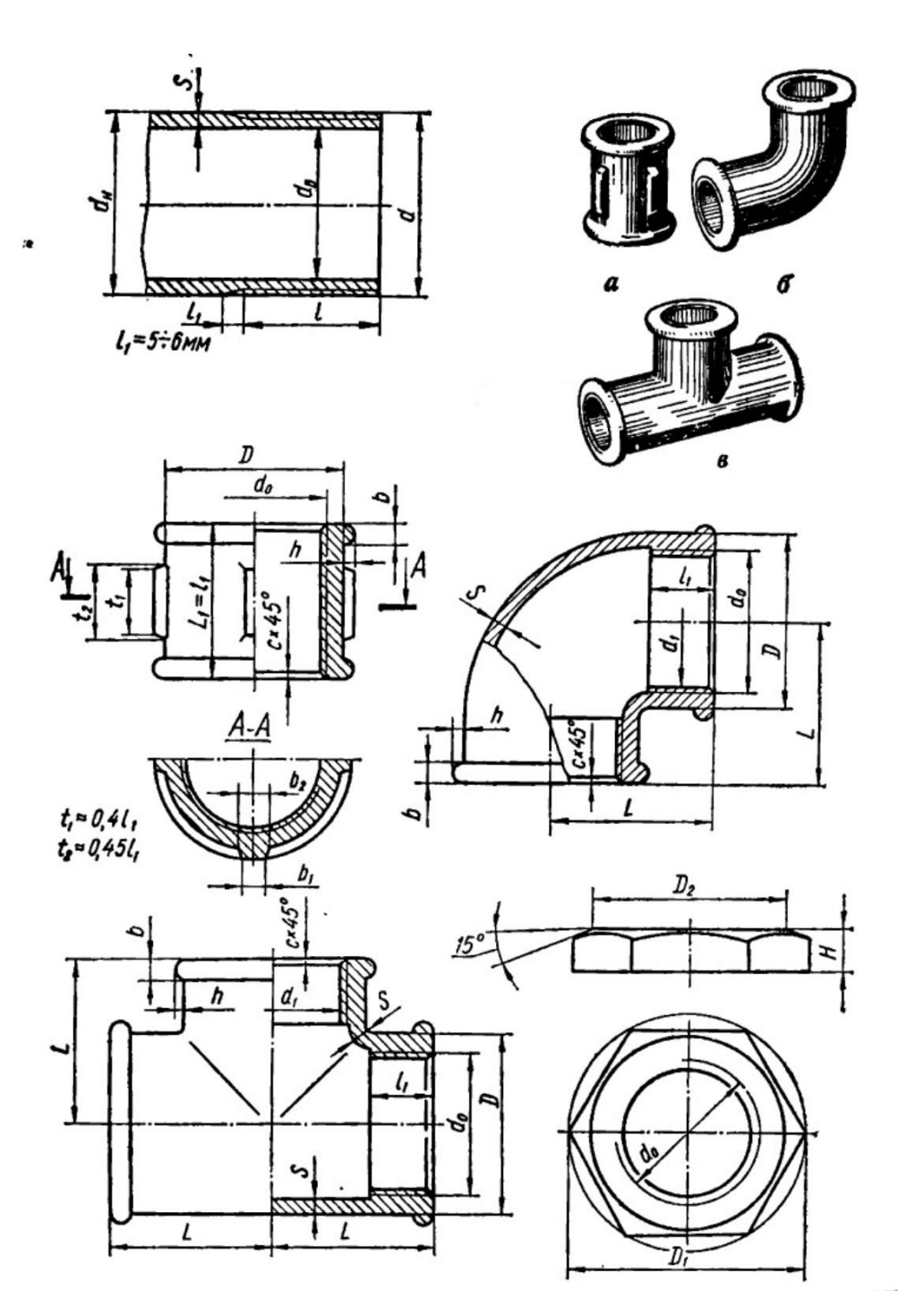

**Рисунок 8.8 – З'єднувальні частини труб**

**Кресленики нарізевого трубного з'єднання**. На рисунку 8.9 наведено приклади виконання трубного з'єднання. Кресленик виконують у двох зображеннях, при чому головним є поєднання частини виду з частиною простого фронтального розрізу, а на виді зліва вид поєднують з простим профільним розрізом. Перед тим як виконувати кресленики, слід за умовним проходом підібрати за таблицями розміри труби і всіх частин з'єднання.

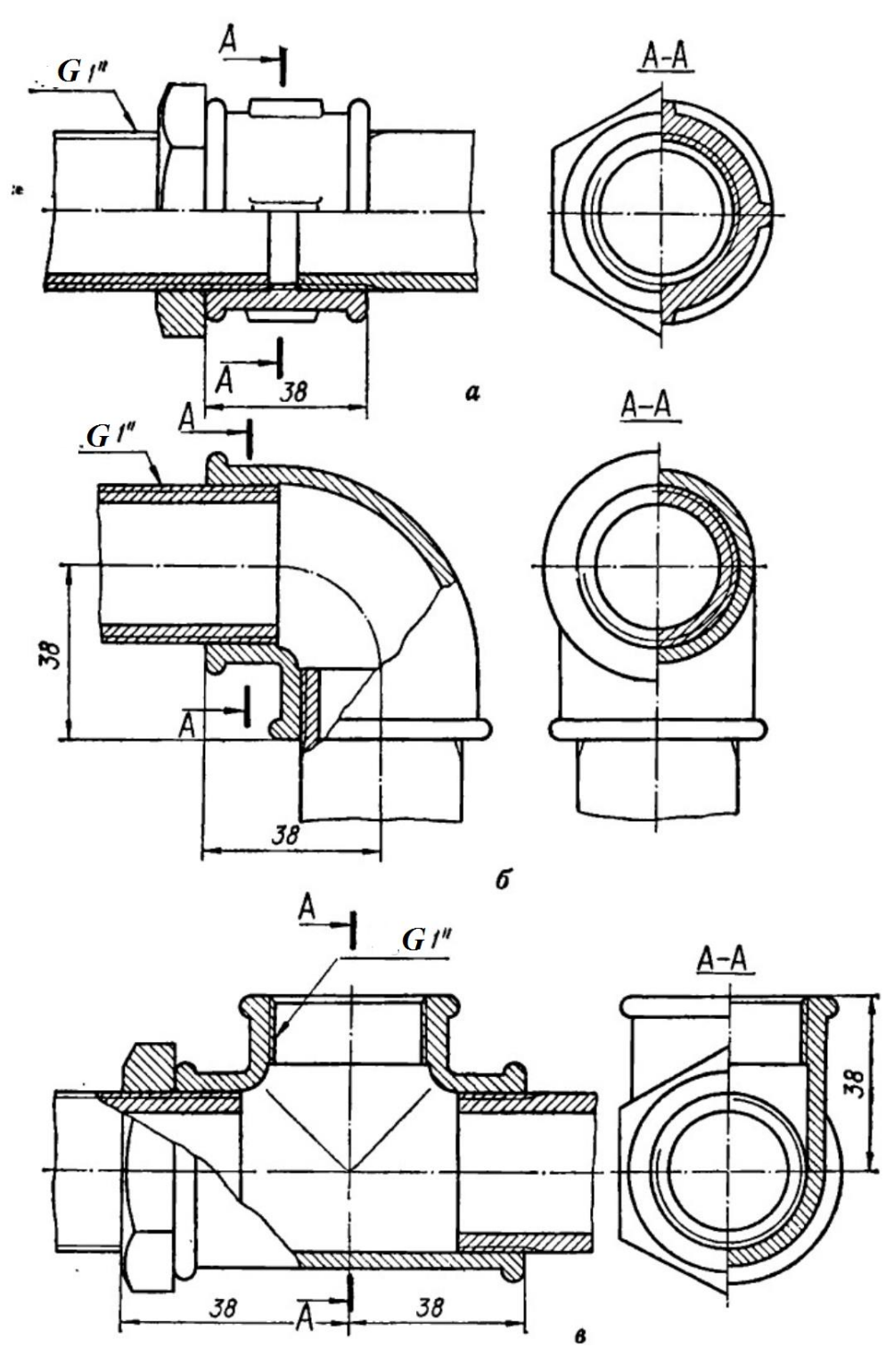

**Рисунок 8.9 – Трубні з'єднання**

Деякі особливості трубного з'єднання:

а) для повністю загвинченої труби за торець з'єднувальної частини виходить лише збіг нарізі показаний на рисунку похилою лінією);

б) щоб демонтувати трубне з'єднування, наприклад при ремонтних роботах, на кінці однієї з труб нарізають довшу нарізб-згін. ЇЇ беруть з розрахунку, щоб можна було б відгвинтити контр-гайку, муфту, і щоб залишився запас міцності;

в) трубне з'єднання виконують як конструктивний кресленик, а тому слід звернути увагу на правильне виконанні буртиків, фасок, ребер та інших елементів з'єднувальних частин.

## **8.6 Бібліотека стандартних виробів в КОМПАС**

Бібліотека стандартних виробів в КОМПАС – це інструмент для доступу до інформаційної бази стандартних даних з робочого місця в КОМПАС. Бібліотека призначена для отримання інформації про типові елементи (стандартних виробах, конструктивних елементах) та для вставки виробів з Бібліотеки в документи.

Ключові особливості бібліотеки:

- швидкий доступ до змісту, що розміщений на тематичних вкладках;

- наглядне представлення елементів за допомогою тривимірних моделей;

- зручний пошук елементів за найменуванням і значенням атрибутів;

- формування індивідуальних списків вибраних елементів;

- створенні кріпильних з'єднань з автоматичним підбором типорозмірів елементів;

- експорт вторинних графічних представлень в файли різних графічних форматів.

Робота з бібліотекою з системи КОМПАС здійснюється за допомогою команд головного меню **Библиотеки – Стандартные изделия** (рисунок 8.10).

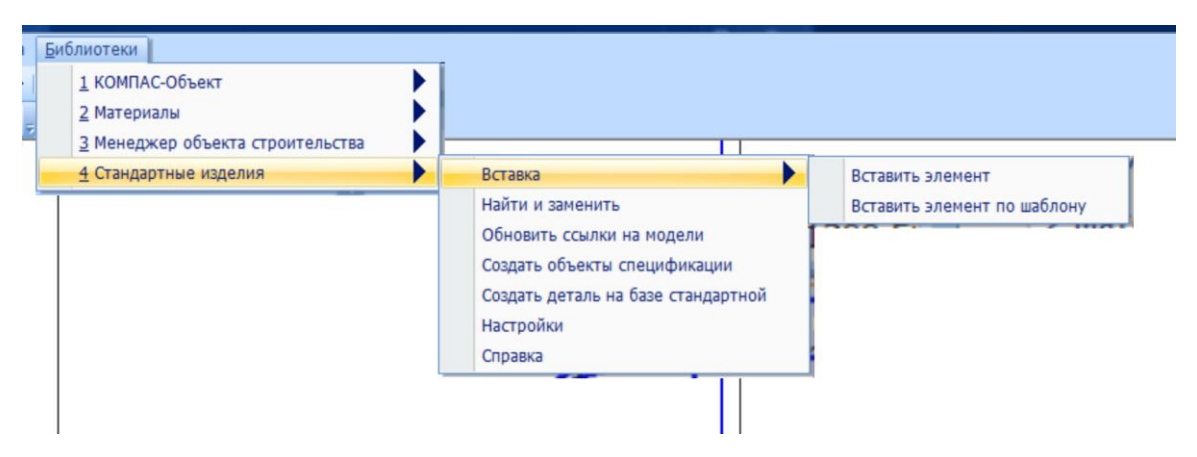

**Рисунок 8.10 – Доступ до бібліотеки стандартних виробів**

Після запуску цієї команди з'явиться головне вікно бібліотеки (рисунок 8.11), яке розділене на дві великі частини: область навігації, де відображається деревовидна структура папок, що містять елементи бібліотеки, та область властивостей, де відображається список вмісту даної папки чи параметри вибраного елемента.

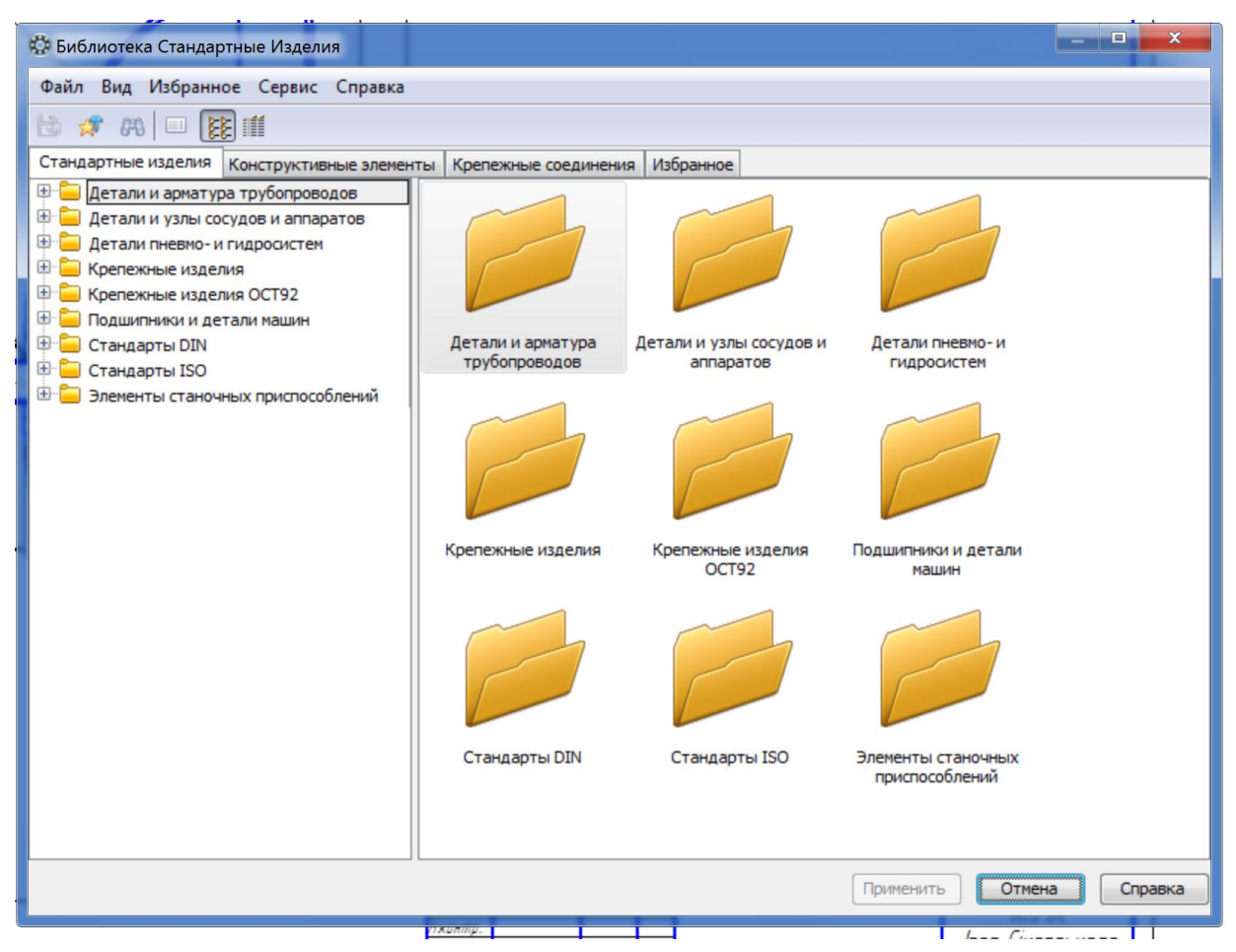

**Рисунок 8.11 – Головне вікно бібліотеки**

Головне вікно також містить:

- стрічку заголовку;

- головне меню;

- панель інструментів;

- область вибору вкладки;

- піктограми для мінімізації, максимізації і закриття вікна;

- рамку для зміни розмірів вікна.

Папки, що містять стандартні вироби, розміщені на тематичних вкладках:

- стандартні вироби;

- конструктивні елементи;

- кріпильні вироби;

- вибране.

В області навігації відображається деревовидна структура папок, розкритої тематичної вкладки.

До папок і елементів в області навігації можуть бути застосовані такі дії:

- подвійний клік лівої клавіші миші по назві чи піктограмі папки відкриває (закриває) міст папки в області навігації і в області властивостей;

- клік лівою клавішею мишки по назві або піктограмі елемента дозволяє виділити цей елемент в дереві і в області властивостей.

- подвійний клік лівої клавіші миші по назві або піктограмі елемента в області властивостей відкриває повну інформацію про елемент.

Область властивостей розташована в правій частині головного вікна бібліотеки і призначена для відображення списку вибраної папки і параметрів вибраного елемента.

Список вмісту вибраної папки може бути представлений у вигляді крупних значків або у виді таблиці, що містить короткий опис папок і елементів (рисунок 8.12).

| В. Библиотека Стандартные Изделия                                                                                                    |                                                                                                    |   |                     | o       |
|----------------------------------------------------------------------------------------------------|----------------------------------------------------------------------------------------------------|---|---------------------|---------|
| Файл Вид Избранное Сервис Справка                                                                                                    |                                                                                                    |   |                     |         |
| ■ 33 □ 64 ★ ■                                                                                                    |                                                                                                    |   |                     |         |
| Стандартные изделия   Конструктивные элементы                                                                                                    | Крепежные соединения<br>Избранное                                                                                                    |   |                     |         |
| Детали и арматура трубопроводов<br>$\mathbf{F}$<br>$\overline{+}$<br>Детали и узлы сосудов и аппаратов<br>田<br>Детали пневмо- и гидросистем<br>é L<br>Крепежные изделия<br>Ėŀ<br>Болты<br>Болты конические<br>Болты откидные<br>Болты с круглой головкой<br>Болты с шестигранной головко<br>Болт ГОСТ 10602-94 (исп 1)<br>Болт ГОСТ 10602-94 (исп 2)<br>Болт ГОСТ 15589-70 (исп 1)<br>Болт ГОСТ 15589-70 (исп 2)<br>Болт ГОСТ 15589-70 (исп 3)<br>Болт ГОСТ 15589-70 (исп 4)<br>Болт ГОСТ 15590-70 (исп 1) | Болт ГОСТ 10602-94 (исп 1)<br>Болт ГОСТ 10602-94 (исп 2)<br>Болт ГОСТ 15589-70 (исп 1)<br>Болт ГОСТ 15589-70 (исп 2)<br>Болт ГОСТ 15589-70 (исп 3)<br>Болт ГОСТ 15589-70 (исп 4)<br>Болт ГОСТ 15590-70 (исп 1)<br>Болт ГОСТ 15590-70 (исп 2)<br>Болт ГОСТ 15590-70 (исп 3)<br>Болт ГОСТ 15590-70 (исп 4)<br>Болт ГОСТ 15591-70 (исп 1)<br>Болт ГОСТ 15591-70 (исп 2)<br>Болт ГОСТ 15591-70 (исп 3)<br>Болт ГОСТ 15591-70 (исп 4) |   |                     |         |
| Болт ГОСТ 15590-70 (исп 2)<br>Болт ГОСТ 15590-70 (исп 3)<br>Болт ГОСТ 15590-70 (исп 4)<br>Болт ГОСТ 15591-70 (исп 1)<br>Болт ГОСТ 15591-70 (исп 2)<br>Болт ГОСТ 15591-70 (исп 3)<br>Болт ГОСТ 15591-70 (исп 4)<br>Болт ГОСТ 18125-72 (исп 1<br>Болт ГОСТ 18125-72 (исп 1<br>Болт ГОСТ 18125-72 (исп 2<br>Болт ГОСТ 18125-72 (исп 2                                                                                                    | Болт ГОСТ 18125-72 (исп 1 А)<br>Болт ГОСТ 18125-72 (исп 1 В)<br>Болт ГОСТ 18125-72 (исп 2 А)<br>Болт ГОСТ 18125-72 (исп 2 В)<br>Болт ГОСТ 22353-77<br>Болт ГОСТ 7795-70 (исп 1)<br>Болт ГОСТ 7795-70 (исп 2)<br>Болт ГОСТ 7795-70 (исп 3)<br>Болт ГОСТ 7795-70 (исп 4)<br>Болт ГОСТ 7795-70 (исп 5)<br>$\overline{a}$                                                                                                    | m |                     |         |
|                                                                                                    |                                                                                                    |   | Отмена<br>Применить | Справка |
|                                                                                                    |                                                                                                    |   |                     |         |

**Рисунок 8.12 – Представлення вмісту вибраної папки у вигляді таблиці**

Щоб відобразити в області властивостей параметри елемента, необхідно вибрати його подвійним кілком лівої клавіші мишки. На екрані буде відображено (рисунок 8.13).

- найменування елемента;

- список параметрів відображення;

- список параметрів відображення;

- список параметрів (ключових атрибутів елемента);

- список додаткових параметрів (обчислюваних атрибутів) елемента, що залежать від значень ключових атрибутів;

- зображення елемента.

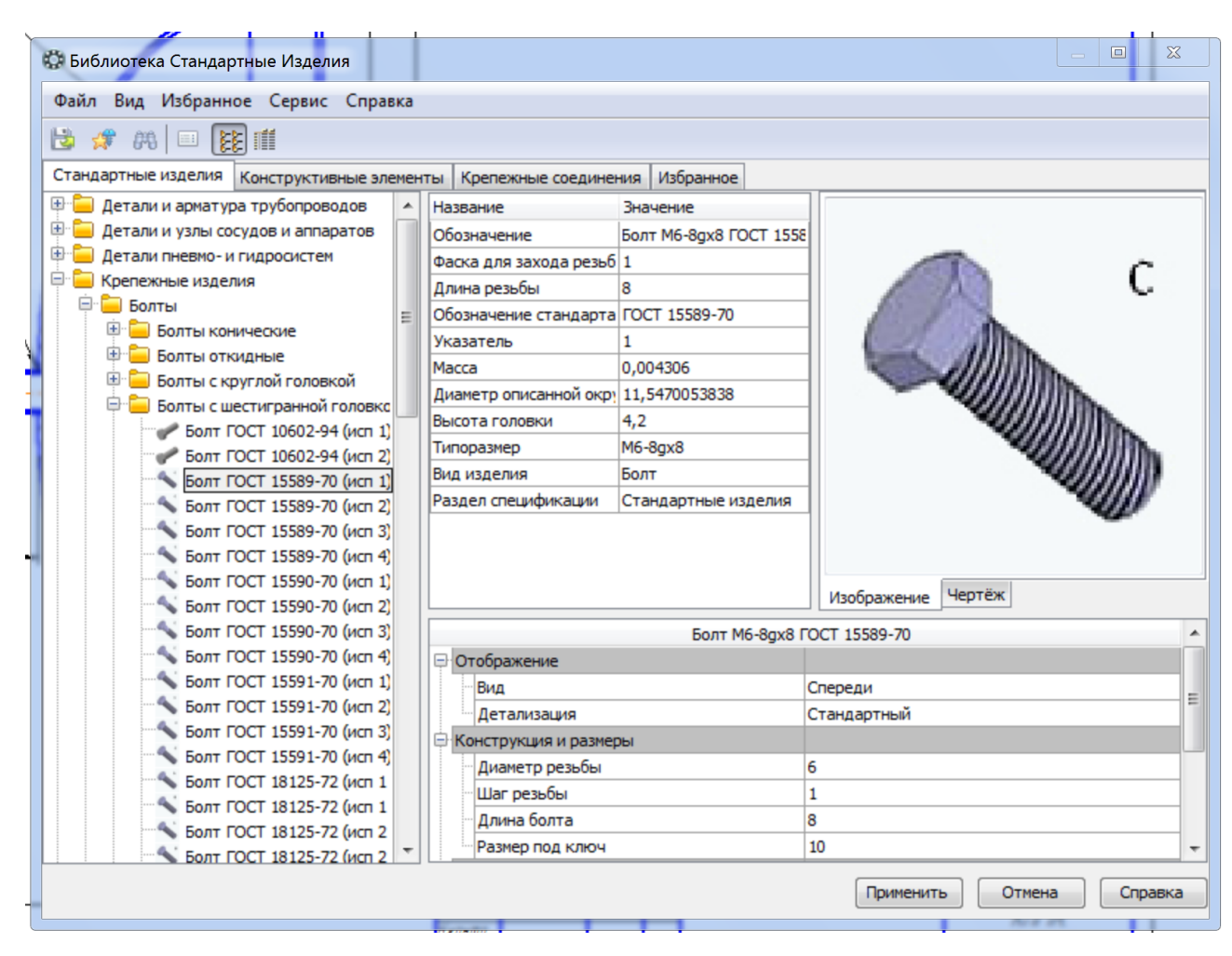

**Рисунок 8.13 – Властивості елемента бібліотеки**

На додатковій вкладці розміщено вторинне графічне представлення елемента – кресленик або тривимірна модель. Вид вторинного графічного представлення залежить від типу активного документа.

Користувач може змінити параметри відображення і значення ключових атрибутів елемента. Щоб перейти в режим редагування ключових атрибутів елемента, потрібно двічі клацнути на стрічці з параметрами, котрі потрібно змінити.

Використовуючи загальні прийоми роботи з бібліотекою користувач може:

- здійснювати пошук елементів;

- вибирати типорозміри і параметри елементів;

- керувати наявними ліцензіями на пакети стандартних виробів;

- керуванням списком вибраних об'єктів;
- експортувати графічне представлення елемента;
- працювати з типовими конструктивними рішеннями;
- здійснювати пошук діючих стандартів в системі Технорама/ИнтраДок.

Найважливішою з цих функцій є здатність вибору типорозмірів і параметрів елемента. В області властивостей над стрічкою з найменуванням елементів розташовується список параметрів відображення і ключових атрибутів вибраного елемента. Їх значення можна міняти. Щоб увійти в режим редагування значень, потрібно двічі клацнути мишкою на стрічці з параметрами, що підлягають зміні. Відкриється вікно **Выбор типоразмеров и параметров** (рисунок 8.14).

| b            | # 第   □   28   11                                                          |              |                                       |                       |                      |                 |         |                          |  |
|--------------|----------------------------------------------------------------------------|--------------|---------------------------------------|-----------------------|----------------------|-----------------|---------|--------------------------|--|
|              | Стандартные изделия Конструктивные элементы Крепежные соединения Избранное |              |                                       |                       |                      |                 |         |                          |  |
| 田山           | <b>Летали и арматура трубопроволов   A   Название</b>                      |              |                                       | Ruguauua              |                      |                 | $\Box$  | $\mathbf x$              |  |
| 由<br>€       | Выбор типоразмеров и параметров                                            |              | <b><i><u><u>CONFIDENT</u></u></i></b> | Sorr ML-Apd FOCT 1550 |                      |                 |         |                          |  |
| 車<br>ģ.<br>e | $\frac{2}{1}$ $\Rightarrow$ $\otimes$ $\wedge$ ?                           |              |                                       |                       |                      |                 |         |                          |  |
| ė            |                                                                            |              |                                       |                       |                      |                 |         |                          |  |
|              |                                                                            |              | Конструкция и размеры                 |                       |                      |                 |         |                          |  |
|              | Диаметр резьбы                                                             | Шаг резьбы   |                                       | Длина болта           |                      | Размер под ключ |         |                          |  |
| ż            |                                                                            | ×<br>۰       | ۰                                     | ×                     | $\blacktriangledown$ | ×               | ۰       |                          |  |
| 6            |                                                                            | $\mathbf{1}$ |                                       | 8                     |                      | 10              |         | ▲                        |  |
| 6            |                                                                            | 1            |                                       | 10                    |                      | 10              |         | ΞĪ                       |  |
| 6            |                                                                            | 1            |                                       | 12                    |                      | 10              |         |                          |  |
| 6            |                                                                            | 1            |                                       | 14                    |                      | 10              |         |                          |  |
| 6            |                                                                            | 1            |                                       | 16                    |                      | 10              |         |                          |  |
| 6            |                                                                            | 1            |                                       | 18                    |                      | 10              |         |                          |  |
| 6            |                                                                            | 1            |                                       | 20                    |                      | 10              |         |                          |  |
| 6            |                                                                            | 1            |                                       | 22                    |                      | 10              |         |                          |  |
| 6            |                                                                            | 1            |                                       | 25                    |                      | 10              |         |                          |  |
| 6            |                                                                            | 1            |                                       | 28                    |                      | 10              |         |                          |  |
| 6            |                                                                            | $\mathbf{1}$ |                                       | 30                    |                      | 10              |         | $\overline{\phantom{a}}$ |  |
|              | <b>Bcero: 661</b>                                                          |              |                                       |                       | OK                   | Отмена          | Справка |                          |  |
|              |                                                                            |              | Диаметр резьбы                        |                       | 6                    |                 |         |                          |  |
|              | Болт ГОСТ 18125-72 (исп 1                                                  |              | Шаг резьбы                            |                       | 1                    |                 |         |                          |  |
|              | Болт ГОСТ 18125-72 (исп 1<br>Болт ГОСТ 18125-72 (исп 2                     |              | Длина болта                           |                       | 8                    |                 |         |                          |  |
|              | Болт ГОСТ 18125-72 (исп 2                                                  |              | Размер под ключ                       |                       | 10                   |                 |         |                          |  |

**Рисунок 8.14 – Вибір параметрів елемента**

У вікні табличної форми показані всі параметри елемента, котрі можна міняти і список їх можливих значень. Під назвою кожного параметра розташоване поле введення значення. Взаємне розташування стовпчиків з параметрами можна змінювати, перетягуючи мишкою стовпці за заголовок.

Спосіб введення значень може бути різним:

- вибір із списку. В цьому випадку необхідно скористатися кнопкою розкриття списку, яка знаходиться права від поля введення. Після того, як користувач вибрав одне із наявних в списку значень, в таблиці буде відображатися лише стрічки з вибраними значеннями параметрів. Послідовно фіксуючи значення в наступних стовпчиках таблиці швидко знаходиться потрібна комбінація розмірів;

- пряме введення з клавіатури;

- введення шляхом заміру параметрів в документі КОМПАС. В цьому випадку в верхній частині вікна передбачені панелі інструментів з кнопками виклику, для заміру геометричних розмірів в документі

Крім того, важливим є можливість керуванням відображенням (вибір видів та відображення- рисунок 8.15).

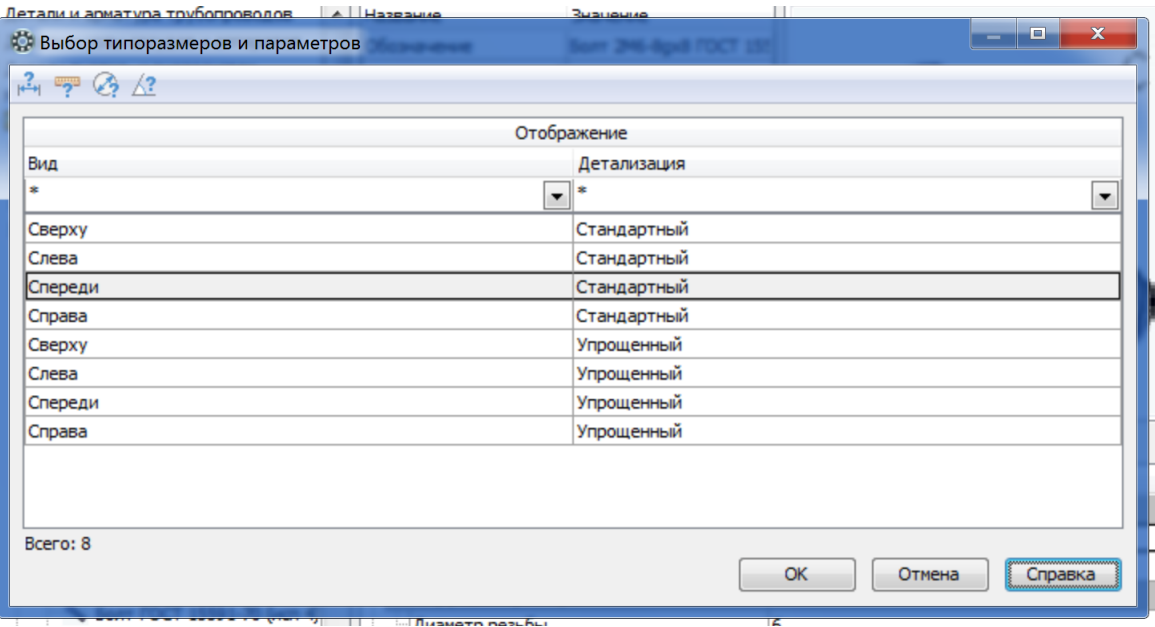

**Рисунок 8.15 – Вибір відображення**

# **8.7 Створення нарізевих з'єднань за допомогою бібліотеки стандартних виробів КОМПАС**

В бібліотеці стандартних виробів КОМПАС наявна закладка **Крепежные изделия** (рисунок 8.16) яка містить всі види нарізевих кріпильних виробів (та кріпильних виробів інших конструкцій). За допомогою цього інструментів можливо створити будь-які з'єднання. Крім того, можна використати кріпильні вироби виготволені за іншими стандартами (закладки Крепежные изделия ОСТ92, Станадарты DIN, Станадарты ISO).

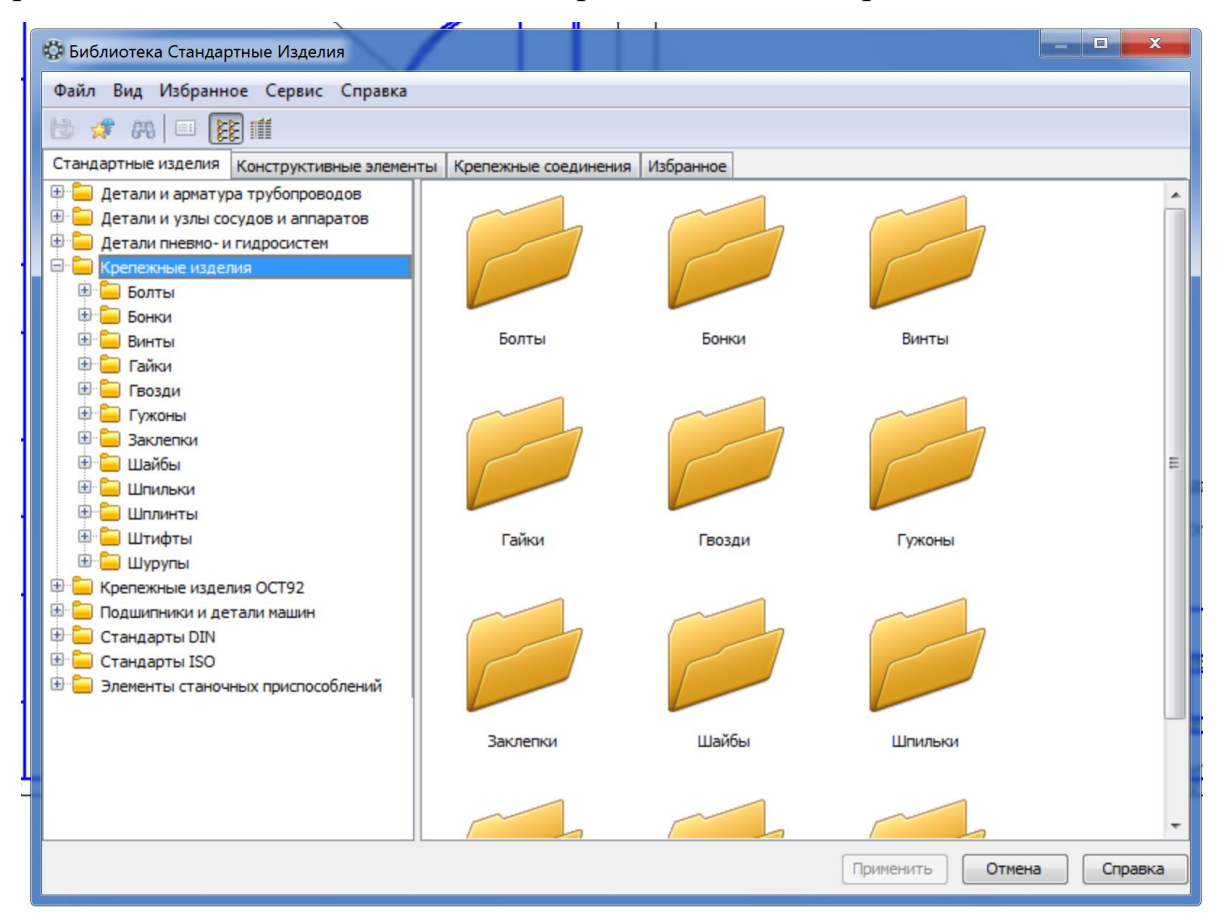

**Рисунок 8.16 – Кріпильні вироби в бібліотеці КОМПАС**

У випадку гвинтового та шпилькового з'єднання необхідно в одній з деталі що з'єднується виконати нарізевий отвір. Для цього передбачена бібліотека конструктивних елементів, де можна вибрати необхідний нарізевий отвір (рисунок 8.17).

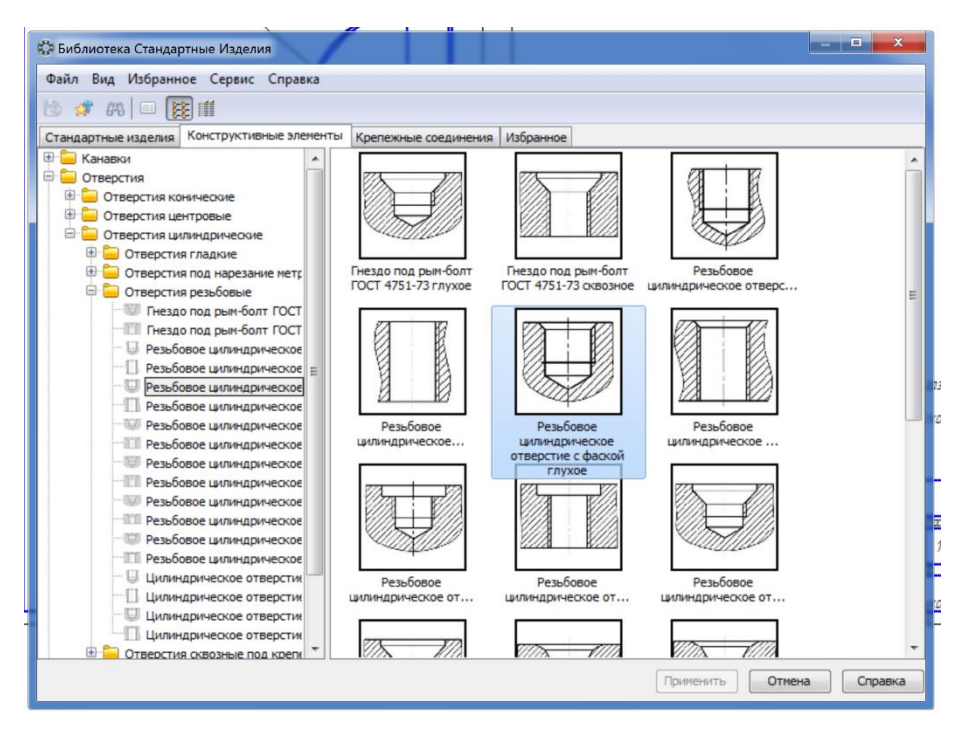

**Рисунок 8.17 – Бібліотека нарізевих отворів**

В бібліотеці можна вибрати діаметр нарізі, глибину нарізки нарізі та глибину отвору (рисунок 8.18), при чому розширену деталізацію доцільно використовувати для зображення з місцевим розрізом, а для випадку повного розрізу, доцільно використовувати стандартне відображення, яке можна розташовувати поверх штрихування.

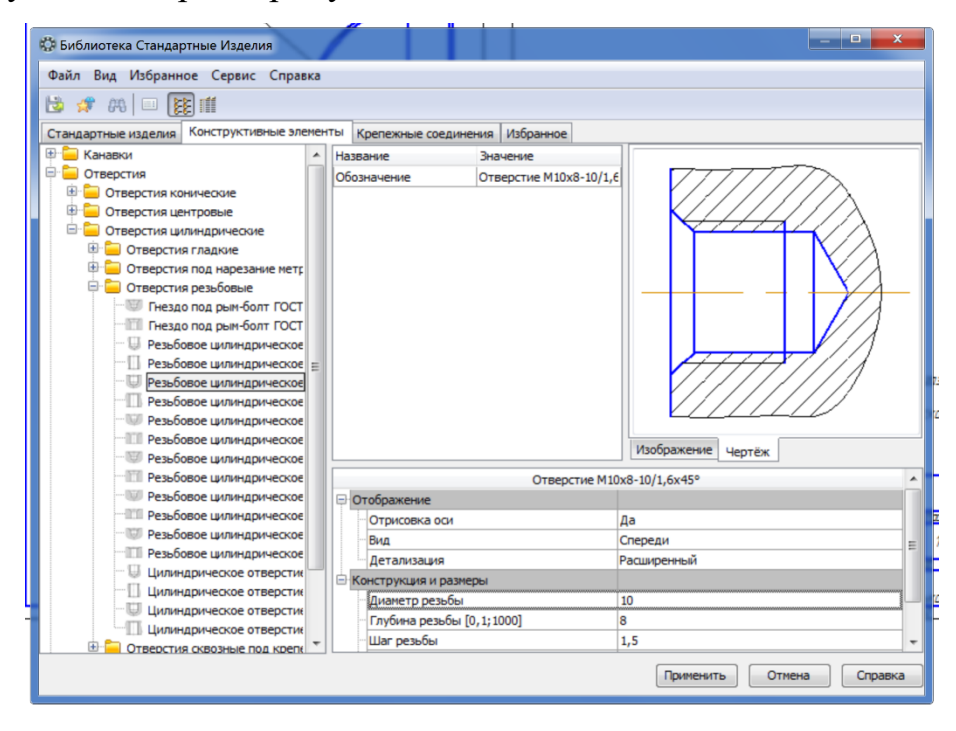

**Рисунок 8.18 – Вибір параметрів отвору**

За допомогою заливок білим кольором стандартних виробів і конструктивних елементів можна швидко створити зображення відповідно до вимог стандартів (рисунок 8.19).

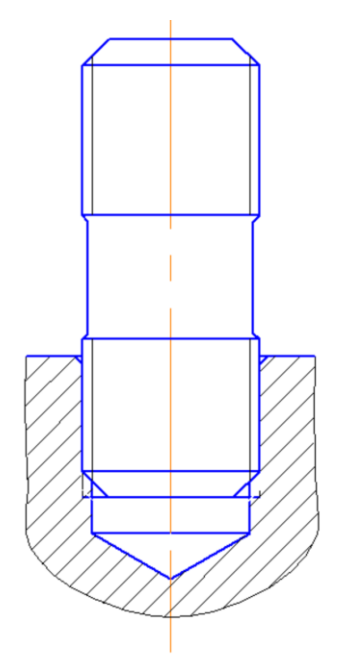

**Рисунок 8.19 – Приклад з'єднання шпильки і отвору**

Однак більш простим способом побудови кріпильного з'єднання є використання команд закладки **Крепежные соединения** (рисунок 8.20). Кріпильним з'єднанням називається набір стандартних виробів і конструктивних елементів, що призначені для з'єднання деталей. Незалежно від загальної кількості виробів в наборі вставка кріпильного з'єднання в документ виконується як вставка одного елемента.

Виділяється декілька сімейств кріпильних з'єднаннь, до складу яких можуть входити лише визначені стандартні вироби і конструктивні елементи:

- болтове з'єднання, в яке можуть входити болти, шайби та гайки;

- болтове з'єднання з отвором, до складу якого можуть входити болти, шайби, гайки і наскрізні отвори;

- гвинтове з'єднання, до складу його можуть входити гвинти та шайби;

- гвинтове з'єднання з отвором, до складу якого можуть входи, гвинти, шайби, наскрізні та глухі отвори;
- шпилькове з'єднання, до складу якого можуть входити шпильки, шайби та гайки.

- шпилькове з'єднання з отвором, до складу якого можуть входити шпильки, шайби, гайки, глухі і наскрізні отвори.

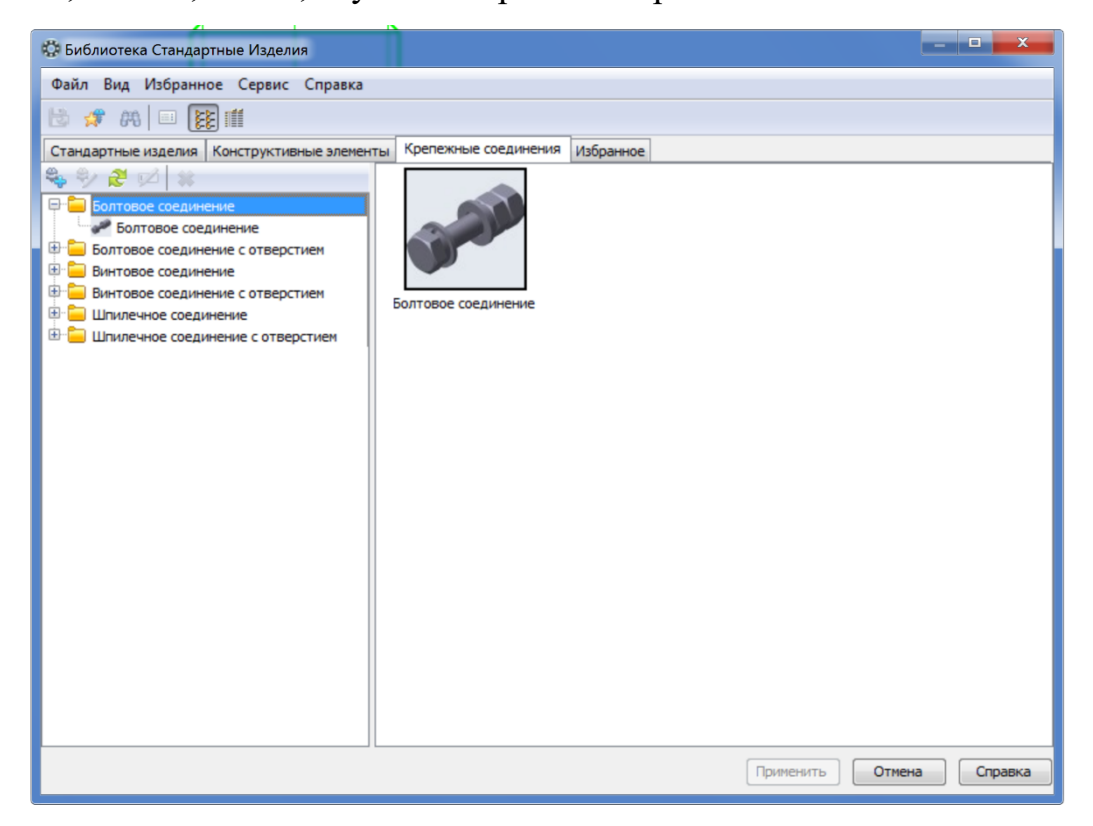

**Рисунок 8.20 – Закладка кріпильних з'єднань**

Для створення нового набору кріпильного з'єднання, необхідно двічі клацнути на необхідному об'єкті, після чого в області властивостей буде показана конфігурація кріпильного виробу (рисунок 8.21).

Далі необхідно сформувати новий кріпильний виріб. Для цього необхідно виконати такі дії:

- задати параметри з'єднання;

- додати конфігурацію в стандартні вироби і конструктивні елементи;

- розташувати вироби так, як в реальному об'єкті;

- за необхідності змінити типорозміри і параметри стандартних і конструктивних елементів;

- переглянути вторинне графічне представлення кріпильного виробу;

- зберегти набір;

- вставити в креслення.

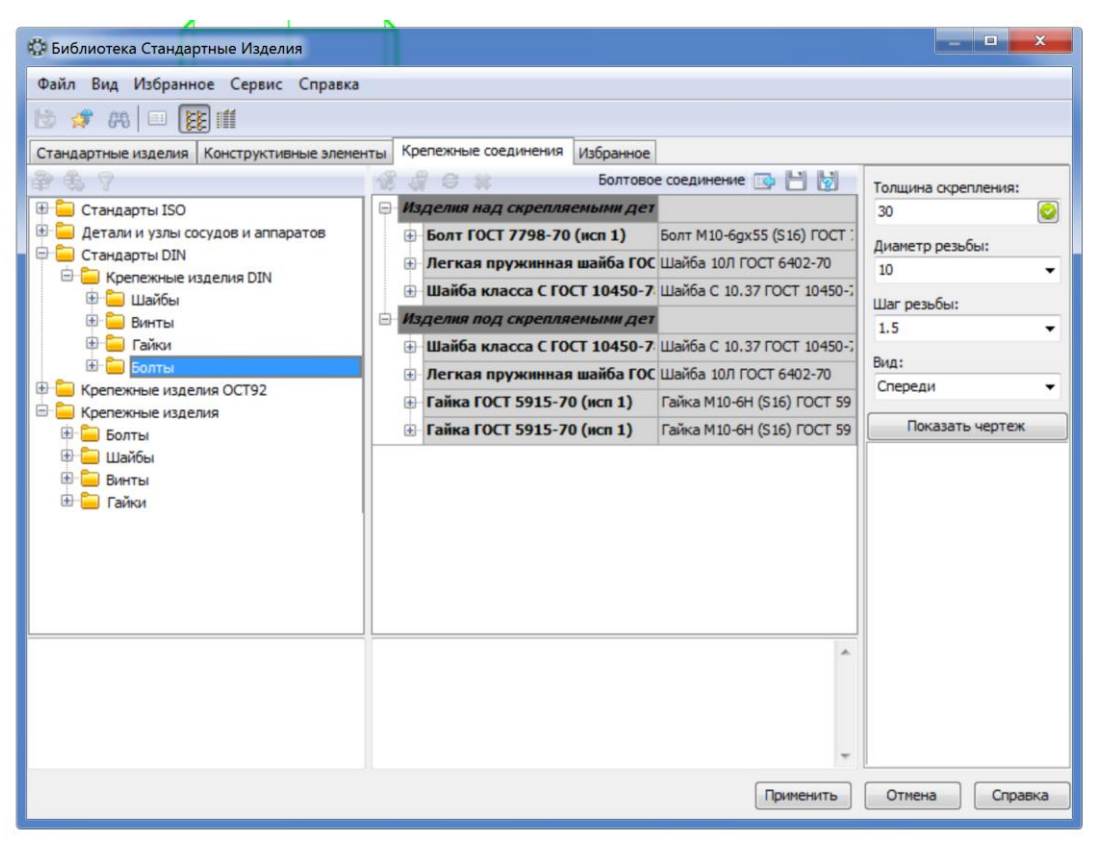

**Рисунок 8.21 – Конфігурація кріпильного виробу**

В результаті буде створене кріпильний елемент, як показано на рисунку 8.22.

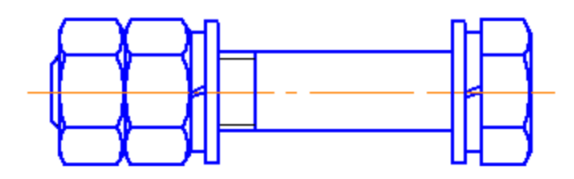

**Рисунок 8.22 – Приклад кріпильного виробу**

Якщо користувач задасть параметри, на які неможливо підібрати стандартні кріпильні вироби, система видасть повідомлення про помилку. Для вирішення цієї проблеми необхідно змінити параметри і, як правило, достатньо змінити крок нарізі.

### **8.8 Менеджер бібліотек**

Крім бібліотеки стандартних виробів в КОМПАС передбачена можливість роботи з бібліотеками за допомогою спеціальної утиліти – **Менеджера бібліотек** (рисунок 8.23).

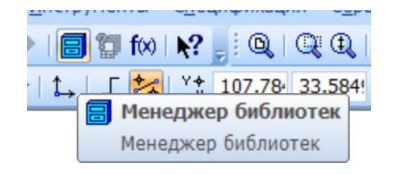

# **Рисунок 8.23 – Менеджер бібліотек на головній інструментальній панелі**

Для включення і вимкнення вікна менеджера бібліотек передбачена команда **Сервис – Менеджер библиотек**. Користувач може зафіксувати вікно менеджера поряд з будь-якою границею головного вікна системи (рисунок 8.24).

| Менеджер библиотек                                                                                                    |                                                                                                    |  |
|----------------------------------------------------------------------------------------------------|----------------------------------------------------------------------------------------------------|--|
| В Библиотеки КОМПАС<br>- В Авиакосмическая промышленность<br><b>Депутните и строительство</b><br>Водоснабжение и канализация<br><b>Деревянные конструкции</b><br><b>- Железобетонные конструкции</b> | Авиакосмическая промышленность Машиностроение<br>Примеры библиотек<br>Трубопроводы<br><b>Металлоконструкции</b><br>Прочие<br>Электрика и электроника<br>Е Архитектура и строительство<br>Расчет и построение<br>Водоснабжение и канализация<br>Организация строительства<br>Сварка<br>Оснастка, инструмент<br>Деревянные конструкции<br>Железобетонные конструкции<br>Отопление и вентиляция<br>Технология производства |  |
| Библиотеки КОМПАС                                                                                                    |                                                                                                    |  |

**Рисунок 8.24 – Менеджер бібліотек**

В менеджері бібліотек всі елементи розділені за категоріями, тому для вибору потрібної бібліотеки необхідно перейти до погрібної категорії, де вибрати потрібну бібліотеку. Зокрема, кріпильні вироби знаходяться а категоріїї **Машиностроение** (рисунок 8.25).

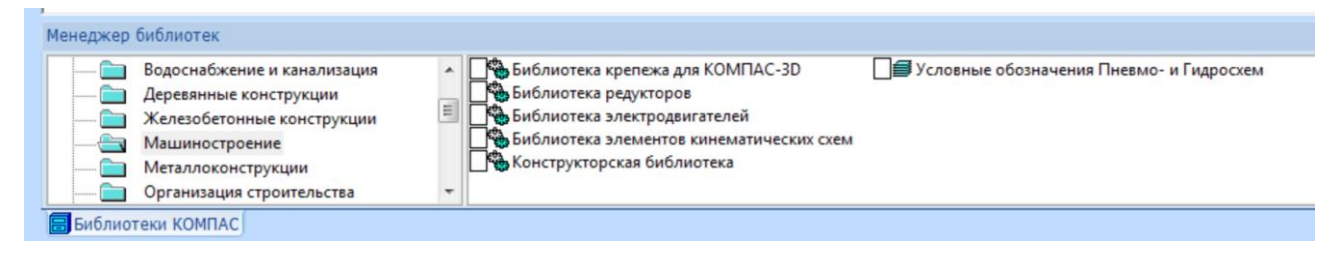

**Рисунок 8.25 – Бібліотеки категорії Машинобудування**

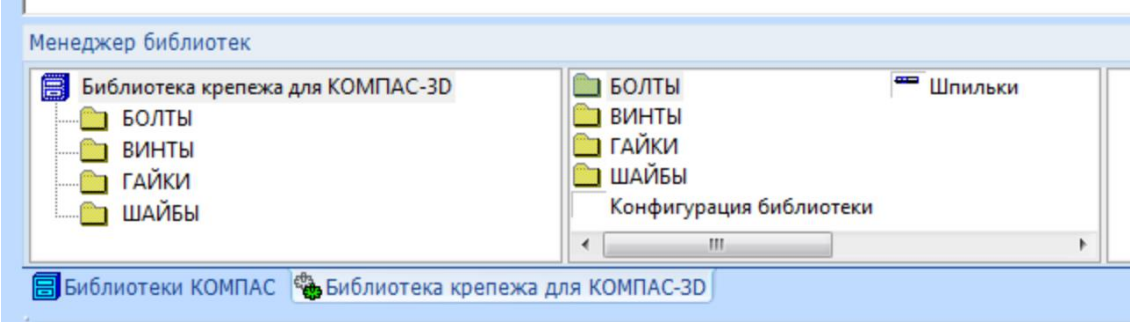

В цій категорії є **Библиотека крепежа** (рисунок 8.26).

**Рисунок 8.26 – Бібліотека кріпильних виробів**

Однак дана бібліотека працює лише при розробці тривимірних моделей. В категорії **Технология производства** є закладка **Элементы сосудов и аппаратов** (рисунок 8.27).

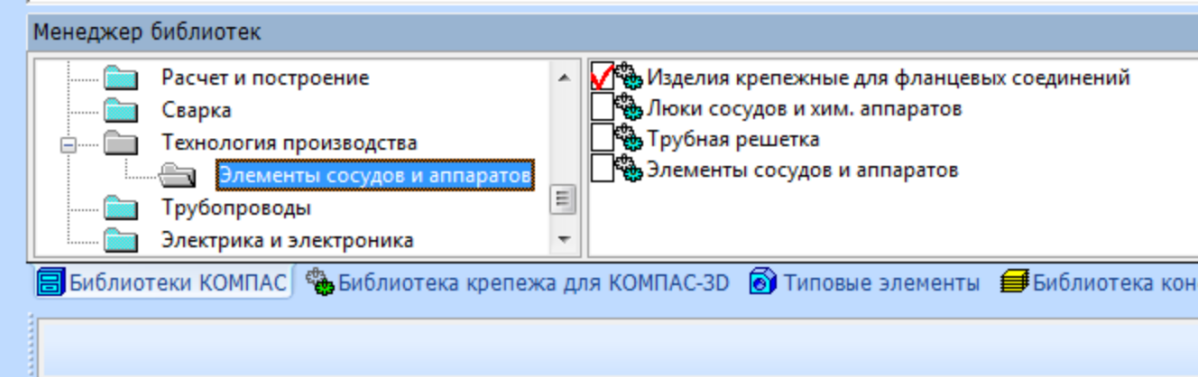

**Рисунок 8.27 – Бібліотека елементів посудин та апаратів**

В цій вкладці передбачена бібліотека кріпильних виробів для фланцевих з'єднань (рисунок 8.28).

 $\sim$ 

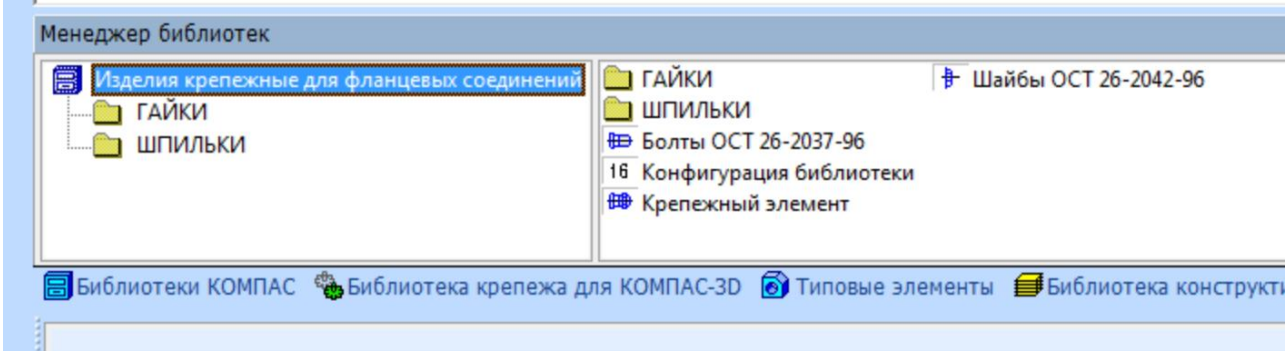

**Рисунок 8.28 – Кріпильні вироби для фланцевих з'єднань**

В цій бібліотеці наявні кріпильні вироби, виготовлені за галузевими стандартами. Перевагою цієї бібліотеки є функція **Крепежный елемент**, при викликанні якої з'являться вікно, показане на рисунку8.29. В даному вікні нема активних кнопок, тому для створення кріпильного елемента потрібно перейти на закладку **Все элементы** (рисунок 8.30).

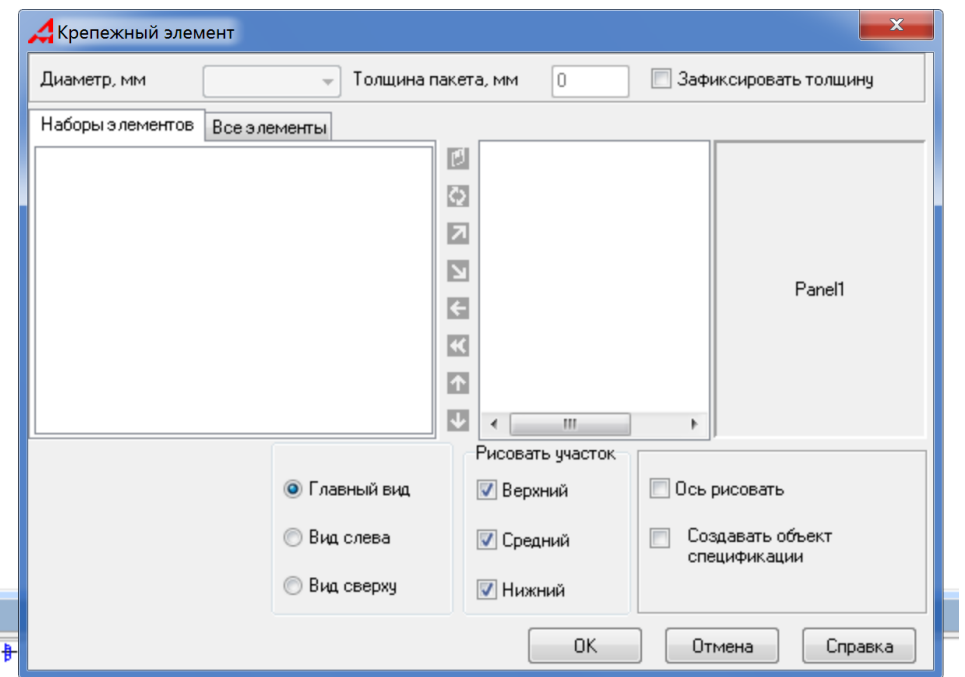

**Рисунок 8.29 – Кріпильний елемент**

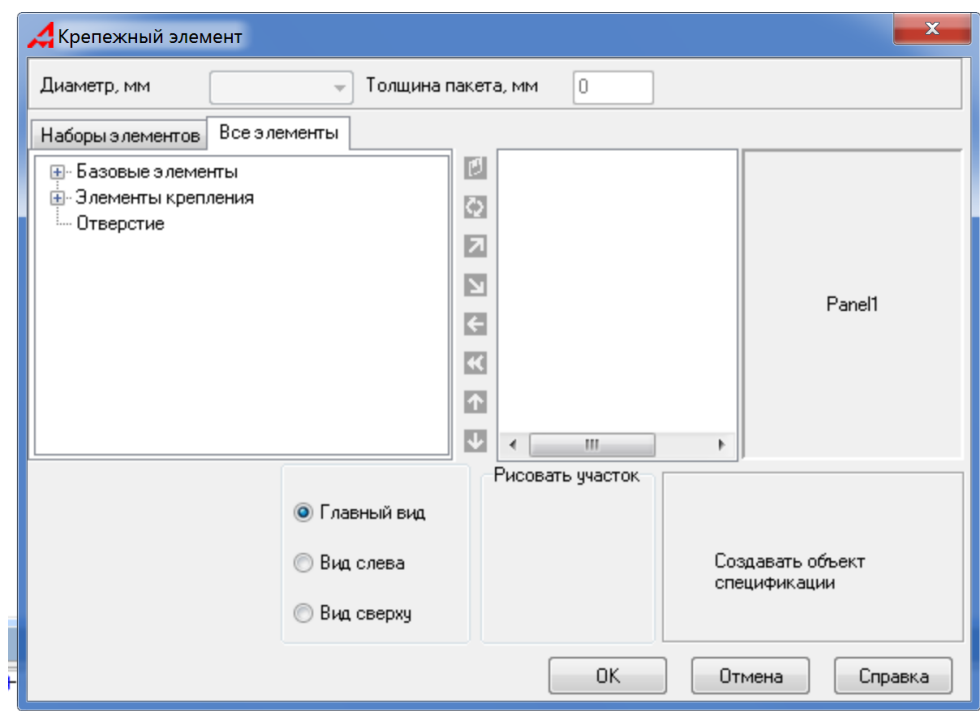

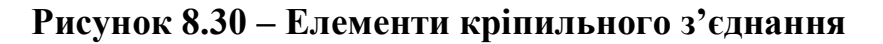

В цій вкладці необхідно вибрати потрібний базовий елемент (болт або шпильку) та кріпильні елементи (гайки та шайби) (рисунок 8.31)

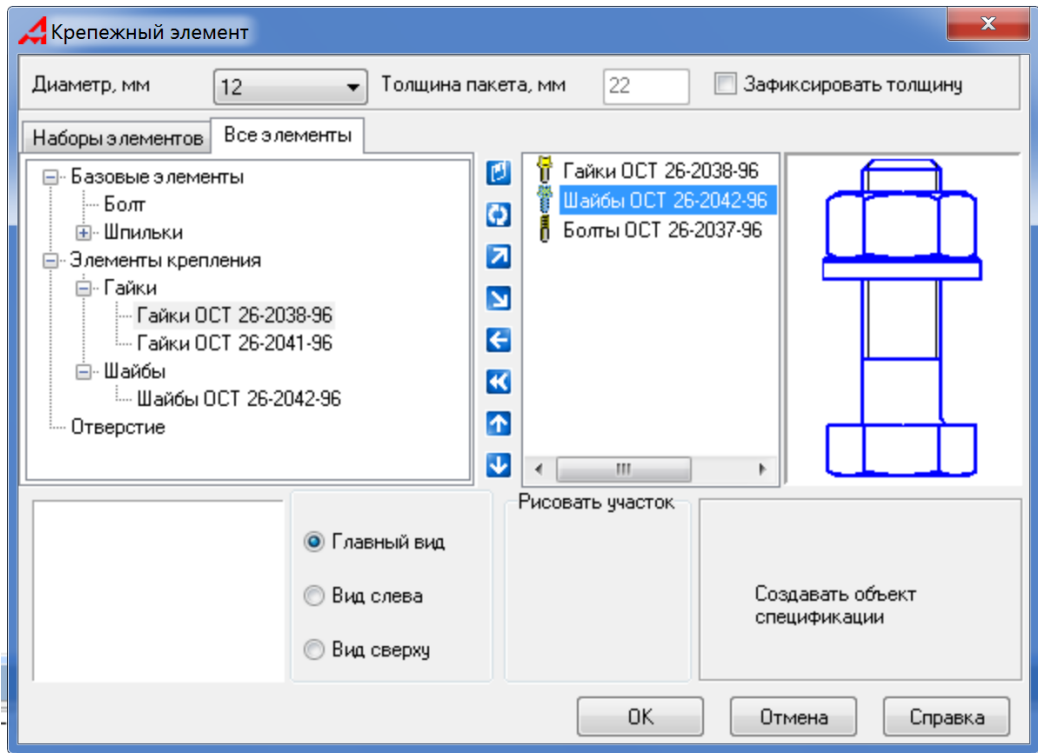

**Рисунок 8.31 – Вибір елементів кріплення**

Також необхідно вибрати діаметр нарізі. Після цього створюється кріпильний елемент, як показано на рисунку 8.32.

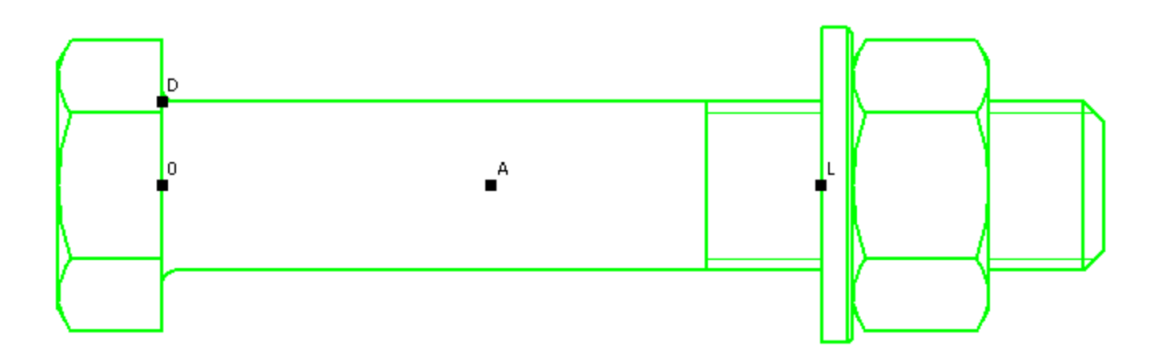

**Рисунок 8.32 – Кріпильний елемент**

Перевагою цього способу є можливість варіювання довжини елемента.

#### **8.9 Зварні з'єднання**

У сучасному машинобудування широко застосовують зварні з'єднання, які майже повністю витіснили клепані, литі механічно оброблені конструкції, зменшують трудомісткість складальних операцій і дозволяють зменшити витрати металу.

Зварюванням називається процес утворення нерознімного з'єднання виробів за допомогою місцевого нагрівання їх до розплавленого або пластичного стану (без застосування або із застосуванням механічного зусилля).

Розрізняють зварювання плавленням і тиском. Основний вид зварювання плавленням – електродугове плавким електродом. Для цього використовують теплову енергію електричної дуги (до 6000 °С).

Є три види електродугового зварювання: ручне, напівавтоматичне і автоматичне. Ручне зварювання використовують для виготовлення конструкцій з маловуглецевих, вуглецевих і низьколегованих сталей, а також для зварювання деяких кольорових і низьколегованих металів і сплавів. Для електродів беруть спеціальний електродний дріт діаметром 1-12 мм з флюсовим покриттям. У напівавтоматичному зварюванні механізовано подавання електродного дроту і флюсу в зону дуги, а в автоматичному зварюванні повністю механізовано всі процеси, пов'язані з утворенням зварного шва.

Різновидами електродугового зварювання є дугове електрозварювання в середовищі захисних газів, електрошлакове зварювання, ультразвукове, контактне тощо. Дуже поширене контактне точкове і роликове зварювання. Точкове зварювання використовується найчастіше для тонкостінних виробів. Роликове зварювання може бути неперервним і переривчастим.

Зварним з'єднаними називають сукупність виробів, з'єднаних зварними швами.

За способом розташування зварюваних деталей зварні з'єднання поділяються на стикові, кутові, таврові і внапусток. У стиковому з'єднанні (рисунок 8.33) зварювані частини приєднуються торцями; у кутовому частини розміщені під кутом і приєднуються кромками; в тавровому торець однієї деталі приєднується о поверхні іншої; в з'єднанні в напусток бічні поверхні деталей частково перекривають одна одну.

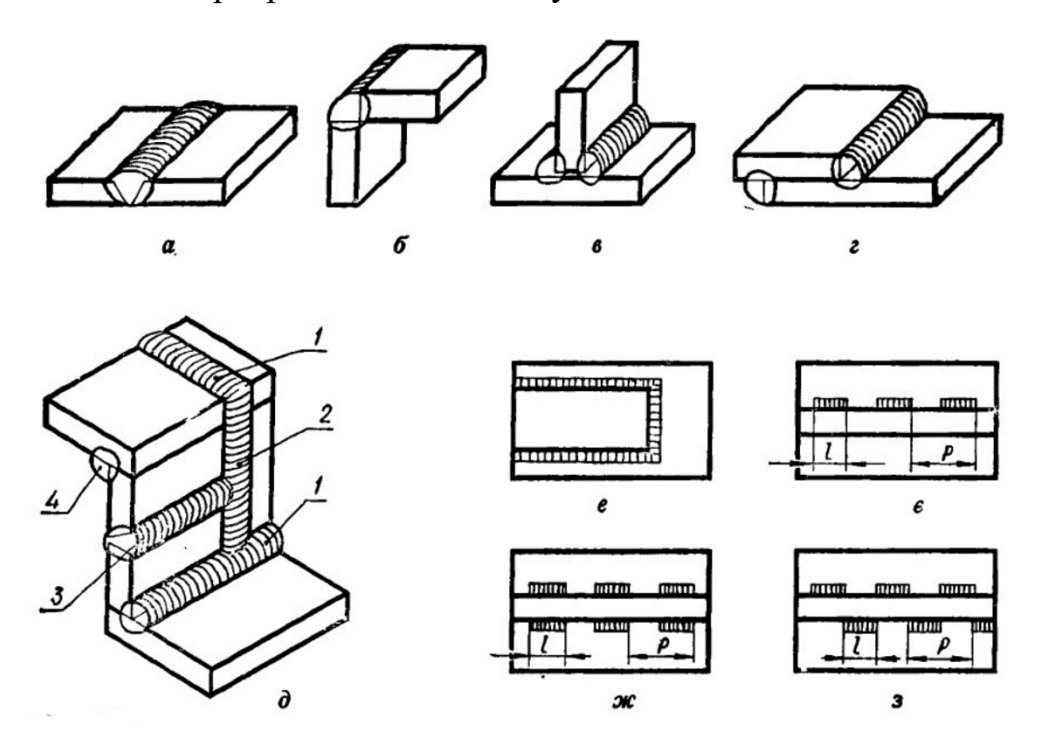

**Рисунок 8.33 – Типи зварних з'єднань**

Зварним швом називають метал, що затверднув після розплавлення і поєднав зварювані частини.

Класифікують зварні шви за такими ознаками: положення в просторі, довжина, зовнішня форма шва, кількість проходів, форма підготовки кромок, характер виконання.

За положенням у просторі шви поділяються на нижні 1 (рисунок 8.33 д), вертикальні 2, горизонтальні 3, напівстельові і стельові 4.

За довжиною шви поділяють на суцільні, переривчасті і точкові. Суцільний шов виконують без переривів, на всю довжину зварювання. Переривчастий щов виконують окремими звареними ділянками з однаковими

проміжками між ними. Ці шви бувають з ланцюговим, або паралельним, і шаховим розміщенням проварених ділянок. Довжину однієї звареної ділянки переривчастого шва позначають *l*, а крок між ділянками *Р*. Точковий шов є різновидом переривчастого; виконують його з круглими або повздовжніми отворами.

За зовнішньою формою зварні поділяють на опуклі (рисунок 8.34), плоскі і вгнуті. Буквами *а* і *К* позначено розрахункові катети шва, а *q* – висоту підсилення.

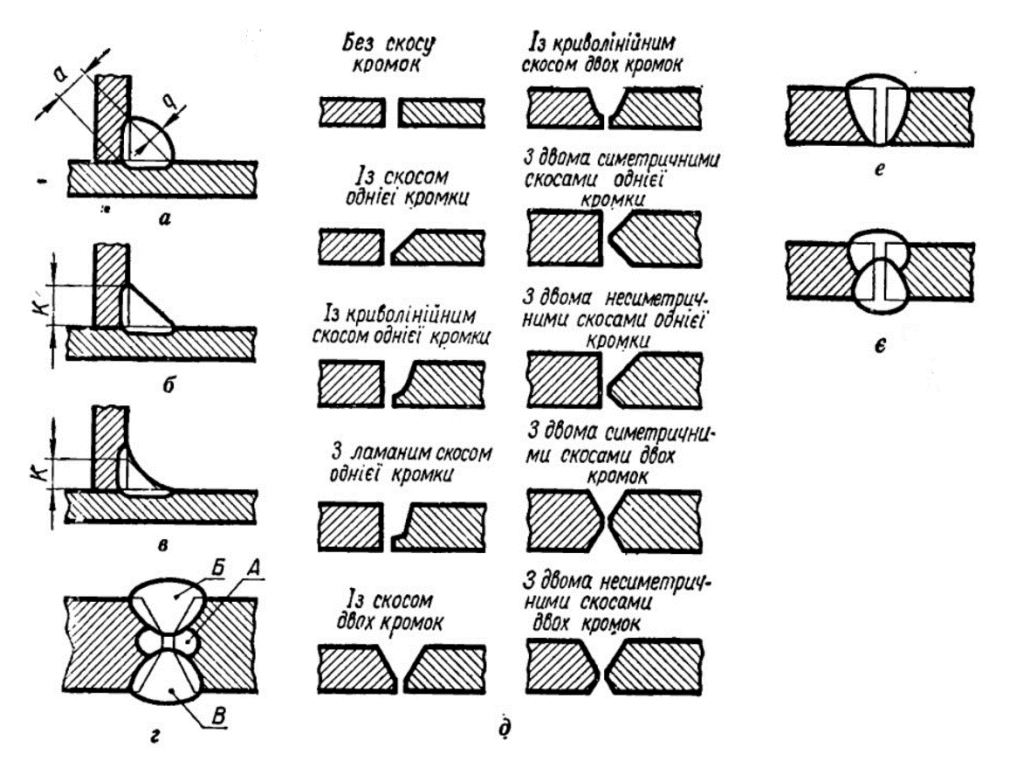

**Рисунок 8.34 – Класифікація зварних швів** 

За кількістю проходів бувають однопрохідні та багатопрохідні. На рисунку 8.34 г показано в розрізі зварний шов, виконаний у три проходи електричної зварювальної дуги.

За формою підготовки кромок для зварювання шви поділяють на шви без скосу кромок, з відбортуванням, з прямолінійним, з криволінійним або ламаним скосами однієї або двох кромок, з двома симетричними або несиметричними скосами однієї або двох кромок.

За характером виконання зварні шви поділяють на однобічні – однобічного проварювання і двобічні – проварювання з двох боків.

Умовні зображення та позначення швів зварних з'єднань в конструкторській документації всіх галузей промисловості повинні відповідати вимогам ГОСТ 2.312-72.

Шов зварного з'єднання, незалежно від способу зварювання, умовно зображують (рисунок 8.35):

- видимий – суцільною основною лінією;

- невидимий – штриховою лінією;

- видиму одиночну точку умовно зображають знаком «+» незалежно від способу зварювання. Невидимі зварні точки не показують.

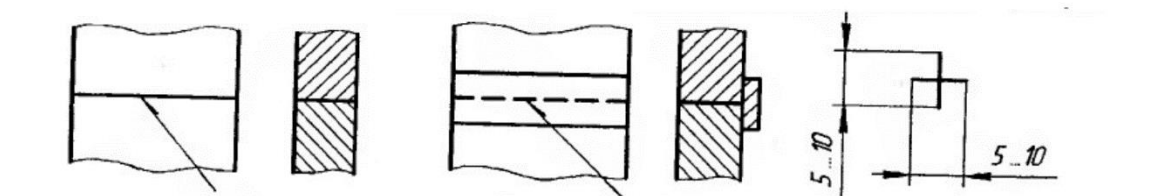

**Рисунок 8.35 – Позначення зварних швів** 

Контури окремих проходів багатопроходного зварного шва допускається наносити на зображення його поперечного перерізу і позначати великими літерами кирилиці. При цьому контури шва зображують суцільними основними лініями, а конструктивні елементи крайок основного металу у границях шва – суцільними тонкими лініями.

Нестандартні шви зображують із вказівкою розмірів конструктивних елементів шва.

Умовне позначення шва наносять:

- на поличці лінії виноски, проведеної від зображення шва з лицьової сторони (рисунок 8.36 а);

- під поличкою лінії виноски, проведеної від зображення шва зі зворотного боку (рисунок 8.36 б).

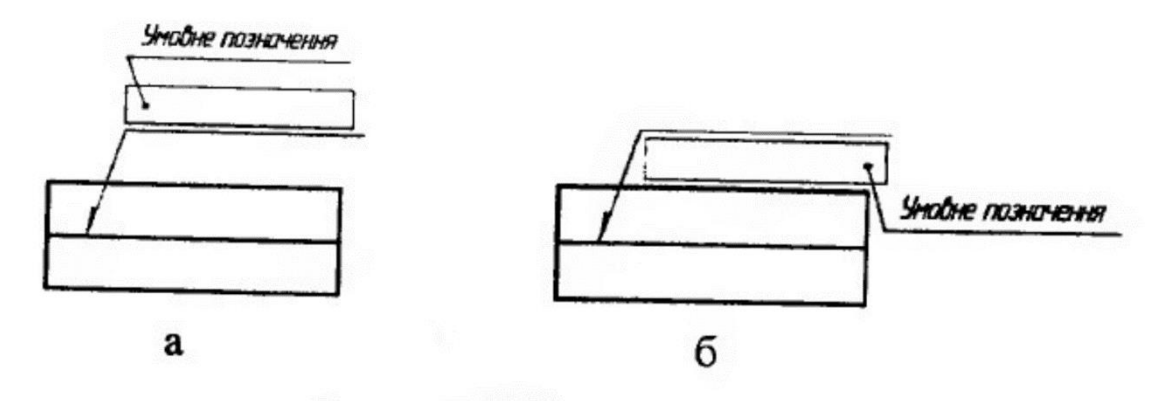

**Рисунок 8.36 – Нанесення позначення зварного шва**

Структура умовного позначення стандартного шва або одиночної зварної точки наведена на рисунку 8.36.

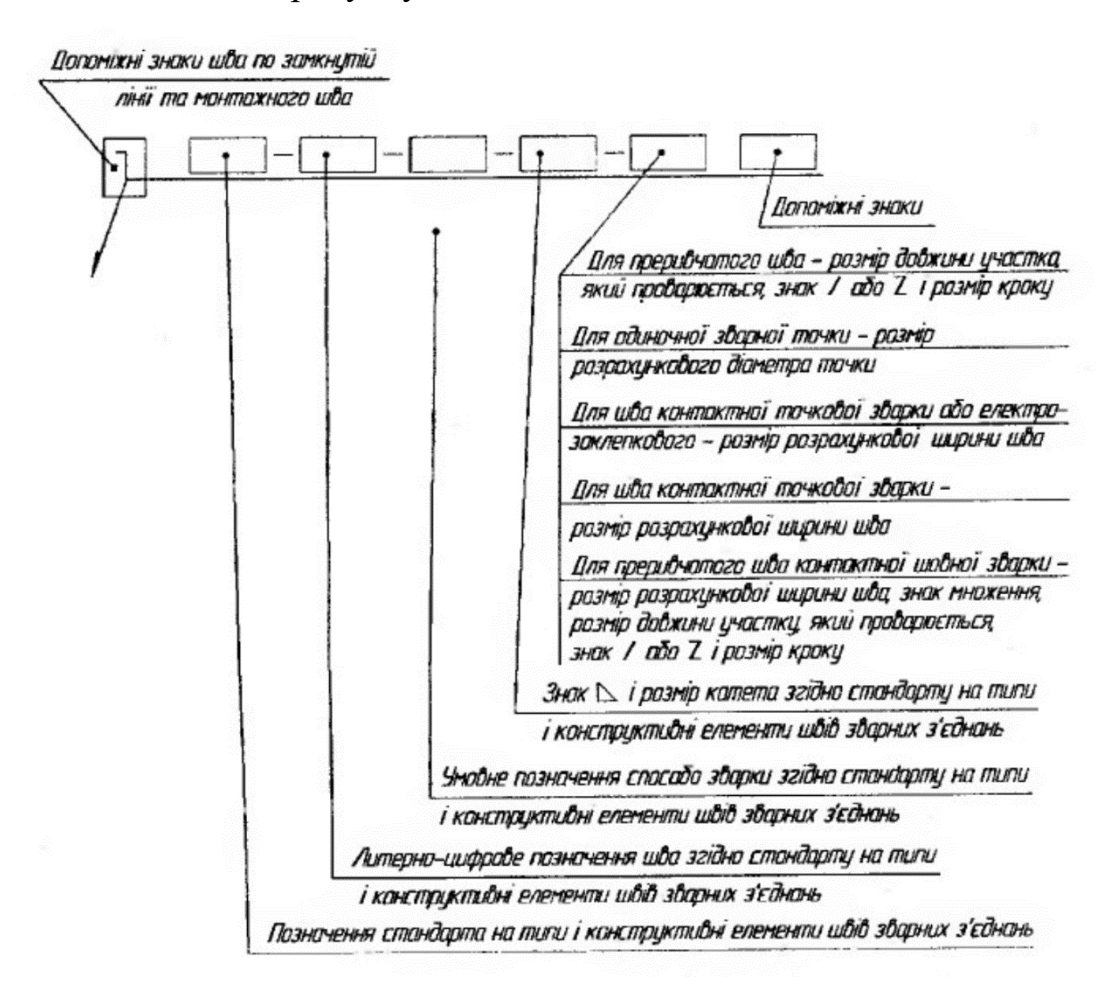

**Рисунок 8.36 – Позначення стандартного шва**

Розглянемо окремі елементи цієї схеми детальніше.

Спершу вказують номер стандарту та типи швів і їх конструктивні елементи. Перелік стандартів буде наведено нижче.

Далі наводять буквенно-цифрове позначення швів (з відповідних стандартів на типи швів і їх конструктивні елементи). Наприклад для ручного електродугового зварювання за ГОСТ 52-64-80 стикові шви позначають С1..С25, кутові – У1..У10; таврові – Т...Т11, з'єднання в напусток – Н1…Н3.

Після цього пишуть умовне позначення способу зварювання. Всі види зварювання, крім ручного електродугового, мають, як правило, кілька способів виконання. Ці способи в стандартах на типи швів і їх конструктивні елементи подано такими скороченнями: Кт – контактне точкове; Кр – контактне роликове; А – автоматичне зварювання під шаром флюсу; П – напівавтоматичне зварювання; Ар – автоматичне зварювання з ручним підварюванням; УП – зварюванням в середовищі вуглекислого газу плавким електродом; ШЭ – електрошлакове зварювання дротяним електродом тощо. Стандарт дозволяє не проставляти на кресленні спосіб зварювання.

Після цього проставляють знак і величину катета для кутових і таврових швів, а також для швів в напусток. У навчальних креслениках величину катета допускається взяти такою, що дорівнює 1/2s – 2/3s, де s – найменша товщина зварюваних деталей.

Далі, якщо треба, в умовному позначенні використовуються деякі допоміжні знаки. Знаки «шов по замкненій лінії» і «шов виконати під час монтажу виробу» проставляють позначенні шва першими – на місці перетину лінії-виноски з горизонтальною поличкою. Інші допоміжні знаки проставляють у кінці умовного позначення. Проставлення шорсткості механічно обробленої поверхні шва наносять останньою. Шорсткість поверхні, якщо вона однакова, можна записати в технічних вимогах так: «Шорсткість поверхонь зварних швів …»

Структура умовного позначки нестандартного шва або одиночної зварної точки наведена на рисунку 8.37.

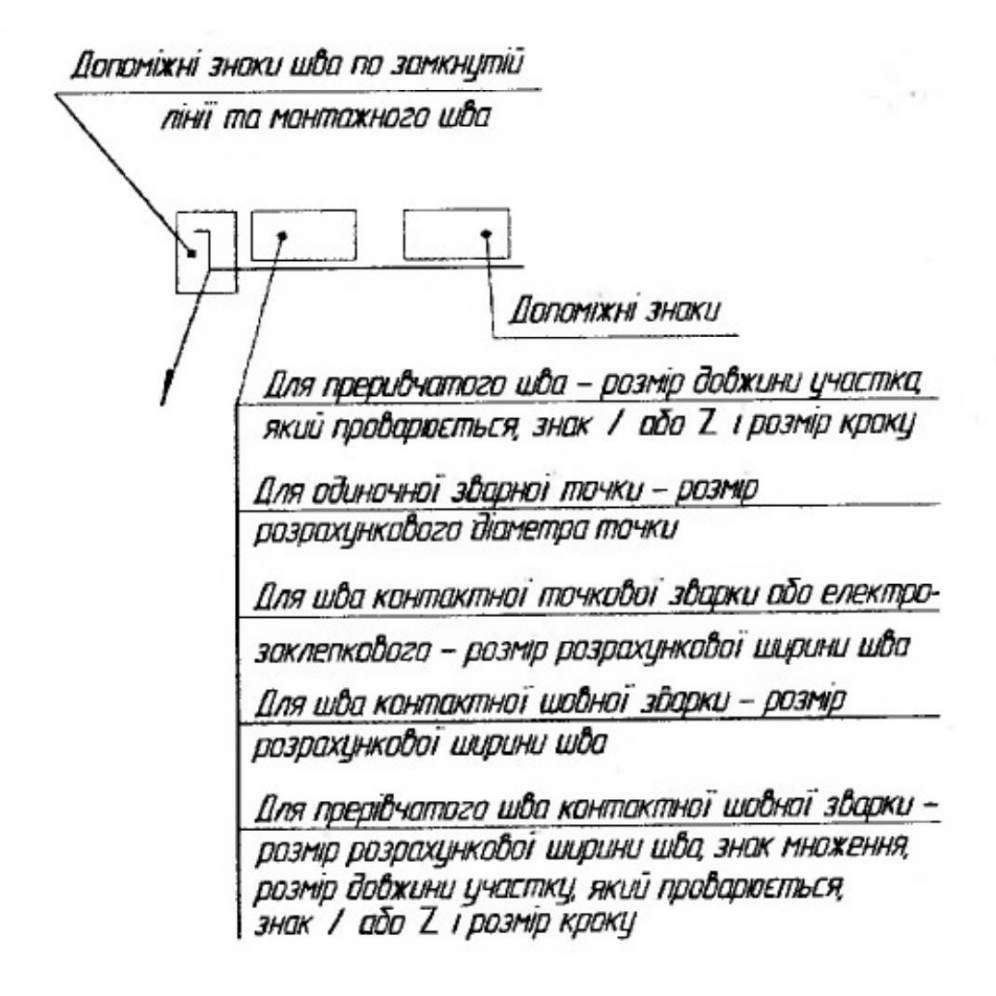

**Рисунок 8.37 – Структура позначення нестандартного шва** 

В технічних вимогах креслення або таблиці швів вказують спосіб зварювання, яким виконують нестандартний шов.

Перелік стандартів на типи і конструктивні елементи швів зварних з'єднань наведено в таблиці 8.1.

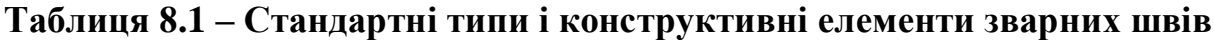

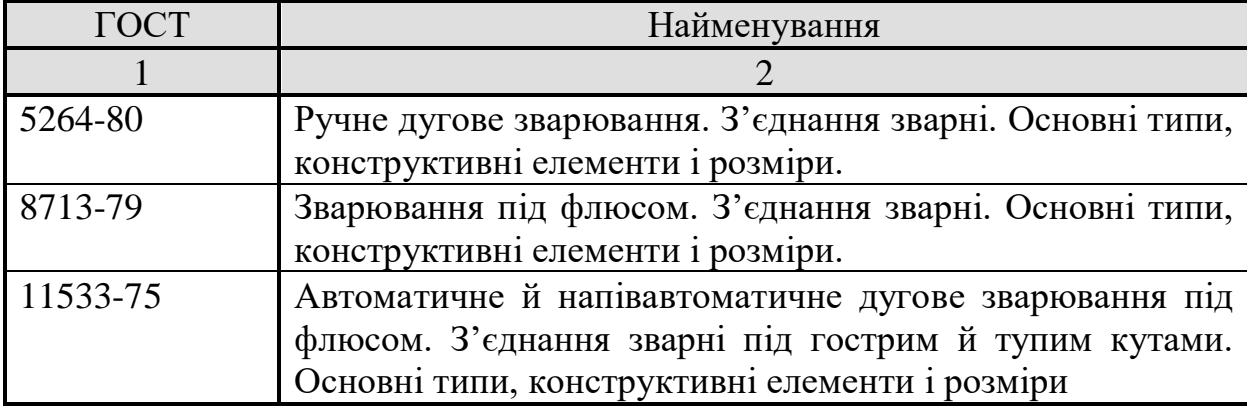

## **Продовження таблиці 8.1**

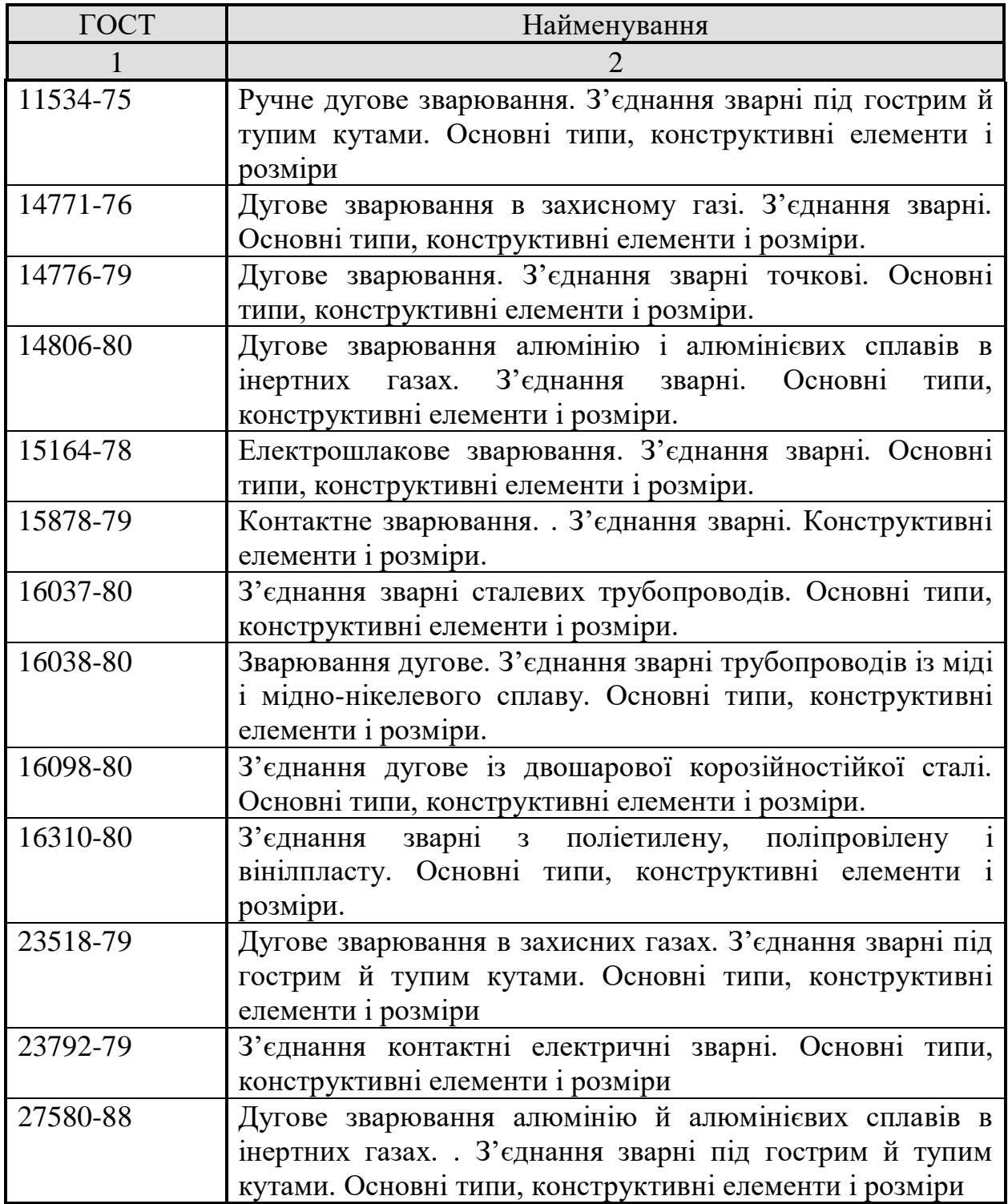

Допоміжні позначення зварних швів виконують суцільними тонкими лініями. Вони повинні бути однакової висоти із цифрами, що входять у позначення шва і відповідати вимогам, наведеним в таблиці 8.2.

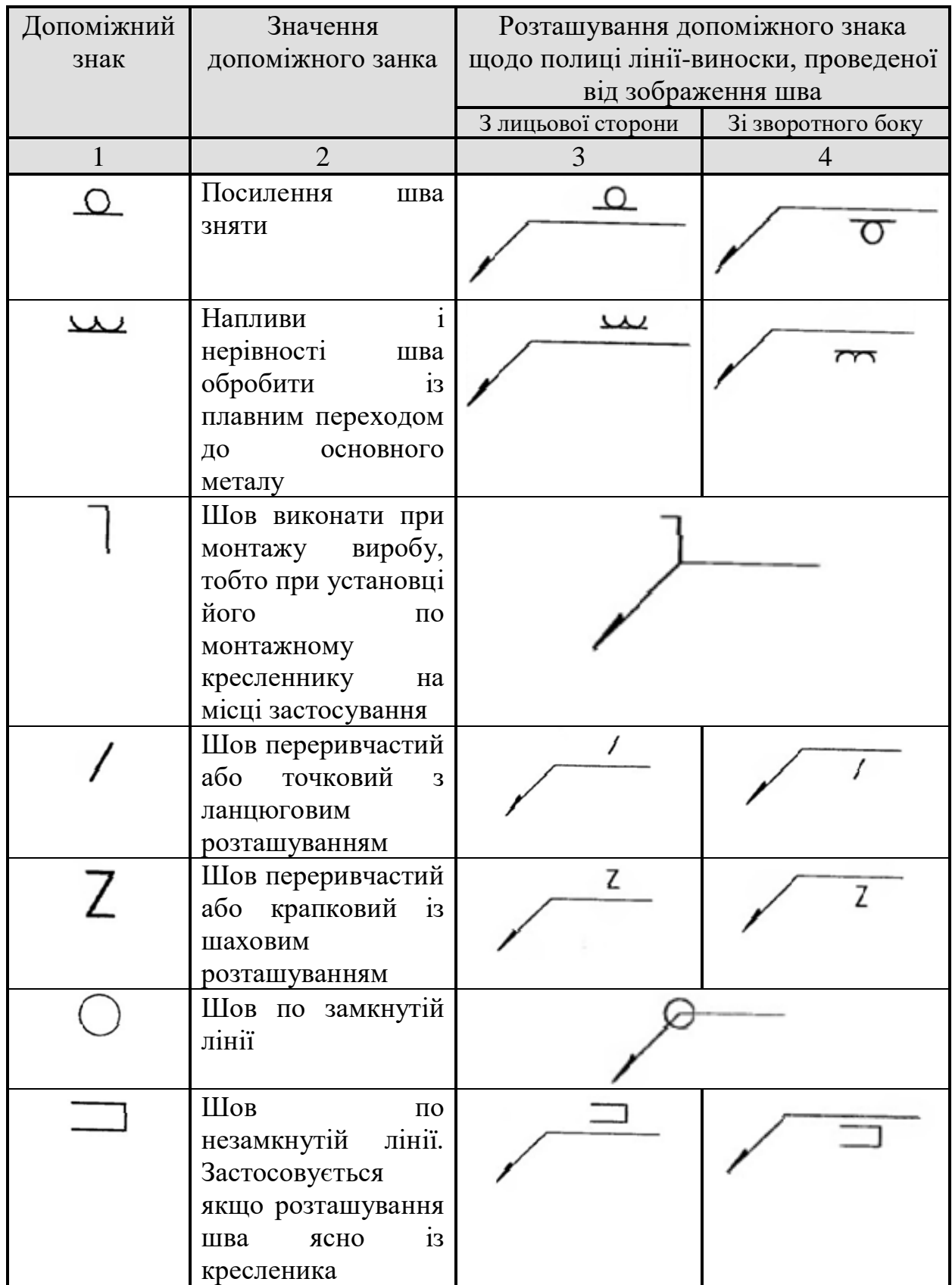

# **Таблиця 8.2 – Допоміжні знаки для позначення зварних швів**

Типи стандартних зварних швів наведено в таблиці 8.3

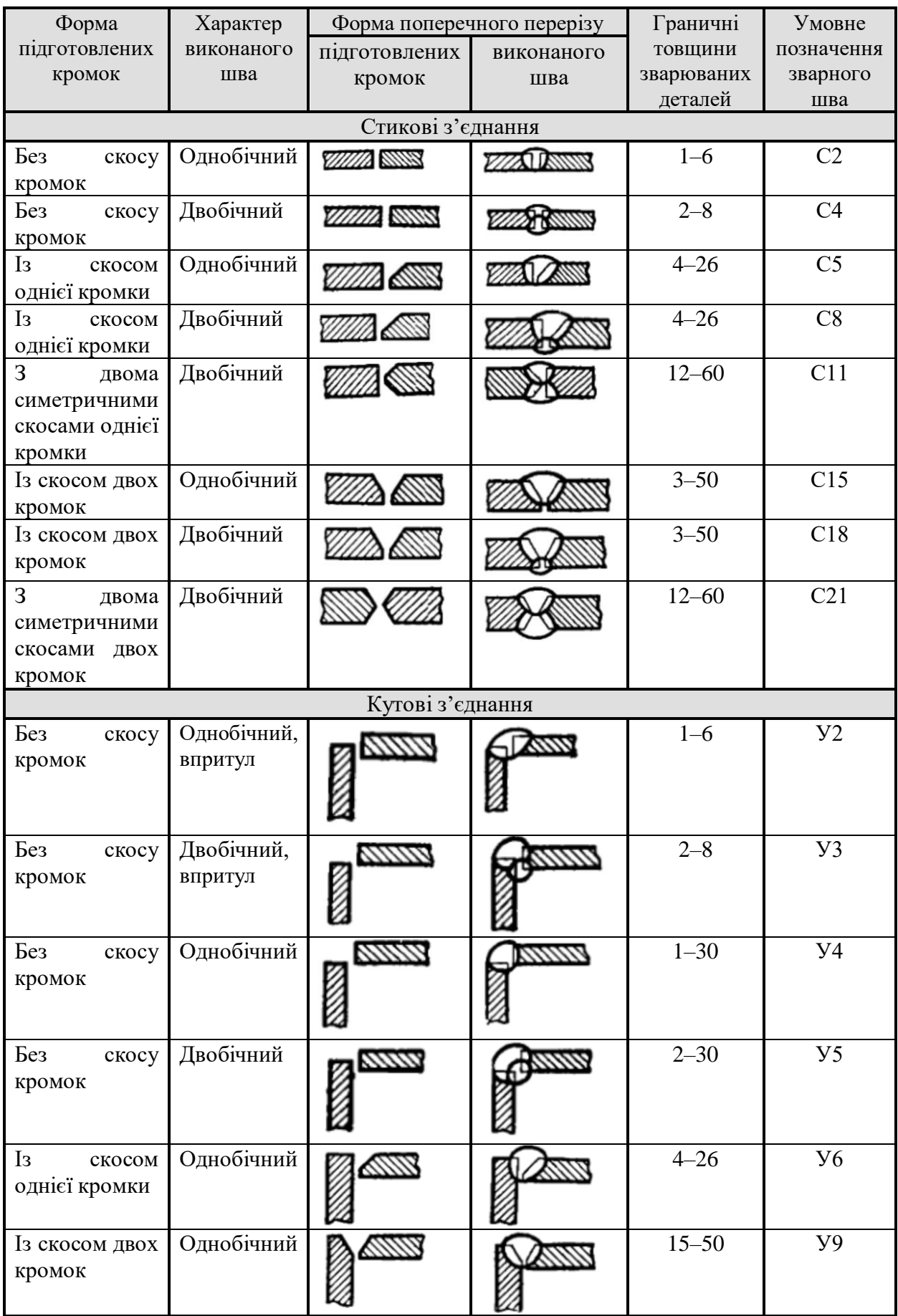

# **Таблиця 8.3 – Вибіркові типи стандартних зварних швів**

## **Продовження таблиці 8.3**

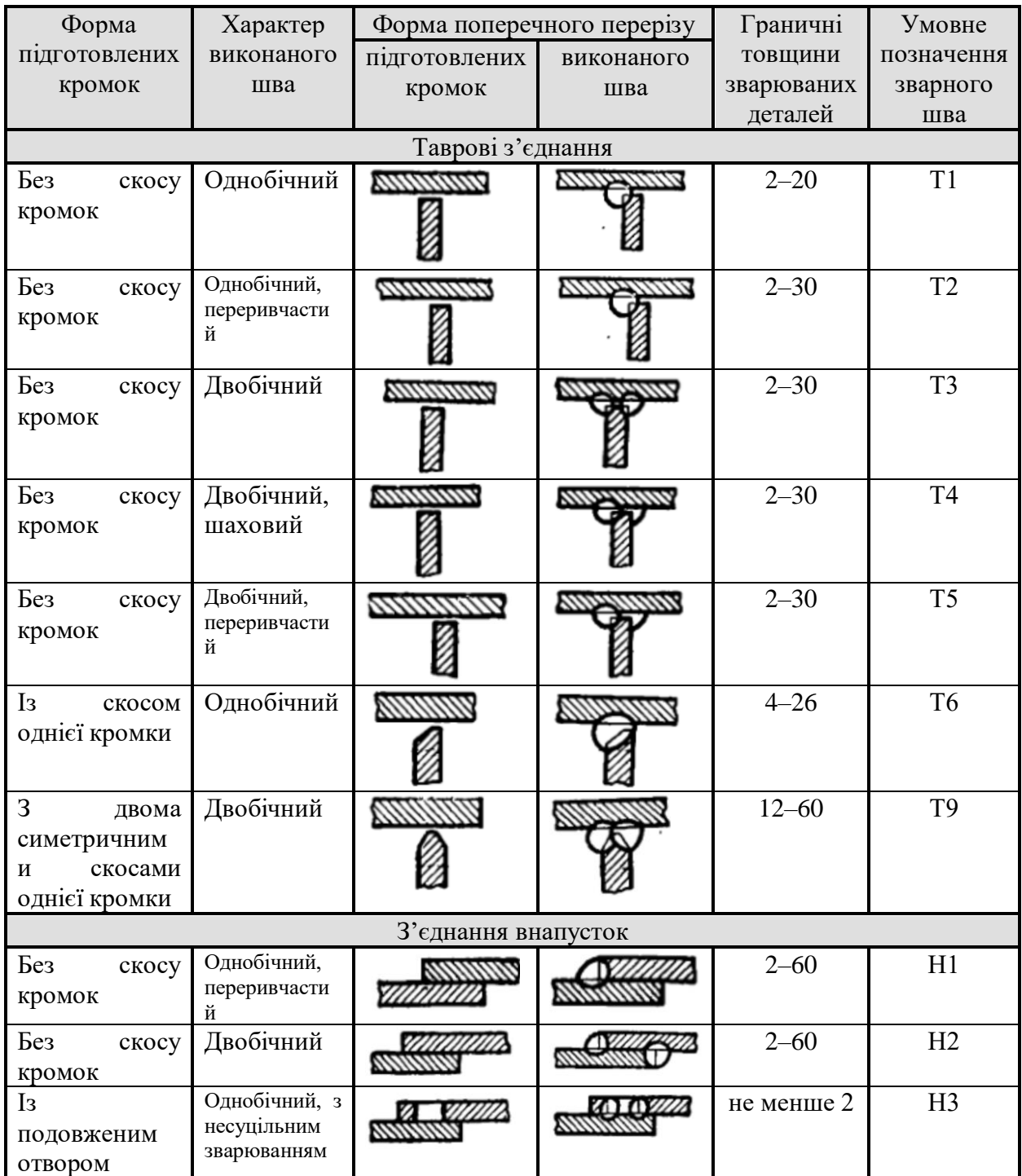

Позначення шорсткості механічної обробки поверхні шва наносять на полиці або під полицею лінії-виноски після умовного позначення зварного шва, або вказують у таблиці швів, або приводять у технічних вимогах кресленика.

Зварювальні матеріали вказують на кресленику в технічних вимогах або у таблиці швів. Допускається зварювальні матеріали не вказувати.

Якщо на кресленику є однакові шви, то позначення наносять на одне із зображень шва, а від решти однакових швів проводять лінії виноски з поличками. Всім однаковим швам присвоюють один порядковий номер, який наносять (рисунок 8.38):

а) на лінії виносці, яка проведена від зображення шва;

б) на поличці лінії-виноски, яка проведена від зображення шва, що не має позначення, з лицьової сторони;

в) під поличкою лінії-виноски, яка проведена від зображення, що не має позначення, зі зворотного боку.

Кількість однакових швів допускається вказувати на лінії виносці, яка має поличку з нанесеними позначенням.

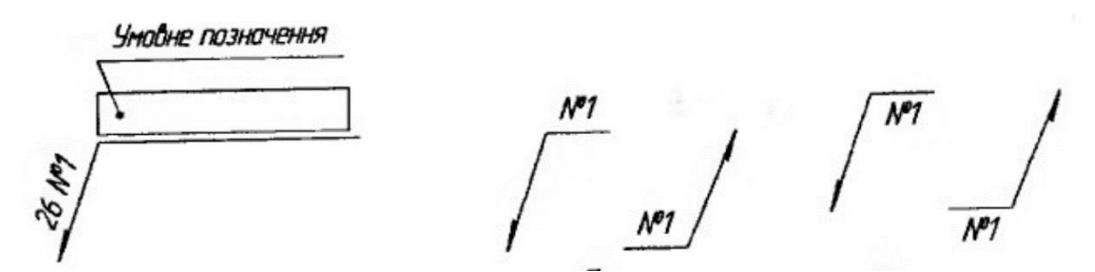

**Рисунок 8.38 – Позначення однакових швів**

Шви вважаються однаковими, якщо є однаковими їх типи й розміри конструктивних елементів, у поперечному перетині та до них пред'являються ті ж самі технічні вимоги.

Якщо на кресленику значна кількість швів виконується по одному стандарту, то позначення стандарту записується в технічних вимогах записом «Зварні шви 1-5 за ГОСТ …» або в таблиці.

Допускається не присвоювати порядковий номер однаковим швам, якщо всі шви на кресленику однакові і розташовані з однієї сторони (лицьової чи зворотної).

На креслениках симетричних виробів, при наявності на зображенні осі симетрії, виноску й позначення шва допускається робити тільки на одній із симетричних частин зображення виробу.

На кресленику виробу, у якому є однакові складові частини, що приварюються однаковими швами, ці шви допускається позначати лініямивиносками й позначати тільки в одного із зображень однакових частин, від якого наведена лінія виноска з номером позиції.

Допускається не відзначати на кресленику шви лініями-виносками, а приводити вказівки по зварюванню записом у технічних вимогах кресленика, якщо цей запис однозначно визначає місця зварювання, способи зварювання, типи швів і розміри їх конструктивних елементів у поперечному перерізі та розташування швів.

Однакові вимоги до всіх швів приводять у технічних вимогах або в таблиці один раз.

Приклади умовного позначення зварних швів наведено на рисунку 8.39.

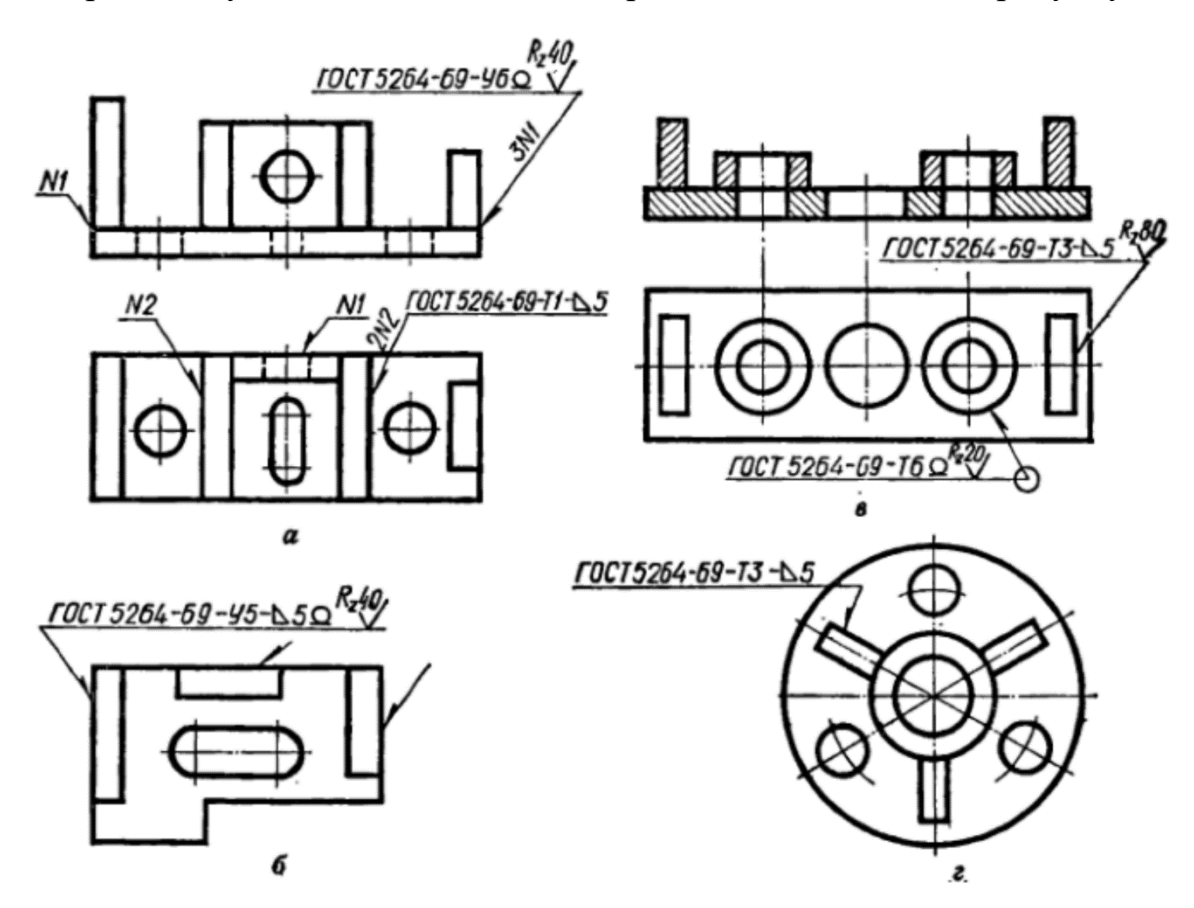

**Рисунок 8.39 – Приклади позначення зварних швів**

### **8.10 Нерознімні з'єднання паянням, склеюванням і зшиванням**

Паяння – це процес утворення нерознімного з'єднання матеріалів шляхом нагрівання їх нижче температури плавленні і заповнення зазору між ними розплавленим припоєм.

Припій – метал або сплав, що заповнює зазор між деталями і має нижчу температуру плавлення, ніж з'єднувані матеріали.

Порівняно із зварюванням паяння потребує меншого нагрівання деталей, не змінює властивостей металу, не призводить до його короблення. Припої поділяються на тверді і м'які. До твердих належать срібні припої, до м'яких – олов'яно–свинцеві. Паяння широко застосовується в елетро- і радіотехніці, для виготовлення радіаторів машин, а в хімічній промисловості – для з'єднання вузлів холодильників.

Умовне зображення і позначення на кресленнях швів нерознімних з'єднань, утворених паянням, склеюванням і зшиванням виконують за ГОСТ 2.313-82. На рисунку 8.40 а, б і д зображено шви, утворені паянням, на рисунку 8.40 в, г – склеюванням, на рисунку 8.41 – зшиванням.

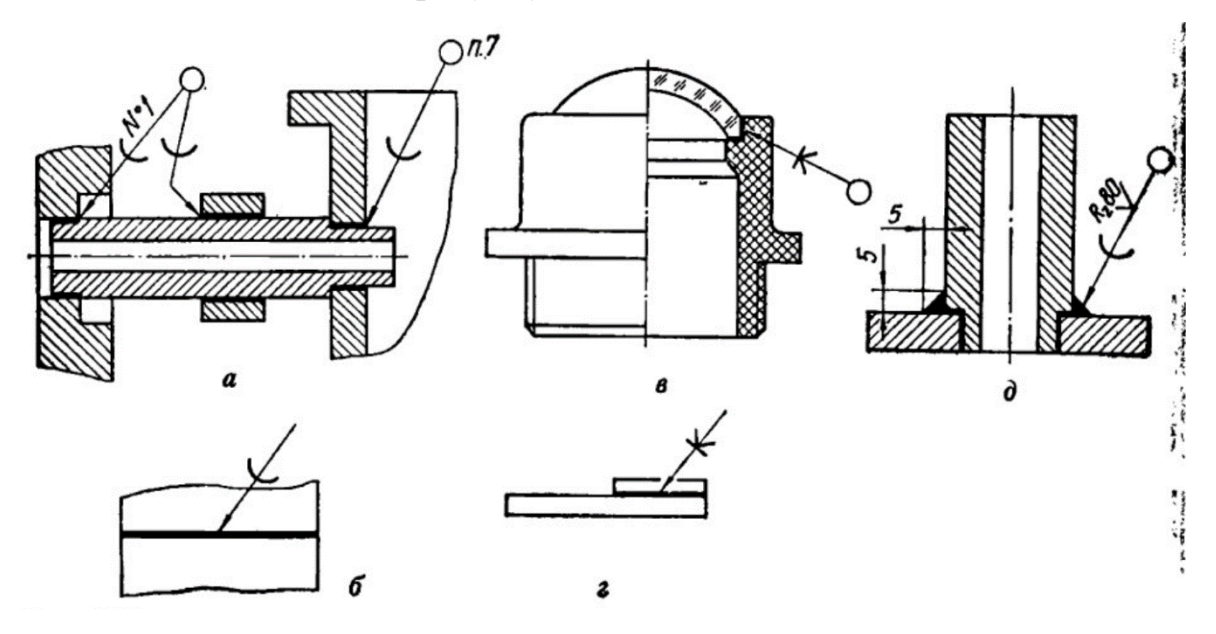

**Рисунок 8.40 – З'єднання паяні та склеєні** 

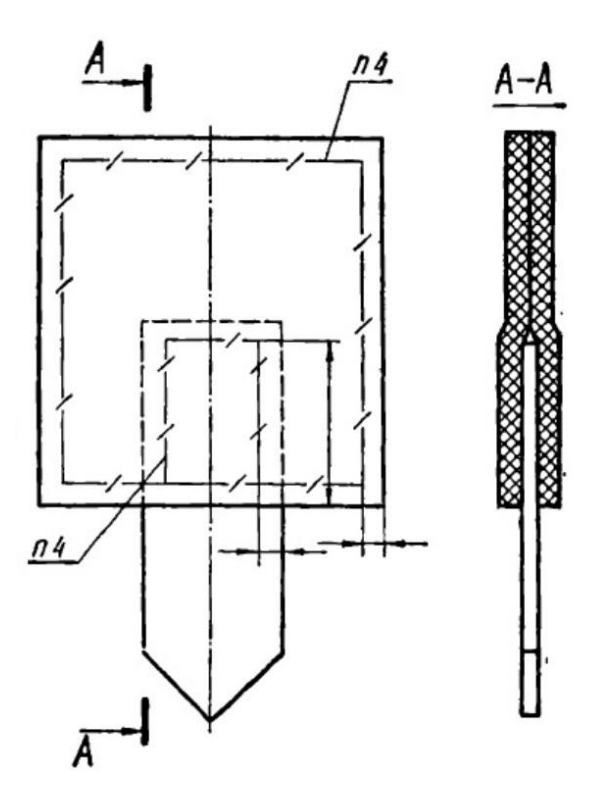

**Рисунок 8.41 – З'єднання зшиванням**

Припій і клей у розрізі і на видах показують суцільною лінією завтовшки 2s. Для позначення шва креслять похилу лінію, яка закінчується двобічною стрілкою, що впирається в місце шва. На похилій ділянці наносять знаки «͜ » або «К», що позначає паяний або клеєний шов. Якщо шов виконано по замкнутому контуру, то лінію-виноску закінчують колом діаметром 3-4 мм. Якщо потрібно, то на лінії виносці показують форму, розміри і шорсткість поверхні паяного шва. Марку припою або клею вказують у технічних вимогах. Якщо треба, в цьому самому пункті записують вимоги до якості шва. Посилання на номер пункту технічних вимог пишуть на поличці лінії виноски.

Шви, утворені зшиванням виконують на кресленику штриховою лінією завтовшки s/3 з похилими штрихами в інтервалах. Довжина штрихів – 10..30 мм, довжина похилих штрихів – 2..3 мм. Позначення матеріалу записують у технічних вимогах, а від зображення шва проводять лінію виноску з поличкою, на якій записують номер пункту технічних вимог.

#### **8.11 Заклепкові з'єднання**

Заклепкові з'єднання застосовують у конструкціях, які працюють в умовах ударних і вібраційних навантажень, в з'єднаннях металевих виробів з неметалевими, в тонколистових конструкціях з легких сплавів тощо. Однак вони поступаються з'єднанням, виконаним зварюванням, паянням, склеюванням.

Заклепка – це циліндричний стрижень з головкою певної форми на кінці. Найбільш поширені заклепки нормальної точності з напівкруглою, потайною і напівпотайною головкою (рисунок 8.42).

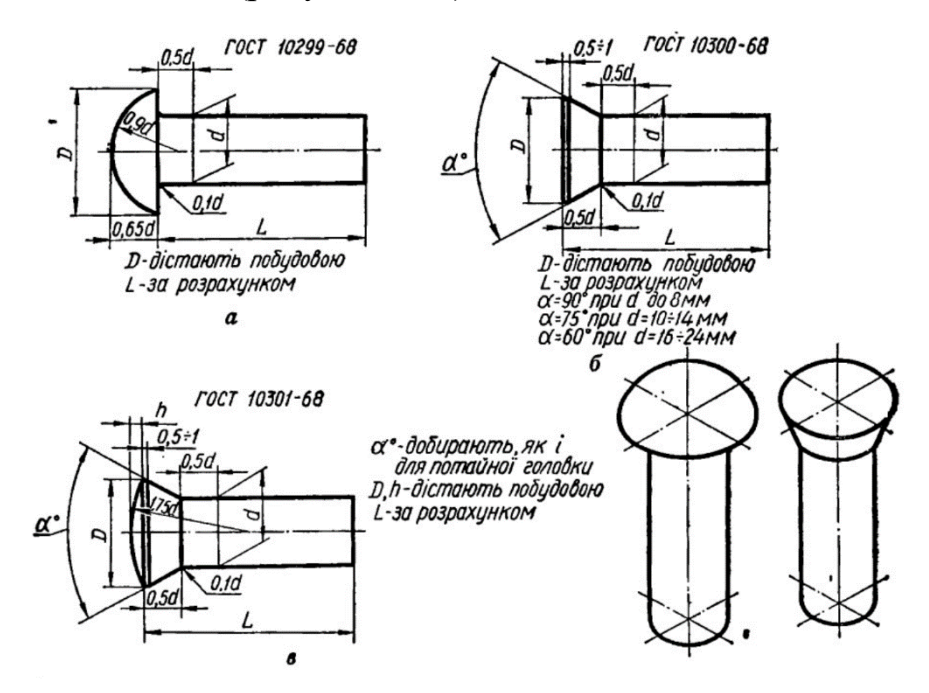

**Рисунок 8.42 – Заклепки**

Заклепкові шви – це нерознімні з'єднання деталей за допомогою заклепок.

У з'єднуваних заклепками листах просвердлюють наскрізні отвори, вставляють у них заклепку і, підтримуючи її так звану закладну головку, виступаючу частину розклепують у замикаючу головку (рисунок 8.43). Роблять це за допомогою пневматичних молотків або на спеціальних пресах. Процес клепання може проходити з розігріванням заклепок або без цього Холодне клепання застосовують при діаметрах стержня до 12 мм.

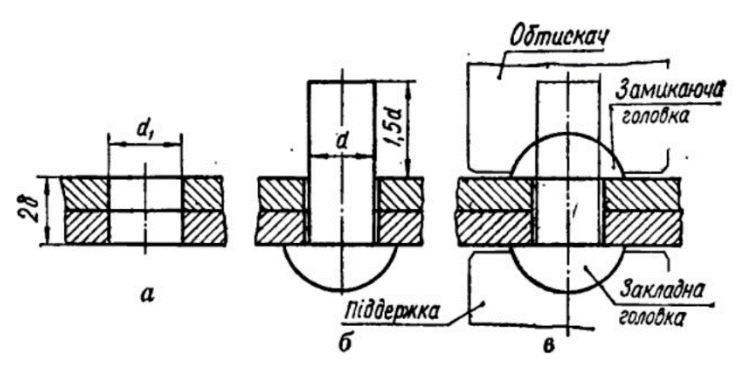

**Рисунок 8.43 – Утворення заклепкового з'єднання**

Зазвичай листи або деталі з'єднують не однією, а багатьма заклепками, розміщеними рядами в певній послідовності. Сукупність рядів заклепок утворює заклепковий шов. Заклепкові шви класифікують так:

а) за призначенням – на міцні, щільні і міцно-щільні;

б) за характером взаємного розміщення з'єднуваних деталей – шви в напусток і з шви в стик з накладками;

в) за кількістю рядів заклепок шви поділяють на однорядні, дворядні і багаторядні(рисунок 8.44);

д) за розміщенням – на паралельні і шахові.

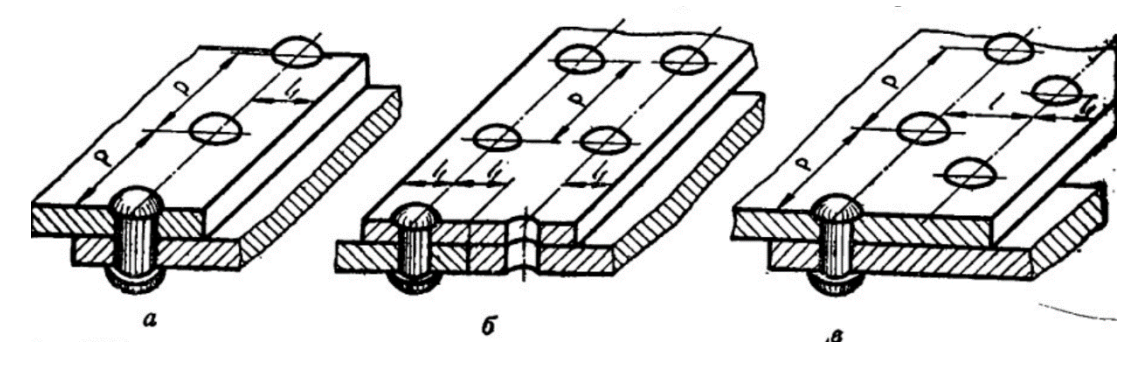

**Рисунок 8.44 – Заклепкові шви**

### **8.12 Лінія виноска**

Для позначень нерознімних з'єднань в КОМПАС слід користуватися командою Лінія виноска. Для створення її потрібно викликати відповідну

команду і задати початкову точку першого відгалуження. Далі задається точка початку полички і за необхідністю точки інших відгалужень. Їх кількість не обмежена. Після цього вводиться напис на лінії виносці і налаштовується її обрис.

На екрані відображається фантом створюваної лінії виноски. Користувач може відредагувати або видалити будь-яке з відгалужень створюваної лінії виноски не виходячи з команди. Далі потрібно зафіксувати зображення, натиснувши команду Створити об'єкт (рисунок 8.45).

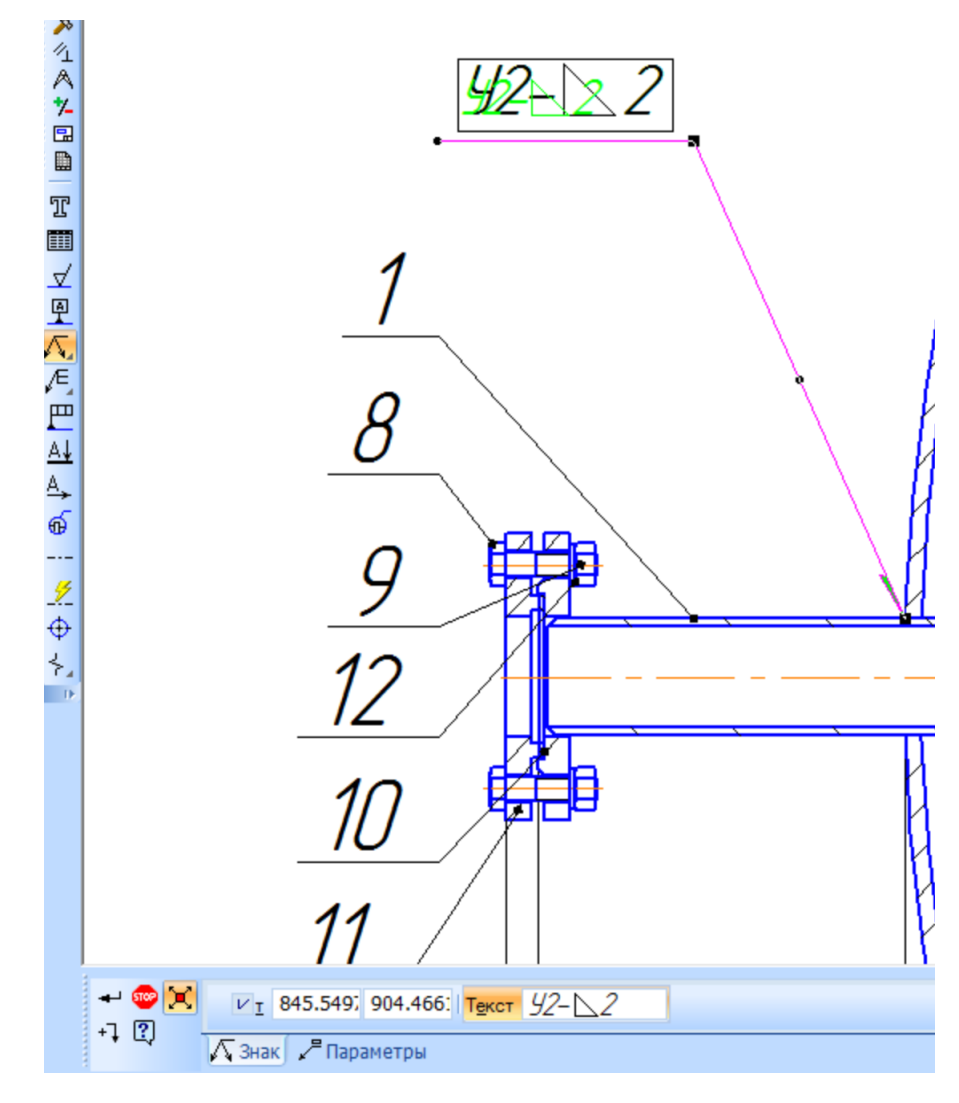

**Рисунок 8.45 – Створення лінії виноски**

Іноді напис складається лише з однієї великої літери кирилиці, розташованій на поличці лінії-виноски. В цьому випадку слід викликати контекстне меню в полі текст на закладці Знак панелі властивостей і вибрати потрібний символ.

Якщо потрібно ввести більш складний напис, необхідно викликати діалог введення тексту (рисунок 8.46). Для цього слід клацнути лівою кнопки мишки на вкладці Знак панелі властивостей. Можна також просто почати вводити текст – діалог автоматично з'явиться на екрані.

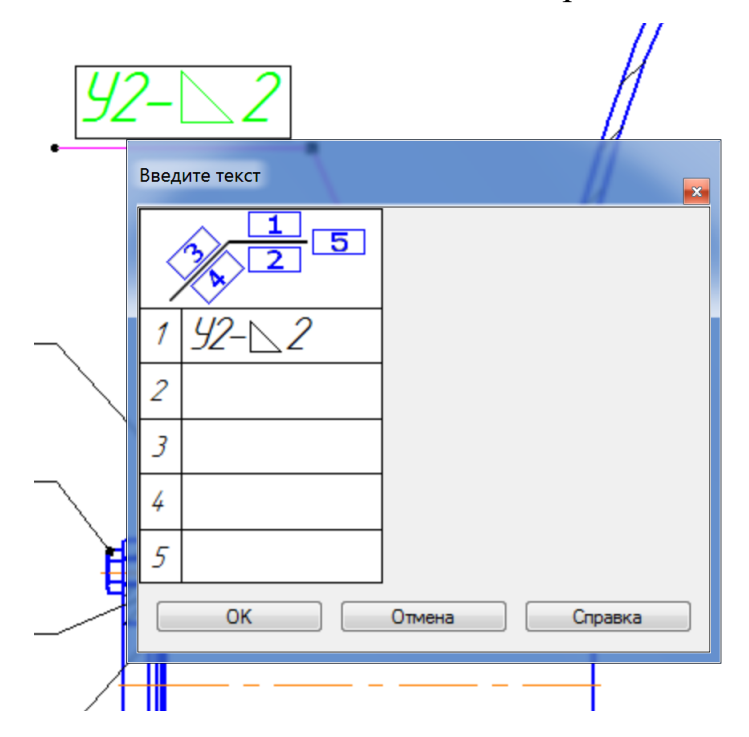

**Рисунок 8.46 – Введення тексту лінії виноски**

В діалозі показана структура напису на лінії виносці. Подвійний клік мишки в першому полі тексту в діалозі викликає меню користувача, що містить великі літери кирилиці.

Для налаштування лінії виноски, необхідно активізувати вкладку Параметри панелі властивостей (рисунок 8.47).

$$
+12
$$
\nCPenka

\nCPenka

\nThic

\nThic

\nThic

\nThic

\nThic

\nThic

\nThic

\nThic

\nThic

\nThic

\nThic

\nThic

\nThic

\nThic

\nThic

\nThic

\nThic

\nThic

\nThic

\nThic

\nThic

\nThic

\nThic

\nThic

\nThic

\nThic

\nThic

\nThic

\nThic

\nThic

\nThic

\nThic

\nThic

\nThic

\nThic

\nThic

\nThic

\nThic

\nThic

\nThic

\nThic

\nThic

\nThic

\nThic

\nThic

\nThic

\nThic

\nThic

\nThic

\nThic

\nThic

\nThic

\nThic

\nThic

\nThic

\nThic

\nThic

\nThic

\nThic

\nThic

\nThic

\nThic

\nThic

\nThic

\nThic

\nThic

\nThic

\nThic

\nThic

\nThic

\nThic

\nThic

\nThic

\nThic

\nThic

\nThic

\nThic

\nThic

\nThic

\nThic

\nThic

\nThic

\nThic

\nThic

\nThic

\nThic

\nThic

\nThic

\nThic

\nThic

\nThic

\nThic

**Рисунок 8.47 – Параметри лінії виноски**

Елемент стрілка являє собою список, що дозволяє вибрати вид стрілки лінії виноски (рисунок 8.48). Перелік стрілок, а також порядок слідування стрілок в списку визначається налаштуваннями фільтра, що робиться в діалозі налаштування поточного документа.

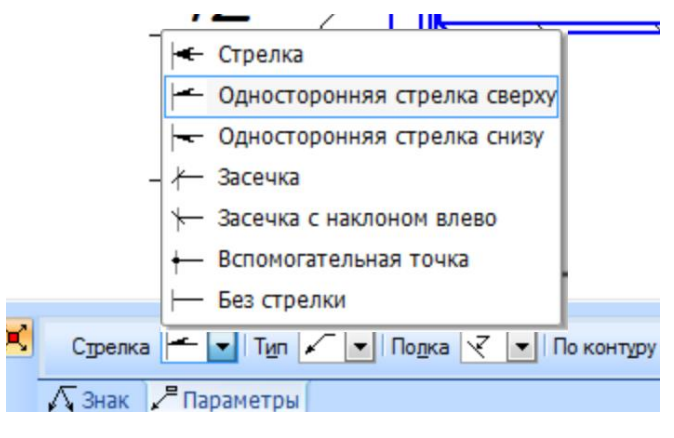

**Рисунок 8.48 – Типи стрілок**

Елемент тип є списком, що дозволяє вибрати значок для позначення з'єднання (рисунок 8.49).

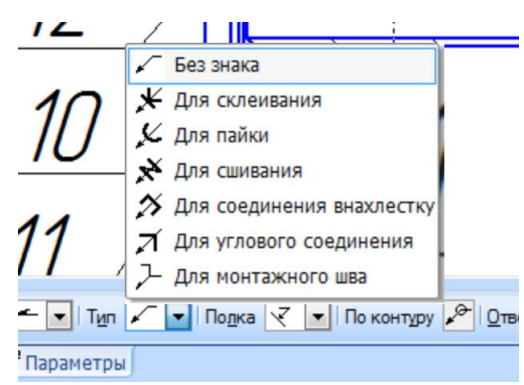

**Рисунок 8.49 – Вибір позначення з'єднання**

Поличка – елемент керування, що дозволяє вибрати розташування полички позначення (рисунок 8.50).

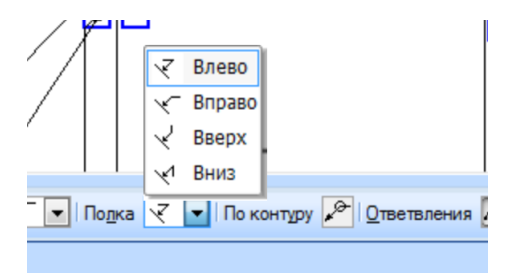

**Рисунок 8.50 – Вибір розташування полиці** 

Крім того, передбачена можливість проставлення знаку з'єднання по контуру.

## **8.13 Шпонкове з'єднання**

Шпонки застосовують для рознімного з'єднання деталей при передаванні крутного моменту і осьової сили. Складається шпонкове з'єднання з деталі зі ступицею (колеса, мішалки тощо), вала і шпонки. Шпонку вставляють у спеціальну канавку – паз, зроблений на валу і насаджують на вал колесо, так щоб паз маточини колеса потрапив на виступаючу частину шпонки (рисунок 8.51). Форма і розмір паза в обох деталях повинні відповідати поперечній формі шпонки, яка своїми гранями входить у спряження з гранями пазів колеса і вала.

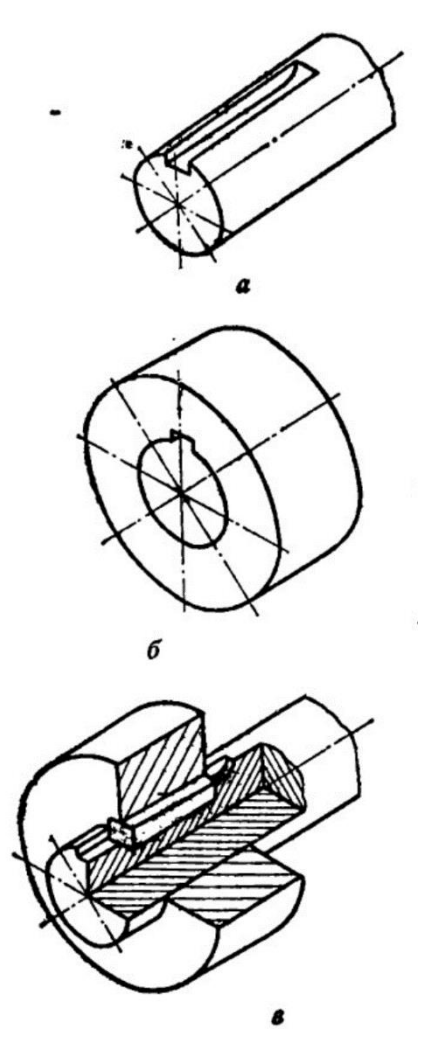

**Рисунок 8.51 – Шпонкове з'єднання**

За стандартом шпонкові з'єднання поділяють на напружені, які здійснюються за допомогою клинових шпонок і забезпечують передавання як крутного моменту, так і осьового зусилля, і ненапружені, які здійснюються призматичними і сегментними шпонками, які передають лише крутний момент.

**Шпонка** – гранована кріпильна деталь, яка забезпечує одночасне обертання вала і насадженої на неї деталі. Розміри і конструкції шпонок стандартизовано. За конструкцією шпонки поділяють на призматичні, клинові і сегментні (рисунок 8.52).

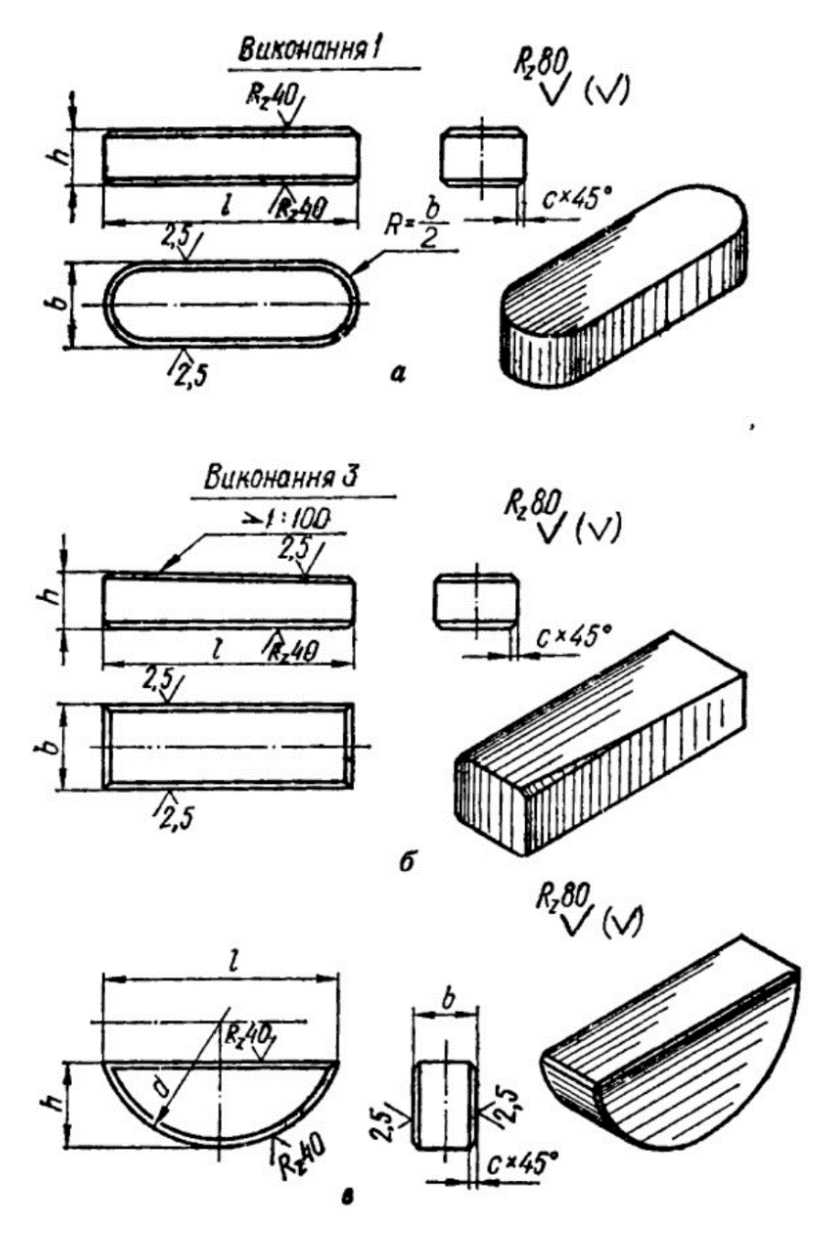

**Рисунок 8.52 – Типи шпонок** 

Призматичні шпонки виготовляють напрямними (ГОСТ 8790-79) і звичайними (ГОСТ 8789-68). Напрямні шпонки закріплюють гвинтами до вала або до маточини колеса. Застосовують їх лише тоді, коли колесо повинно переміщатися вздовж осі вала. Клинові шпонки виконують з головкою (ГОСТ 8793-68) або без неї (ГОСТ 8792-68).

За формою торців призматичні і клинові шпонки поділяють на шпонки виокнання 1 (заокруглені торці), виконання 2 (один торець заокруглений, а другий плоский) і виконання 3 (плоскі торці). У поперечному перерізі всі шпонки мають прямокутну форму з невеликими фасками або скругленнями на бічних ребрах. Робочими поверхнями в призматичних і сегментних є бічні грані, а в клиновидних – верхня і нижня широкі грані, одна з яких має ухил 1:100.

Шпонки позначаються відповідно до стандартну, за яким вона виконана. Приклади позначення наведені в стандартах та бібліотеках КОМПАС.

**Шпонкове з'єднання.** Щоб з'єднати вал з колесом за допомогою призматичної шпонки на валу фрезерують паз у вигляді прямокутної канавки на ширину шпонки (рисунок 8.51, 8.53). Глибина паза визначається за таблицею стандарту. Довжина паза у валу дорівнює довжині самої шпонки, яка трохи менша (на 5-6 мм) за довжину маточини колеса. Такий самий за шириною паз роблять у маточині колеса на всю її довжину. Між неробочою верхньою гранню призматичної шпонки і гранню паза колеса залишають невеликий зазор (0,2-0,3 мм). Для клинової шпонки дно паза у маточині має ухил, який має сама шпонка, тобто 1:100.

Щоб виконати кресленик шпонкового з'єднання, задають діаметр вала і довжину маточини колеса. За відповідними стандартами знаходять розміри шпонки, та глибини пазі. Приклади з'єднання показано на рисунку 8.53. При складання шпонкового пазу утворюються посадки, які мають розглядатися в курсі «Метрологія і стандартизація».

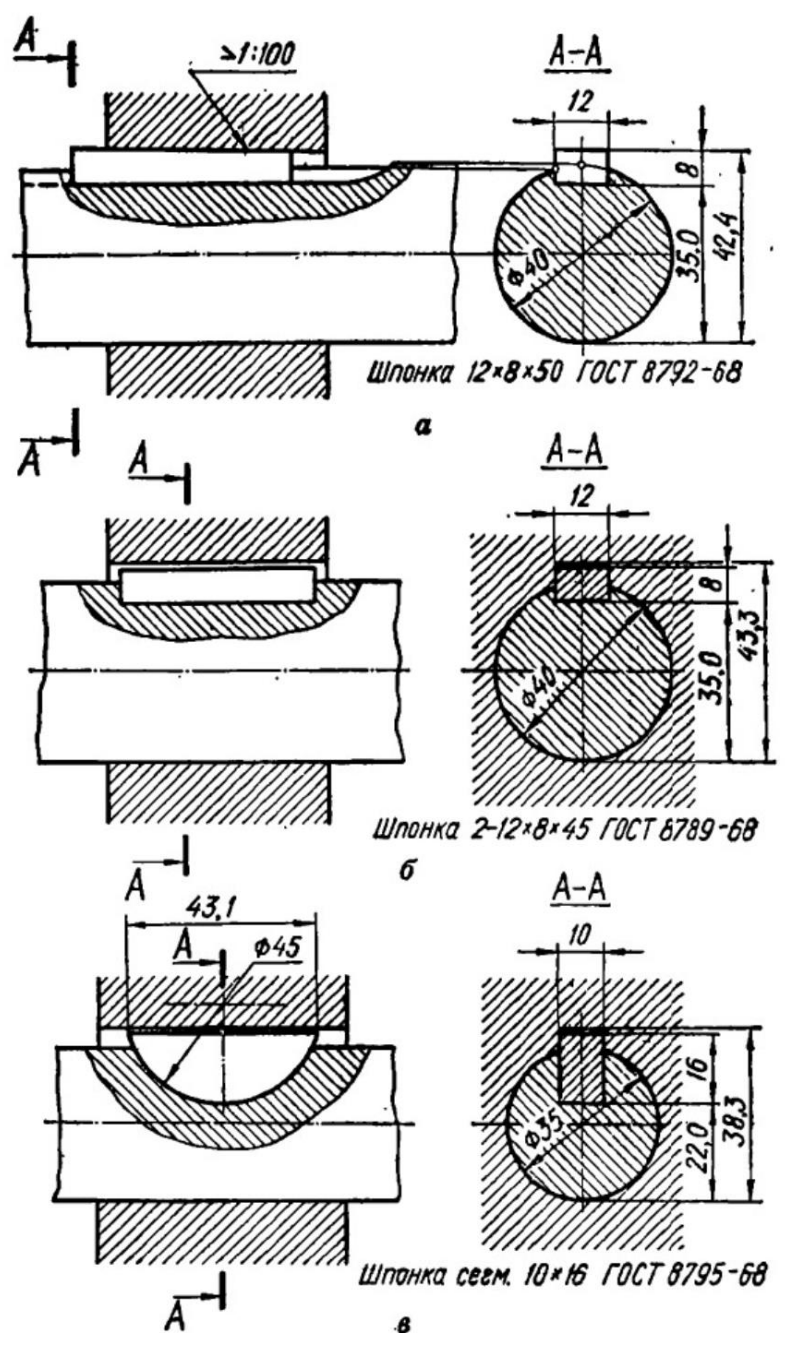

**Рисунок 8.53 – Шпонкові з'єднання**

В системі КОМПАС передбачено можливість вставлення основних елементів шпонкових з'єднань з бібліотек. Зокрема в бібліотеці стандартних виробів на закладці конструктивні елементи є папка зі шпонковими пазами, яка дозволяє вставити пази під шпонки всіх стандартних типів як для вала, так і для маточини (рисунок 8.54).

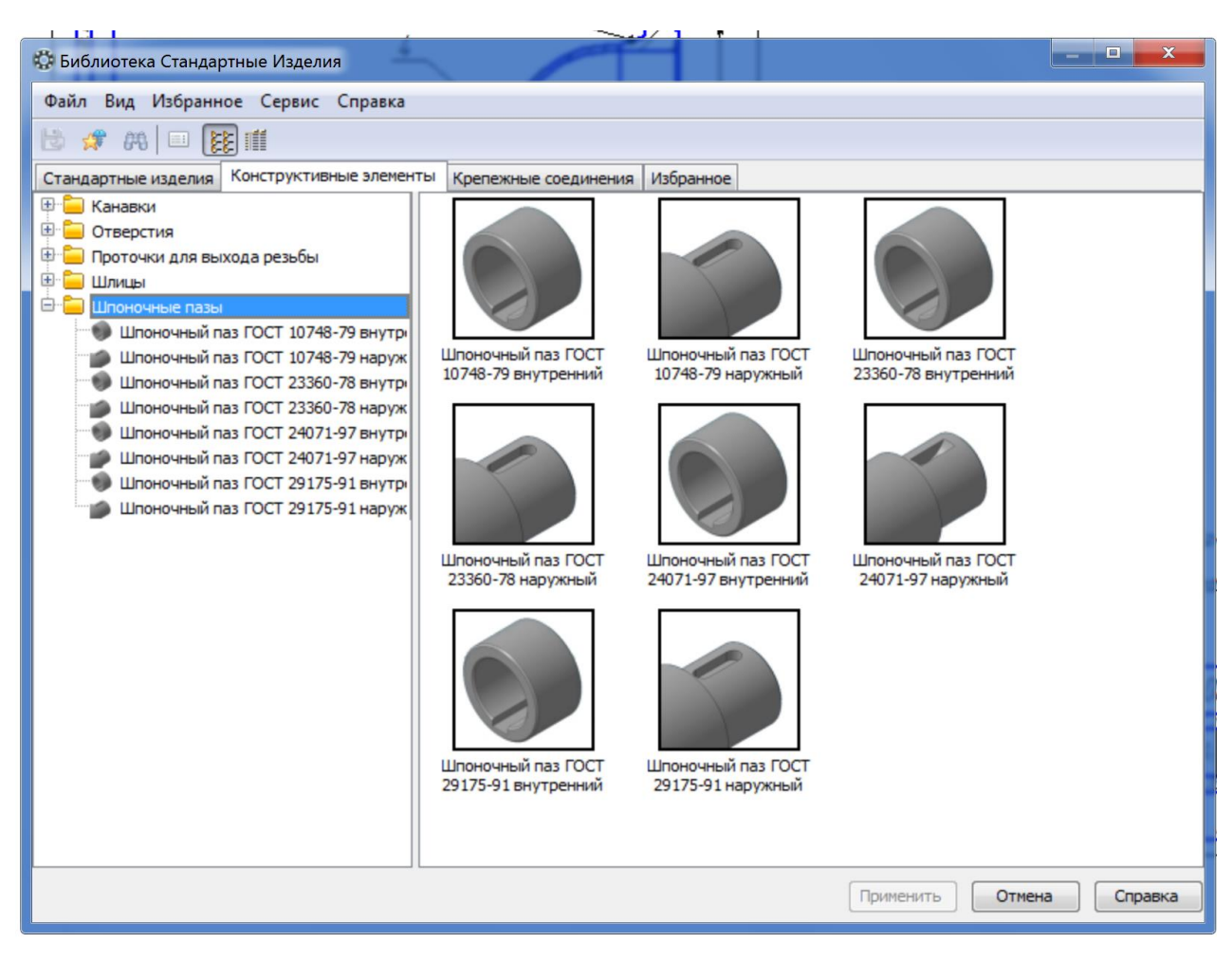

**Рисунок 8.54 – Шпонкові пази в бібліотеках КОМПАС**

Розглянемо вставлення шпонкових пазів на прикладі внутрішнього шпонкового пазу за ГОСТ 10748-79 (рисунок 8.55).

В системі передбачено можливість вибору розмірів пазу, а саме діаметр вала та довжину. Обидві ці величини необхідно вводити в ручну, можливості вибрати зі списку не передбачено.

В системі передбачено можливість вибору розмірів пазу, а саме діаметр вала та довжину. Обидві ці величини необхідно вводити в ручну, можливості вибрати зі списку не передбачено.

Передбачено можливість вставки виду спереду або зверху при стандартній деталізації об'єкта (рисунок 8.56).

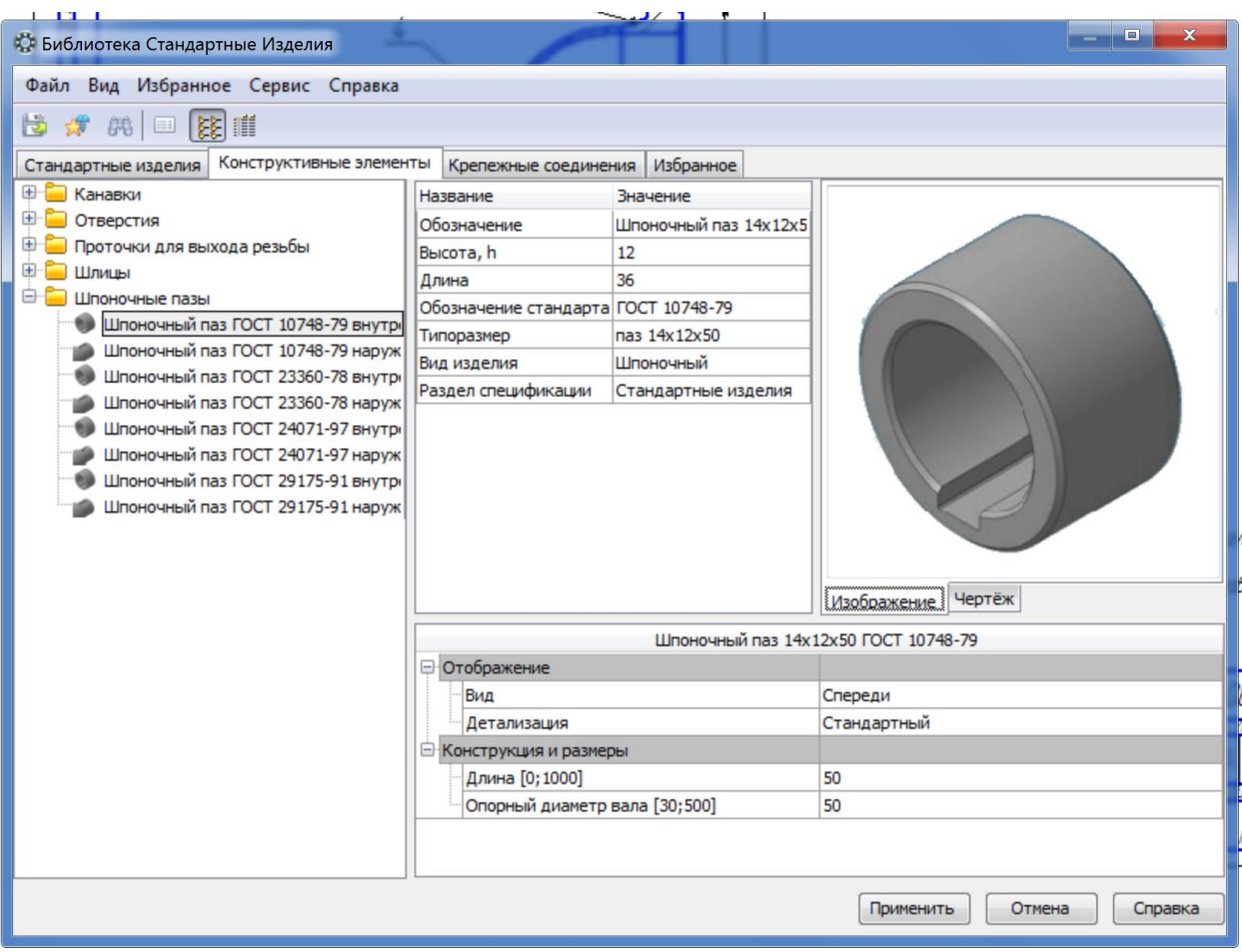

**Рисунок 8.55 – Внутрішній паз за ГОСТ 10748-79**

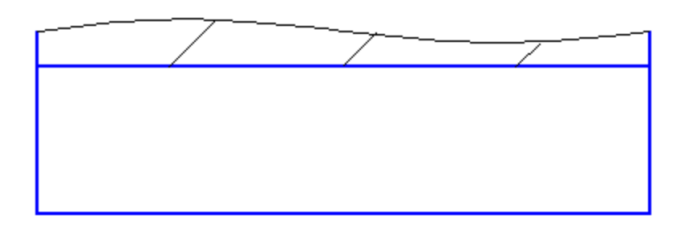

**Рисунок 8.56 – Приклад вставленого шпонкового паза**

Аналогічні можливості передбачені для інших видів шпонкових пазів як внутрішніх, так і зовнішніх.

Для того, щоб ставити шпонку в бібліотеці стандартних виробів КОМПАС передбачено папка з шпонками в розділі «Подшипники и детали машин» (рисунок 8.57).

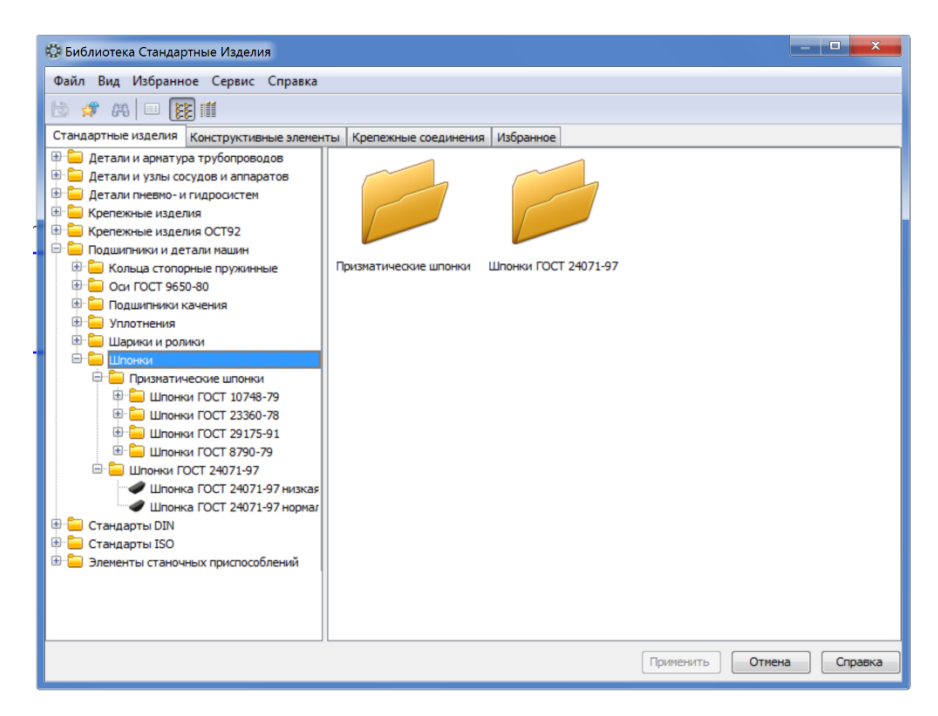

**Рисунок 8.57 – Шпонки в бібліотеці стандартних виробів в КОМПАС**

В бібліотеці представлений повний набір існуючих стандартних шпонок, які згруповані за конструктивними особливостями (призматичні і сегментні)

Передбачено можливість вибору діаметра вала та довжини шпонки (значення можна вибрати зі списку) та також вид спереду, зверху і з ліва для стандартної деталізації (рисунок 8.58).

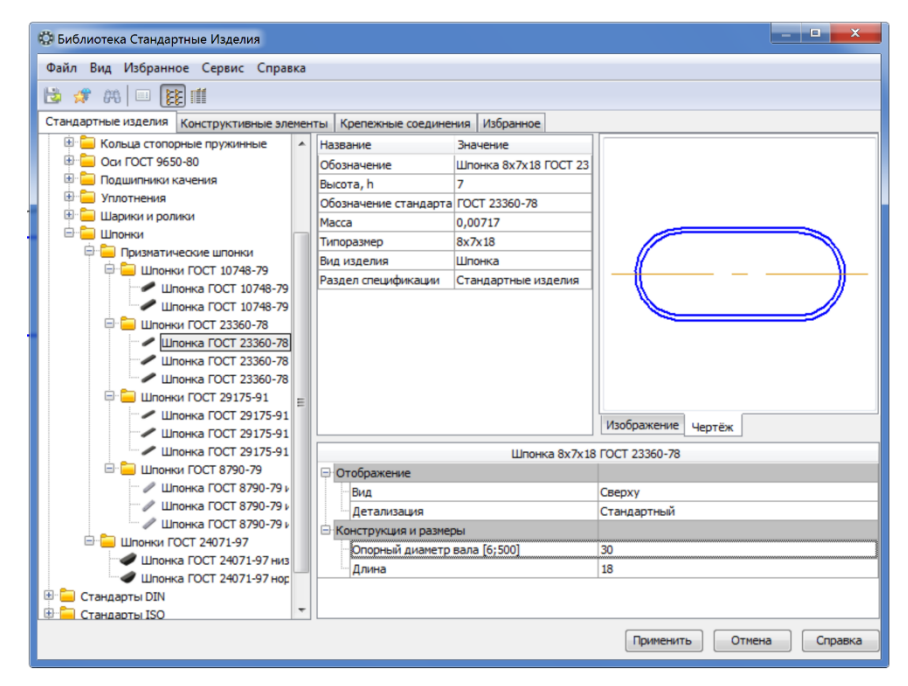

**Рисунок 8.58 – Вибір параметрів шпонки**

Також можливо вставляти шпонки і шпонкові пази за допомогою менеджера бібліотек (рисунок 8.59).

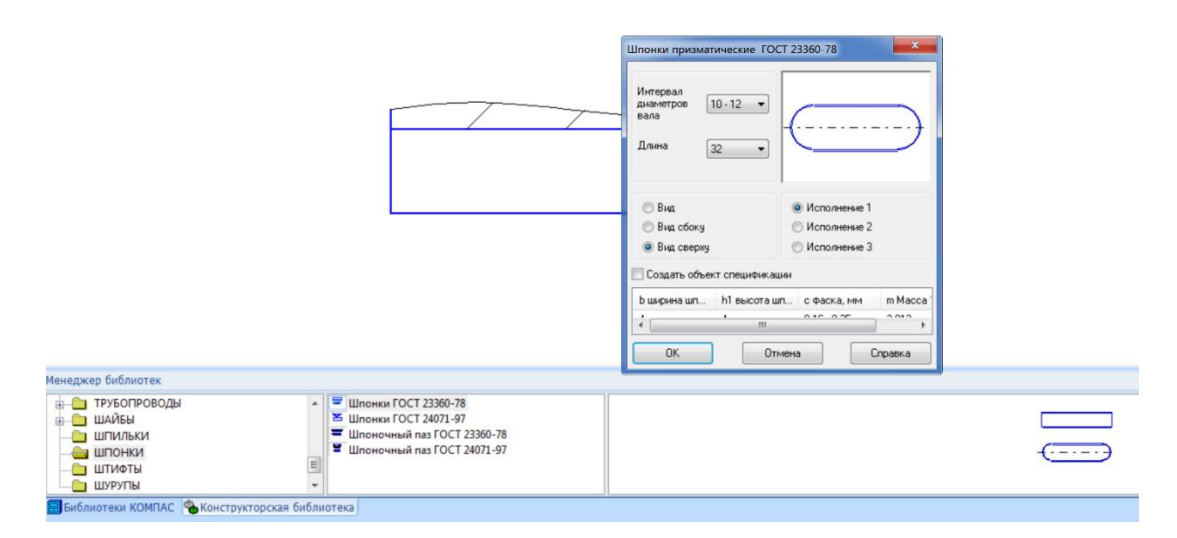

**Рисунок 8.59 – Вставлення шпонок і шпонкових пазів через менеджер бібліотек**

## **8.14 Шліцьові з'єднання**

Шліцьові з'єднання (рисунок 8.60) – це багатошпонкові з'єднання, в якому зубці (шліци) виконані разом з валом і розташовані паралельно його осі.

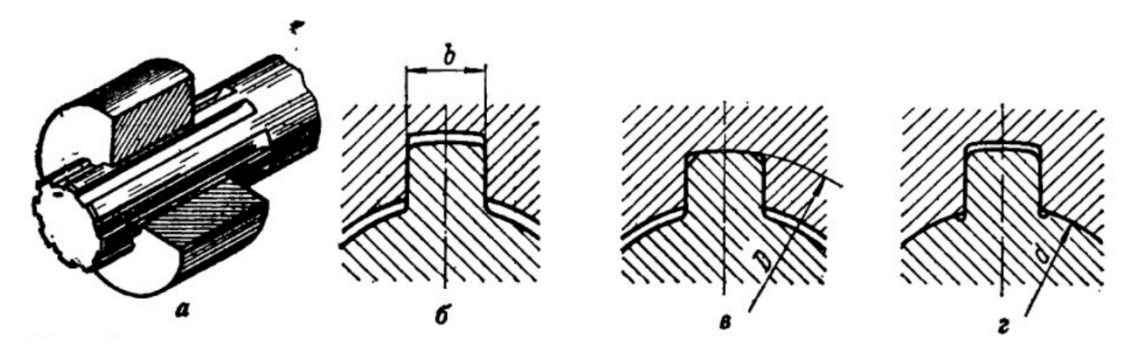

**Рисунок 8. 60– Шліцьові з'єднання**

Шліцьові вали виготовляють спеціальними фрезами, а шліцьові отвори – протяжкою.

Шліци роблять прямобічного, евольвентного і трикутного профілю. Найпоширеніше прямобічне шліцьове з'єднання (ГОСТ 1139-80). Стандарт передбачає три серії з'єднань: легку, середню і важку, які відрізняються висотою і кількістю зубців. На вершинах зубців роблять скруглення (рисунок 8.60 б, г) або фаски (рисунок 8.60 в), а в кутах западин – канавки або crheuktyyz. Характер виконання западин залежить від способу центрування втулки відносно вала. Є три способи центрування шліцьових з'єднань: по зовнішньому діаметру *D*, по внутрішньому діаметрі *d* і по бічних гранях зубців *b*. Найбільш економічне і поширене центрування по зовнішньому діаметру *D*. Западини з канавками застосовують при центруванні по внутрішньому діаметру *d*. Розміри шліцьових з'єднань наведені стандарті та довідковій літературі.

Евольвентні шліцьові з'єднання (ГОСТ 6033-80) виконують з числом зубців 11-50 і з модулем 1-10 мм. Профіль зубців обмежений колом вершин і колом западин, а бічна поверхня має евольвентний профіль. Центруються евольвентні з'єднання по бічних сторонах зубців або по зовнішньому діаметру.

На креслениках шліци і шліцьові з'єднання зображують умовно за ГОСТ 2.409-74, а саме (рисунок 8.61):

1. Коло і твірні поверхонь вершин зубців вала і отвору показують суцільною основною лінією, а коло і твірні поверхні западин – суцільною тонкою лінією. Тонка лінія повинна перетинати межу фаски.

2. На повздовжньому розрізі суцільною основною лініює показують твірні поверхонь як вершин, так і западин. На поперечному розрізі коло западин показують суцільною тонкою лінією.

3. Межу між шліцьовою і не шліцьовою поверхнями деталі, а також між шліцями повного профілю і збігом показують суцільною тонкою лінією.

4. На зображеннях, утворених проекцюванням на площину, перпендикулярну до осі шліцьового вала або отвору, показують профіль одного зубця і двох западин без фасок, канавок або скруглень. На цих зображеннях не показують також фаски, які є на кінці шліцьового вала або отвору.

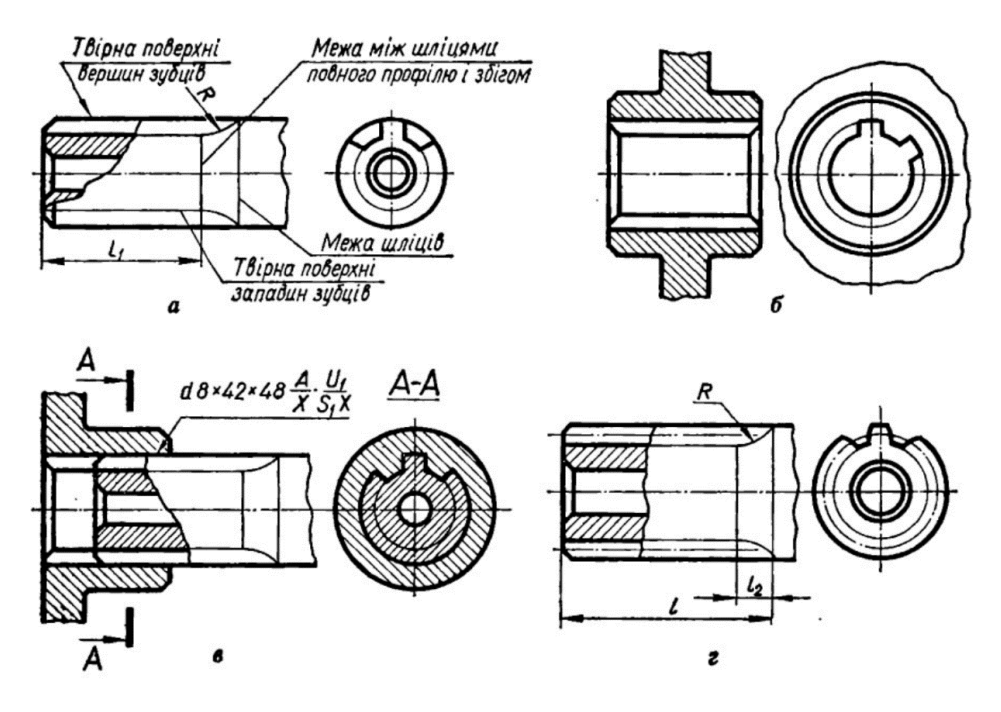

**Рисунок 8.61 – Зображення шліцьових з'єднаннь**

5. Зображуючи шліцьове з'єднання показують тільки ту частину поверхонь виступів отвору, яка не закрита виступами вала. Радіальний зазор між виступами і западинами не показують.

6. На кресленнях деталей з евольвентними шліцами тонкою штрихпунктирною лінією наносять твірні і кола ділильної поверхні.

7. На кресленнях шліцьових валів показують довжину зубців повного профілю – до збігу. Дозволяється показувати ще й повну ширину зубців, довжину збігу або найбільший радіус інструмента.

8. Умовне позначення шліцьових деталей записують на кресленні в технічних вимогах або на поличці лінії виноски. В умовному позначенні шліцьових валів, отворів і їх з'єднань для прямобічного профілю проставляють: а) позначення поверхні центрування; б) номінальні параметри отвору, вала або з'єднання – кількість зубців, внутрішній і зовнішній діаметр; в) позначення полів допуску по всіх параметрах.

Приклад робочого креслення частини вала з шліцами прямобічного профілю представлені на рисунку 8.62.
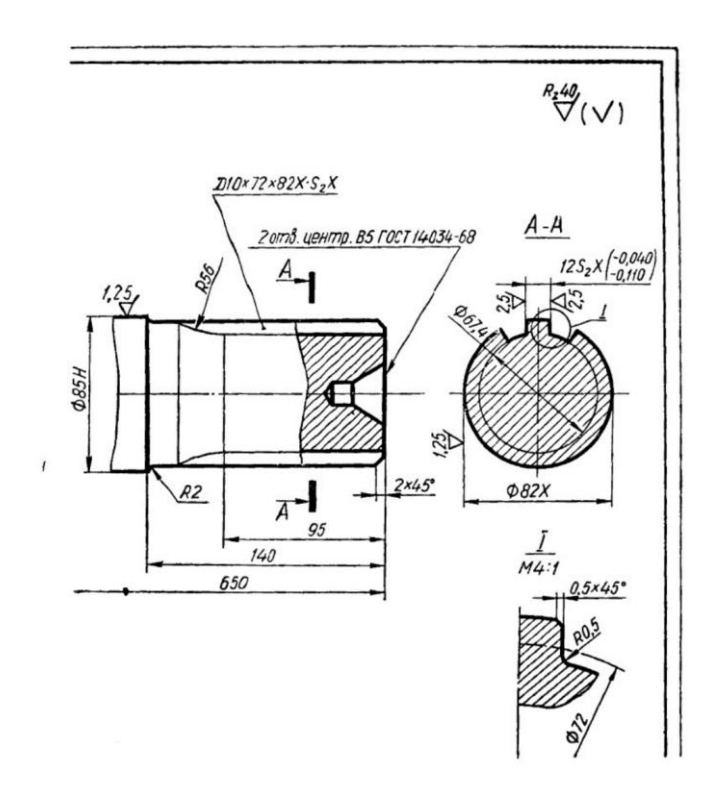

**Рисунок 8.62 – Приклад креслення шліцьового вала**

Для побудови шліцьових з'єднань в КОМПАС в бібліотеці стандартних виробів на закладці **«Конструктивные элементы»** передбачено папку **«Шлици»** (рисунок 8.63)

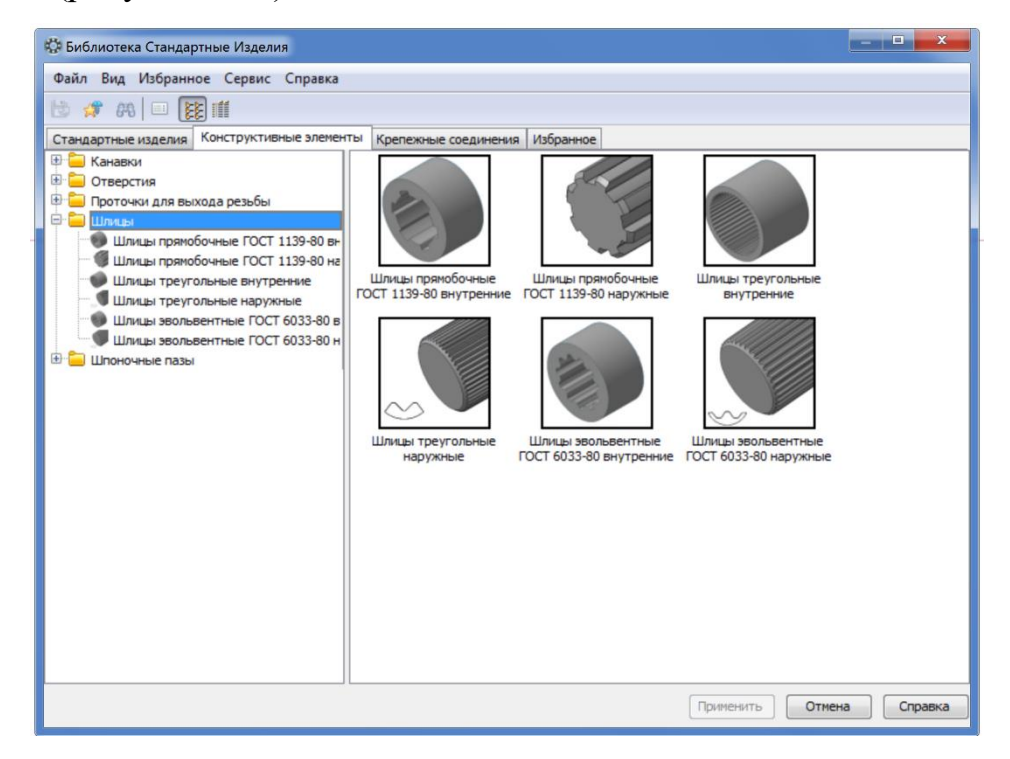

**Рисунок 8.63 – Шліцьові з'єднання**

Як видро з рисунку 8.64 система передбачає можливість створення яких внутрішніх так і зовнішніх шліців прямобічного, трикутного, та евольвентного профілю. Система дозволяє створити вид спереду стандартної деталізації

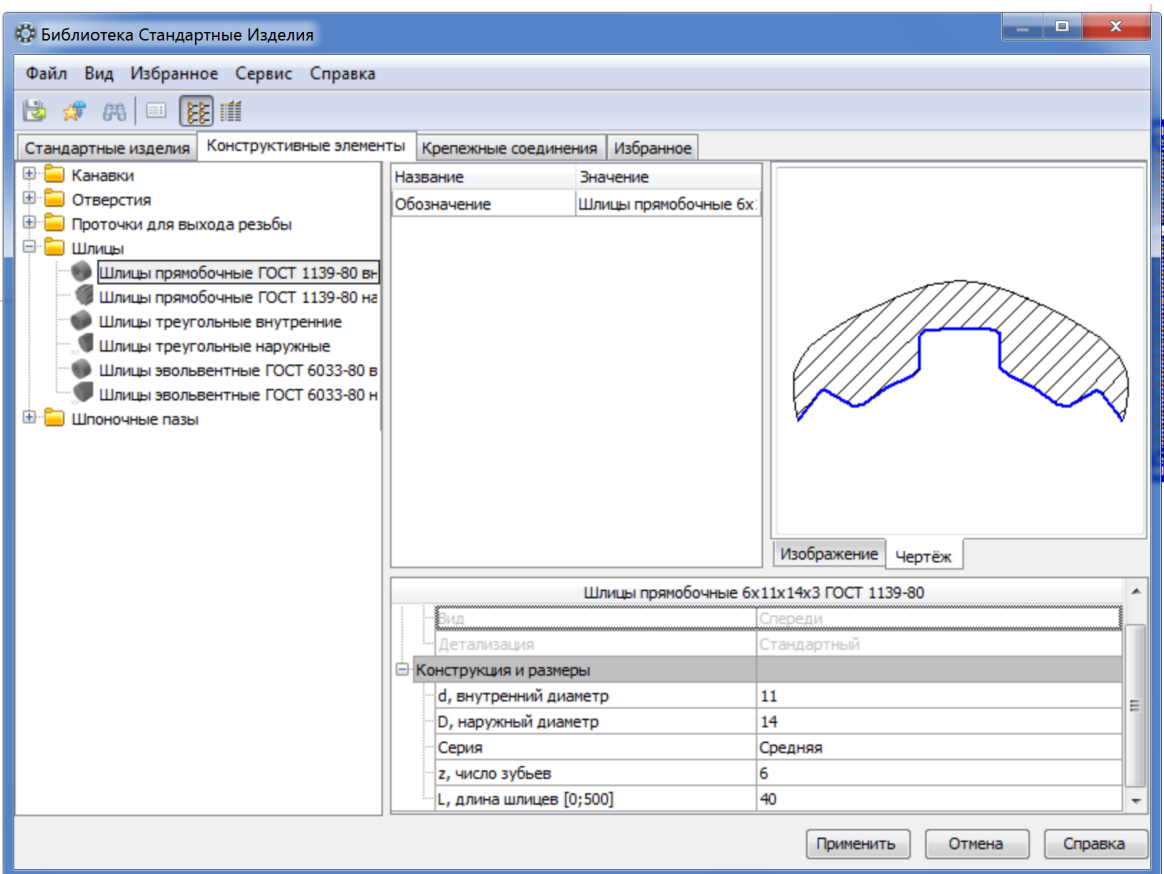

**Рисунок 8.64 – Вставлення шліцьових з'єднаннь**

## **8.15 Зубчасті передачі**

Зубчасті передачі застосовують для передавання обертального руху з одного вала на інший або для перетворення обертального руху в поступальний. Якщо осі валів розміщені паралельно, застосовують циліндричні зубчасті колеса з прямим, косими або шевронними зубами (рисунок 8.65). Передавання руху між валами, якості яких перетинаються, здійснюють конічними зубчастими колесами. Для передавання руху між валами, осі яких перехрещуються, застосовують черв'ячну передачу.

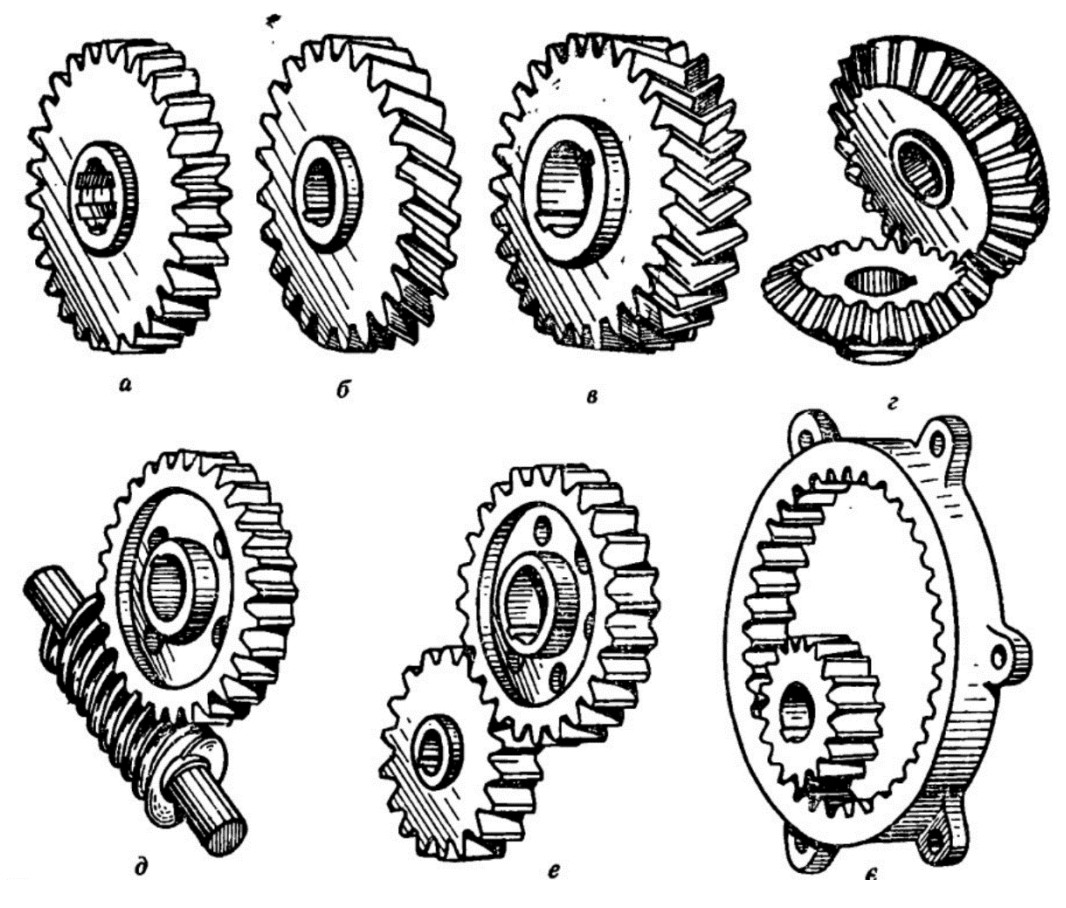

**Рисунок 8.65 – Зубчасті передачі**

Зубчасті передачі бувають із зовнішнім або із внутрішнім зачепленням. За конструктивним оформленням передачі поділяють на відкриті та закриті, а за величиною колової швидкості, що передається, – на тихохідні, середньохідні та швидкохідні.

Зубчасті колеса мають детально вивчатися в курсі «Деталі машин», правила оформлення креслень зубчастих коліс розглянемо на прикладі циліндричної зубчастої передачі.

Якщо два циліндри з паралельними осями щільно притулити один до одного, то внаслідок виникнення сили тертя при обертанні одного з циліндрів обертатиметься й другий, коли зусилля, що передається, не перевищує силу тертя. Така передача називається фрикційною. Проте більш ефективним є передавання руху не за рахунок тертя, а за рахунок зубчастої передачі (рисунок 8.66).

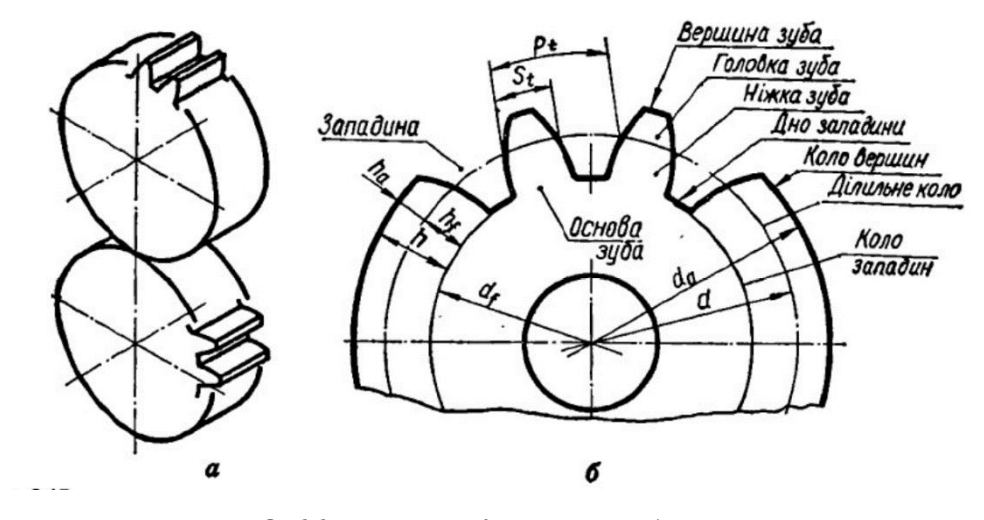

**Рисунок 8.66 – Фрикційна та зубчаста передача**

**Терміни та визначення, які характеризують зубчасті передачі**. Основним елементом зубчастого колеса є зуби.

Зуби – це виступи на колесі, які передають рух шляхом взаємодії з відповідними виступами другого колеса.

Циліндрична поверхня, що відокремлює зуби від тіла зубчастого колеса називається поверхнею западин, а поверхня, що обмежує зуби з боку, протилежного тілу колеса, називається поверхнею вершин. Частина поверхні вершин зубчастого колеса, що належить зубу, називається його вершиною, а така сама частина поверхні западин – його основою. Циліндрична поверхня зубчастого колеса, яка є базовою для визначення елементів і їх ромірів називається ділильною поверхнею. Частина зуба, що лежить між поверхнею вершин і ділильною поверхнею називається головкою зуба, а частина зуба, що лежить між ділильною поверхнею і поверхнею западин – ніжкою зуба.

Відповідно переліченим поверхням розрізняють кола, що лежать у торцевому перерізі зубчастого колеса: ділильне коло, коло вершин і коло западин.

Ділильним кроком називається відстань між однойменними профілями суміжних зубів, вирівняну по дузі ділильного кола. Якщо помножити цей крок на число зубів отримаємо довжину ділильного кола.

Лінійну величину, яка в π раз менша за величину ділильного кроку, називають ділильним модулем, або просто модулем. Тоді діаметр ділильного кола буде дорівнювати добутку модуля на число зубів.

Умовне зображення циліндричних зубчастих коліс виконують за ГОСТ 2.402– 68 (рисунок 8.67):

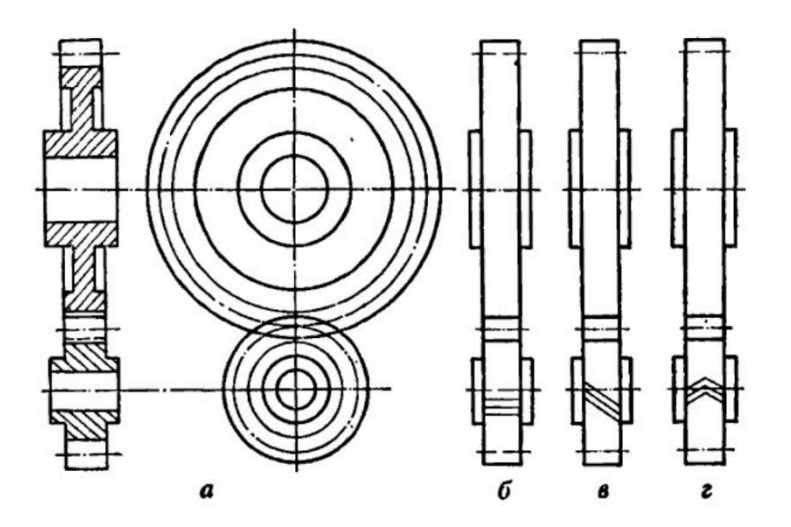

**Рисунок 8.67 – Зображення зубчастих коліс на кресленику**

1. Коло і твірні поверхні зубів показують суцільною основною лінією на всіх зображеннях.

2. Коло і твірні поверхні западин зубів у перерізах показують суцільною основною лінією. На видах їх дозволяють показувати суцільною тонкою лінією.

3. Ділильне і початкове коло та твірні поверхонь ділильних і початкових циліндрів зображують тонкою штрих-пунктирною лінією на всіх видах і розрізах колеса.

4. Зуби зубчастих коліс креслять лише в осьових розрізах; на інших зображеннях показують тільки поверхню їх вершин. Коли треба показати профіль зуба, рекомендується накреслити його у вигляді виносного елемента або показати на обмеженій ділянці деталі.

5. Напрям зубів (у разі потреби) показують трьома тонкими паралельними лініями відповідно нахилу поблизу осі колеса.

У верхньому правому куті кресленика поміщають таблицю параметрів (рисунок 8.68).

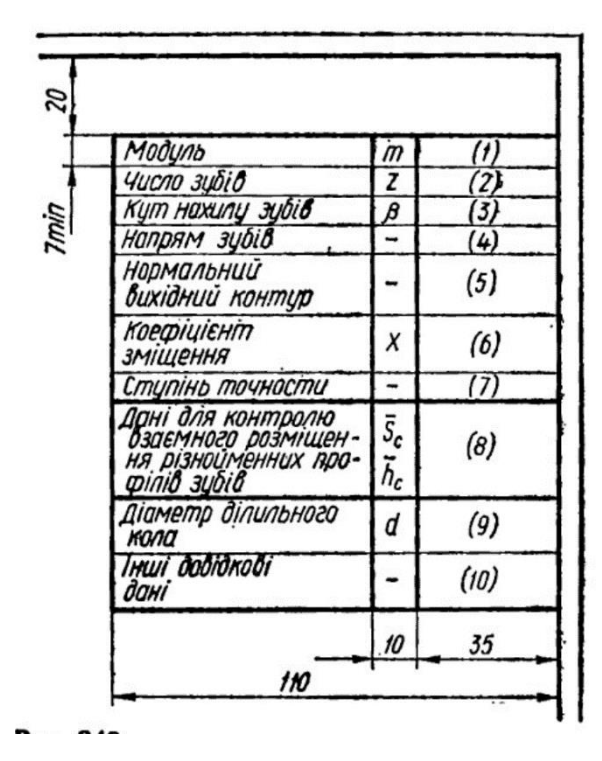

**Рисунок 8.68 – Таблиця параметрів зубчастого колеса**

Таблицю поділяють на три частини, відокремлені одна від одної основними суцільними лініями. Перша (верхня) частина містить основні дані щодо виготовлення колеса; друга – щодо контролю виробу; а третя – довідкові матеріали. Розглянемо правила заповнення окремих позицій таблиці параметрів.

Позиція (1). Для коліс з прямим зубами показують величину модуля, а для косозубих –нормальний модуль або торцевий.

Позиція (2). Записують число зубів.

Позиція (3). Для косозубих і шевронних коліс показують значення кута нахилу лінії зубів.

Позиція (4). Написом «Правий» чи «Лівий» показують напрмя лінії косого зуба, а для шевронних коліс роблять запис «Шевронне».

Позиція (5). Показують параметри вихідного контуру. Якщо контур стандартний, то лише посилаються на номер стандарту.

Позиція (6). Наводять коефіцієнт зміщення вихідного контуру з відповідним знаком. Якщо зміщення немає ,проставляють «0» (питання зміщення має розглядатися в курсі «Теорія механізмів і машин» та «Деталі машин»).

Позиція (7). Записують ступінь точності і вид спряження зубчастого колеса (розглядатиметься в курсі «Метрологія та стандартизація»).

У другій частині таблиці параметрів – у позиції (8) – наводять дані для контролю взаємного розміщення зубів. Є різні способи контролю: а) за постійною хордою і висотою постійної хорди; б) за довжиною загальної нормалі; в) за товщиною по хорді зуба і висотою цієї хорди; г) за розміром М по вимірювальних роликах.

У третій частині таблиці показують:

Позиція (9). Діаметр ділильного кола.

Позиція (10). Позначення креслення спряжуваного зубчастого колеса.

Циліндричну зубчасту передачу утворюють два зубчастих колеса, які перебувають в зачепленні. Менше колесо, яке є звичайно ведучим, називають шестернею, більше – зубчастим колесом. Обидва колеса повинні мати однаковий модуль і однакові геометричні розміри зубів. Кожна передача характеризується певним передаточним числом, тобто відношенням числа зубів колеса до числа зубів шестерні.

Виконуючи кресленик зубчастої передачі (рисунок 8.68) слід мати на увазі таке:

1. Циліндричну передачу креслять у двох зображеннях: повздовжньому фронтальному розрізі на місці виду спереду і у виді зліва. Розміри на кресленику треба проставляти так ,як показано на рисунку 8.68.

2. Початкові кола ведучого і веденого коліс у зачепленні дотикаються одне до одного на лінії, що з'єднує центри коліс.

3. У зоні зачеплення поверхонь вершин для обох коліс у зачепленні показують суцільними основними лініями.

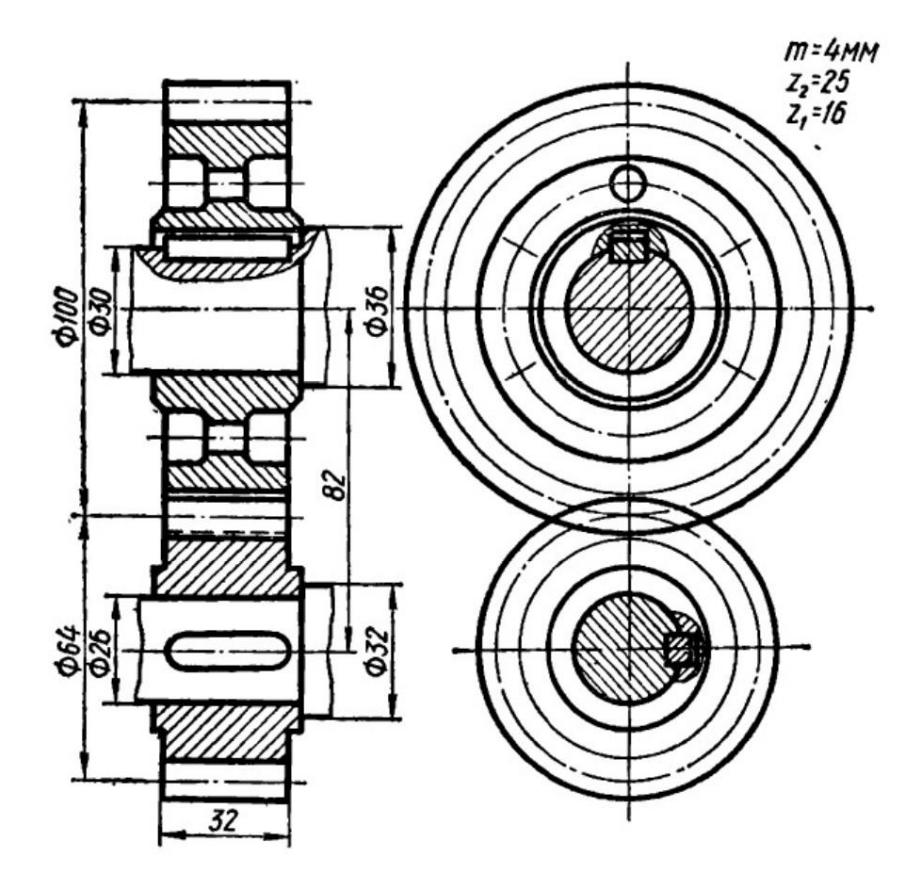

**Рисунок 8.68 – Зубчаста передача**

4. Кола поверхонь вершин і западин коліс не дотикаються і в зоні зачеплення утворюється радіальний зазор, що дорівнюю 0,25 від значення модуля. Пояснюється це тим, що висота головки зуба менша за висоту його ніжки на 0,25*m*.

5. На головному зображенні в розрізі зуб ведучого колеса показують розміщеним перед зубом веденого колеса, а тому твірну кола вершин меншого колеса наводять суцільною лінією, а твірну кола вершин більшого – штриховою.

6. Для зображення шпонкового з'єднання вала з колесом на кресленику роблять місцевий розріз.

7. На складальному кресленику зубчастого зачеплення не показують фасок і скруглень на зубах, маточині, тощо.

В системі КОМПАС в бібліотеках немає спеціальних розділів для зубчастих передач, однак в менеджері бібліотек є закладка «**Расчет и построение»** (рисунок 13.18).

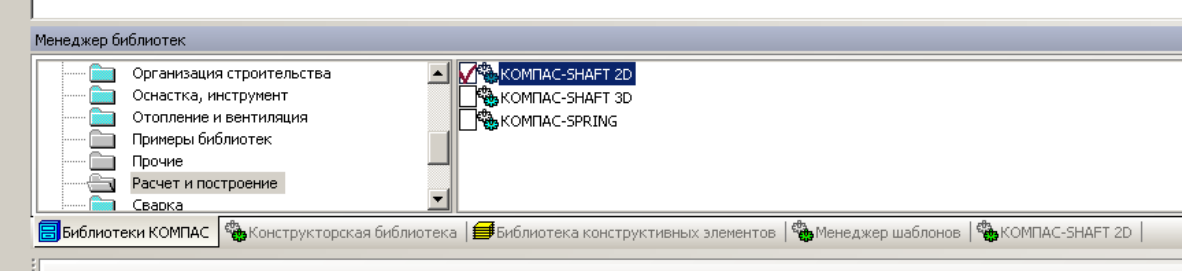

**Рисунок 8.69 – Закладка «Расчет и построение» в менеджері** 

#### **біліотек**

За допомогою компонента КОМПАС-SHAFT-2D (рисунок 8.70) можливо проводити деякі операції з зубчастими колесами.

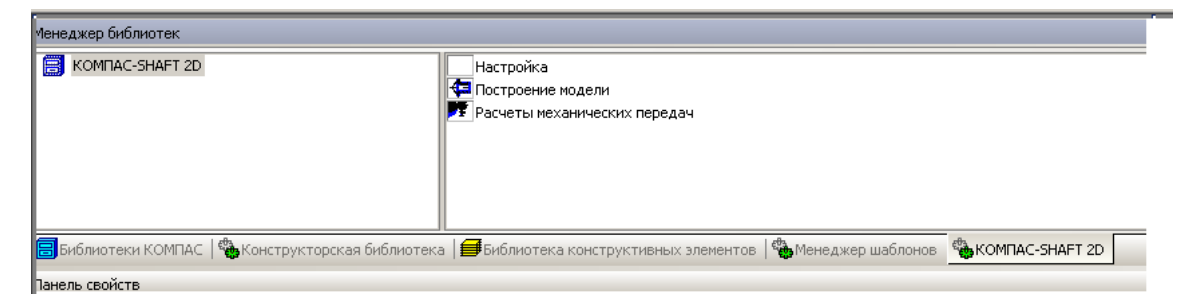

**Рисунок 8.70 – КОМПАС-SHAFT-2D**

Теоретично, цей компонент дозволяє виконувати розрахунки зубчастих передач, а також при побудові деталі додавати зубчасті елементи. Однак при роботі таких систем часто виникають конфлікти і помилки.

## **9 ЕЛЕМЕНТИ ПОСУДИ ТА АПАРАТІВ**

#### **9.1 Загальні відомості про апарати хімічної технології**

Апарати хімічної технології призначені для здійснення в них хімічних, фізичних або фізико-хімічних процесів (хімічні реакції, теплообмін, випаровування, конденсація, кристалізація, розчинення, випарювання, ректифікація, абсорбція, адсорбція, сепарація, фільтрування, тощо), а також для зберігання або транспортування них різних хімічних речовин.

Залежно від призначення, найчастіше залежно від технологічного процесу, що протікає, хімічні апарати називають: реактор, теплообмінник, випарник, конденсатор тощо.

Речовини, що містяться і переробляються в апаратах, бувають в різному агрегатному стані (найчастіше в рідкому та газоподібному, рідше в твердому), різної хімічної активності (відносно конструкційних матеріалів) – від інертних до достатньо агресивних, для обслуговуючого персоналу – від не шкідливих до токсичних, і в експлуатації – від безпечних, до пожежовбухонебехпечних.

Різні хіміко-технологічні процеси в апаратах здійснюються при різних, властивих кожному процесу, тисках – від глибокого розрідження до надлишкового в декілька сот тисяч кілопаскалей і найрізноманітніших температур від –250 до +900 °С.

Залежно від значень тисків ,температур і характеристик середовища, апарати поділяються на такі класи: 1, 2, 3, 4, 5а, 5б.

Характер роботи апаратів буває неперервний і періодичний, а установка їх може бути стаціонарна (в приміщенні або на відкритому майданчику) і нестаціонарною (передбачається або допускається переміщення апарата).

Далі будуть розглядатися апарати переважно циліндричної форми, що мають найбільше поширення в апаратобудуванні. Всі апарати поряд з наявністю у них своїх специфічних пристроїв, як правило складаються з таких основних елементів та вузлів: циліндричного корпуса з однієї або декількох

обичайок), днища, кришки, штуцерів (для приєднання трубної арматури, трубопроводів), пристроїв для приєднання контрольно-вимірювальних пристроїв, люків, опор, зварних і фланцевих з'єднань і фланцевих з'єднань, стропових пристроїв.

Вказані елементи і вузли зазвичай являються загальними для всіх апаратів. Конструкції та розрахунки на міцність для них є типовими.

Власне апарати розділені за найзручнішими для конструювання і розрахунку їх на міцність ознаками на три характерних видів: емністні, теплообмінні і колонні.

Відмінними ознаками ємнісних апаратів як для горизонтальних ,так і вертикальних, є відношення висоти до діаметра Н/D – менше 5. В таких апаратах можуть бути різні спеціальні внутрішні пристрої, а також оболоні для нагрівання та охолодження.

Характерною ознакою теплообмінних (переважно кожухотрубних) апаратів, що мають найбільше застосування, є наявність у них кожуха і труб (або інших теплообмінних пристроїв) незалежно від положення апарата (горизонтального або вертикального)

Відмінною ознакою колонних апаратів являються їх вертикальне положення (при відношенні H/D>5), в яких наявні різноманітні внутрішні пристрої у вигляді тарілок або насадки (в сорбційних і ректифікаційних колонах). До них відносяться також комбіновані або агрегатовані апарати, що являють собою розташовані одна над одною різні по конструкції і призначенню декілька апаратів, що жорстко з'єднані між собою.

#### **9.2 Циліндричні обичайки**

Циліндричні обичайки являються одним з основних елементів технологічних апаратів. З однієї або декількох обичайок утворюється циліндричний корпус апарата. Вони входять складальною частиною в різні зовнішні пристрої апаратів.

Обичайки переважно виготовляються вальцюванням з листового прокату, рідше зі зварних труб більшого діаметра або поковок.

Виконавчу (прийняту) товщину стінки вальцьованих обичайок слід приймати в межах від 6-42 мм.

Кромки обичайок, що утворюють корпус апарата, з'єднуються між собою переважно в стик.

Вальцьовані обичайки повинні мати по можливості менше зварних швів, особливо повздовжніх. Тому листи для виготовлення обичайок бажано вибирати більших розмірів, узгоджуючи з раціональним розкроюванням (малими відходами). Обичайки можуть вальцюватися як по довгій, так і по короткій довжині листа. Обичайки діаметром до 1000 мм повинні виготовлятися не більш ніж з двома повздовжніми швами, а діаметром більш ніж 1000 мм допускається виготовляти з декількох листів максимально можливої довжини.

Допускається виготовляти обичайки шляхом вальцювання із карт, зварених в стик з невеликих листів. В цьому випадку ширина листів повинна бути не менше 800 мм.

Повздовжні шви в листах суміжних обичайок повинні бути зміщені відносно один одного на значення не менше трикратної товщини стінки обичайки, але не менш ніж на 100 мм між осями швів. В обичайках, що виконуються із карт, допускається перехрещувати шви в листах, товщиною до 30 мм (при автоматичному або електрошлаковому зварюванні і 100% просвічуванні швів) для корпусів апаратів, що працюють під надлишковим тиском до 1,6 МПа і при температурі до 400°С. Допускається виготовлення корпусів із напівобичайок.

Відхилення в довжині розвертки кола обичайок, що взаємно стикуються повинно забезпечувати нормовану величину зміщення кромок листів, що вимірюється по середній поверхні, в стикових з'єднаннях, що визначають міцність апарата. Величина зміщення не повинна перевищувати 10% від найменшої товщини зварюваних листів, але не більше 3 мм.

Місцеве потовщення стінки обичайки допускається не більш ніж до її розрахункового розміру.

Відхилення від перпендикулярності торців обичайки до її твірної допускається в межах 1 мм на 1 м діаметра, але не більше 3 мм, при діаметрі до 3 м.

Корпуси апаратів, зварених із окремих обичайок, повинні задовольняти наступним вимогам:

Відхилення внутрішнього (зовнішнього) діаметра корпусу апаратів, за виключенням теплообмінних апаратів, допускається не більше 1% номінального діаметра.

Відносна овальність «а» корпусу апаратів (за виключенням теплообмінних апаратів, а також апаратів, що працюють під вакуумом або зовнішнім тиском) не повинна перевищувати 1%.

Значення «а» допускається збільшувати до 1,5% для апаратів при відношенні товщини корпусу до внутрішнього діаметра не більше 0,01.

Значення «а» для апаратів, що працюють при вакуумі або зовнішньому тиску, повинно бути не більше 0,5%.

Значення «а» для апаратів без тиску (під налив) повинно бути не більше 2%.

У апаратів з внутрішніми пристроями, що встановлені в корпусі в складеному вигляді, відхилення від прямолінійності допускається в межах номінального зазору між внутрішнім діаметром корпусу і зовнішнім діаметром пристрою. В таких апаратів посилення кільцевих і повздовжніх швів на внутрішній поверхні повинні бути зачищені з основним металом в місцях, що заважають установці пристрою.

При виготовленні апаратів із двошарових сталей посилення бажано не знімати, а у деталей внутрішніх пристроїв в місці посилення шва – передбачати місцеву виїмку. В тих випадках, коли знімання зварного шва являється все ж таки необхідним, повинна бути забезпечена корозійна стійкість корпусу в місці знятого посилення.

Типові конструкції гладких циліндричних обичайок (корпусів) апаратів наведено на рисунку 9.1, а конструкція циліндричної обичайки (корпуса), посиленого кільцями жорсткості на рисунку 9.2. Останні застосовуються переважно в апаратах, що працюють під вакуумом або під зовнішнім тиском.

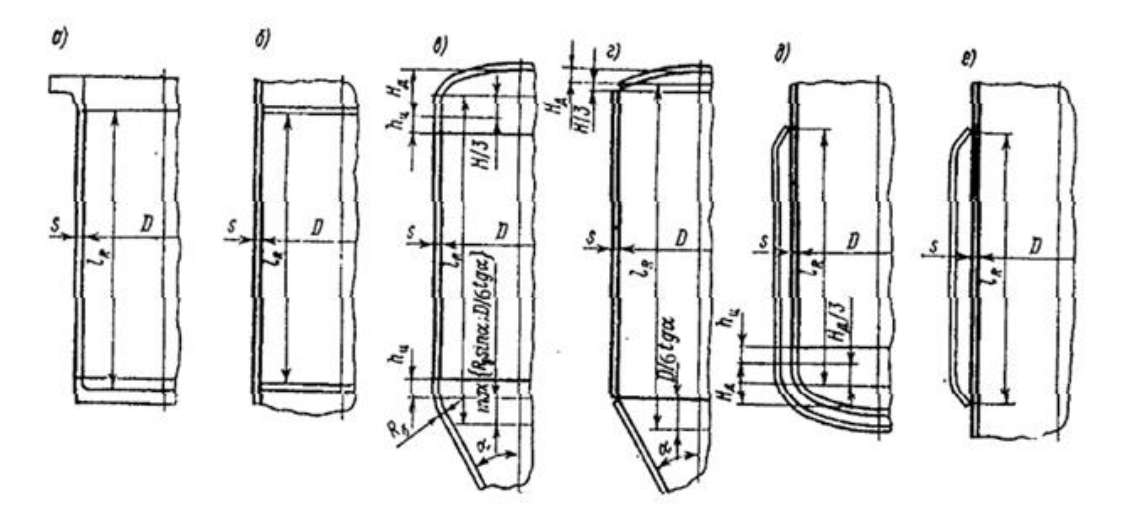

**Рисунок 9.1 – Конструкції гладких циліндричних обичайок (корпусів) апаратів: а – з фланцем і плоским днищем; б – с жорсткими внутрішніми перегородками; в – з відбортованими еліптичними і конічними днищами; г – з невідбортованими сферичними і конічними днищами; д – з оболонню на нижній частині апарата; е – з оболонню на середній частині апарата**

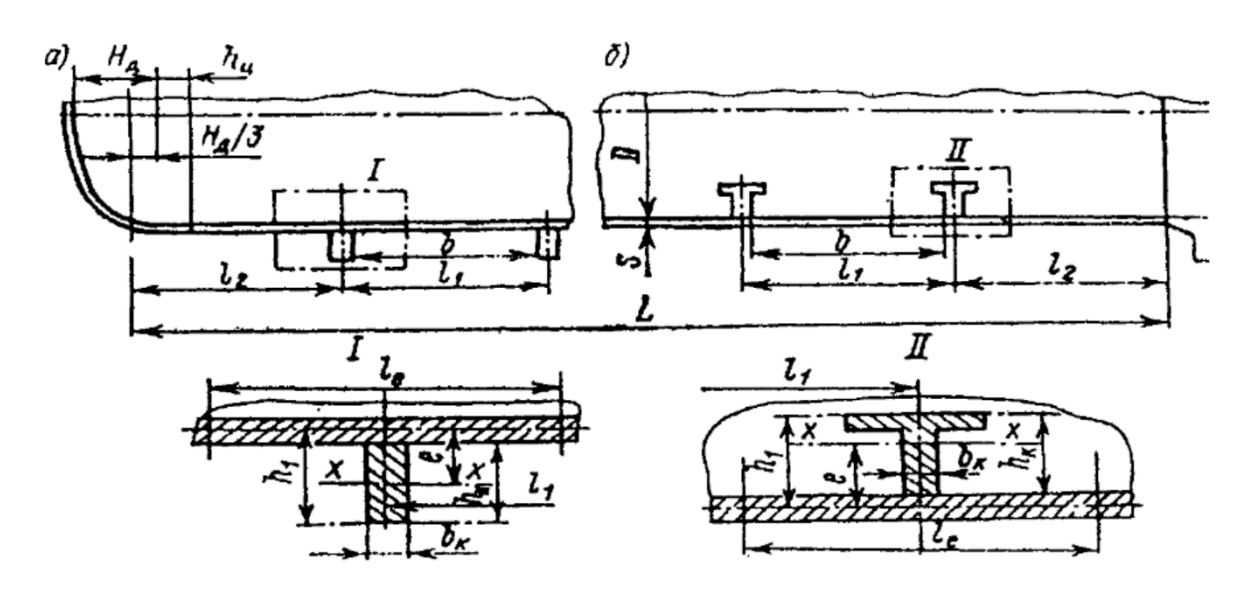

**Рисунок 9.2 – Конструкція корпусу апарата, підкріплена зовнішніми (а) і внутрішніми (б) кільцями жорскості**

Кільця жорсткості, залежно від конструктивних можливостей можуть розташовуватися як в середині, так і зовні корпусу. Форма поперечного перерізу кілець може бути довільною. В якості прикладу показані зовнішні (прямокутного перерізу) і внутрішні (таврового перерізу) кільця; *х – х* – вісь, що проходить через центр маси перерізу кільця. Поперечний переріз кільця жорсткості найчастіше буває прямокутним, але може бути у вигляді фасонного профілю (кутика, швелера, двотавра).

В бібліотеці стандартних виробів КОМПАС, незважаючи на широкий вибір елементів посудин і апаратів, циліндричні обичайки відсутні.

Натомість в менеджері бібліотек передбачена можливість вставляти в кресленики та фрагменти обичайки з заданими параметрами. Для цього потрібно вибрати закладку **«Технология производства»** (рисунок 9.3).

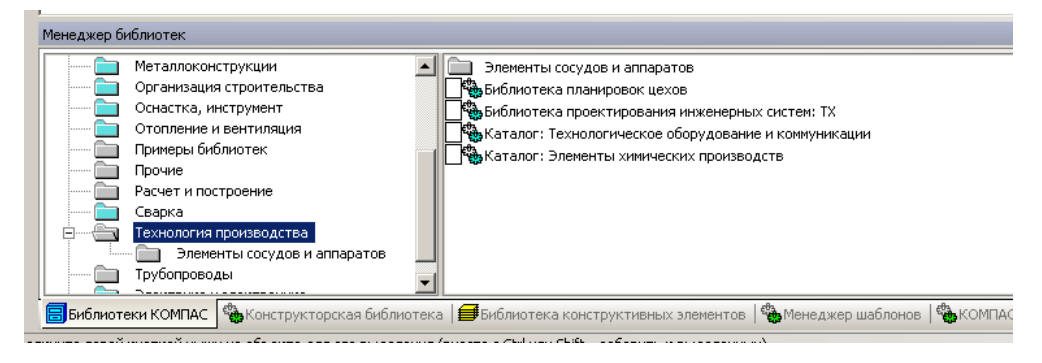

**Рисунок 9.3 – Закладка «Технология производства»**

В цій закладці потрібно вибрати папку «Элементы сосудов и аппаратов» (рисунок 9.4).

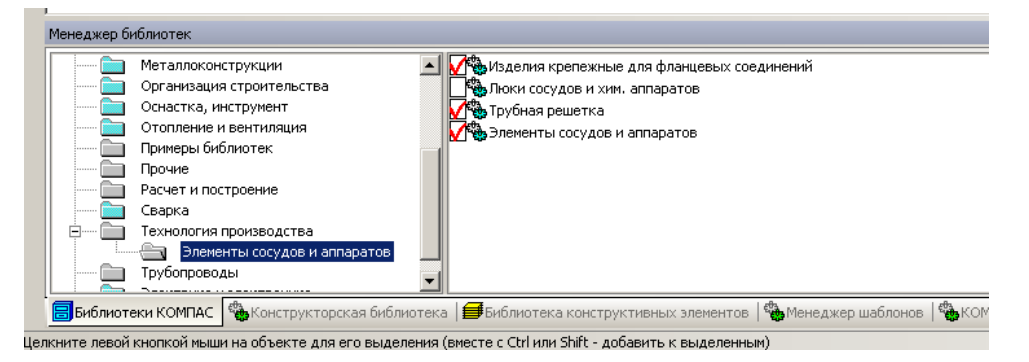

**Рисунок 9.4 – Елементи посудин та апаратів в бібліотеках КОМПАС**

Далі потрібно вибрати бібліотеку з такою ж самою назвою в (рисунок 9.5), в якій є розділ обичайки (рисунок 9.6).

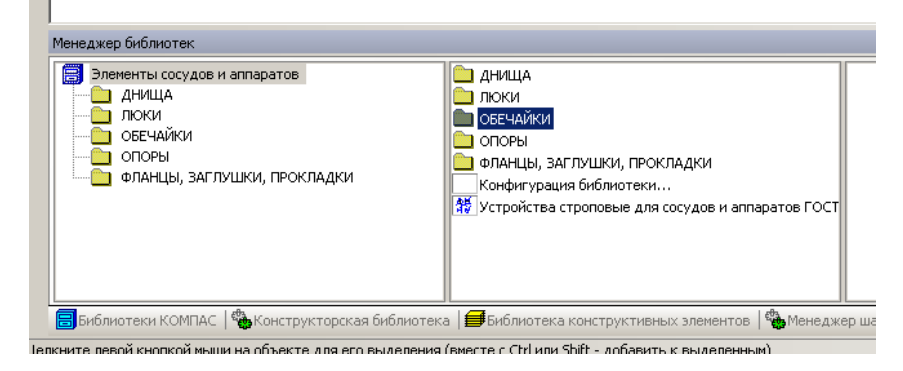

**Рисунок 9.5 – Бібліотека елементів посудин та апаратів**

| Менеджер библиотек                                                                                                    |                                    |                                                                                                    |  |  |
|----------------------------------------------------------------------------------------------------|------------------------------------|----------------------------------------------------------------------------------------------------|--|--|
| <b>В</b> Элементы сосудов и аппаратов<br><b>ДНИЩА</b><br><b>ЛЮКИ</b><br>ОБЕЧАЙКИ<br>ОПОРЫ<br>• ФЛАНЦЫ, ЗАГЛУШКИ, ПРОКЛАДКИ | Обечайки<br>27 Обечайки конические |                                                                                                    |  |  |
|                                                                                                    |                                    | <b>8</b> Библиотеки КОМПАС В Конструкторская библиотека   Библиотека конструктивных элементов   В Менеджер шаблонов   В ИОМПАС-SHAFT 2D   В Изделия крепежные для фланцевых соединений   В Трубная решетка В элементы сосудов и ап |  |  |

**Рисунок 9.6 – Обичайки в бібліотеках КОМПАС**

Передбачена можливість вставлення конічних і циліндричних обичайок (останні часто розглядаються як днища). Для цього потрібно двічі клацнути на потрібній закладці і на екрані з'явиться діалогове вікно показане на рисунку 9.7.

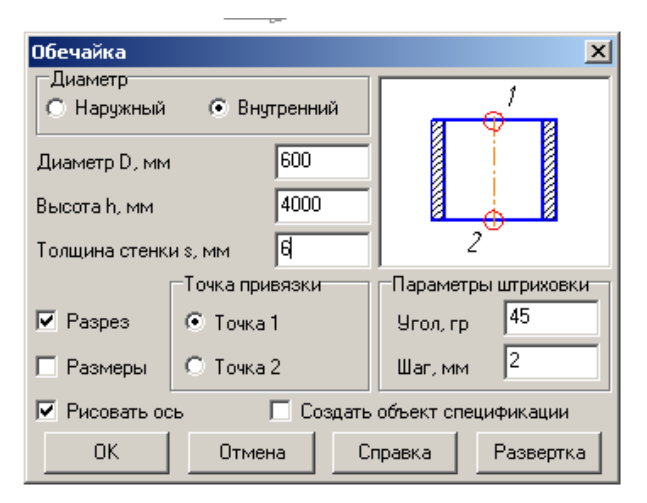

**Рисунок 9.7 – Діалогове вікно введення параметрів обичайки**

Передбачена можливість вибору базового діаметру (зовнішнього або внутрішнього), введення базових розмірів (діаметра, висоти та товщини стінки), точки прив'язки, та спосіб відображення (вид чи розріз). Після введення всіх параметрів потрібно натиснути ОК і вставити утворену обичайку в документ. На рисунку 9.8 наведено вставлення в фрагмент креслення обичайки з заданими на рисунку 9.7 параметрами.

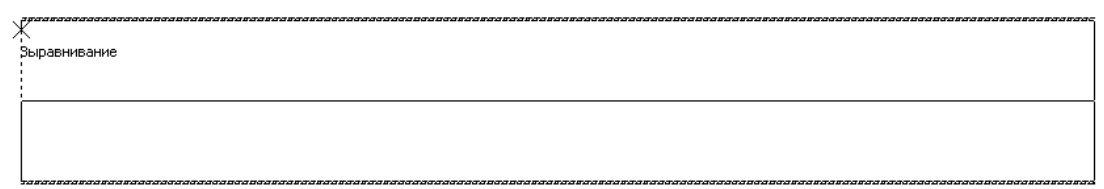

**Рисунок 9.8 – Приклад вставлення обичайки**

При необхідності можна змінити параметри обичайки.

#### **9.3 Днища і кришки**

Днища, так само як і обичайки, являються одними з основних елементів технологічних апаратів. Циліндричні суцільнозварні корпуси як горизонтальних, так і вертикальних апаратів з обох боків обмежуються днищами.

Форма днищ, що застосовується в апаратобудуванні, буває еліптична, напівсферична, торосферична, у вигляді сферичного сегмента, конічна і плоска (рисунок 9.9). Конічні і плоскі днища бувають з відбортовкою і без відбортовки, а еліптичні – лише з відбортовкою.

Найбільш поширеною формою днищ в зварних технологічних апаратах є еліптична форма з відбортовкою на циліндр.

Напівсферичні днища доцільно застосовувати в крупногабаритних апаратах, що мають діаметр понад 4 м.

Сталеві напівсферичні днища виготовляються з діаметром від 3,6 до 12 м, з товщиною стінки 10-36 м.

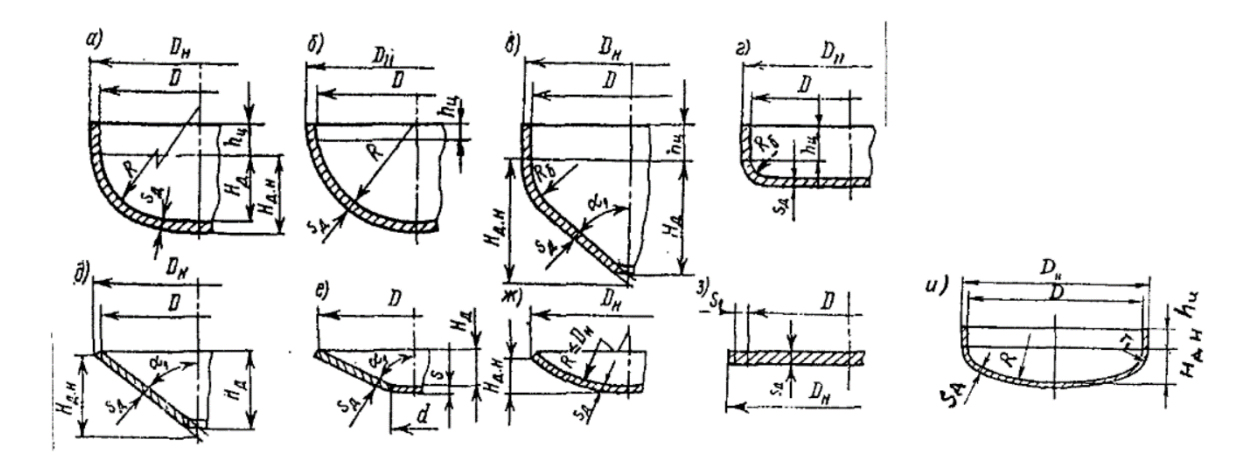

**Рисунок 9.9 – Конструкції днищ для стальних зварних апаратів: а – еліптичне відбортоване; б – напівсферичне відбортоване; в – конічне відбортоване; г – плоске відбортоване; д – конічне невідбортоване; е – конічне невідбортоване з плоским диском; ж – сферичне невідбортоване; з – плоске невідбортоване; и – торосферичне**

Сферичні невідбортовані днища допускається застосовувати в апаратах 5-ї групи, за виключенням тих, що працюють під вакуумом.

Сферичні невідбортовані днища в апаратах 1, 2, 3, 4-й груп і тих, що працюють під вакуумом допускається застосовувати лише в якості елемента фланцевих кришок.

Конічні застосовуються в основному у вертикальних апаратах знизу, в яких вимагається повне видалення рідкого, сипучого або кускового продукту. Вибір кута при вершині конуса визначається технологічними міркуваннями: для рідких речовин – їх в'язкістю, а для сипучих та кускових матеріалів – їх кутом природнього відкосу.

В горизонтальних апаратах, що працюють під наливом або під надлишковим тиском о 0,07 МПа, можуть застосовуватися невідбортовані днища щ кутом при вершині конуса до 140°, а в вертикальних апаратах, що підлягають дії Держтехнагляду – до 60°.

Конічні невідбортовані днища і переходи допускається застосовувати:

а) для апаратів 1, 2, 3, 4-ї груп, якщо центральний кут при вершині конуса не більше 45°;

б) для апаратів, що працюють під зовнішнім тиском або вакуумом, якщо центральний кут при вершині конуса не більше 60°.

Частини випуклих днищ в поєднанні з конічними днищами або переходами застосовуються без обмежень кута при вершині конуса.

Відбортовані конічні днища, з кутом при вершині конуса понад 60° застосовуються переважно в апаратах, що працюють під надлишковим тиском до 0,07 МПа та під наливом.

Поряд з конічними днищами в апаратах часто застосовують переходи, що з'єднують циліндричні обичайки різних діаметрів, типові конструкції яких показані на рисунку 9.10.

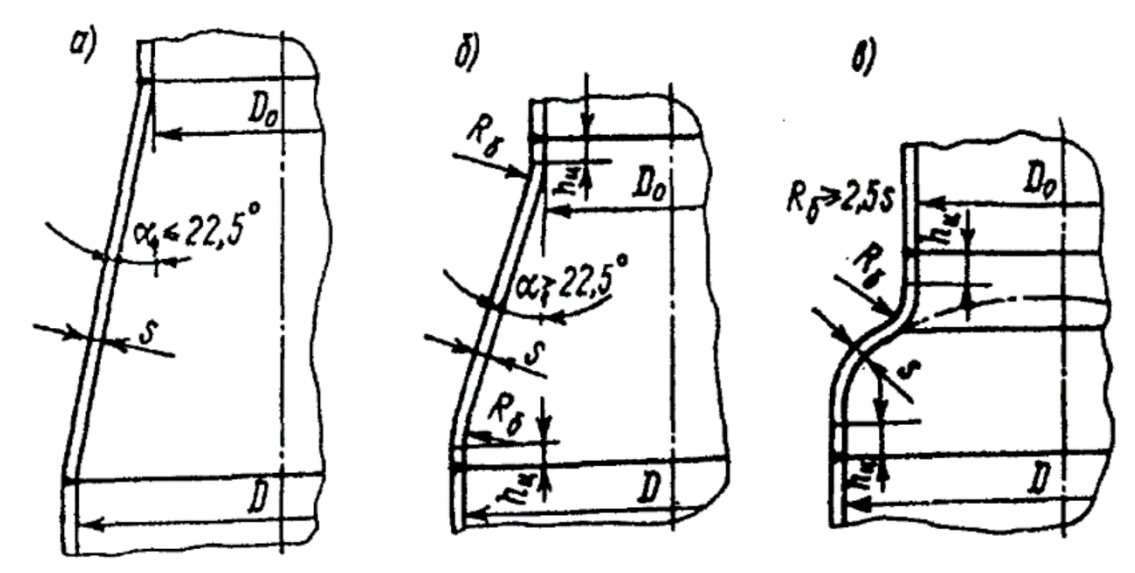

**Рисунок 9.10 – Конструкції переходів для сталевих зварних апаратів: а – конічні без відбортовки; б – конічні з відбортовкою з обох боків; в – зворотноввігнутий**

Днища з зовнішніми базовими діаметрами застосовуються для корпусів з труб, а з внутрішніми базовими діаметрами – для корпусів, звальцьованих з листів.

Одним з відповідальних вузлів в апаратах є з'єднання днищ з корпусом. З'єднання полусферичних, відбортованих еліптичних, конічних і плоских днищ проводиться лише в стик. Типові конструкції з'єднань конічної частини показані на рисунку 9.11.

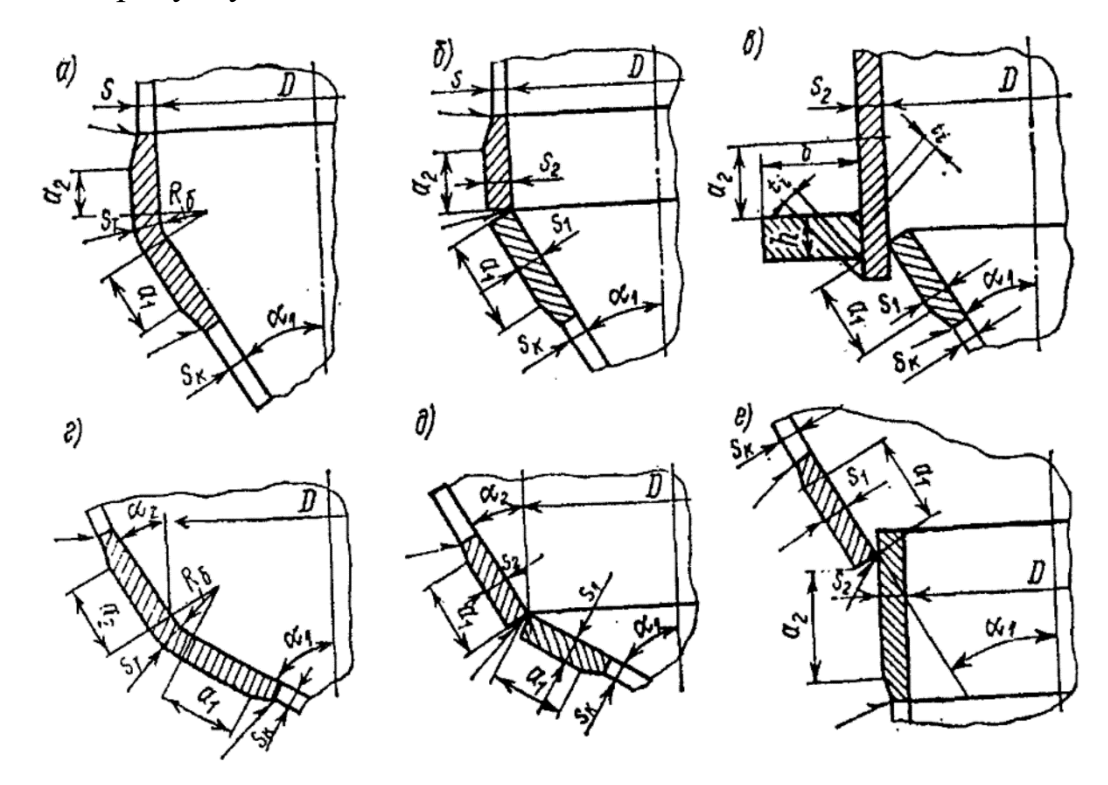

**Рисунок 9.11 – Конструкції з'єднань конічних і циліндричних частин в сталевих апаратах а – з відбортованою вставкою; б – без відбортовки; в – з укріплючим кільцем; г – з відбортованою двоконусною вставкою: д – без відобртовки двоконусних частин; е – без відбортовки і укріплюючого кільця**

В бібліотеці стандартних виробів КОМПАС передбачена можливість вставлення в документи великої кількості днищ. Для цього на закладці **Стнадартные изделия** вибрати таку послідовність папок **Детали и узлы сосудов и апаратов** – **Элементы сосудов и апаратов** – **Днища** (рисунок 9.12).

Передбачається вставлення таких видів днищ (в порядку розташування в дереві папки):

- конічних з відбортовкою з зовнішніми базовими розмірами;

- конічних з відбортовкою з внутрішніми базовими розмірами;

- конічні невідбортовані з внутрішніми базовими розмірами;

- конічні невідбортовані з зовнішніми базовими розмірами;

- конічні невідбортовані з кутом при вершині понад 120°;

- плоскі відбортовані з внутрішніми базовими розмірами;

- плоскі відбортовані з зовнішніми базовмим розмірами;

- плоскі невідбортовані під тиск і налив;

- плоскі невідбортовані під налив;

- еліптичні з внутрішніми базовми розмірами з відношення висоти відбортовки до діаметра 0,2;

- - еліптичні з внутрішніми базовми розмірами з відношення висоти відбортовки до діаметра 0,25;

- еліптичні з зовнішніми базовми розмірами з відношення висоти відбортовки до діаметра 0,25.

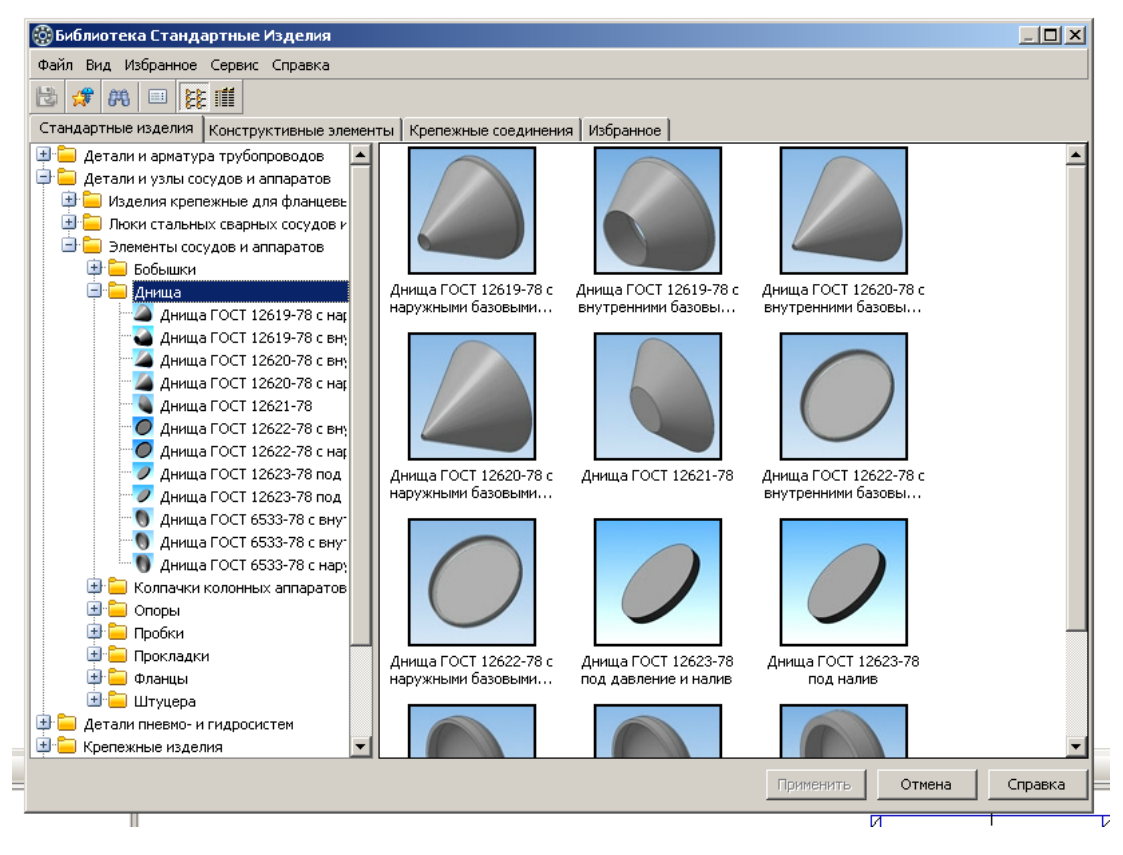

**Рисунок 9.12 – Днища в бібліотеці стандартних виробів в КОМПАС**

Для того, щоб ставити в кресленик днище, необхідно задати його зовнішнім параметри, наприклад для еліптичних днищ – базовий діаметр та товщину стінки (рисунок 9.13).

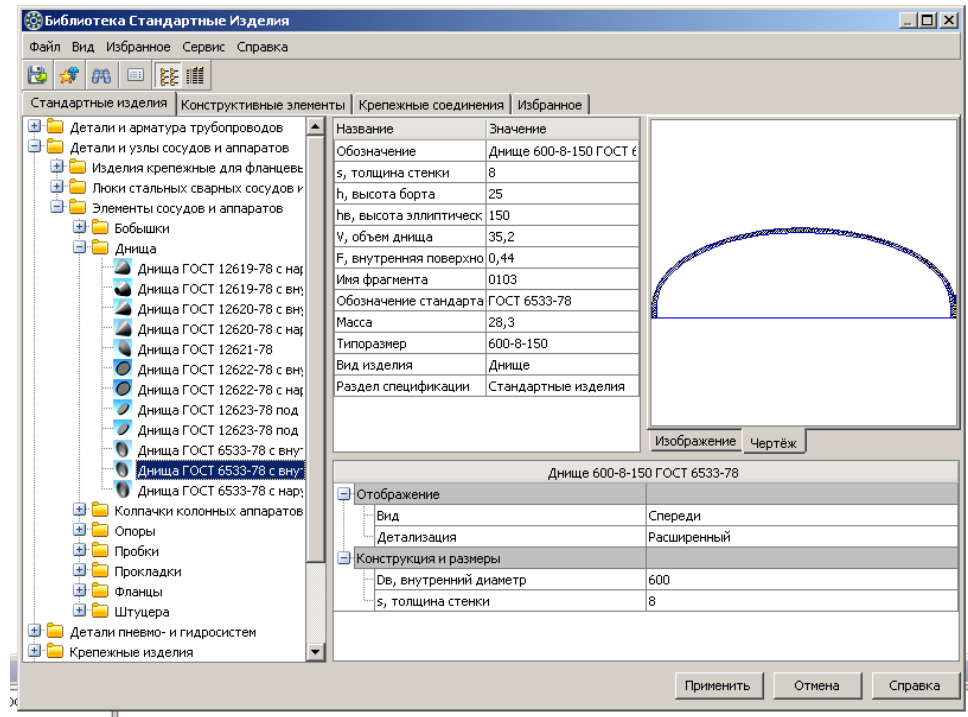

**Рисунок 9.13 – Параметри еліптичних днищ в бібліотеці стандартних виробів**

В цих бібліотеках не передбачено сферичних та торосферичних днищ, тому, щоб їх застосувати доцільно скористатися менеджером бібліотек.

Для цього треба зайти в розділ **Технология производства** (рисунок 9.3), вибрати закладку **«Элементы сосудов и аппаратов»** (рисунки 9.4 та 9.6), де вибрати папку **«Днища»** (рисунок (9.14).

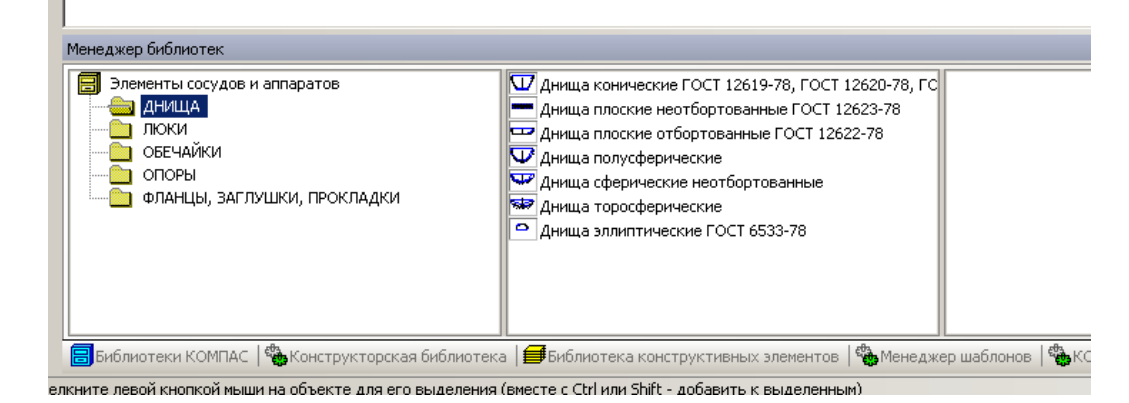

**Рисунок 9.14 – Днища в менеджері бібліотек**

Передбачено можливість вставлення таких видів днищ:

- конічні;
- плоскі невідбортовані;
- плоскі відбортовані;
- напівсферичні;
- сферичні невідбортовані;
- торосферичні;
- еліптичні.

Щоб вставити днище в документ потрібно вибрати потрібний тип днища і двічі клацнути на закладці. На екрані з'явиться діалогове вікно, де потрібно ввести необхідні параметри. На рисунку 9.15 наведено приклад вибору параметрів для торосферичних днищ.

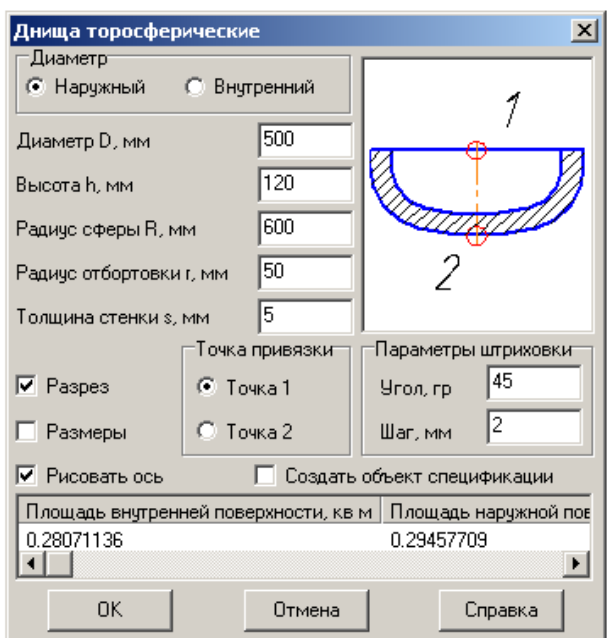

**Рисунок 9.15 – Діалогове вікно вибору параметрів торосфричного днища** 

Вставка елементів в креслення відбувається так само як і у випадку циліндричної обичайки.

#### **9.4 Люки і кришки**

Знімні кришки на корпусі апарата застосовують лише в тих випадках, коли його не можливо виконати суцільно зварним з люком для огляду, очищення, ремонту, завантаження, вивантаження, монтажу і демонтажу внутрішніх пристроїв. Кришки переважно приєднуються до корпусу апарата за допомогою фланців, котрі мають високу металоємність, особливо при великих діаметрах і високих тисках в апараті, тому є не бажаними.

Типові конструкції знімних кришок показані на рисунках 9.16 та 9.17.

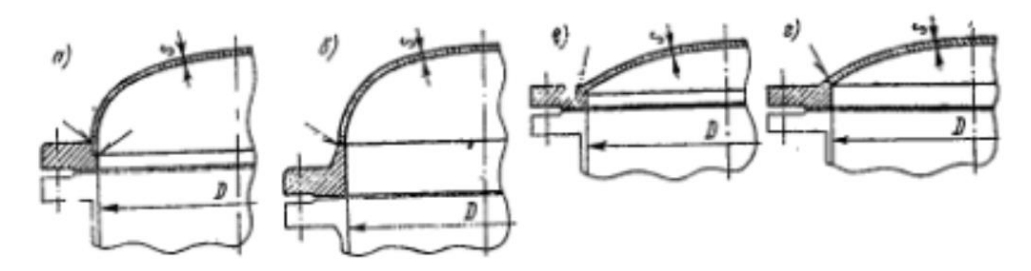

**Рисунок 9.16 – Типові конструкції знімних випуклих кришок в сталевих зварних апаратах: а – еліптична з плоским фланцем; б – еліптична фланцем, привареним в стик; в – сферична з кутовим зварним з'єднанням з фланцем; г – сферична зі стиковим зварним з'єднанням з** 

**фланцем**

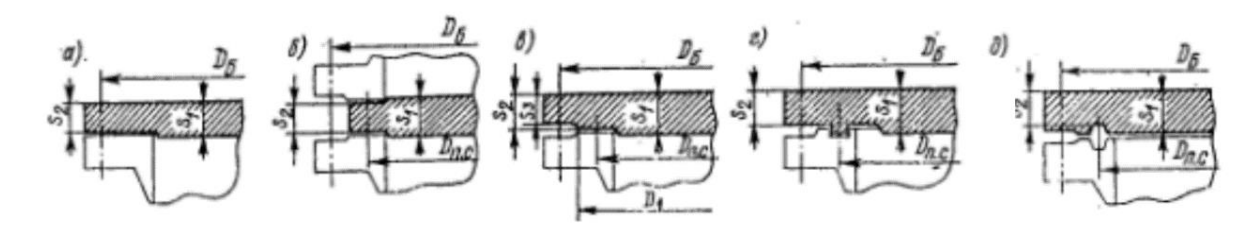

**Рисунок 9.17 – Типові конструкції знімних плоских круглих кришок в сталевих зварних апаратах: а – з ущільненням по краю кришки; б – затиснена між фланцями; в – з ущільненням на з'єднувальному виступі; г – з ущільненням виступ – западина або шиппаз; д – з ущільненням восьмикутною або овальною прокладкою**

Еліптичні і сферичні кришки складаються з відповідних стандартних днищ, зварених зі стандартними або спеціальними фланцями, а плоскі являються суцільними, виготовленими з листів або поковок.

Багато апаратів за умовами їх експлуатації можна виготовити без кришок. Такі апарати зазвичай забезпечують люками, які стандартизовані. На рисунках 9.18-9.21 показані конструкції таких люків.

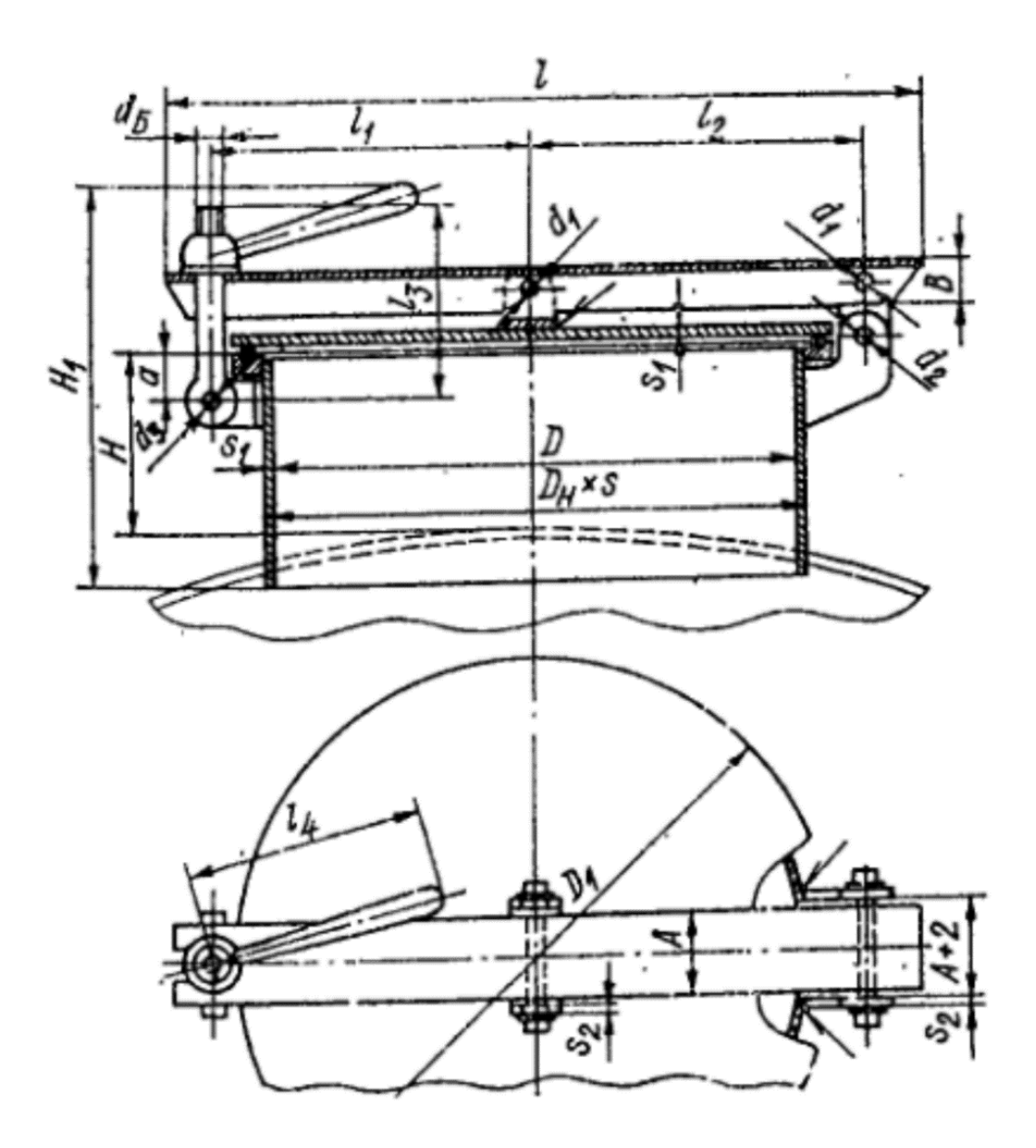

**Рисунок 9.18 – Конструкції люків зі скобою**

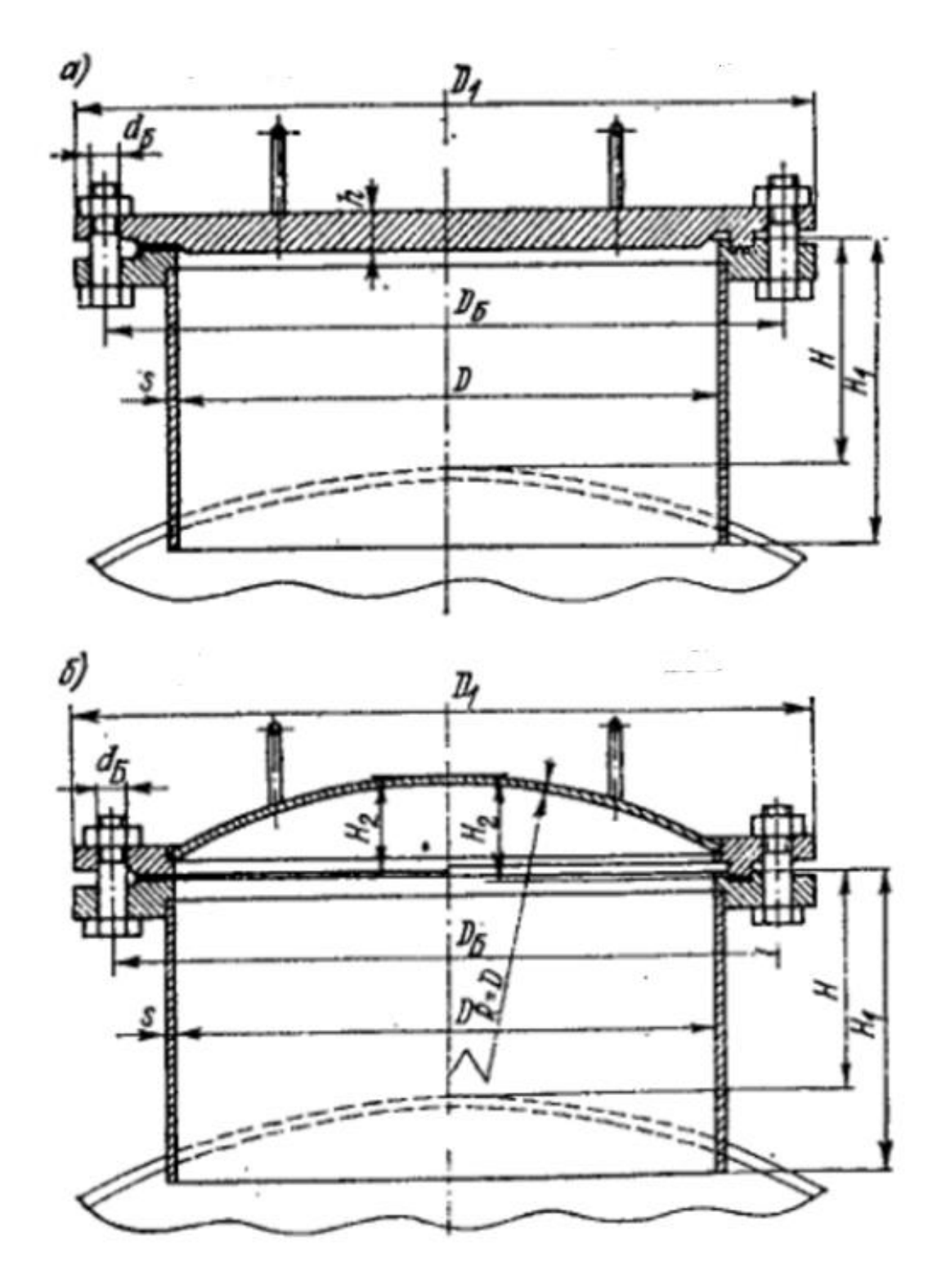

**Рисунок 9.19 – Конструкції люків з кришками і плоскими фланцями: а тип 1, з плоскими кришками, б – тип 2, зі сферичними кришками; виконання 1 – з ущільнювальними з'єднаннями на з'єднувальному виступі; виконання 2 – з ущільненням шип-паз**

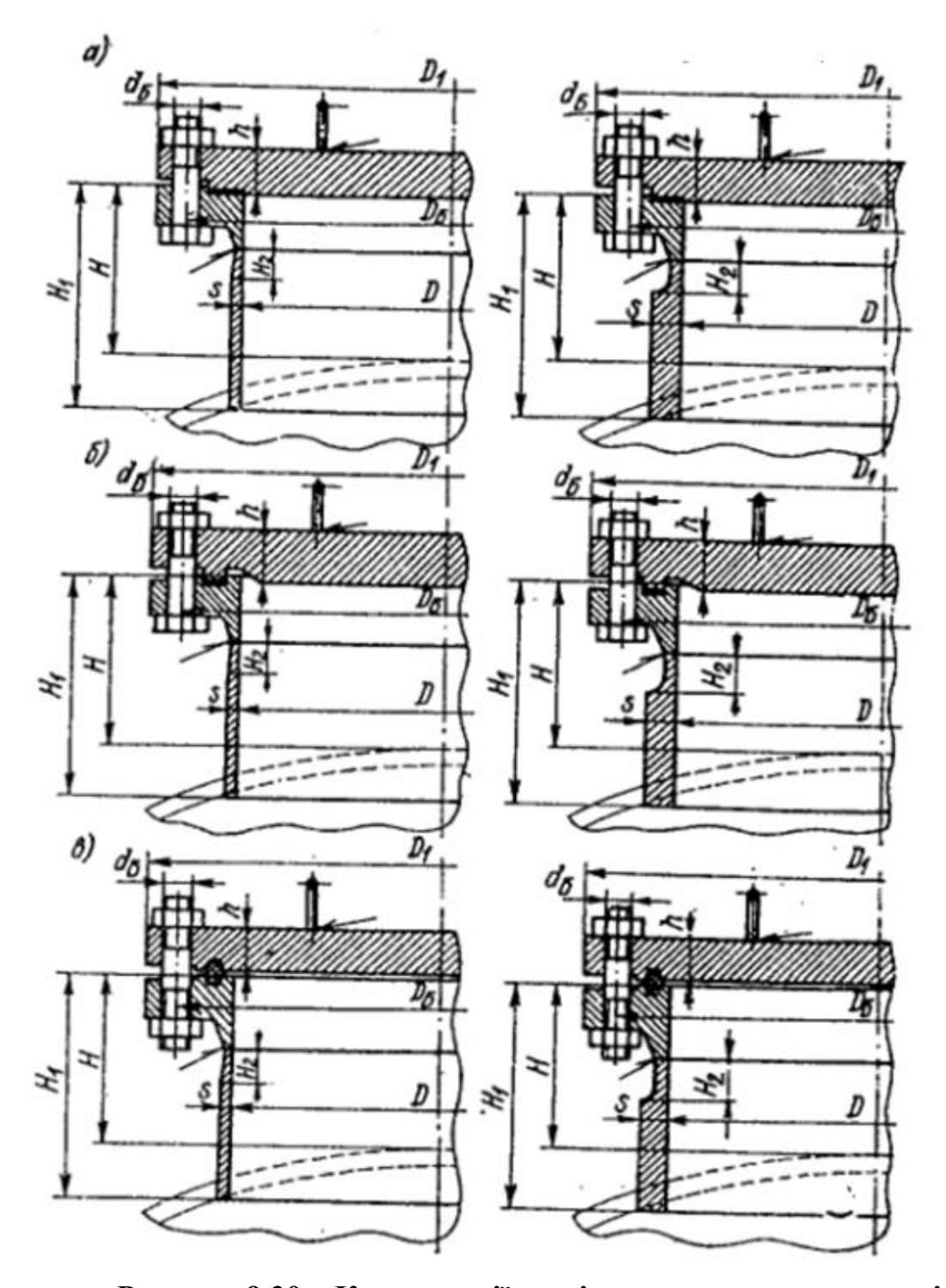

**Рисунок 9.20 – Конструкції люків з плоским кришками і фланцями, приварними в стик: а – тип 3 з ущільненням виступзападина; б – тип 4, з ущільненням шип-паз; в – тип 5, з ущільненням під прокладку восьмикутного перерізу; виконання 1 – з товщино стінки патрубка до 34 мм; виконання 2 – з товщиною стінки патрубка понад** 

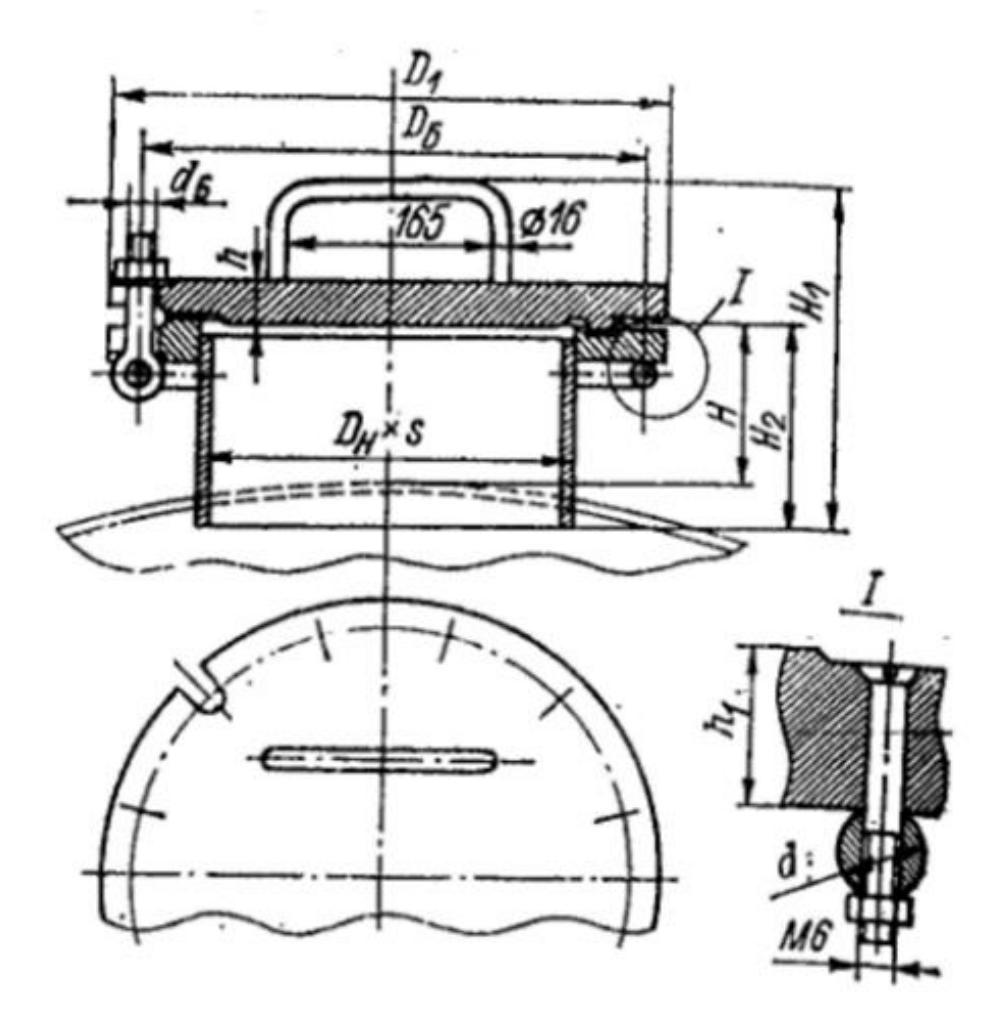

**Рисунок 9.21 – Конструкції завантажувальних люків, виконання 1 – з ущільненням на з'єднувальних виступах; виконання 2 – з ущільненням шип-паз**

Кришки вертикальних люків з масою понад 20 кг і горизонтальних масою понад 40 кг повинні мати пристрої, що полегшують їх обслуговування. Такі пристрої стандартизовані. На рисунку 9.22 показані їх конструкції.

В КОМПАС знімні кришки легко зобразити з використанням стандартних фланців та днищ. Для люків передбачена спеціальна закладка в бібліотеці стандартних виробів (рисунок 9.23).

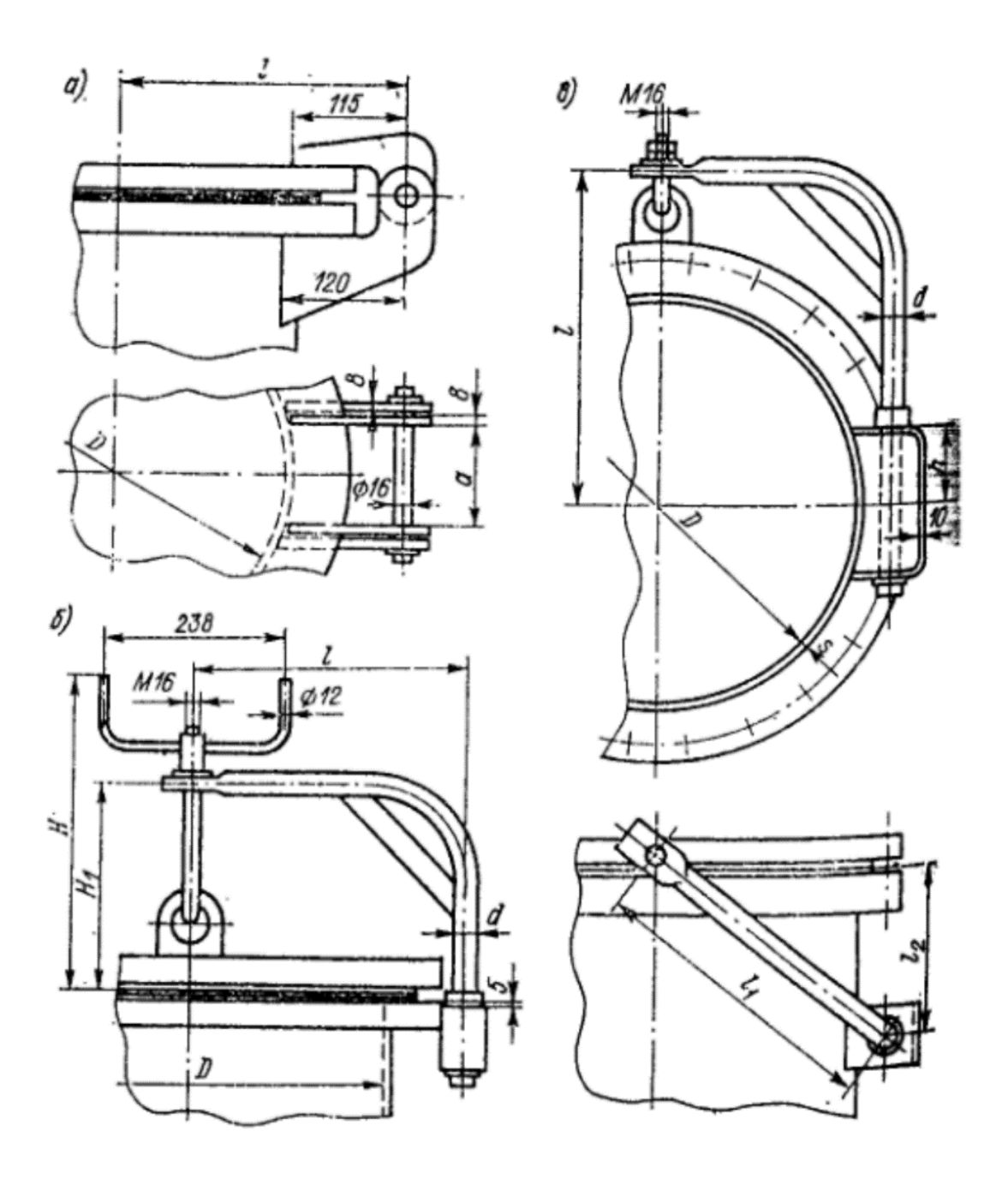

**Рисунок 9.22 – Конструкції шарнірних, підйомно-поворотних і поворотних пристроїв для кришок і люків; а – тип 1, шарнірні з плоскими (виконання 1) і сферичними (виконання 2) кришками; б – тип 2, підйомно-поворотні для вертикальних люків з плоскими (виконання 1) та сферичними (виконання 2) кришками; в – тип 3, поворотні для горизонтальних люків з плоскими кришками**

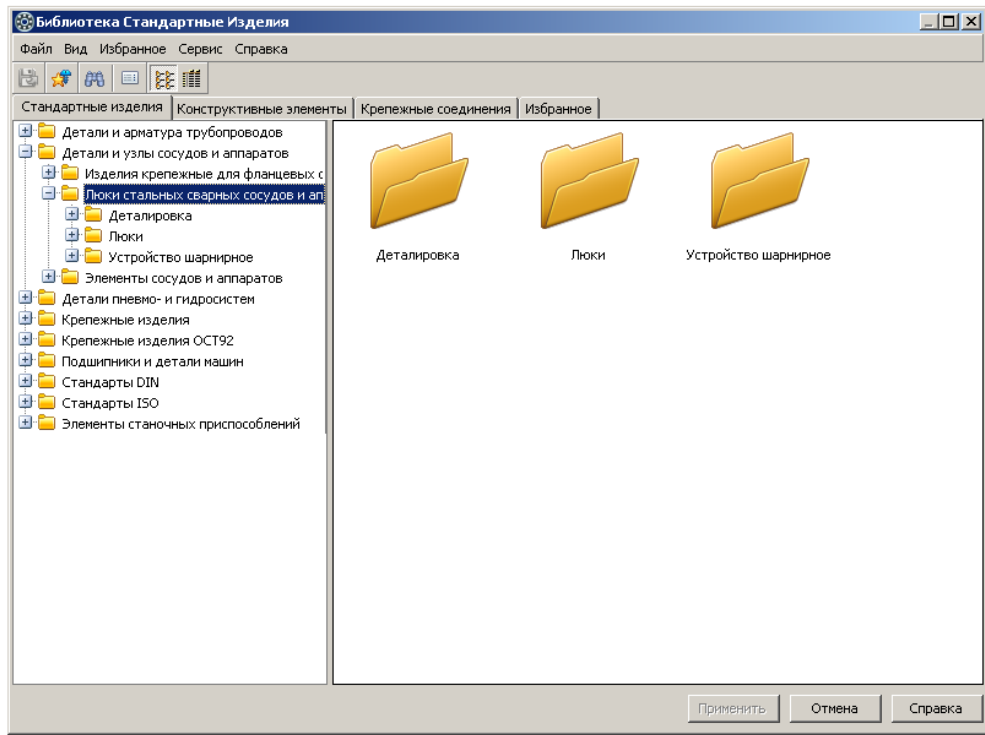

**Рисунок 9.23 – Закладка люки в бібліотеці стандартних виробів КОМПАС**

З цієї закладки можливо вставляти люки всі розглянутих конструкції (рисунок 9.24).

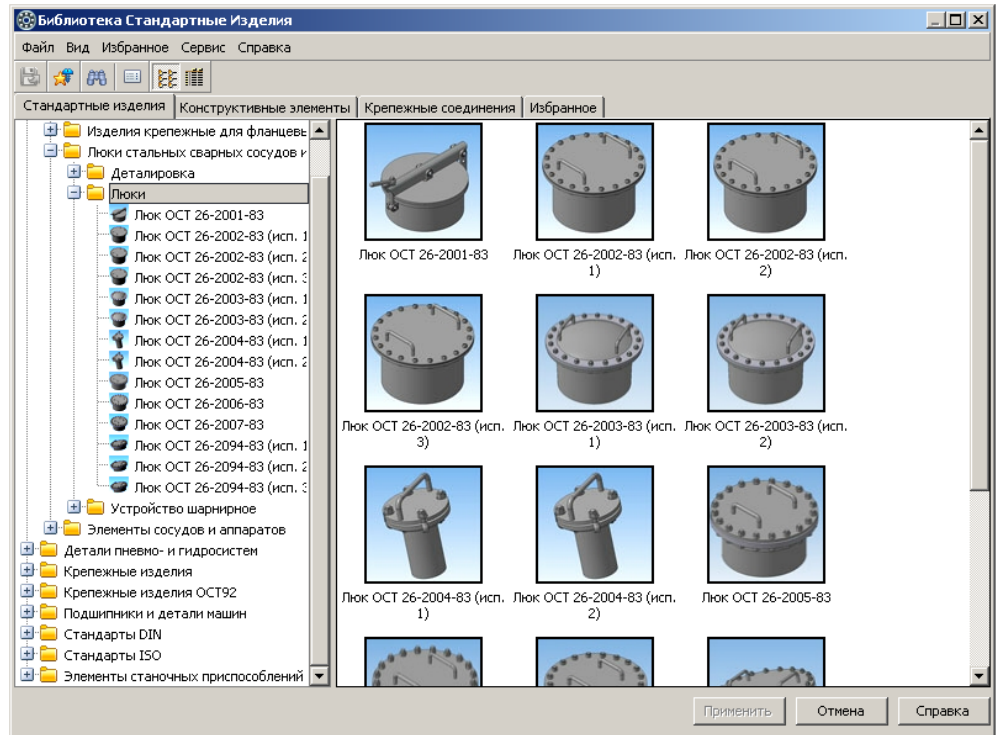

**Рисунок 9.24 – Вибір стандартних люків в бібліотеках КОМПАС**

Також в цьому розділі бібліотек передбачено можливість вставляти окремі деталі та вузли люків (рисунок 9.25) та шарнірні пристрої (рисунок 9.26).

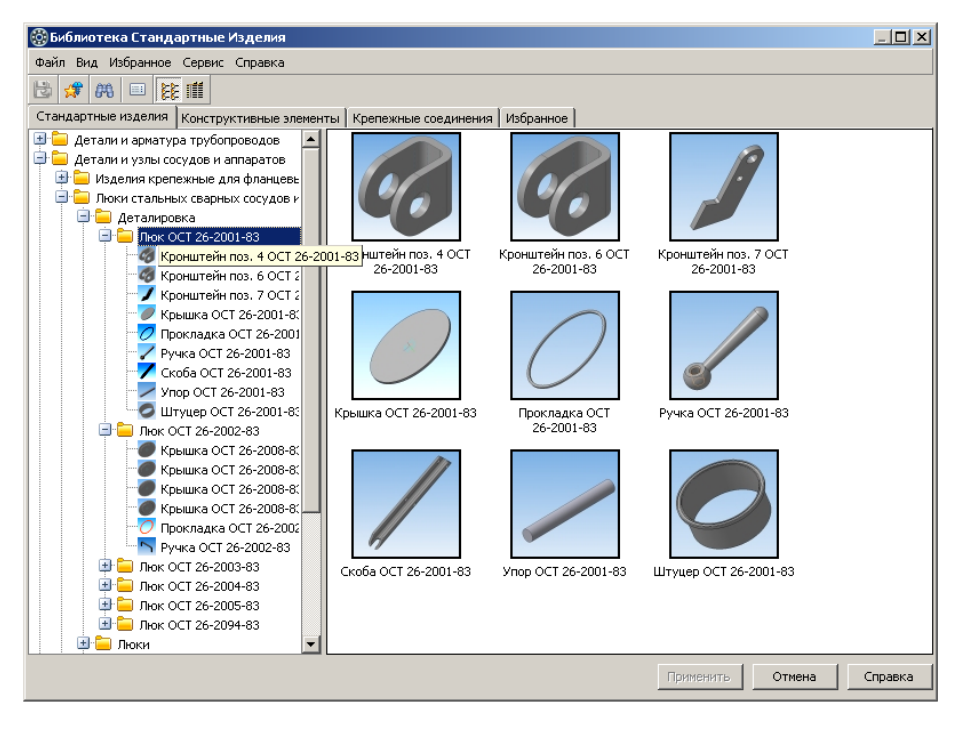

**Рисунок 9.25 – Деталі та вузли люків**

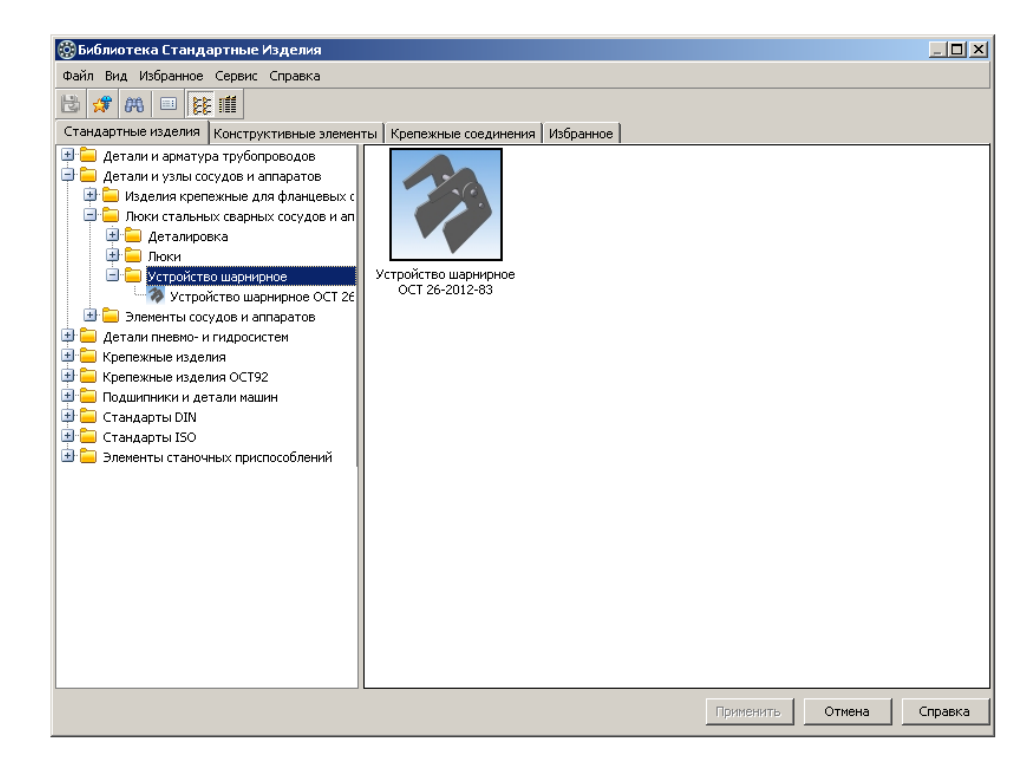

**Рисунок 9.26 – Шарнірні пристрої**

Ці елементи вставляються в креслення так само, як і всі інші станадртні вироби.

Аналогічні можливості передбачені в менеджері бібліотек рисунки 9.27 – 9.28

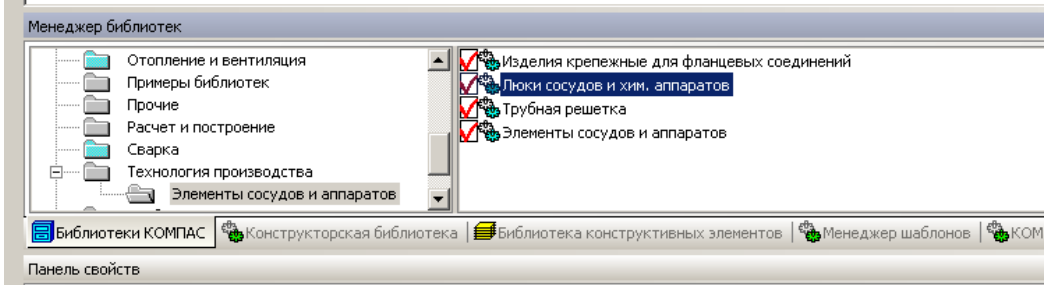

**Рисунок 9.27 – Люки посудин і апаратів в менеджері бібліотек**

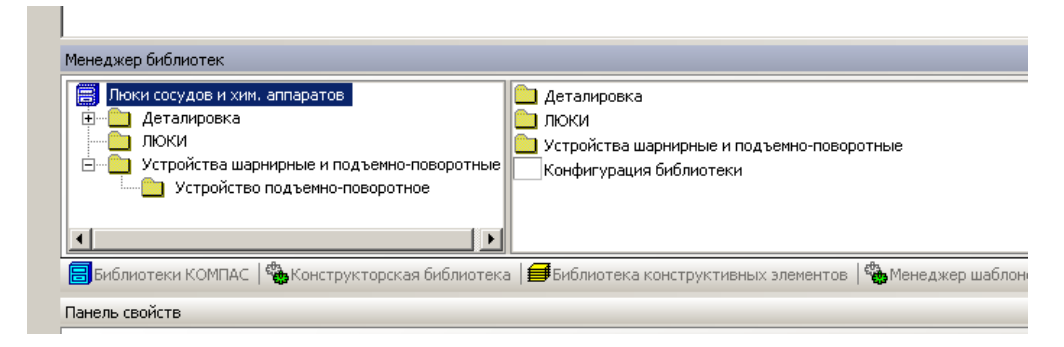

**Рисунок 9.28 – вміст закладки «Люки посудин і апаратів» в менеджері біліотек**

## **9.5 Фланцеві з'єднання**

Фланцеві з'єднання забезпечують міцність, жорсткість та герметичність рознімного з'єднання, дозволяють здійснювати швидке збирання або розбирання машин, посудин, апартів, сполучних частин та трубопроводів.

Стандартизація двох основних груп фланців здійснена на міжнародному рівні.

1) сталевих та чавунних фланців для арматури, сполучних частин та трубопроводів;

2) сталевих фланців для з'єднання корпусних частин посудин та апаратів;

При цьому в хімічному машино- та апаратобудуванні найбільше поширення набули приварні (плоскі приварні та приварні в стик) і вільні на приварному кільці сталеві фланці (рисунок 9.29).

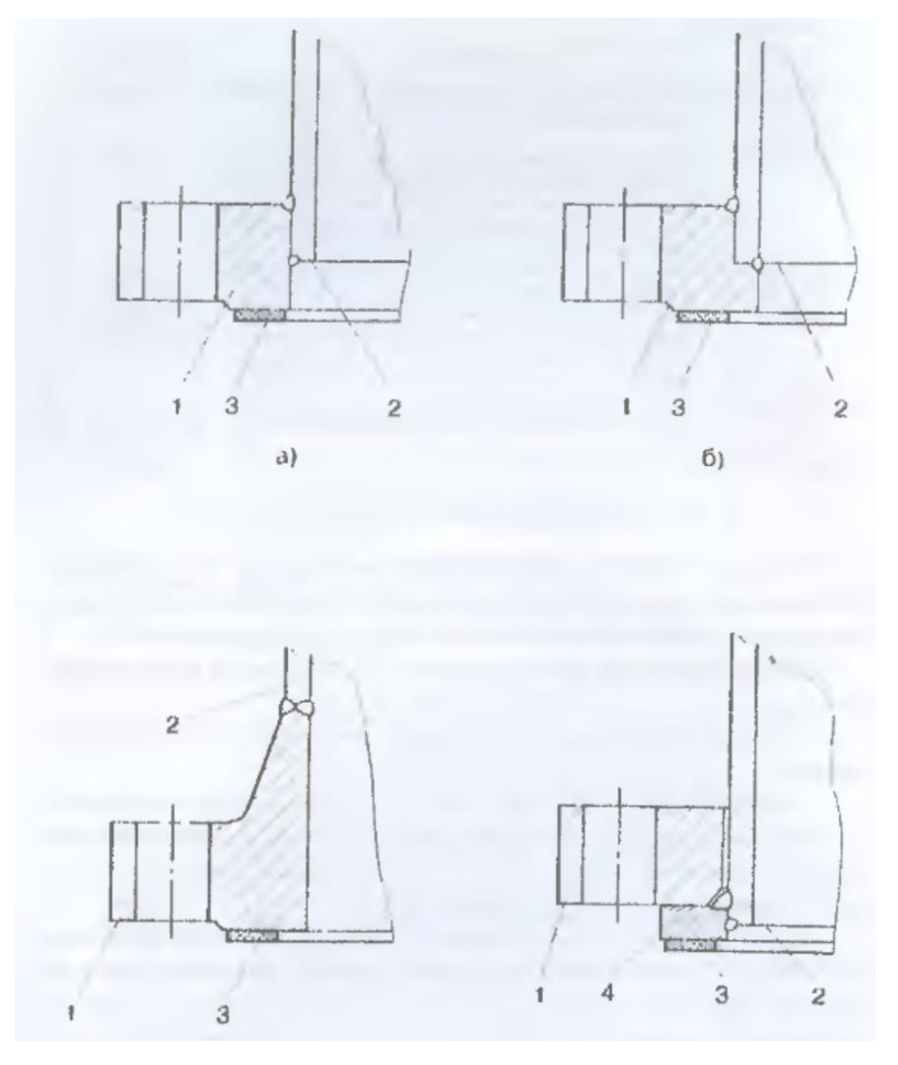

# **Рисунок 9.29 – Основні типи фланців, що використовуються в сталевих посудинах та апаратах: а, б – плоскі приварні; в – приварний у стик; г – вільні на приварному кільці; 1 – фланець; 2 – обичайка (патрубок); 3 прокладка; 4 – приварне кільце**

Переваги плоских приварних фланців – простота конструкції та виготовлення, недоліки – невисока жорсткість та утворення напливів поблизу отворів під болти або шпильки після зварювання. Зазначені недоліки повністю усуваються конструкцією приварних у стик фланців, але їх вартість та металоємність набагато більші.

Переваги вільних фланців на приварному кільці – вільна орієнтація навколо осі патрубка або апарата та кращі умови експлуатації при високій температурі, недолік – більша порівняно з приварними товщина фланця.

Необхідну герметичність фланцевому з'єднанню зазвичай забезпечують прокладки (неметалеві, металеві або комбіновані).

Як кріпильні вироби у фланцевих з'єднаннях використовують болти, шпильки, гайки та шайби. Використання шпильок обумовлене ,в першу чергк, тим, що при їх застосуванні для фланців з різьбовими отворами та при наявності різниці між коефіцієнтами лінійного розширення матеріалів деталей і шпильок напруження ,які виникають від температурної деформації фланцевого з'єднання будуть менші за аналогічні напруження фланцевого з'єднання з болтами як кріпильними виробами.

### **9.6 Фланці для сталевих посудин та апаратів**

Типи і параметри фланців повинні відповідати вимогам стандартів залежно від умов експлуатації. Границі застосування фланців визначають стандартами.

Сталеві плоскі приварні фланці виконуються згідно з ГОСТ 25759-90 і застосовуються для апаратів діаметром від 400 до 4000 мм з умовним тиском від 0,3 до 1,6 МПа при температурі робочого середовища від мінус 70°С до плюс 300°С.

Границі застосування фланців залежать від матеріалу і температури.

Стандартом ГОСТ 28759.2-90 передбачені конструкції фланців таких виконань:

1 – з гладкою ущільнювальною поверхнею;

 $2 - 3$  пазом:

 $3 - 3$  шипом:

4 – з западиною;

5 – з виступом;

6 – з гладкою ущільнювальною поверхнею, облицьовані листом з корозійностійкої сталі;

7 – з пазом, облицьовані листом з корозійностійкої сталі;

8 – з шипом, облицьовані листом з корозійностійкої сталі;

9 – з виступом, облицьовані листом з корозійностійкої сталі;

11 – з гладкою ущільнювальною поверхнею, наплавлені корозійностійкою сталлю;

12 – з пазом, наплавлені корозійностійкою сталлю;

13 – з шипом, наплавлені корозійностійкою сталлю;

14 – з западиною, наплавлені корозійностійкою сталлю;

15 – з виступом, наплавлені корозійностійкою сталлю;

Конструкції фланців показані на рисунках 9.30 – 9.38

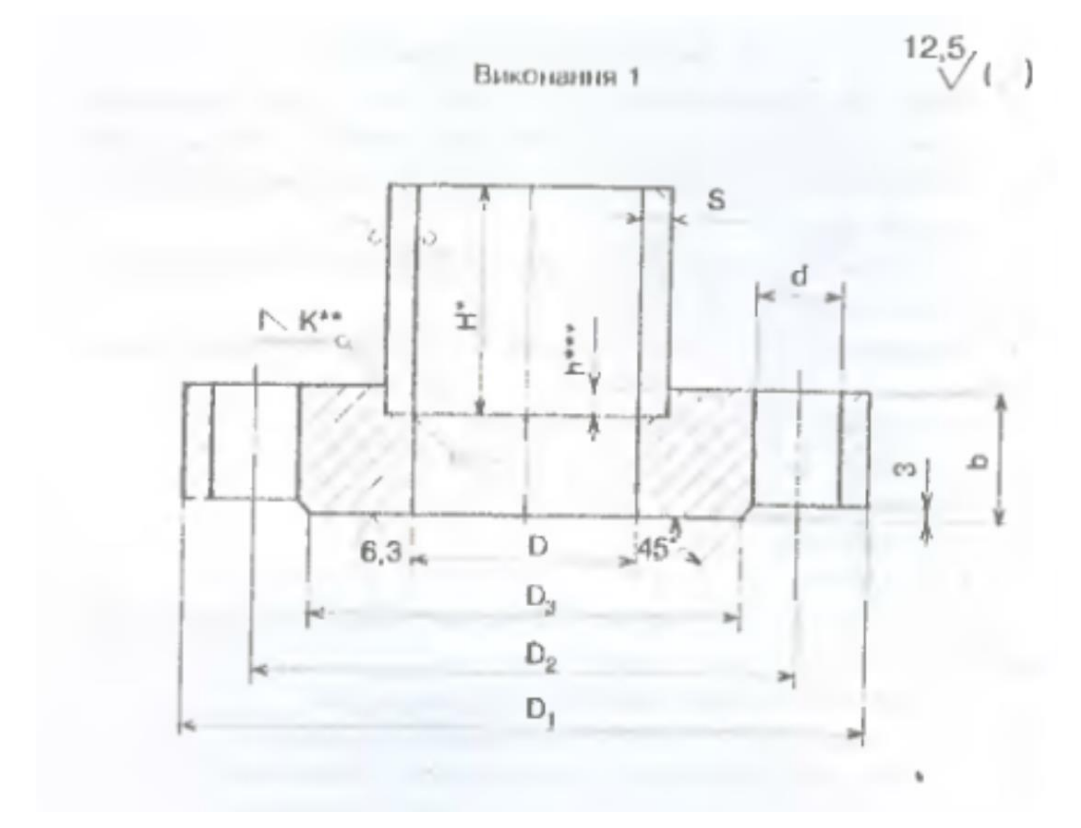

**Рисунок 9.30 – Фланець за ГОСТ 28759.2-90 (виконання 1)**

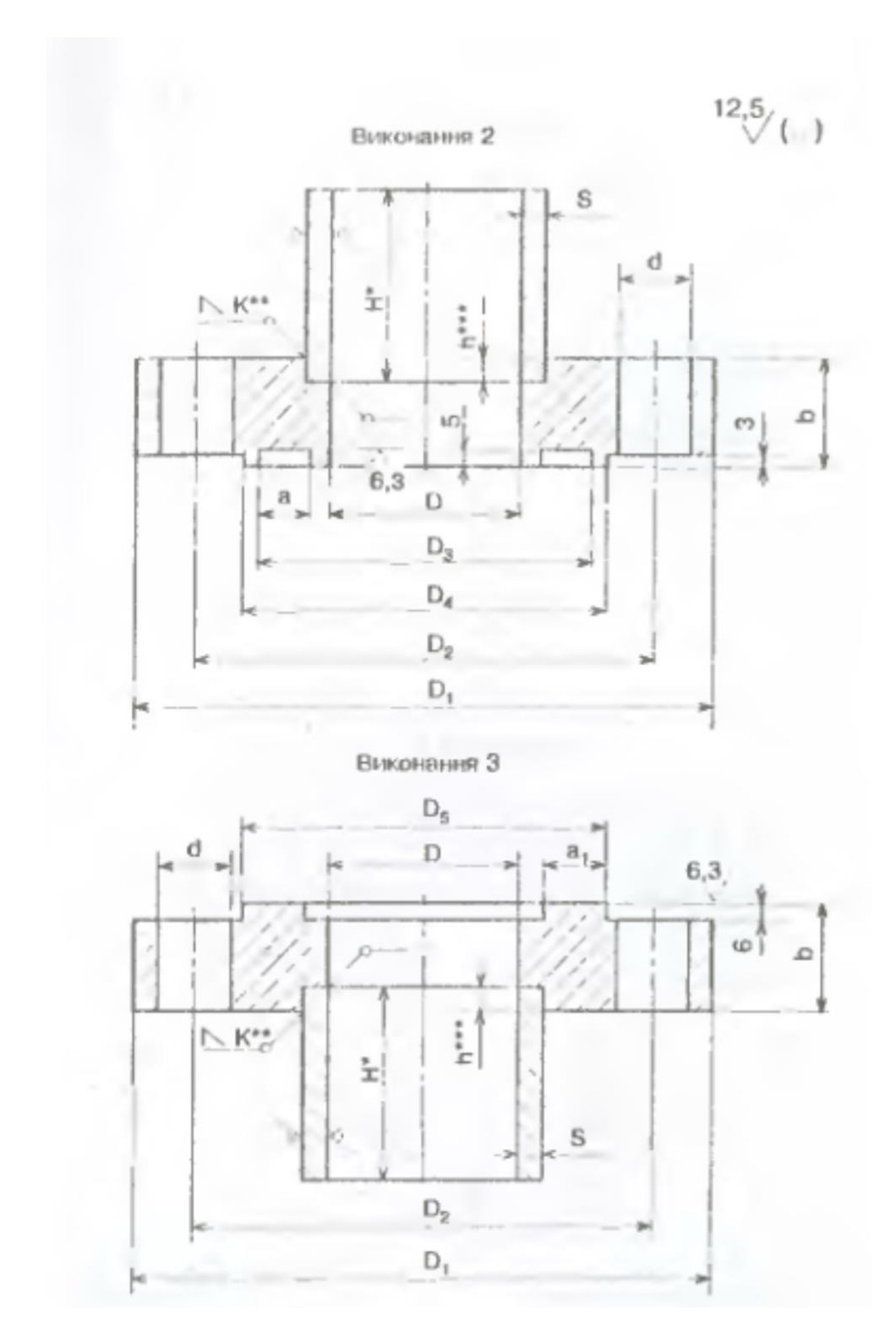

**Рисунок 9.31 – Фланці за ГОСТ 28759.2-90 (виконання 2 та виконання 3)**
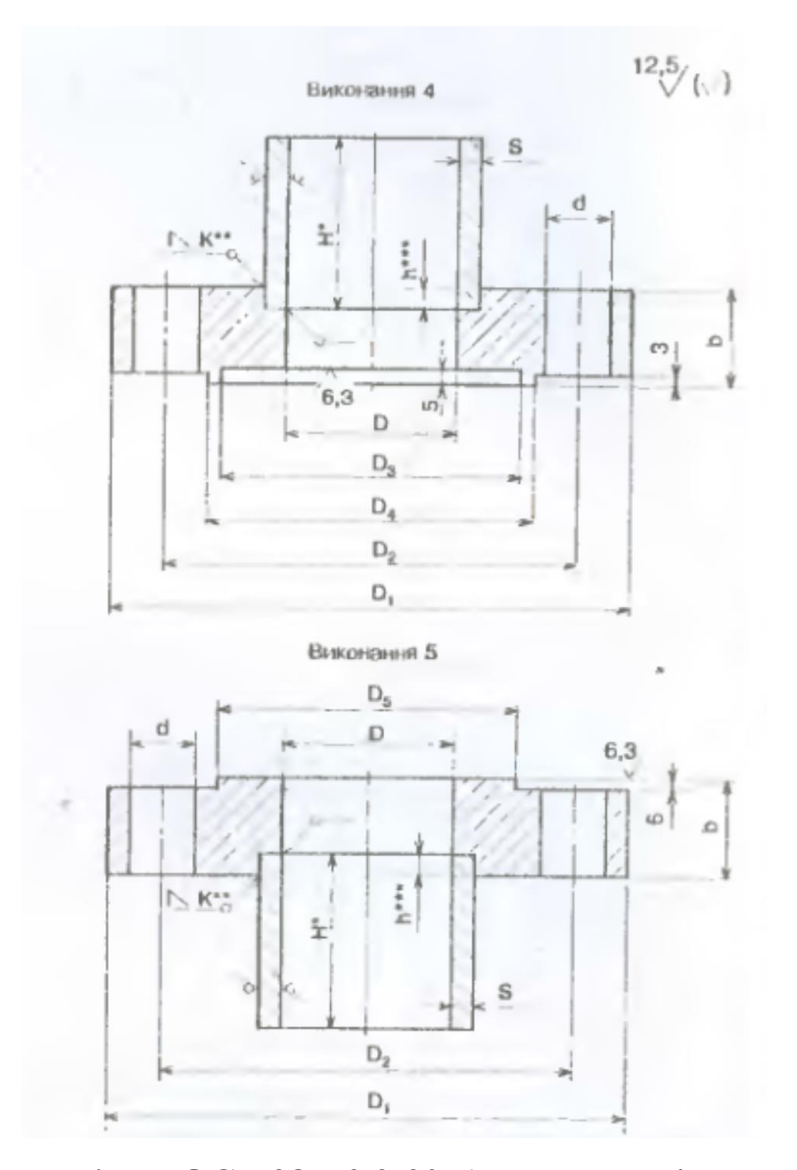

**Рисунок 9.32 – Фланці за ГОСТ 28759.2-90 (виконання 4 та виконання 5)**

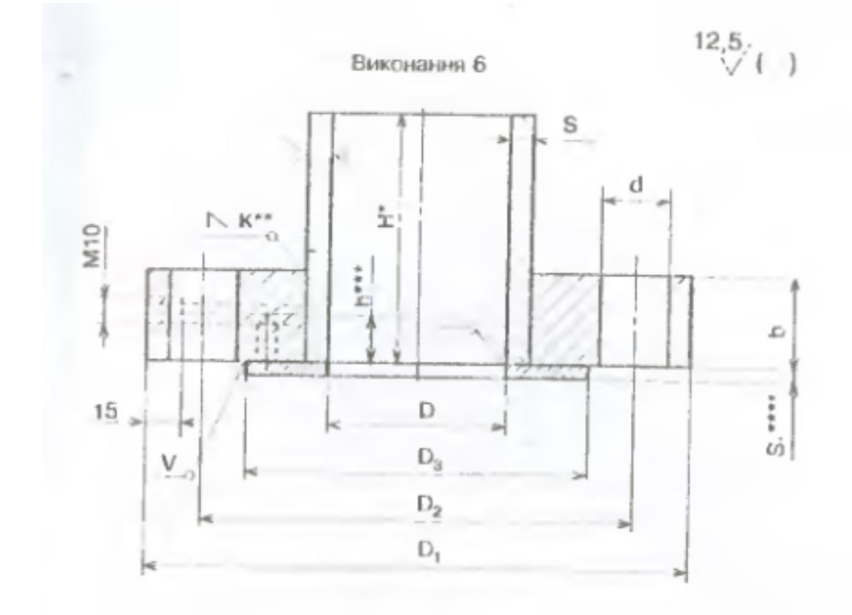

**Рисунок 9.33 – Фланець за ГОСТ 28759.2-90 (виконання 6)**

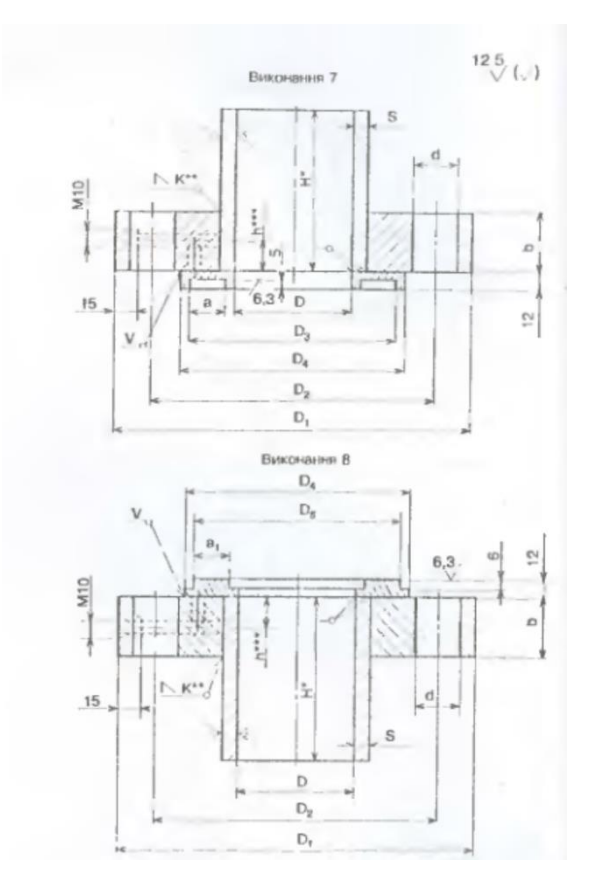

**Рисунок 9.34 – Фланці за ГОСТ 28759.2-90 (виконання 7 та виконання 8)**

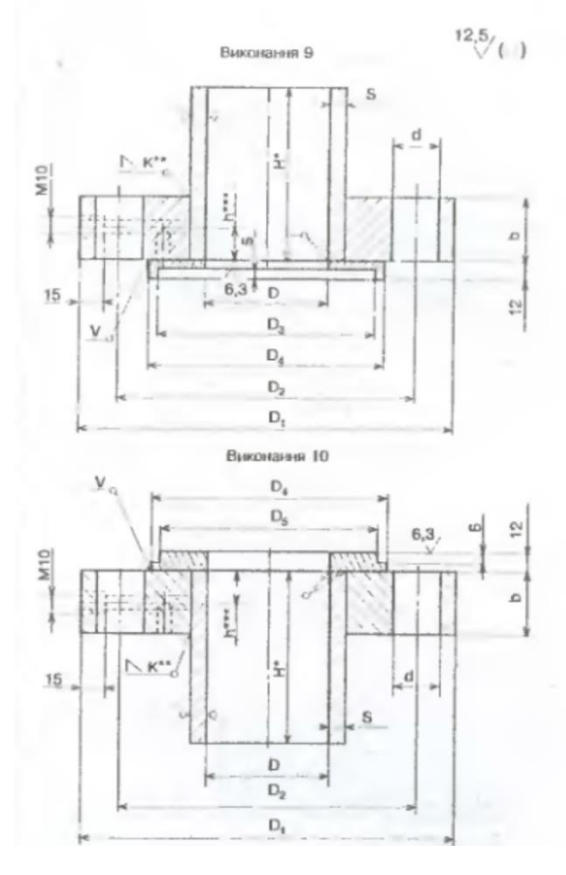

**Рисунок 9.35 – Фланці за ГОСТ 28759.2-90 (виконання 9 та виконання** 

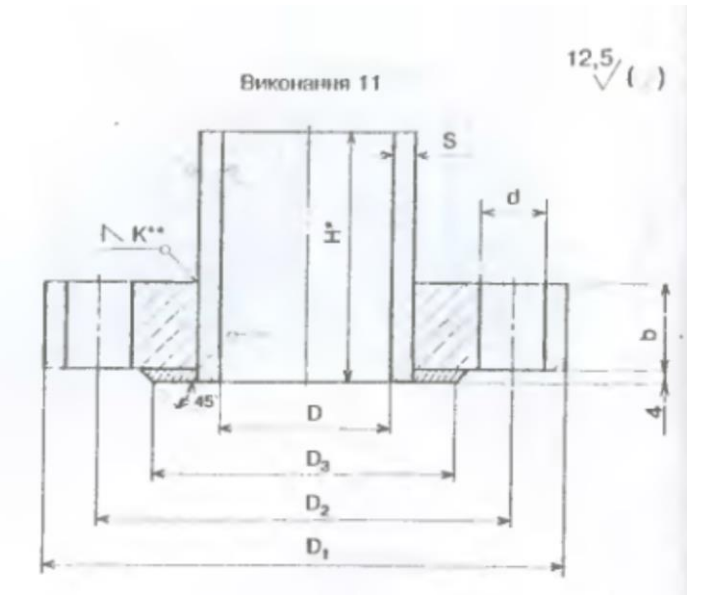

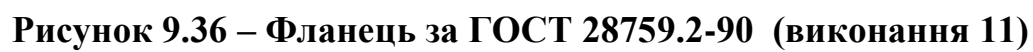

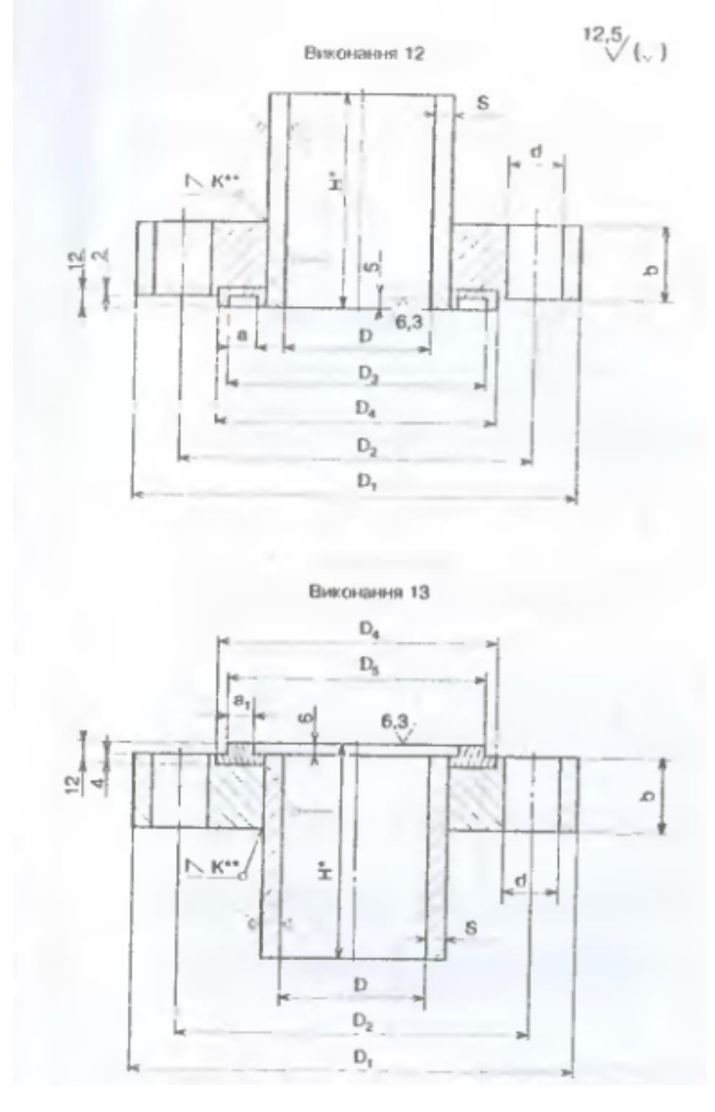

**Рисунок 9.37 – Фланці за ГОСТ 28759.2-90 (виконання 12 та** 

**виконання 13)**

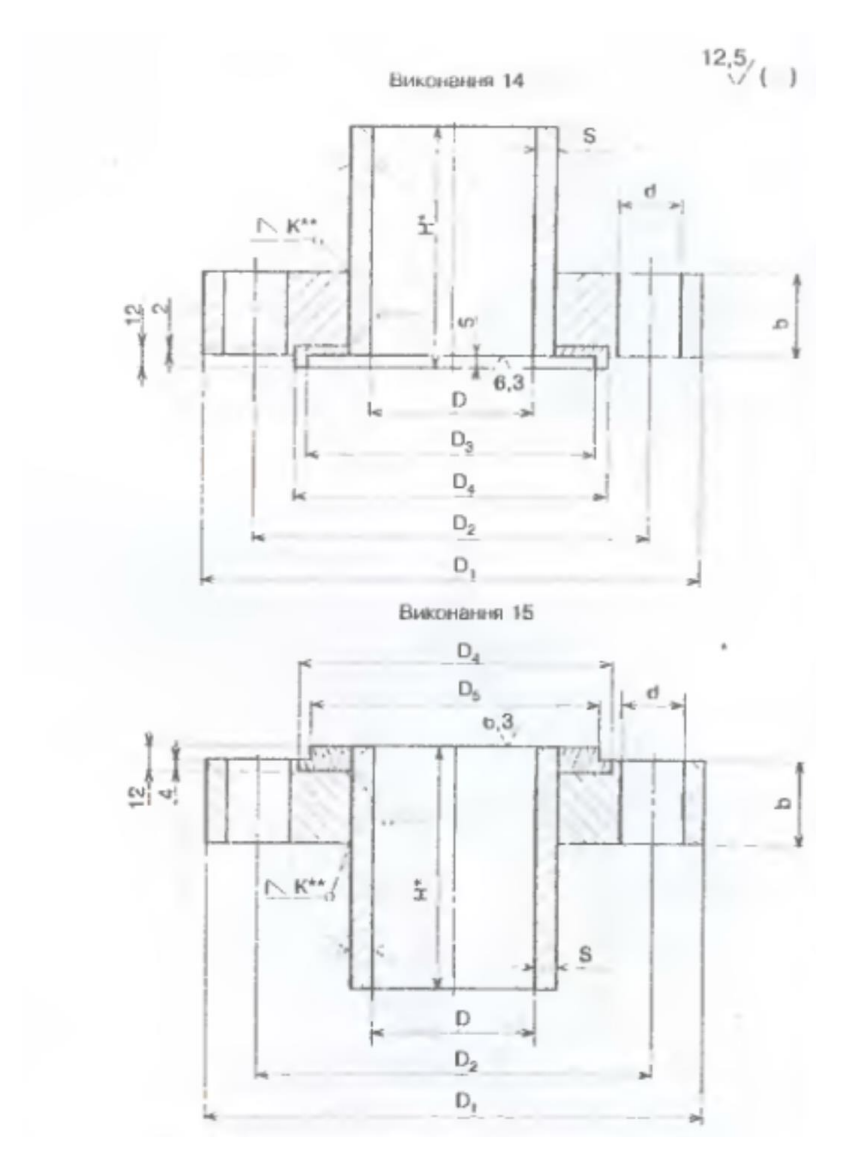

**Рисунок 9.38 – Фланці за ГОСТ 28759.2-90 (виконання 14 та виконання 15)**

В КОМПАС фланці за ГОСТ 28759.2–90 можуть бути вставлені з бібліотеки стандартних виробів (рисунок 9.39).

В даній бібліотеці представлені всі вище описані види фланців, при чому в КОМПАС 12 передбачено можливість вставлення фланців лише з втулкою. В пізніших версіях КОМПАС можливе введення в кресленик фланців без втулки, які зібрані в окрему папку. Для вставлення в кресленик фланця потрібно вибрати потрібне виконання (варто відзначити, що виконання в папці розташований не по зростанню номерів), вибрати потрібний вид (головний, зверху чи знизу) і деталізацію (для головного виду – стандартну чи розширену (вид чи розріз), для видів зверху та знизу – лише стандартну (вид)), вибрати потрібні параметри (діаметр апарата, умовний тиск та матеріал) як показано на рисунку 9.40. Також можна вибирати висоту втулки.

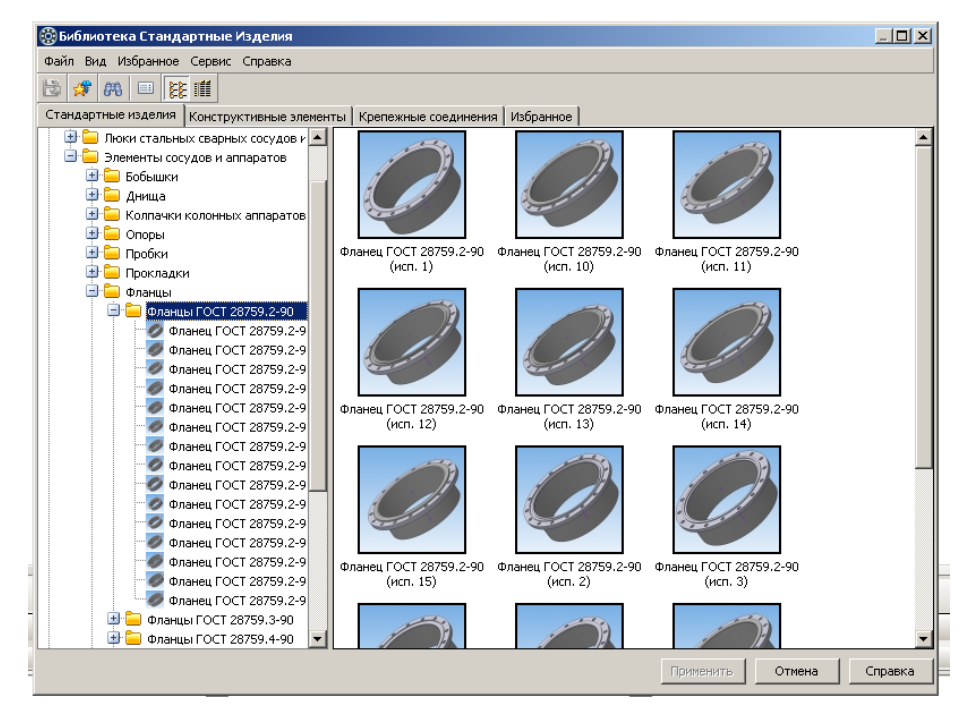

**Рисунок 9.39 – Фланці за ГОСТ 25759.3 в бібліотеці стандартних** 

**виробів КОМПАС**

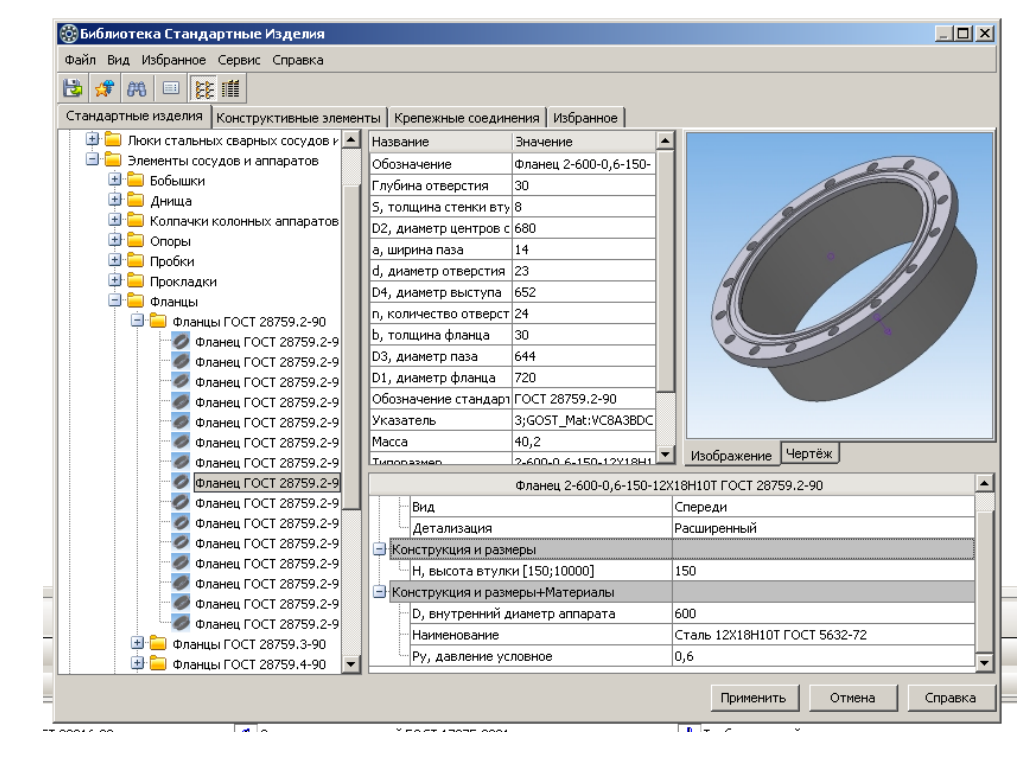

**Рисунок 9.40 – Вставлення фланця за ГОСТ 25759.3 з бібліотеки стандартних виробів КОМПАС**

Також плоскі приварні фланці для посудин та апаратів можуть бути вставлені за допомогою менеджера бібліотек. В для цього в розділі **Технология производства** потрібно вибрати закладку **Элементы сосудов и апаратов**, де вибрати закладку **Фланцы, заглушки, прокладки**. Якщо вибрати **Фланцы сосудов и аппаратов**, то на екрані висвітиться діалогове вікно, показане на рисунку 9.41. В ньому можна вибирати розміри, умовний тиск, матеріал та виконання. Фланці вставляються без втулок, однак в бібліотеці представлені лише виконання 1, 2 та 3.

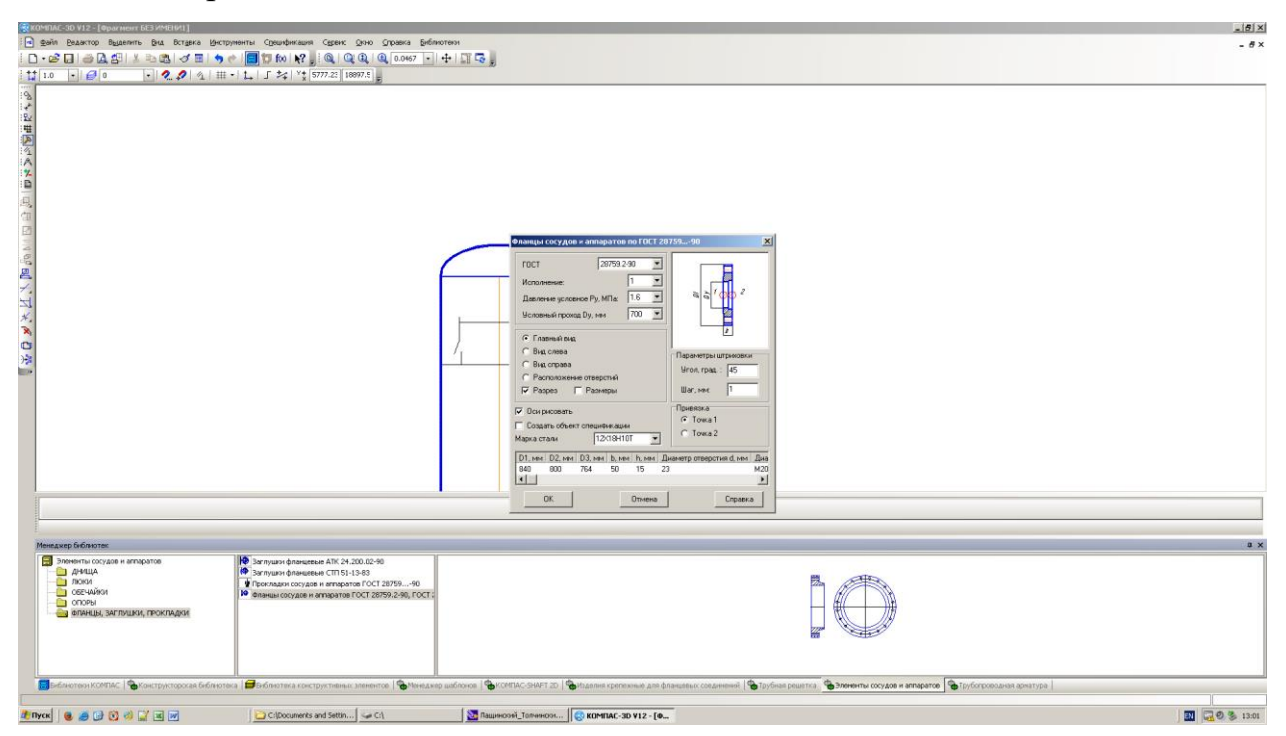

**Рисунок 9.41 – Апаратні фланці в менеджері бібліотек** 

ГОСТ 28759.3-90 передбачено конструкцію фланців таких виконань:

- $1 i$ з западиною;
- $2 3$  виступом;
- $3 3$  пазом;
- $4 3$  шипом:
- 5 із западиною, облицьовані листом з корозійностійкої сталі;
- 6 з виступом, облицьовані листом з корозійностійкої сталі;
- 7 з пазом, облицьовані листом з корозійностійкої сталі;

8 – з шипом, облицьовані листом з корозійностійкої сталі; 9 – із западиною, наплавлені корозійностійкою сталлю; 10 – з виступом, наплавлені корозійностійкою сталлю; 11 – з пазом, наплавлені корозійностійкою сталлю; 12 – з шипом, наплавлені корозійностійкою сталлю. Конструкції фланців показані на рисунках 9.42 – 9.47.

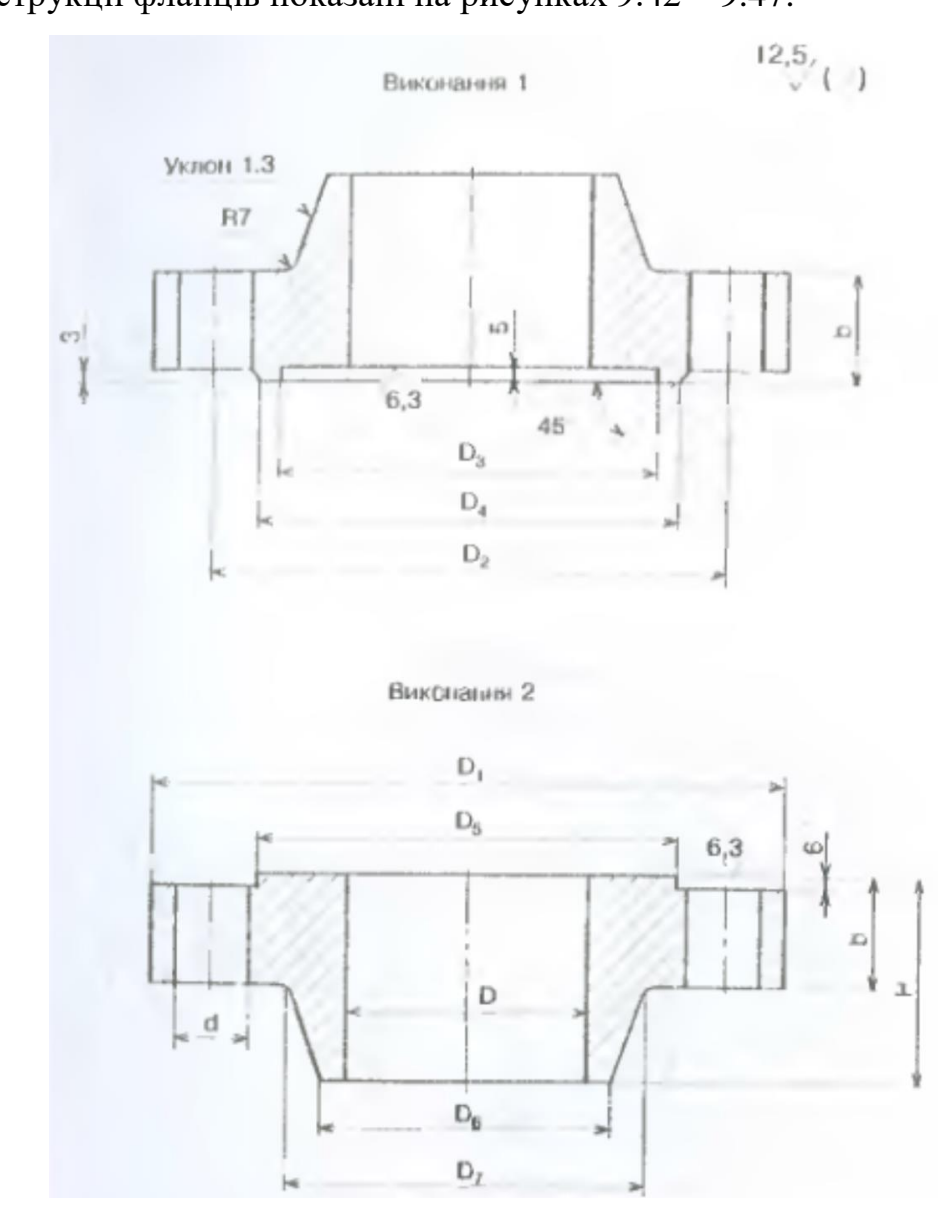

**Рисунок 9.42 – Фланці за ГОСТ 28759.3-90 (виконання 1 та виконання 2)**

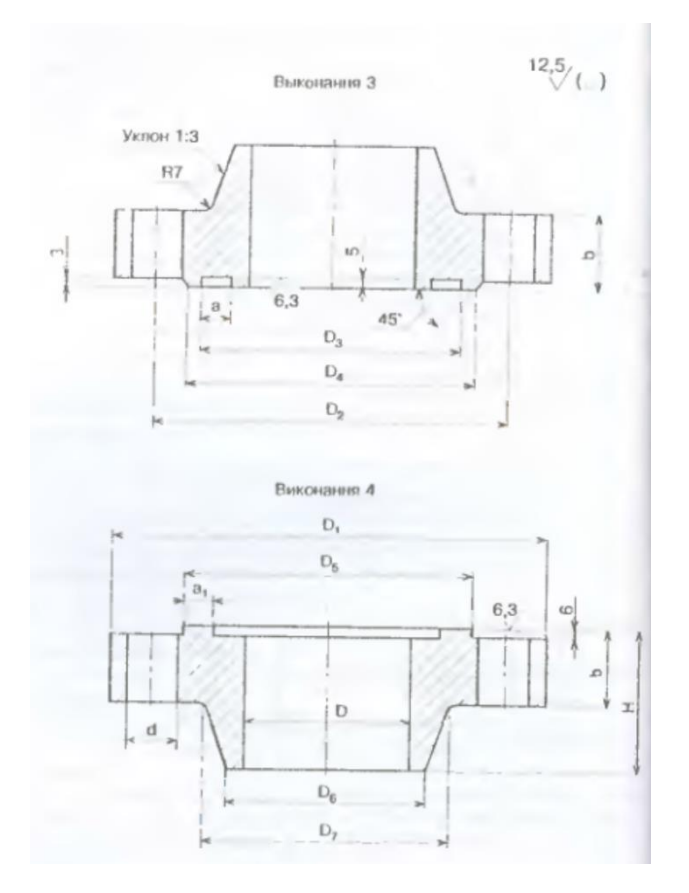

**Рисунок 9.43 – Фланці за ГОСТ 28759.3-90 (виконання 3 та виконання 4)**

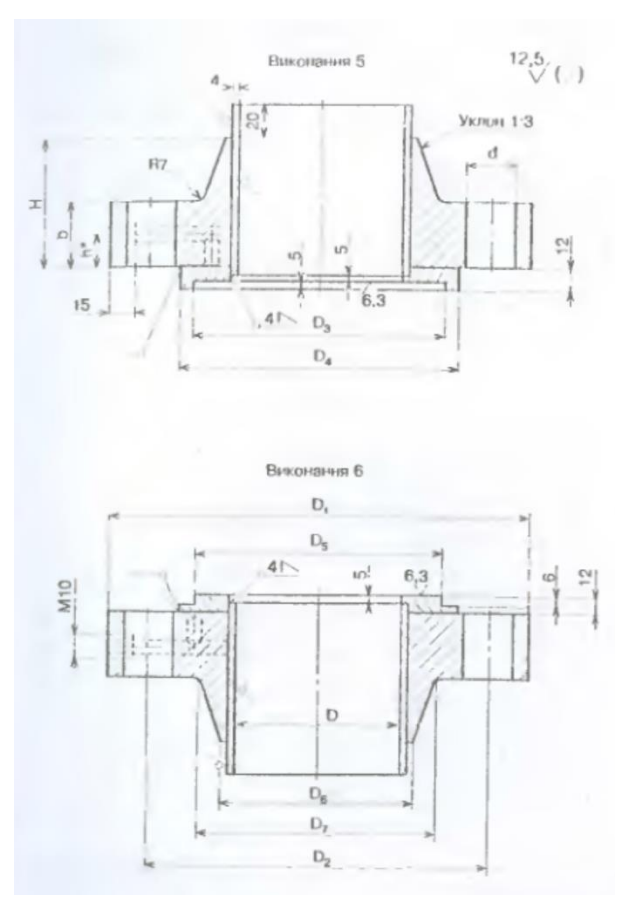

**Рисунок 9.44 – Фланці за ГОСТ 28759.3-90 (виконання 5 та виконання 6)**

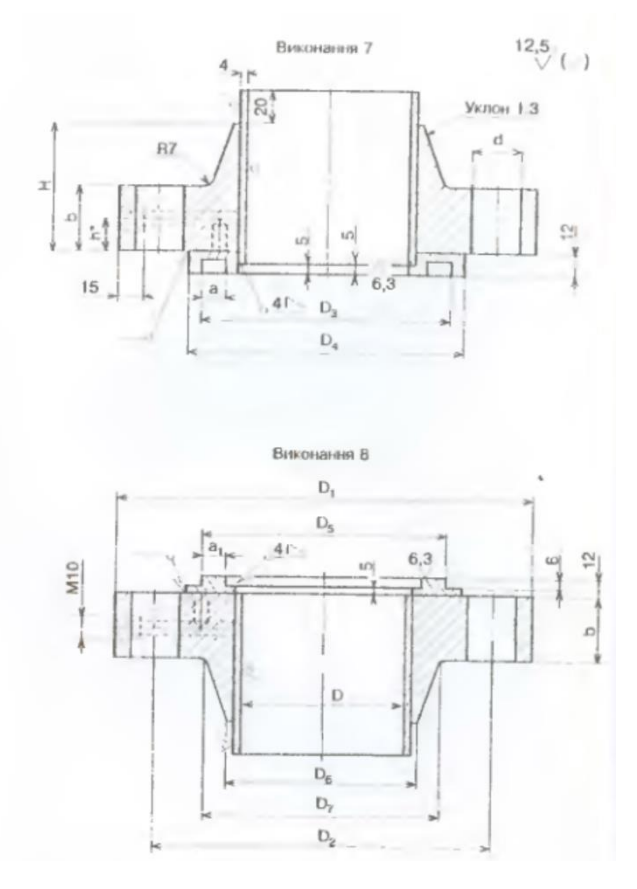

**Рисунок 9.45 – Фланці за ГОСТ 28759.3-90 (виконання 7 та виконання 8)**

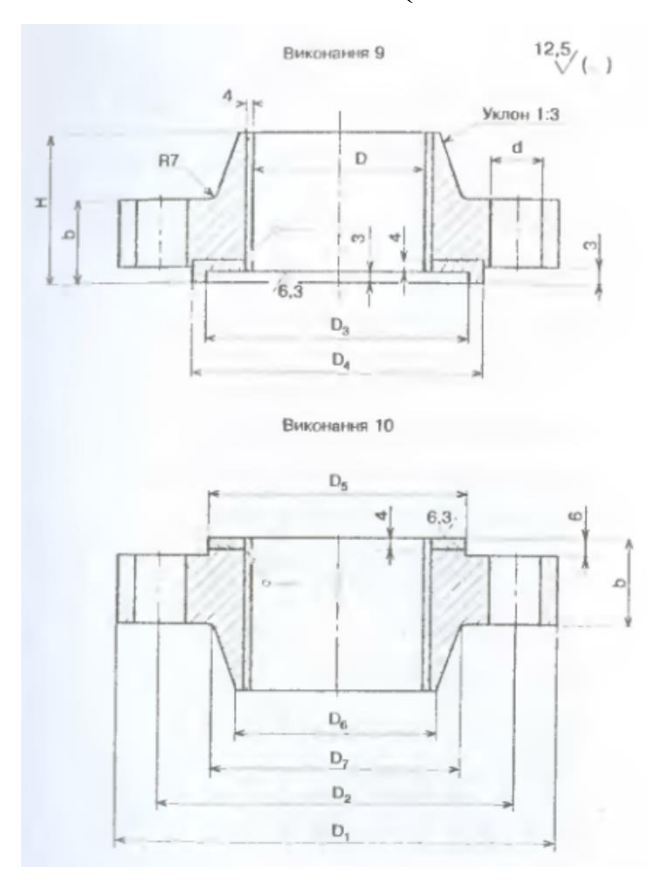

**Рисунок 9.46 – Фланці за ГОСТ 28759.3-90 (виконання 9 та** 

**виконання 10)**

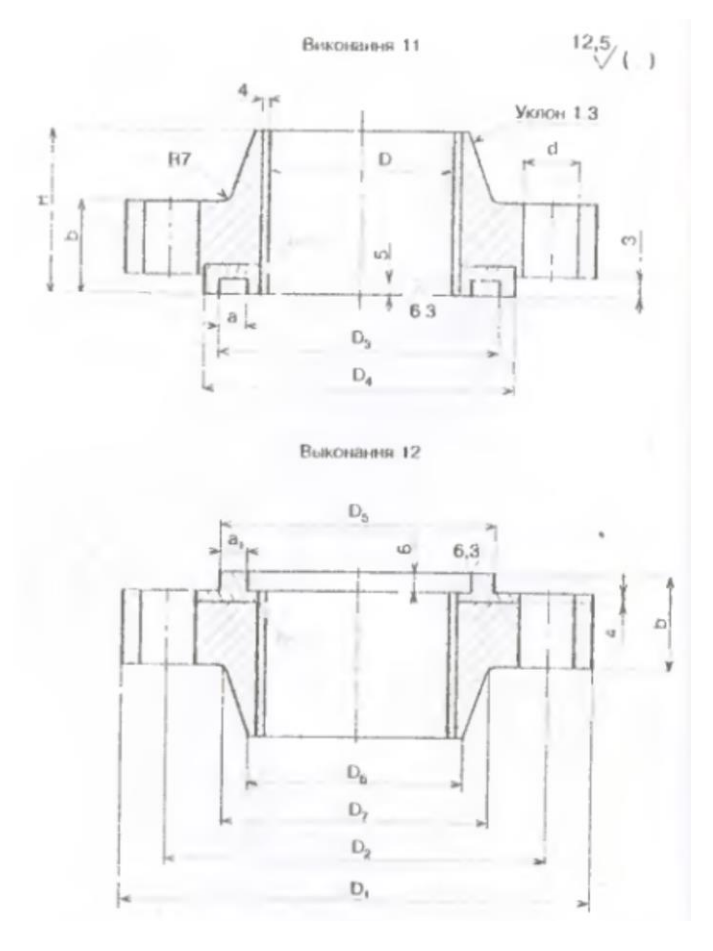

**Рисунок 9.47 – Фланці за ГОСТ 28759.3-90 (виконання 11 та виконання 12)**

В КОМПАС в бібліотеці стандартних виробів передбачено можливість вставляти такий вид фланців (рисунок 9.48). В бібліотеці представлені всі зазначені виконання фланців, які вставляються в креслення так само, як і у випадку плоских приварних фланців. Однак, фланці приварні в стик в бібліотеках представлені без втулок.

За допомогою менеджера бібліотек фланці за ГОСТ 28759.3–90 вставляються так само, як і за ГОСТ 28759.2–90, для цього в діалоговому вікні, представленому на рисунку 15.41 вибрати потрібний стандарт.

Сталеві приварні у стик фланці під прокладку восьмикутного перерізу виконуються згідно з ГОСТ 25759.4 –90 і застосовуються для посудин та апаратів з внутрішнім діаметром від 400 до 1600 мм при температурі робочого середовища від мінус 70 °С до плюс 640 °С.

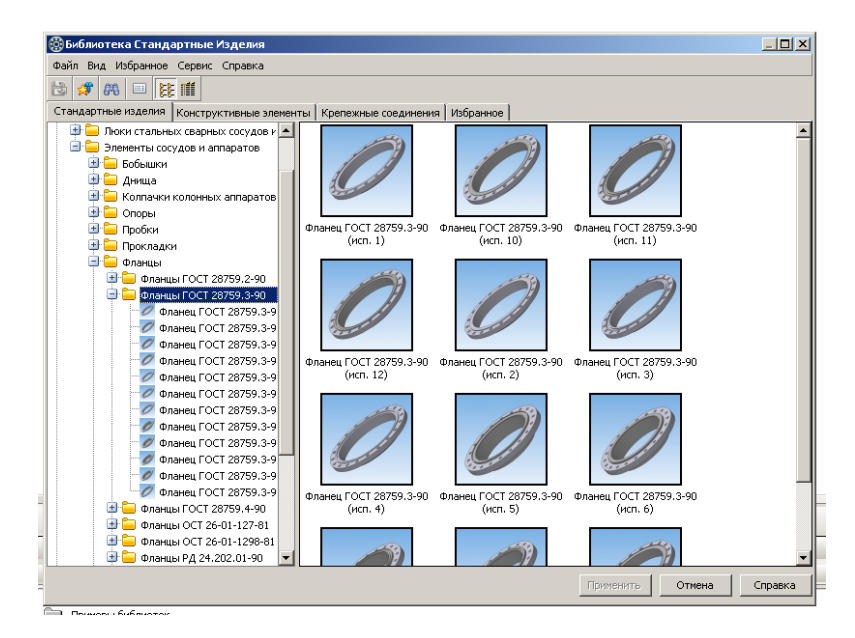

**Рисунок 9.48 – Фланці за ГОСТ 28759.3-90 в бібліотеці стандартних виробів в КОМПАС**

ГОСТ 28759.4–90 передбачено конструкції фланців таких виконань:

1 – під прокладку восьмикутного перерізу монометалеві;

2 – під прокладку восьмикутного перерізу, наплавлені корозійностійкою сталлю.

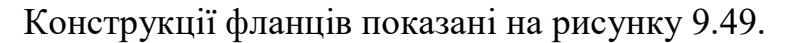

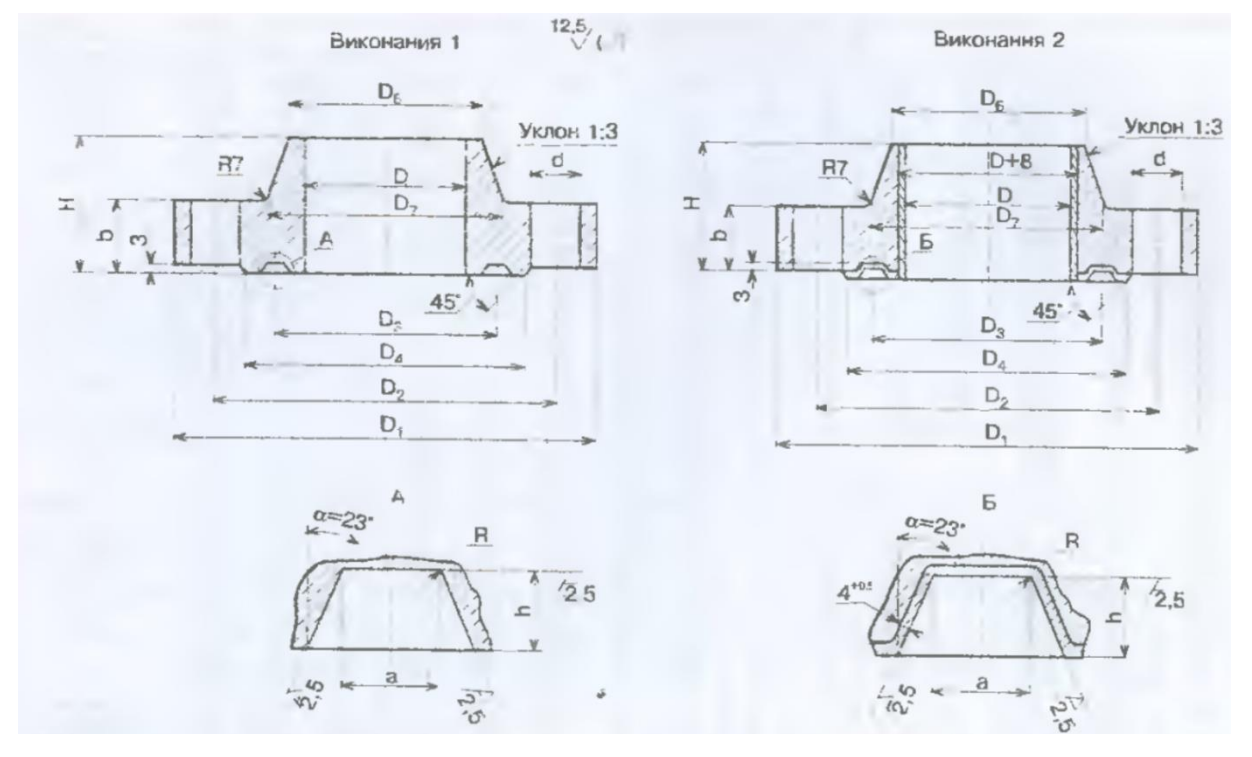

**Рисунок 9.49– Фланці за ГОСТ 28759.4-90** 

Фланці приварні в стик під прокладку восьмикутного перерізу можуть бути вставлені з бібліотеки стандартних виробів (рисунок 9.50) або менеджера бібліотек (рисунок 9.41).

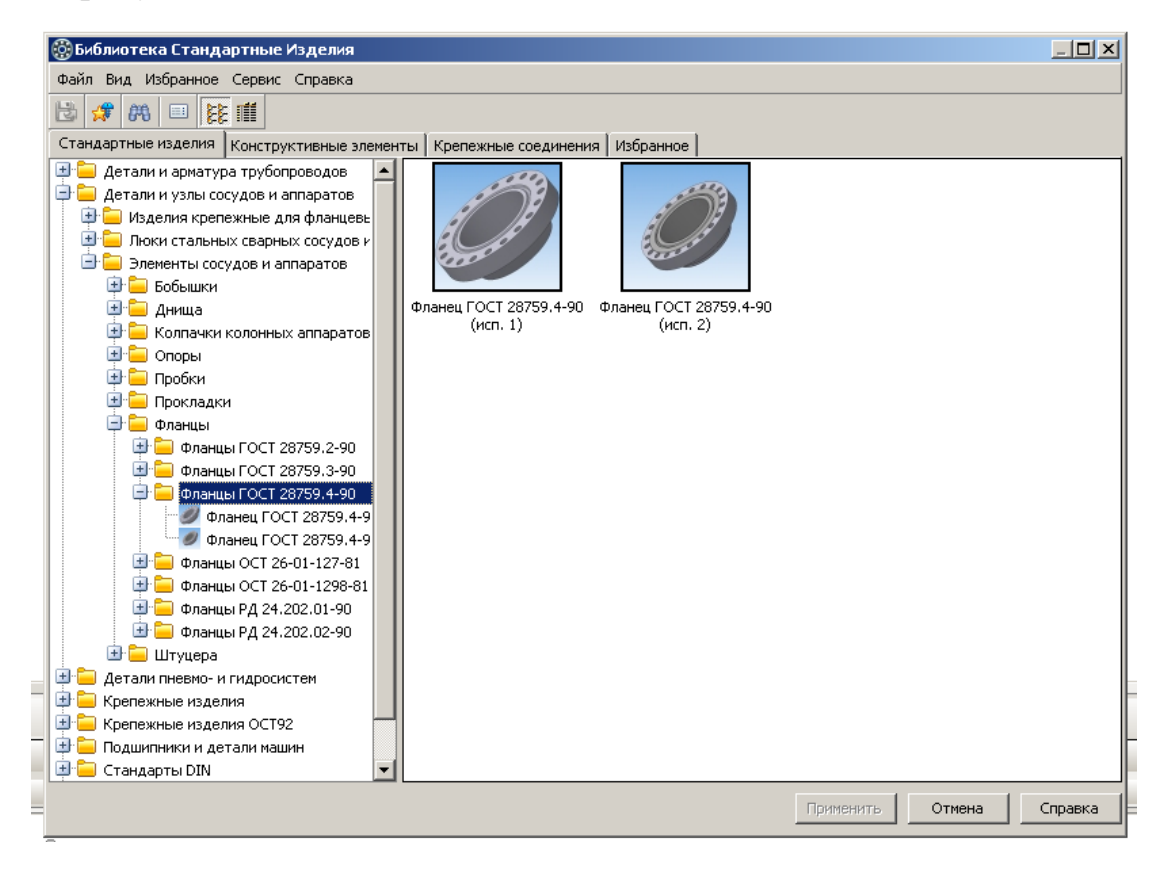

**Рисунок 9.50 – Фланці за ГОСТ 28759.4-90 в бібліотеках КОМПАС**

Технічні умови до виготовлення фланців сталевих посудин та апаратів викладені в ГОСТ 28759.5–90.

Форма, розміри та шорсткість поверхонь фланців повинні відповідати вимогам, встановленим в стандартах на конструкцію та розміри. Матеріал фланців вибирається з умов експлуатації.

Прокладки для фланцевих з'єднань повинні відповідати вимогам ГОСТ 28759.6–90, ГОСТ 28759.7–90, ГОСТ 28759.8–90. Такі прокладки можуть бути вставленні в креслення або фрагмент з бібліотек стандартних виробів (рисунок 9.51) або з менеджера бібліотек (рисунок 9.52).

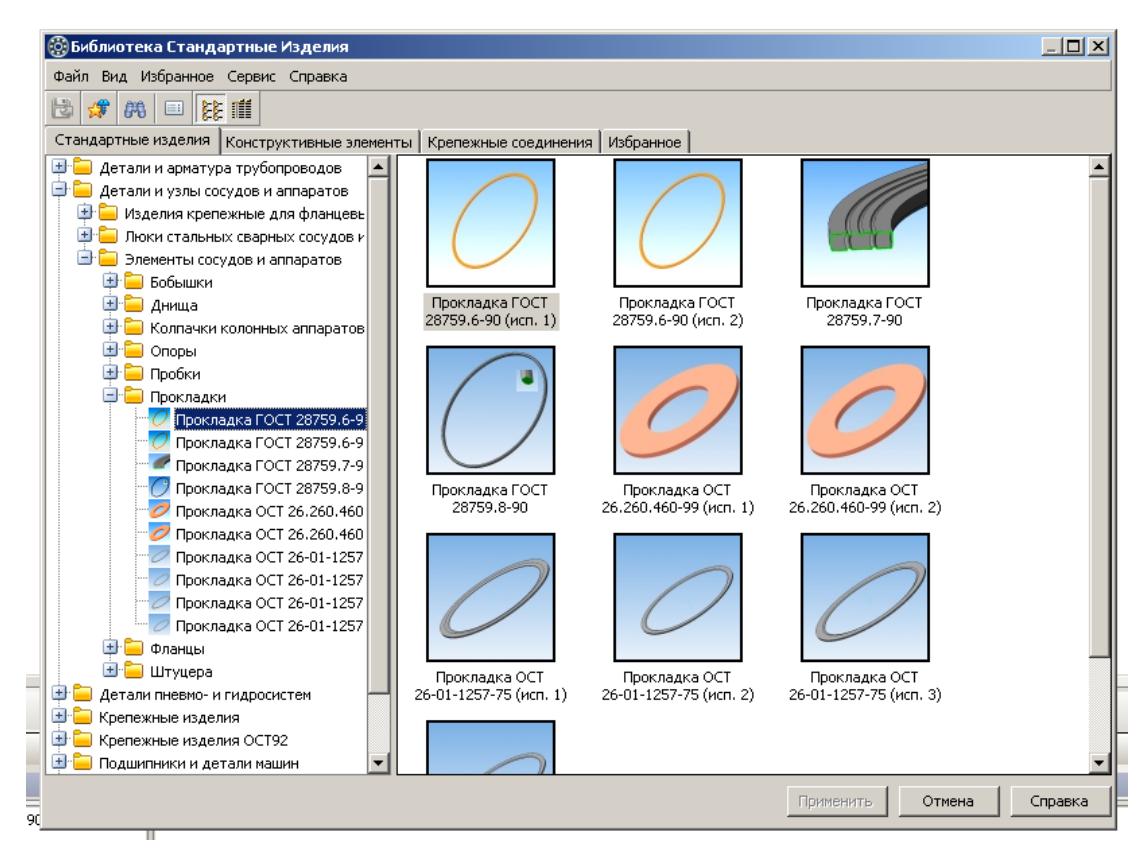

**Рисунок 9.51 – Прокладки в бібліотеках стандартних виробів** 

**КОМПАС**

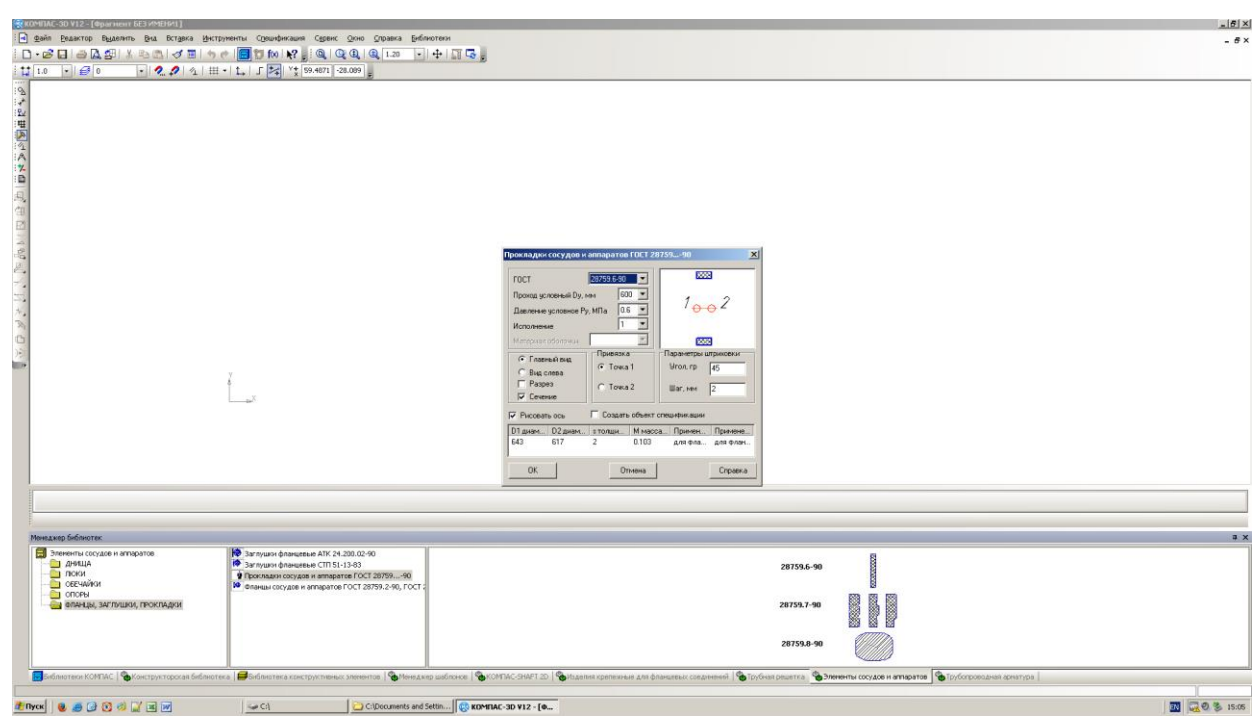

**Рисунок 9.52 – Прокладки фланцевих з'єднань в менеджері бібліотек** 

**КОМПАС**

## **9.7 Фланці сталеві арматурні, сполучних частин і трубопроводів**

Типи і основні параметри сталевих фланців арматури, сполучних частин і трубопроводів, які розраховані на використання при умовному тиску від 0,1 до 20,0 МПа і температурі середовища від мінус 253 до плюс 60 °С (фланців з прокладками з політетрафторетилену (ПТФЕ) при температурі середовища від мінус 200 до плюс 200 °С), повинні відповідати ГОСТ 12819-80, ГОСТ 12820- 80, ГОСТ 12820-81, ГОСТ 12822-80, а виконання ущільнювальних поверхонь – вказаним на рисунках 9.53 – 9.57.

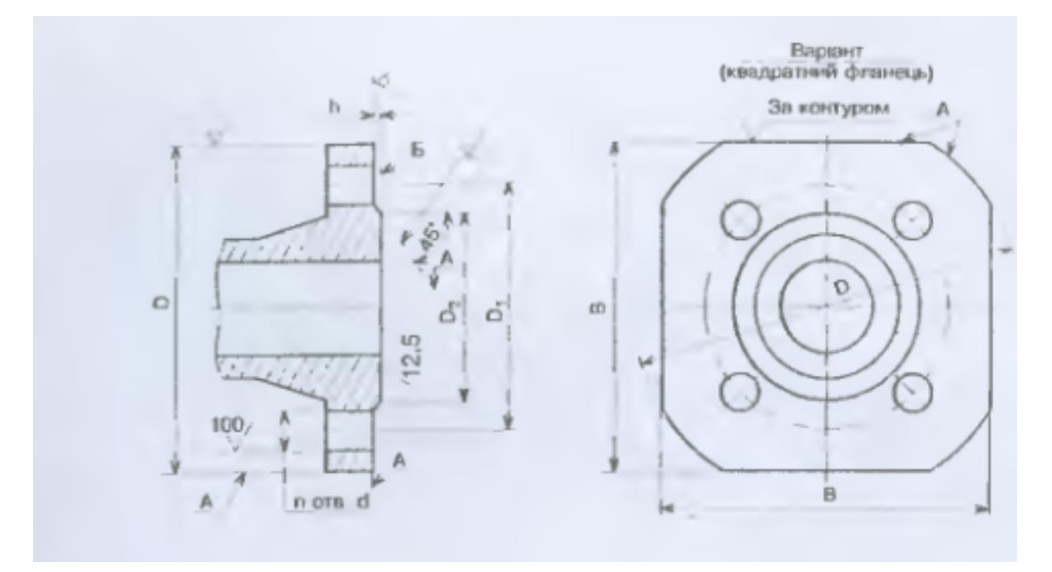

**Рисунок 9.53 – Фланці із з'єднувальним виступом (виконання 1)**

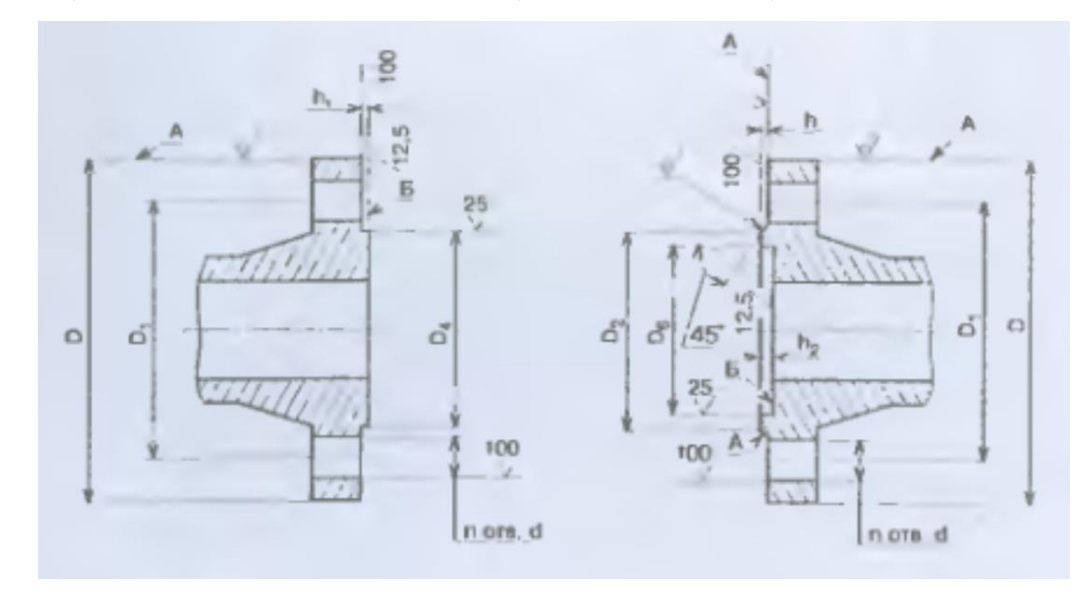

**Рисунок 9.54 – Фланець із виступом (виконання 2) та фланець з** 

**западиною (виконання 3).**

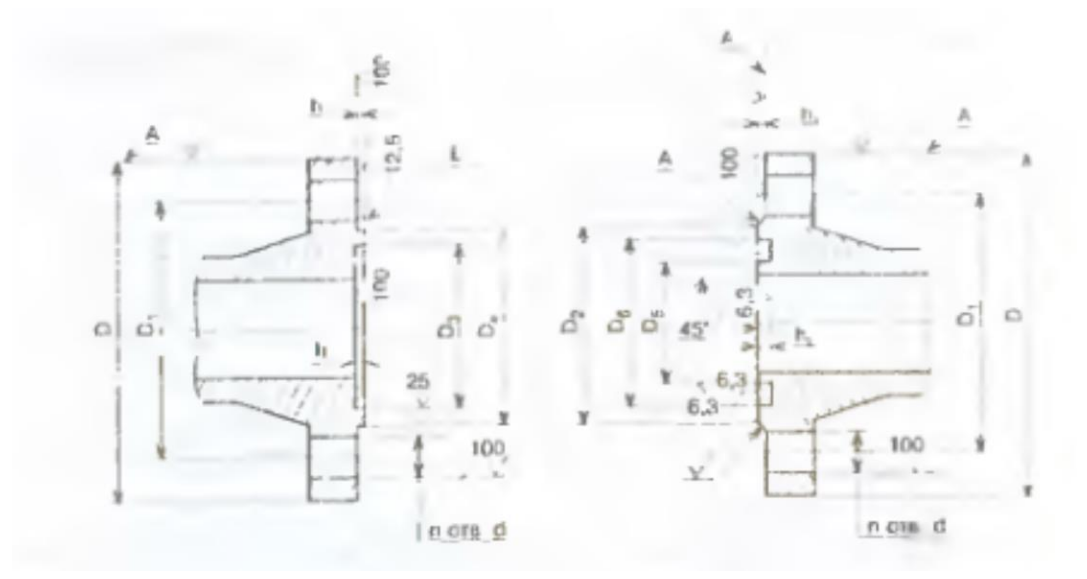

**Рисунок 9.55 – Фланець із шипом (виконання 4) та пазом (виконання 5)**

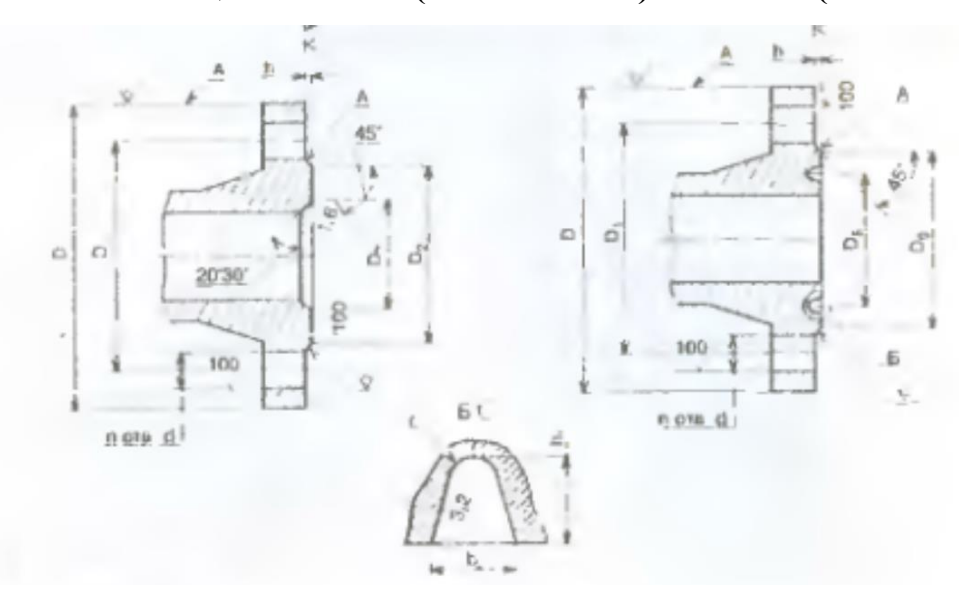

**Рисунок 9.56 – Фланець під лінзову прокладку (виконання 6) та під прокладку овального перерізу (виконання 7)**

Допускається виготовляти фланці інших конструкції з іншими виконанням ущільнювальних поверхонь, в тому числі з ущільнювальними канавками на з'єднувальному виступі або в привареному кільці, з обов'язковим виконанням приєднувальних розмірів згідно стандарту.

Отвори під боти та шпильки у фланцях арматури посудин та апаратів для зручності монтажу мають розташовуватися симетрично відносно головних осей, але не на головних осях.

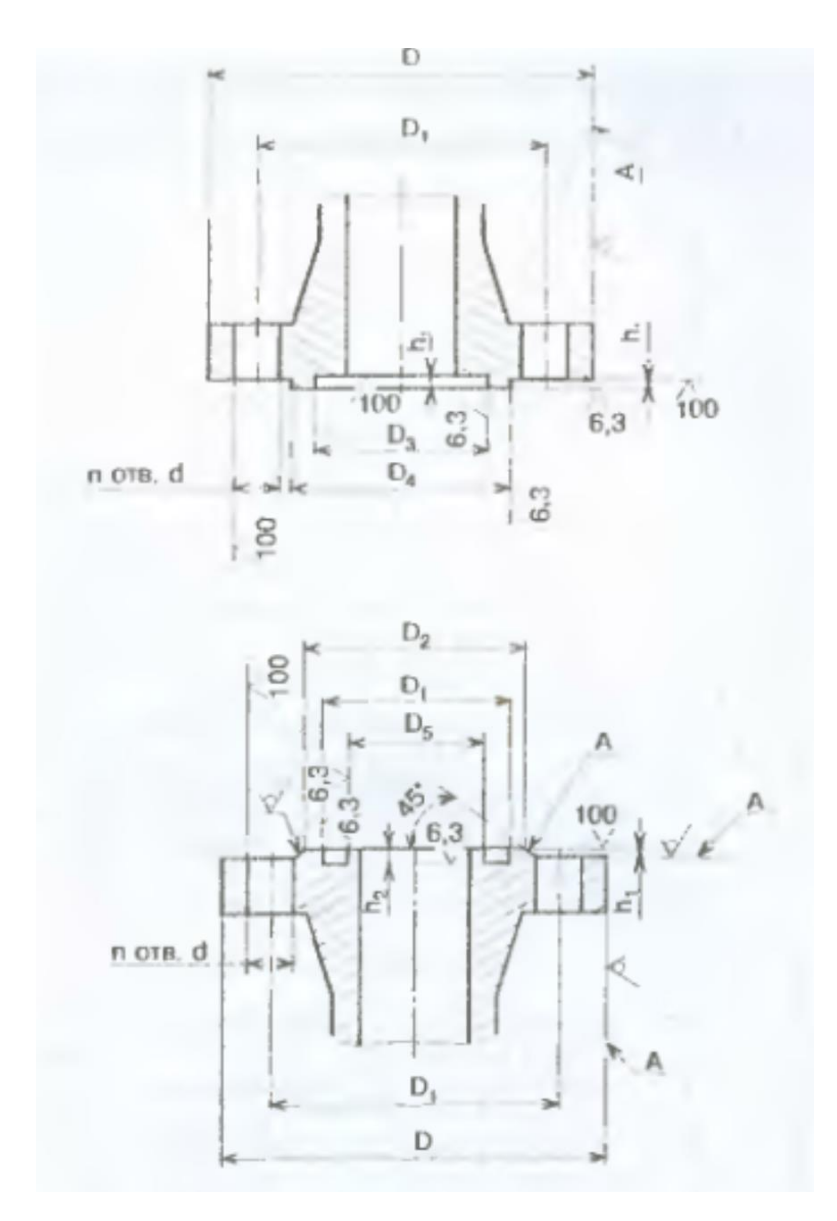

**Рисунок 9.57 – Фланці під прокладку з ПТФЕ (виконання 8 та виконання 9)**

Сталеві плоскі приварні фланці виконуються згідно ГОСТ 12820-80 і застосовуються для арматури, сполучних частин і трубопроводів з умовним тиском від 0,1 др 2,5 МПа при температурі робочого середовища від мінус 70 °С до плюс 300 °С.

Границі застосування фланців залежно від матеріалу і температури повинні відповідати ГОСТ 12819-90. Конструкція має відповідати показаній на рисунку 9.58.

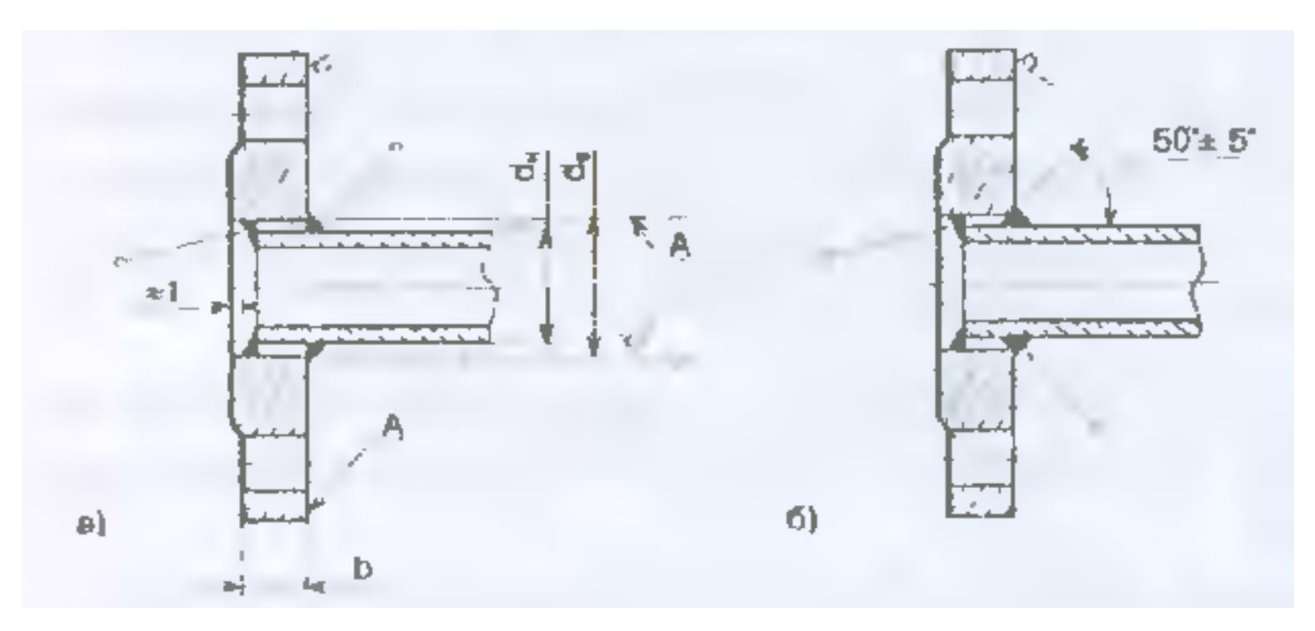

**Рисунок 9.58 – Конструкції сталевих плоских приварних фланців арматури, сполучних частин і трубопроводів**

Для того, щоб вставити фланці такого типу в креслення або фрагмент з бібліотеки стандартних виробів слід вибрати розділ **Детали и арматура трубопроводов – Фланцы** (рисунок 9.59).

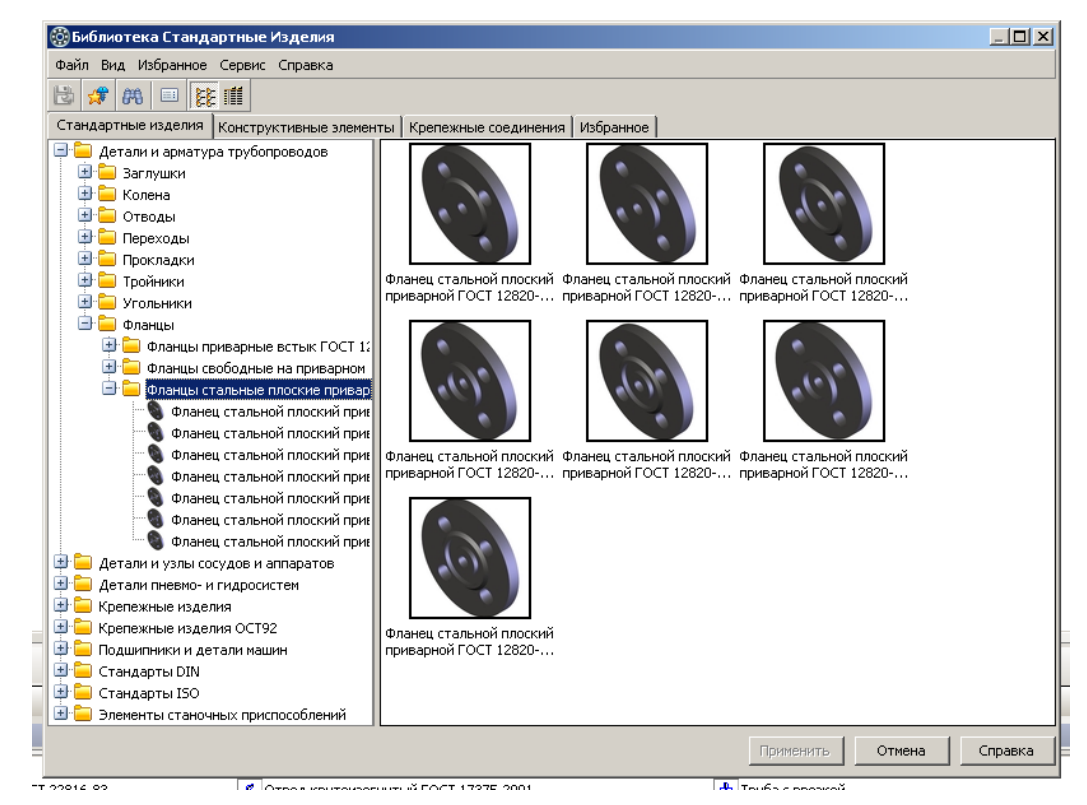

**Рисунок 9.59 – Плоскі приварні фланці для арматури і трубопроводів в бібліотеках стандартних виробів КОМПАС**

Після вибору потрібного виконання, потрібно вибрати потрібний вид (спереду, зліва чи справа), а для виду спереду можна вибирати стандартну або розширену деталізацію (рисунок 9.60).

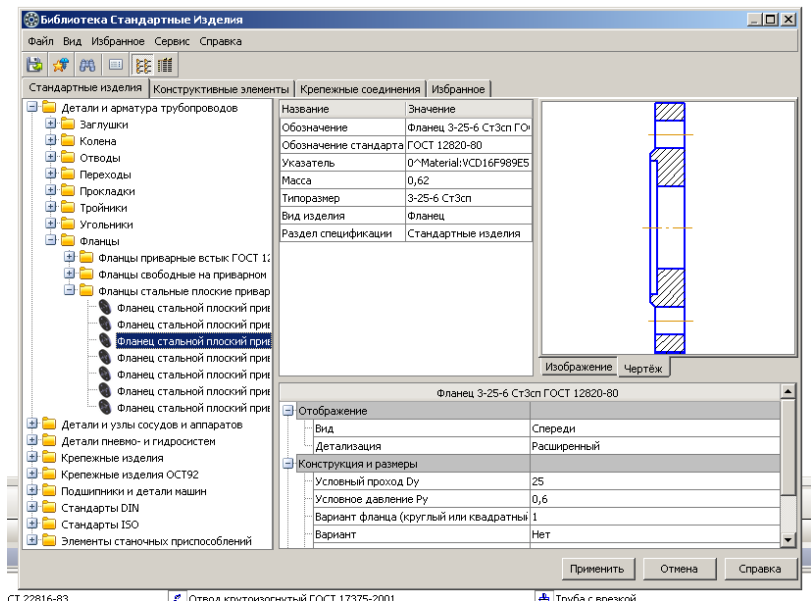

**Рисунок 9.60 – Вибір параметрів фланця**

На відміну від фланців для посудин та апаратів, вибір конструкції та розмірів в трубопровідних фланців дещо більший (рисунок 9.61).

| $\frac{1}{2\sqrt{2}}$ | 第 □ 除 唯<br>Стандартные изделия   Конструктивные элементы   Крепежные соединения   Избранное |                                |                          |                                                                  |                           |                |                          |         |                          |                          |
|-----------------------|---------------------------------------------------------------------------------------------|--------------------------------|--------------------------|------------------------------------------------------------------|---------------------------|----------------|--------------------------|---------|--------------------------|--------------------------|
|                       | <b>B</b> Детали и арматура трубопроводов                                                    |                                | Название                 |                                                                  | Значение                  |                |                          |         | $\mathbb{Z}/\mathbb{Z}$  |                          |
| 中国                    | @Выбор типоразмеров и параметров                                                            |                                |                          |                                                                  |                           |                |                          |         |                          | $ \Box$ $\times$         |
| Ė                     | $A = 21$                                                                                    |                                |                          |                                                                  |                           |                |                          |         |                          |                          |
| 电电电电自                 |                                                                                             |                                |                          | Конструкция и размеры                                            |                           |                |                          |         |                          |                          |
|                       | Условный проход Dy                                                                          | Условное давление Ру           |                          | Вариант фланца (круг Ряд                                         |                           |                |                          | Вариант |                          |                          |
|                       |                                                                                             | $\overline{\phantom{a}}$<br>⊪∗ | $\overline{\phantom{a}}$ |                                                                  | $\mathbf{v}$ $\mathbf{r}$ |                | $\overline{\phantom{a}}$ |         | $\overline{\phantom{a}}$ |                          |
|                       | 25                                                                                          | 0,6                            | Ħ                        |                                                                  |                           |                |                          | Her     |                          | ▲                        |
|                       | 25                                                                                          | 0,6                            |                          | 1                                                                |                           | l2             |                          | Нет     |                          |                          |
|                       | 25                                                                                          | 0,6                            |                          | 2                                                                |                           | 1              |                          | Her     |                          |                          |
|                       | 25                                                                                          | 0,6                            |                          | $\overline{c}$                                                   |                           | 2              |                          | Нет     |                          |                          |
|                       | 32                                                                                          | 0,6                            |                          | $\mathbf{1}$                                                     |                           | $\mathbf{1}$   |                          | Нет     |                          |                          |
|                       | 32                                                                                          | 0,6                            |                          | $\mathbf{1}$                                                     |                           | $\overline{c}$ |                          | Her     |                          |                          |
|                       | 32                                                                                          | 0,6                            |                          | $\overline{c}$                                                   |                           | 1              |                          | Her     |                          |                          |
|                       | 32                                                                                          | 0,6                            |                          | $\overline{c}$                                                   |                           | $\overline{c}$ |                          | Her     |                          |                          |
|                       | 40                                                                                          | 0,6                            |                          | 1                                                                |                           | 1              |                          | Her     |                          |                          |
|                       | 40                                                                                          | 0,6                            |                          | 1                                                                |                           | $\overline{c}$ |                          | Нет     |                          |                          |
|                       | 140                                                                                         | 0.6                            |                          | $\overline{c}$                                                   |                           |                |                          | Нет     |                          | $\overline{\phantom{a}}$ |
| or<br>Ora<br>ēē       | <b>Bcero: 452</b>                                                                           |                                |                          |                                                                  |                           |                | <b>OK</b>                | Отмена  | Справка                  |                          |
|                       | Подшипники и детали машин                                                                   |                                |                          | Условный проход Dy                                               |                           |                | 25                       |         |                          |                          |
| ⊕<br>田山               | Стандарты DIN<br><b>E</b> Стандарты ISO                                                     |                                |                          | Условное давление Ру<br>Вариант фланца (круглый или квадратныі 1 |                           |                | 0,6                      |         |                          |                          |
|                       |                                                                                             |                                |                          |                                                                  |                           |                |                          |         |                          |                          |
|                       | <b>EI</b> Элементы станочных приспособлений                                                 |                                | Вариант                  |                                                                  |                           |                | Нет                      |         |                          |                          |

**Рисунок 9.61 – Вибір розмірів і конструкції трубопровідних** 

Можливо вибрати умовний тиск і умовний прохід, а також фаріант (круглий або квадратний), ряд і варіант.

Також можна вибирати такі типи фланців з менеджера бібліотек. Для цього потрібно вибрати закладку **Трубопроводы – Трубопроводная арматура – Элементы** (рисунок 9.62).

| Менеджер библиотек                         |                                                                                                    |                                                                                                    |                                                                                                    |                                                      |  |  |  |  |  |  |
|--------------------------------------------|----------------------------------------------------------------------------------------------------|----------------------------------------------------------------------------------------------------|----------------------------------------------------------------------------------------------------|------------------------------------------------------|--|--|--|--|--|--|
| <b>Прубопроводная арматура</b><br>Элементы | • Ваглушка фланцевая ГОСТ 22815-83<br>• Заглишка фланцевая со вставкой ГОСТ 22816-83<br>- Заглишка эллиптическая ГОСТ 17379-2001<br>Задвижка клиновая ЭКЛ<br>Ватвор (клапан) обратный<br>Клапан (вентиль) запорный муфтовый латунный ВЛ<br>Клапан предохранительный пружинный<br>Колена двойные ГОСТ 22819-83<br>• Кран шаровой | Отвод гнутый ГОСТ 22793-83<br>Отвод коутоизогнутый ГОСТ 17375-2001<br>Отвод крутоизогнутый ГОСТ 30753-2001<br>* Переключающее устройство ПУ<br><b>EF Repexoa FOCT 22826-83</b><br><b>В</b> Переход концентрический ГОСТ 17378-2001<br>Переход эксцентрический ГОСТ 17378-2001<br>Прокладка плоская эластичная ГОСТ 15180-86<br><b>ED</b> Тройник ГОСТ 17376-2001 | - Труба гнутая S-образная<br>- Труба с врезкой<br>L TryGa с отводом<br>■ Труба стальная бесшовная горячедеформированная ГОСТ 8732-78<br>■ Труба стальная водогазопроводная ГОСТ 3262-75<br>• Труба стальная электросварная прямошовная ГОСТ 10704-91<br>* Угольники ГОСТ 22820-83<br>Ф фланец плоский поиварной ГОСТ 12820-80<br>Ф фланец приварной встык ГОСТ 12821-80 | Ф фланец свободный на приварном кольце ГОСТ 12822-80 |  |  |  |  |  |  |
|                                            | F 646 мотерь (2001) A Конструкторская библиотека (B 66 лиотека конструктивных элементов   4 Менеджер шаблонов   4 КМПАС-SHAET 2D   4 Маделия крепежные для фланцевых соединений   4 Трубная решетка   4 Элементы сосудов и ап                                                                                                   |                                                                                                    |                                                                                                    | " Трубопроводная арматура                            |  |  |  |  |  |  |

**Рисунок 9.62 – Фланці для трубопровідної арматури в менеджері бібліотек**

В цій закладці можна вибрати плоскі приварні фланці, після чого на екрані з'явиться діалогове вікно, показне на рисунку 9.63.

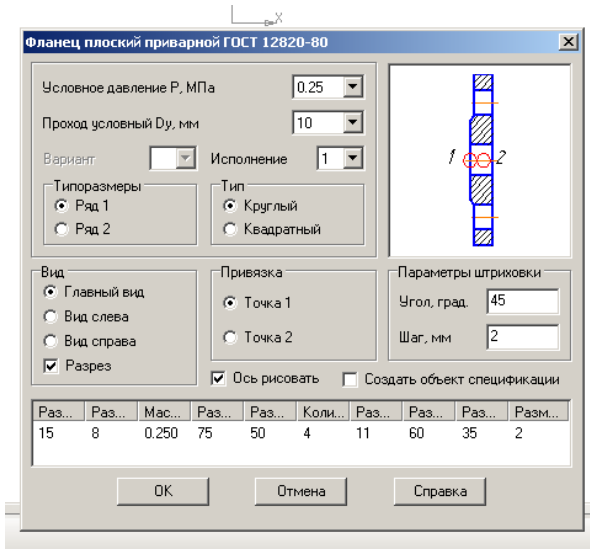

**Рисунок 9.63 – Вибір параметрів фланця в менеджері бібліотек**

Сталеві плоскі приварні фланці виконуються згідно виконуються згідно з ГОСТ 12821-80 і застосовують для арматури, сполучних частин і трубопроводів з умовним тиском від 0,1 до 20 МПа при температурі робочого середовища від мінус 253 °С до плюс 600 °С.

Границі застосування фланців залежить від матеріалу і температури.

Конструкція фланців має відповідати вказаній на рисунку 9.64.

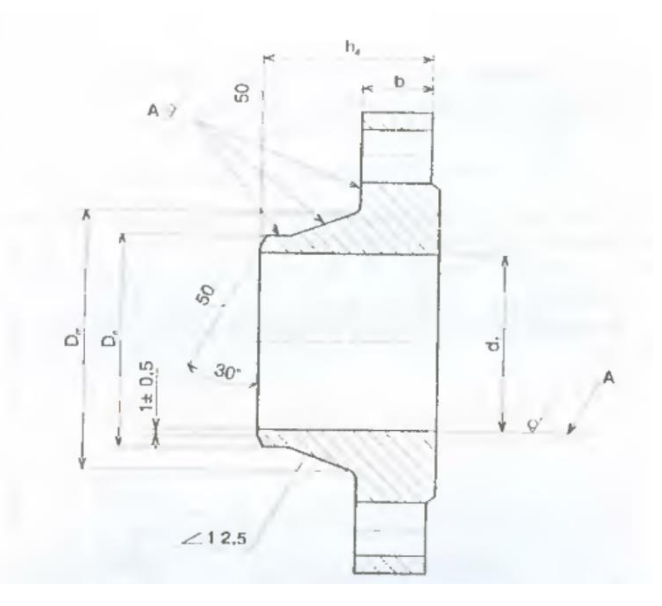

**Рисунок 9.64 – Конструкція фланця приварного в стик для трубопровідної арматури**

Щоб вставити такі фланці в кресленик або фрагмент, можна скористатися бібліотекою стандартних виробів (рисунок 9.65) або менеджером бібліотек (рисунок 9.66).

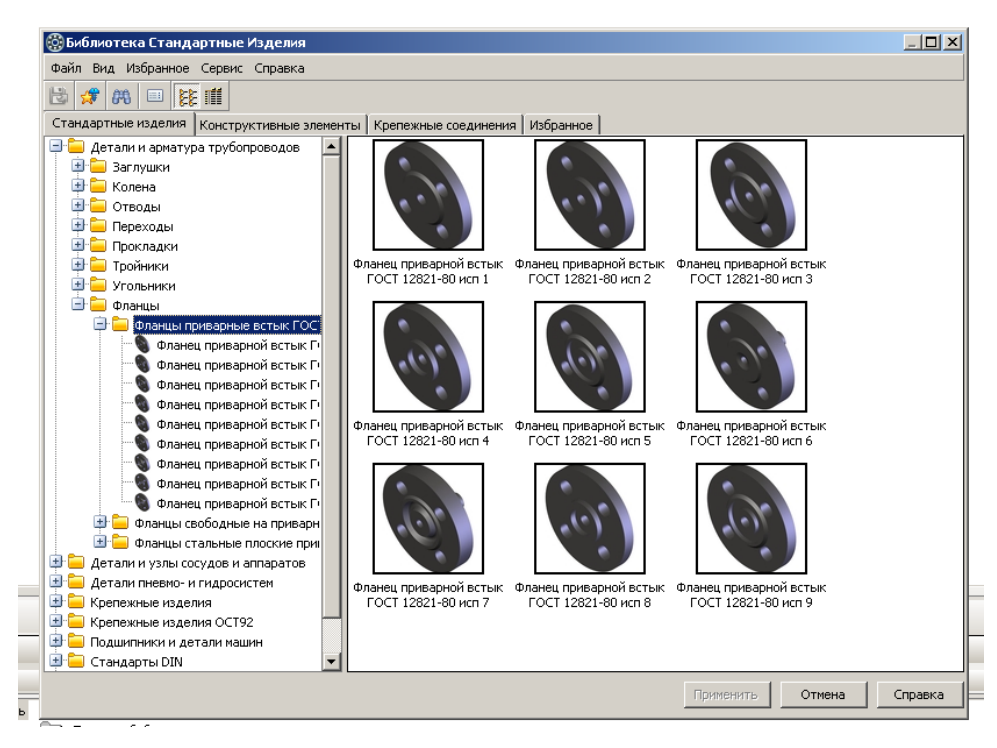

**Рисунок 9.65 – Фланці, приварні в стик для трубопровідної арматури в бібліотеці стандартних виробів** 

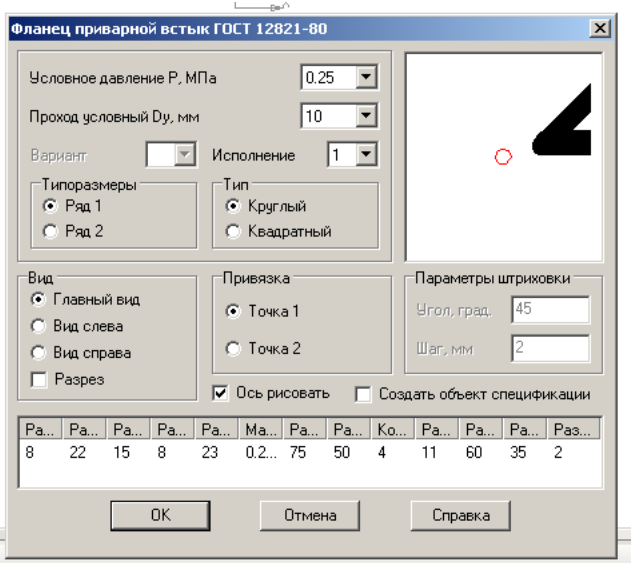

**Рисунок 9.66 – Фланці, приварні в стик для трубопровідної арматури в менеджері бібліотек**

Вибір параметрів такий самий, як і у випадку плоских приварних фланців.

Сталеві вільні фланці на приварному кільці виконуються згідно з ГОСТ 12861-80 і застосовуються для арматури, трубопроводів, сполучних частин посудин та апаратів з умовним тиском від 0,1 до 2,5 МПа при температурі робочого середовища від мінус 30 °С до плюс 300 °С.

Конструкції фланців мають відповідати рисунку 9.67.

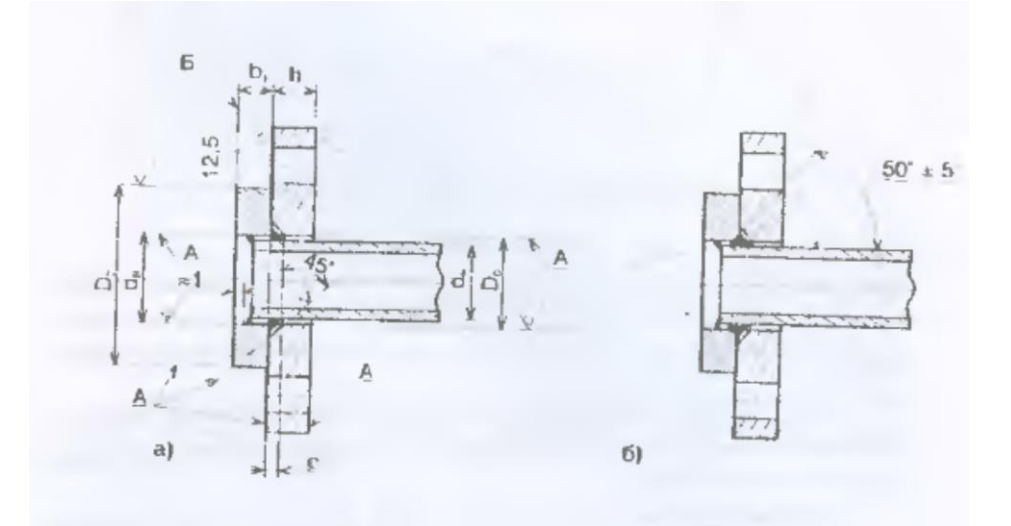

**Рисунок 9.67 – Конструкція фланців сталевих вільних на приварному кільці** 

Такі фланці вставляються з бібліотек так само, як і дві попередні конструкції (рисунки 9.68 та 9.69).

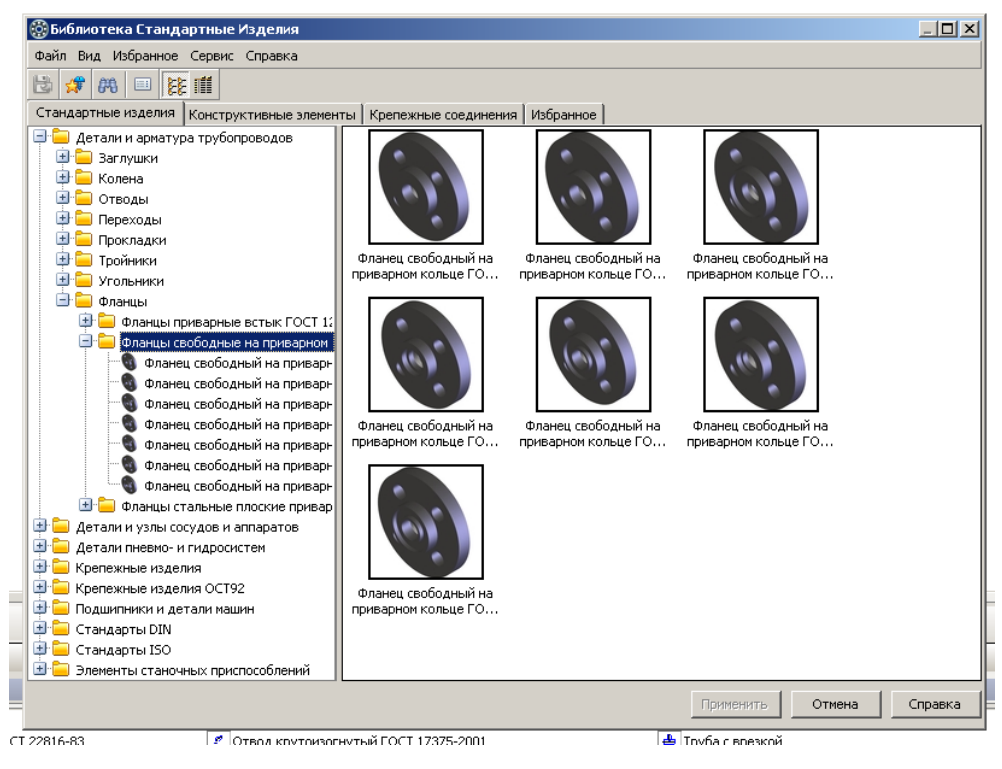

**Рисунок 9.68 – Вільні фланці на приварному кільці в бібліотеці** 

## **стандартних виробів**

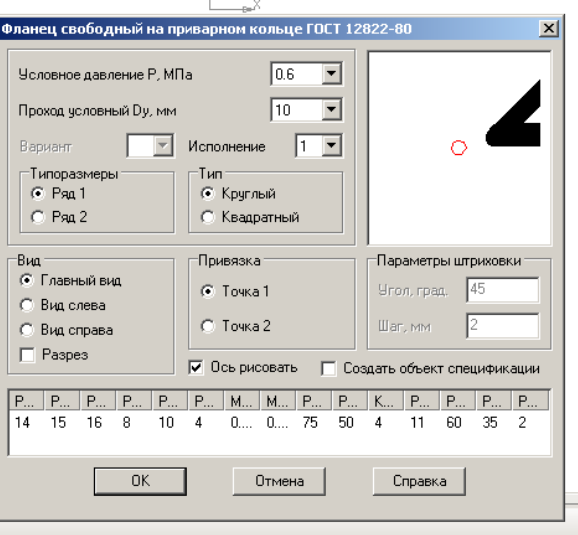

**Рисунок 9.69 – Вільні фланці на приварному кільці в менеджері бібліотек**

Як і для фланців для посудин і апаратів, для розглядуваних типів фланців в бібліотеках передбачені прокладки (рисунки 9.70 та 9.71).

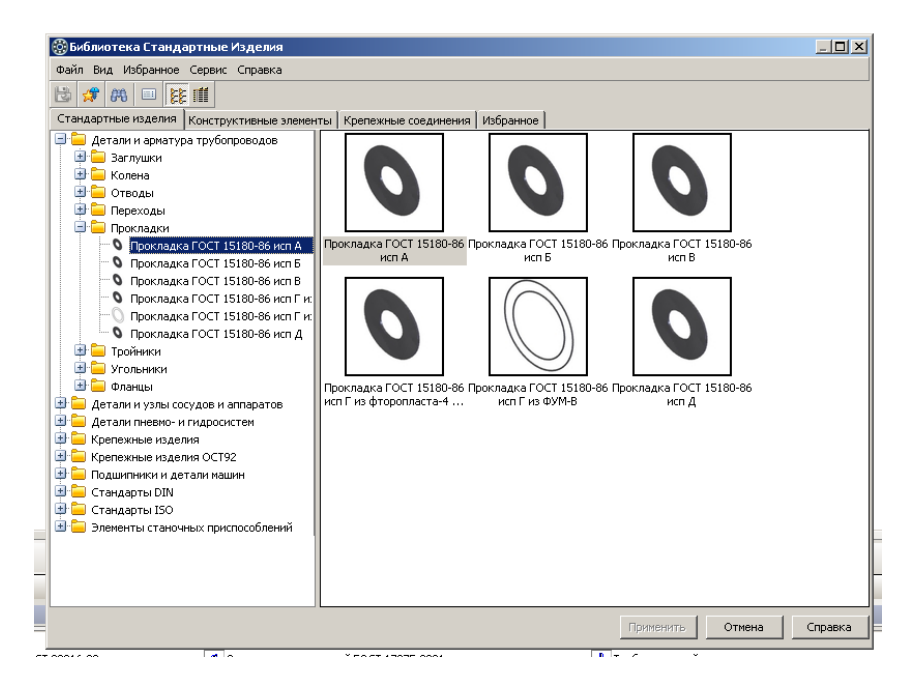

**Рисунок 9.70 – Прокладки в бібліотеці стандартних виробів**

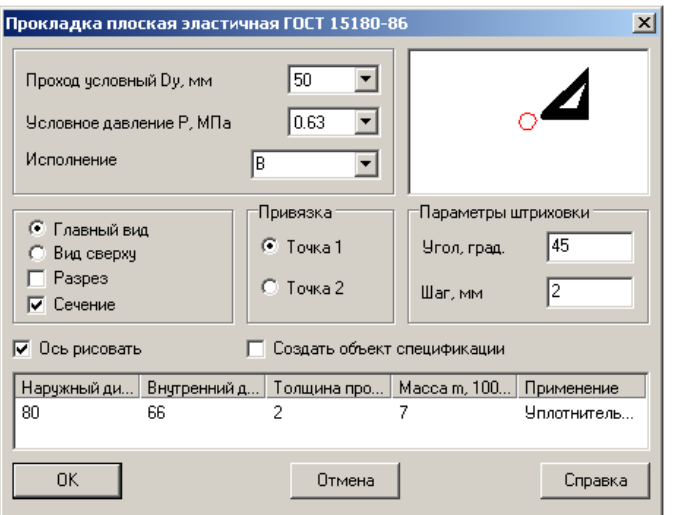

**Рисунок 9.71 – Прокладки в менеджері бібліотек**

Для з'єднання фланців використовують стандартні болтові та шпилькові з'єднання.

## **ПЕРЕЛІК ВИКОРИСТАНОЇ ЛІТЕРАТУРИ**

- 1. Ванiн В.В., Блiок А.В., Гнiтецька Г.О. Оформления конструкторськоi документацii: Навч. посiбн. 4-те вид., випр. i доп. – К.: Каравела, 2012.– 200 с.
- 2. Хаскін А.М. Креслення: видання друге, перероблене. К.: Вища школа, 1976.
- 3. Марчевський В.М. Конструкторська документація курсових і дипломних проектів. – К.: Норіта-плюс, 2006. – 280 с.: іл.
- 4. Боголюбов С.К. Индивидуальные задания по курсу черчения. М.: ООО ИД «Альянс», 2007. – 368 с.
- 5. Градиль В.П. Справочник по Единой системе конструкторской документации / В.П. Градиль, А.К. Моргун, Р.А. Егошин; Под. ред. А.Ф. Раба. – Х.: Прапор, 1988. – 255 с.: схем.
- 6. Методичні вказівки з геометричного та проекційного креслення [Електронний ресурс] / НТУУ «КПІ» ; уклад. Г. М. Коваль. – Електронні текстові дані (1 файл: 2,99 Мбайт). – Київ : НТУУ «КПІ», 2015. – 36 с. – Назва з екрана.
- 7. Оформлення графічних документів конструкторської документації [Електронний ресурс]/ НТУУ «КПІ» ; уклад. В. О. Чорнобай, В. І. Мариненко. - Електронні текстові дані (1 файл: 1.4 Mбайт). - Київ : НТУУ «КПІ», 2009. - Назва з екрана.
- 8. Технічне креслення. Виконання складального кресленика [Електронний ресурс]/ О. Г. Гетьман, Н. В. Білицька, Н. В. Півень, Г. С. Мартиненко ; НТУУ «КПІ». – Електронні текстові дані (1 файл: 18,4 Мбайт). – Київ : НТУУ «КПІ», 2015. – 377 c. – Назва з екрана.
- 9. Технічне креслення. Розробка робочих креслеників деталей за креслеником загального виду [Електронний ресурс]/ КПІ ім. Ігоря Сікорського ; уклад.: О. Г. Гетьман, Н. В. Білицька, Г. В. Баскова. –

Електронні текстові данні (1 файл: 10,57 Мбайт). – Київ : КПІ ім. Ігоря Сікорського, 2018. – 150 с. – Назва з екрана.

- 10.Інженерна графіка [Електронний ресурс] : навчальний посібник для студентів хіміко-технологічного факультету для напрямів підготовки «Хімічна технологія» / НТУУ «КПІ» ; уклад. А. Є. Ізволенська, Д. К. Луданов, Г. С. Подима. - Електронні текстові дані (1 файл: 15 Мбайт). - Київ : НТУУ «КПІ», 2009. - Назва з екрана.
- 11.Навчальний посібник для самостійної роботи студентів при вивченні теми «Розробка робочих кресленників та ескізів деталей» з дисципліни «Інженерна графіка» усіх технічних напрямів підготовки [Електронний ресурс] / НТУУ «КПІ» ; уклад. В. В. Ванін, О. М. Воробйов, А. Є. Ізволенська, Н. А. Парахіна. - Електронні графічні дані (1 файл: 70 Мбайт). - Київ : НТУУ «КПІ», 2009. - Назва з екрана.
- 12.Потемкин А. Инженерная графика. Издание второе, исправленое и дополненое. – М.: Лори, 2002. – 445 с.
- 13.КОМПАС–3D V12. Руководство пользователя. Том I. [Електронний ресурс]. АСКОН. 2010.
- 14.КОМПАС–3D V12. Руководство пользователя. Том IІ. [Електронний ресурс]. АСКОН. 2010.
- 15.КОМПАС–3D V12. Руководство пользователя. Том IІІ. [Електронний ресурс]. АСКОН. 2010.
- 16.Методичні вказівки з використання програмного продукту Компас 3D v.10 у виконанні практичних робіт з дисципліни «Машинобудівне комп'ютерне креслення» для студентів спеціальності 6.060202 «Технологія машинобудування» Частина 1 – Геометричне креслення / Упоряд.: Г.К. Ванжа, І.В. Вернер. – Д.: НГУ, 2009. – 36 с.
- 17.Степанюк, А. Р. Методичні вказівки до проведення комп'ютерного практикуму з дисципліни «Системи автоматизованого проектування хімічного обладнання» [Електронний ресурс] / А. Р. Степанюк, Я. В. Гробовенко ; КПІ ім. Ігоря Сікорського. – Електронні текстові дані (1

файл: 781 Кбайт). – Київ: КПІ ім. Ігоря Сікорського, 2017. – 26 с. – Назва з екрана.

- 18.Методичні вказівки до виконання дипломного проекту освітньокваліфікаційного рівня «Бакалавр» для студентів, що навчаються за напрямом підготовки 6.050503 «Машинобудування», спеціальність «Обладнання хімічних виробництв і підприємств будівельних матеріалів» [Електронний ресурс] / НТУУ «КПІ» ; уклад. А. Р. Степанюк, К. О. Гатілов. – Електронні текстові дані (1 файл: 2,54 Мбайт). – Київ : НТУУ «КПІ», 2011. – Назва з екрана.
- 19.Методичні вказівки до виконання графічної роботи для студентів напрямку підготовки: 6.050503 «Машинобудування» спеціалізації «Машини та апарати хімічних і нафтопереробних виробництв» з кредитного модуля «Основи проектування нафтопереробного обладнання» [Електронний ресурс] / НТУУ «КПІ» ; уклад. К. О. Гатілов. – Електронні текстові дані (1 файл: 664 Кбайт). – Київ : НТУУ «КПІ», 2011. – Назва з екрана.
- 20.Методичні вказівки до виконання графічної роботи для студентів напрямку підготовки: 6.050503 «Машинобудування» спеціалізації «Обладнання ресурсоенергоощадних та екобезпечних технологій холодильних і хімічних виробництв» з кредитного модуля «Основи проектування хімічного обладнання» [Електронний ресурс] / НТУУ «КПІ» ; уклад. К. О. Гатілов. – Електронні текстові дані (1 файл: 322 Кбайт). – Київ : НТУУ «КПІ», 2011. – Назва з екрана.
- 21.Методичні вказівки до виконання графічної роботи для студентів напрямку підготовки 6.050503 «Машинобудування», спеціалізації «Комп'ютерне проектування обладнання біохімічних виробництв» з кредитного модуля «Основи проектування біохімічного обладнання» [Електронний ресурс] / НТУУ «КПІ» ; уклад. К. О. Гатілов. – Електронні текстові дані (1 файл: 549 Кбайт). – Київ : НТУУ «КПІ», 2011. – Назва з екрана.
- 22.Анурьев В.И. Справочник конструктора-машиностроителя: В З т. Т. 1. М.: Машиностроение, 2001. – 920 с.: ил.
- 23.Анурьев В.И. Справочник конструктора-машиностроителя: В З т. Т. 2. М.: Машиностроение, 2001. – 912 с.: ил.
- 24.Анурьев В.И. Справочник конструктора-машиностроителя: В З т. Т. 3. М.: Машиностроение, 2001. – 864 с.: ил.
- 25.Лащинский А.А. Конструирование сварных химических аппаратов. Л.: Машиностроение, 1981. – 382 с., ил.
- 26.Расчет и конструирование машин и аппаратов химических производств: примеры и задачи /М.Ф. Михалев, Н.П. Третьякова, А.И. Мильченко, В.В. Зобнин: под. общ. ред. М.Ф. Михалева. – Л.: Машиностроение, 1981. – 382 с., ил.
- 27.Тимонин А.С. Основи конструирование и расчета химикотехнологического и природоохранного оборудования: Справочник. Том 1. – Калуга: Издательство Н. Бочкаревой. – 845 с.
- 28.Тимонин А.С. Основи конструирование и расчета химикотехнологического и природоохранного оборудования: Справочник. Том 2. – Калуга: Издательство Н. Бочкаревой. – 1017 с.
- 29.Конструювання фланцевих з'єднань стальних посудин та апаратів/І.О. Мікульонок – К.: ІЗНИ, 1997. – 152 с.
- 30. Конструювання опорних вузлів хімічних апаратів і перевірка несучої спроможності обичайок під дією опорних навантажень/В.Г. Доброгоногов, І.О. Мікульнок. – К.: ІСДО, 1995. – 184 с.